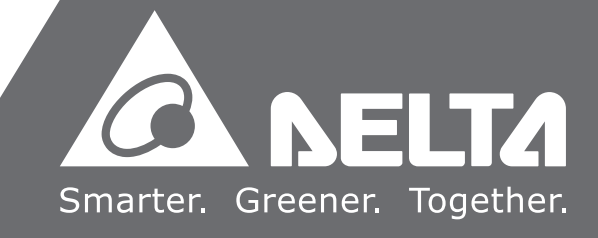

# IPC **Motion Platform User Guide**

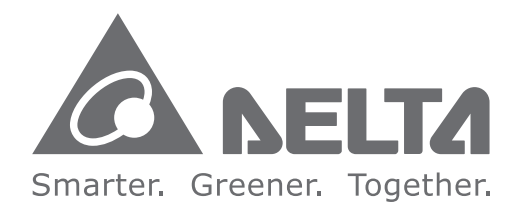

### **Industrial Automation Headquarters**

**Delta Electronics, Inc.**  Taoyuan Technology Center No.18, Xinglong Rd., Taoyuan City, Taoyuan County 33068, Taiwan TEL: 886-3-362-6301 / FAX: 886-3-371-6301

### **Asia**

**Delta Electronics (Jiangsu) Ltd.** Wujiang Plant 3 1688 Jiangxing East Road, Wujiang Economic Development Zone Wujiang City, Jiang Su Province, P.R.C. 215200 TEL: 86-512-6340-3008 / FAX: 86-769-6340-7290

**Delta Greentech (China) Co., Ltd.** 238 Min-Xia Road, Pudong District, ShangHai, P.R.C. 201209 TEL: 86-21-58635678 / FAX: 86-21-58630003

**Delta Electronics (Japan), Inc.** Tokyo Office 2-1-14 Minato-ku Shibadaimon, Tokyo 105-0012, Japan TEL: 81-3-5733-1111 / FAX: 81-3-5733-1211

**Delta Electronics (Korea), Inc.** 1511, Byucksan Digital Valley 6-cha, Gasan-dong, Geumcheon-gu, Seoul, Korea, 153-704 TEL: 82-2-515-5303 / FAX: 82-2-515-5302

**Delta Electronics Int'l (S) Pte Ltd.** 4 Kaki Bukit Ave 1, #05-05, Singapore 417939 TEL: 65-6747-5155 / FAX: 65-6744-9228

**Delta Electronics (India) Pvt. Ltd.** Plot No 43 Sector 35, HSIIDC Gurgaon, PIN 122001, Haryana, India TEL : 91-124-4874900 / FAX : 91-124-4874945

**Americas Delta Products Corporation (USA)** Raleigh Office P.O. Box 12173,5101 Davis Drive, Research Triangle Park, NC 27709, U.S.A. TEL: 1-919-767-3800 / FAX: 1-919-767-8080

**Delta Greentech (Brasil) S.A.** Sao Paulo Office Rua Itapeva, 26 - 3° andar Edificio Itapeva One-Bela Vista 01332-000-São Paulo-SP-Brazil TEL: 55 11 3568-3855 / FAX: 55 11 3568-3865

### **Europe**

**Delta Electronics (Netherlands) B.V.** Eindhoven Office De Witbogt 20, 5652 AG Eindhoven, The Netherlands TEL : +31 (0)40-8003800 / FAX : +31 (0)40-8003898

**IPCN Motion Platform User Guide**  $\overline{\bullet}$  $\rightarrow$ ۵ż.  $\bullet$  $\overline{\phantom{0}}$  $\overline{\mathbf{U}}$  $\sim$  $\mathbf{\Omega}$  $\bar{\mathbf{r}}$  $\bullet$ Ť. 3  $\blacksquare$  $\Omega$  $\bullet$  $\overline{\phantom{a}}$  $\Omega$ Ξ.  $\overline{\mathbf{C}}$  $\bullet$ 

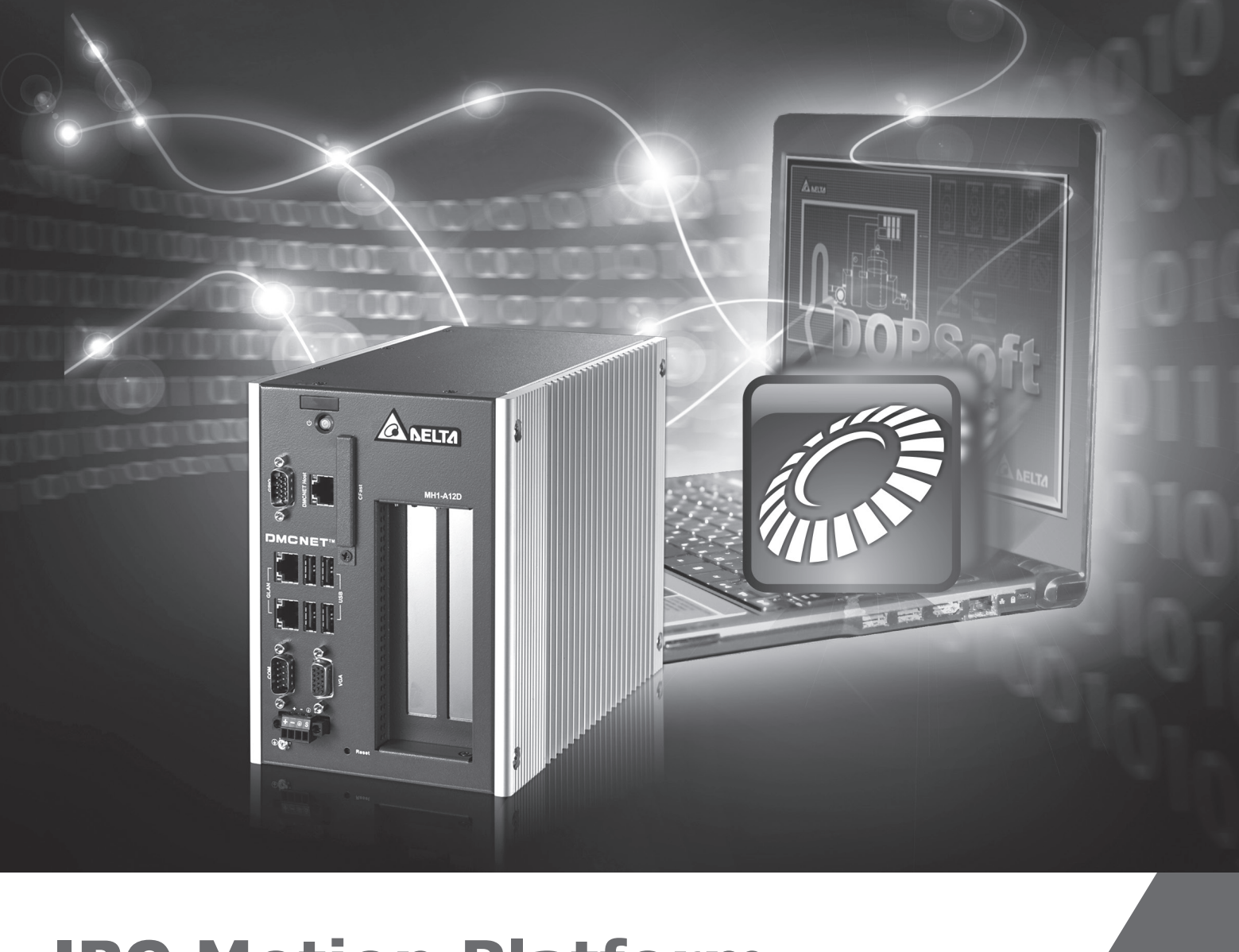

\*We reserve the right to change the information in this manual without prior notice.

# **Preface**

Thank you for choosing this product. This manual provides information related to IPC Motion Platform (hereafter referred to as IMP).

This manual includes:

- The installation and validation of IMP software
- The operating instructions of the settings and IMP Quick Start
- The instructions of IMP Ladder Editor
- Descriptions of PLC instructions used by IMP
- Descriptions of the Motion Program Macro (MPM) used by IMP
- Parameters descriptions
- **Troubleshooting**

### Product features:

IMP (IPC Motion Platform) software design is the integration of PLC syntax, graphical HMI, and IPC floating-point operation, expanding the servo motion control on the basis of high-performance operation units. Through DELTA DMCNET communication fieldbus, IMP is capable of controlling up to 36 axes of servo units, and conducting multi-axis synergic motion. With the introducing of Soft Numerical Control (SNC) motion control functions, the difficulty of developing NC series product is significantly reduced. In accordance to the actual industry applications, user can develop functions and programs related to engineering process. Additionally, by connecting visual system, sensor, and PC-based central control system through Ethernet and serial communication interface, IMP integrated a comprehensive industry control network.

How to use this manual:

This manual can be used as reference while applying IMP, which contains the information related to the product installation, setting, validation, as well as instructions of how to use this product.

### DELTA technical services:

Please consult the distributors or DELTA customer service center if any problem occurs.

### **Safety Precautions**

IMP software and industrial PC are integrated as the motion controller; therefore, for the industrial PC host and other applications, the relative hardware devices should be in compliance with the specifications of each product.

Pay special attention to the following safety precautions anytime during inspection, installation, wiring, operation and examination.

The symbols of "DANGER", "WARNING" and "STOP" represent:

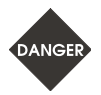

**It indicates the potential hazards. It is possible to cause severe injury or fatal harm if not follow the instructions.** 

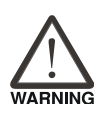

**It indicates the potential hazards. It is possible to cause minor injury or lead to serious damage of the product or even malfunction if not follow the instructions.** 

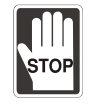

**It indicates the absolute prohibited activity. It is possible to damage the product or cannot be used due to malfunction if not follow the instructions.** 

### **Operation**

 Before operation, please adjust the parameter setting value according to the user needs. If it is not adjusted to the correct setting value, it is possible to lead to malfunction of the machine or the operation might become out of control.

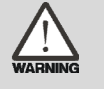

- Before the machine starts to operate, please ensure that the emergency stop can be activated anytime.
- When power on, please make sure the motor shaft stands still and will not operate because of mechanical inertia or other causes.

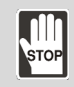

During the operation, it is prohibited to touch any rotating motor parts. Or it is possible to cause personnel injury.

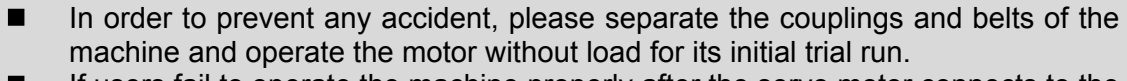

 If users fail to operate the machine properly after the servo motor connects to the equipment, it would cause the damage of the equipment and lead to personnel injury.

Note: If there is any difference of each version, please download the latest version at DELTA's website (http://www.delta.com.tw/industrialautomation/).

# **Table of Contents**

### **Before Operation**

### **Overview**

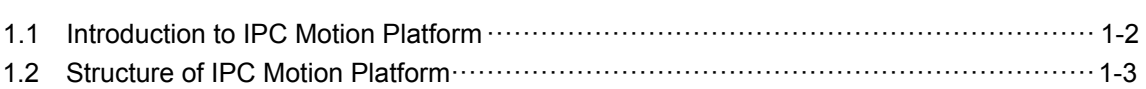

# $\overline{2}$

### **Installation**

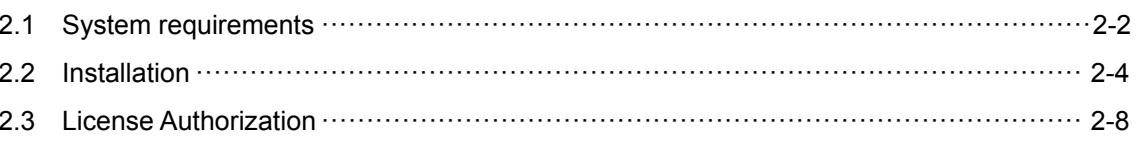

### **Operation and Settings**

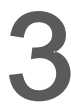

### **IMP Quick Start**

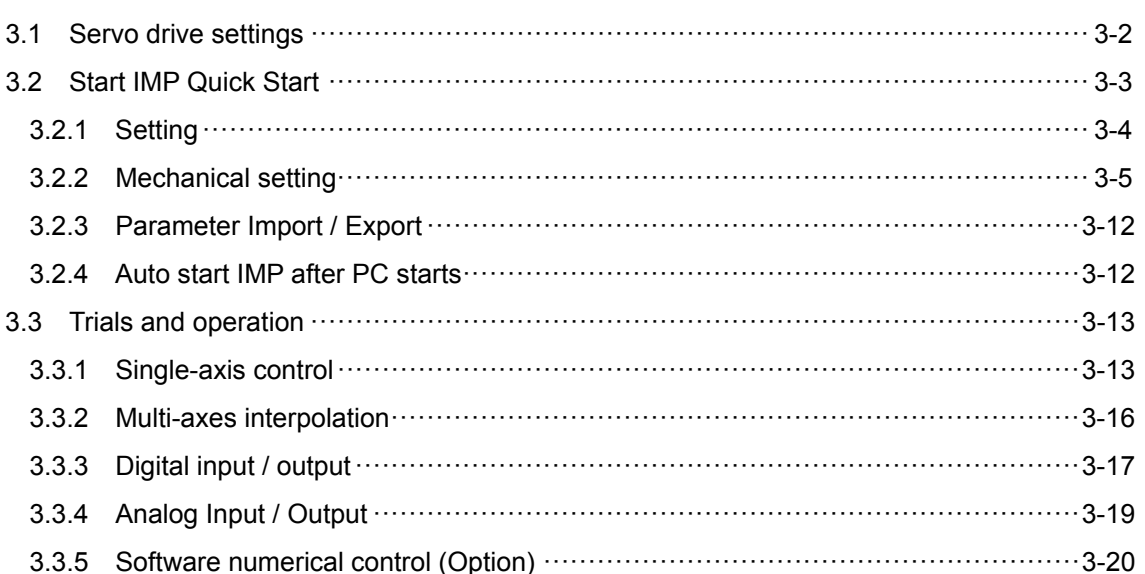

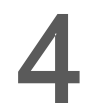

### **Ladder Editor**

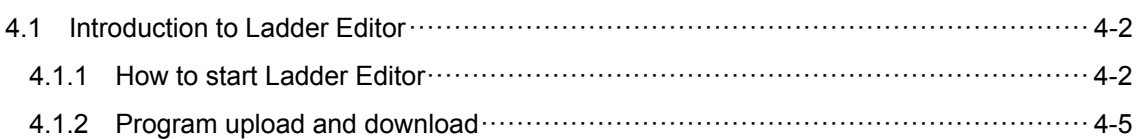

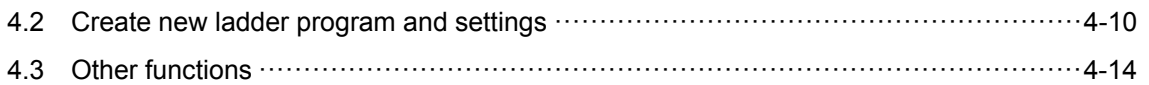

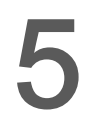

A

### **Memory Device**

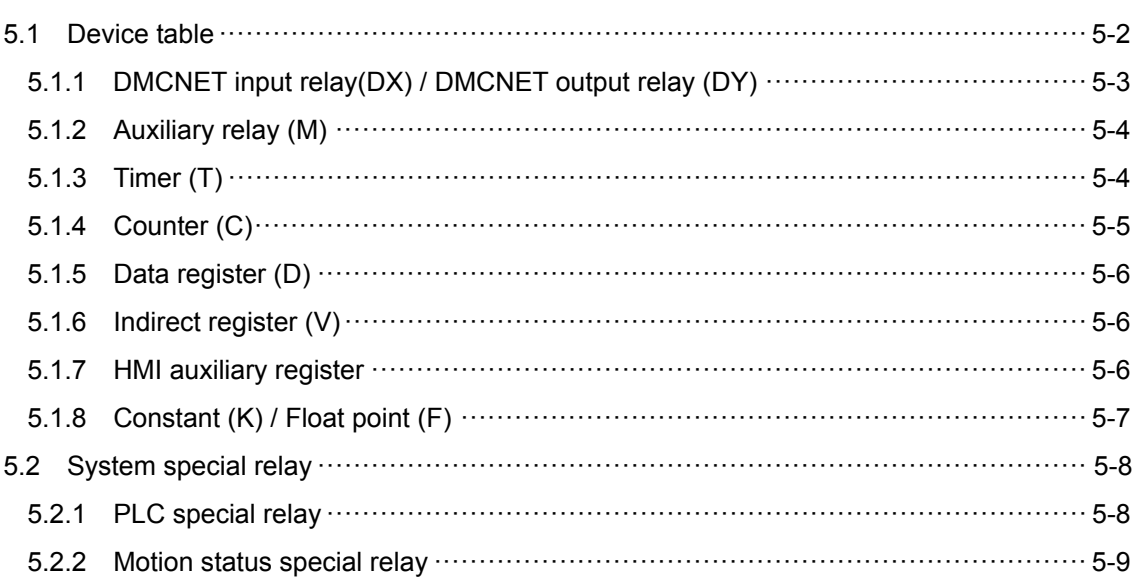

# How to use programming language?

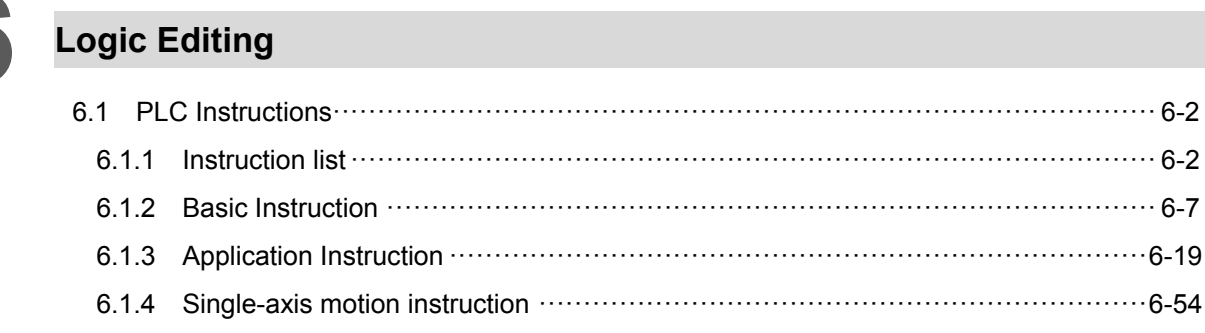

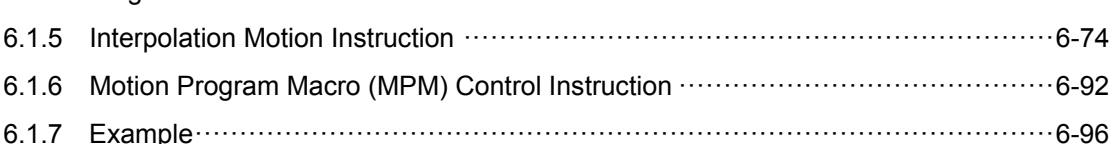

# **Motion Program Macro (MPM)**

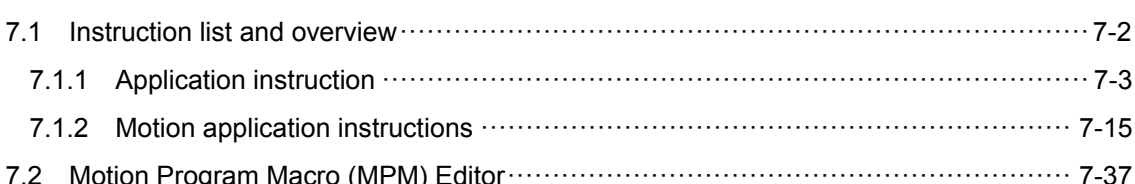

# **Parameters and Settings**

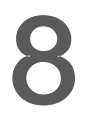

### Communication

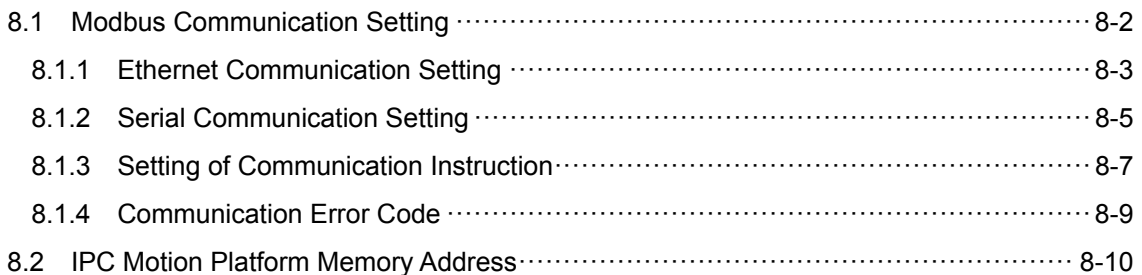

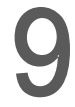

### **Soft Numerical Control, SNC (Optional)**

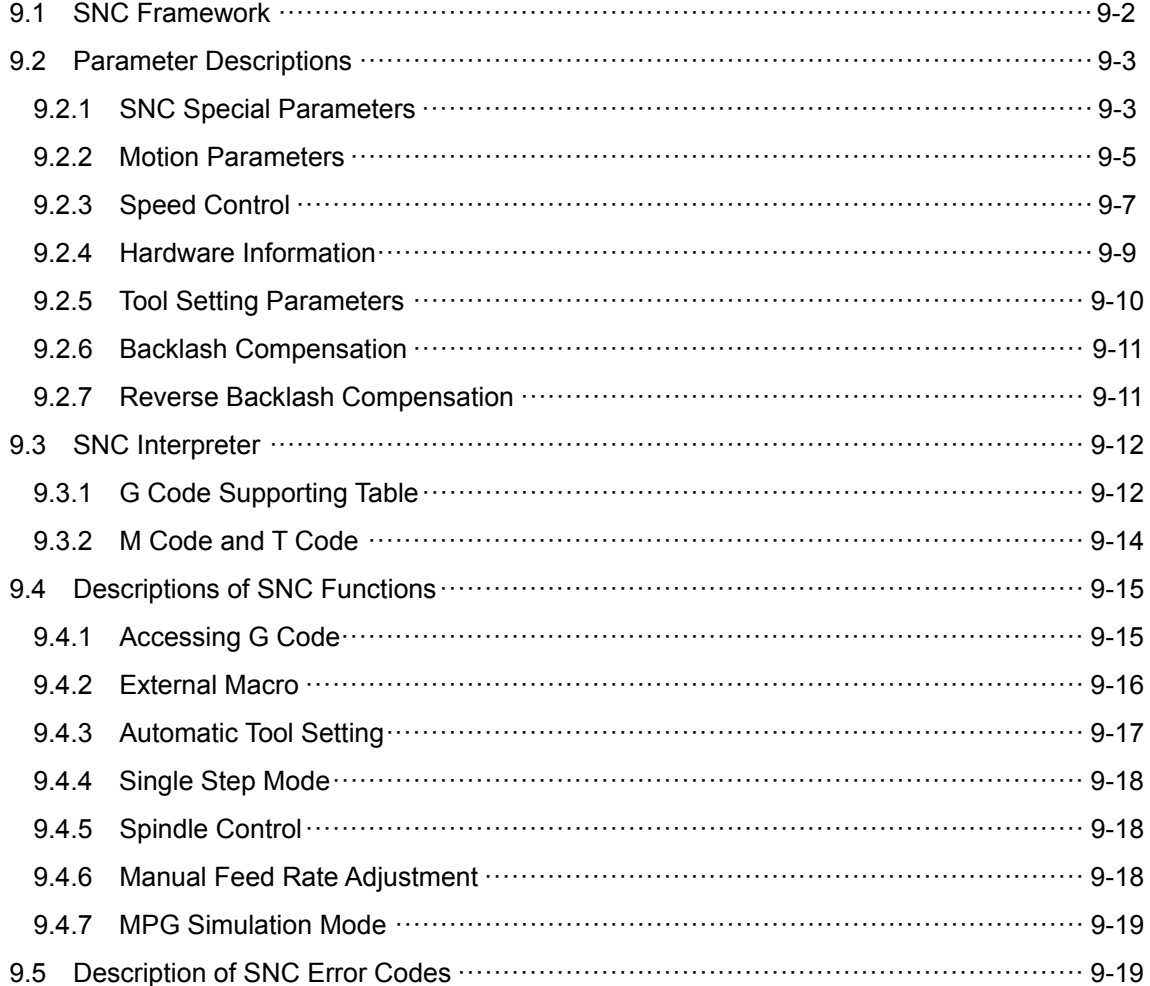

# Appendix

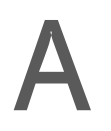

# List of Special Register

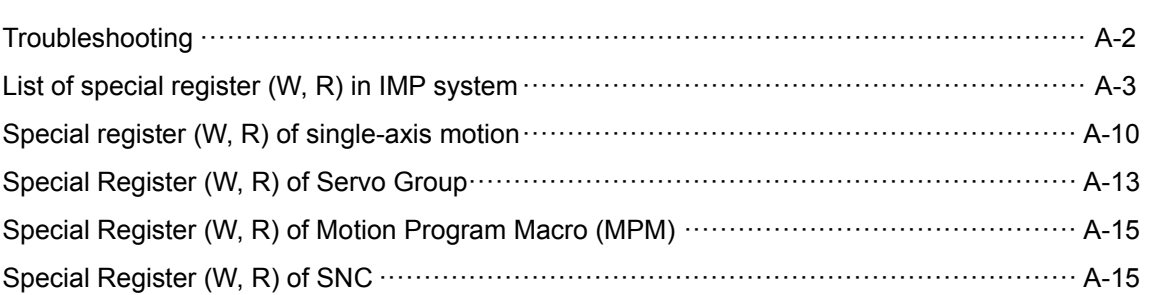

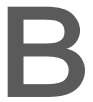

# **Homing Mode**

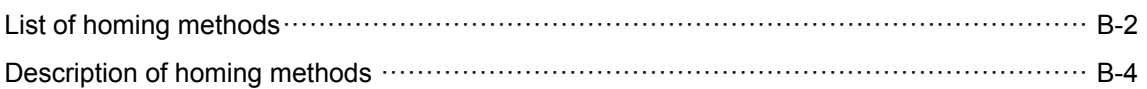

# **Overview**

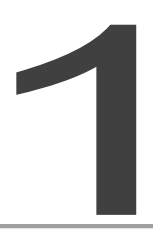

Before applying IPC Motion Platform PLC, you may read this chapter to understand its operation structure.

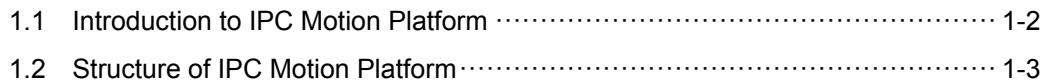

### **1.1 Introduction to IPC motion platform**

IMP (IPC Motion Platform) is an application platform that is established in the framework of fieldbus for high-speed motion control. With the integration of HMI editing software and PLC program editor, designing operation screen, logic control and motion control can easily be done via DOPSoft 3.0.

The kernel of IMP software can be installed in Delta PAC and IPC that supports Delta motion cards. This kernel will transform your PAC or IPC into a high-speed communication type motion controller. Unlike traditional controllers, which issue commands by means of sending pulses and analog signals to control the servo drive, IMP applies DMCNET communication fieldbus to serial connect servo drives and remote modules with configuration of PLC motion commands. For multi-axes motion applications, IMP provides various control functions, including 3-axis linear interpolation, helical and arc motion controls for further development.

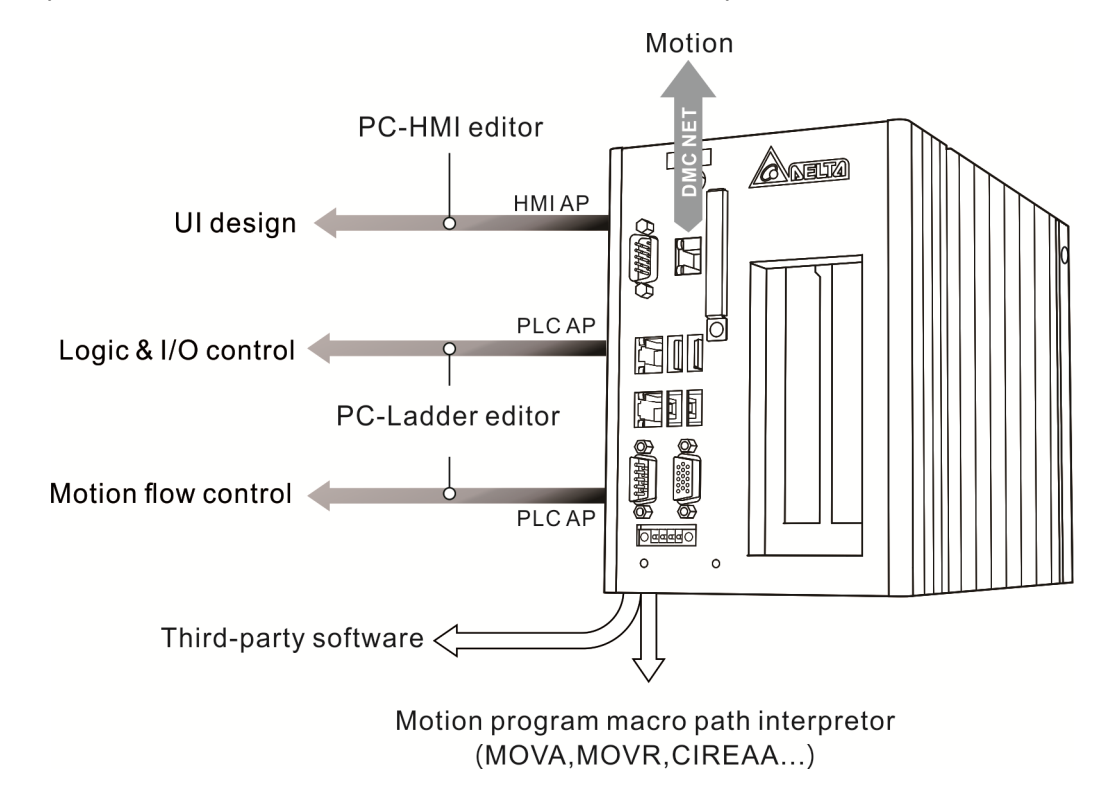

### **1.2 Structure of IPC motion platform**

IMP is a PC-based program and is able to multitask. It can execute programs of PLC and HMI respectively, integrating the operation interface and logic control, and providing optional Soft Numerocal Control (SNC) functions.

The program types in IMP controller include Cyclic Task, Subroutine, and Motion Program Macro (MPM). With DMCNET real-time fieldbus, IMP has the built-in 35 homing modes and can exercise 36-axis motion control\*, which supports speed, torque, position, 3-axis helical and linear interpolation commands, increamental type, absolute type command, and S- and T-curve functions.

By applying the built-in PLC software version and PC computing to assist DMCNET motion cards, IMP realizes the complex algorithm, including G-code interpretor, look ahead function, and reverse along original path. And users can set M code, T code and the operation logic for the machine.

Note: IMP supports max. 3 motion control cards with up to 12 nodes/axes for each.

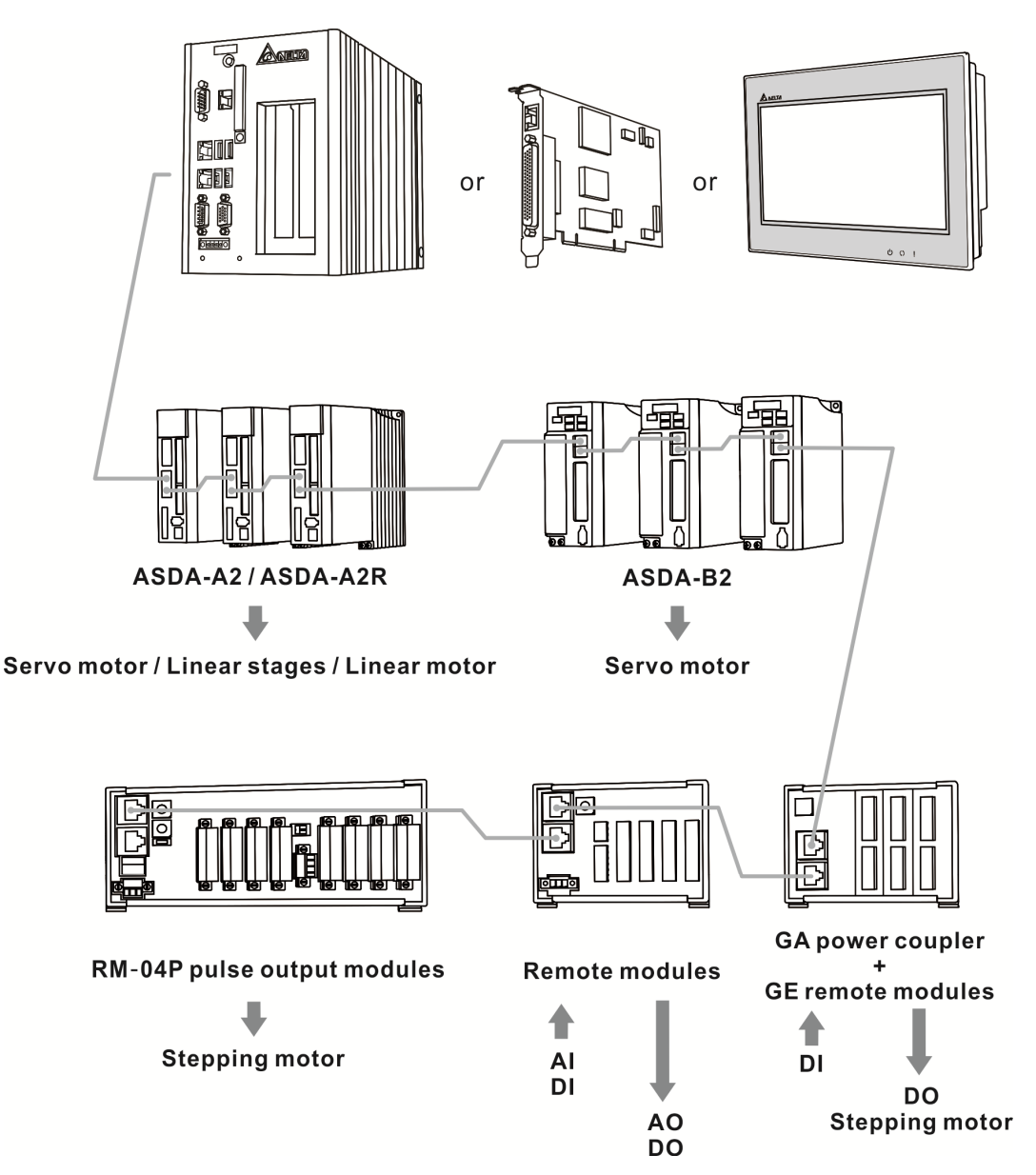

(This page is intentionally left blank.)

# $\overline{2}$

# **Installation**

You will find the steps to install IPC Motion Platform kernel and the method to acquire the license authorization in this chapter.

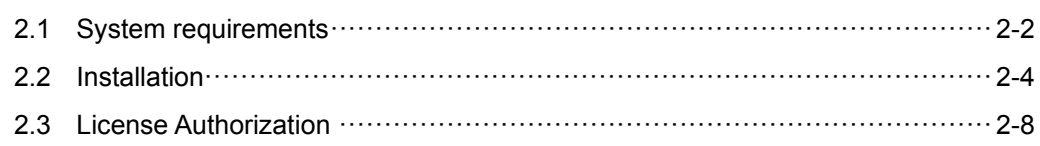

### **2.1 System requirements**

In order to have the best user experience, using MH1 and MP1 series PAC manufactured by Delta is suggested. This system is required to work with Delta DMCNET motion control cards. For other hardware information, please refer to the following requirement.

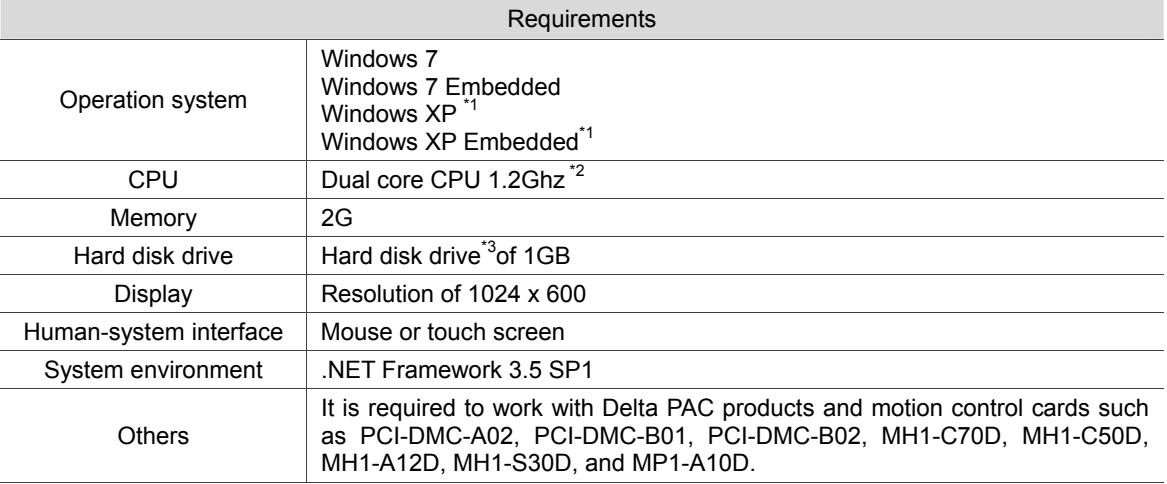

Note:

\*1: For Windows XP, Windows XP Embedded operation system, please install .NET Framework 3.5 SP1. (You may download it at: https://www.microsoft.com/en-US/download/details.aspx?id=22)

\*2: As the operation of computing kernel of SNC requires CPU, please select a multi-core PC or IPC if using the SNC function. To use two sets of SNC function, you must select models of 4-core above with 2 DMCNET channels. To use thee sets of SNC, it requires models of 5-core above with 3 DMCNET channels and so on.

\*3: The PC or IPC for installing IMP must have (D) Hard disk drive.

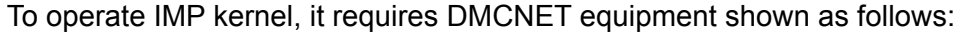

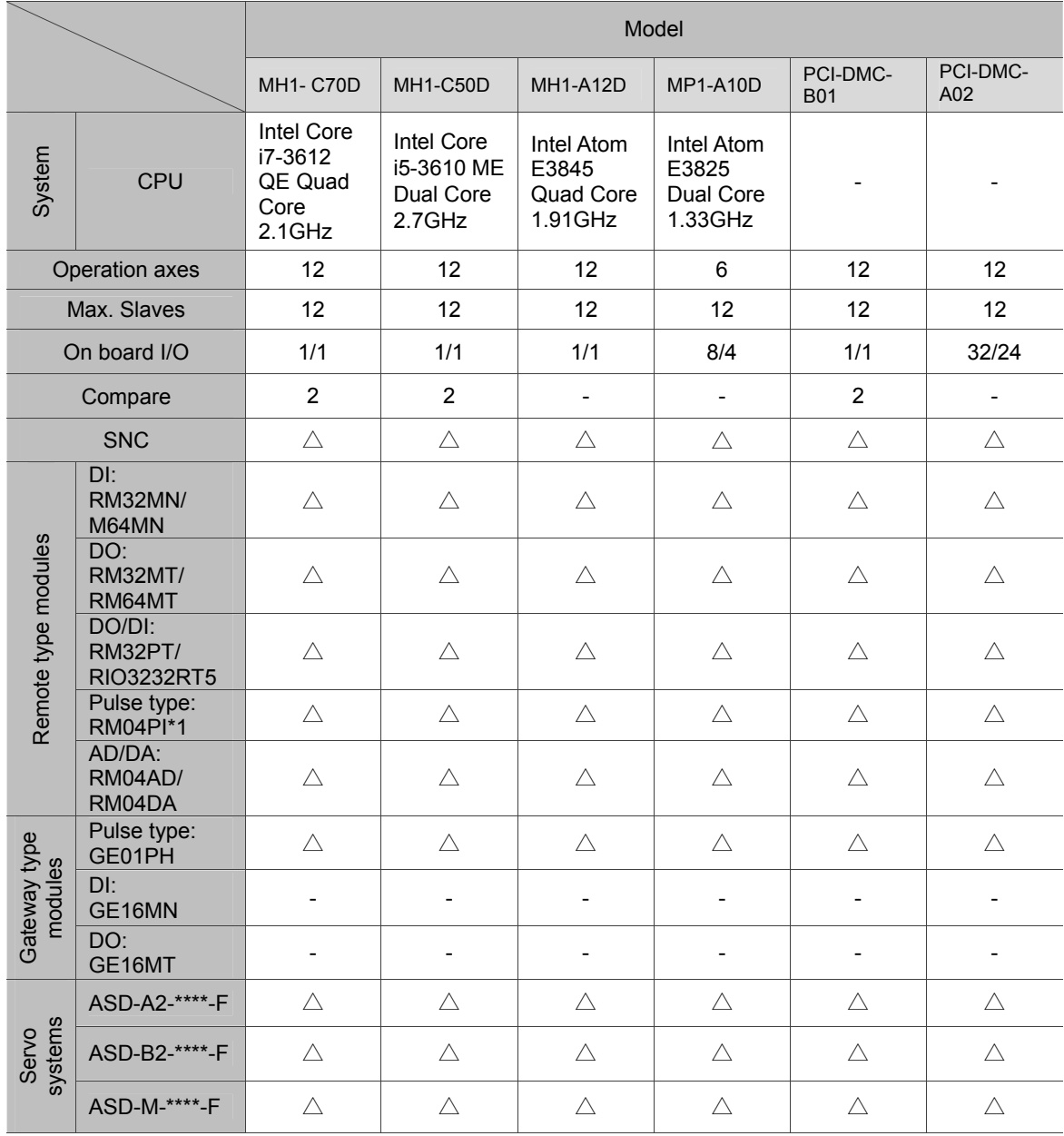

### **2.2 Installation**

Upon obtaining the installation file of IMP kernel, please follow the steps to install the software.

- 1. For Windows XP, Windows XP Embedded operation system, please install ".net framework 3.5 SP1".
- 2. Launch "IMP Setup.exe" file as Administrator.
	- a. For Windows XP, double click on "IMP Setup.exe".
	- b. For Windows 7 or higher, right click on "IMP Setup.exe" and click on **Run as Administrator.**

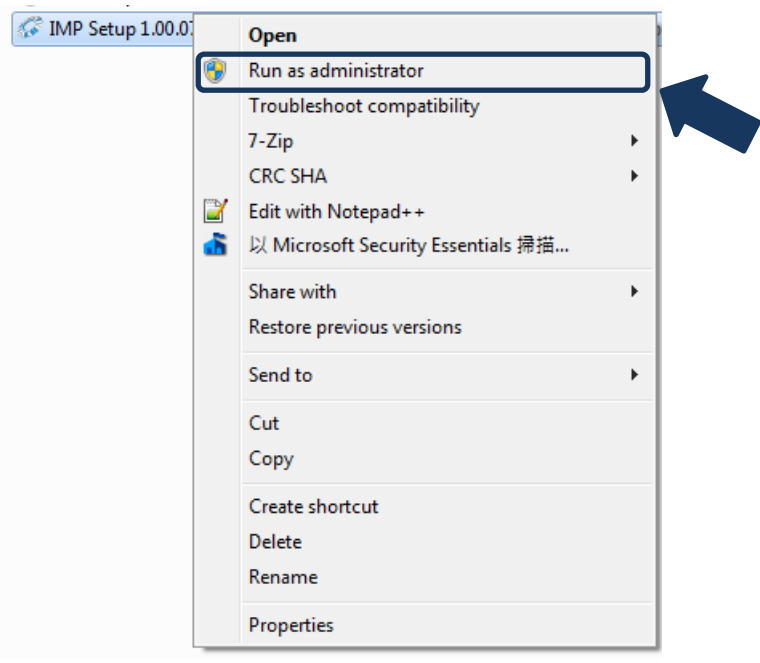

3. Select the installer language and click **OK**.

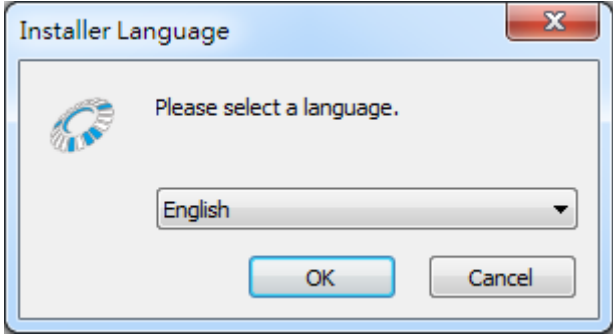

4. You will be directed to the welcome page. Now, click on **Next**.

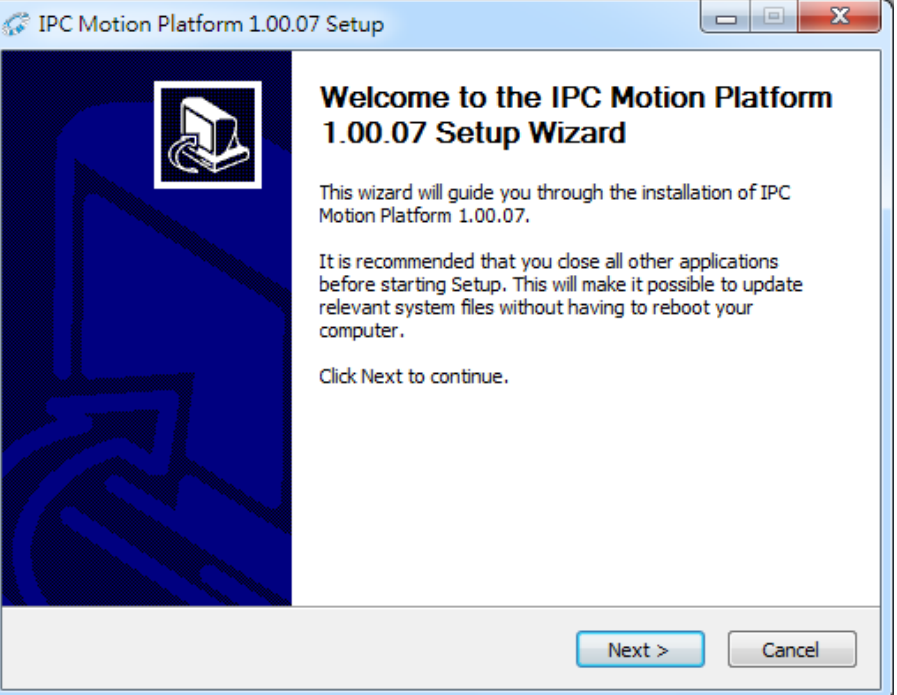

5. Select the components to be installed and click on **Install** to start the installation. (The kernel of IPC Motion Platform will be installed in the fixed directory [D:\NandFlash\IPC Motion Platform])

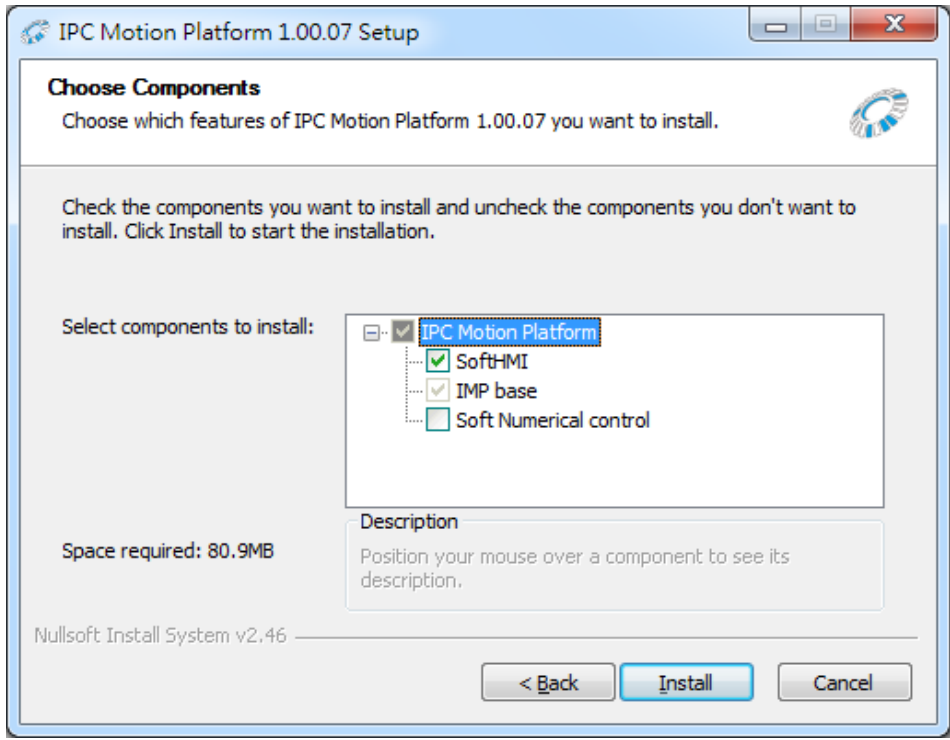

**SoftHMI** checkbox: If this item is selected, HMI and PLC interpreter will be installed. The interpreter will execute the interface screen and PLC program edited by DOPSOFT 3.00.01.

**Soft Numerical control** checkbox: If this item is checked, G code interpreter for value control will be installed. Please note that this will increase the computing time for IMP, check this item only when necessary.

6. Then, the waiting screen for installing IPC Motion Platform will be shown.

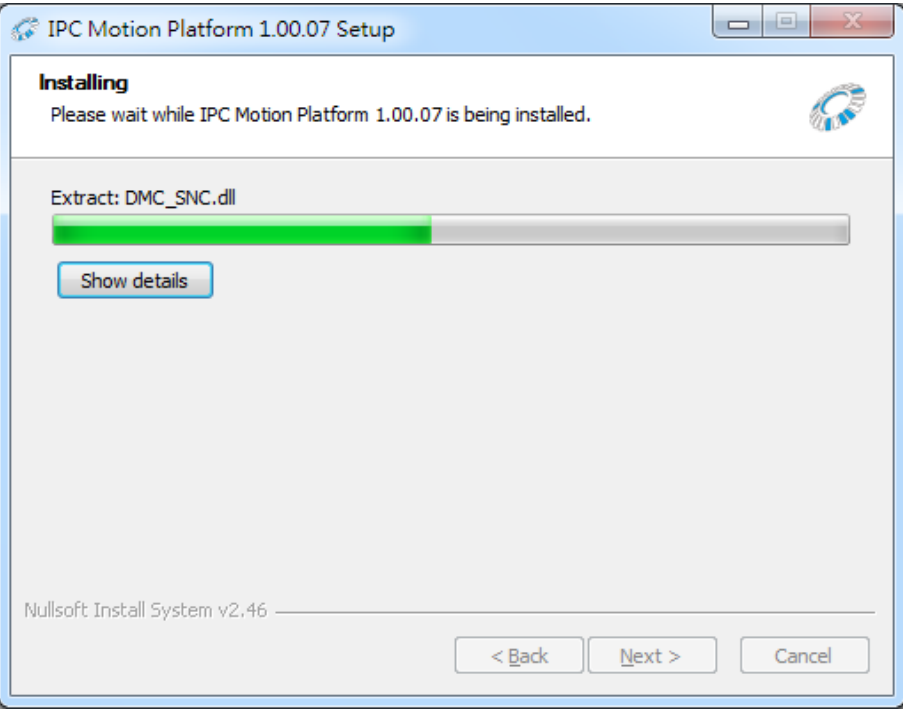

### 7. Installation completed. Click on **Next**.

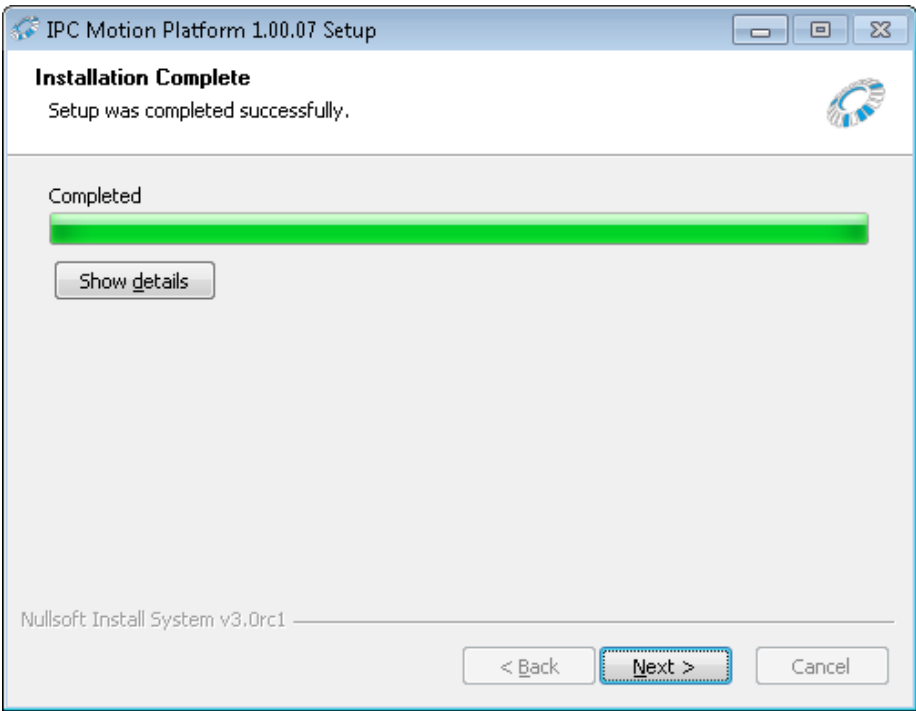

8. Click on **Finish** to complete the installation. If **Launch the IPC Motion Platform Registration** is checked, the license authorization software RegisterAP will be launched once the installation is completed.

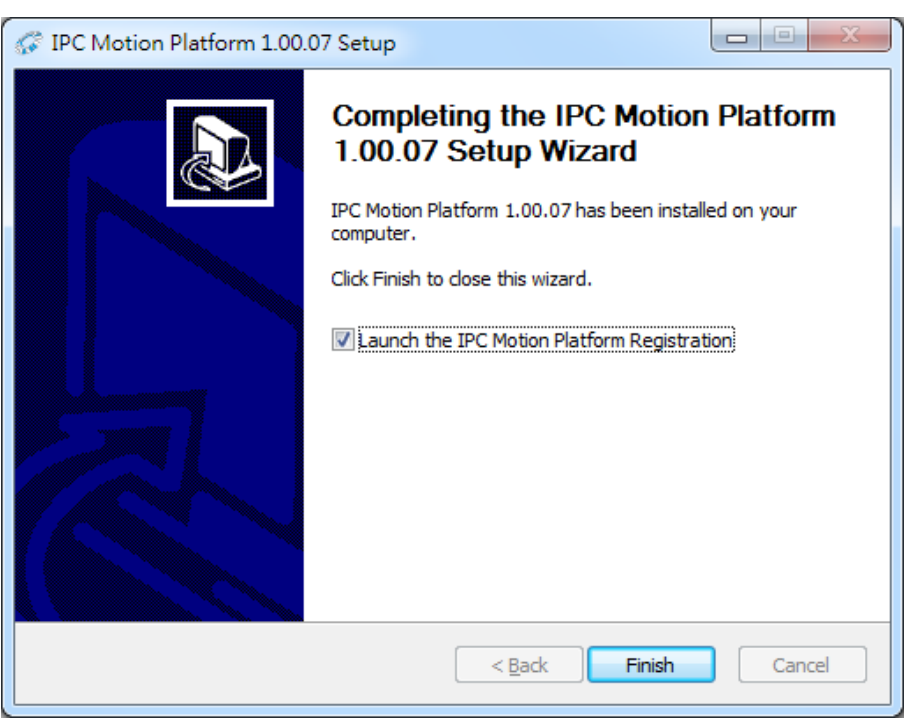

After the IMP kernel is installed, you may find it and its relevant files in the fixed directory [D:\NandFlash\IPC Motion Platform]. And you will find the shortcut for the executable file by going to [Start] > [All programs] > [IPC Motion Platform]. See the figure below.

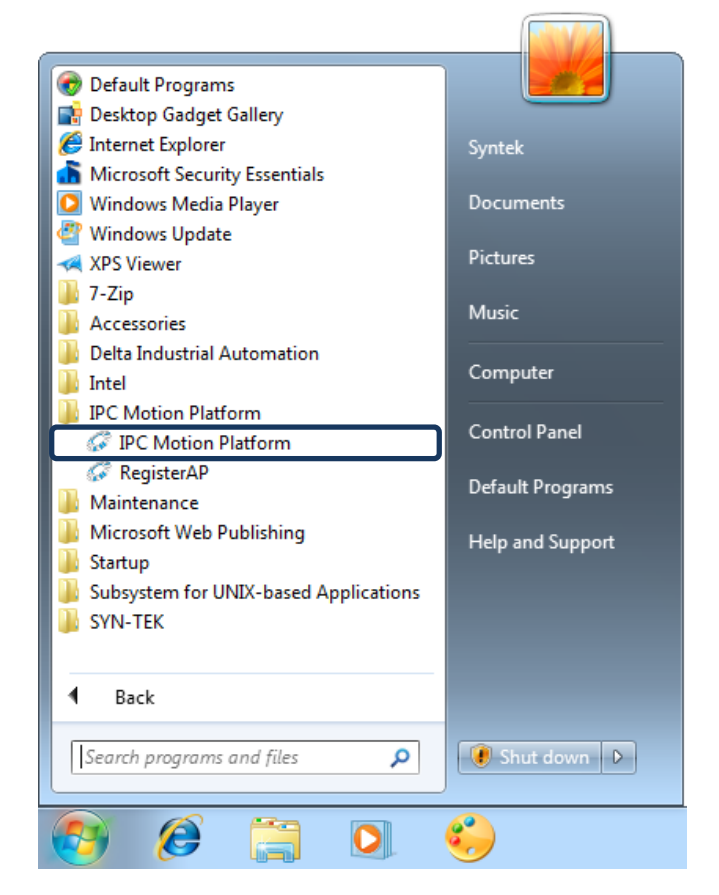

### **2.3 License Authorization**

IMP professional has to be run by DMCNET motion control card and in DELTA PAC hardware environment; therefore, you need to get license authorization for each PAC. The procedure is shown in the following flow chart.

Note: Once the authorization is completed, DO NOT change the hardware environment. Action such as using additional DMCNET motion cards may result in authorization failure and program cannot be executed.

Flow chart of license authorization:

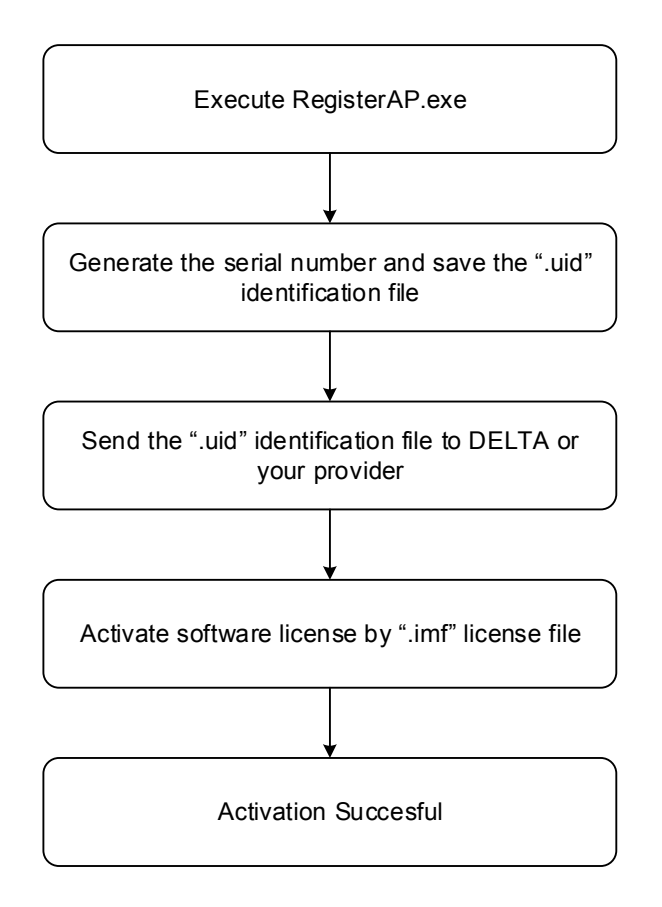

Please follow the instructions to get your own license:

1. Launch the RegisterAP application either by Method A or Method B.

For Windows XP, double click on "RegisterAP.exe" file; For Windows 7 or higher, right click on "RegisterAP.exe" file and click on **Run as Administrator.** 

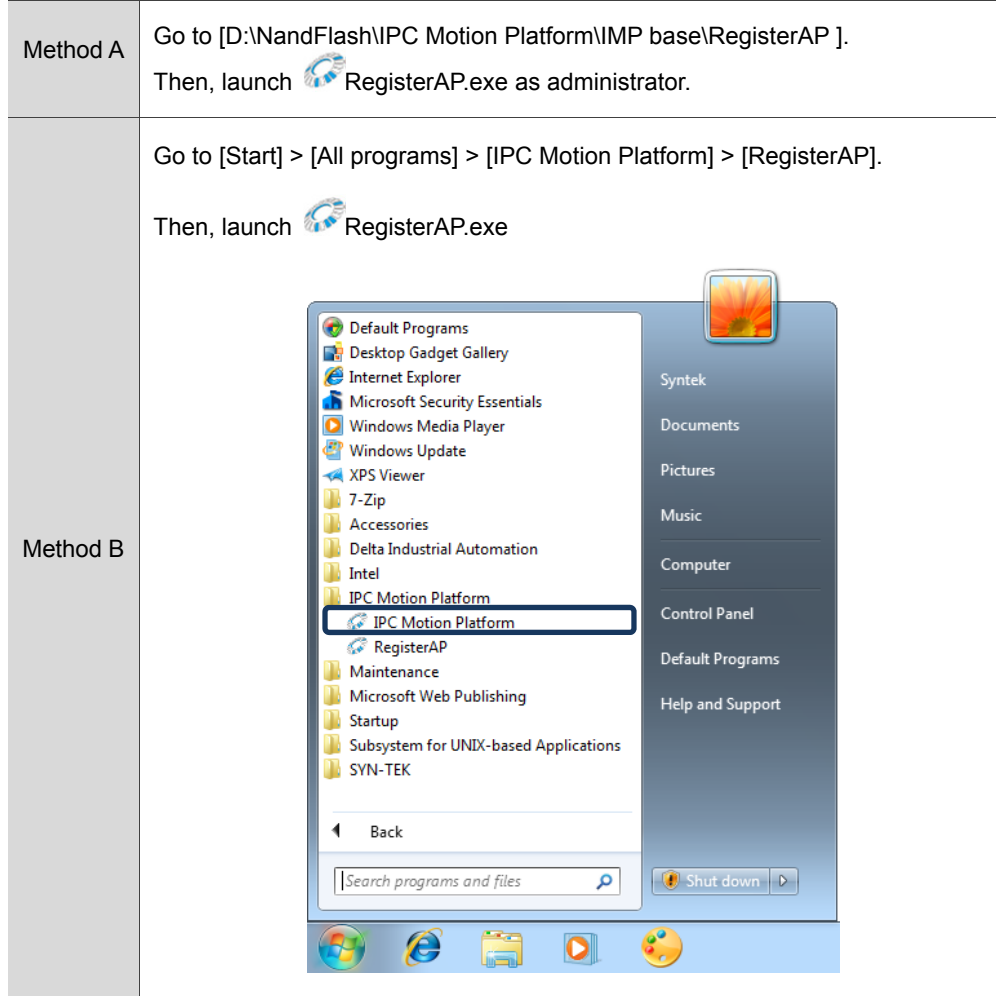

2. Once the software is started, the system status will be shown on the bottom of the window. The **Activate License** button will be disabled if the serial number is not generated.

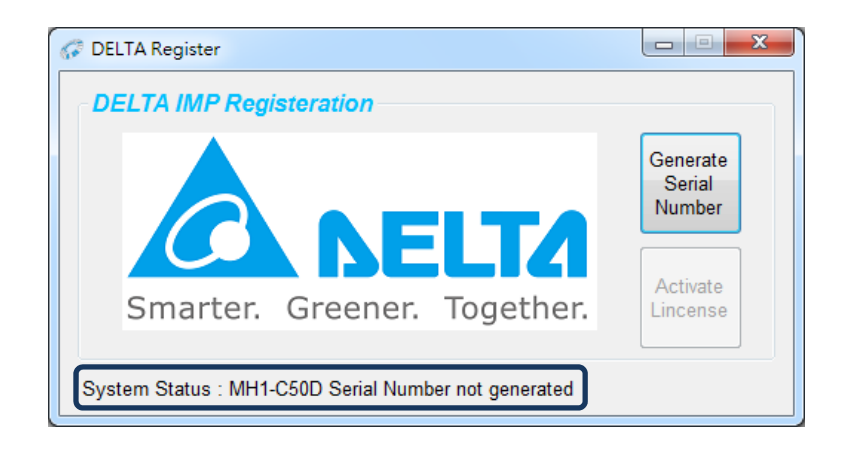

3. Press **Generate Serial Number**.

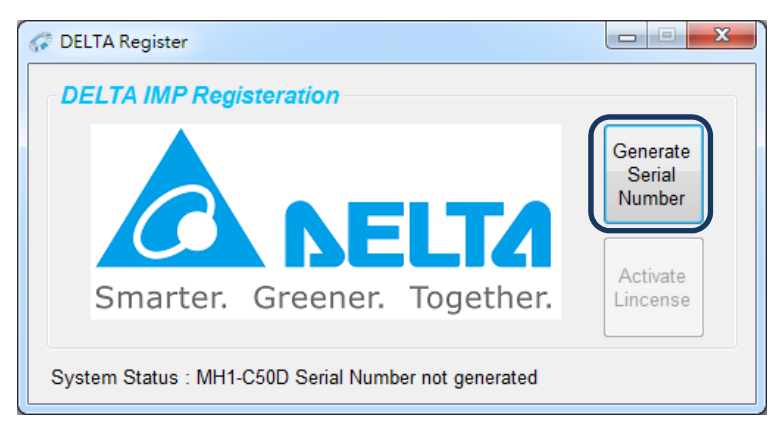

4. Wait for serial number generation.

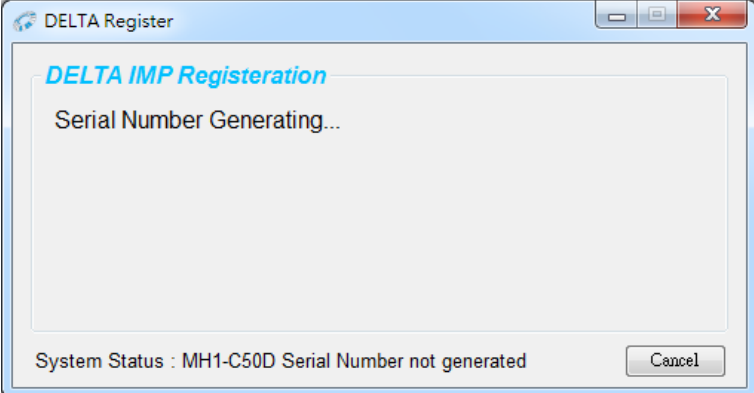

5. When you get the register number successfully, the hardware and activation status will be shown in system status bar.

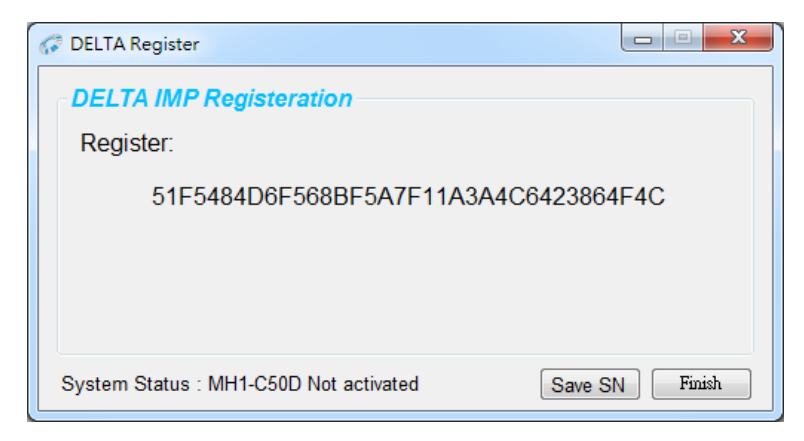

6. Save the register number and sent it to DELTA.

Click on **Save SN** and you can save this number to the selected file. (Multiple serial numbers can be saved in one file.) Or, you can directly copy the register number and send it. Delta will verify the number and send a UID.imf license file to you. This file can be applied to more than one pieces of hardware. If verification is failed, Delta will be sending you an email and ask you to provide the correct register number.

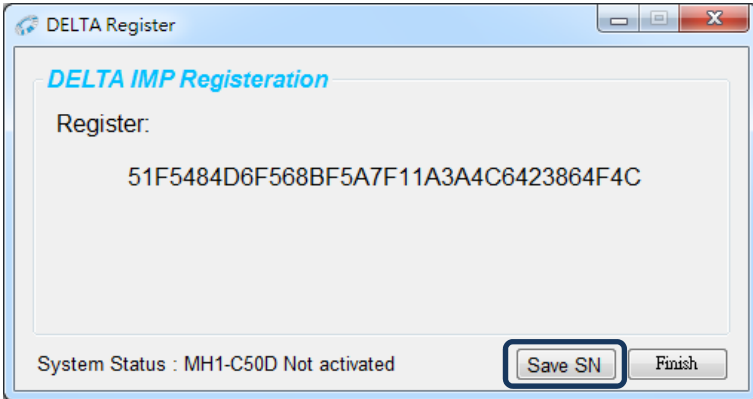

7. Once you get the ".imf" license file, you can start to activate the software by pressing **Activate License**.

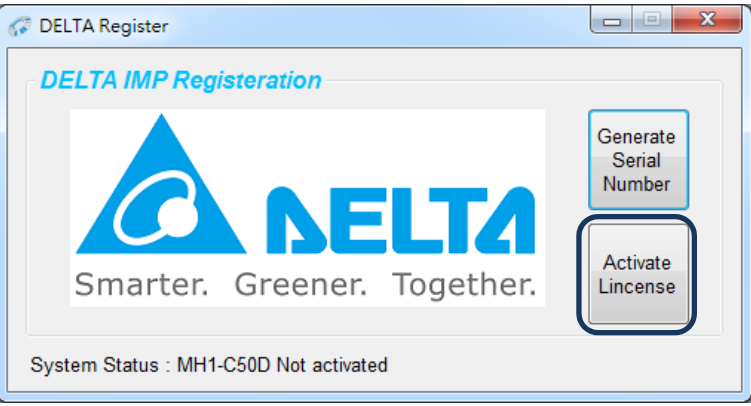

8. Then, a window will pop out to ask you to select the "imf" license file sent from Delta.

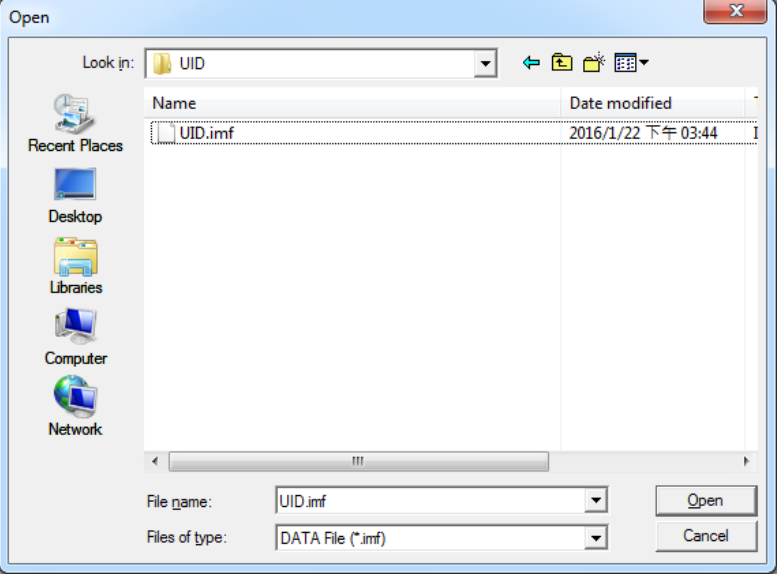

9. Wait for license activation.

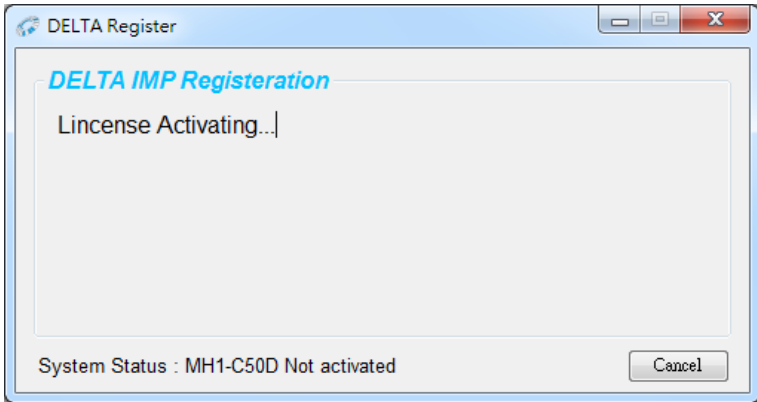

10. If activation is successful, the system status will show "Activated".

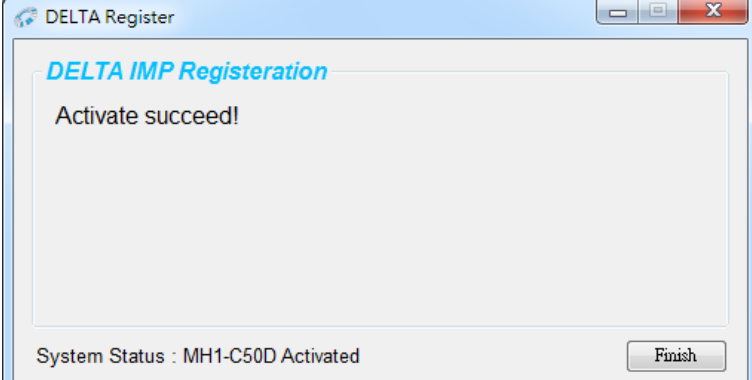

If activation is failed, the screen will show an error code. Please inform DELTA of this error code.

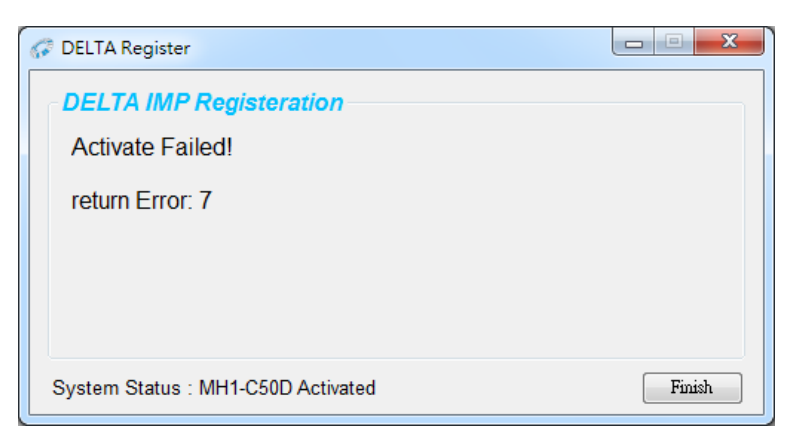

# **IMP Quick Start**

Before using IMP system to do motion controls, you may set the mechanism parameters and conduct trials for machine's motion control via Quick Start setting interface.

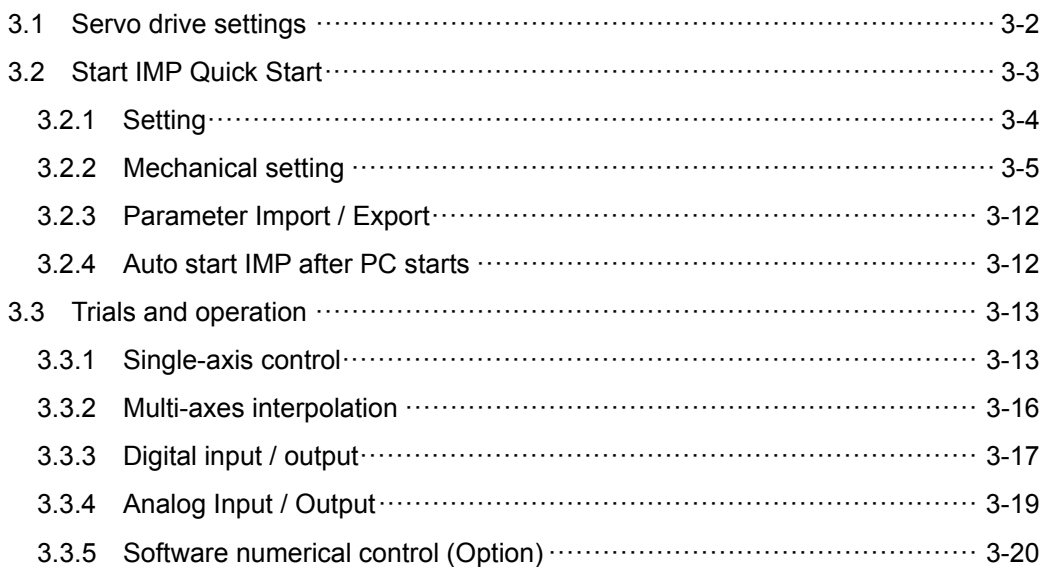

### **3.1 Servo drive settings**

IMP software will check if any DMCNET motion card is installed in the PC and then check if the card is connected to the servo drive and remote I/O module. If no remote I/O module is detected, HMI and PLC in IMP will be disabled. Please follow the steps below to the setup.

### **Select the servo drive**

ASD-A2-\*\*\*\*-F, ASD-B2-\*\*\*\*-F, or ASD-M-\*\*\*\*-F series servo drives manufactured by Delta

### ■ Set the station (node) number (P3-00)

In IMP, DMCNET field bus is used to connect servo drives and remote modules. There must be station No.1 and each station/node's setting value should be within  $1 \sim C$ .

If PAC such as model MP1-A10D or MH1-S30D is applied, the servo station number should be set to  $1 - 6$ .

### ■ Set control mode (P1-01)

Set the control mode to DMCNET by setting P1-01 to 0x00b.

### **Set the transmission speed (P3-01)**

Set servo parameter P3-01 to 3203.

#### **Make sure no alarm occurs**

Make sure no alarm occurs. If Alarm Reset is required, you may use ALRM command or refer to the troubleshooting chapter of the servo drive user manual to clear the alarm.

### **Switch to "Servo On"**

To execute servo commands, the servo drive has to be in Servo On state. If not, you may execute SVON command to switch to Servo On.

### **Ensure the Emergency stop is released**

- 1. Make sure no stop command is in execution.
- 2. Make sure the emergency stop is released. Please refer to servo drive user manuals for detailed description.
- 3. If the servo drive is still in emergency stop state and cannot be cleared, check the DI setting, which detail can be found in servo drive manuals.

### **Others**

Make sure the servo drive is not performing MPG functions. Please ensure MPG is disabled. Set register W19000 to 3.

### **3.2 Start IMP Quick Start**

With this interface, users may exercise servo motion controls (functions such as liner, arc, and helical interpolation), DMCNET remote module controls, including digital, analog, pulse input/output modules and set parameters to connect the motor and external modules.

After IMP is started, you will see an IMP icon at the right-down corner (See Figure 3.2.1). Right-click on it and you will see the following options:

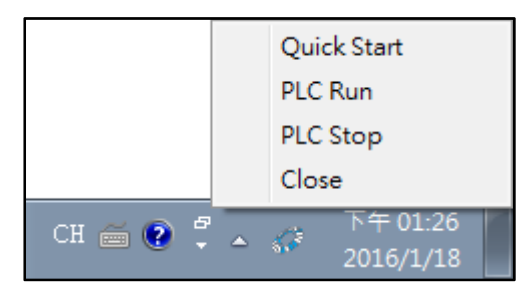

### Figure 3.2.1 IMP control panel

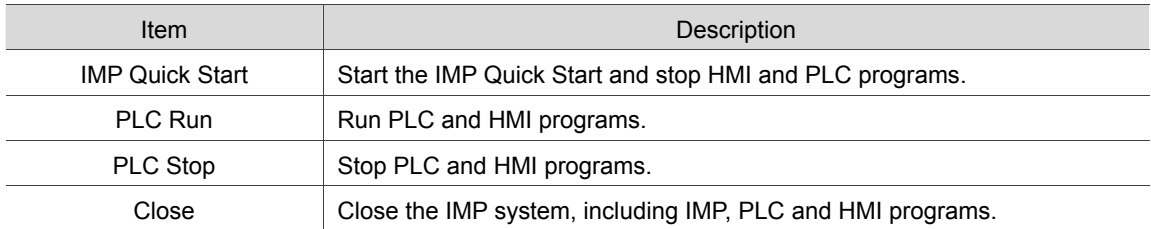

After started, the main screen of IMP Quick Start will pop out (See the figure below). Its items are presented based their functions.

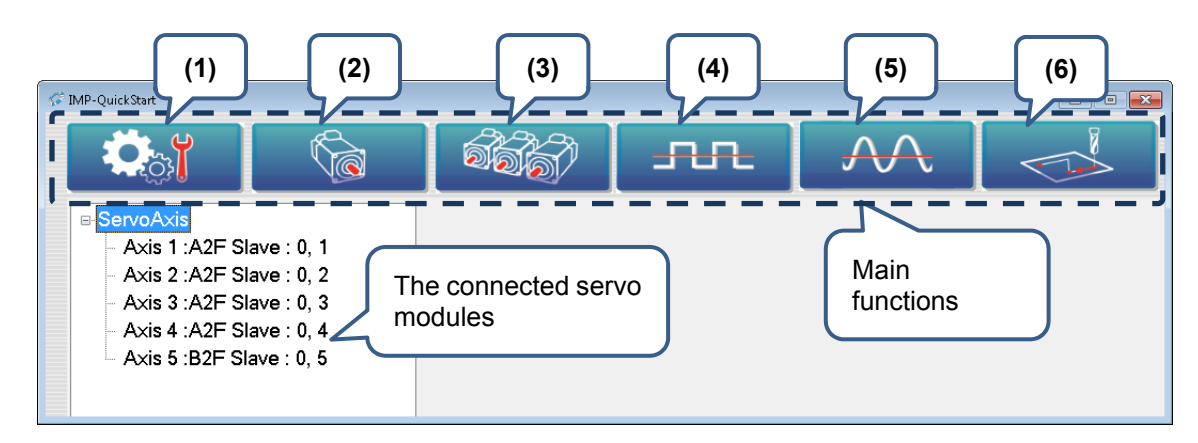

Figure 3.2.2 Main screen of Quick Start

- (1) Setting: For setting parameter values of each module.
- (2) Single-Axis: For single-axis motion and monitoring each axis.
- (3) Multi-Axis: For interpolation and monitoring each servo axis.
- (4) DIO: For monitoring the digital input/output points and force output status.
- (5) AD/DA: For monitoring values of analog output/input and force output status.
- (6) Soft Numerical Control (This function requires installing SNC interpreter): For SNC motion test and monitoring.

### **3.2.1 Setting**

The function of **Setting** is described as follows:

- Parameter Setting (Modules that connected to each node via DMCNET and parameter setting)
- Communication Setting (Refer to chapter 8)
- MPM Edit
- **Parameter Export/Import**
- Cancel IMP Auto Run
- **HMI Border**
- **Language**

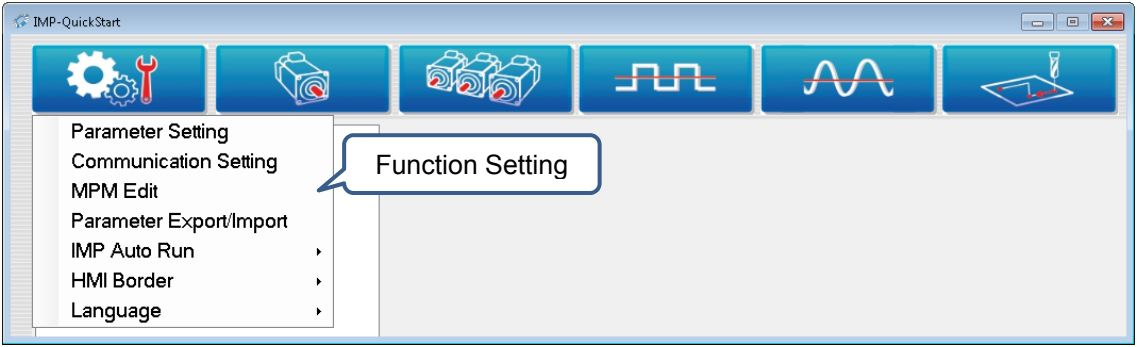

Figure 3.2.2.1 Function list

### **3.2.2 Parameter setting**

You can start viewing and editing the mechanical parameters of IMP by clicking on **Parameter Setting** in IMP Quick Start. See the figure below.

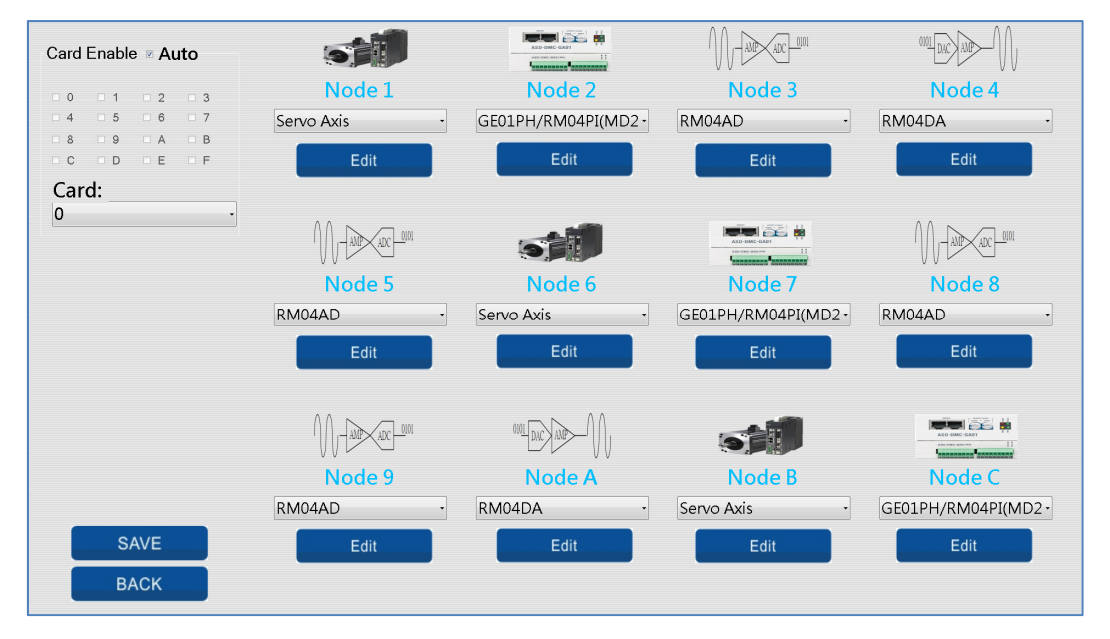

Figure 3.2.2.1 Parameter setting screen

### **Deration**

There are two modes for card selection, **Auto** and **Manual** in the setting page.

If it is in Auto mode, you can view and edit all 16 motion cards  $(0 \sim F)$  as shown in the figure below.

- (1) Check the **Auto** checkbox.
- (2) Select the card you are going to edit from the combo box.

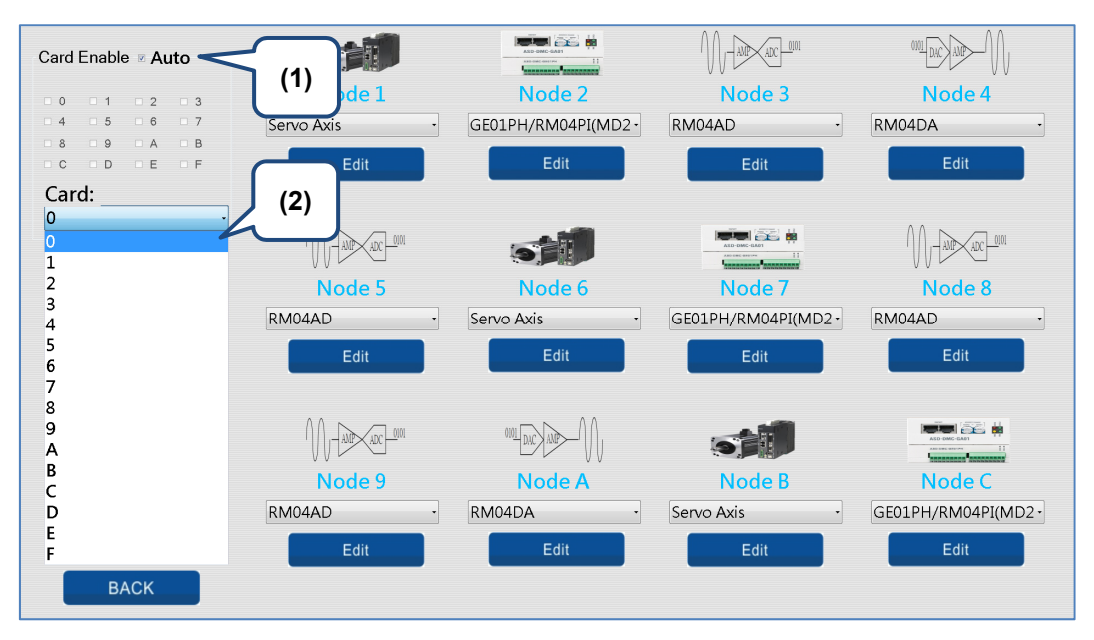

Figure 3.2.2.2 Card selection in Auto mode

If it is in **Manual** mode, only the selected cards will show in the combo box for viewing and editing. See the figure below.

- (1) Uncheck the **Auto** checkbox**.**
- (2) Select the cards (Max. 3). The combo box will show the card numbers you selected for viewing and editing.

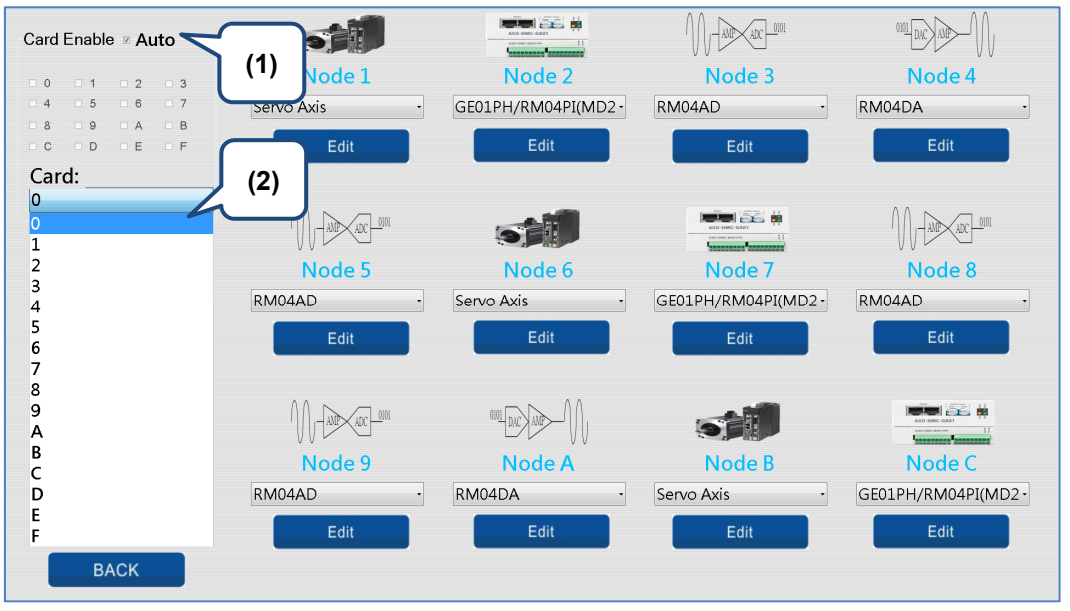

Figure 3.2.2.3 Card selection in Manual mode

This setting screen allows you to set mechanical parameters for each module. It is categorized into four module types by different applications:

- 1. Servo Axis
- 2. Ge01PH / Rm04PiM2
- 3. Rm04AD
- 4. Rm04DA

Please follow the steps shown below to set module type parameters for each node.

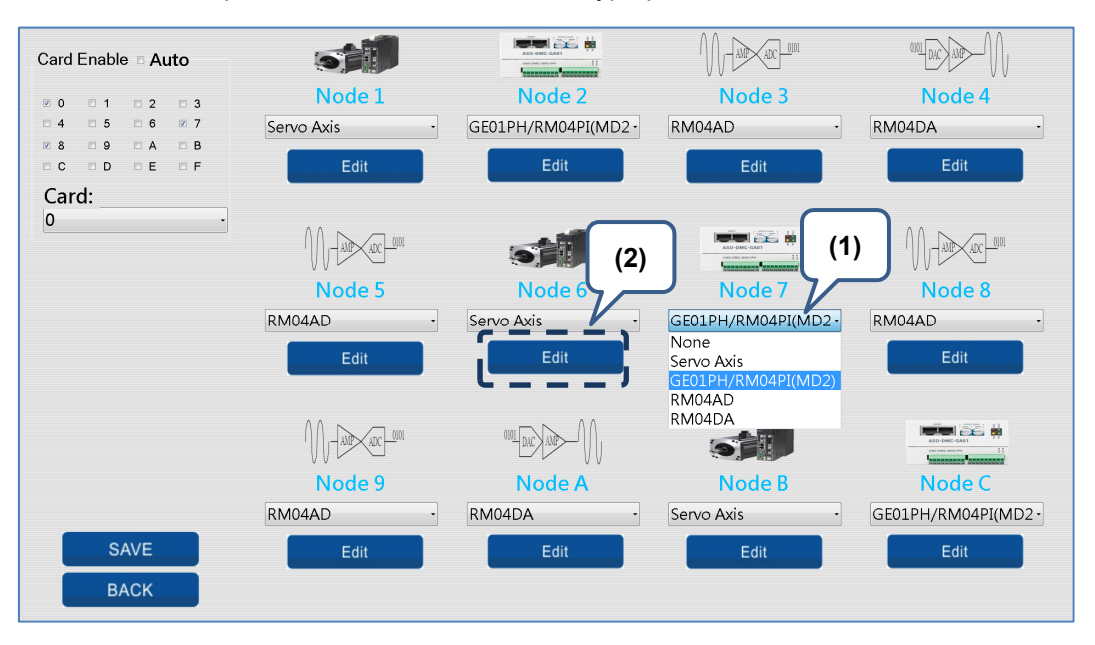

Figure 3.2.2.4 Setting screen of module type for each node

|                                            | Name          | Value                         | Caption                                                          |
|--------------------------------------------|---------------|-------------------------------|------------------------------------------------------------------|
| Card:                                      | Pulse_Per_Rev | 1280000                       | Pulse_Per_Rev                                                    |
| $\overline{0}$                             | Dist_Per_Rev  | 10.000000                     | Dist_Per_Rev                                                     |
| Node:                                      | Max_RPM       | 1000                          | Max_RPM                                                          |
| $\overline{1}$                             | Home_Vel_Unit | $\mathbf 0$                   | Home_Vel_Unit                                                    |
| Type:                                      |               |                               |                                                                  |
| Servo Axis                                 |               | ◎ 数字小鍵盤                       |                                                                  |
|                                            | (3)           | 4<br>⊥<br>4<br>$\overline{7}$ | 3<br>$\overline{2}$<br>$\leftarrow$<br>5<br>6<br>9<br>8<br>Enter |
| (4)<br><b>SAVE and BACK</b><br><b>BACK</b> | $\epsilon$    |                               | 0<br>$\bullet$<br>$\overline{\mathbf{u}}$                        |

Figure 3.2.2.5 Parameter setting (for modules) screen

- (1) Select the node you are going to set up and choose the module type from the combo box.
- (2) Click on the node button to enter the parameter setting page.
- (3) After entering the setting page, you can click on the value directly to edit it or input the value by the screen keyboard. See Figure 3.2.2.5. To edit the parameter, click on the numbers and press **Enter**. (It is the figure for demonstration; the actual content is subject to change according to the selected module types. Details will be illustrated in the following sections.)
- (4) Click on **SAVE and BACK** to save the parameter values and exit the setting page. Or, click on **Exit** to discard the setting and exit.
- (5) After finishing setting the motion cards and module nodes, click on **SAVE ALL** to save all parameter values. Then, click **Exit** to leave the page.

#### **Parameter setting of servo axis**

Servo axis includes ball screws, the rotary table, and racks. See the figure below for parameter settings:

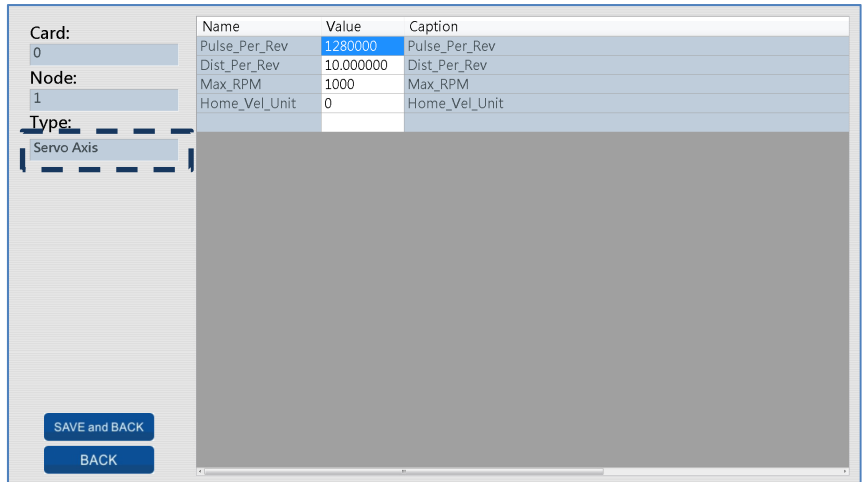

### Figure 3.2.2.6 Parameter setting page of servo axis

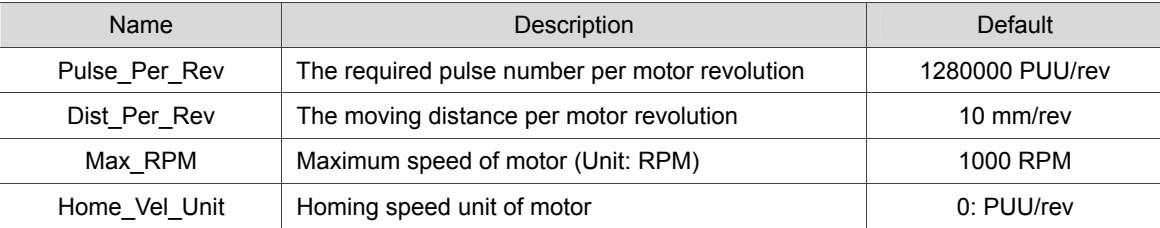

■ Parameter setting of remote module Ge01PH / Rm04PiM2

When applying remote module Ge01PH / Rm04PiM2 to connect servo axis and stepping motors, you can set the resolution of output pulse and the pulse type and polarity signal type via this setting page. See the figure below.

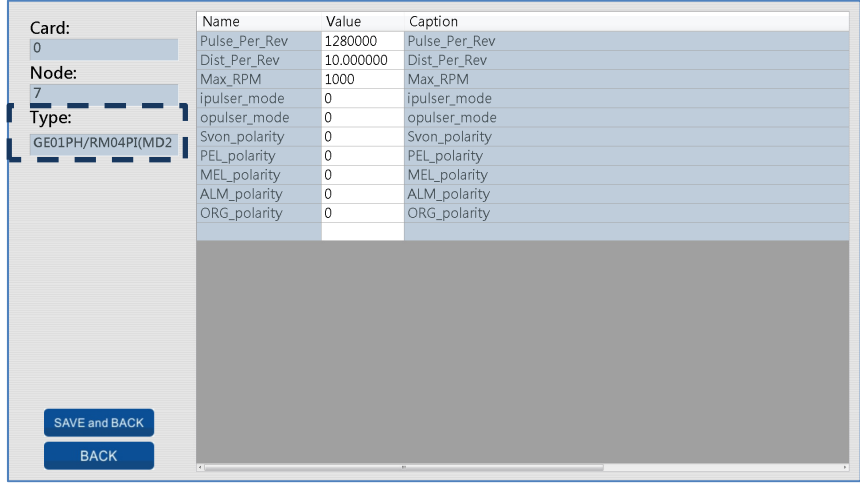

Figure 3.2.2.7 Parameter setting page for pulse type module

Parameter setting is explained in the following table:

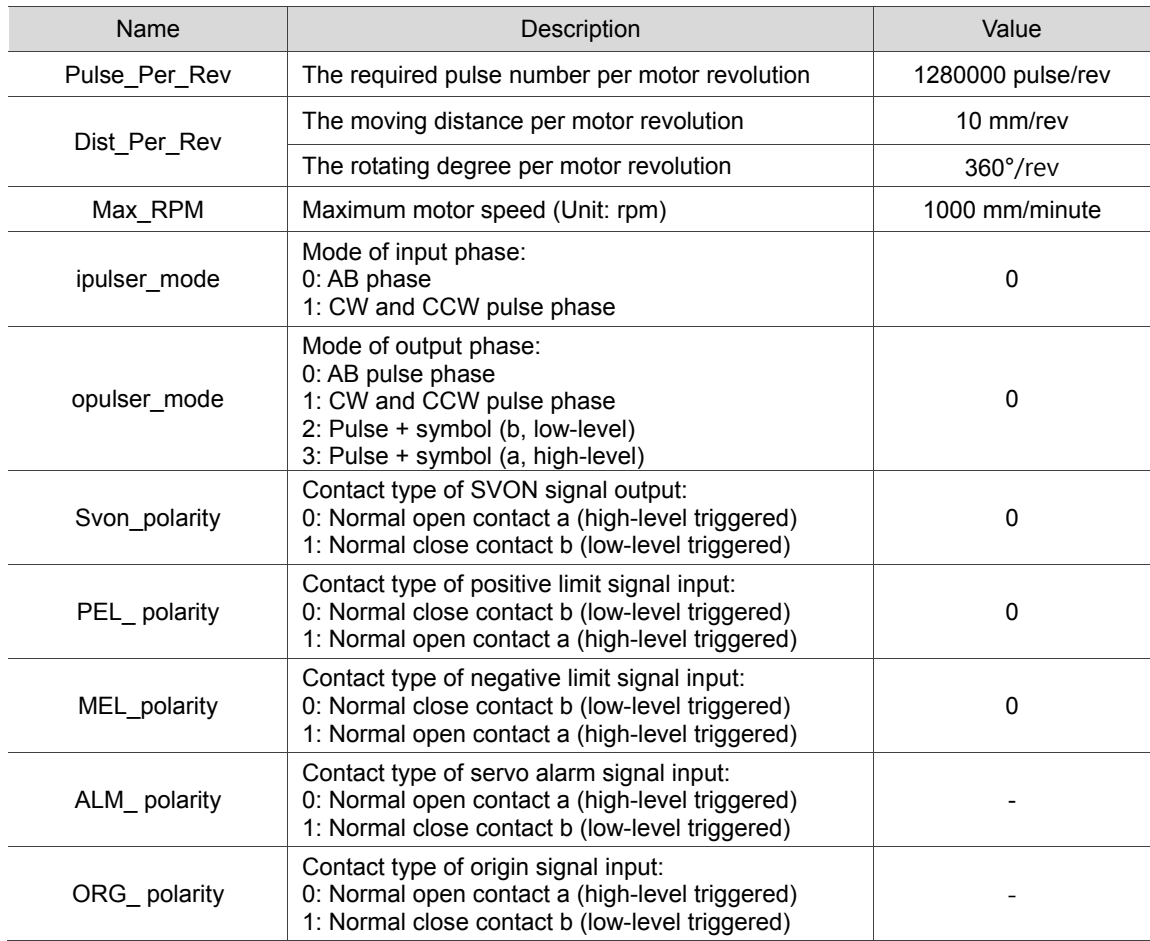

■ Mechanical parameter setting for remote module RM04AD When applying remote module RM04AD, you can set the speed, range of analog input signal, and use the function of averaging the input signal values. See the figure below.

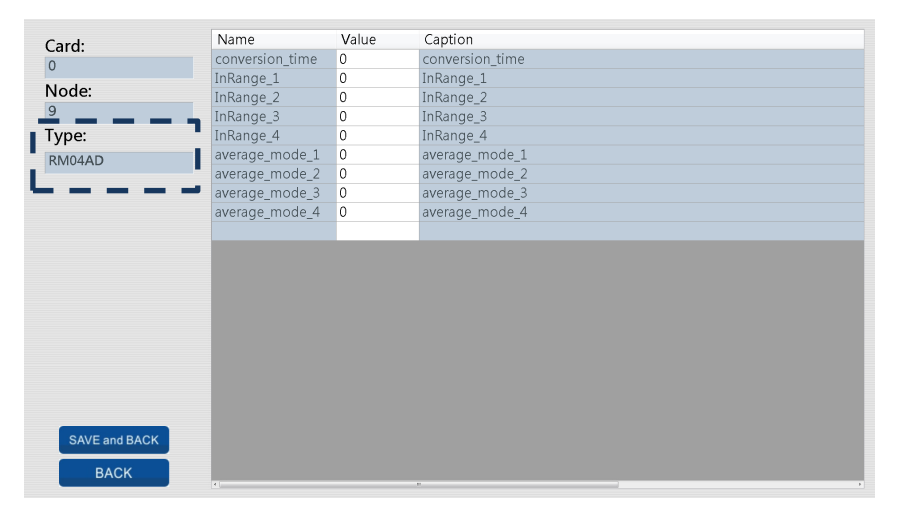

Figure 3.2.2.8 Parameter setting for analog input

Parameter descriptions are shown as follows.

(1) conversion time: AD conversion speed. The parameter value is  $0 ~ 6$ ; default is 0. See table below.

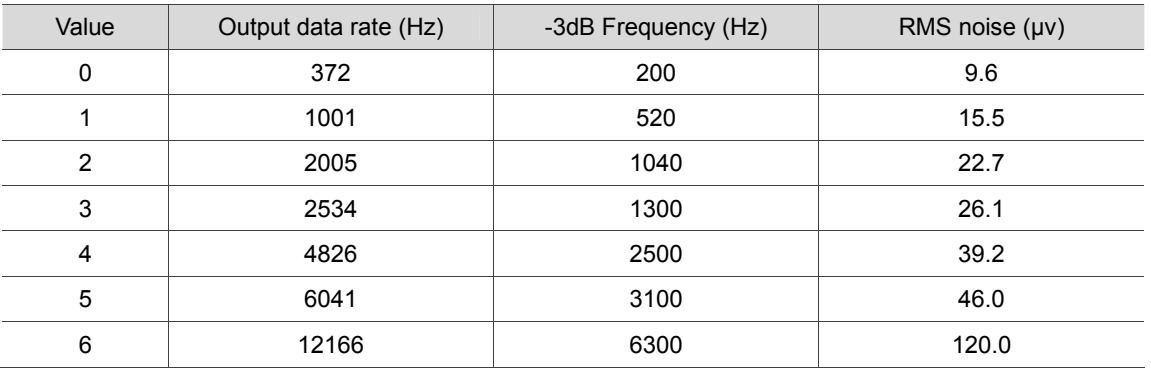

```
(2) InRange_1,2,3,4: AD input range; Parameter value: 0 \sim 5; Default: 0. See table below.
```
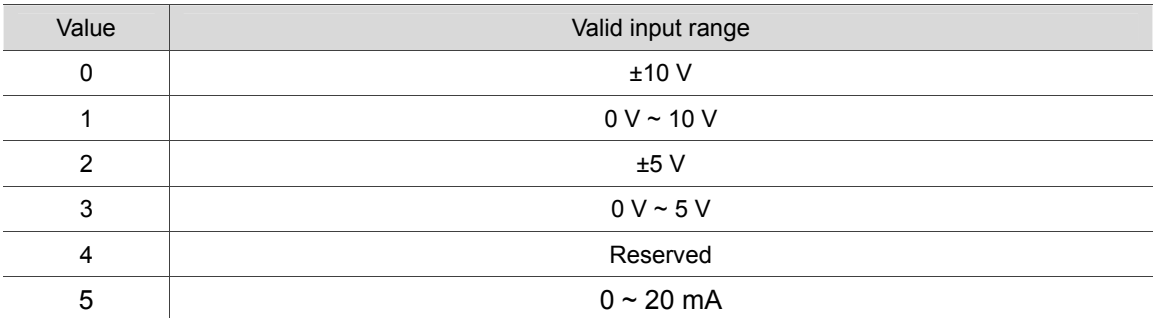

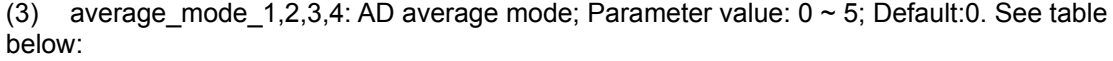

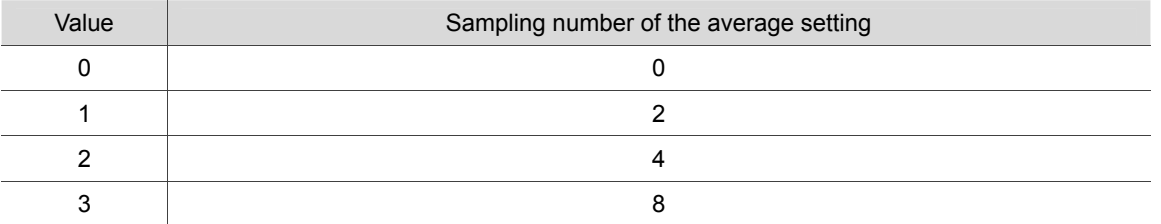

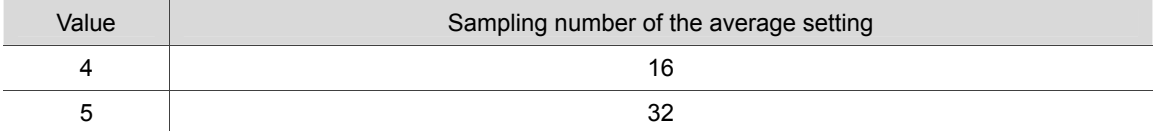

■ Mechanical parameter setting for remote module RM04DA

Module RM04DA can set four sets of analog output offset (DA offset) and output range. See the following figure.

| Card:          | Name        | Value | Caption     |
|----------------|-------------|-------|-------------|
| $\circ$        | OutRange_1  | 0     | OutRange_1  |
|                | OutRange_2  | 0     | OutRange_2  |
| Node:          | OutRange_3  | 0     | OutRange_3  |
| 5              | OutRange_4  | 0     | OutRange_4  |
| $\Gamma$ Type: | OutOffset_1 | 0     | OutOffset_1 |
| RM04DA         | OutOffset_2 | 0     | OutOffset_2 |
|                | OutOffset 3 | 0     | OutOffset 3 |
|                | OutOffset 4 | 0     | OutOffset 4 |
|                |             |       |             |
|                |             |       |             |
|                |             |       |             |
|                |             |       |             |
|                |             |       |             |
|                |             |       |             |
|                |             |       |             |
|                |             |       |             |
|                |             |       |             |
|                |             |       |             |
|                |             |       |             |
|                |             |       |             |
| SAVE and BACK  |             |       |             |
|                |             |       |             |
| <b>BACK</b>    |             |       |             |

Figure 3.2.2.9 Parameter setting page for analog output module

Parameter setting is as follows:

(1) OutRange\_1,2,3,4: DA output range. The setting value is 0~7; default is 0. See the table below:

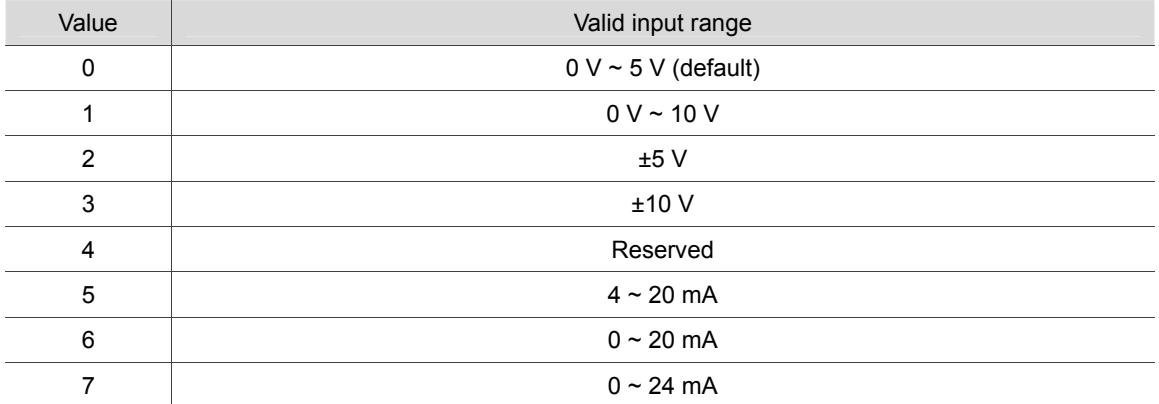

(2) OutOffset 1,2,3,4: Output calibration offset (DA offset); Setting value: -128 ~ +127; Default: 0. The offset is around 0.03814 mV each time of calibration. See the table below:

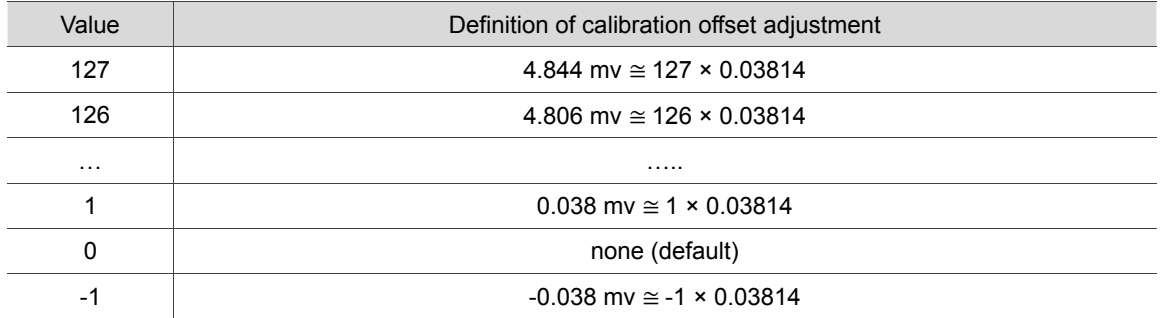

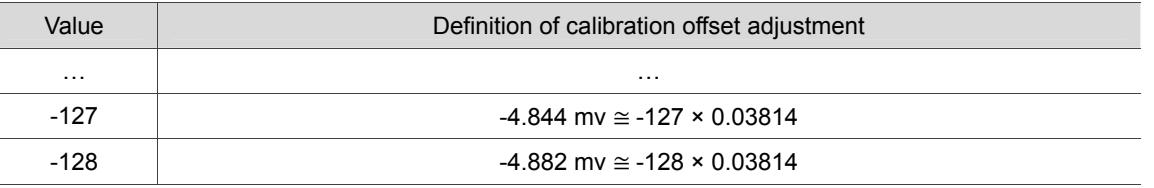

### **3.2.3 Parameter Import / Export**

This function allows you to export parameter files to the specified folder and import the parameter files. Parameter files can include parameters of each node, MPM, configuration of SNC. See the figure below.

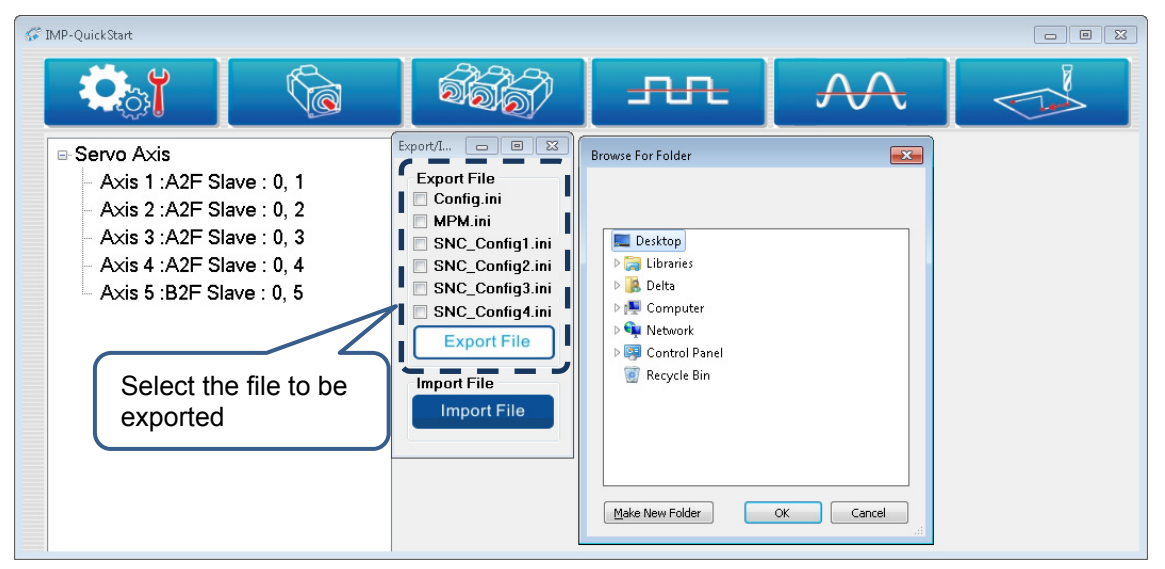

Figure 3.2.3.1 Screen of parameter export

### **3.2.4 Auto start IMP after PC starts**

To run IPC Motion Platform as soon as PC is started, please go to [Setting] and check [Enable IMP AUTO Run]. (Then, the item will display [Cancel IMP AUTO Run])

### **3.3 Trials and operation**

### **3.3.1 Single-axis control**

Modules that support single-axis control include servo drives, GE01PH, and RM04PI/Mode2. The connected modules will be displayed on the left hand side of the screen. Double click on the servo axes, the dialogue box will show the corresponding interface for motion control. See figure below.

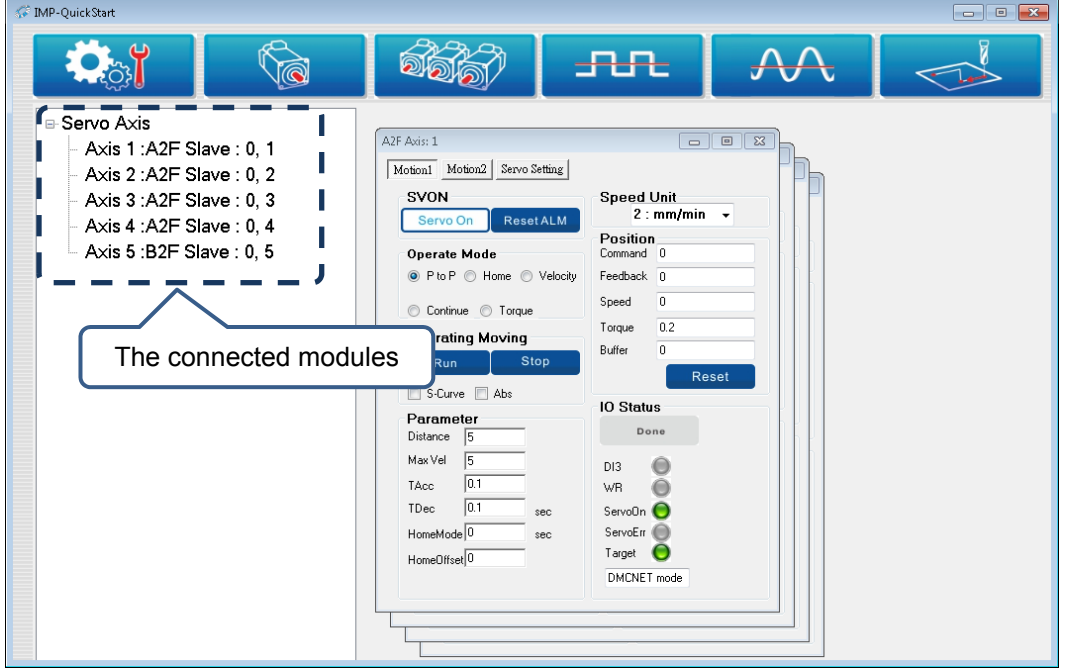

Figure 3.3.1.1 Screen of single-axis control
To enter the interface of single-axis control and start the operation, the servo drive has to be in Servo On state. See the figure below.

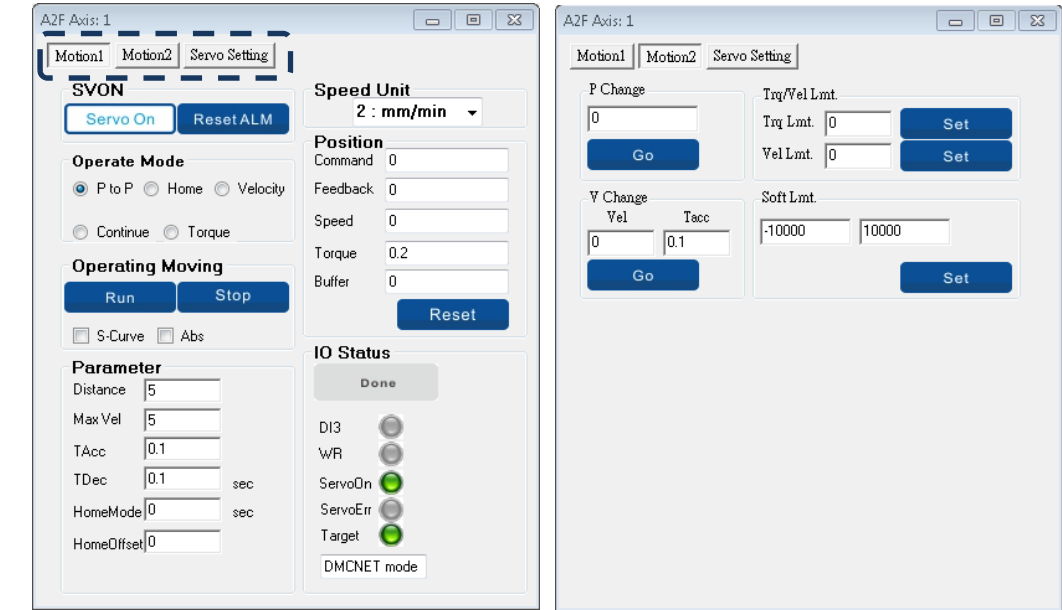

Figure 3.3.1.3 Interface of single-axis control

Settings of Motion1, Motion2, and Driver Setting (Read/Write servo parameters) are described as follows:

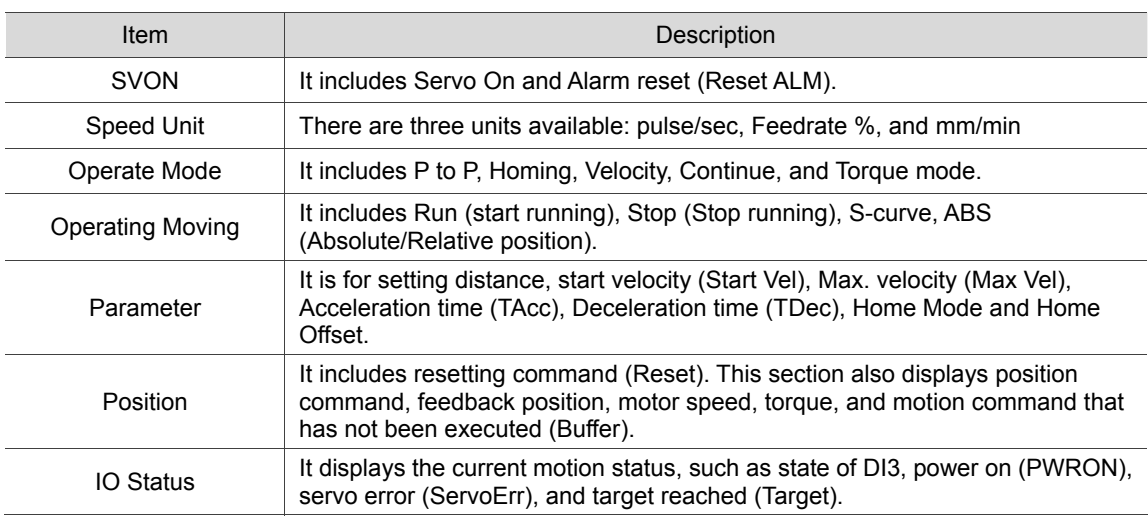

■ Motion1

#### ■ Motion2

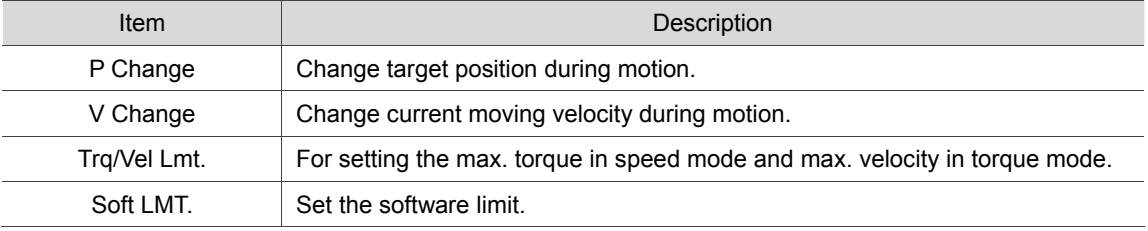

■ Servo Setting (Read/Write servo parameters)

Through the servo setting interface of single-axis control, users can write the parameters of A2F, B2F, and M series servo drives via DMCNET

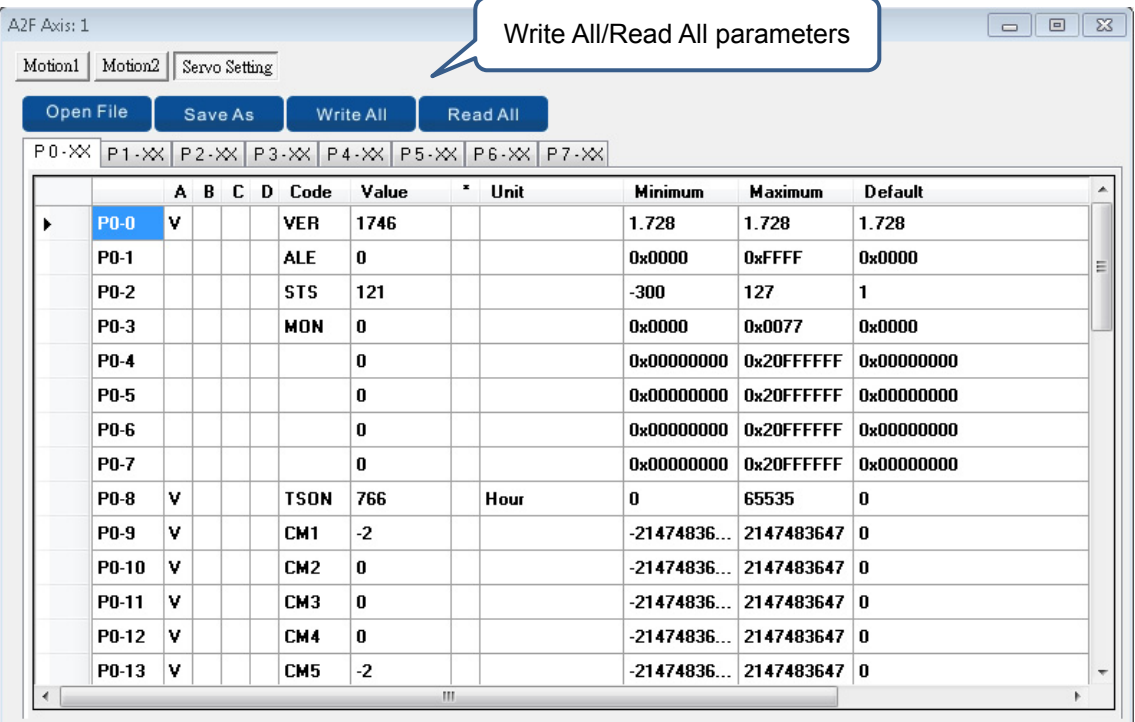

Figure 3.3.1.5 Read parameters of servo drive

# **3.3.2 Multi-axis interpolation**

Click on multi-axis button in the Main screen. Then, select the motion card number to be used and the interface of multi-axis interpolation will pop out. See the figure below.

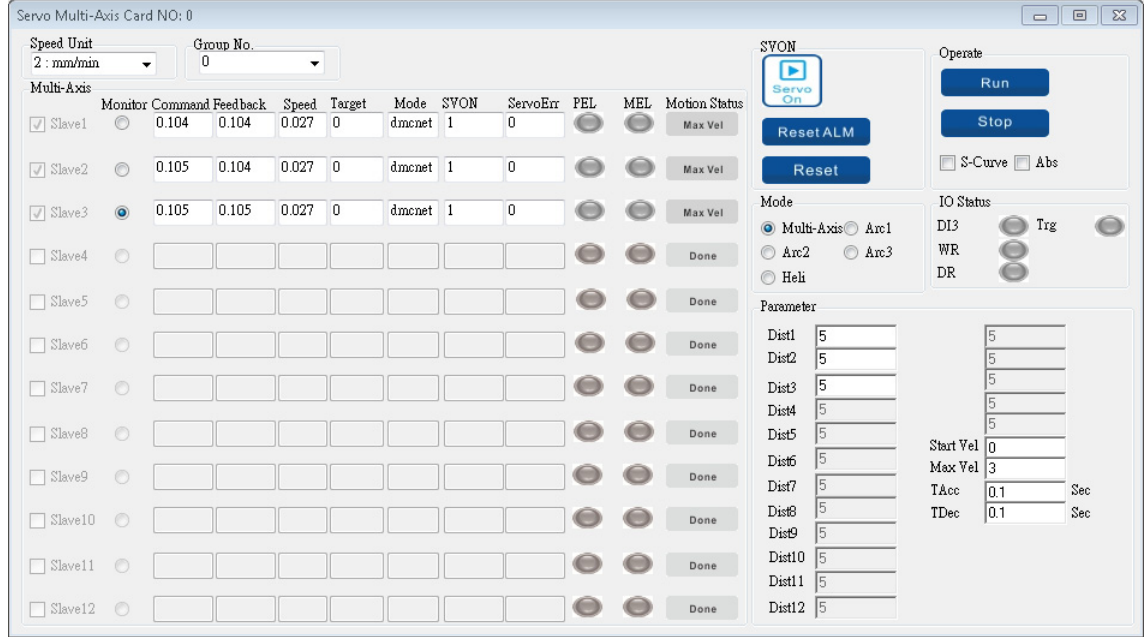

Figure 3.3.2.1 Multi-axis interpolation

#### Description of each function is as follows:

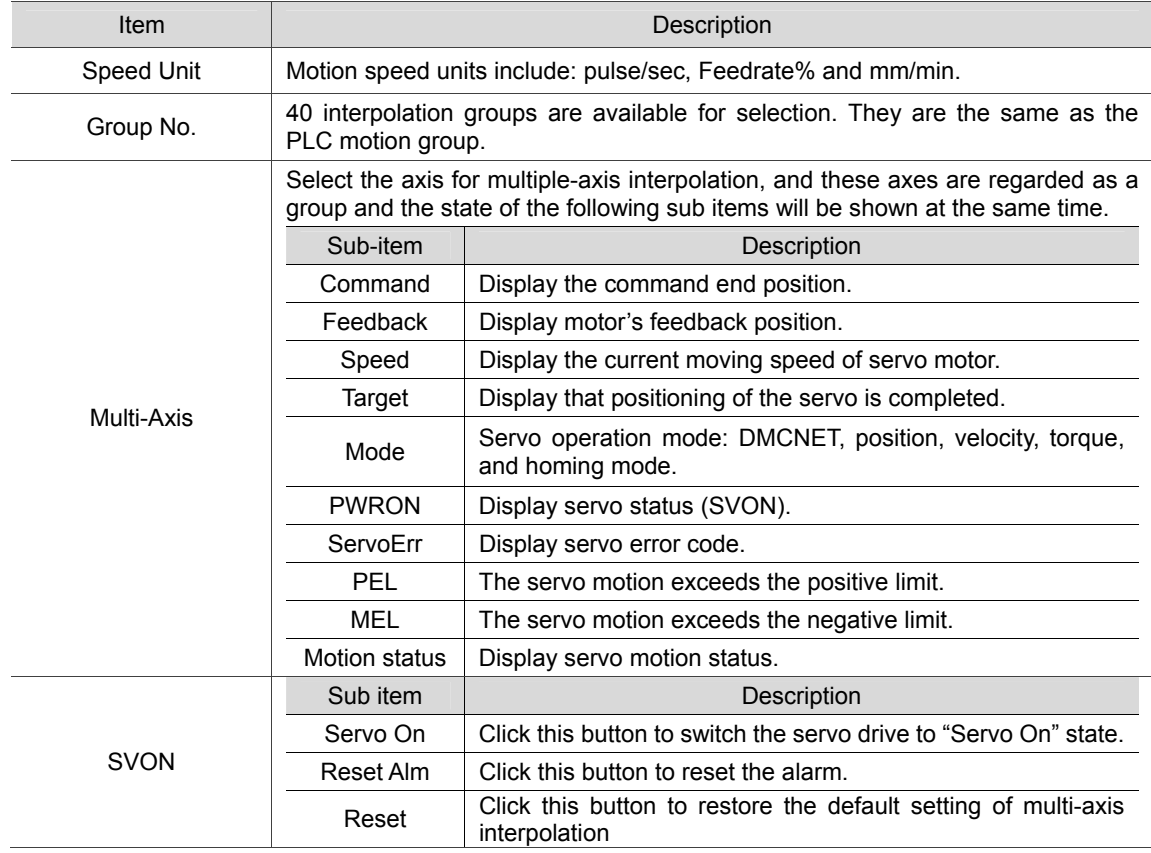

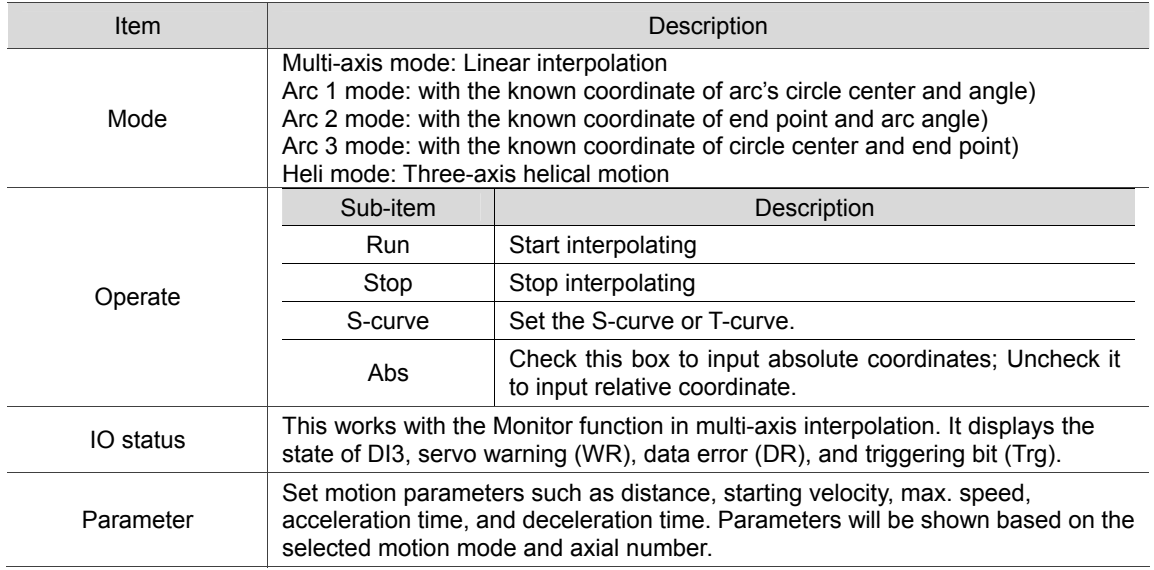

# **3.3.3 Digital input / output**

Modules that support DI/DO include RM64MN, RM64NT, RM32MN, RM32NT, RM32PT, and RIO3232RT5. The left side of the screen will show the DI and DO modules that have been connected and their I/O point range sorting is based on module type, card No., and node No.. Click on it and the monitor and force input screen will pop out.

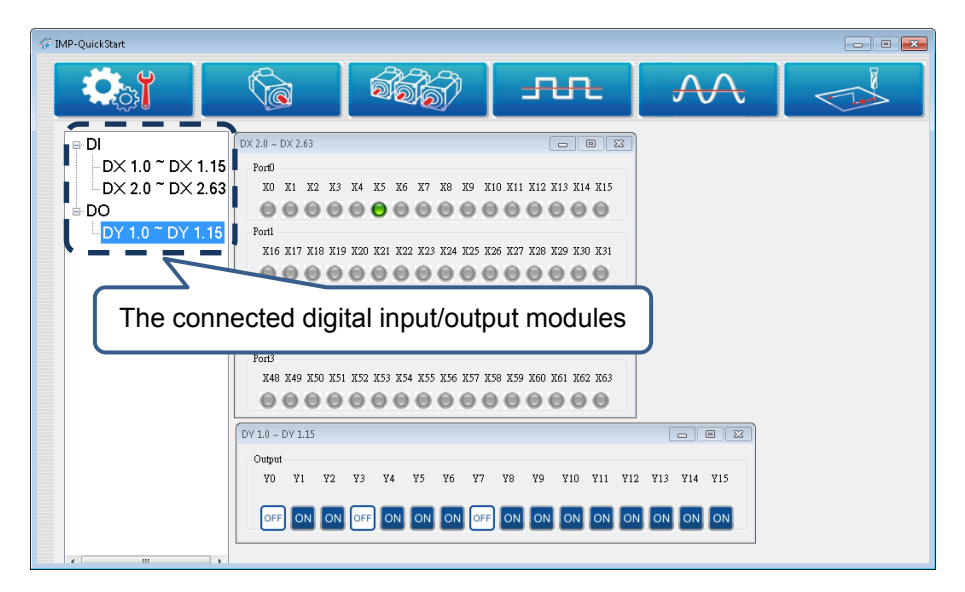

Figure 3.3.3.1 Input monitoring

#### Example 1:

See the above Figure. Connect module RM32PT and RM64MN in sequence.

- a. RM32PT has 16 input points and 16 output points. The DI display are  $DX1.0 \sim DX1.15$ . which are for the second node of the DI module. The DO display are  $DY1.0 \sim DY1.15$ . which are for the first node of DO module.
- b. RM64MN has 64 points. The display of input module is  $DX2.0 \sim DX2.63$ , which are for the first node of the DI module.

#### Example 2:

See the figure below. Connect module RM32PT and RM64NT in sequence.

- a. RM32PT has 16 input points and 16 output points. The display are  $DX1.0 \sim DX1.15$ , which are for the first node of the DI module. The DO display are  $DY2.0 \sim DY2.15$ , which are for the first node of the output module.
- b. The display of input module is  $DY2.0 \sim DX2.63$ , which are for the second node of the DI module.

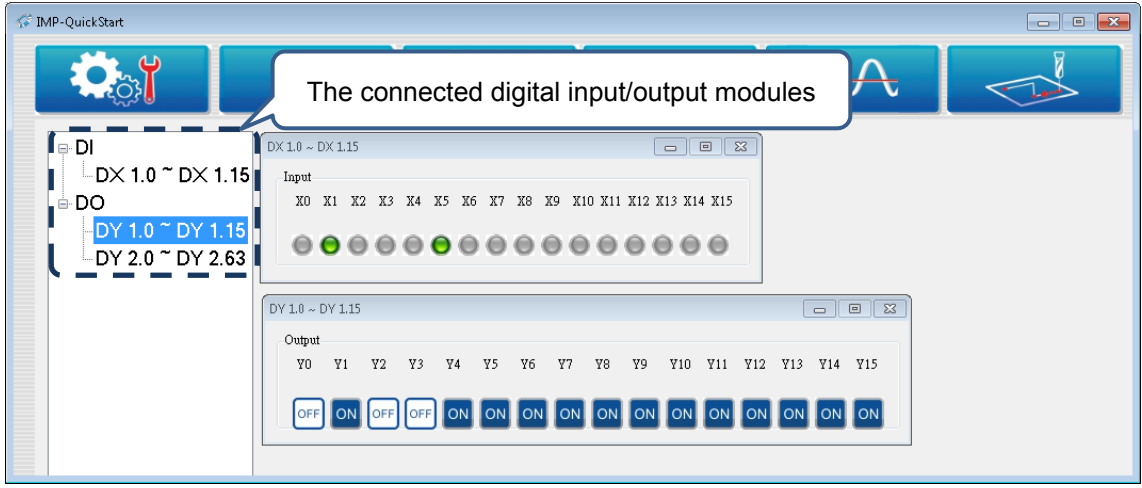

Figure 3.3.3.2 Output monitoring

# **3.3.4 Analog Input / Output**

The modules that support analog input and output include RM04AD and RM04DA. In the left side of the screen, it shows the analog input/output modules that are connected and display the channel range in accordance with its type, card number, and station number in sequence.

Example 1:

As shown in the following figure, the system is connected with two RM04AD and one RM04DA module. The two RM04AD are 4-channel analog input modules, which are displayed as CH1 ~ CH4 and CH5  $\sim$  CH8 respectively. It means these digital input modules can use the analog input channel 1 to 8 of the PLC. The RM04DA is a 4-channel analog output module, which is displayed as CH1 ~ CH4. It means this digital output module can use the analog output channel 1 to 4 of the PLC.

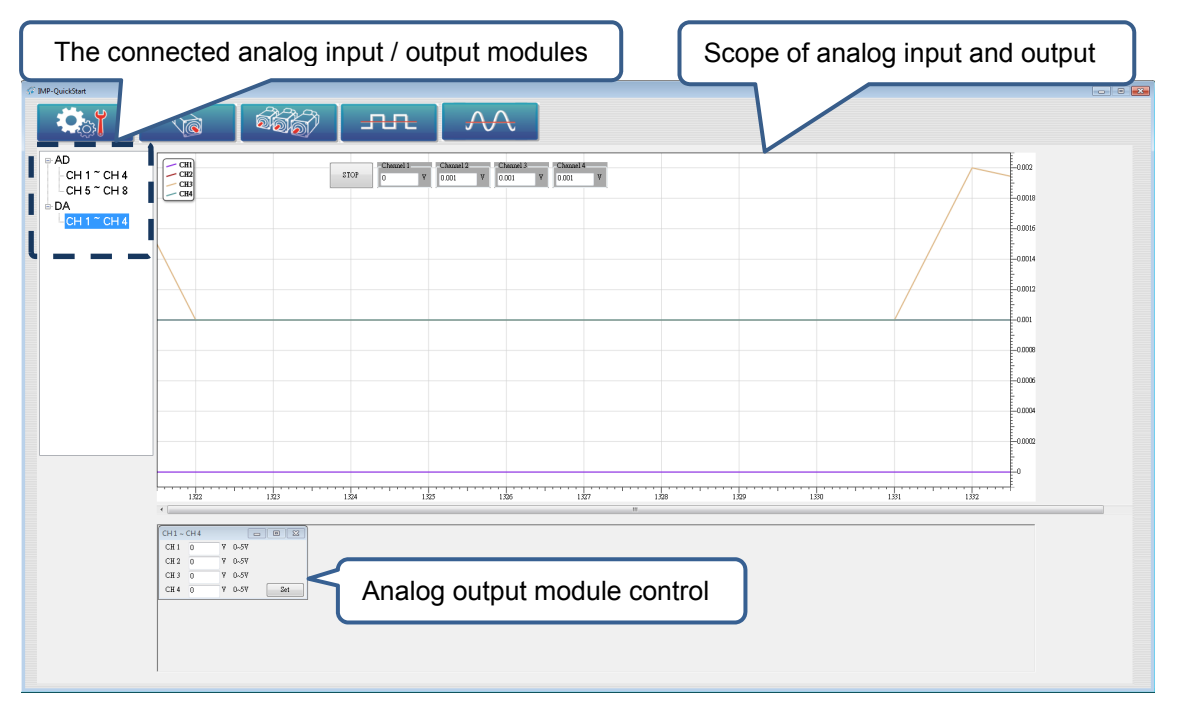

Figure 3.3.4.1 CH1  $\sim$  CH 4

# **3.3.5 Software numerical control (Option)**

The SNC interface is shown as follows. It is for testing functions of numerical control, parameter setup, backlash compensation, coordinate setting for G52 ~ G59, cutter length and radius setting, tool offset setting, and tool length setter. All these settings mentioned above will be saved by the system. (Its setting is similar to HMI)

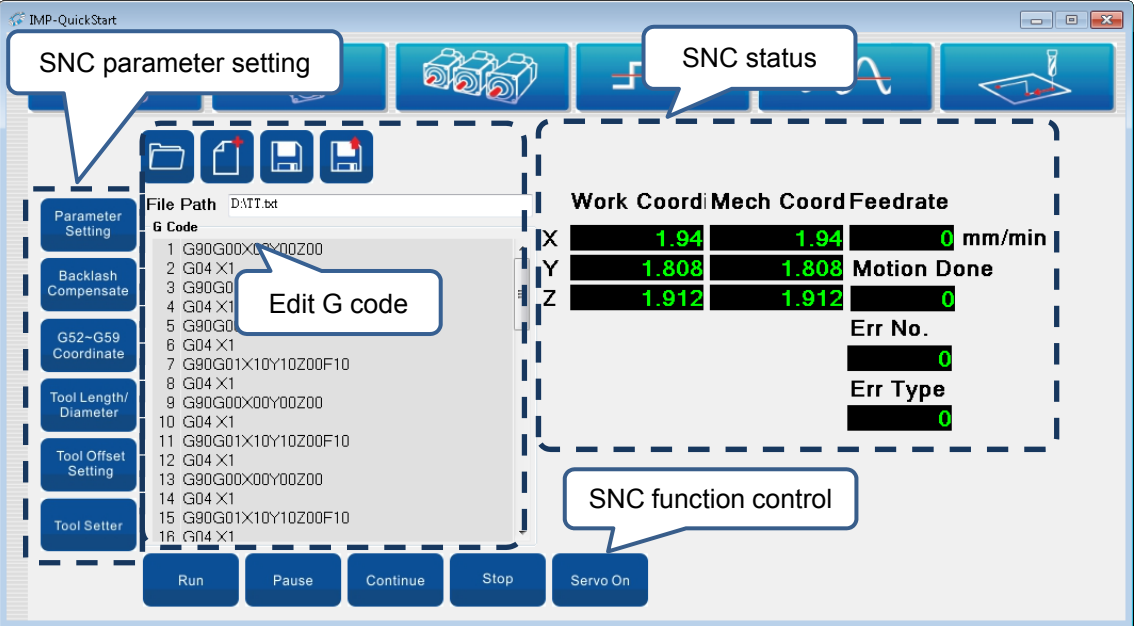

Figure 3.3.5.1 Interface of Software numerical control

# $\blacktriangle$

# **Ladder Editor**

This chapter will introduce IMP Ladder Editor that is integrated in DOPSoft 3.00.01. Please refer to DOPSoft user manual for insallation and HMI screen editing functions.

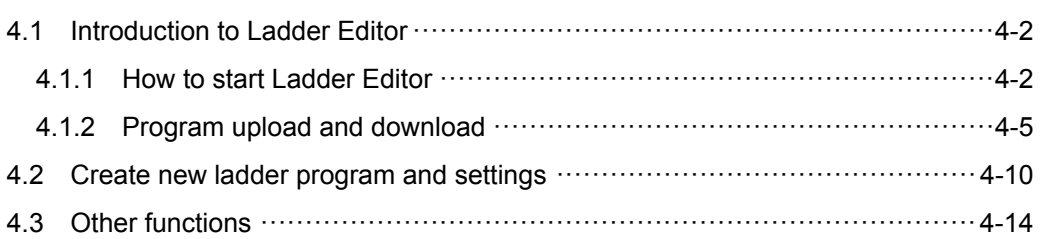

# **4.1 Introduction to Ladder Editor**

This chapter will tell you how to start the Ladder Editor and function of each part of the interface.

# **4.1.1 How to start Ladder Editor**

Ladder Editor has been integrated in DOPSOFT3.00.01. You may start it by following the steps below.

1. Open DOPSoft and click on **New**.

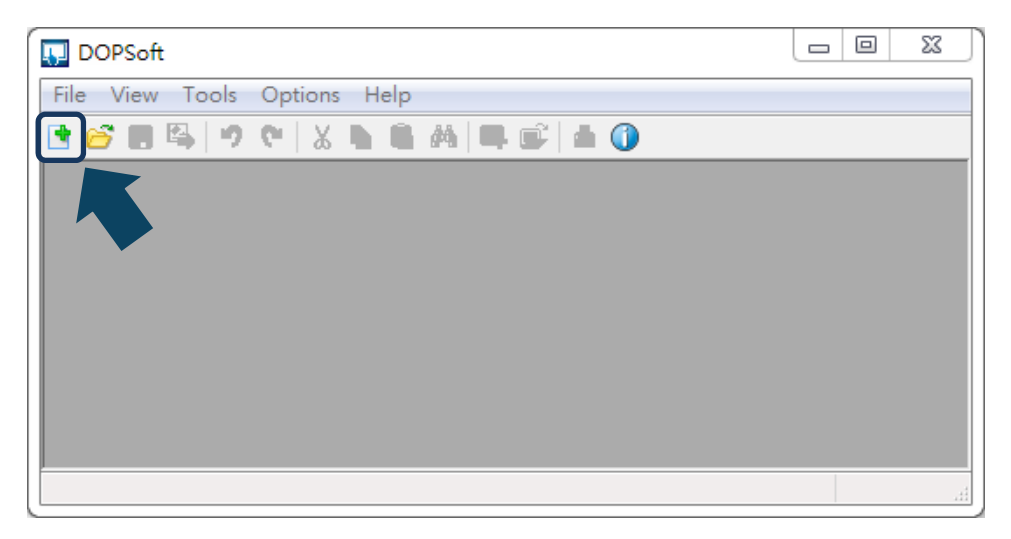

2. Select HMI model type and click on **Finish**.

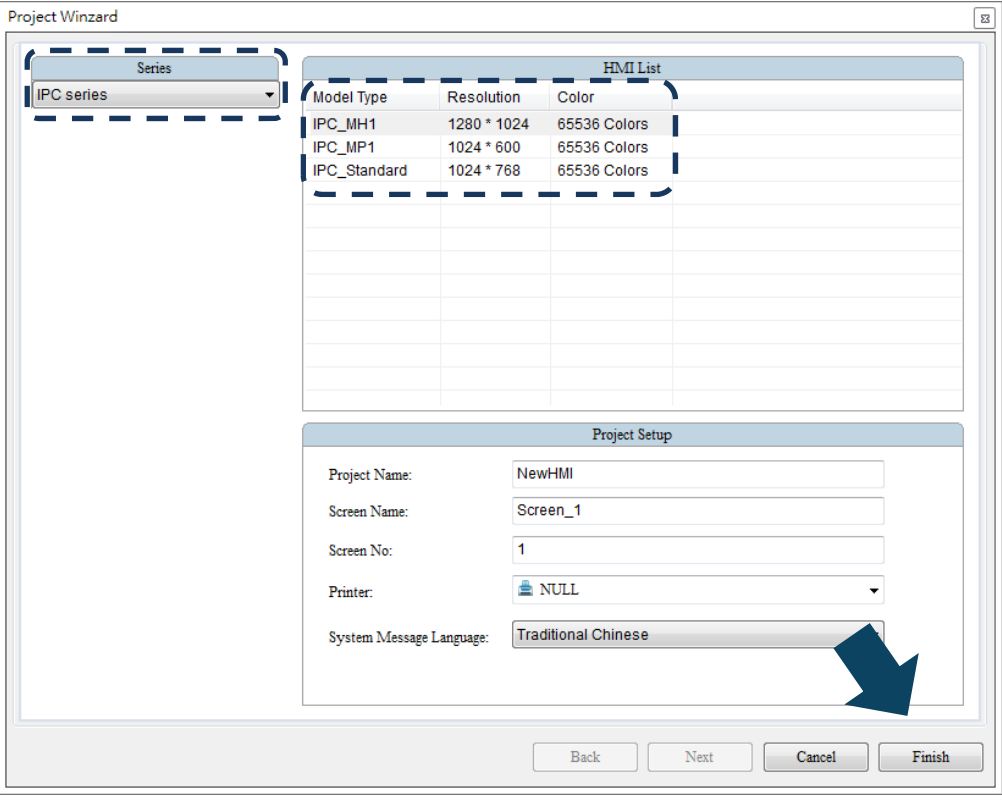

3. Open Ladder Editor.

Click [Edit Logic Data] in the tool bar and start Ladder Editor.

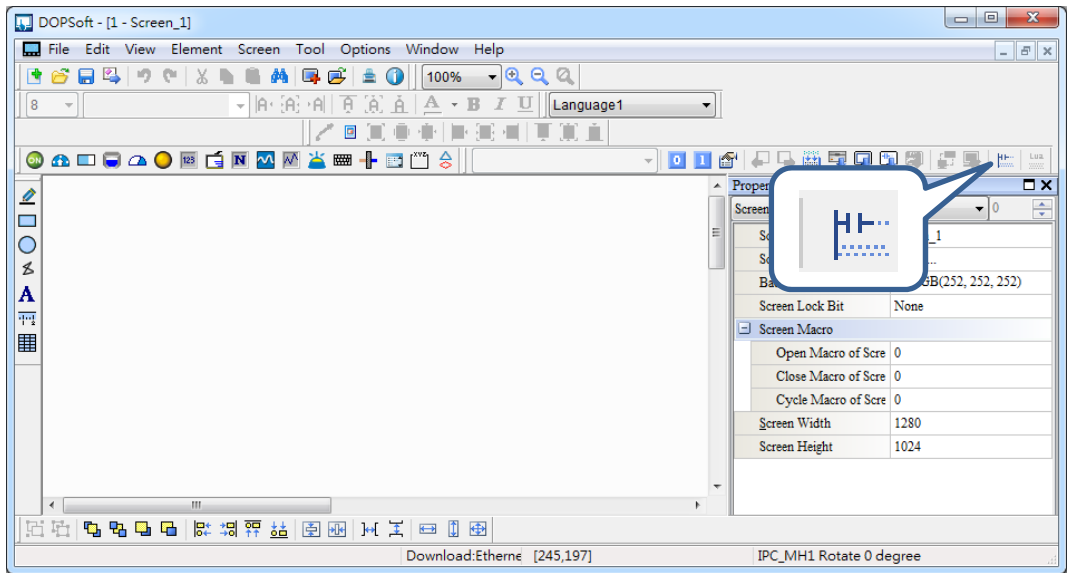

Or, you can also go to [Tool] > [Edit Logic Data] to start it.

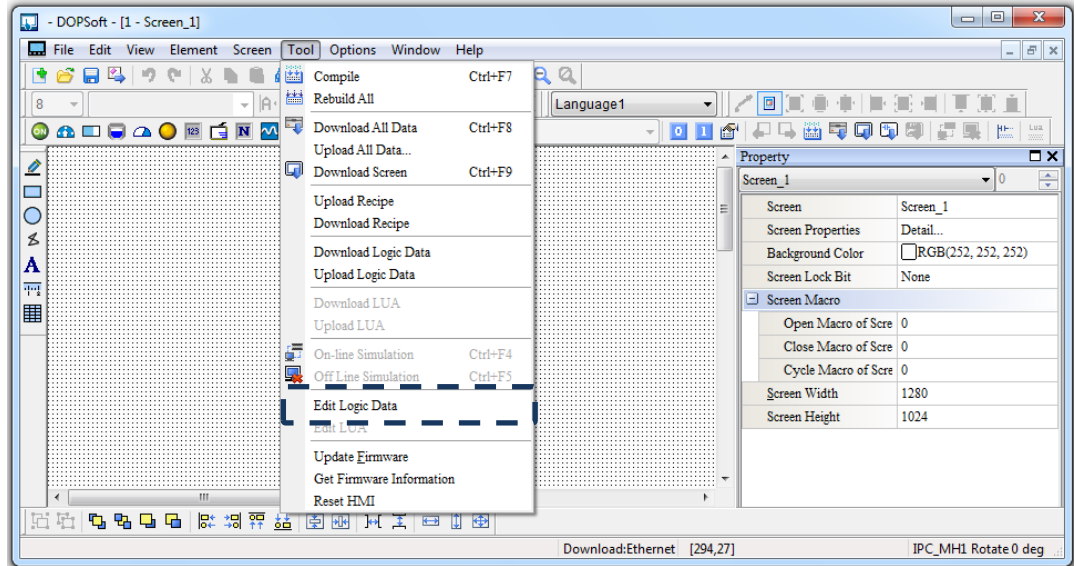

4. When Ladder Editor is started, the screen is shown as follows:

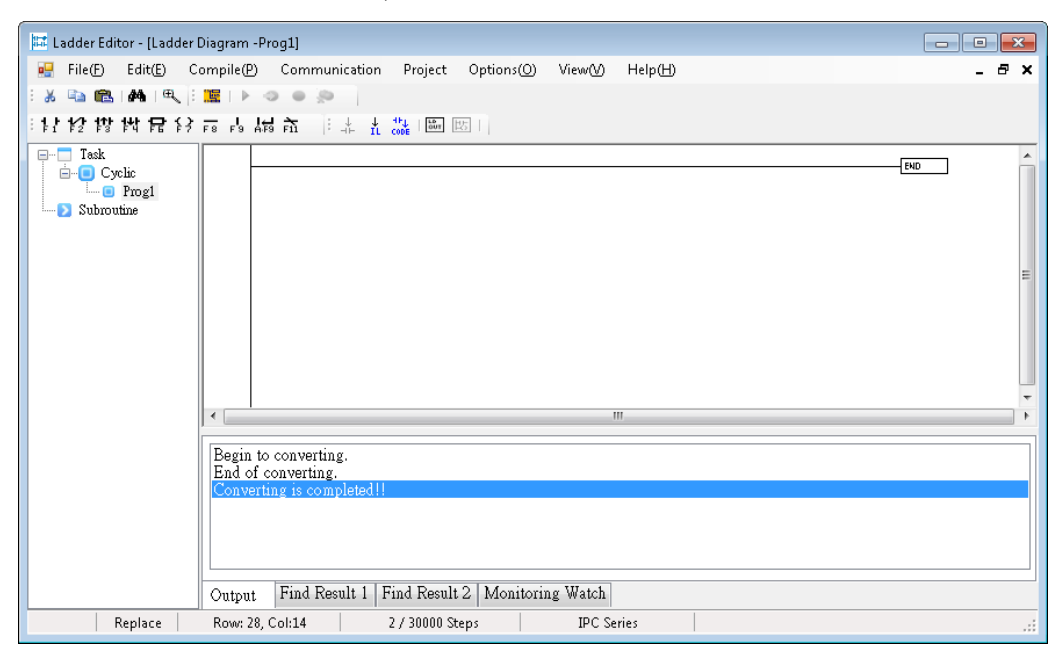

5. Upload/download data (connection settings)

After editing the screens and programs by DOPSOFT3.00.01, upload/download them to IMP via Ethernet so they can be executed by your PC.

## **4.1.2 Program upload and download**

There are two modes available based on whether DOPSoft3.00.01 is installed in one IPC or separately, IPC/PC.

- Mode 1: Install both IPC Motion Platform and DOPSOFT3.00.01 in an IPC. And you can edit the software screens and programs via DOPsoft, then trammit them via internal memory sharing.
- Mode 2: Install IPC Motion Platform in the IPC and install DOPSOFT3.00.01 in your own PC. After editing the screens and programs with DOPsoft, transmit them via Ethernet for PAC to execute these file by IPC Motion Platform.

#### **Download all data**

When downloading all data, both the screen data and recipe will be downloaded to the PAC that has executed IMP. To download all data, you can go to [Tool] > [Dlownload all data]. Or, click on

the icon in the toolbar or press **Ctrl+F8**. Make sure the PC and IMP PAC are connected

and IMP software is enabled. Otherwise, error messages will pop out.

Input IP address:

To download data in Mode 1, the IP address is 127.0.0.1; In Mode 2, input the IP address of the PAC.

| x<br>IP address |                                                        |                              |                                |                |             |
|-----------------|--------------------------------------------------------|------------------------------|--------------------------------|----------------|-------------|
|                 | 127.0.0.1<br>12346<br>Static IP<br>t<br><br>Auto Seach |                              |                                |                | odate Addre |
|                 | HMI                                                    | Model type                   | Source IP Address              | Port           |             |
|                 | HMI<br><b>HMI</b>                                      | $HMC15-SoffH$<br>DOP-H07E460 | 192.168.1.100<br>192.168.1.200 | 12346<br>12346 |             |
|                 |                                                        |                              | <b>OK</b>                      |                | Close       |

Figure 4.2.1.1 IP search/setting and download

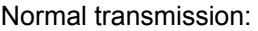

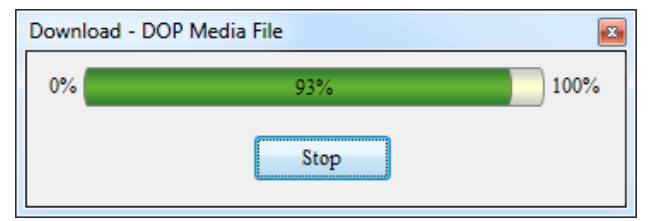

Figure 4.2.1.2 Dowload all data

When transmission is failed, the system will prompt the following message in different conditions. An error acours when connecting via Ethernet or IMP is not correctly started by PAC:

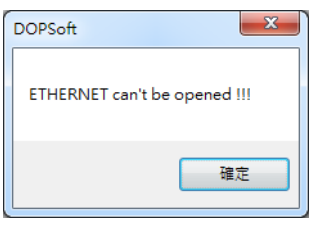

Connecting cable is removed or transmission is cut off in the download process:

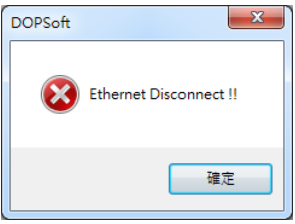

#### **Upload all data**

When uploading all data, you will be asked to enter the password (Figure 4.2.1.3). Please enter the system default password [12345678] here. To change the password, you can go to [Option] > [Configuration].

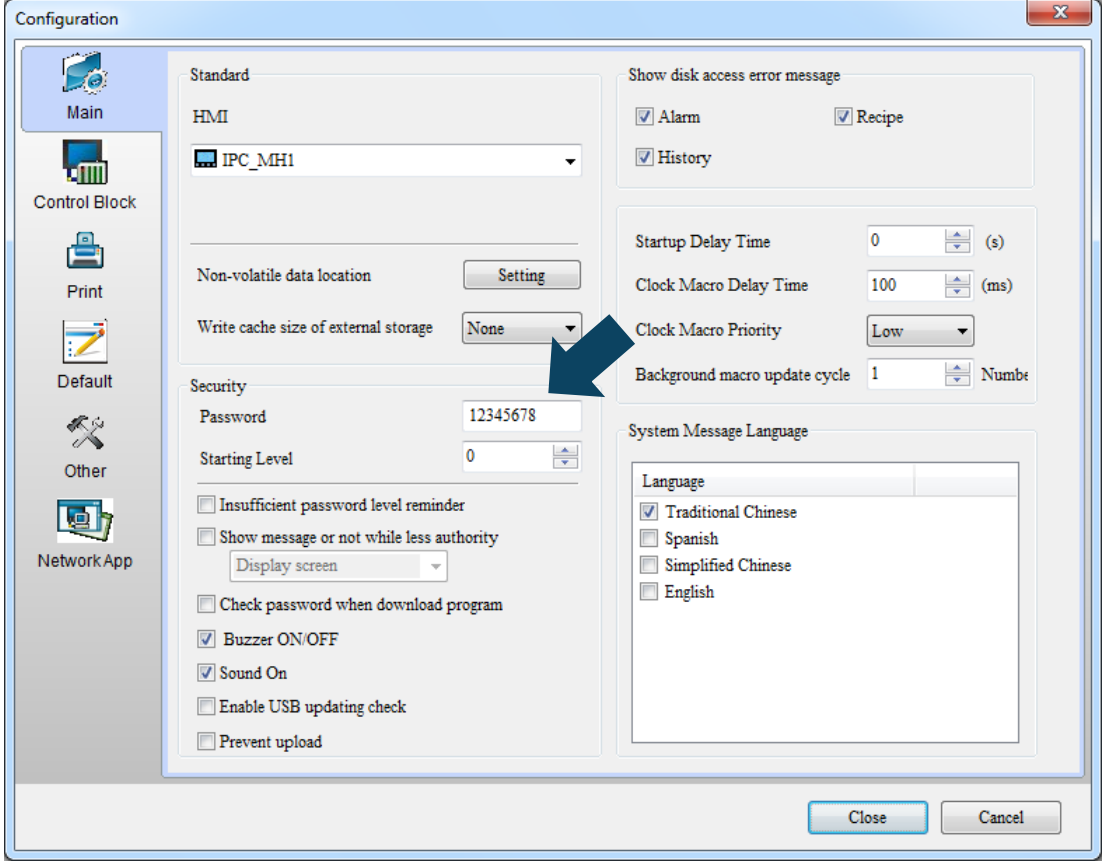

Figure 4.2.1.3 Set up security password

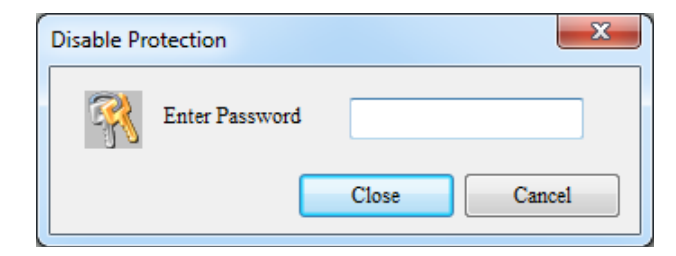

Figure 4.1.2.4 Upload all data (default: 12345678)

After entering the password, the system will upload the screen data and stops until completed (100%). To stop uploading, press **Stop**.

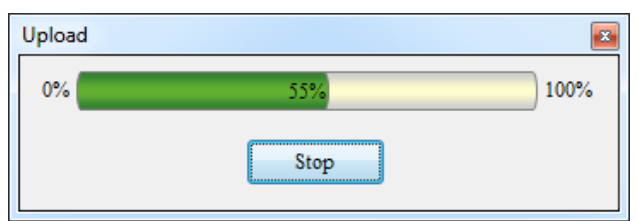

Figure 4.1.2.5 Uploading

Then, you will be asked to save the screen file. See figure below.

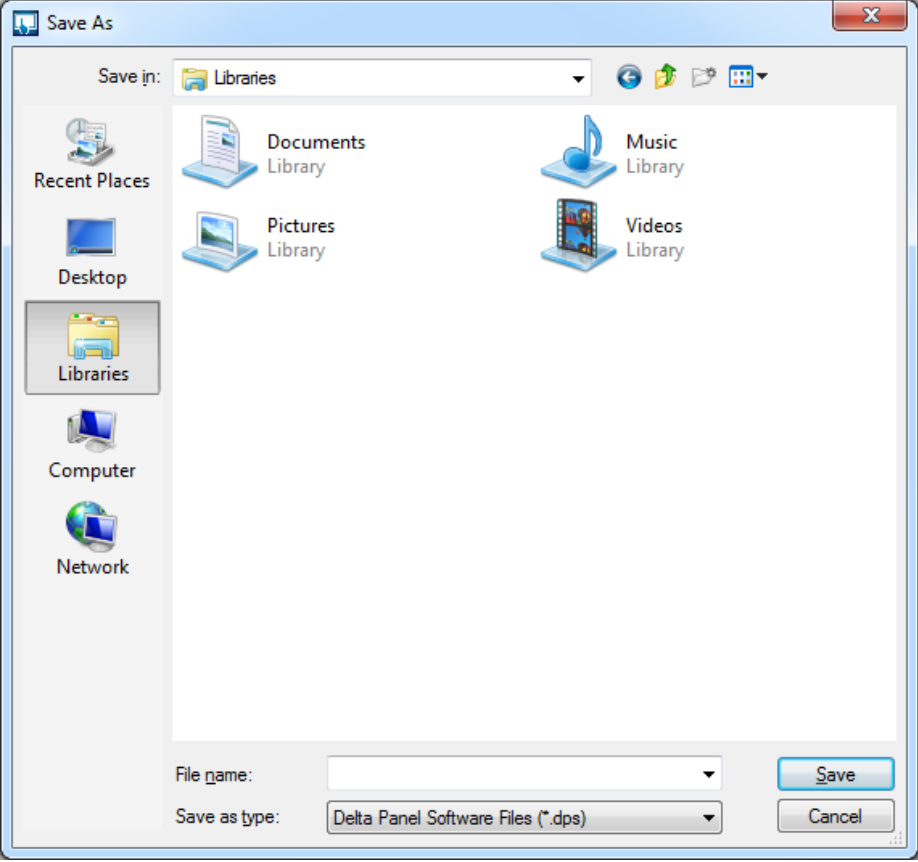

Figure 4.1.2.6 Upload data and Save as…

Apart from uploading the screen data to the editing PC, you can go to [Options] > [&Emvironment] to set whether to include picture data when uploading.

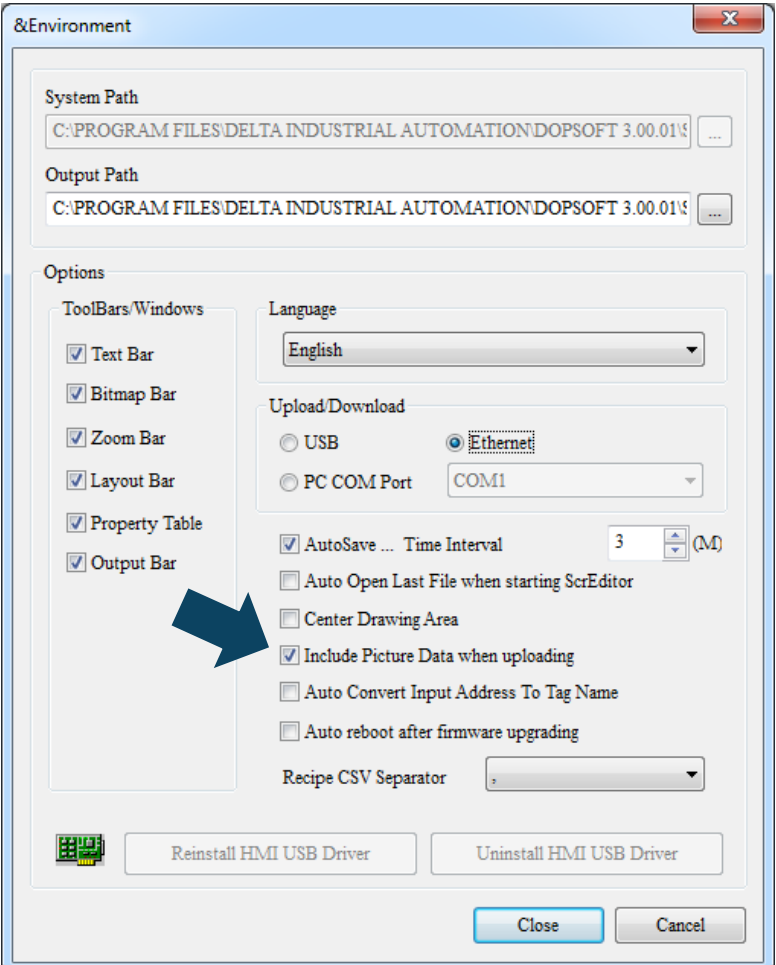

Figure 4.1.2.7 Include picture data when uploading

#### **Download screen data**

This function allows you to download screen data without the recipe. The steps to carry out his function is the same as that illustrated in [Download all data]. You can do it by going to [Tool] > [Download screen data] or click on the icon in the toolbar, or press **Ctrl+ F9.**

#### **Upload recipe**

The steps to execute upload recipe is identical to the steps to upload all data. You will have to enter the password in order to upload the recipe to PC. And its steps to set password are also the same as described in [Upload all data] section.

#### **Download recipe**

To download the recipe data only, users can do it by executing **Download recipe**. If you need to modify the recipe without editing other screen data, this function will help you save the download time. When using this function, you will be asked to select the recipe file to be downloaded (.rcp). Then, it will be downloaded to HMI.

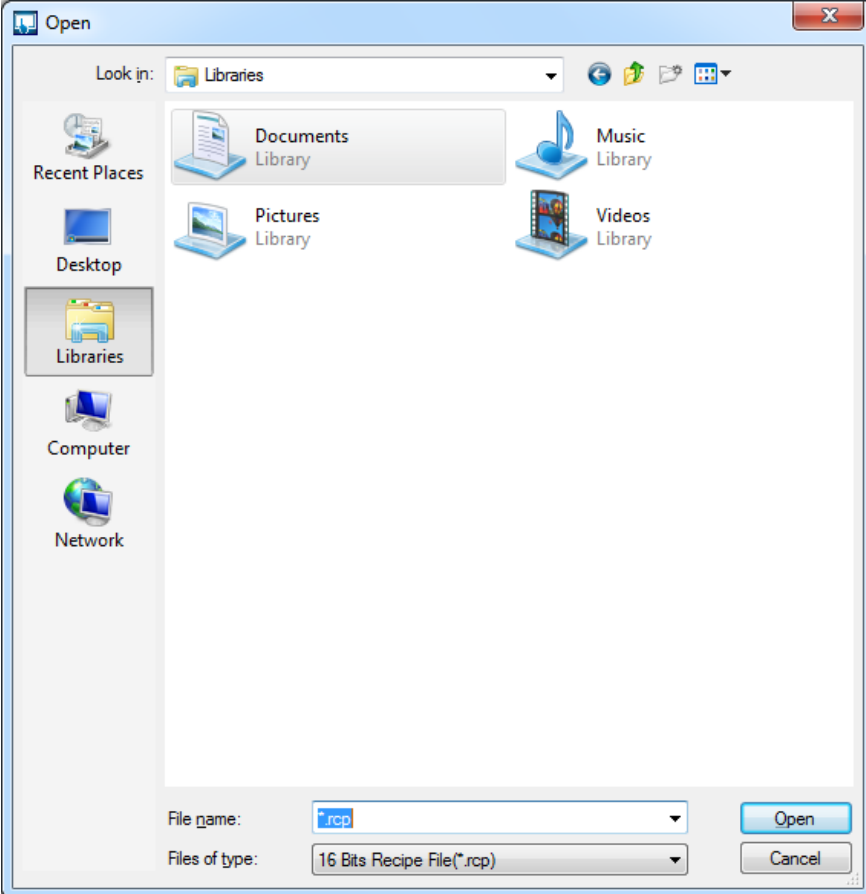

Figure 4.1.2.8 Select the recipe file to be downloaded

#### **Download Logic Data**

This function enables you to download the edited logic data to IMP PAC.

#### **Upload Logic Data**

This function enables you to upload logic data from IMP PAC to PC.

# **4.2 Create new ladder program and settings**

The interface of Ladder Editor is described as follows:

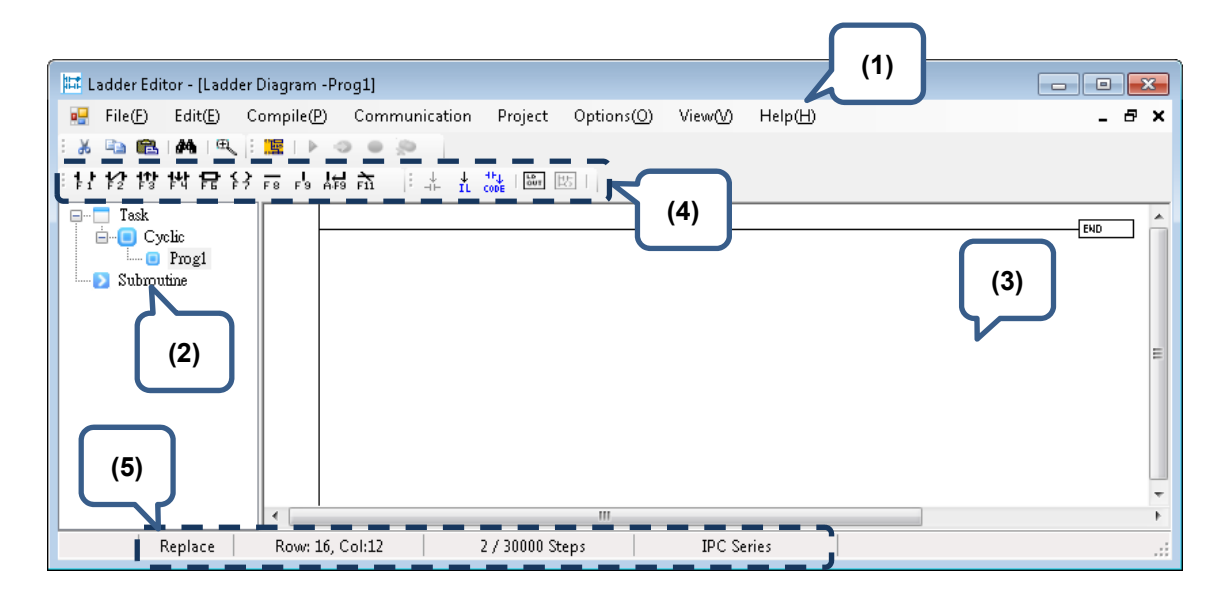

- (1) Toolbar: It includes functions such as File, Edit, Compile, and Communication.
- (2) PLC project tree view: It shows the ladder program structure in the current PLC project.
- (3) Program editing section: It allows users to edit the PLC program.
- (4) Application options: It allows you to select from output window, find window, and monitoring device window.
- (5) Editing status: It displays current editing mode, [Replace] or [Insert].

#### **Cyclic Task**

Cyclic Task can be found in the PLC project tree view on the left hand side of the screen. See the figure below.

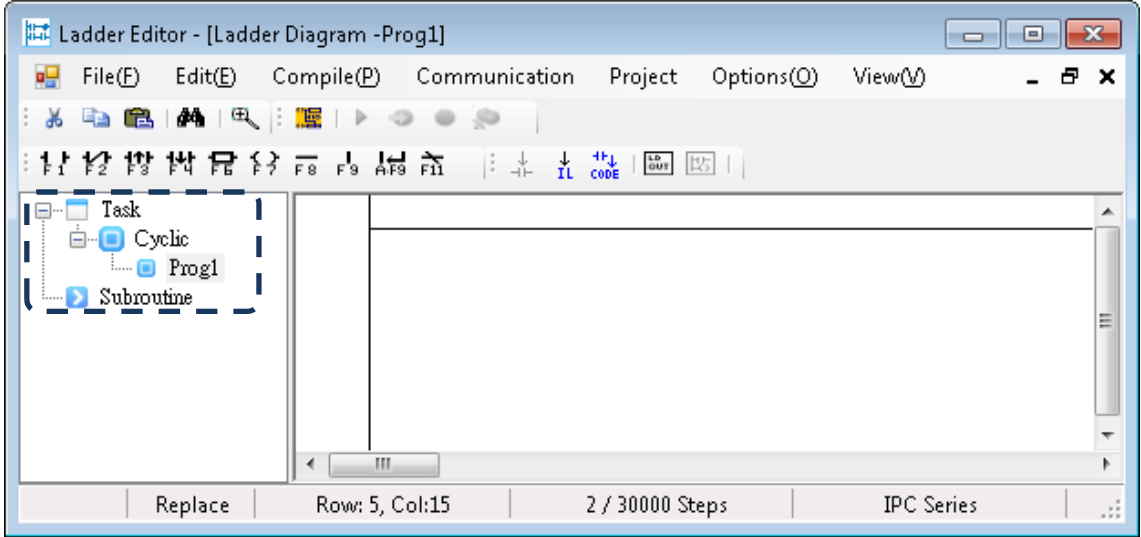

#### **Change the program name**

1. To change the program name, move the cursor to the program name, right-click the mouse and then click on [Rename].

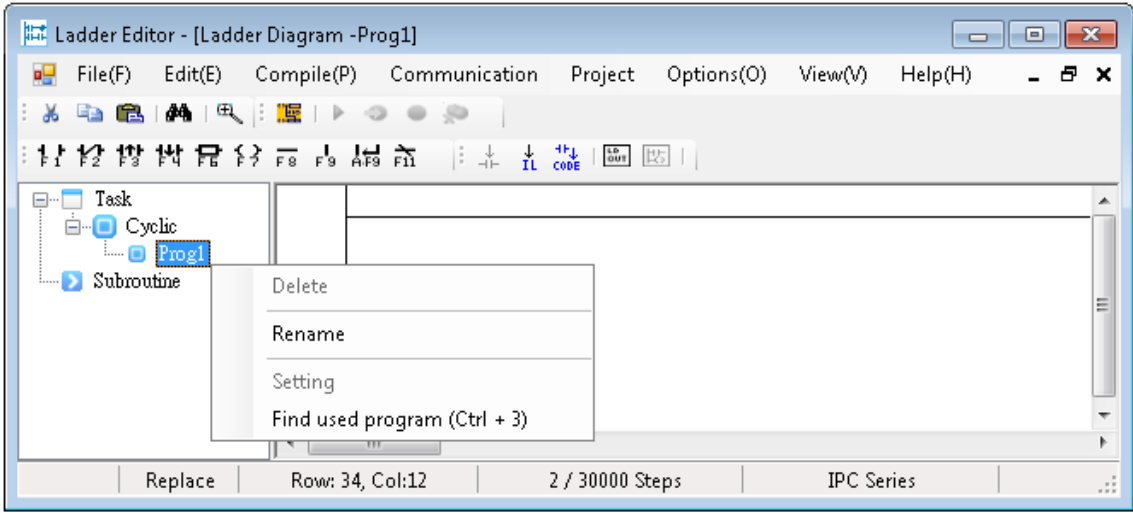

2. Then, the screen of [New Program] will pop out. Input the new program name in the field. Please click on **OK**.

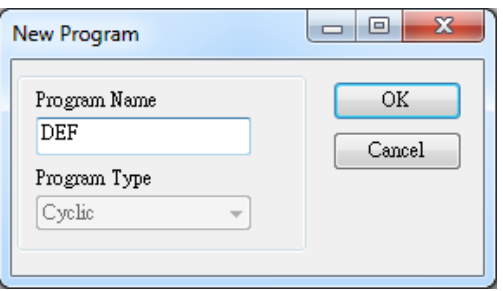

3. The name is changed successfully.

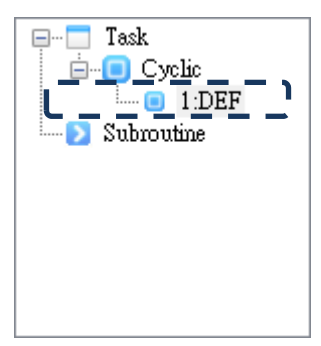

#### **Subroutine**

#### **Add Subroutine**

1. Right-click the mouse and click [Add Subroutine]. Then, the [New Program] window will pop out.

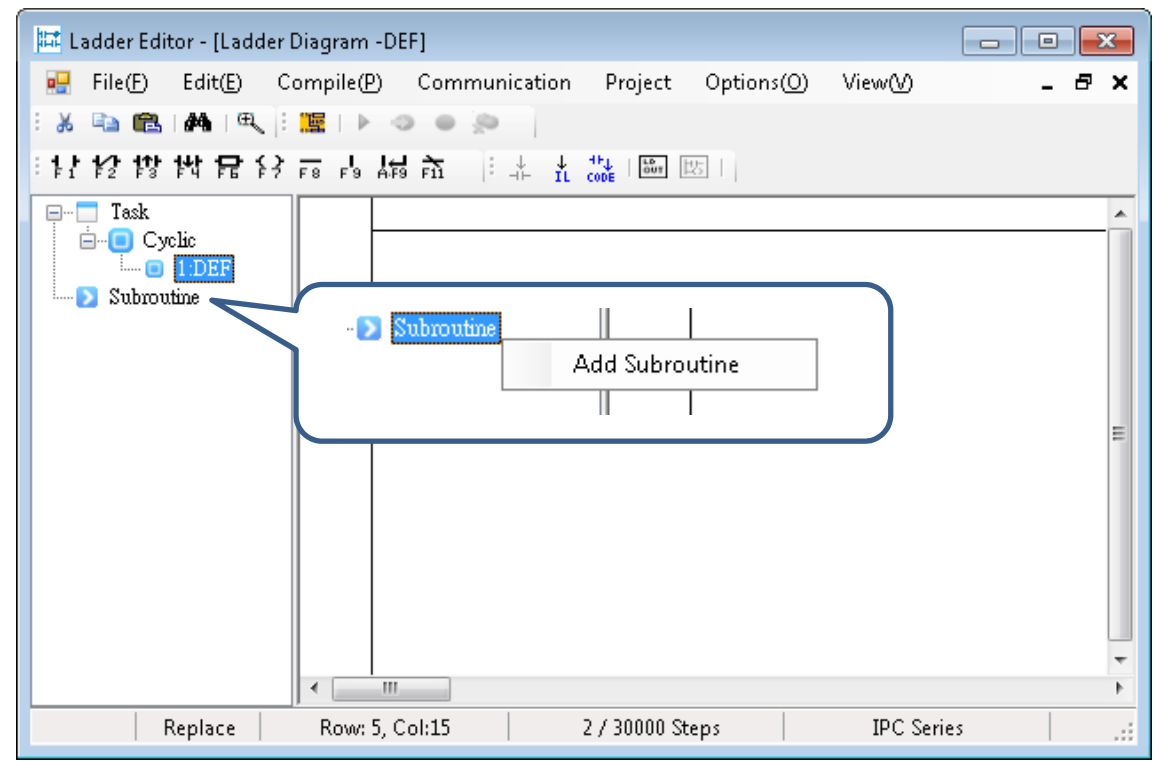

2. Input the program name in the [New program] window with the maximum character of 16. Please click on **OK**.

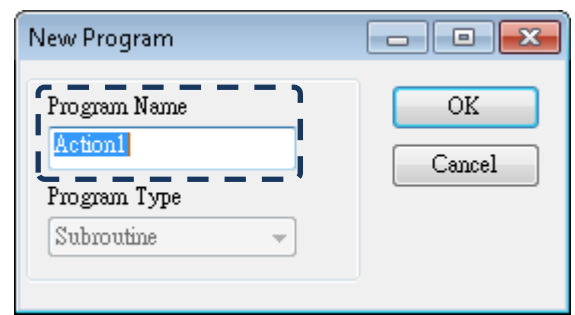

3. The name will be shown in the PLC project tree view.

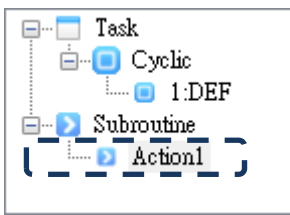

#### **Change the program name**

1. Right-click the mouse and click [Rename]. Then, the [New Program] window will pop out.

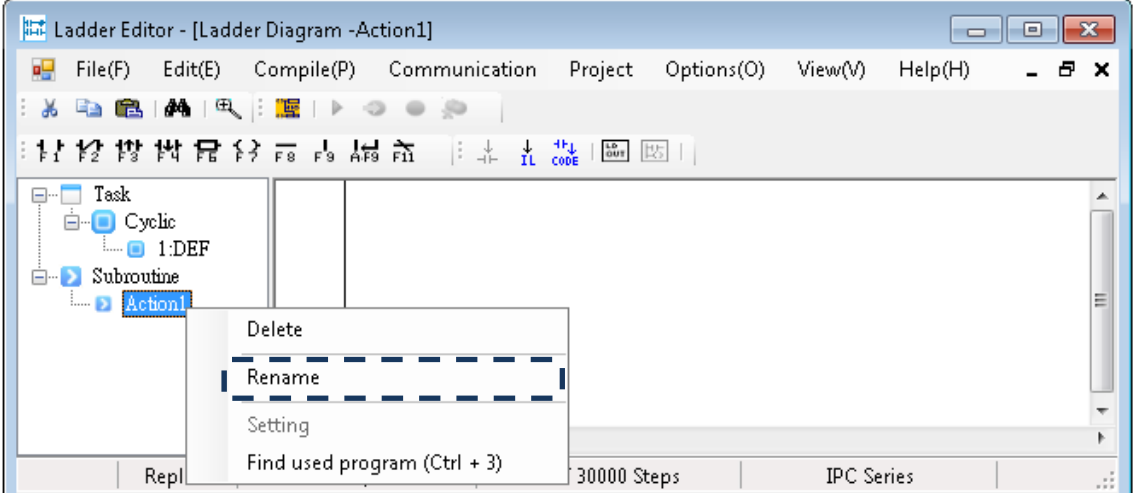

2. Input the new program name in the [New Program] window. Then, click on **OK**.

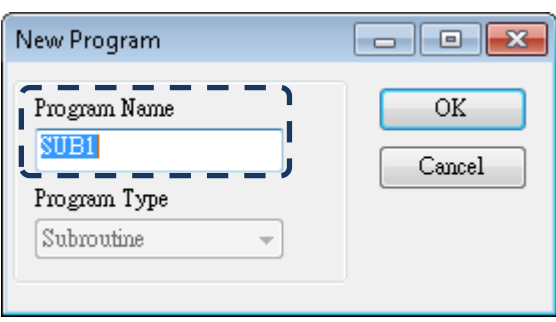

3. The subroutine name will be changed. And the subroutine name being called in the ladder program will also be changed in the meantime.

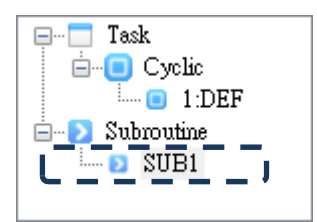

# **4.3 Other functions**

#### **File**

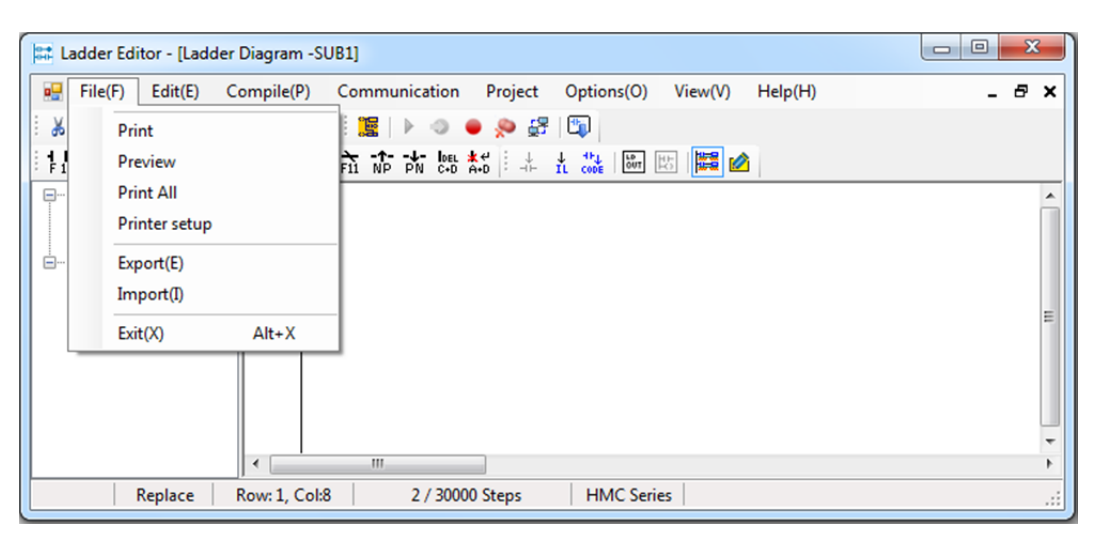

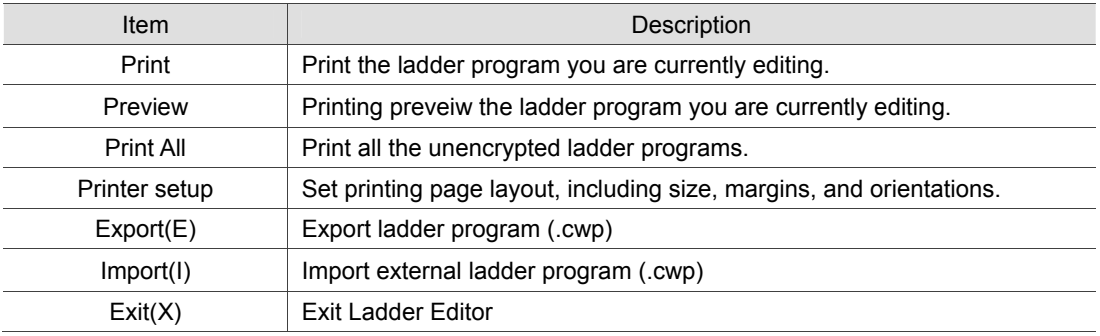

#### **Edit**

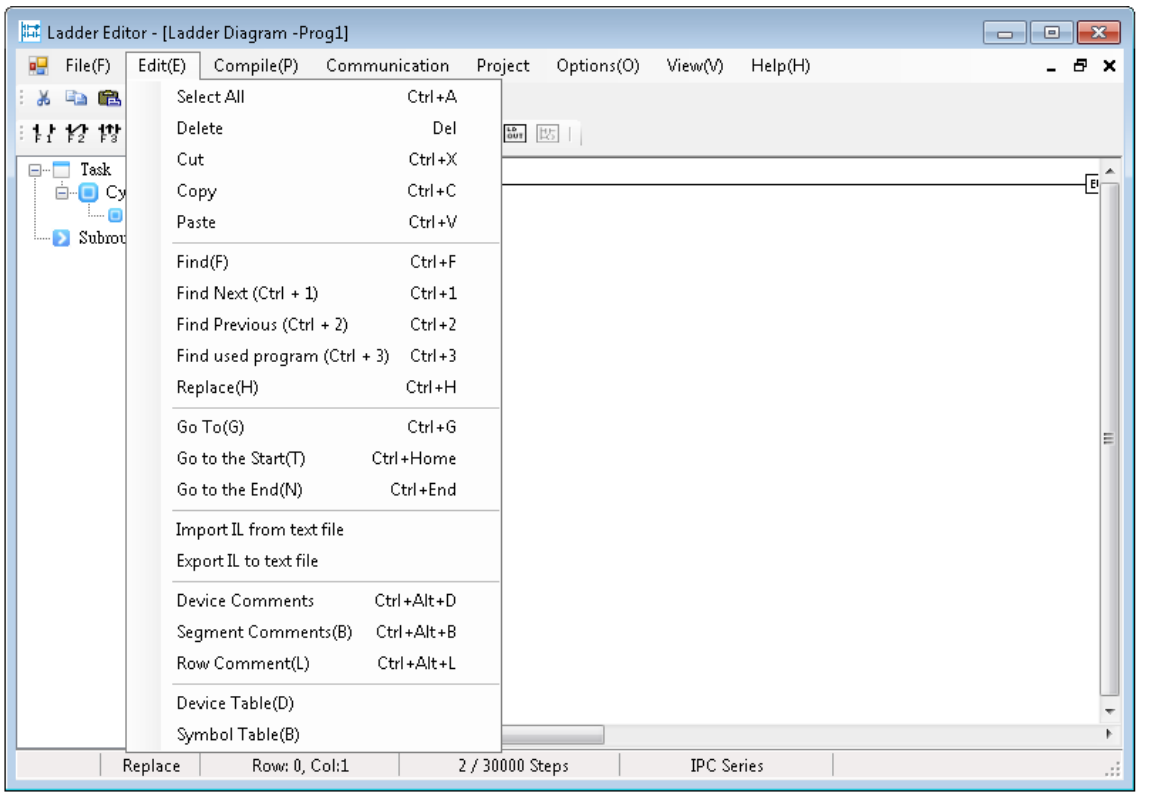

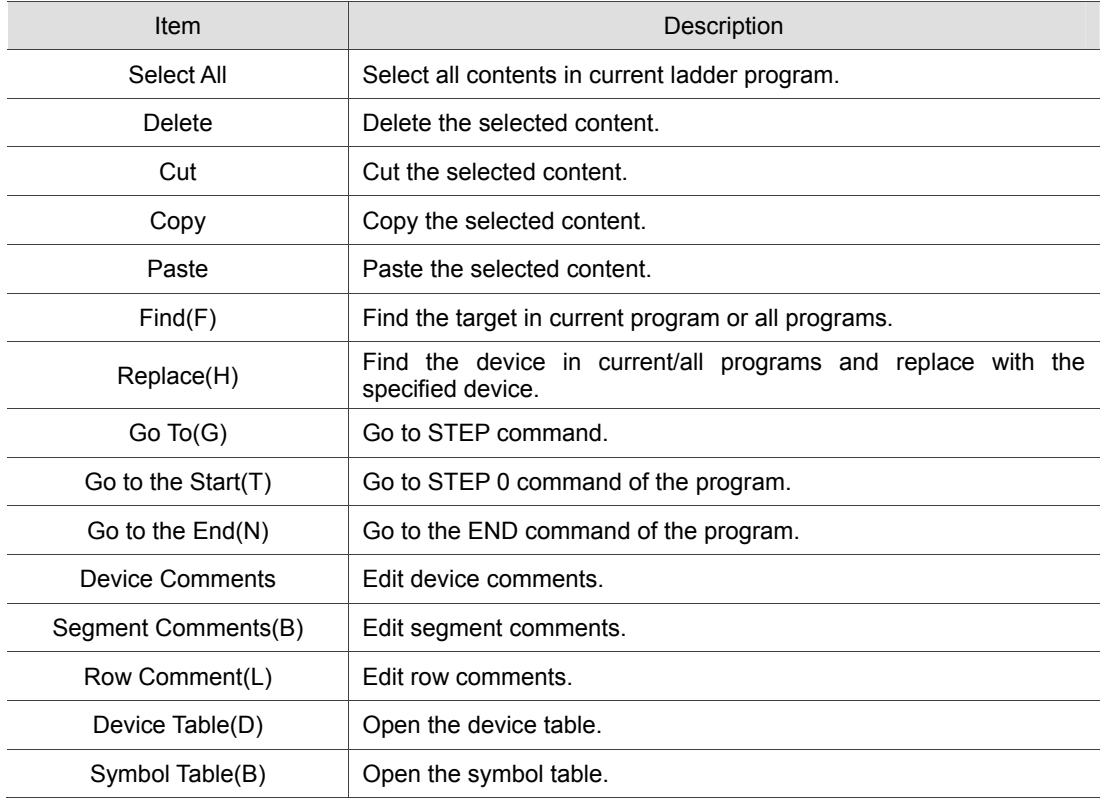

The detailed description will be elaborated as in the following paragraph.

Replace

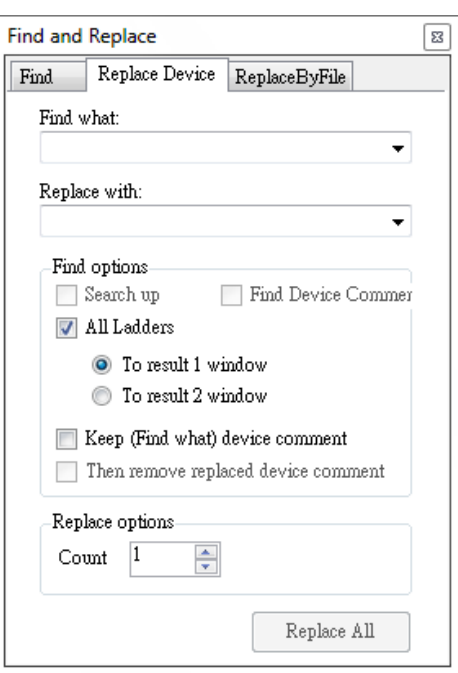

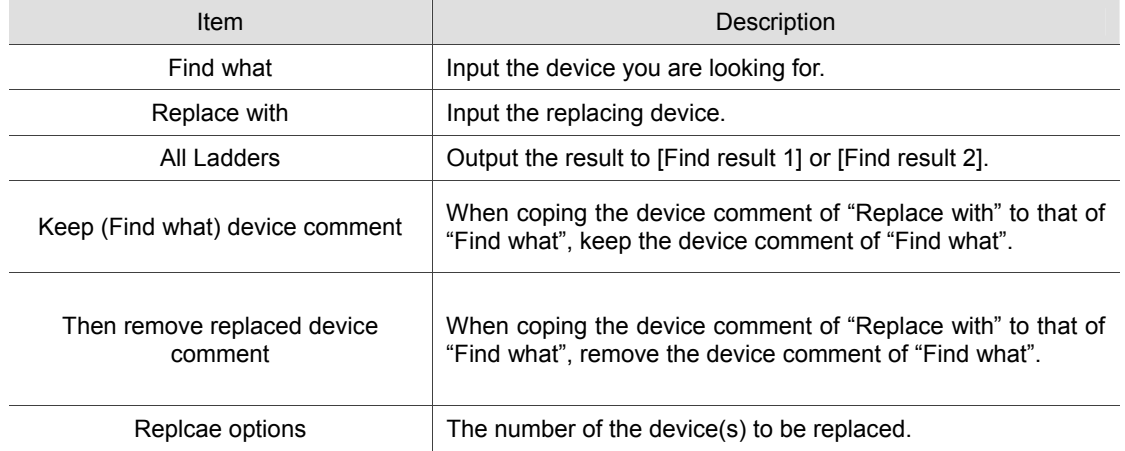

#### Device comment \ Segment comment \ Row comment

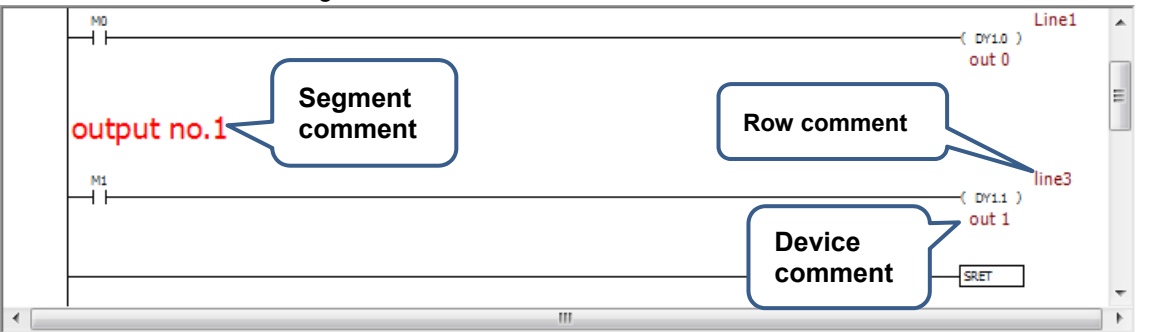

Select the device and click [Edit] > [Device Comment] to open the eiditng window.

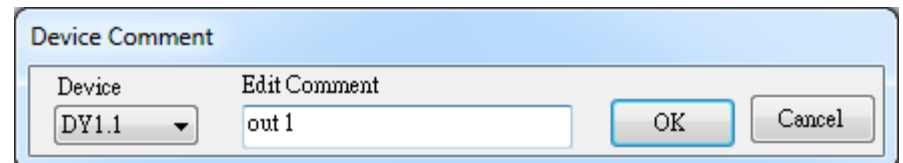

Select a blank row and click [Edit] > [Segment comments] to open the editing window.

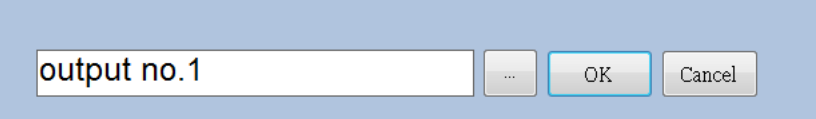

Select [Edit] > [Row Comment] to open the row editing window.

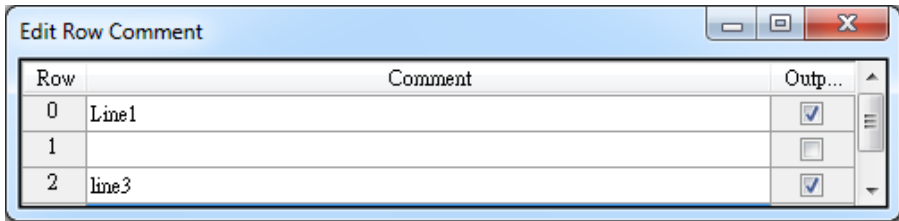

#### Device Table

This table shows all devices and their comments and allows you to edit comments directly.

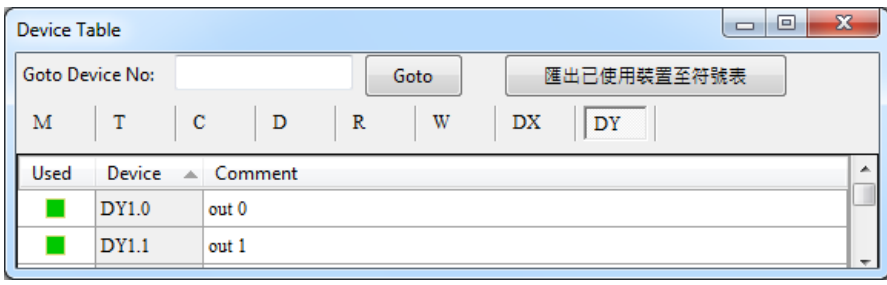

#### Symbol Table

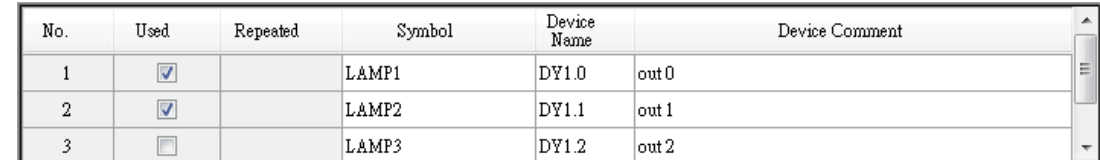

Further detail about each column is described as follows:

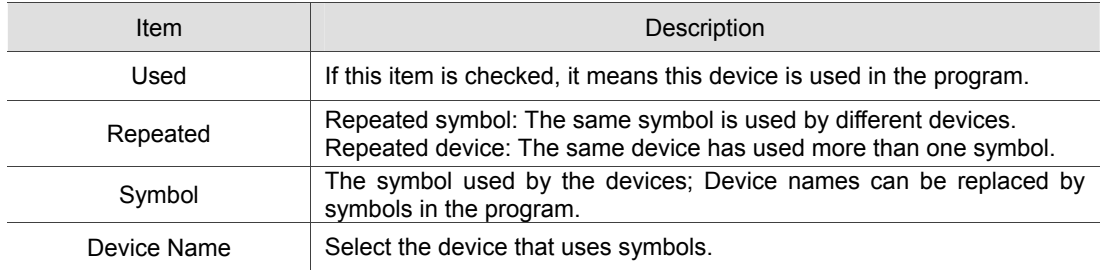

# **Compile**

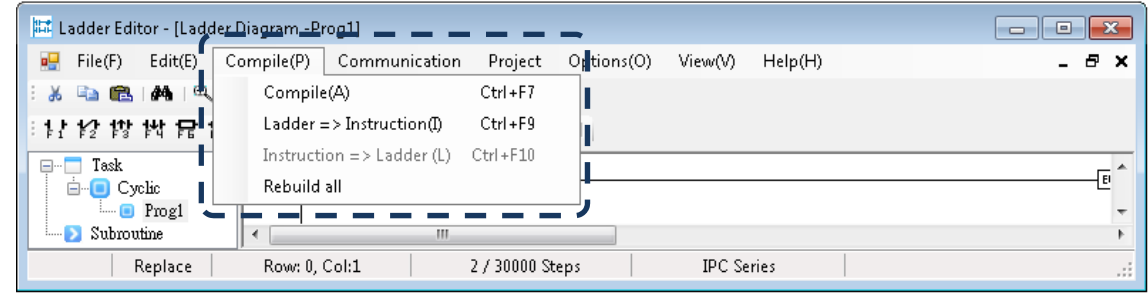

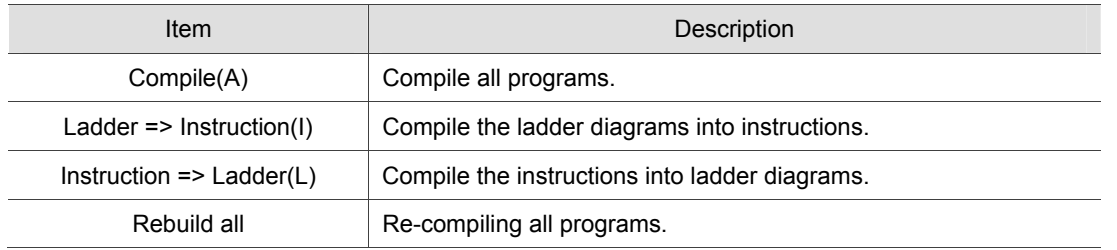

## **Communication**

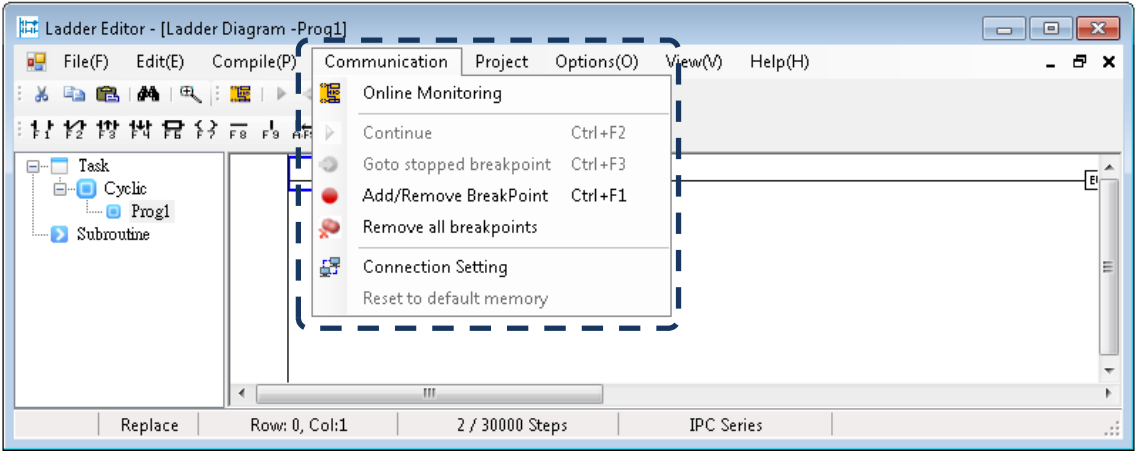

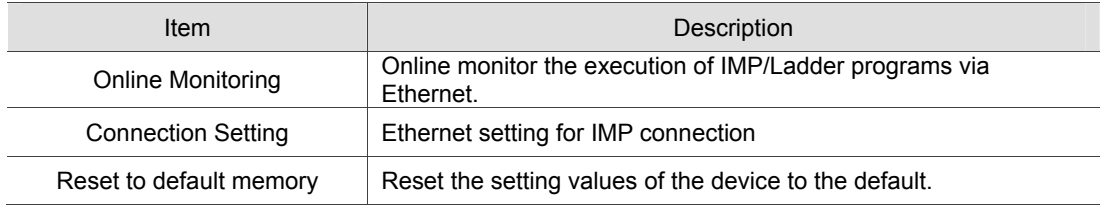

#### **n** Online Monitoring

Connect to the PC which has installed IMP according to the connection setting. Then, compile the ladder program before starting online monitoring. Please note that the internal program of IMP and the editing software have to be identical. If not, a warning message will pop out. See figure below.

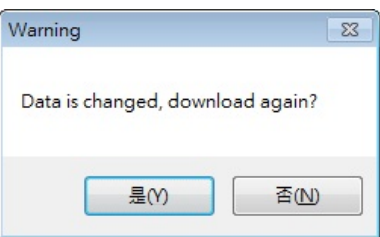

Once the connetion is successful, you can start monitoring the exeucuting status of the ladder program.

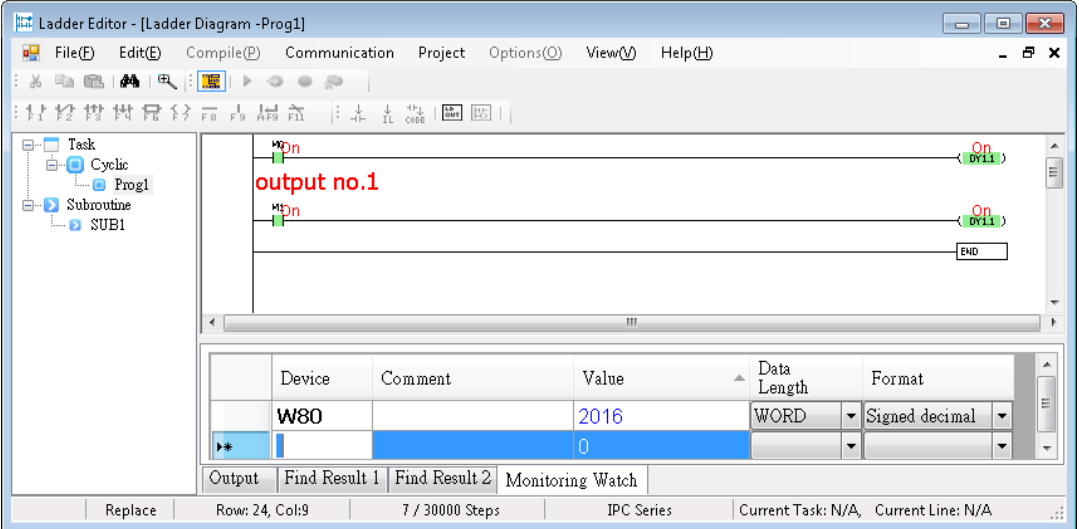

#### ■ Connection settings

Go to [Option] > [Communication Setting] in DOPSoft. Enter the IP address of PAC or PC as shown in the figure below (If the monitoring PC is in the same network.) Please note that the PC with DOPSoft and PAC with IMP installed have to be in the same network.

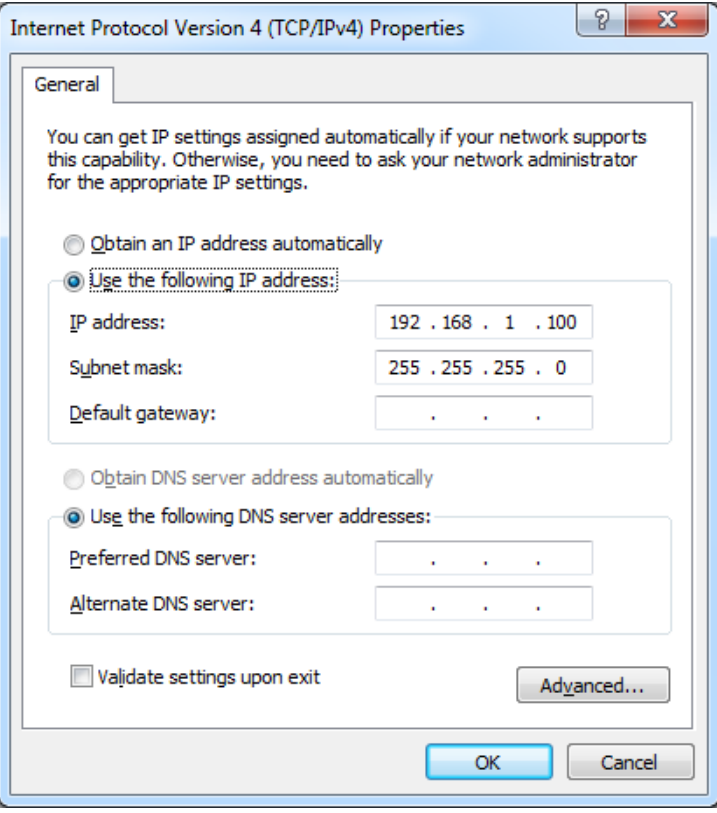

Enter the IP address of PC (with installation of IMP) to be connected. And enter password (default: 12345678) and port number (default: 12348)

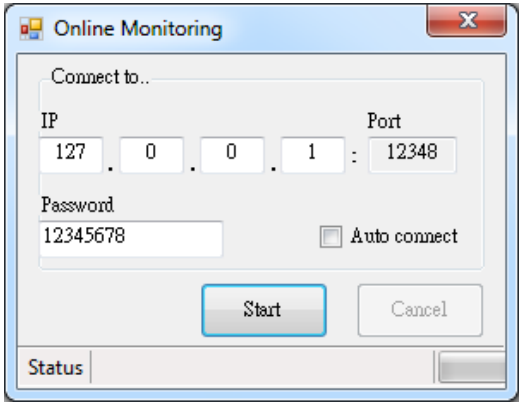

# **Project**

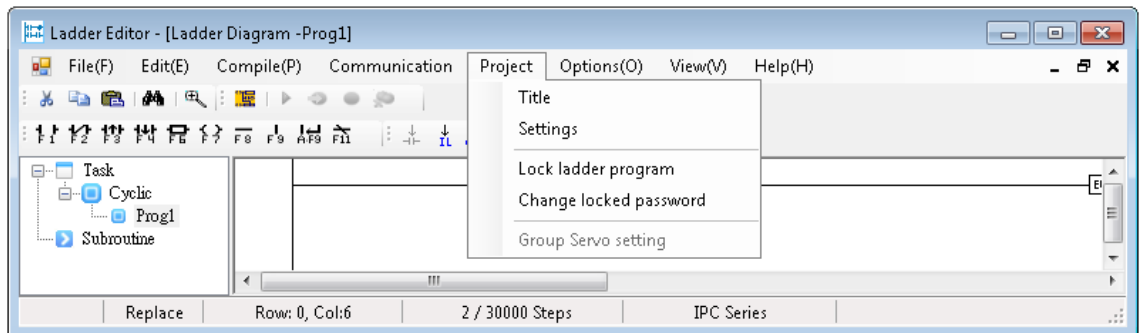

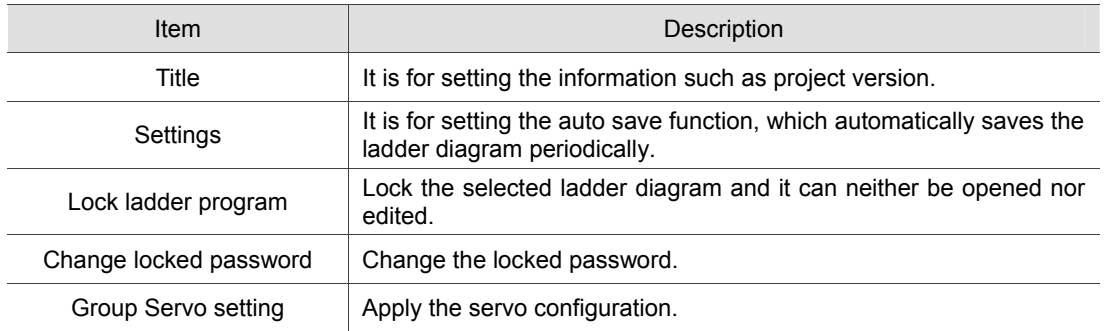

#### **Title**

You can input the project title, file version and file description in the **Create New Project** window.

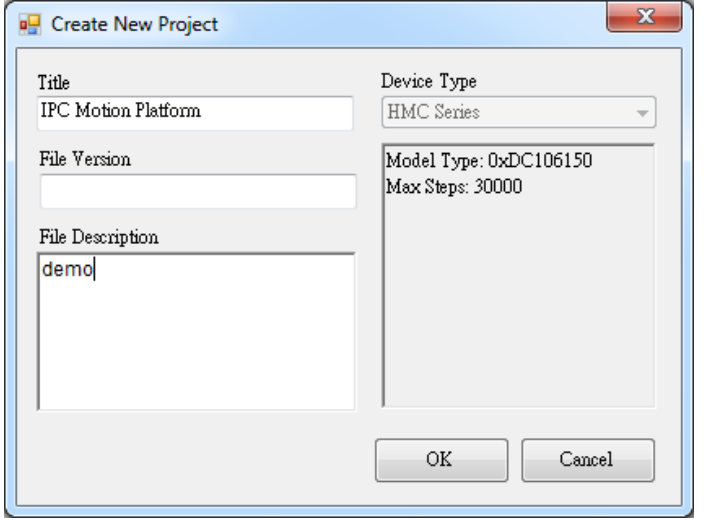

#### **B** Settings

Go to [Project] > [Project Settings]. Check **Auto Save** and the ladder programs in the project will be saved automatically and periodically.

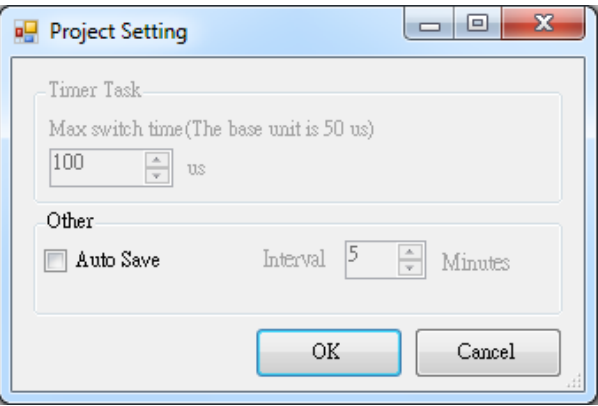

**Lock Ladder Program** 

This function allows you to encypt the ladder program. Follow the steps below to complete the encryption.

- (1) Select the password group to be used.
- (2) Input the password and click **OK**.
- (3) Select the ladder diagram to be encrypted and click **OK**. Then, you will not be able to open or edit these ladder diagrams in the editing section.

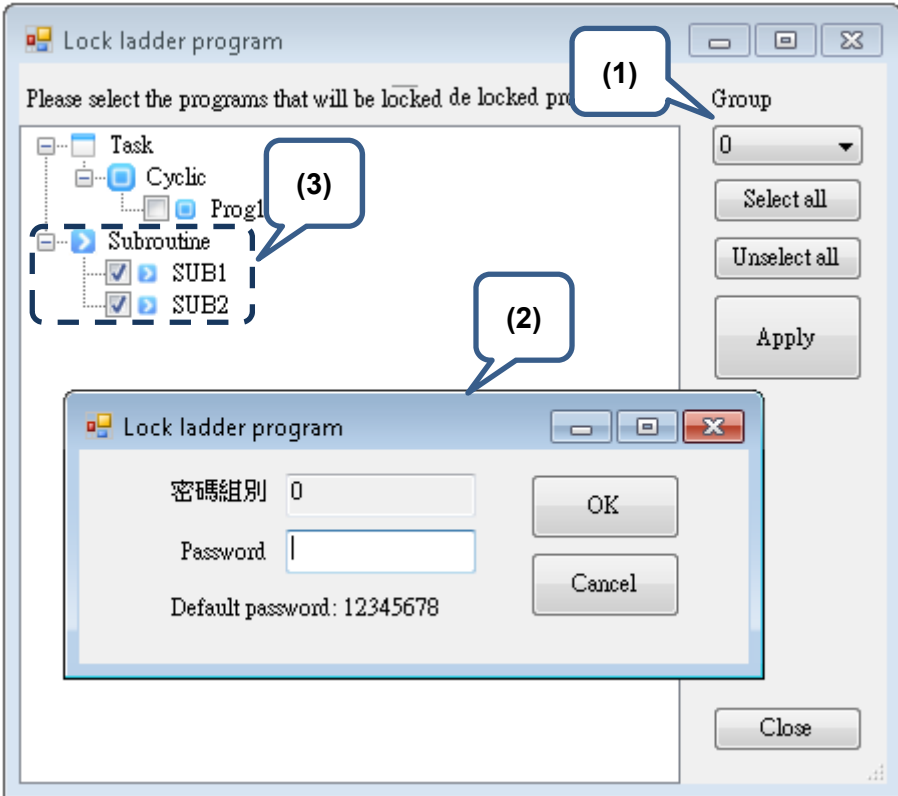

# **Options**

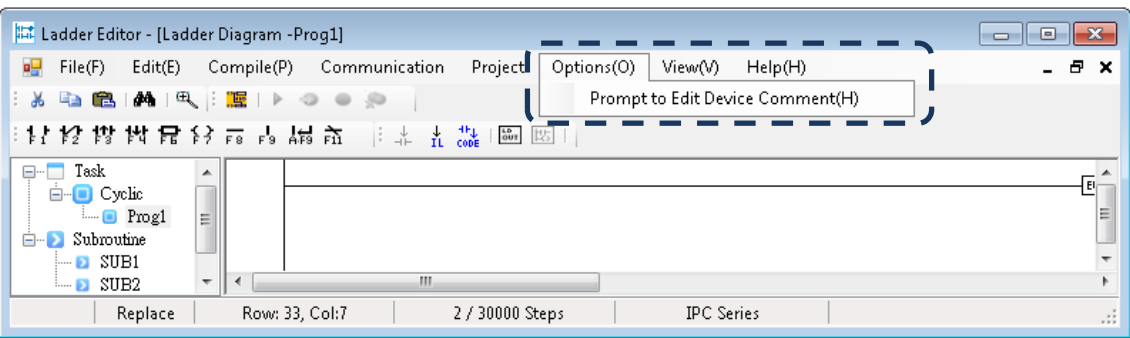

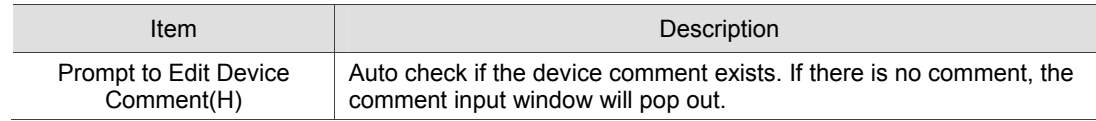

#### **View**

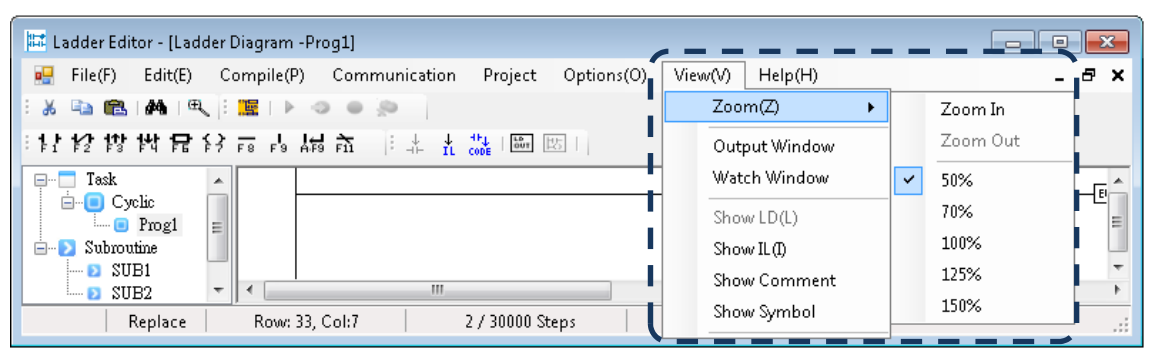

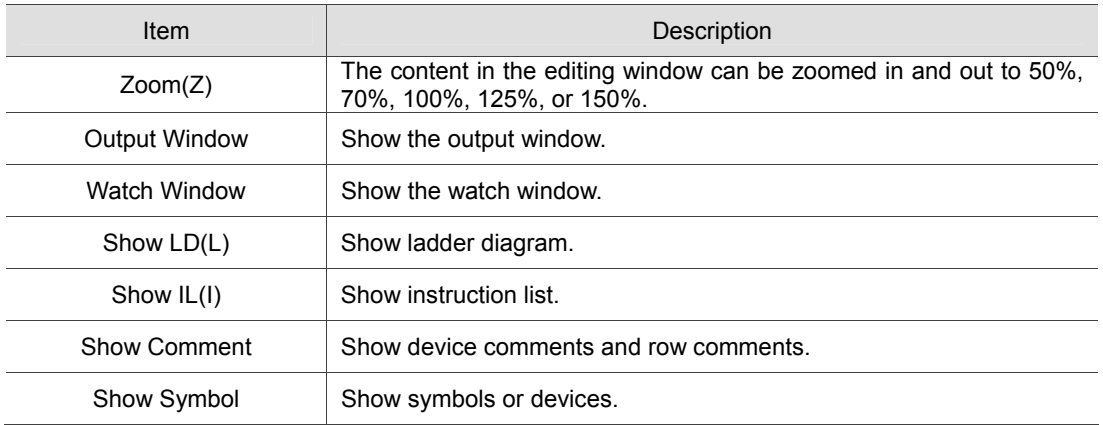

## **Help**

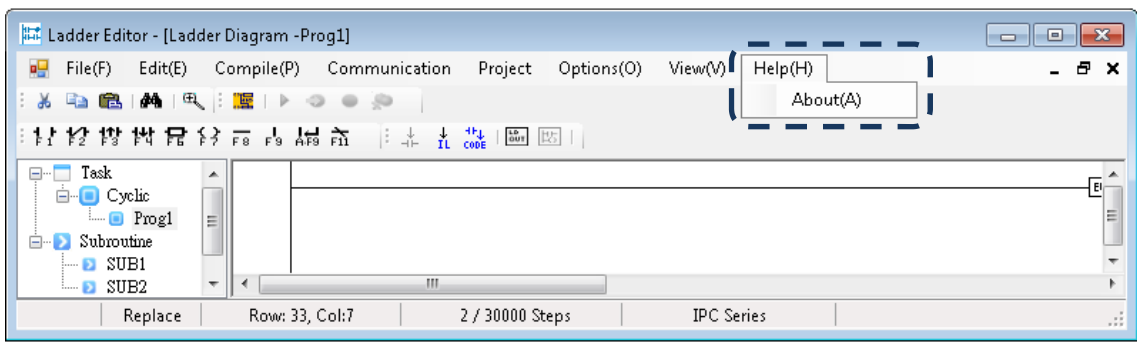

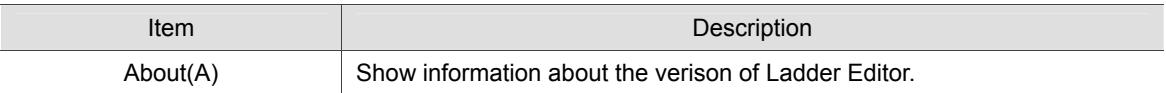

# **Memory Device**

# 5

When applying the relevant devices of IMP, please refer to the corresponding setting range and specifications to ensure normal operation.

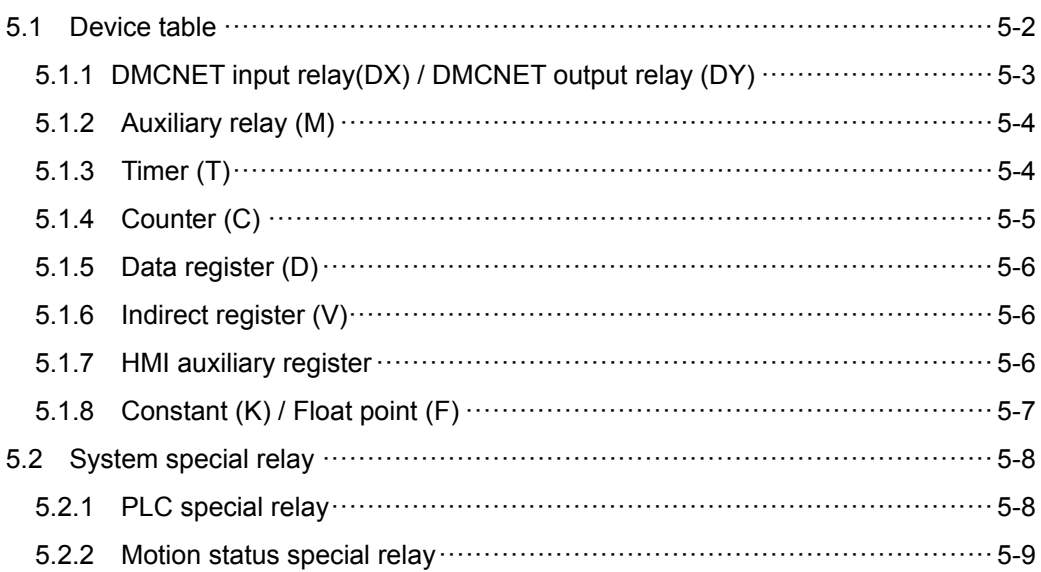

# **5.1 Device table**

The table below shows the corresponding range of IMP devices:

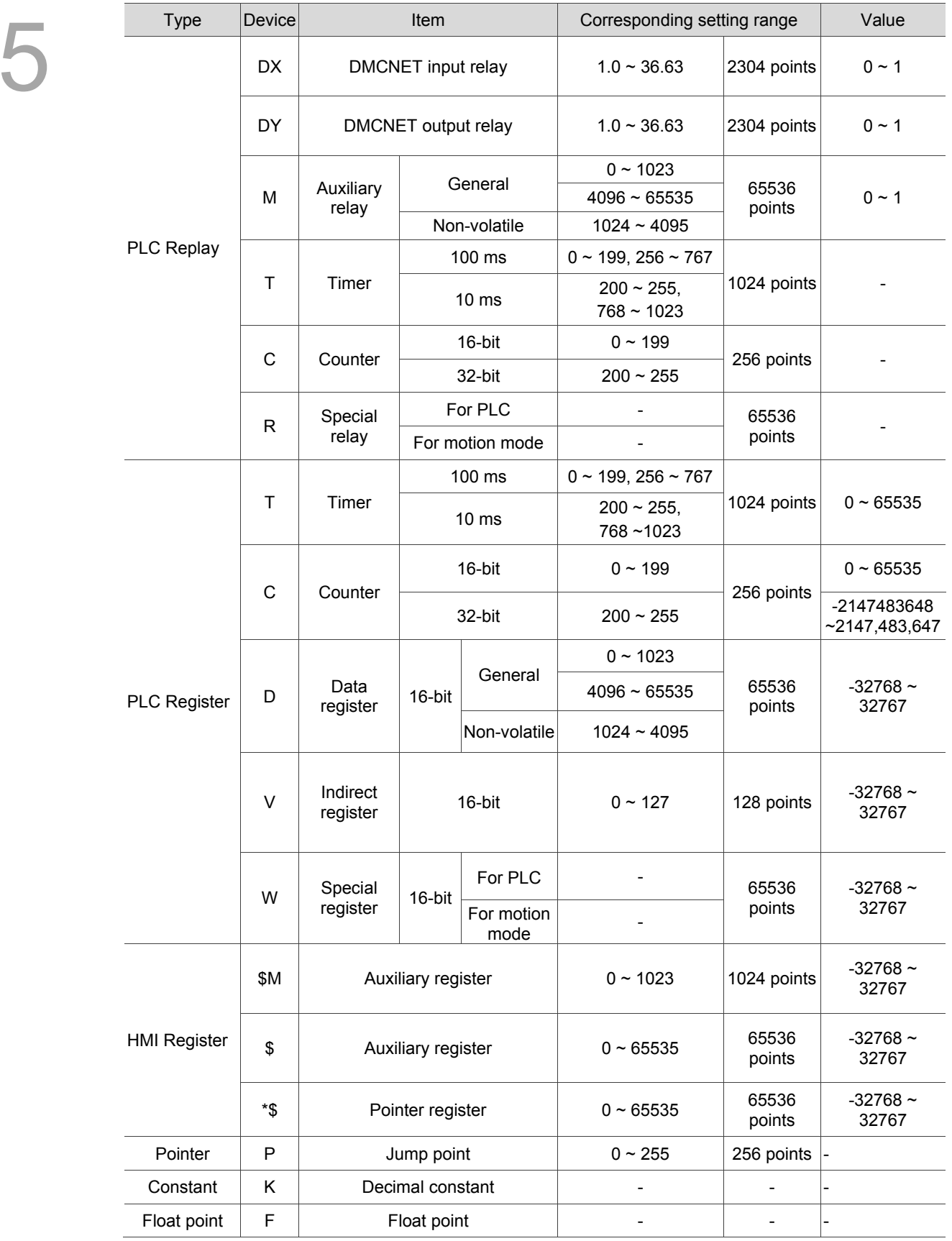

The following sections will describe the device definition and their corresponding setting range.

# **5.1.1 DMCNET input relay (DX) / DMCNET output relay (DY)**

DMCNET input / output relays are numbered in decimal form. DMCNET input relay (DX) and DMCENT output relay (DY) correspond to the output and input points of DMCNET RM(MNNT\PT)<sup>\*1</sup> or HMC-RIO3232RT5 module, respectively. The corresponding address is shown as follows:

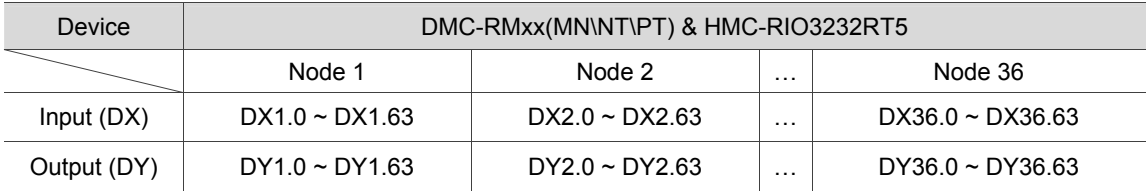

Note: \*1 ASD-DMC-GE16MN and ASD-DMC-GE16NT modules are not supported.

#### **DMCNET Input Relay (DX)**

DMCNET input relay (DX) connects via the fieldbus and receives signals from input modules. In the program, number of contact A and B is not limited on each input relay. The ON/OFF state of DMCNET input relay (DX) is only determined by the external device.

## **DMCNET Output Relay (DY)**

After one PLC program cycle completed, the computing result will be output to the DO module (DY). In the program, number of contact A and B is not limited.

# **5.1.2 Auxiliary relay (M)**

Auxiliary relay is a shared memory of motion program macro (MPM) and PLC. Both auxiliary relay (M) and output relay (DY) have output coils and contact A and B. And number of these contacts is not limited. Users can use the auxiliary relay (M) to form a control circuit, but its computing result will not be output directly. There are two types of auxiliary relay:

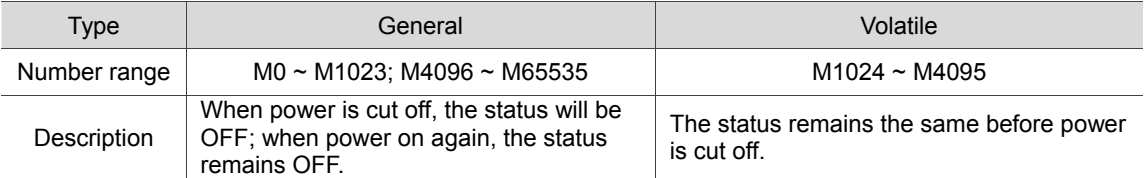

# **5.1.3 Timer (T)**

Timer (T) is numbered in decimal form and categorized into two types by unit.

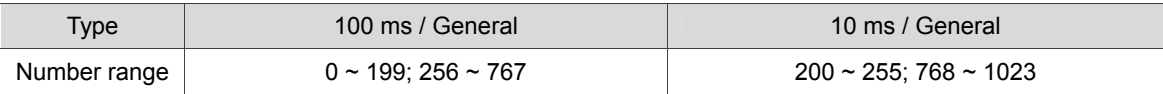

Note: Clock drift may occur in this occasion.

The timer counts by 10 ms or 100 ms in progressive manner. When current value equals the setting value, the output bit is ON. The setting value can start with K (DEC) or D (data register).

#### **The actual setting time = Time unit x Setting value**

When TMR command is executed, timer starts. Once it reaches the setting value, the output bit is ON. When TMR command is stopped, the current value resets to 0 and the output bit is OFF.

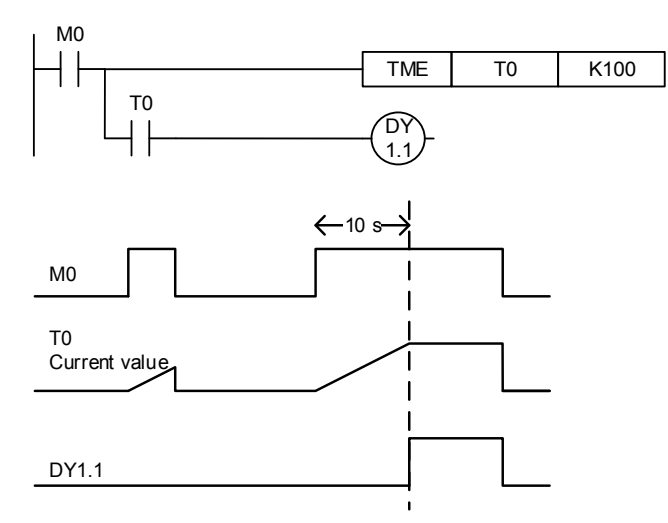

When M0 is ON, the timer T0's current time increases with 100 ms as a unit. When the current value equals the setting value K100 (10 sec), the output bit T0 is ON.

When M0 is OFF or power is cut off, timer T0 will resets to 0 and the output bit T0 becomes OFF.

# **5.1.4 Counter (C)**

The counter is numbered in decimal form and can be categorized into two types. See the following number range.

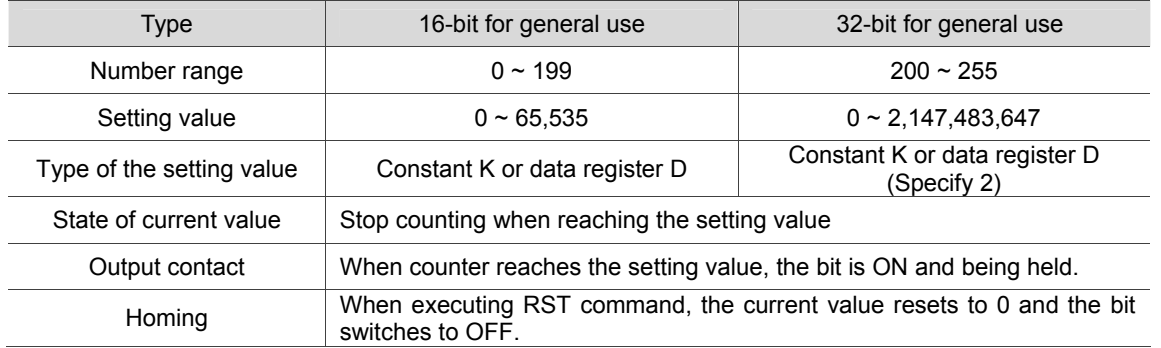

When CNT command of the counter is being executed (signal turns from OFF to ON), the count increases by 1. If the current value equals the setting value, the counter output bit is ON. If counter setting value is in DEC (start with K) and the setting value is 0 or 1, the counter output bit becomes ON at the first time CNT command is triggered.) The counter setting value can be set by constant K or by the value of register D.

Example:

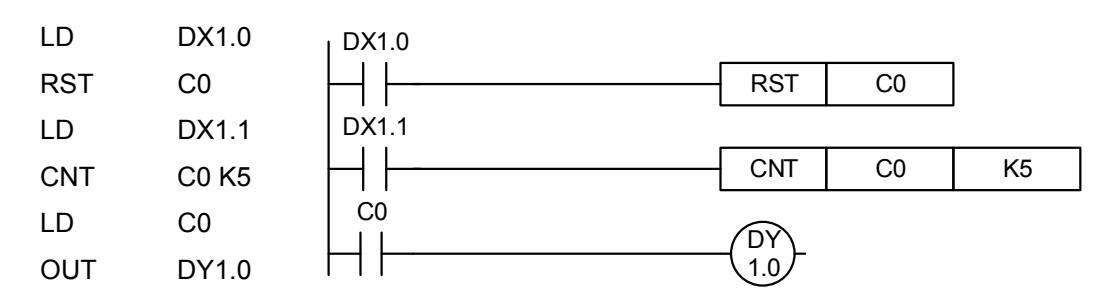

When DX1.0 is ON and RST command is executed, count of C0 resets to 0 and counter C0 output bit is OFF. When DX1.1 switches from OFF to ON state, C0's current value increases by 1. When counter C0 reaches the setting value K5, the C0 output bit is ON and C0's current value equals the setting value (i.e. K5). Then, C0 will not receive the triggering signal of DX1.1 and current value of C0 remains K5. See the sequence diagram for example below.

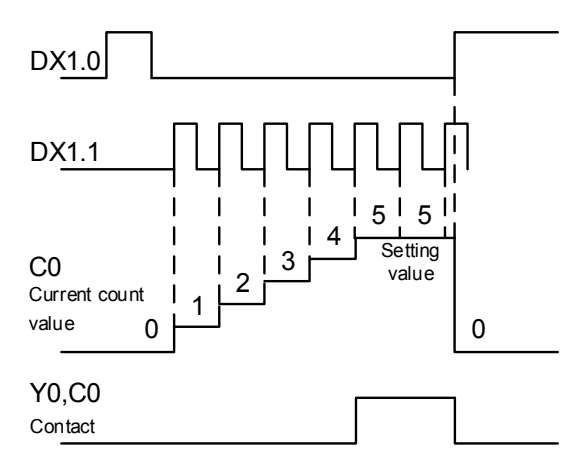
#### **5.1.5 Data register (D)**

#### **Data register number**

Data register (D) is the shared memory of PLC and MPM. Its data size is 16-bit (-32,768  $\sim$ 32,767), the highest bit is either a positive or negative sign. The register can save data of -32,768 ~+32,767. Uses can join two 16-bit registers into one 32-bit register. (Example **D+1**,**D**. The smaller number (**D**) is for specifying Low word; High word (**D+1**) is for specifying positive or negative sign. And this register saves data of  $-2,147,483,648 \sim +2,147,483,647$ . It can be categorized into two types; the number range is shown as follows:

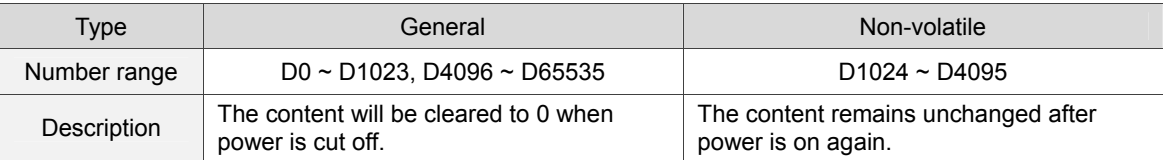

## **5.1.6 Indirect register (V)**

Indirect register (V) is a 16-bit register, which corresponding points are from  $\sqrt{0} \sim \sqrt{127}$ , 128 points in total. Indirect and general data register are both 16-bit data registers, which allows users to read and write. For general purpose, they can only be used for 16-bit commands.

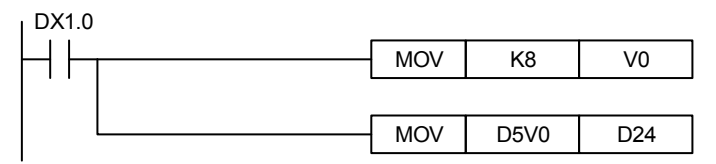

When DX1.0 is ON,  $V0 = 8$ ; D5V0 = D(5+8) = D13. Now, content of D13 will be moved to D24.

# **5.1.7 HMI auxiliary register**

\$ register is the auxiliary register special designed for HMI. Its data format is 16-bit and able to save  $-32,768 \sim +32,767$  data. Users can only access this auxiliary register via HMI. This auxiliary relay can be used to edit HMI macro programs and elements. It can also set double word via macro command (DW). Combine the two\$ registers into a 32-bit register and it can save  $-2,147,483,648 \sim +2,147,483,647$  data. This register \$M does not have the non-volatile function and its data size is 16-bit, which can save -32,768  $\sim$  +32,767 data. \$ and \$M auxiliary registers can only be accessed via HMI interface.

# **5.1.8 Constant (K) / Float point (F)**

PLC can do the computing by constant (K) and float point (F). Details are described as follows.

#### **Constant K**

Usually, a decimal value will start with a "K". Take K100 for example, this value is 100 in decimal form.

When bit device DX, DY, or M is with the prefix K, their data format will become Nibble, Byte, Word, or Double word.

Example: K2DY1 and K4M100. K1 here represents a combination of 4 bits. K2 ~ K4 represent combinations of 8, 12, and 16 bits.

#### **Float point F**

Float point value is used as an operand.

Example: FADD F12.3 F0 D0 (F float constant)

The computing and saving of the internal values are done in binary format. See the binary values and terminology in the table below.

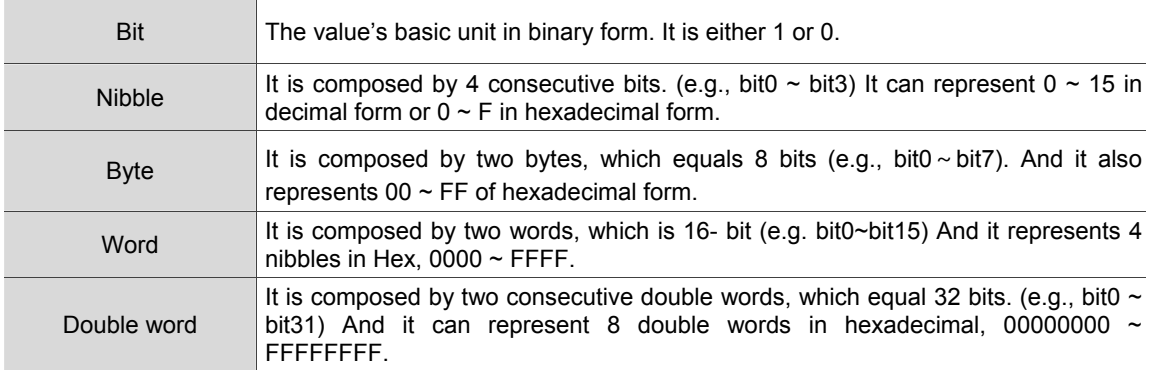

# **5.2 System special relay**

While the device functions mentioned in section 5.1 are user-defined, the functions of system special relay have been set by the system. In the following sections, details about system special relay will be elaborated (including PLC and motion status type).

# **5.2.1 PLC special relay**

This type of relay can be used to acquire the system status, including computing result, error monitoring, connection of peripheral devices, and trigger of real buttons.

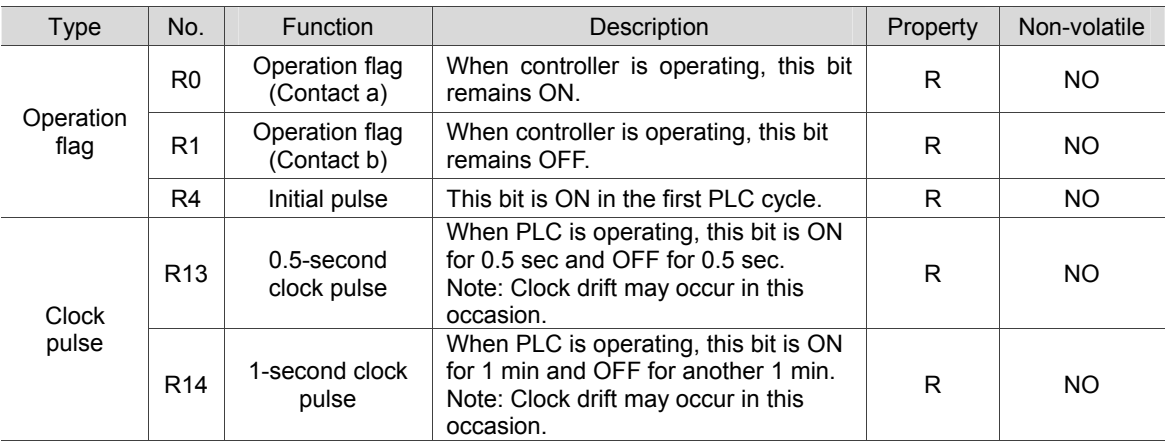

#### **5.2.2 Motion status special relay**

This register type can be used to acquire the system status and its relevant settings, including information about versions and controller, error code, and peripheral devices.

#### **Motion control special relay**

Corresponding DMCNET address of each axis is shown in the following table. (You can also refer to Appendix A.)

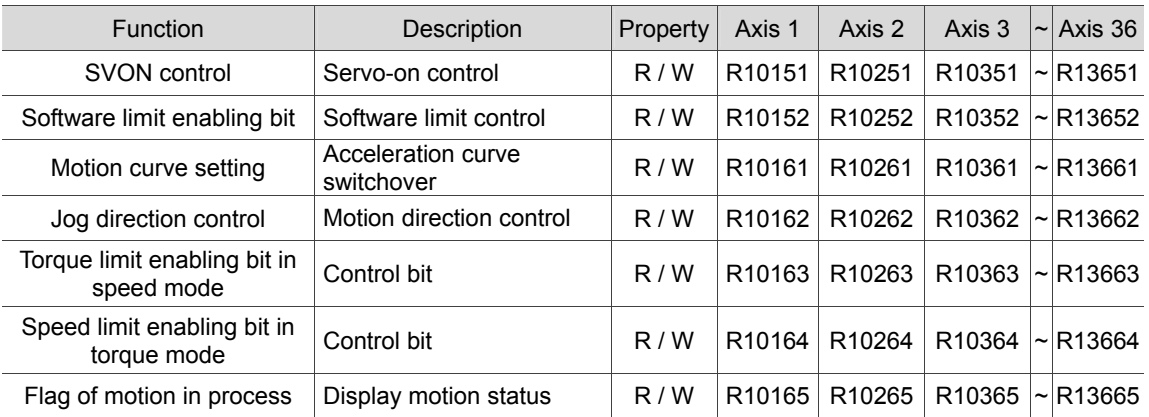

#### **Motion status special relay**

IMP is able to control 36 axes of servo motions via DMCNET simultaneously. The corresponding address of each axis is shown in the table. (You can also refer to Appendix A.)

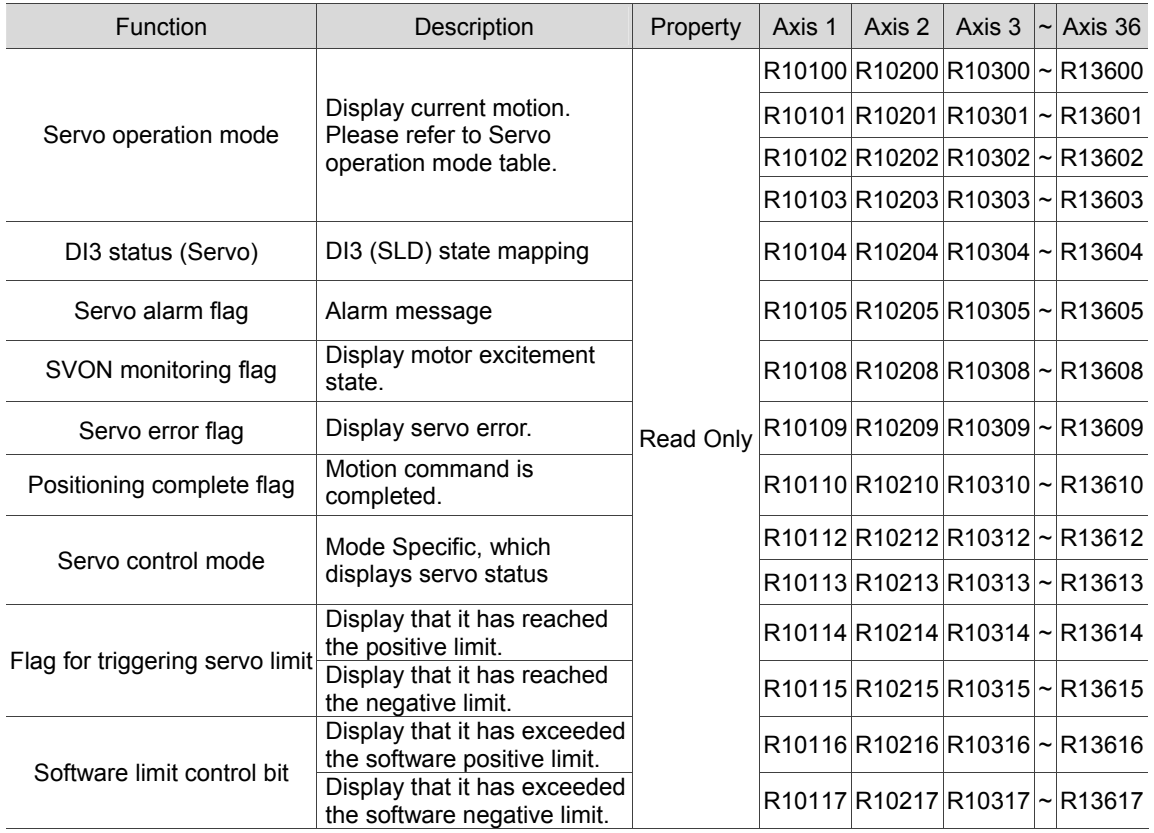

Servo operation mode table:

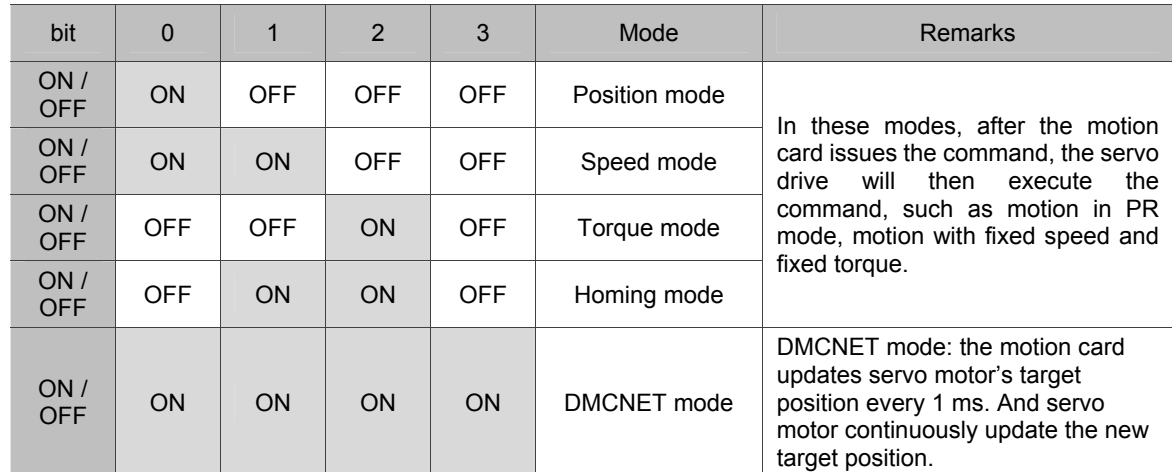

Description about Mode Specific bit status:

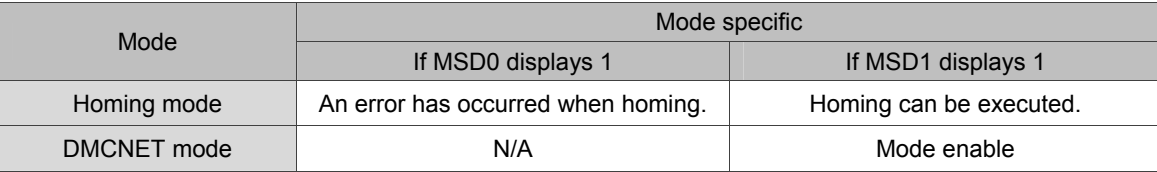

#### ■ Special register for single-axis motion control

The DMCNET corresponding address for each axis is as follows:

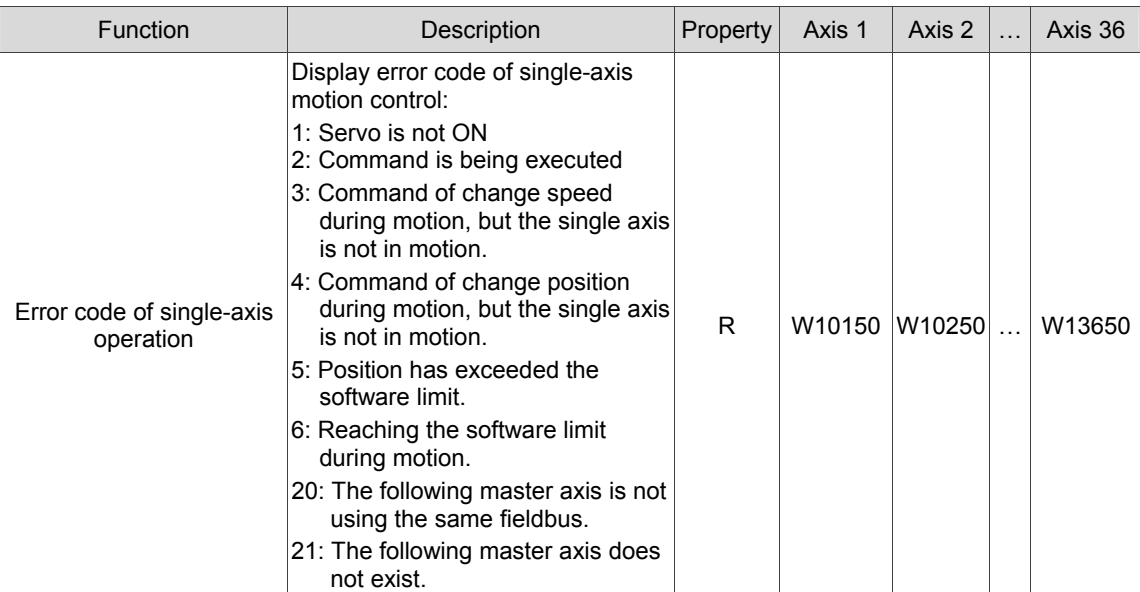

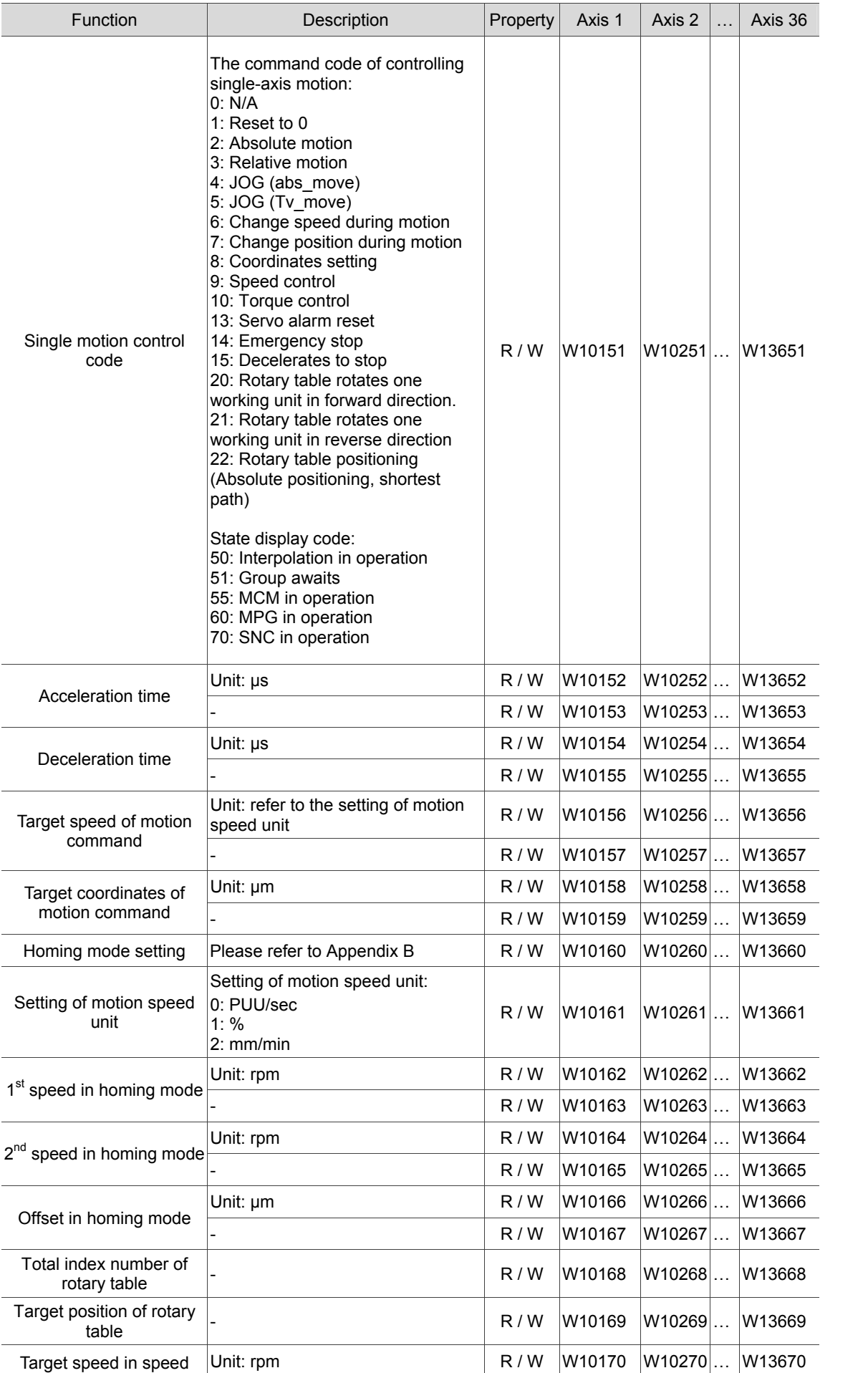

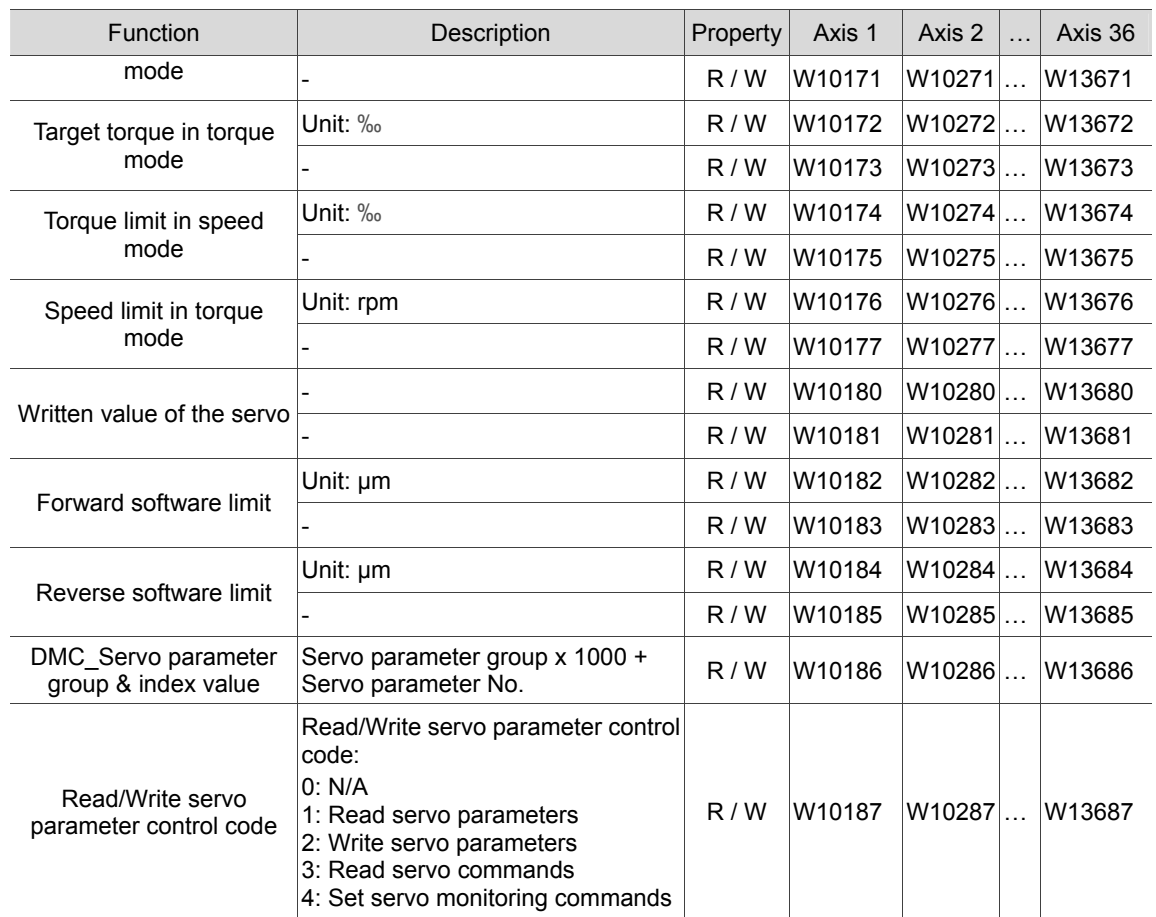

#### ■ Special register of Single-axis motion status

DMCNET corresponding address is shown as follows:

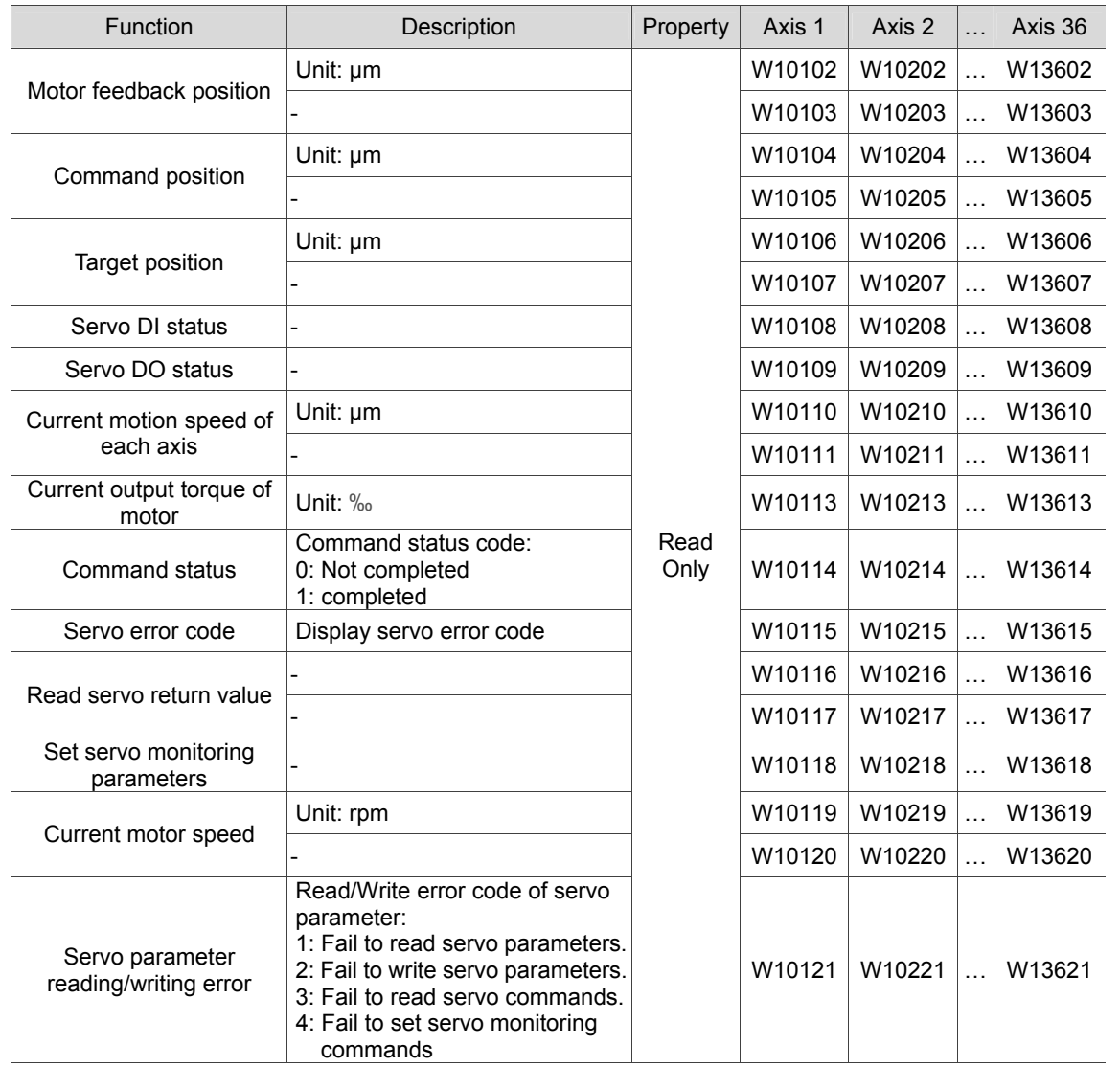

#### **SVON**

#### **Definition**

When servo control flag (SVON) is set to ON, it means the servo is ON; and when this flag is set to OFF, it means the servo is OFF. Take Axis 1 for example, if setting the relay (R10151) to ON and the servo axis is in Servo ON state, the corresponding flag R10108 will display "ON". While this axis is in Servo OFF state, the corresponding monitoring flag R10108 will display "OFF".

#### **Error occurrence**

The servo drive will not be able to operate normally after the flag is activated under the following circumstances:

- 1. DMCNET connection error.
- 2. Servo alarm is not cleared.

#### **Relevant device**

The corresponding PLC command of this function: SVON.

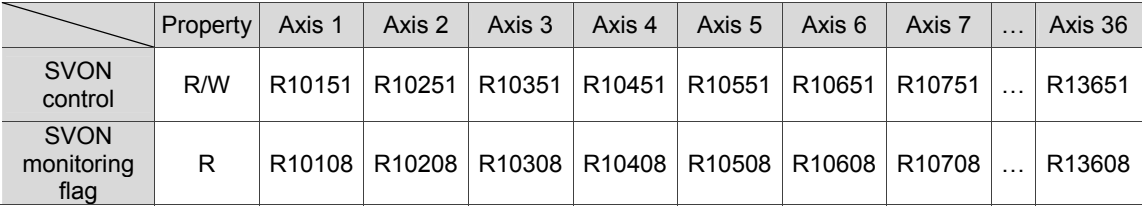

#### ■ Software limit

#### **Definition**

The software limit of servo axis is to limit the mechanism motion. When the **bit for activating software limit** is ON, the servo motion will be limited to the range specified by the positive and negative values. Take Axis 1 for example, if positive limit (W10182, W10183) is 100 and negative limit (W10184, W10185) is -100, and when this bit is ON, the axis will stop and trigger the software limit flag once the servo motion exceeds the range.

Note:

- 1. When the software limit exceeds the range, the stop command will be triggered. And the stopping position might exceed the setting limit.
- 2. The software limit function is not supported in speed mode and torque mode.

#### **Relevant device**

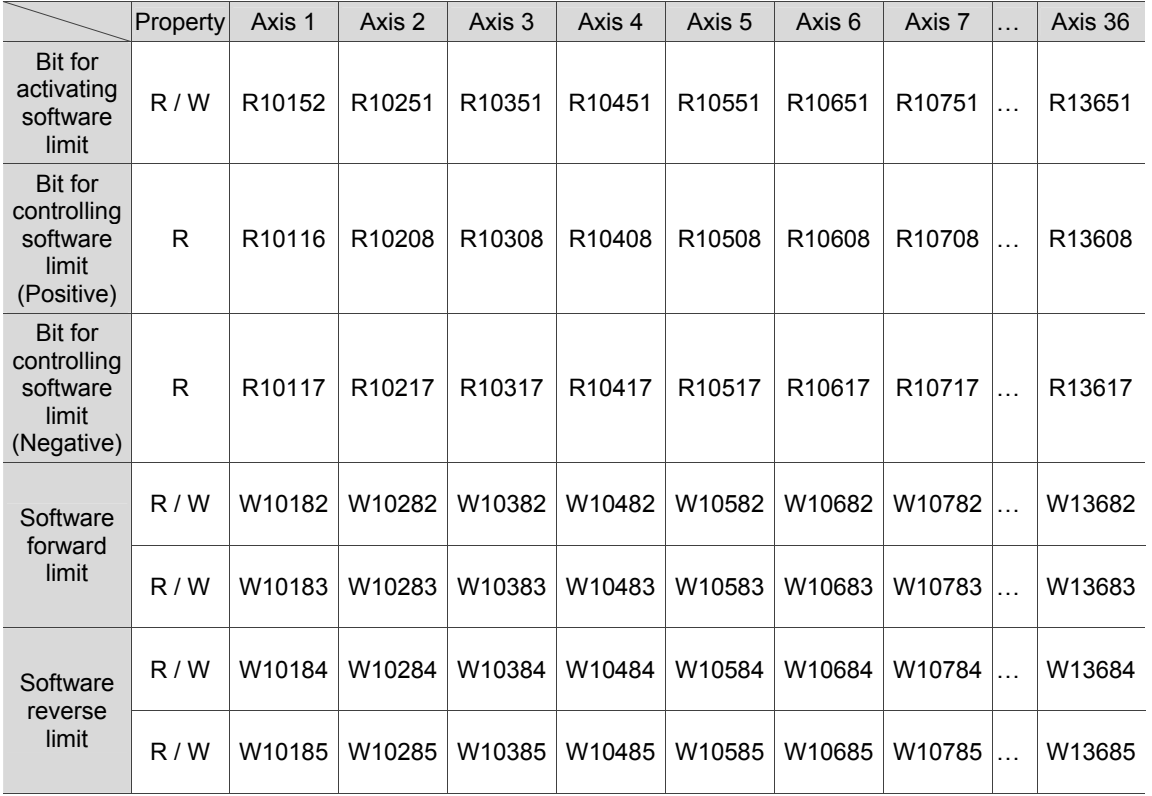

The corresponding PLC command of this function: SLMT; SLMTON.

#### **Homing mode**

#### **Definition**

When homing, servo motor runs with the  $1<sup>st</sup>$  speed (HSP1). But once reaching the reference origin, the motor will run with the  $2^{nd}$  speed (HSP2) to carry on.

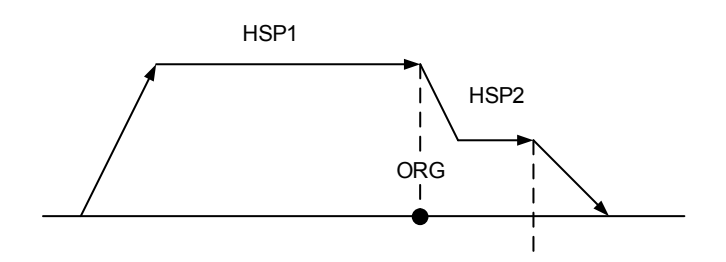

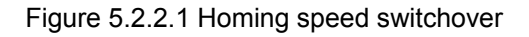

#### **Relevant device**

The corresponding PLC command of this function: HOME.

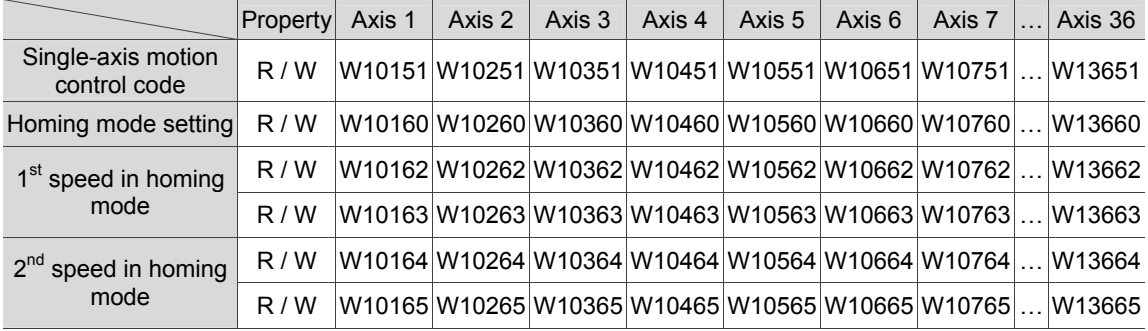

#### ■ S-curve setting

#### **Definition**

This is the acceleration/deceleration constant setting for S-curve during motion, which can be specified for each axis respectively.

#### **Relevant device**

The corresponding PLC command of this function: SCUR.

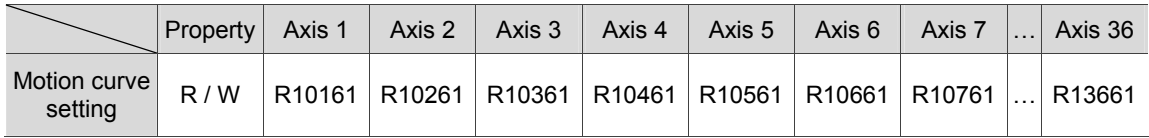

#### **Acceleration / Deceleration Time**

#### **Definition**

It is to set the acceleration and deceleration time during motion. The acceleration time is defined by the time of the highest speed set via the Quick Start interface. In addition, the deceleration time is the time between the highest speed and motor stop set via the Quick Start interface.

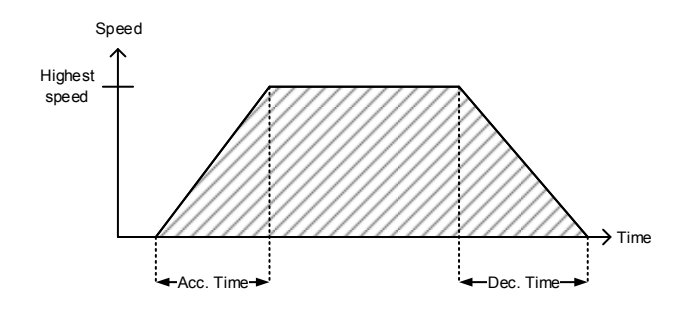

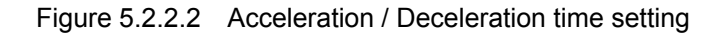

#### **Relevant device**

The corresponding PLC command of this function: TADC.

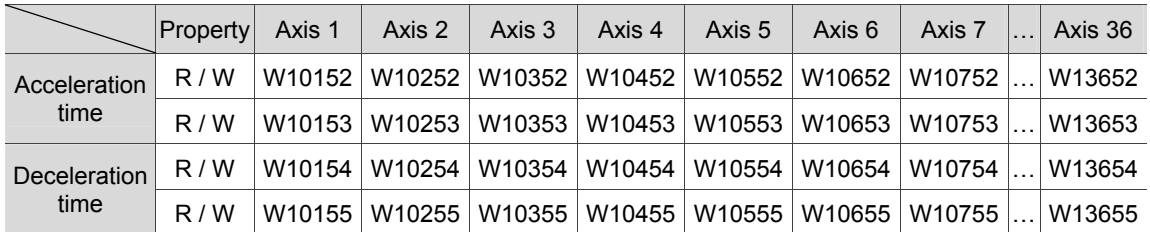

(This page is intentionally left blank.)

5

# **Logic Editing 編**

# $\mathbf{\Gamma}$

Before editing the PLC instruction, you can find detail descriptions of the instructions in this chapter.

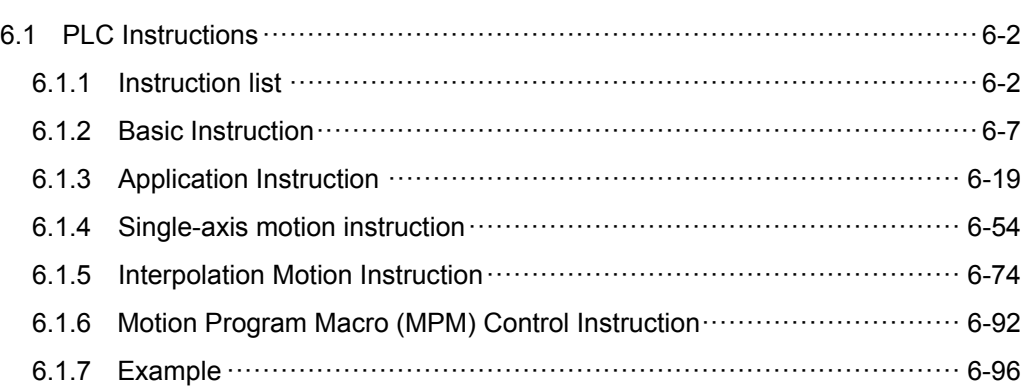

# **6.1 PLC Instructions**

# **6.1.1 Instruction list**

Followings are the instruction provided by IMP controller.

**Basic Instruction** 

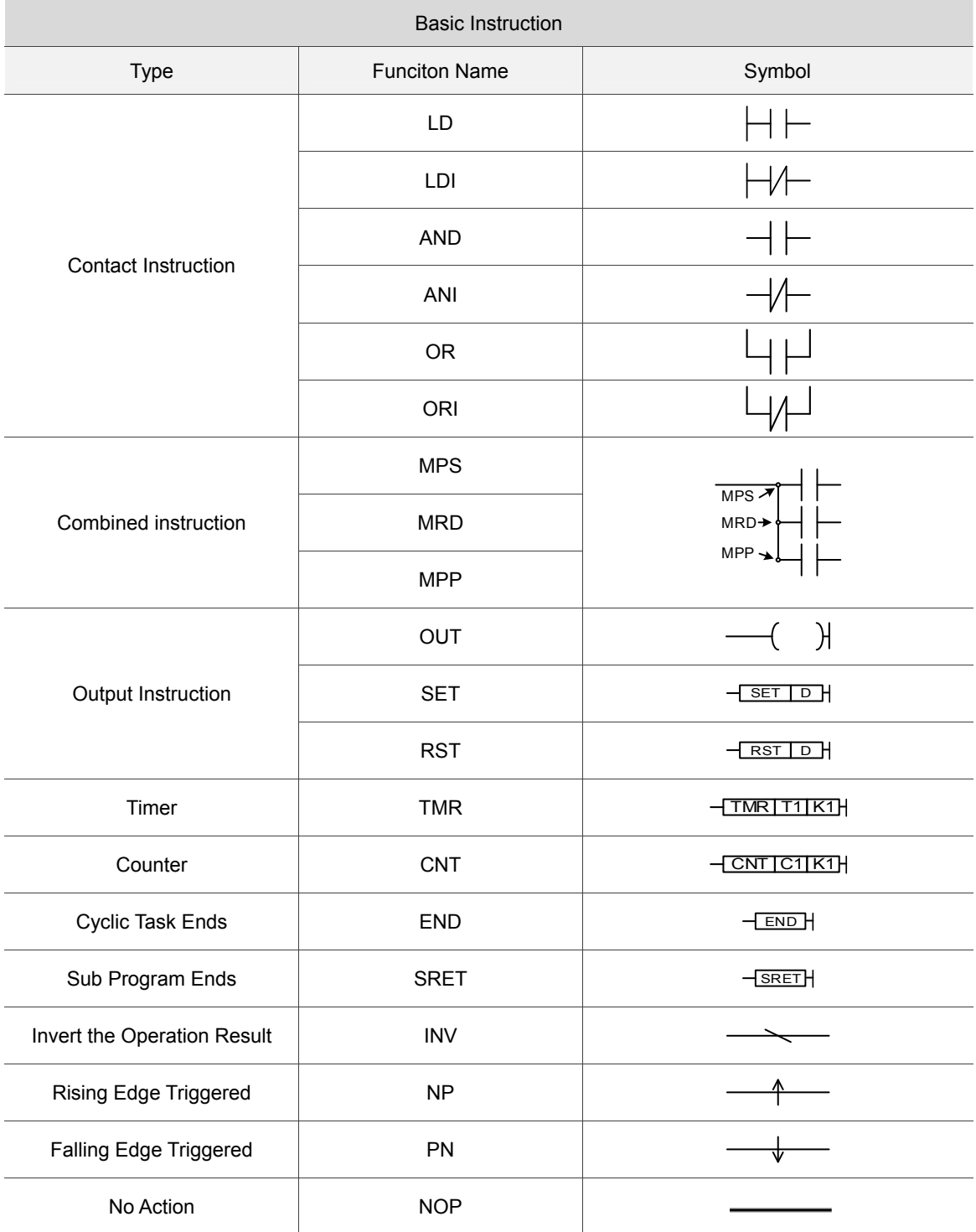

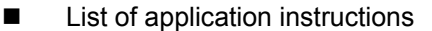

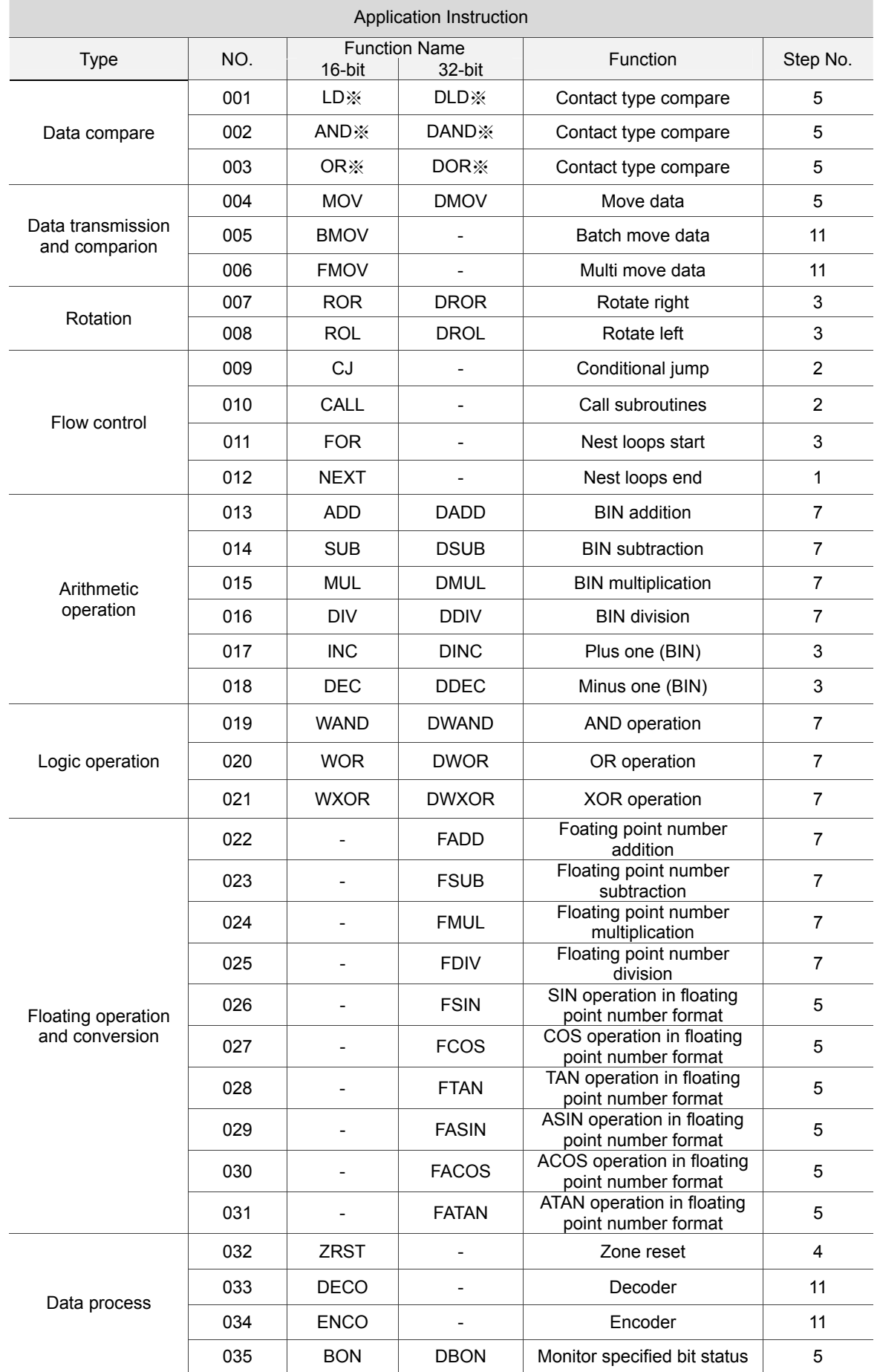

 $\overline{a}$ 

 $\overline{a}$ 

6

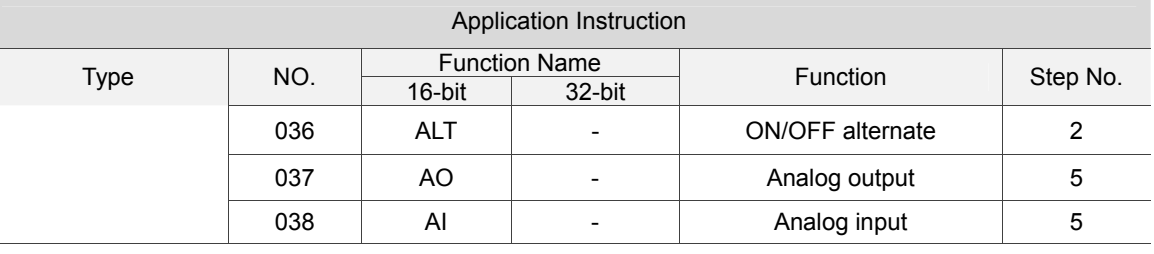

#### **List of motion instructions**

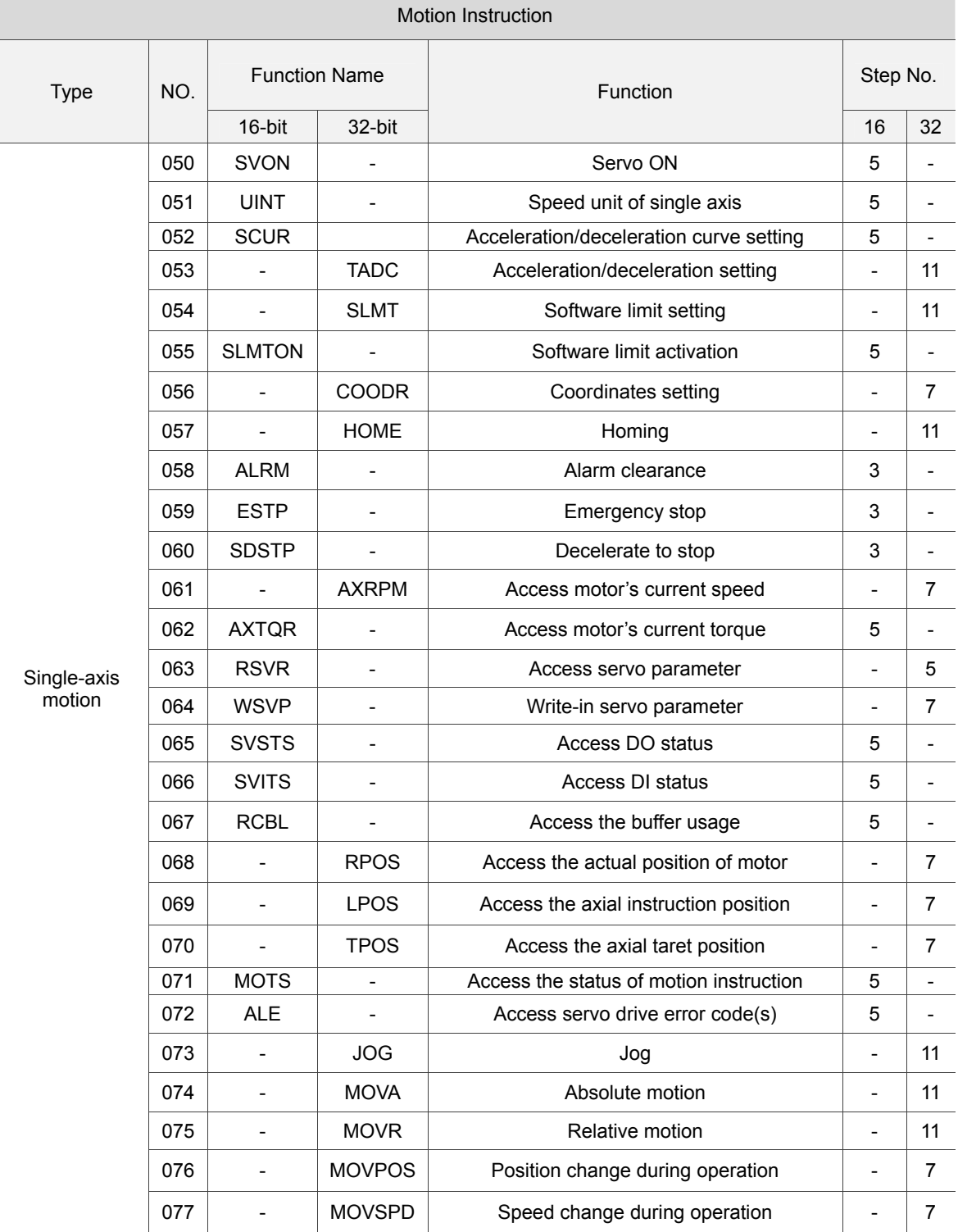

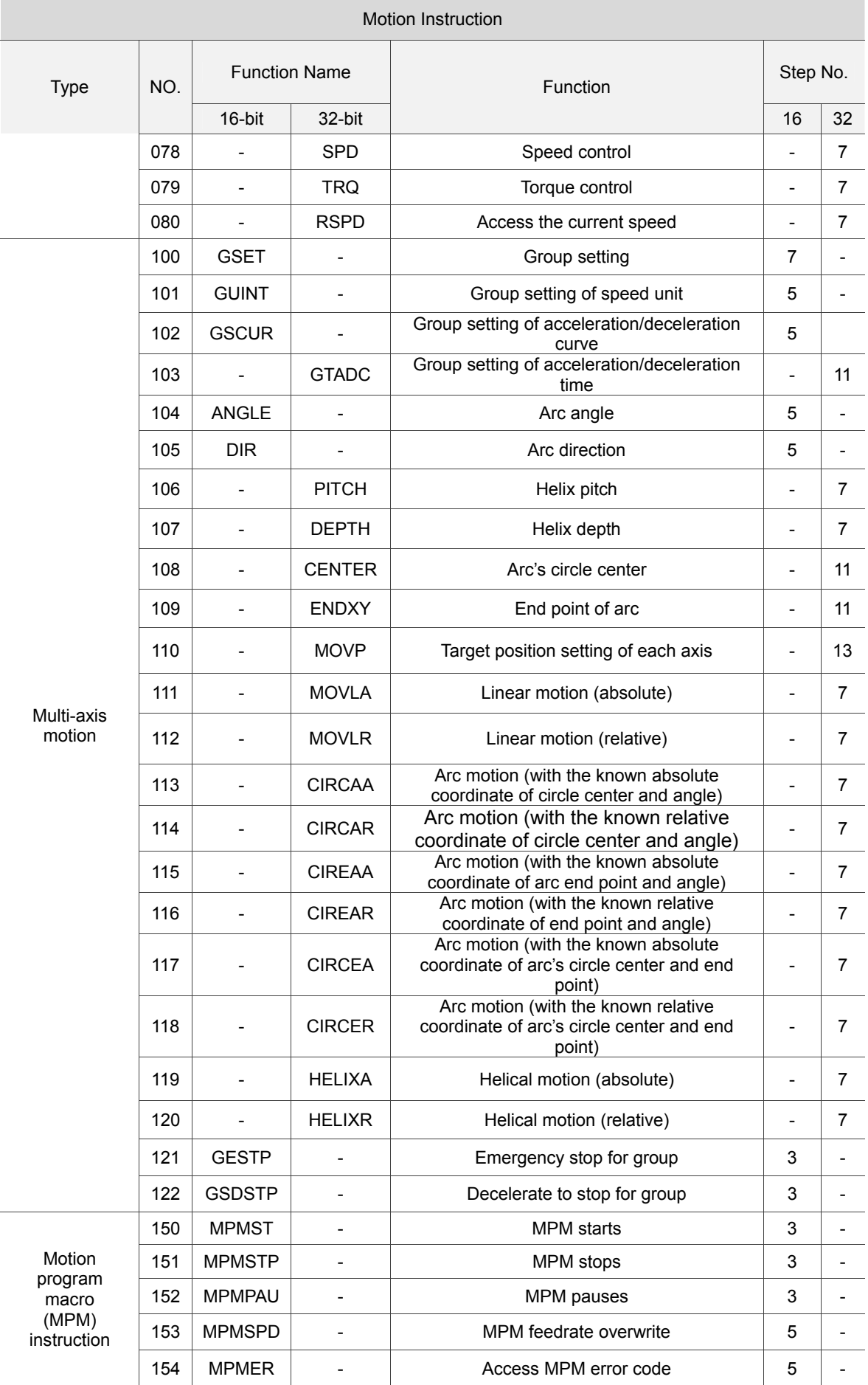

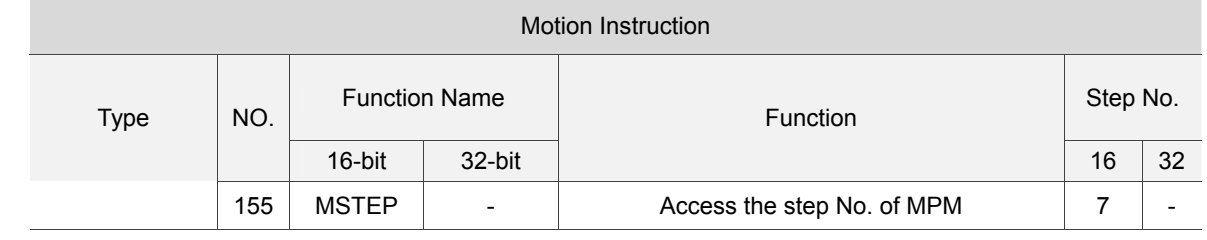

# **6.1.2 Basic Instruction**

Descriptions

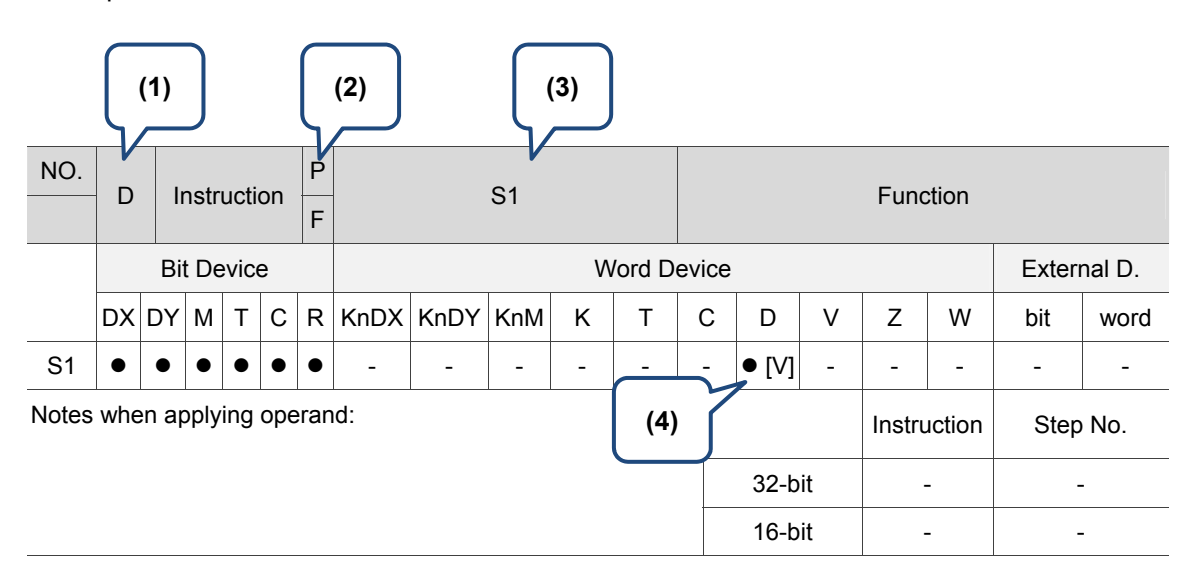

(1) D: It supports 32-bit instructions; (2) P: It supports rising-edge triggered type / F: It supports falling-edge triggered type; (3) Operand; (4) Index register

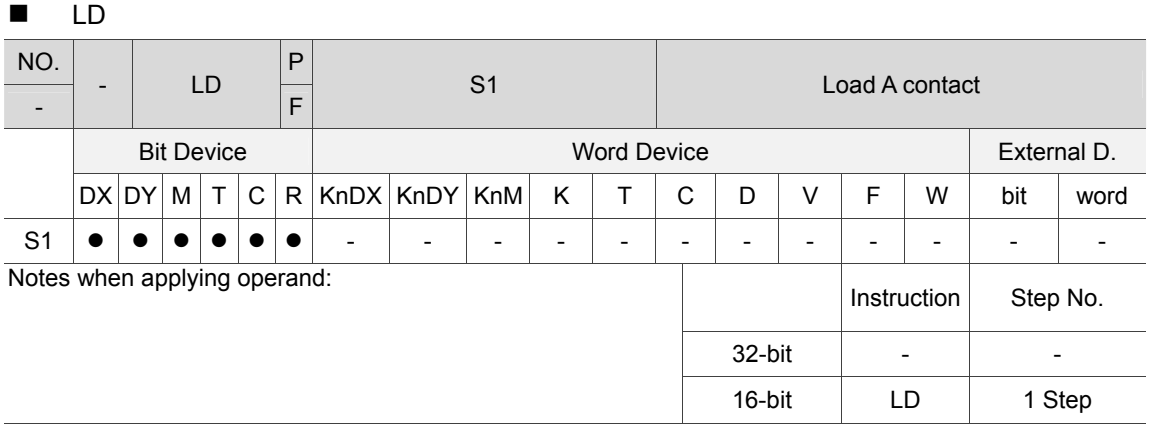

Description: The LD instruction applies to the starting A contact of a left bus bar or a starting A contact in loop block. It saves the current value and stores the acquired S1 contact status in a cumulative register.

DX1.0 DY 1.1

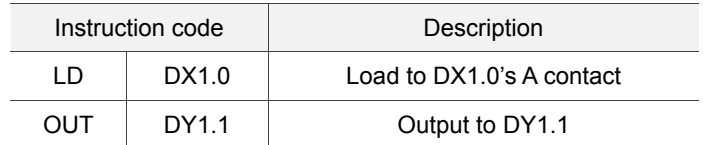

 $\blacksquare$ 

6

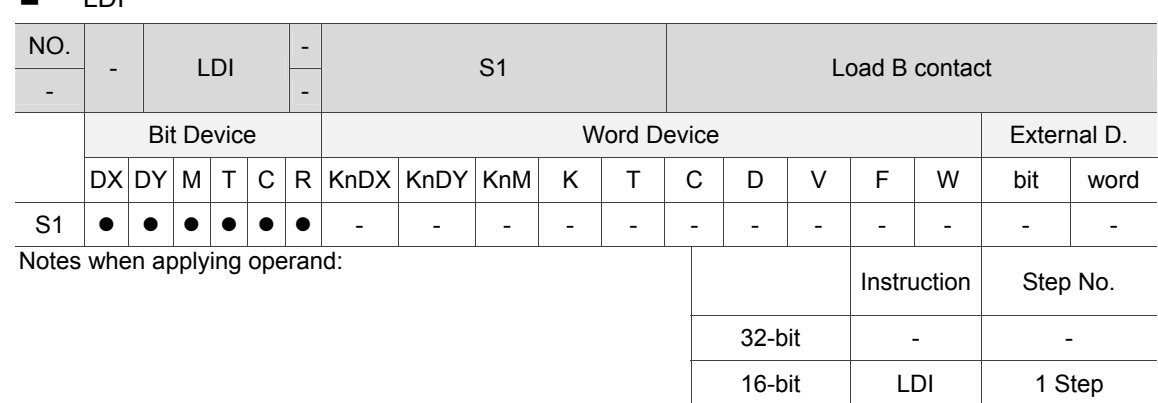

Description: The LDI instruction applies to the starting B contact of a left bus bar or a starting B contact in the loop block. It saves the current value and stores the acquired S1 contact status in a cumulative register.

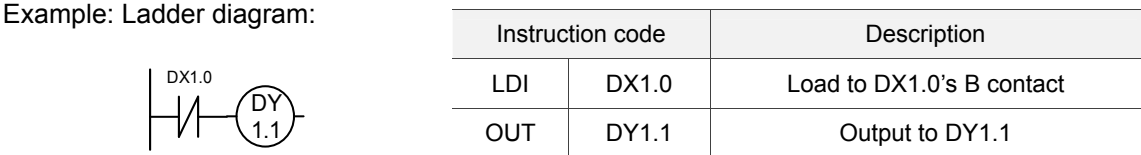

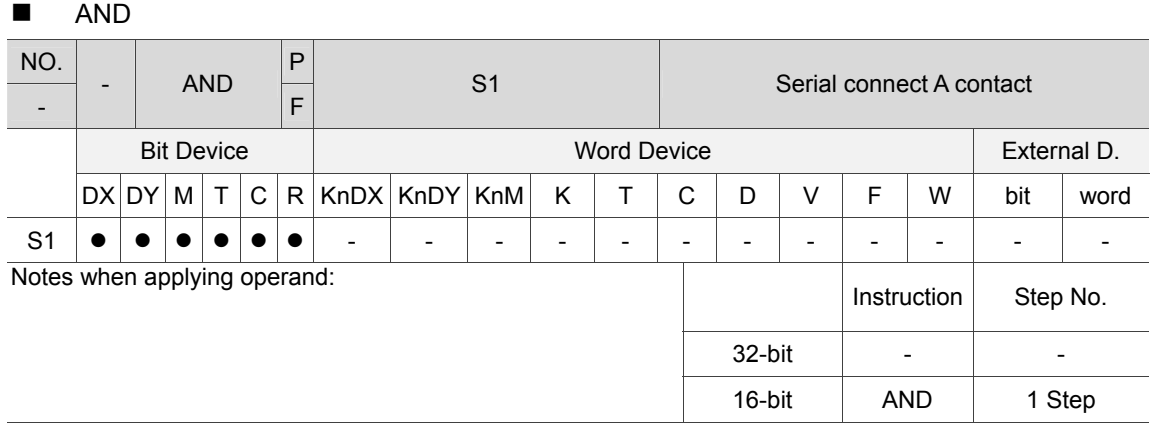

Description: The AND instruction serial connects A contacts. It reads the current status of the given serial contacts and executes the AND operation on the acquired data together with the results from previous logic operations and saves the result in a cumulative register.

$$
\begin{array}{c}\n\mathsf{DX1.0}\n\quad\n\mathsf{DX1.1}\n\quad\n\leftarrow\n\begin{pmatrix}\n\mathsf{DY} \\
\mathsf{1.1}\n\end{pmatrix}\n\end{array}
$$

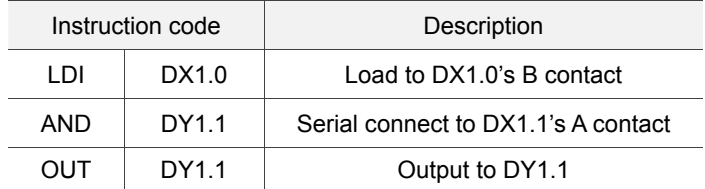

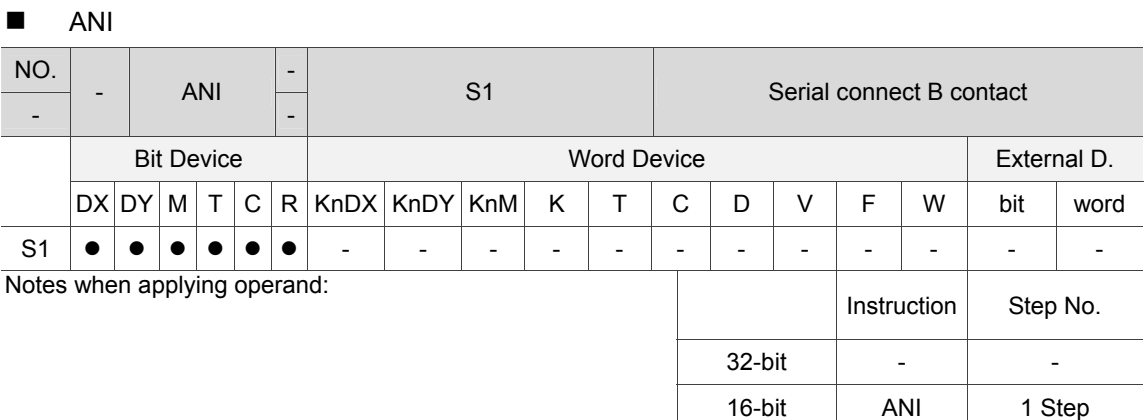

Description: The ANI instruction serial connects B contacts. It reads the current status of the given serial contacts and executes the AND operation on the acquired data together with the results from previous logic operations and saves the result in a cumulative register.

Example: Ladder diagram:

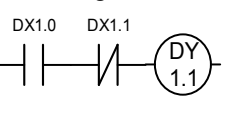

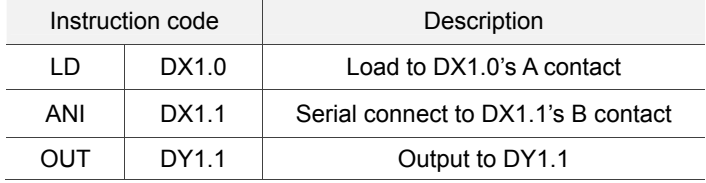

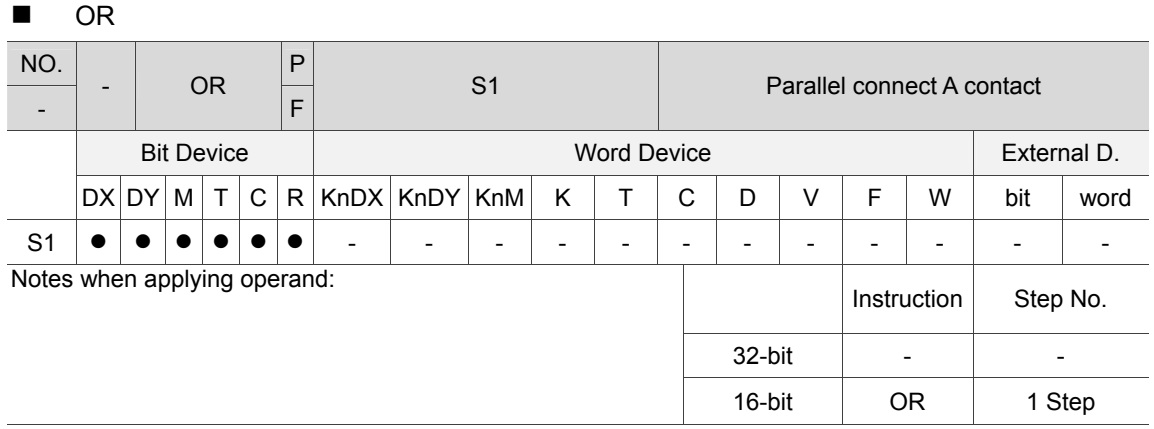

Description: The OR instruction parallel connects A contacts. It reads the current status of the given serial contacts and executes the OR operation on the acquired data together with the results from previous logic operations and saves the result in a cumulative register.

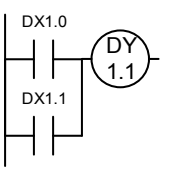

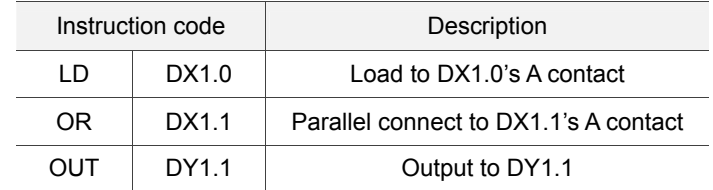

 $CDI$ 

6

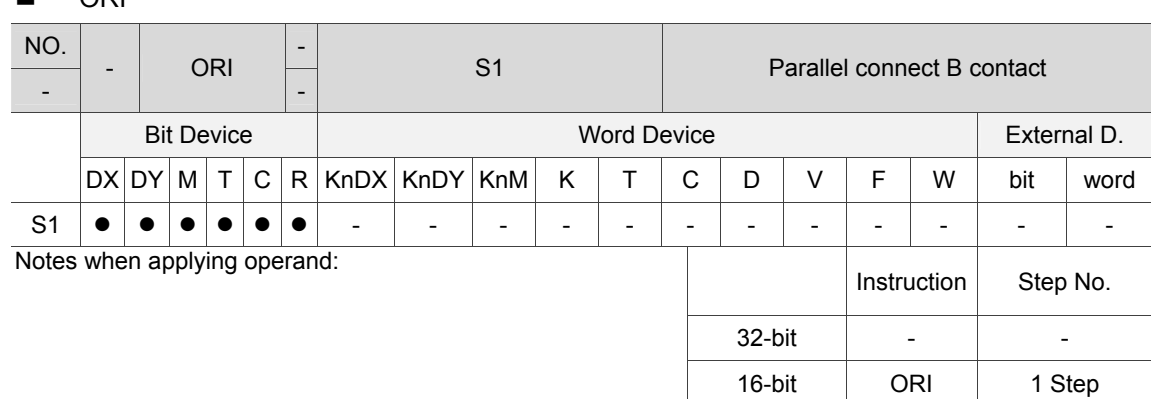

Description: The ORI instruction parallel connects B contacts. It reads the current status of the given serial contacts and executes OR operation on the acquired data together with the results from previous logic operations and saves the result in a cumulative register.

Example: Ladder diagram:

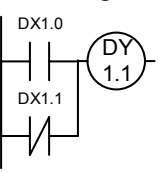

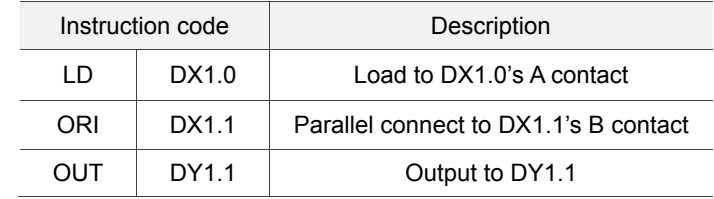

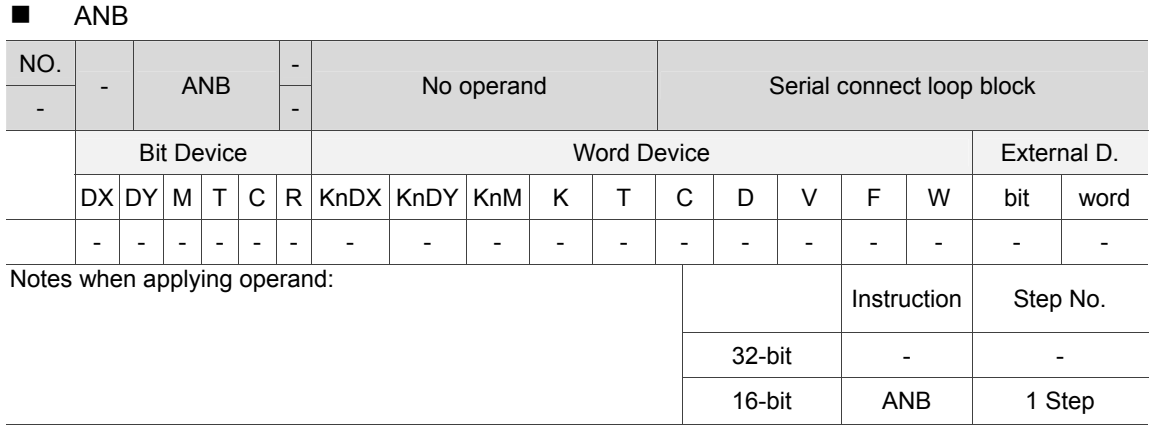

Description: The ANB instruction executes the AND operation on previously saved logic operation result and current value in a cumulative register.

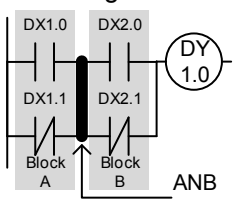

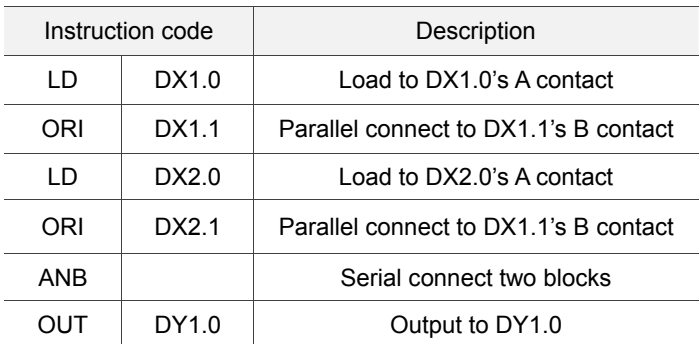

# **ORB**

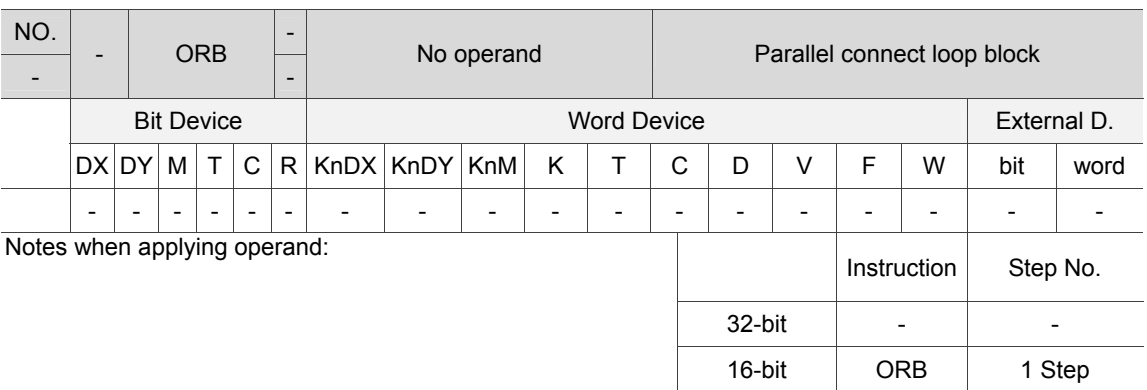

Description: The ORB instruction executes the OR operation on previously saved logic operation result and the current value in a cumulative register.

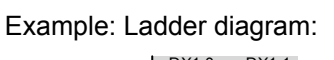

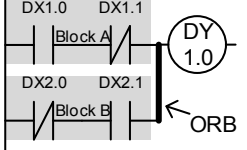

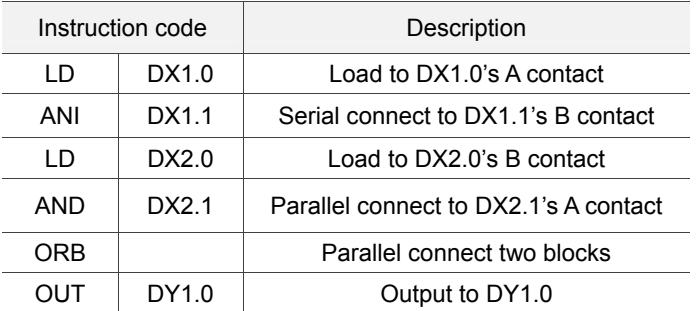

**MPS** 

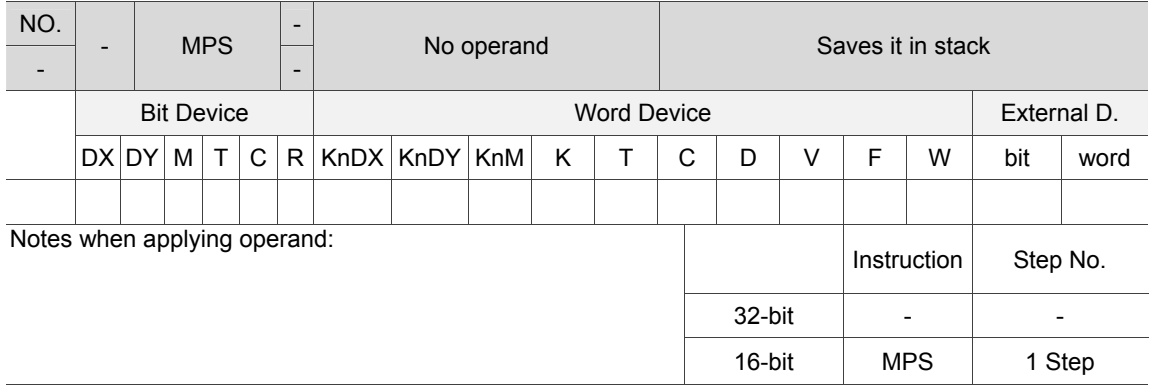

Description: It saves the current value contained in the cumulative register in a stack. (Stack index increases by 1)

# **MRD**

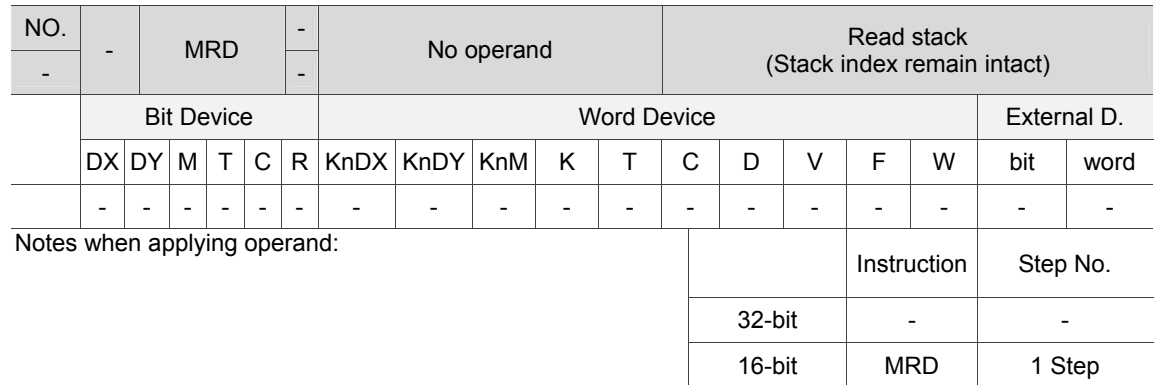

Description: It saves the logic operation result that previously saved in a stack in cumulative register. (Stack index remains intact)

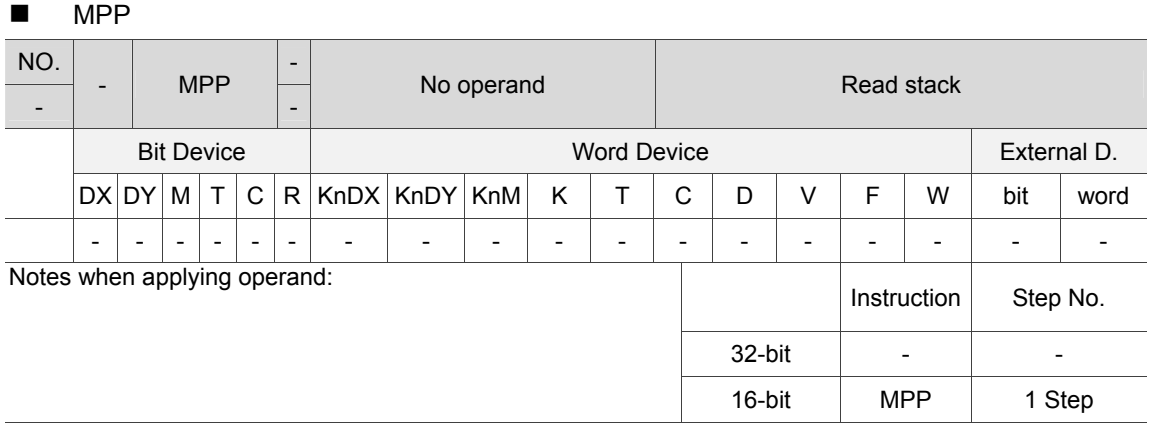

Description: It retrieves the last saved logic operation result and saves it in a cumulative register. (Stack index decreases by 1)

Note: MPS instruction has to be worked with MPP. Otherwise, error occurs.

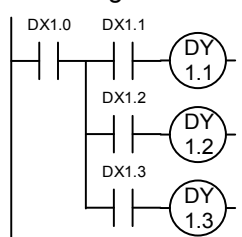

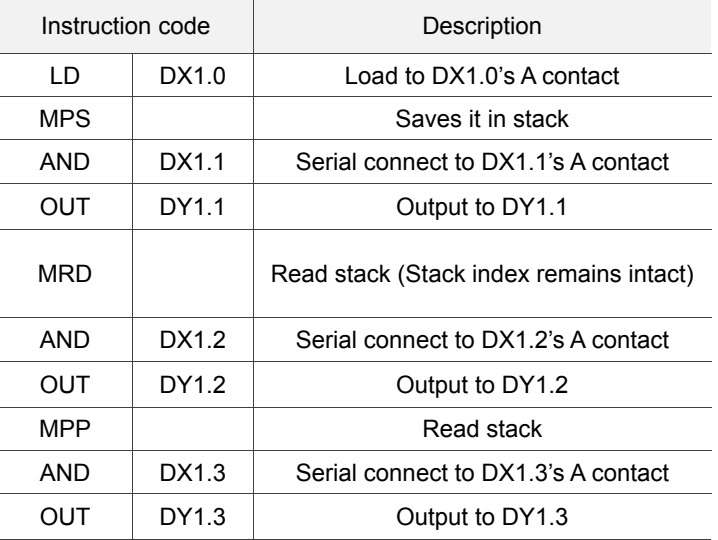

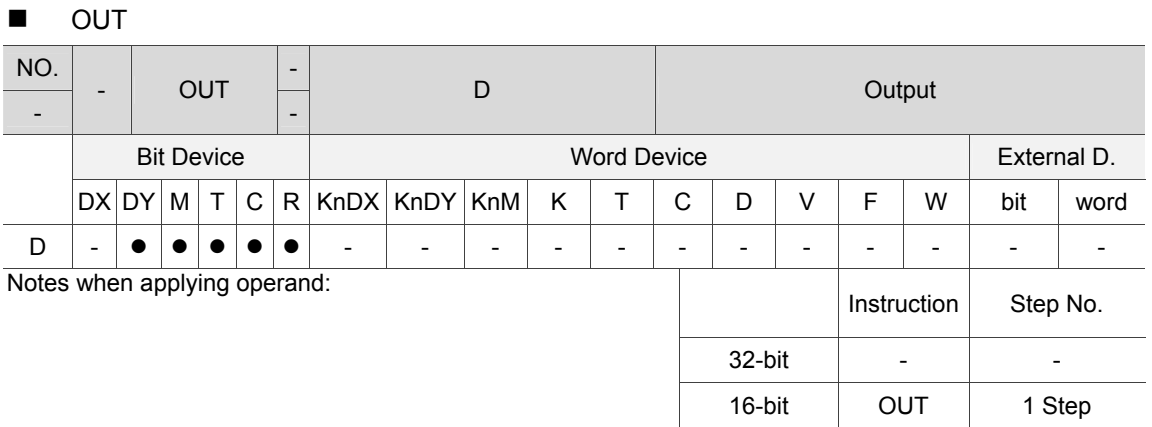

#### Description: Output the logic operation result to the specified bit regardless of the operation result is TRUE of FALSE.

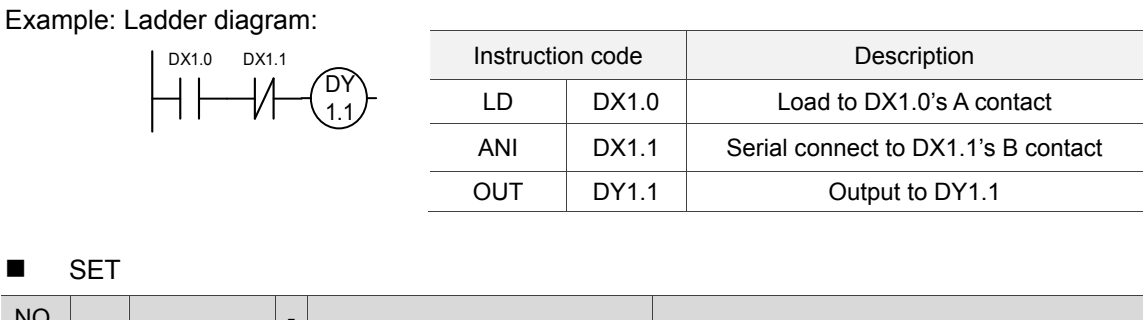

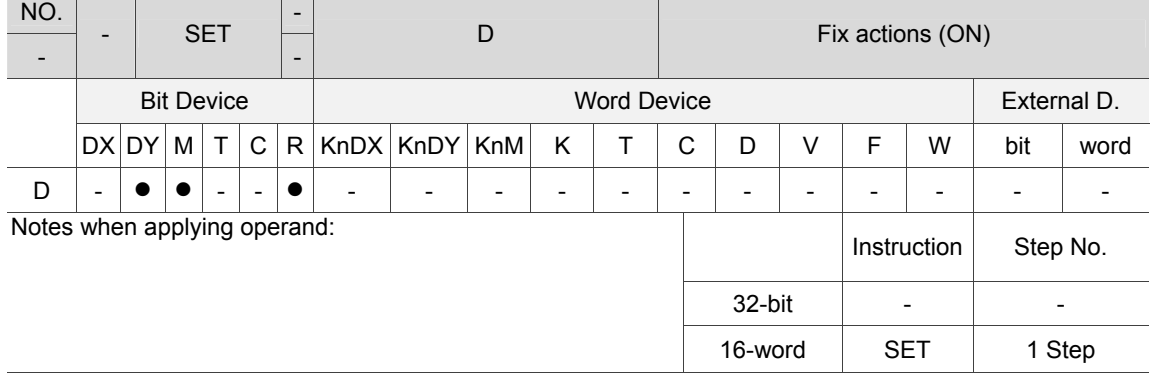

Description: When SET instruction is executed, the specified bit will be on. The RST instruction can be used to set this bit to off. If the SET instruction is not executed, status of the specified bit remains the same.

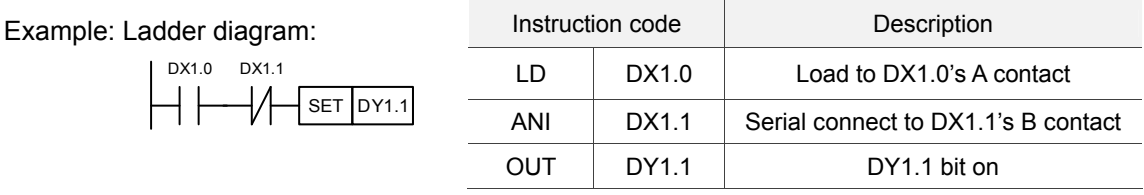

**DCT** 

6

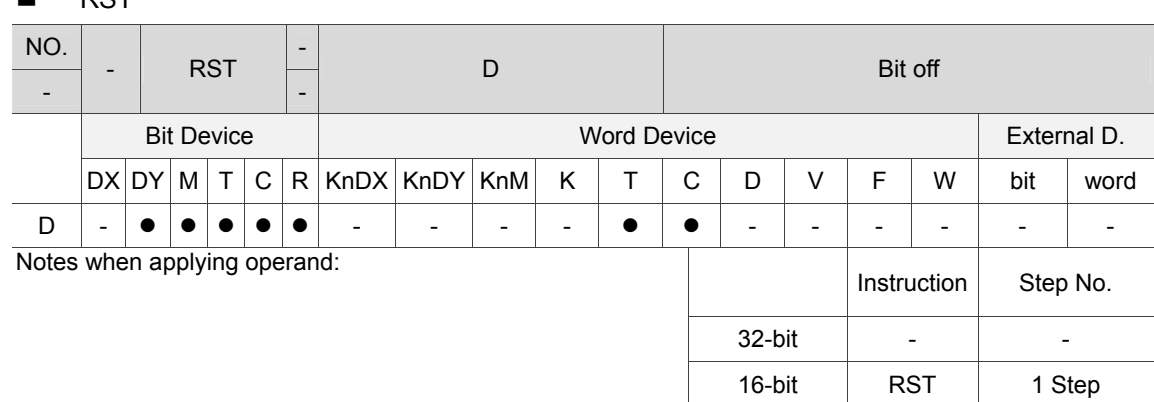

Description: When RST instruction is executed, the specified bit will be off. If the specified device is word, then it will be cleared to 0. If the RST instruction is not executed, status of the specified device remains the same.

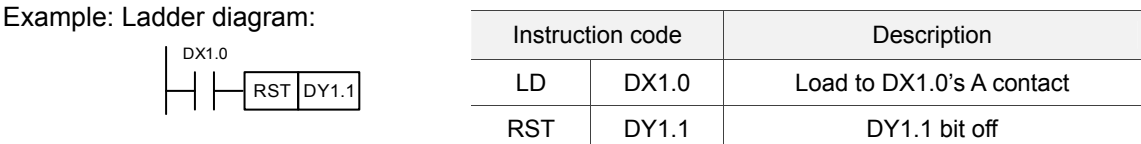

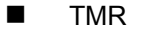

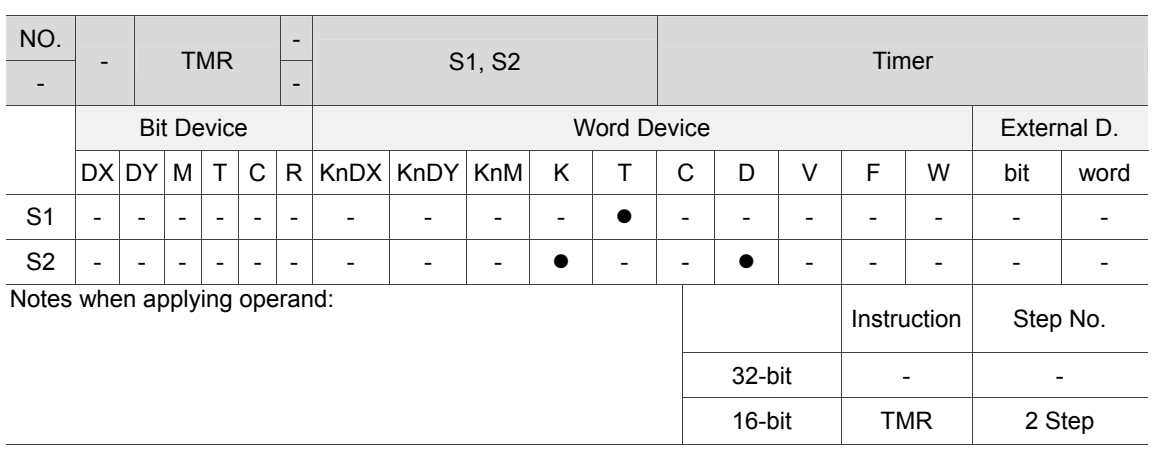

Description: After a TMR instruction is executed, the specified timer switches to On and starts timing. When setup time is reached (present value  $\ge$  setup value):

NO (Normally Open) contact: closes;

NC (Normally Close) contact: opens.

Example: Ladder diagram:

4 F

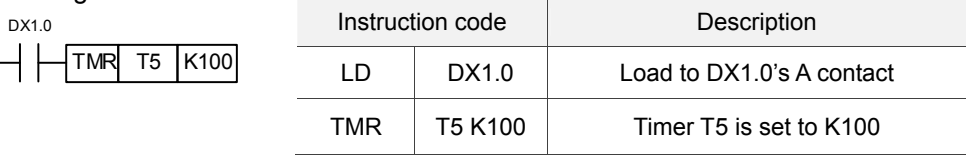

#### **CNT**

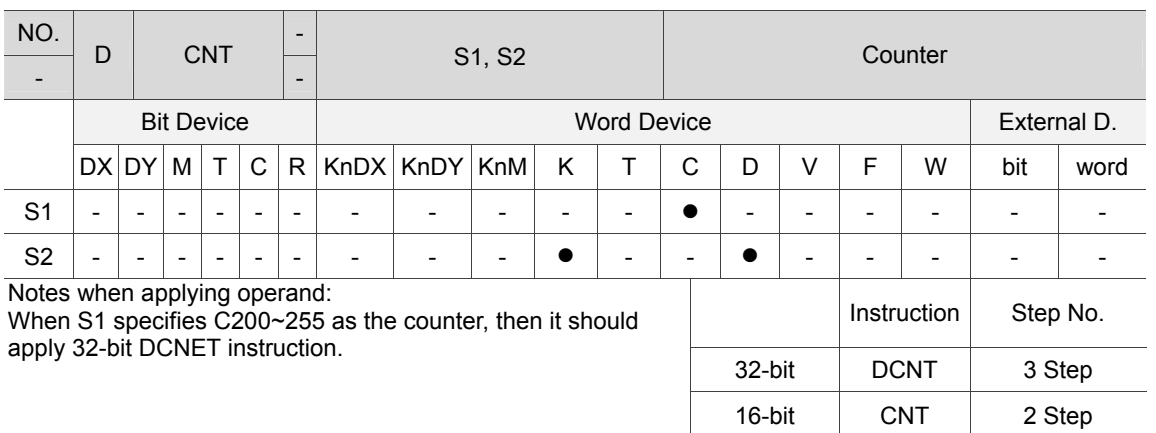

Description: When the CNT instruction changes from Off to On, the coil of the counter assigned by it switches from Off to On, leading to its counting value increasing by 1. When setup count is reached (present value  $\ge$  setup value):

NO (Normally Open) contact: closes;

NC (Normally Close) contact: opens.

When the count settings of S2 is reached, the counter's contacts and counting values remain intact even when more counting pulse inputs are received. An RST instruction is required to restart counting or clear the value.

Example: Ladder diagram:

**END** 

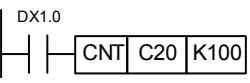

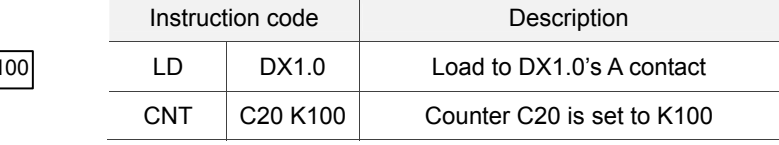

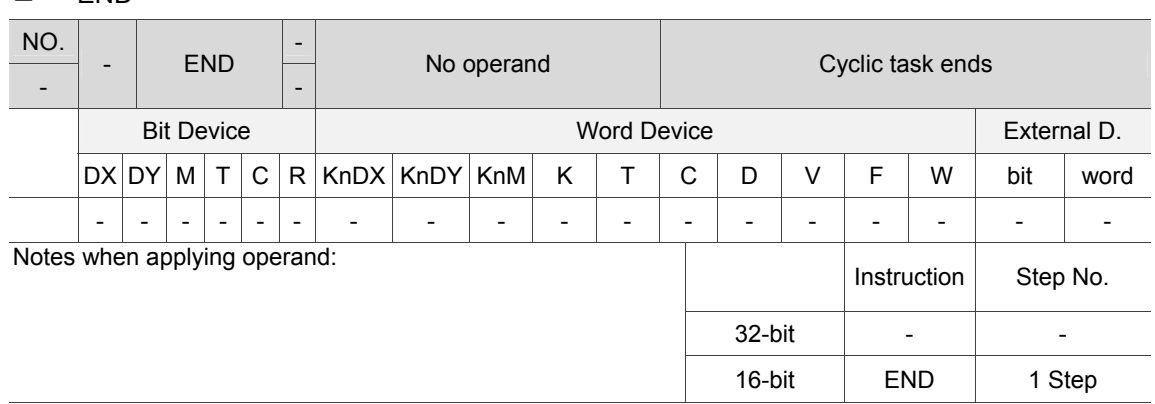

Description: The cyclic task's last instruction has to be an END instruction. PLC scans from address 0 to END instruction. Then, return to address 0 to scan again. When applying PLC Ladder Edit, END instruction will be added automatically.

# **SRET**

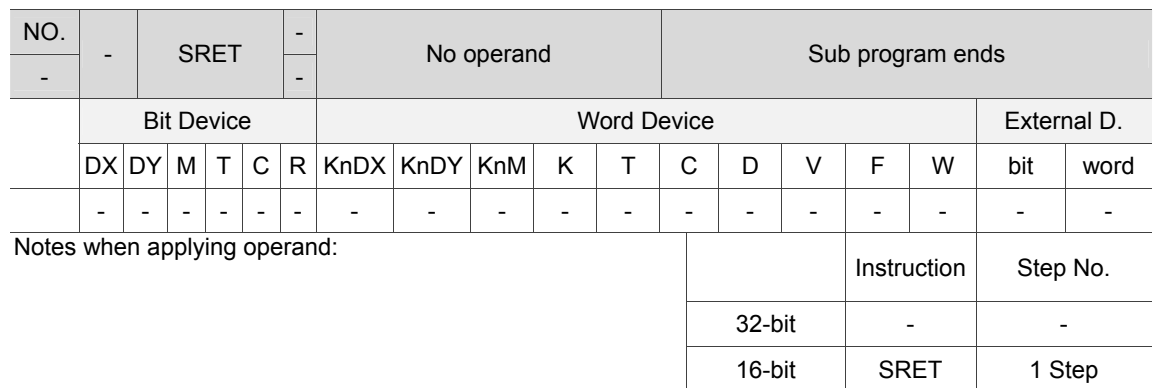

Description: The last instruction in PLC subroutine has to be the SRET instruction. In subroutine, PLC will scan from address 0 to SRET instruction. Then, subroutine ends and the cyclic task continue execution.

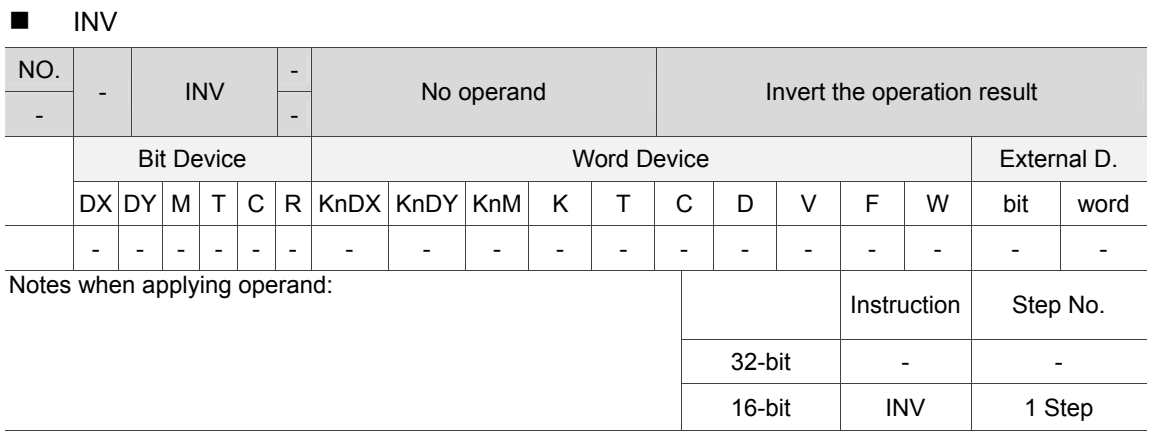

Description: Invert the logic operation result before the INV instruction and saves it in a cumulative register.

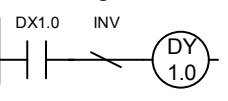

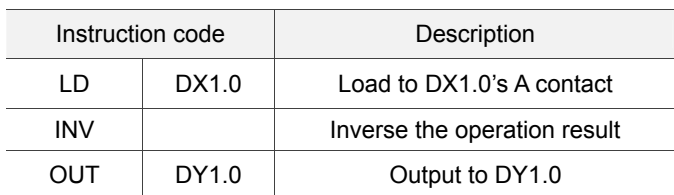

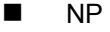

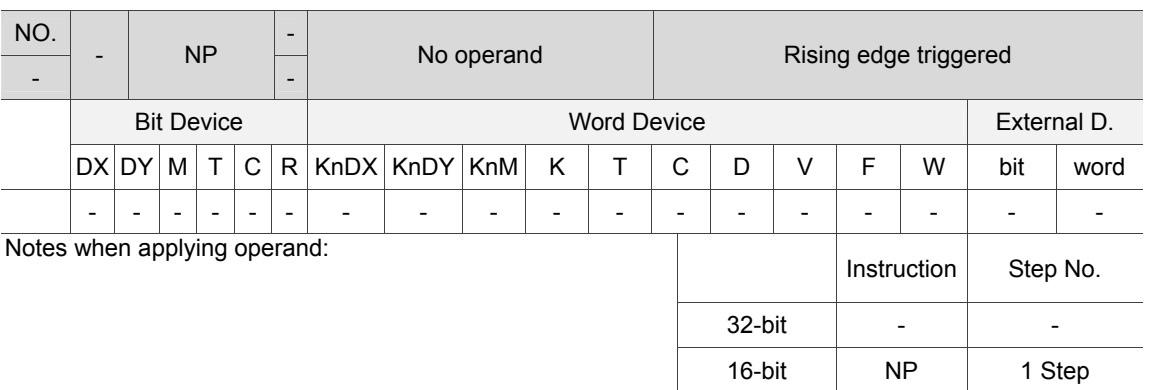

Description: Acquire the rising edge status from the logic operation result which is before NP instruction, then store it in accumulative register.

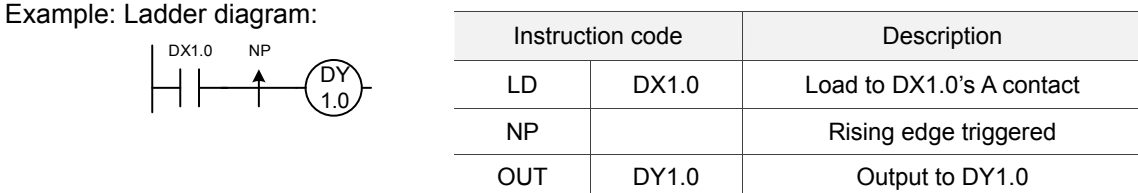

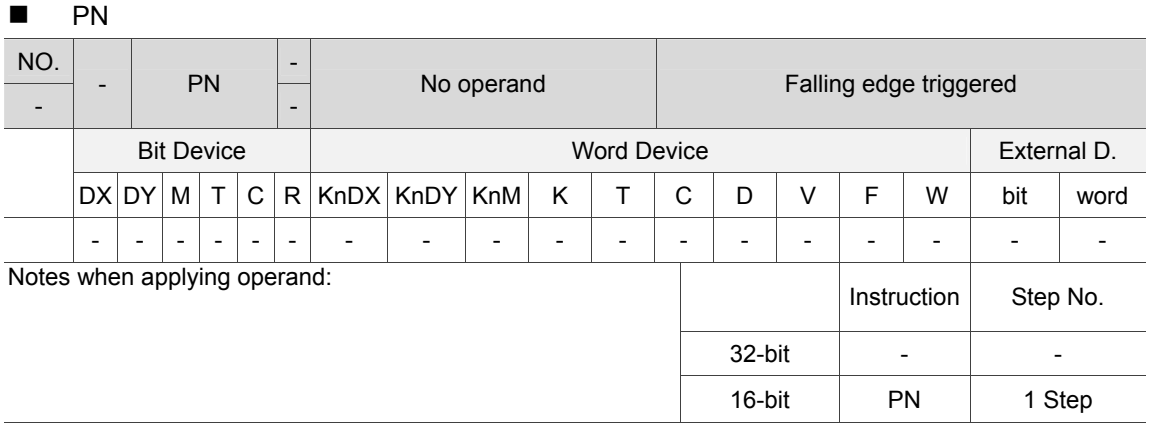

Description: Acquire the falling edge status from the logic operation result which is before PN instruction, then store it in the accumulative register.

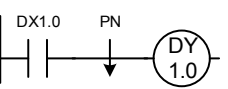

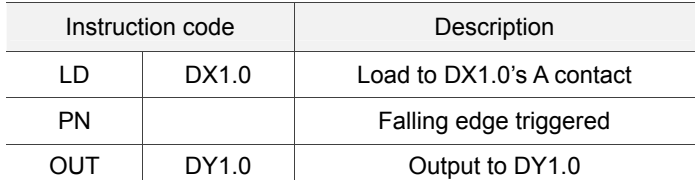

# **NOP**

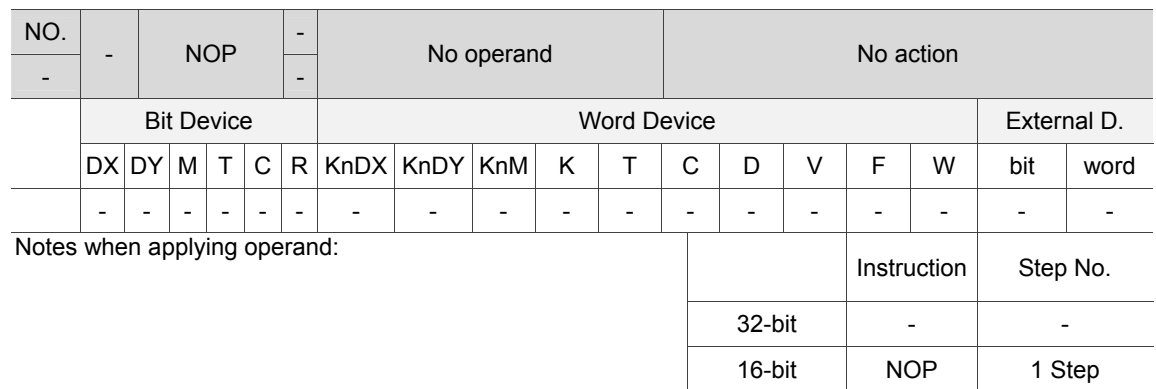

Description: The NOP instruction does not compute at all. After its execution, the logic operation result remains. If users desire to delete a statement in a program and keep the program size intact, then it can be replaced with an NOP instruction.

DX1.0 NOP DY 1.0 #NOP will not be in ladder dia gram.

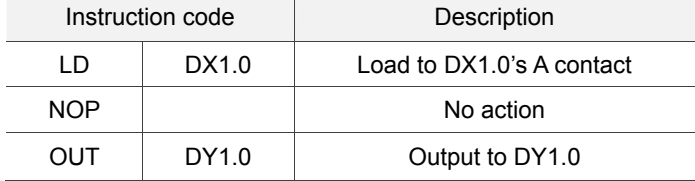

# **6.1.3 Application Instruction**

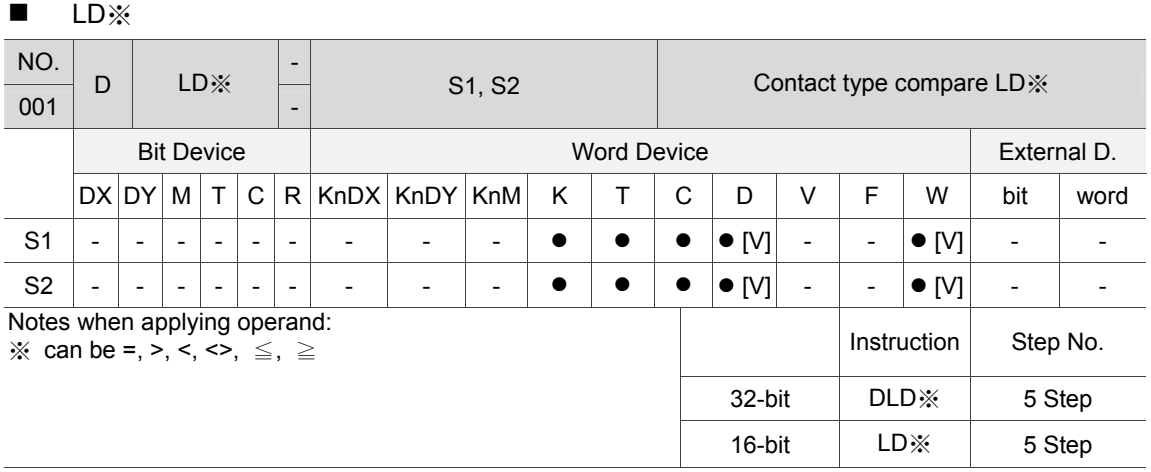

Description: S1: Data source device 1; S2:Data source device 2.

This instruction compares values stored in S1 and S2. When the operation result satisfies the condition, the contact turns on otherwise it does not turn on. The LD※ instruction may connect to a bus bar directily.

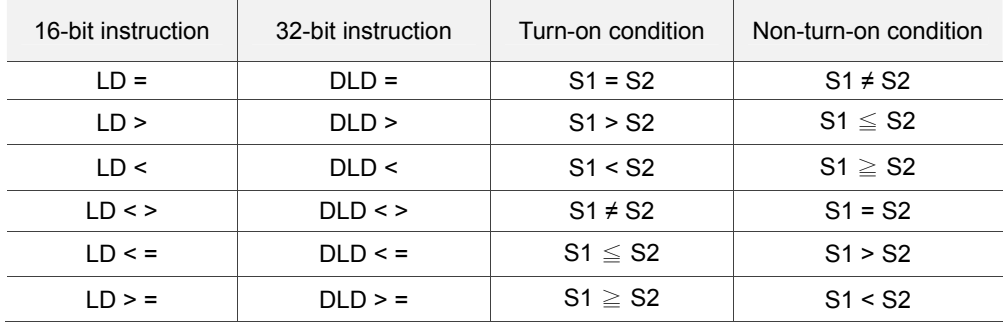

Note: It has to use the 32-bit instruction (DLD※) to compare the 32-bit counter (C200~C255).

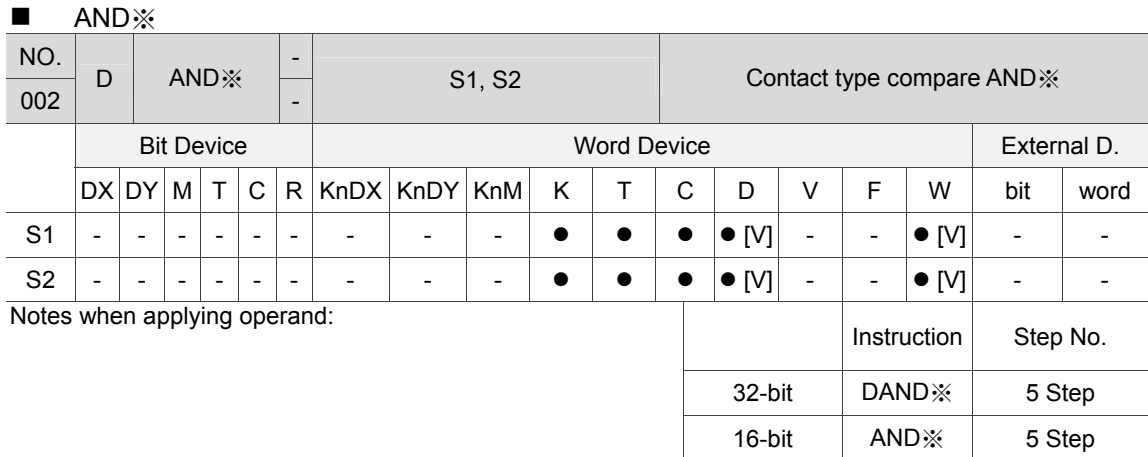

Description: S1: Data source device 1; S2: Data source device 2.

This instruction compares values stored in S1 and S2. When the comparing result satisfies the condition, the contact turns on.

The AND※ is a compare instruction serial connects to a contact.

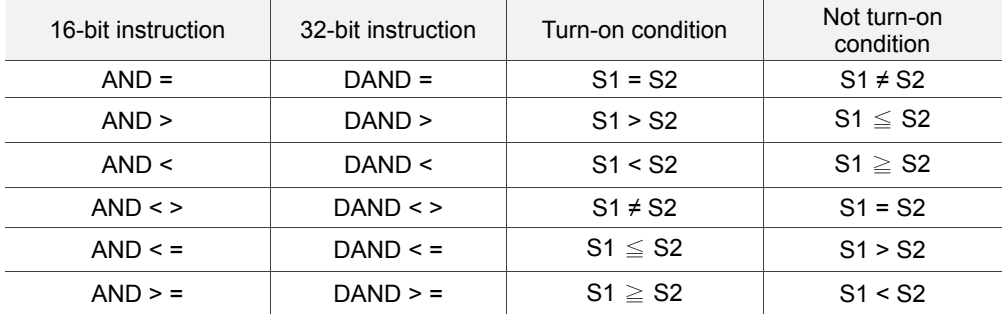

Note: It has to use the 32-bit instruction (DAND※) to compare the 32-bit counter (C200~C255).

Example: When DX1.0 = On and the value of C10 equals K200, then DY1.0 = On.

When DX1.1 = Off and the value of register D0 does not equal K-10, then DY1.1 = On and status remains.

When DX1.2 = On and value of 32-bit register D0 (D11) is less than 999,999 or M3 = On, then  $M50 = On$ .

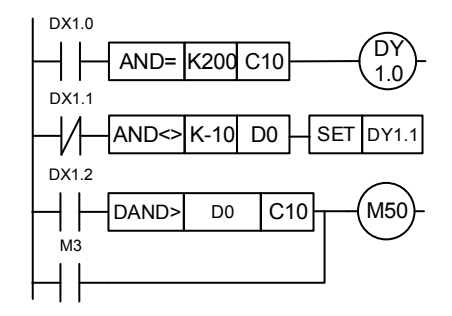

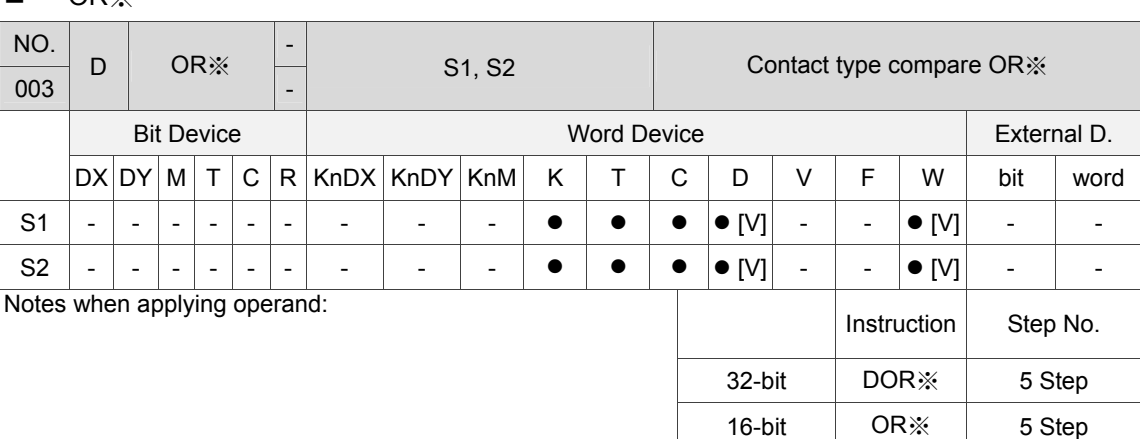

#### ■ OR※

Description: S1: Data source device 1; S2: Data source device 2.

When the comparing result satisfies the condition, the contact turns on. The OR※ is a compare instruction parallel connects to a contact.

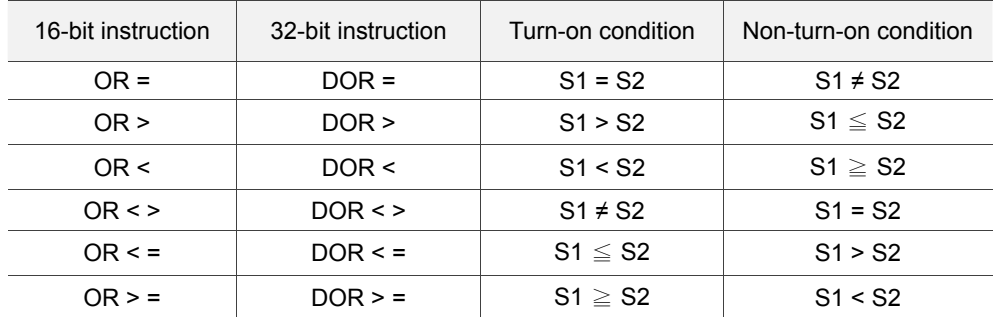

Note: It has to use the 32-bit instruction (DOR※) to compare the 32-bit counter (C200 ~ C255).

Example: When DX1.1 = On or the current value of C10 does not equal K200, then DY1.0 = On. When DX1.2 and M30 are both On or the data in 32-bit register D100 (D101) is greater or equals  $K100,000$ , then M60 = On.

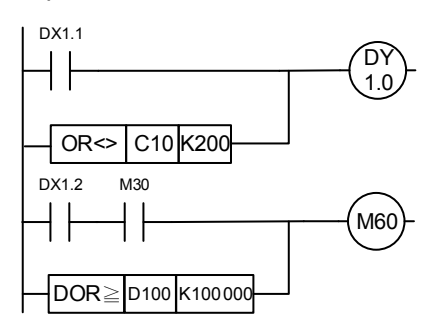

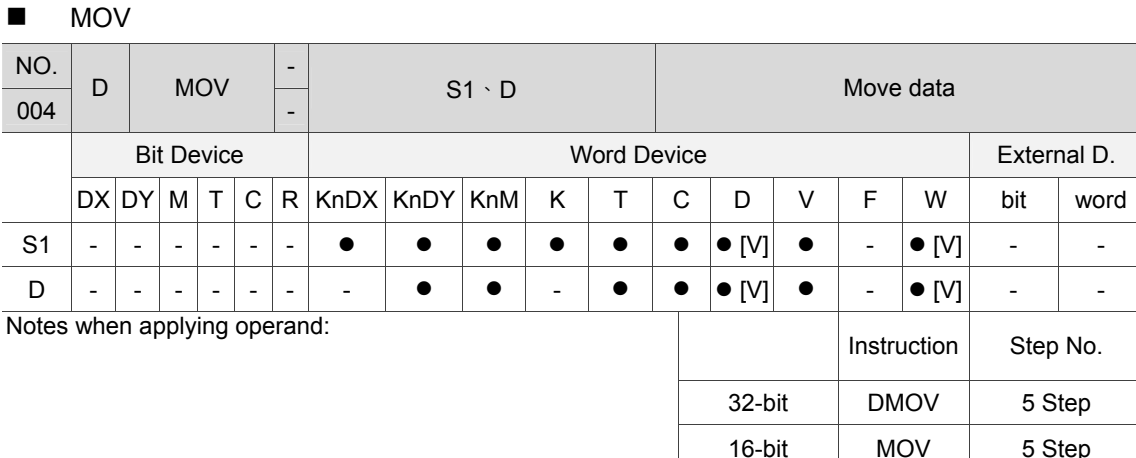

Description: S1: Data source device 1; D: Destination of data to be moved to.

When executing this instruction, data in S1 will be moved to D. If not, data in D remains the same.

When applying 32-bit instruction (e.g. application instruction MUL), users need to use the DMOV instruction to move the operation result and the current value of 32-bit high-speed counter.

Example: Users need to move 16-bit data with the MOV instruction.

When DX1.0 = Off, contents of D10 remain intact; if DX1.0 = On, K10 will be sent to register D0.

When DX1.1 = Off, contents of D10 remain intact; if DX1.1 = On, T0's current value will be sent to register D10.

 When DX1.2 = Off, content of (D31, D30) and (D41, D40) remain intact; If DX1.2 = On, the current value of (D21, D20) will be sent to register (D31, D30) and the value of C235 will be sent to register (D41, D40).

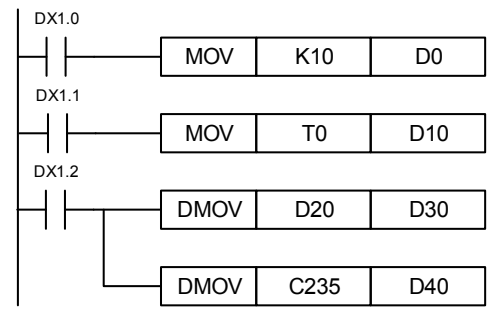

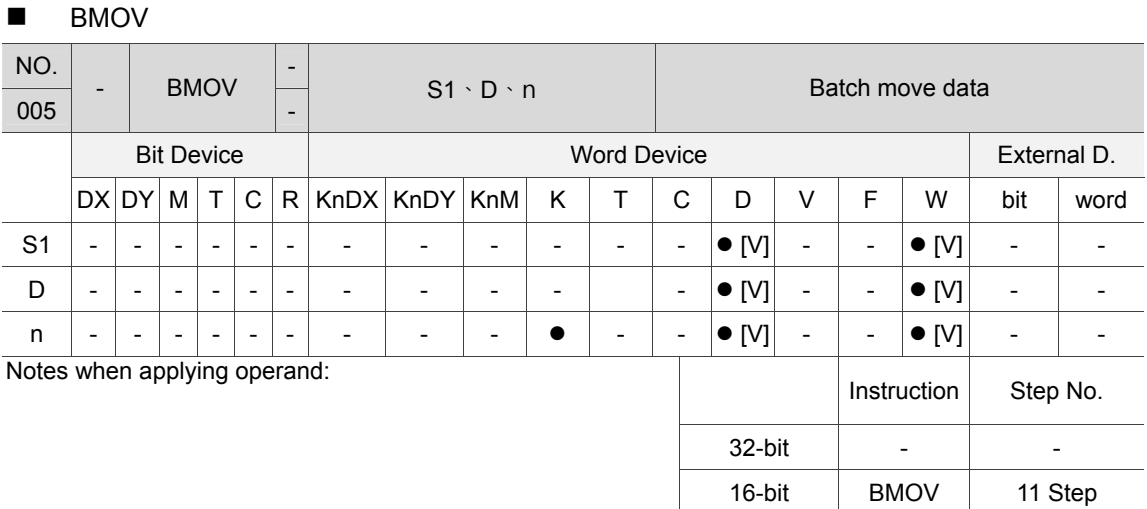

#### Description: S1: Start of source device; D: Start of target device; n: Length of transmission block. Content of the  $n^{th}$  register starting from the device specified in S is sent to the one specified in D.

Example: When DX1.1 = On, content of D0  $\sim$  D4 will be sent to the five registers starting from D10, respectively.

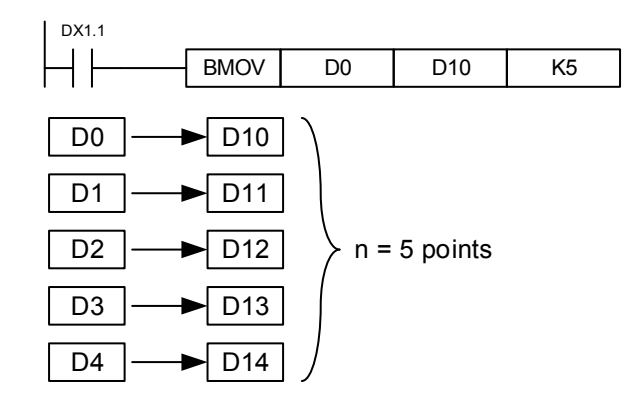
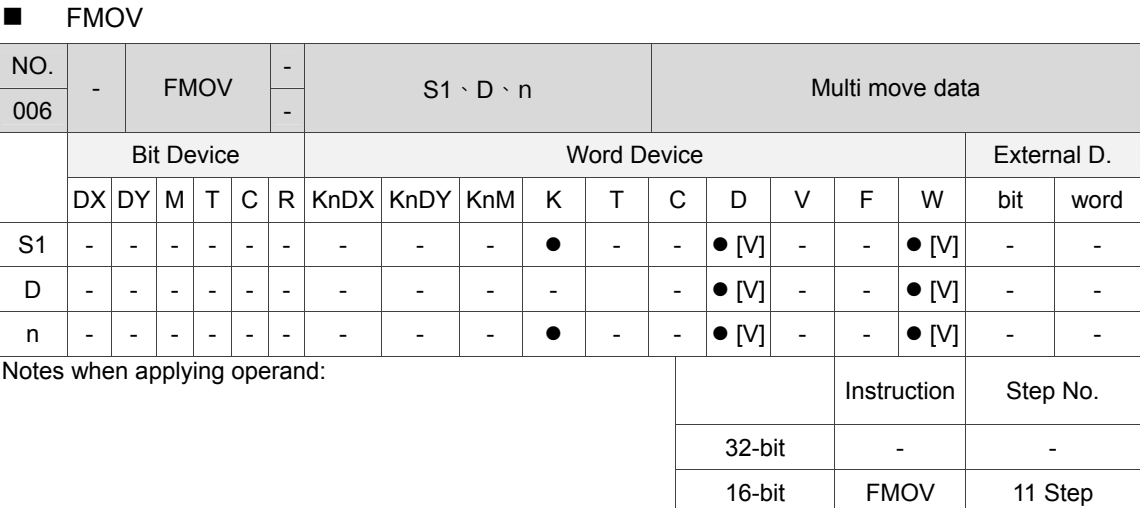

#### Description: S1: Start of source device; D: Start of target device; n: Length of transmission block. Content of the  $n^{th}$  register starting from the device specified in S is sent to the one specified in D. However, if the point number specified by n exceeds the used range, only the one within the range will be sent.

Example: When DX1.1 = On, content of K10 will be sent to the five consecutive registers starting from D10.

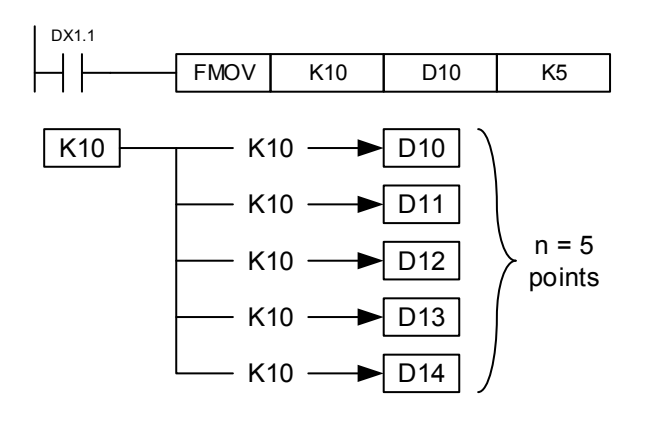

## **ROR**

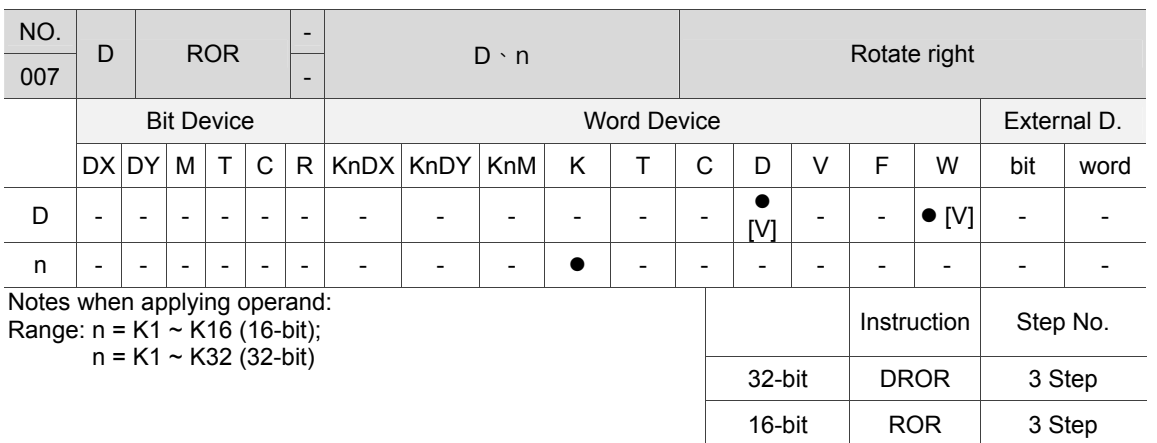

Description: D: Device to be rotated; n: Number of bits to be rotated for a time. Right rotate n bits of digit contained in the device specified by D for one time.

Example: When DX1.1 changes from off to on, the 16 bits in D10 will be right rotated in unit of 4 bits as shown in figure below.

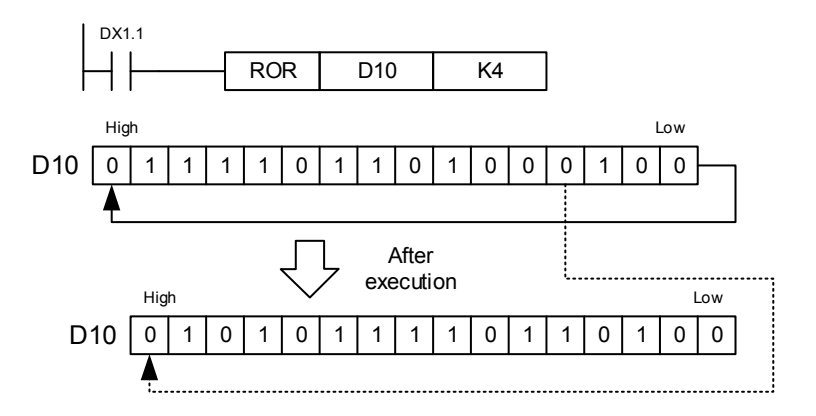

## **ROL**

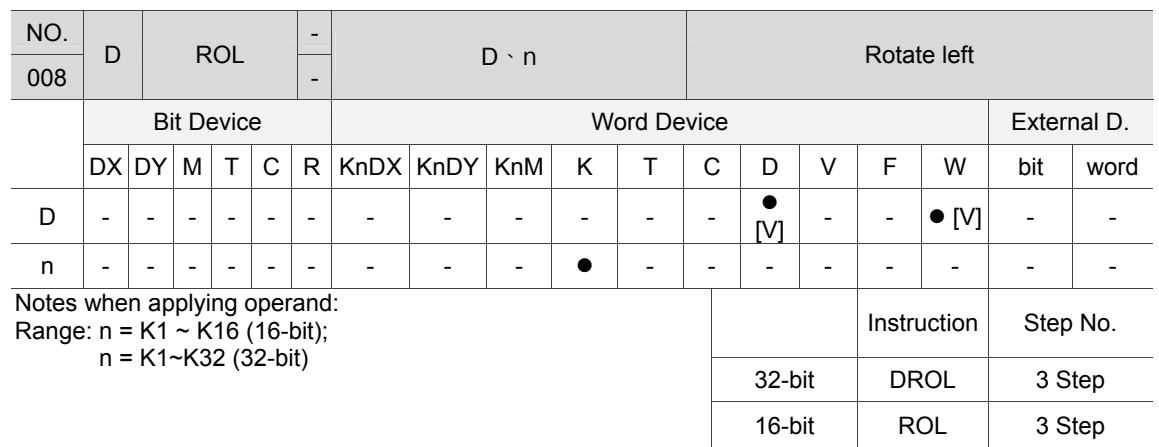

Description: D: Device to be rotated; n: Number of bits to be rotated for a time. Left rotate n bits of digit contained in the device specified by D for one time.

Example: When DX1.1 changes from off to on, the 16 bits in D10 will be left rotated in unit of 4 bits as shown in figure below.

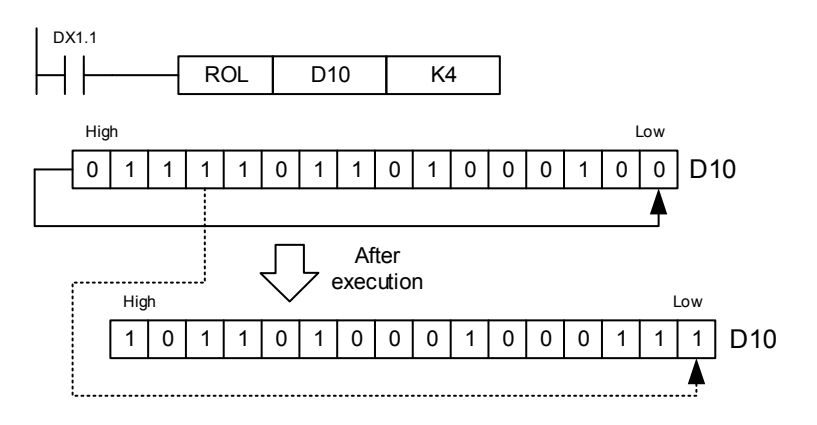

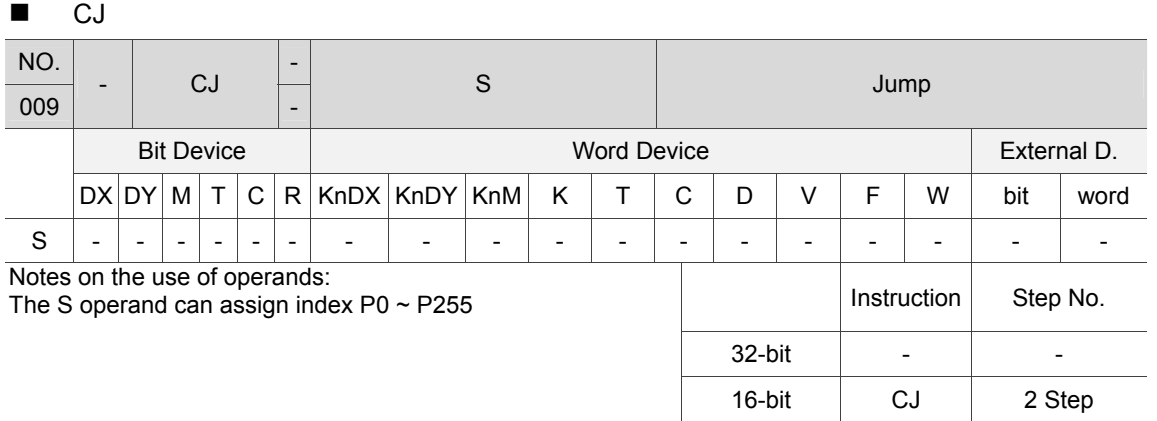

Description: S: Target to be jumped to (conditional)

Users can use the CJ instruction to skip a section of statements in PLC program to reduce scan time. The CJ instruction can also be applied when two OUT instructions specify the same device.

If the program specified by pointer P appears before the CJ instruction, PLC might not be able to complete the scan. However, the CJ instruction can repeatedly specify same pointer P.

Device actions when executing the jump instruction:

- 1. Status of device Y, M and S remain intact before executing the jump instruction.
- 2. The 10 ms and 100 ms of timer stops timing.
- 3. Timer T192 ~ T199 used by subroutine keeps on timing and the output contact functions normally.
- 4. Counter stops counting.
- 5. If the clear instruction of timer is executed before jumping, then the device will be in clear status when executing the jump instruction.
- 6. Application instruction will not be executed.

Example: When DX1.0 = On, the program jumps from address 0 to N (the specified label P1) for execution and ignore all statements in between.

When DX1.0 = Off, the program executes from address 0 downward in sequence as the common ones and ignores the CJ instruction.

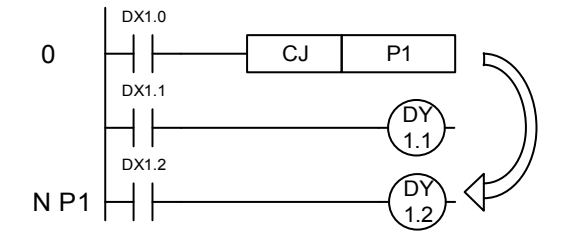

6

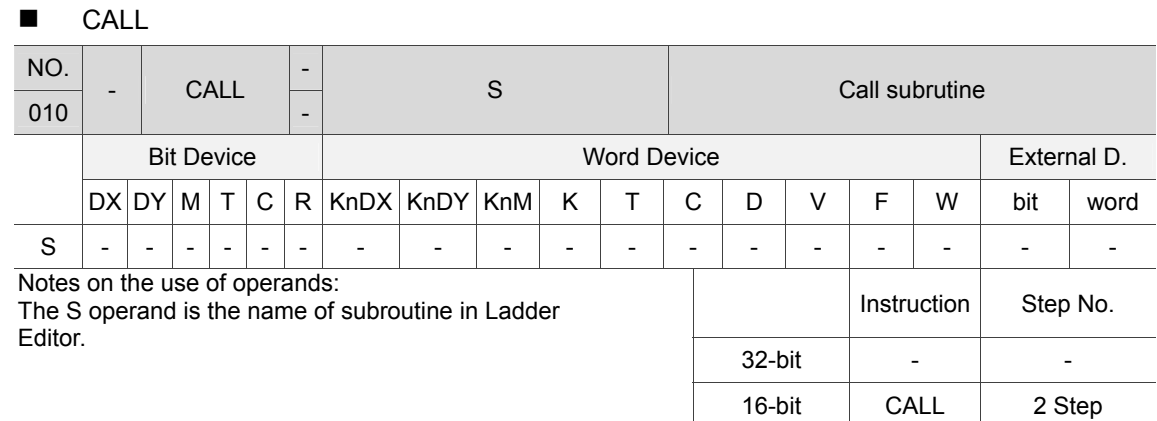

Description: S: Name of subroutine to be called. The subroutine should be created before being called.

The CALL instruction can be used to call the same subroutine as many times as desired. The subroutine also can apply this instruction to call another eight layers of subroutines, including the original one.

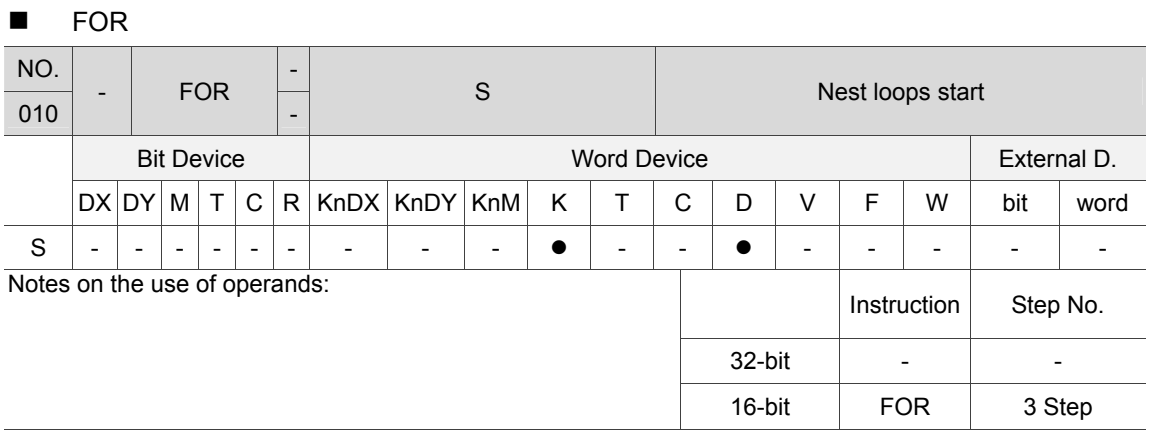

Description: S: The number of times the loop is to be executed.

## **NEXT**

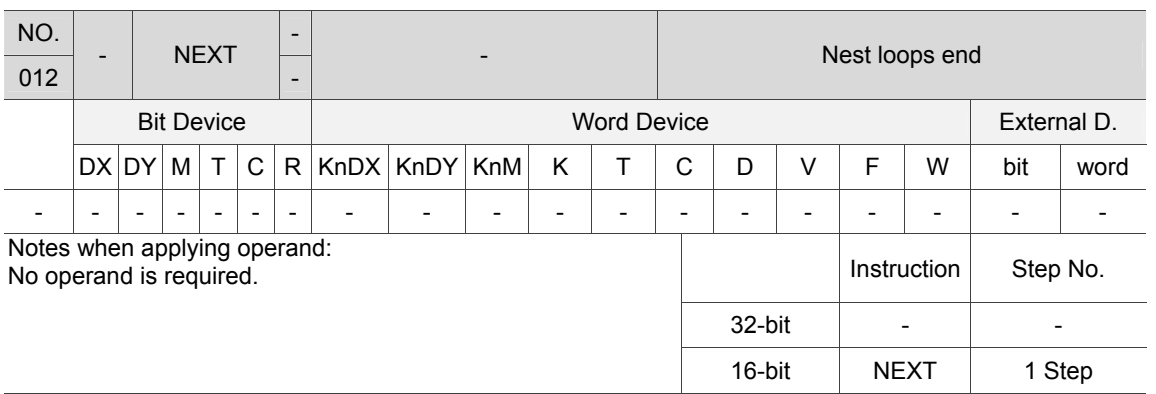

Description: The FOR instruction specifies the FOR ~ NEXT loop to execute for N times. After exiting the FOR  $\sim$  NEXT loop, the program continues running.

> The valid range is specified as  $N = K1 \sim K32,767$ . If the specified execution time is N  $\leq$  K1, the time will be K1.

The CJ instruction can be used to exit the FOR  $\sim$  NEXT loop.

Followings are the possible errors:

- 1. The NEXT instruction precedes the FOR instruction.
- 2. The FOR instruction is executed without the NEXT instruction.
- 3. END and SRET instructions follow by the NEXT instruction.
- 4. FOR and NEXT instructions are not in pair.

5. The FOR  $\sim$  NEXT loop can nest for up to five layers. If the nesting number exceeds the limit, grammar error might occur.

Example: Program A continues running the NEXT instruction after being repeated for three times. When program A is executed for one time, program B is executed for four times. That is, program B runs for 12 times  $(3 \times 4 = 12)$  in total.

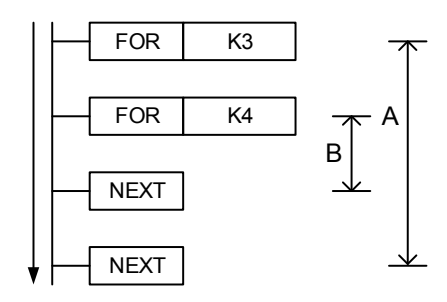

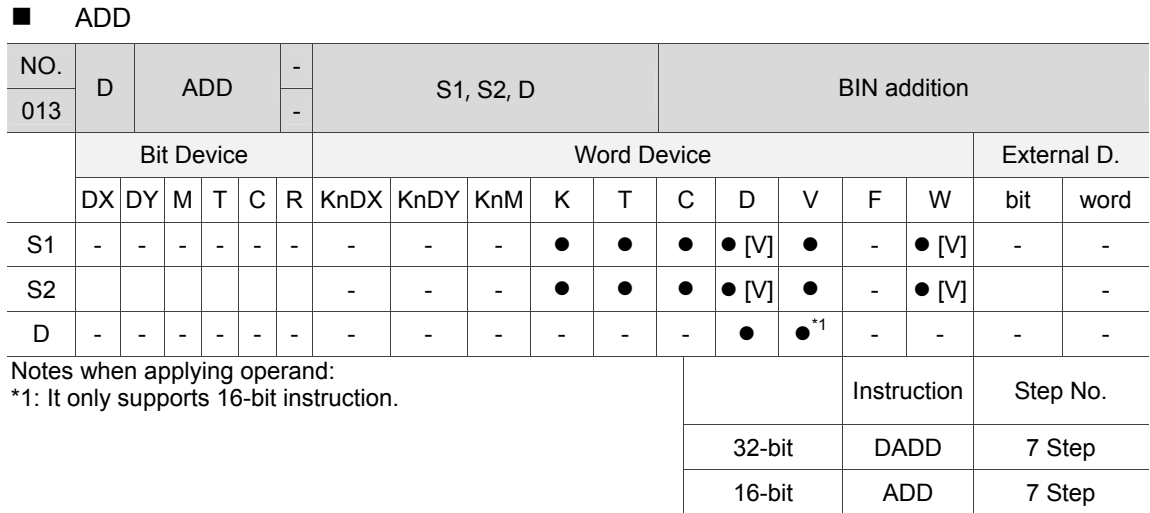

Description: S1: Summand; S2: Addend; D: Sum.

Add values in data sources S1 and S2 in BIN format and save the result in device D. The very first bit of each data represents it's positive (0) or negative (1). This enables algebraic addition operations, such as  $3 + (-9) = -6$ .

Example 1: 16-bit BIN addition: When DX1.0 = On, add summand D0 and addend D10 and save the result in D20.

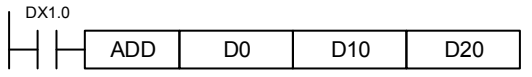

Example 2: 32-bit BIN addition: When DX1.1 = On, add summand (D31, D30) and addend (D41, D40) and save the result in (D51, D50). (D30, D40 and D50 are the low 16-bit data; D31, D41 and D51 are the higher one.)

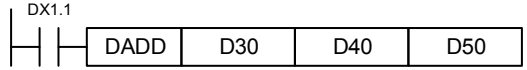

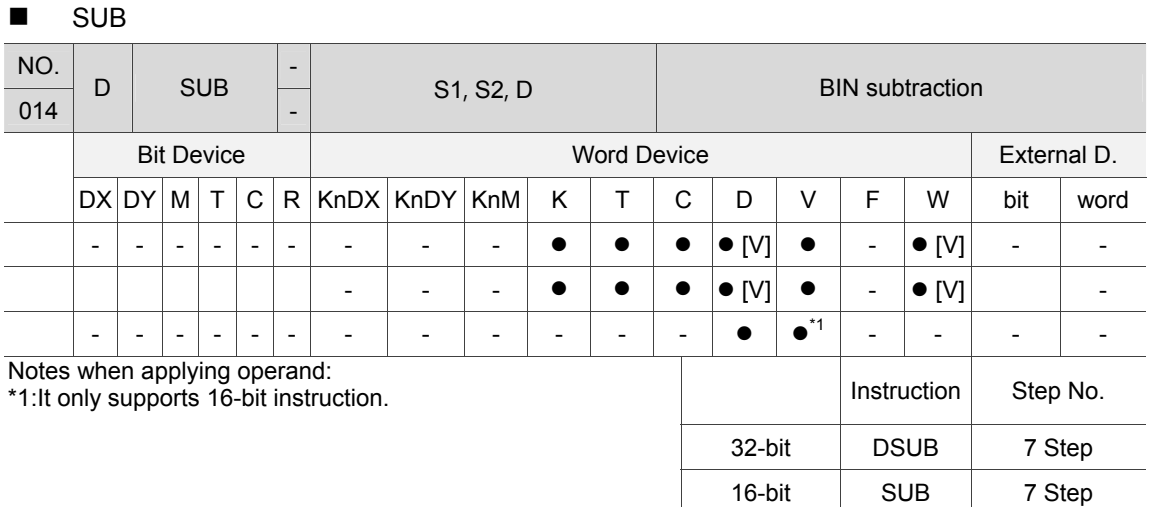

Description: S1: Minuend; S2: Subrahend; D: Difference.

Subtract values in data sources S1 and S2 in BIN format and save the result in device D. The very first bit of each data represents it's positive sign (0) or negative sign (1). This enables algebraic addition operations, such as  $3 + (-9) = -6$ .

Example 1: 16-bit BIN subtraction: When DX1.0 = On, subtract the value of D10 from D0 and save the result in D20.

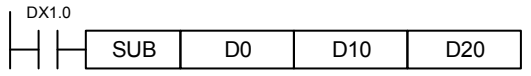

Example 2: 32-bit BIN subtraction: When DX1.1 = On, subtract the value of (D41, D40) from (D31, D30) and save the result in (D51, D50). (D30, D40 and D50 are the low 16-bit data; D31, D41 and D51 are the higher one.)

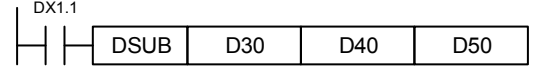

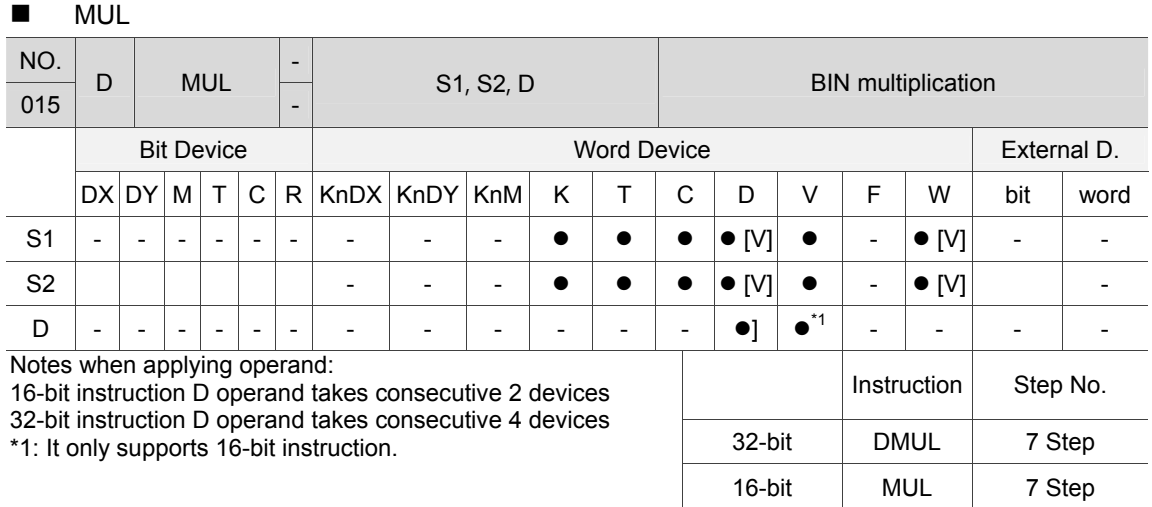

Description: S1: Multiplicand; S2: Multiplier; D: Product.

Multiply values in data source S1 and S2 in signed binary and save it in device D. When applying 16-bit and 32-bit operation, please pay attention to the sign bit of data in S1, S2 and D.

16-bit BIN multiplication operation:

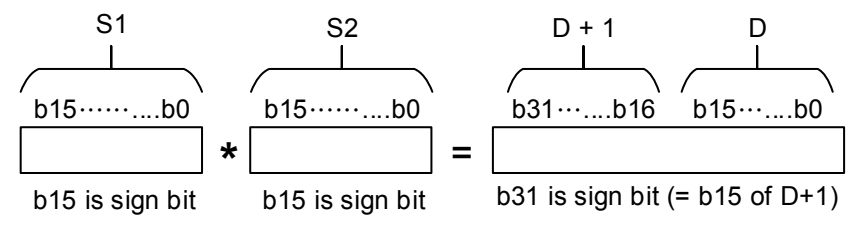

Sign bit = 0 indicataes positive number; sign bit = 1 indicates negative number.

32-bit BIN multiplication operation:

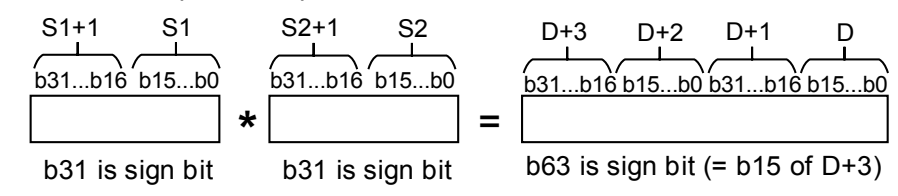

Example: Multiply 16-bit register D0 and D10 and save the outcome in 32-bit register. The higher 16-bit is saved in D21 and the lower 16-bit is saved in D20. On/off of the very left bit indicates the positive and negative status of the result.

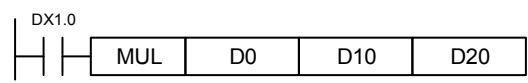

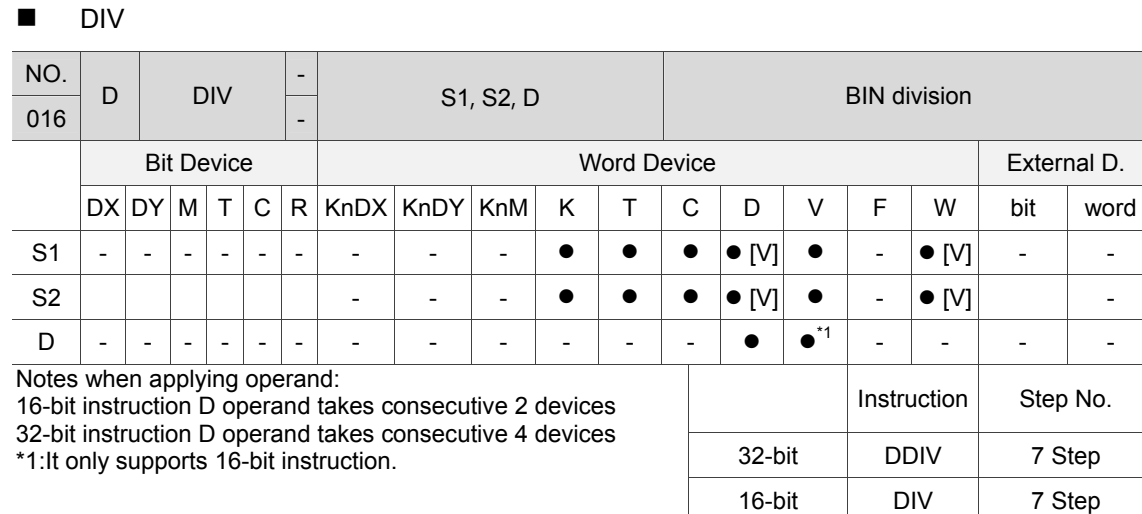

Description: S1: Dividend; S2: Divisor; D: Quotient and remainder.

Data source S1 is divided by S2 in binary format (signed) and the quotient and remainder will be saved in D. When applying 16-bit and 32-bit operation, please pay attention to the sign bit of data in S1, S2 and D.

When divisor is 0, it will not execute the instruction:

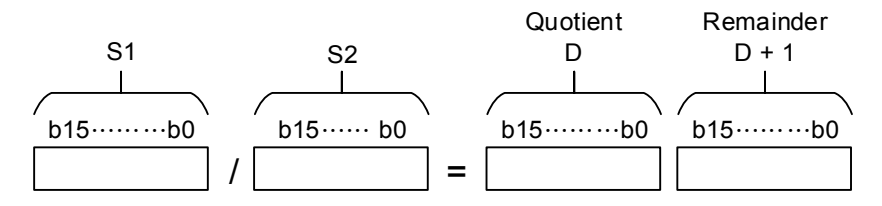

32-bit BIN division operation:

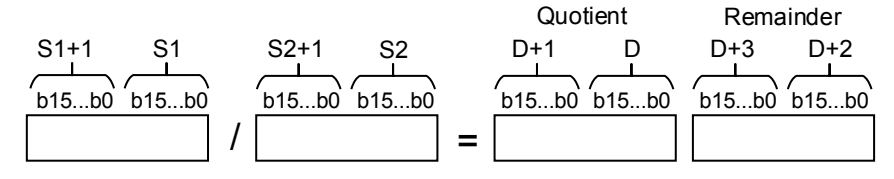

Example: Devide 16-bit register D0 and D10 and the result will be a 16-bit quotient and a 16-bit remainder. Save the quotient in D20 and remainder in D21. On/off of the very left bit indicates the positive and negative status of the result.

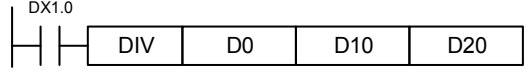

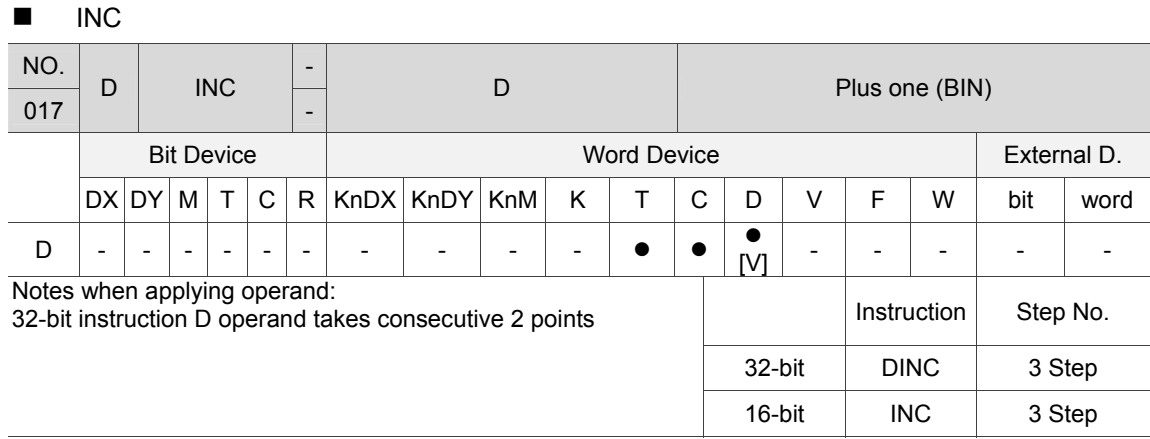

Description: D: target device.

When executing this instruction, the value in the specified device D will plus 1 every time it is scanned by the program. For 16-bit operation, the sum of 32,767 and 1 is -32,768; For 32-bit operation, the sum of 2,147,483,647 and 1 is -2,147,483,648.

Example: When DX1.0 is Off then On, value in D0 will increase by 1 automatically.

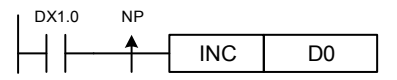

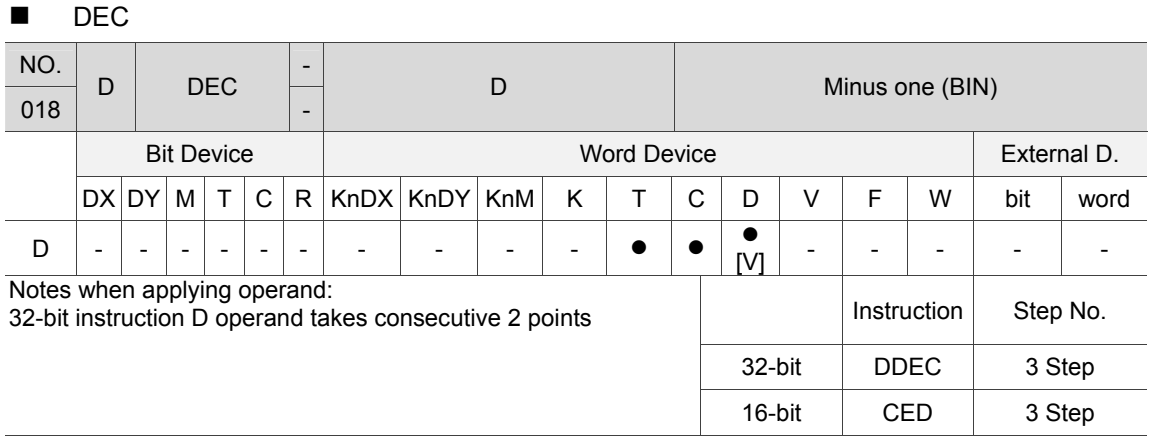

Description: D: target device.

When executing this instruction, the value in the specified device D will be minus 1 every time it is scanned by the program. For 16-bit operation, the sum of -32,768 minus 1 is 32,767; For 32-bit operation, the sum of -2,147,483,648 minus 1 is 2,147,483,647.

Example: When DX1.0 is Off then On, value in D0 will decrease by 1 automatically.

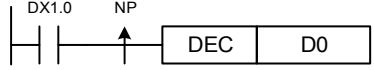

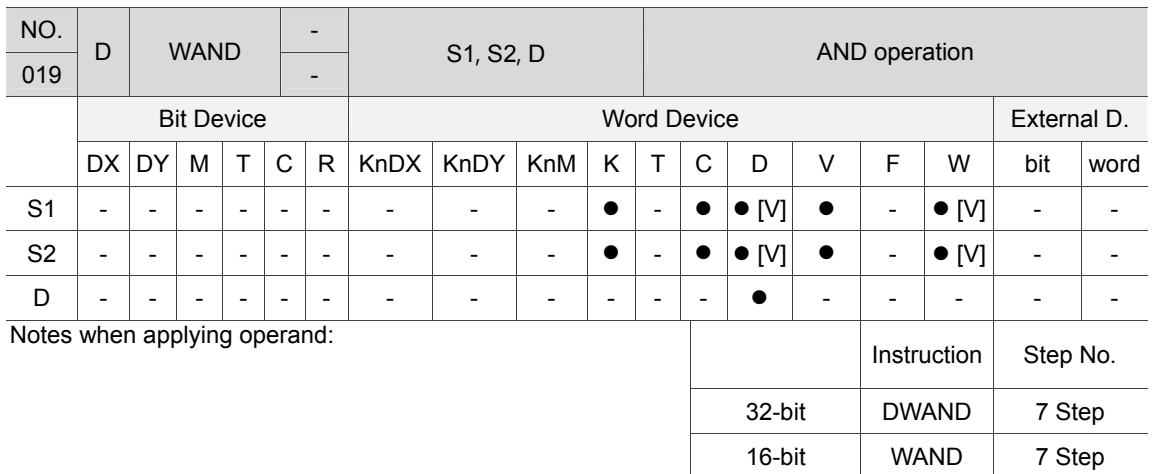

# **NAND**

Description: S1: Data source device 1; S2: Data source device 2; D: Operation result. Do AND operation on data sources S1 and S2 and save its result in D. Any value in AND operation shows 0, the result is 0.

Example: When DX1.1 = On, do AND operation on 16-bit D0 and D2. Then, save the result in D4.

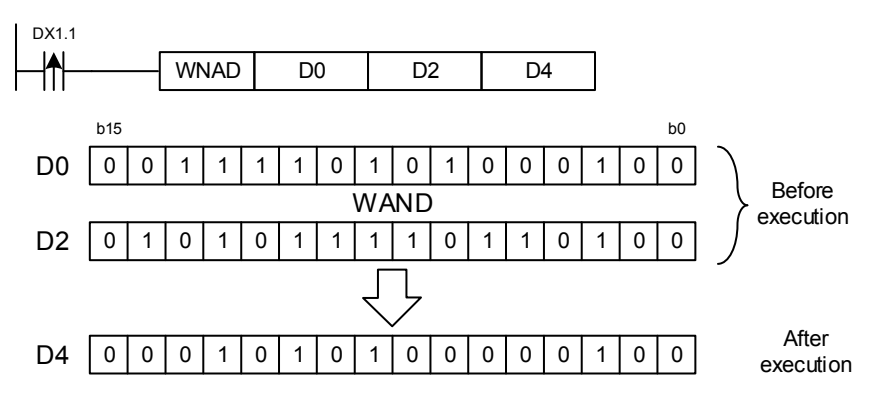

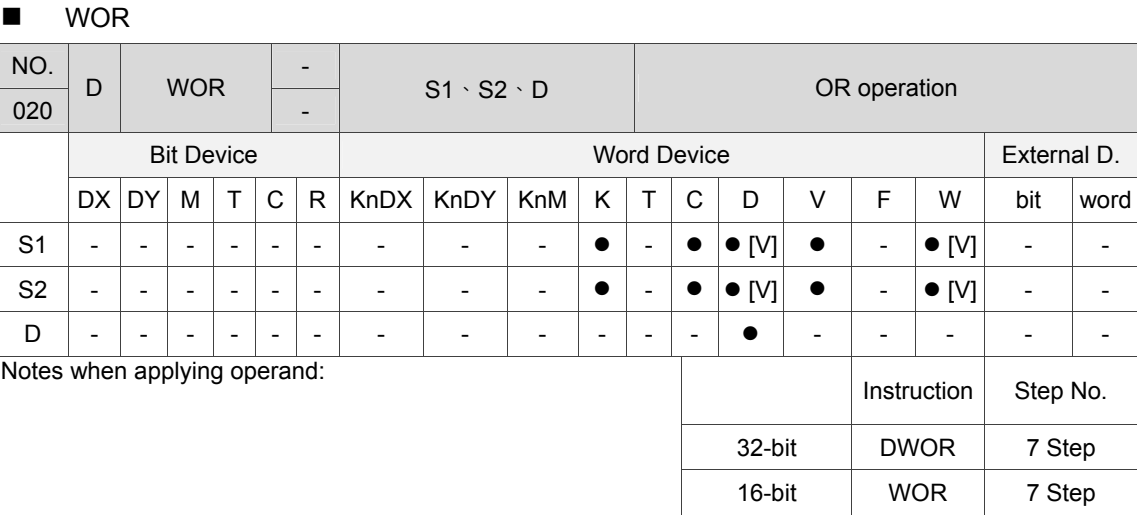

#### Description: S1: Data source device 1; S2: Data source device 2; D: Operation result. Do OR operation on data sources S1 and S2 and save its result in D. Any value in OR operation is 1, the result is 1.

Example: When DX1.1 = On, do OR operation on 16-bit D0 and D2. Then, save the result in D4.

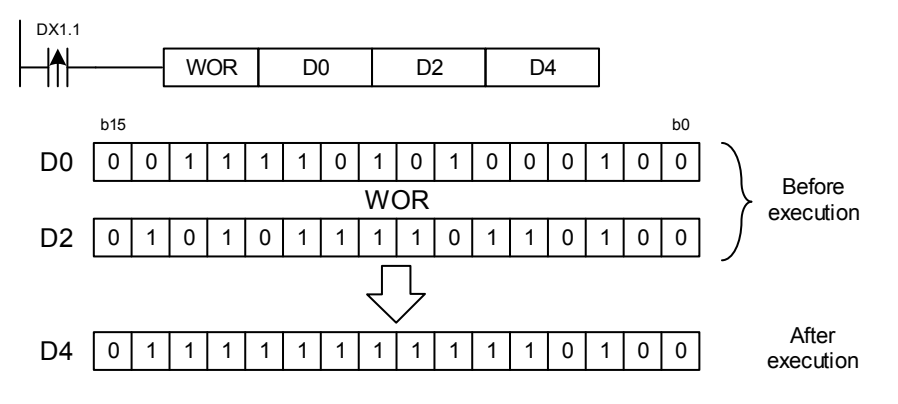

6-36 June, 2016

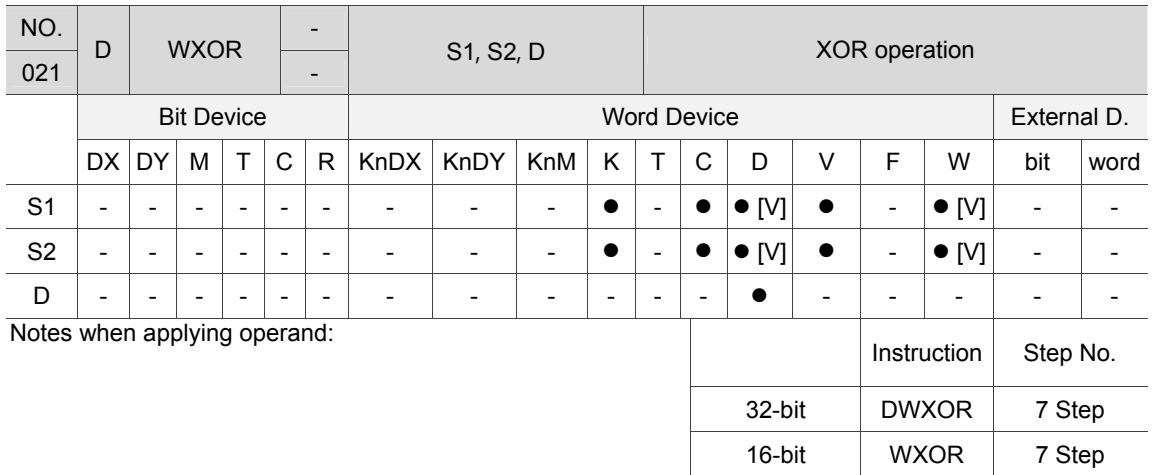

## ■ WXOR

Description: S1: Data source device 1; S2: Data source device 2; D: Operation result. Do XOR operation on data sources S1 and S2 and save its outcome in D. In XOR operation, if both values are the same, the result will be 0, if not, the result will be 1.

Example: When DX1.1 = On, do XOR operation on 16-bit D0 and D2. Then, save the result in D4.

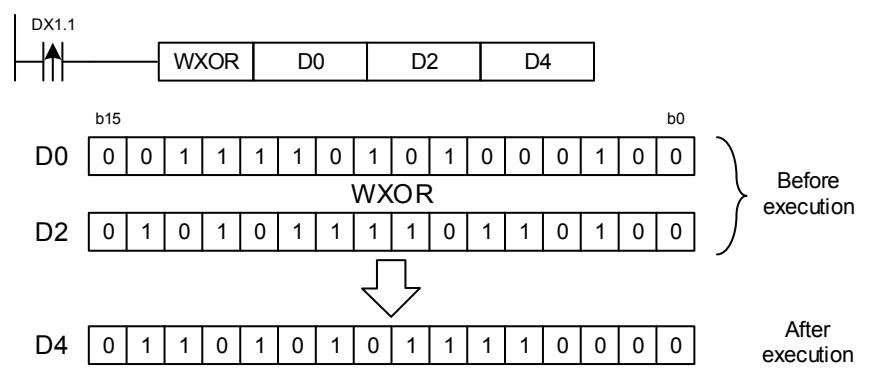

# **FADD**

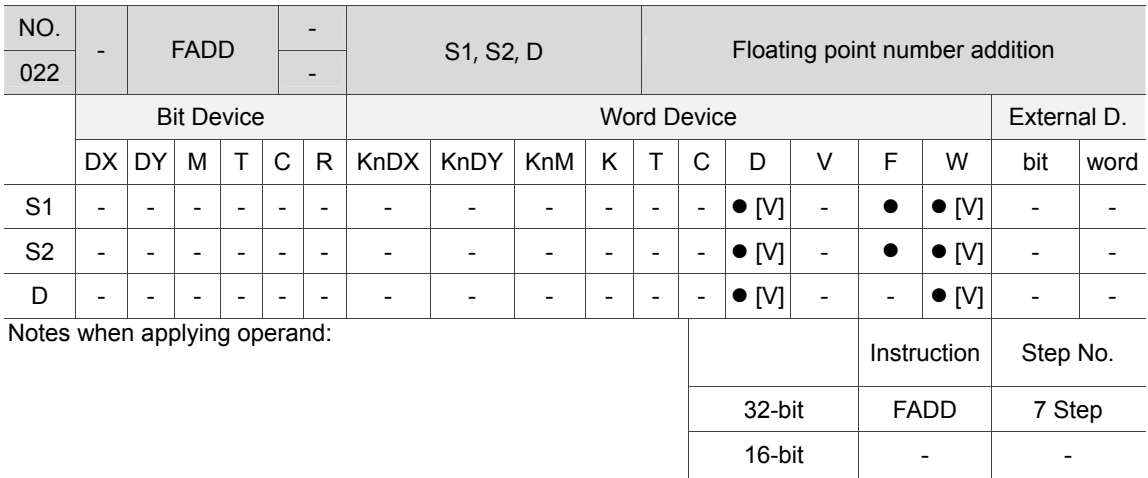

Description: S1: Summand; S2: Addend; D: Sum.

Add the value in register specified by S1 and S2 and save the sum in register specified by D. All operations are executed in floating point number format.

Example 1: When  $DX1.1 = On$ , save the sum of two floating point numbers  $(D1, D0)$  and two floating point numbers (D3, D2) in (D11, D10).

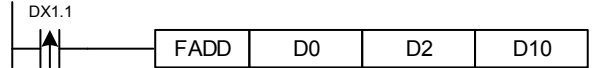

Example 2: When DX1.1 = On, save the sum of F1.234568 and floating points (D3, D2) in (D11, D10).

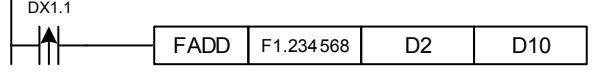

6

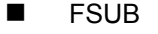

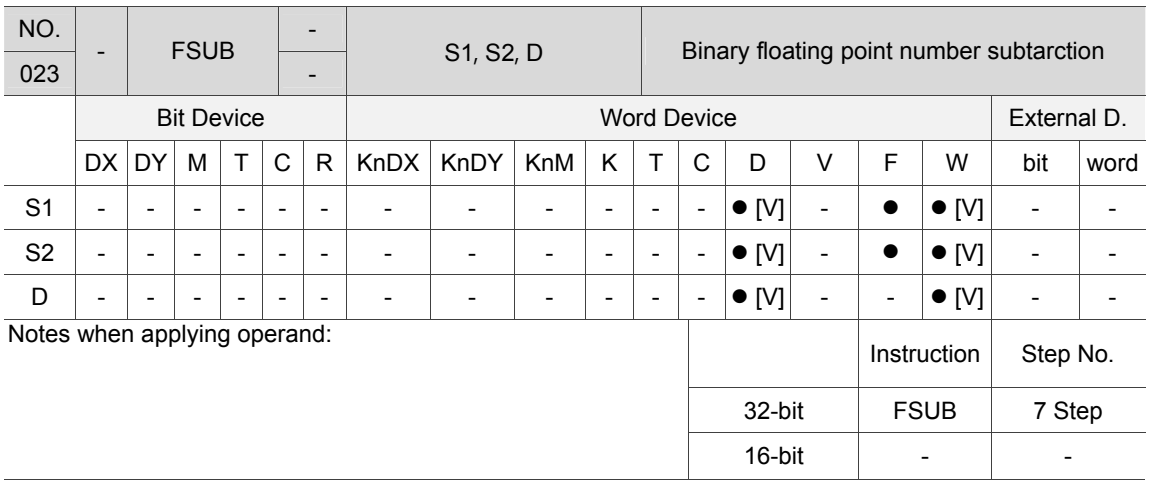

Description: S1: Minuend; S2: Subtrahend; D: Difference.

Subtarct the value in register specified by S1 by the value in register specified by S2 and save the outcome in register specified by D. All operations are executed in floating point number format.

Example 1: When DX1.1 = On, subtract floating point numbers (D3, D2) from (D1, D0) and save the result in (D11, D10).

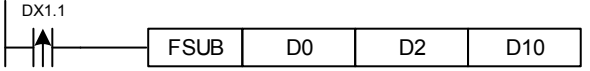

Example 2: When DX1.1 = On, subtract floating point numbers (D3, D2) from F1.234568 and save the result in (D11, D10).

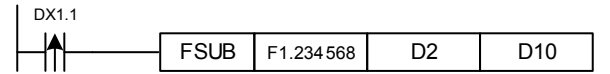

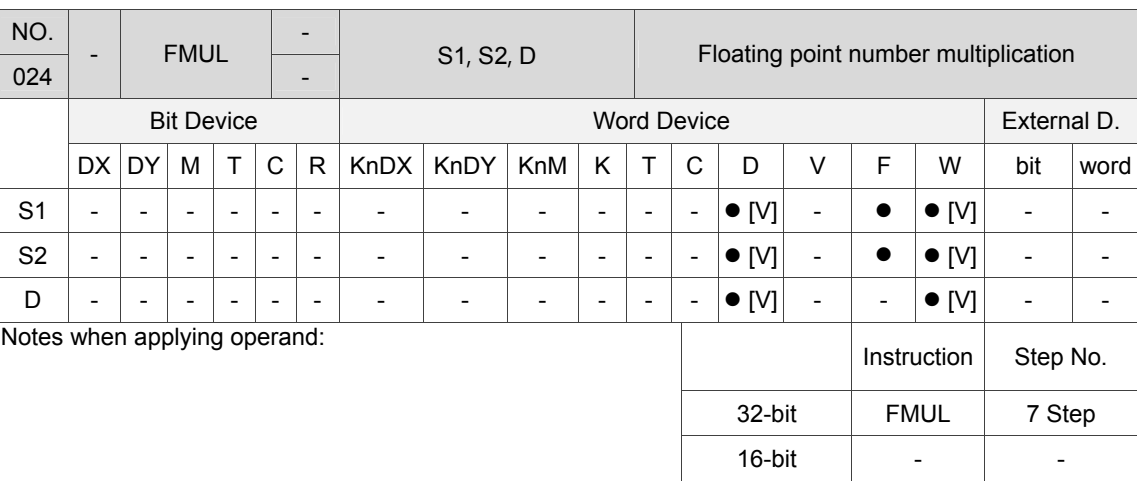

# **FMUL**

Description: S1: Multiplier; S2: Multiplier; D: Product

Multiply the value contained in register specified by S1 and S2 and save the product in register specified by D. All operations are executed in floating point number format.

Example 1: When DX1.1 = On, save the product of the floating point numbers (D1, D0) multiply floating point numbers (D3, D2) in (D11, D10).

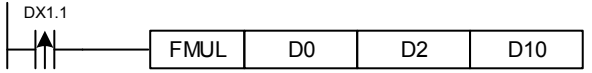

Example 2: When DX1.1 = On, save the product of F1.234568 mutiply floating point numbers (D3, D2) in (D11, D10).

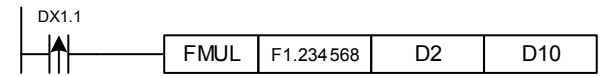

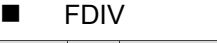

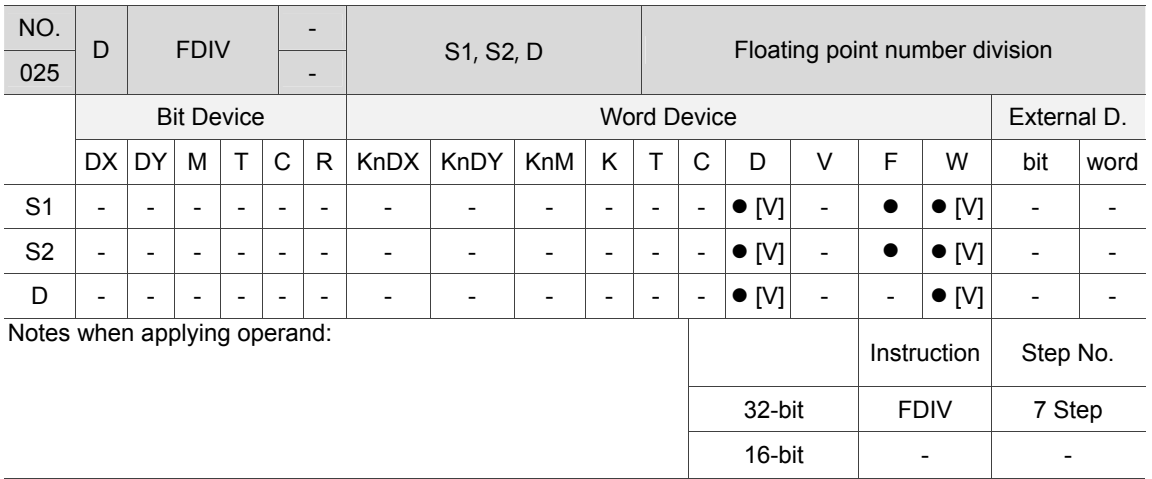

Description: S1: Dividend; S2: Divisor; D: Quotient.

Devide the value in the register specified by S1 and S2 and save the quotient in register specified by D. All operations are executed in floating point number format.If the value in S2 is 0, then the instruction is ignored with the error message of "computing error".

Example 1: When  $DX1.1 = On$ , save the remainder of the floating point numbers ( $D1$ ,  $D0$ ) divided by floating point numbers (D3, D2) in (D11, D10).

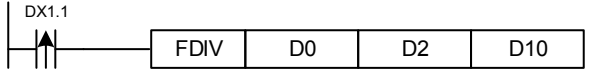

Example 2: When DX1.1 = On, divide F1.234568 by floating point number (D3, D2). Then, save the outcome in (D11, D10).

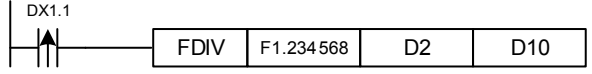

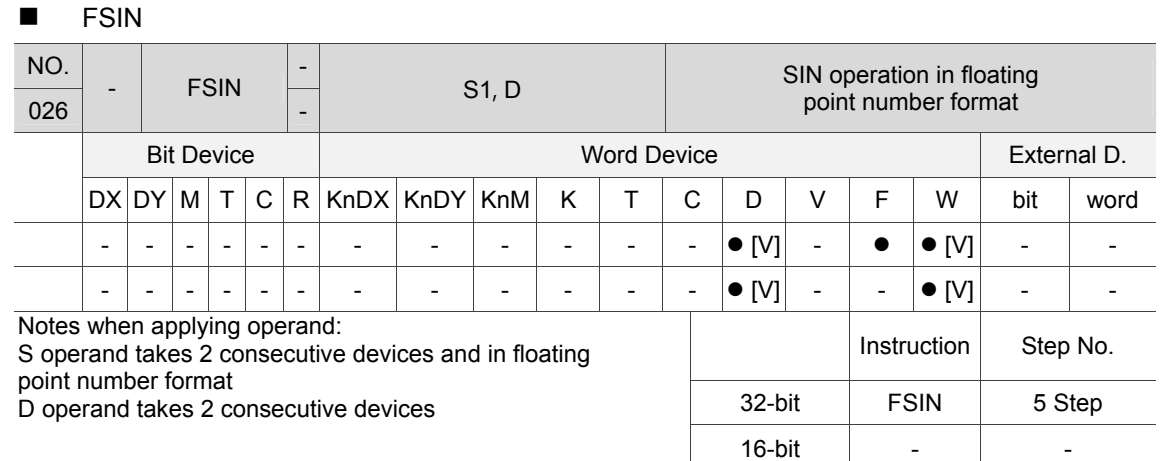

Description: S1: Specified source value (floating point number); D: Result acquired from SIN value (floating point number).

Acquire SIN value from the radian specified by S and save in the register specified by D. The following figure shows the relation of radian and result:<br>R

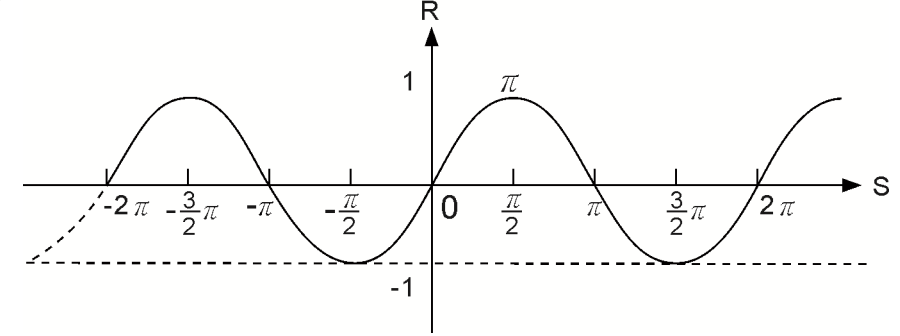

S: radian data; R:result (SIN value)

Example: When M12 = On, acquire SIN value from the radian of (D11, D10) and save in (D21, D20), which is in floating point number format.

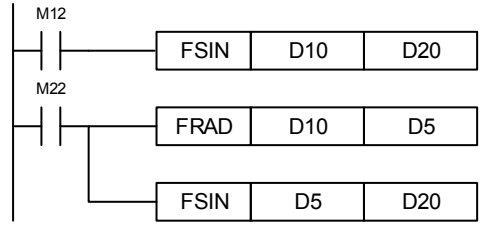

 $6-42$  June, 2016

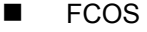

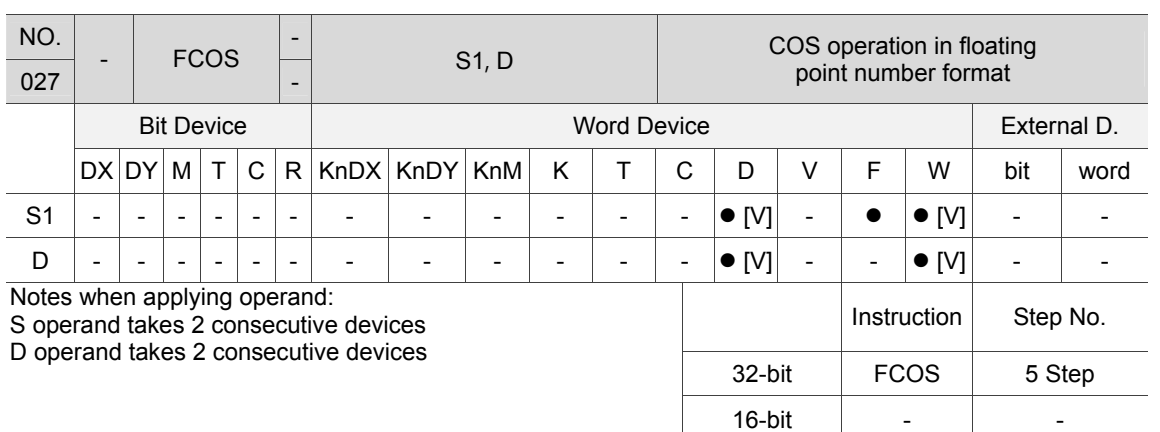

Description: S1: Specified source value (floating point number); D: Acquire COS value (floating point number)

Acquire COS value from the radian specified by S and save in the register specified by D. The following figure shows the relation of radian and result:<br>R

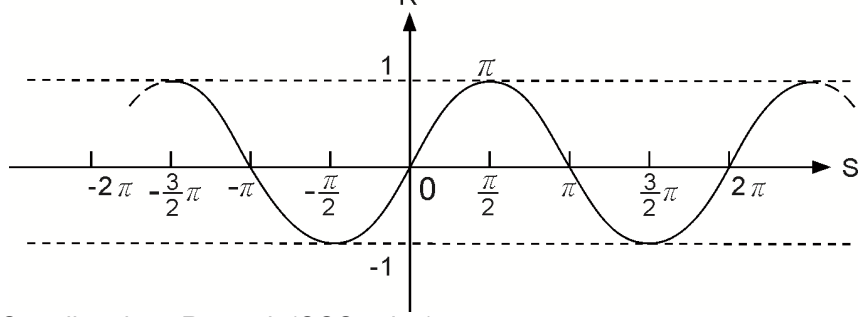

S: radian data; R: result (COS value)

Example: When M12 = On, acquire COS value from RAD value of (D11, D10) and save in (D21, D20), which is in floating point number foramt.

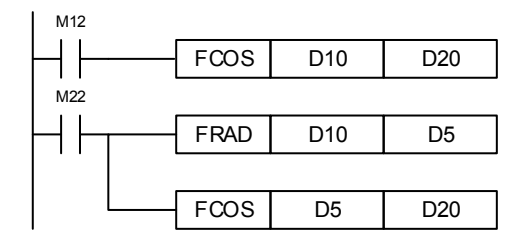

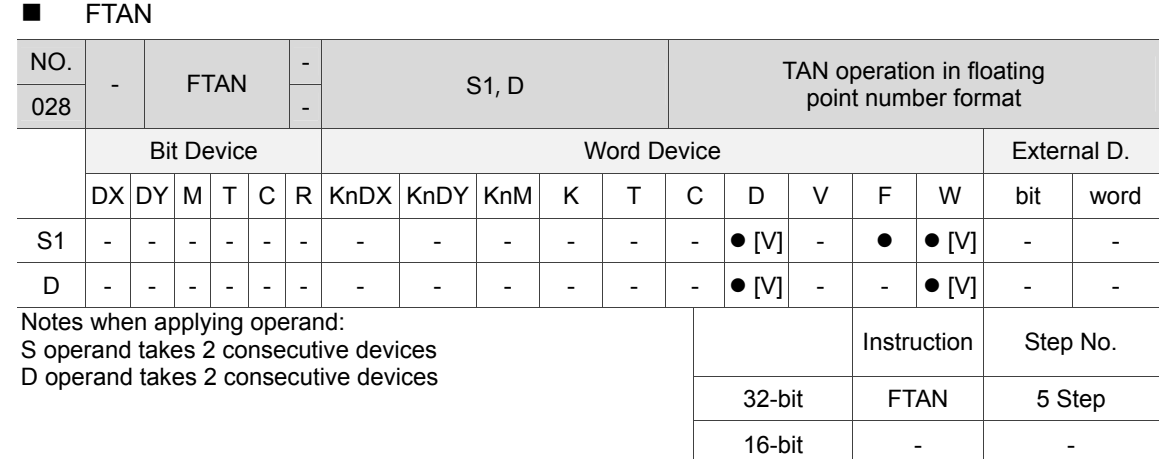

Description: S1: Specified source value (floating point number); D: Acquire TAN value (floating point number)

Acquire TAN value from the radian specified by S and save in the register specified by D. The following figure shows the relation of radian and result:

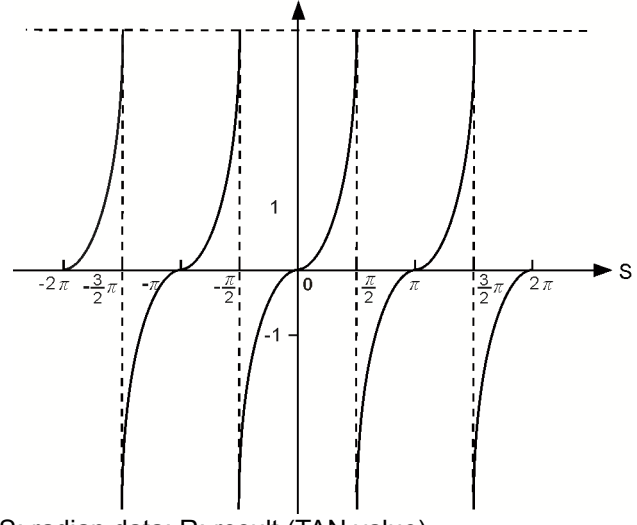

S: radian data; R: result (TAN value)

Example: When M12 = On, acquire TAN value from FAD value of (D11, D10) and save in (D21, D20), which is in floating point number foramt.

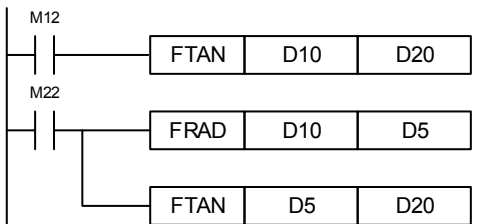

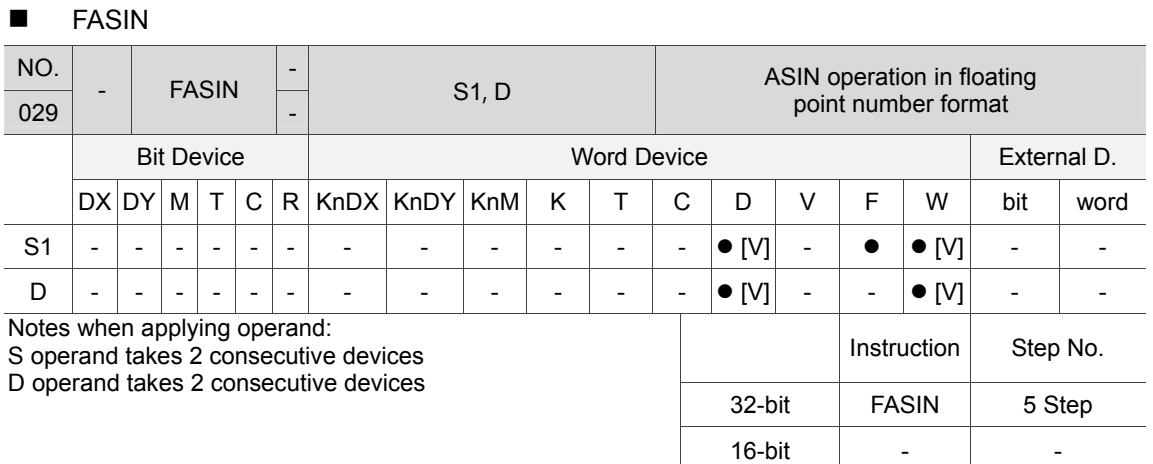

Description: S: Source of specified sine value (floating point number); D: Reault of acquired radian (floating point number).

ASIN value =  $\sin^{-1}$ ; the following figure shows the relation of input data andresult.

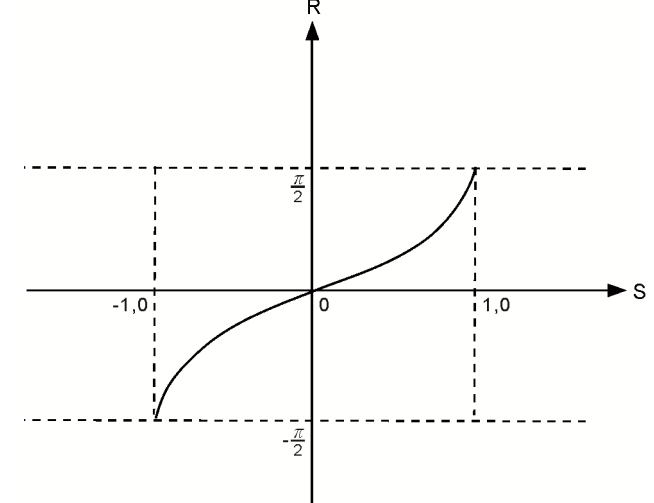

S: input data (sine); R: result of ASIN value (radian) The sine value specified by S operand has to be between -1.0 and +1.0. If the value is not within the range, then this instruction will not be executed.

Example: When M12 = On, acquire ASIN value from (D11, D10) and save in (D21, D20), which is in floating point number format.

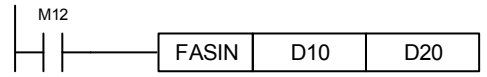

June, 2016  $6\text{--}45$ 

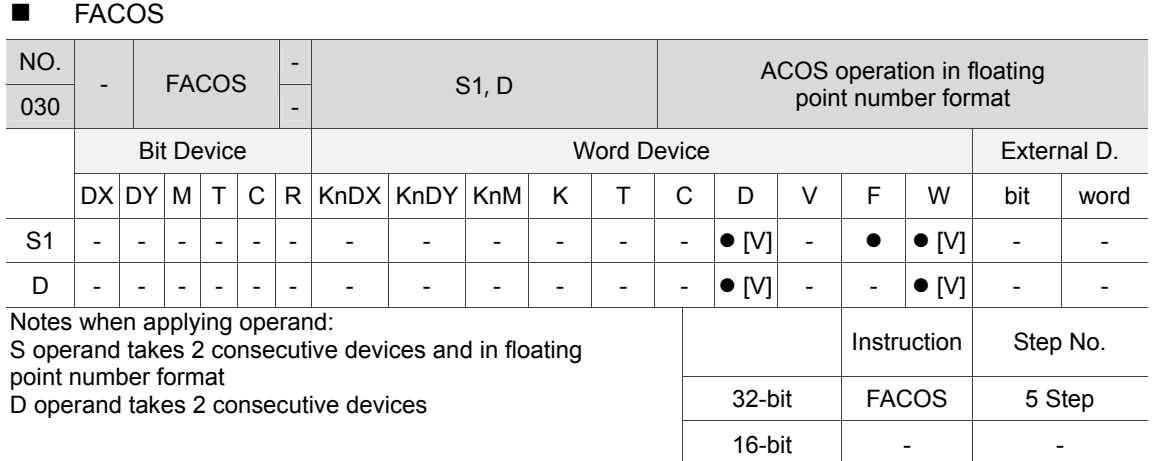

Description: S: Source of specified cosine value (floating point number); D: Result of acquired ACOS value (floating point number)

ACOS value =  $cos^{-1}$ ; the following figure shows the relation of input data and result.

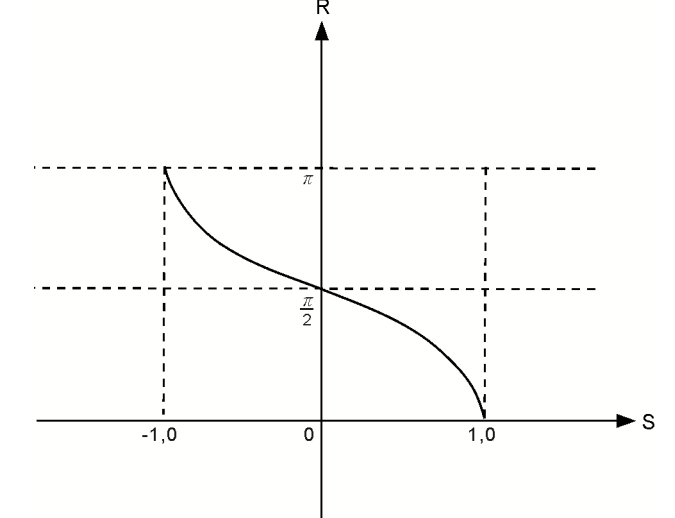

S: input data (cosine); R: result of ACOS value (radian) The cosine value specified by S operand has to be between -1.0 and +1.0. If the value is not within the range, then this instruction will not be executed.

Example: When M12 = On, acquire ACOS value from (D11, D10) and save in (D21, D20), which is in floating point number format.

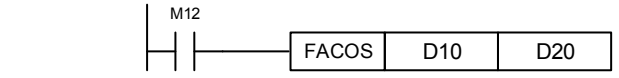

 $6-46$  June, 2016

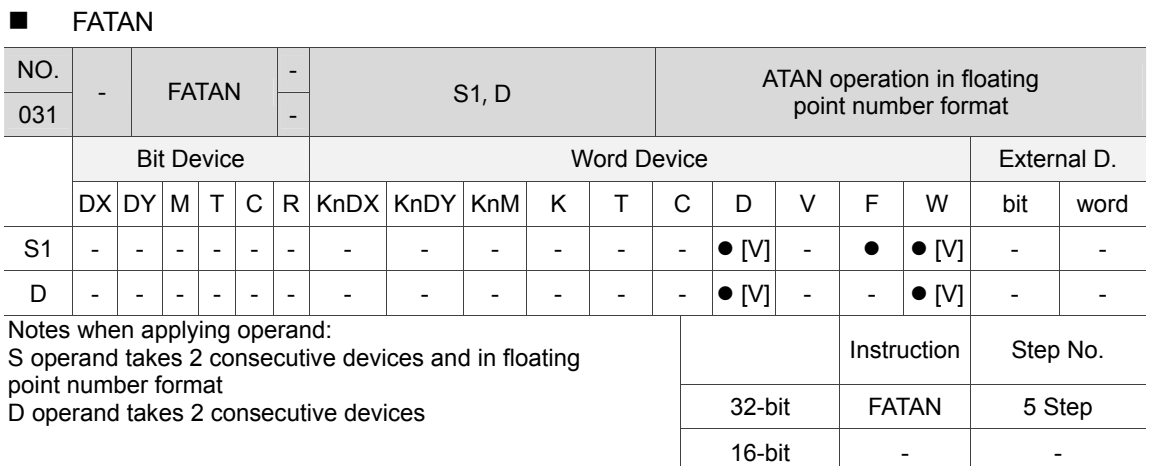

Description: S: Source of specified tangent value (floating point number); D: Radian result of acquired ATAN value (floating point number)

ATAN value =  $\tan^{-1}$ ; the following figure shows the relation of input data and result.

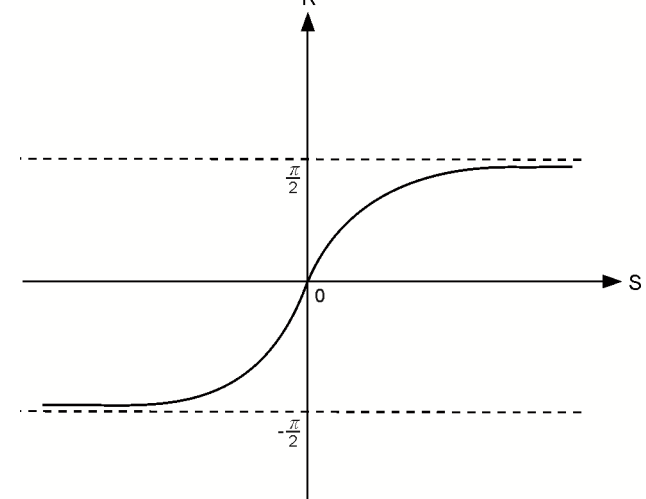

S: input data (tangent); R: result of ATAN value (radian)

Example: When M12 = On, acquire ATAN value from (D11, D10) and save in (D21, D20), which is in floating point number format.

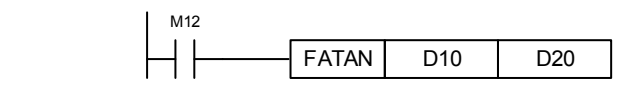

# **E** ZRST

 $\overline{a}$ 

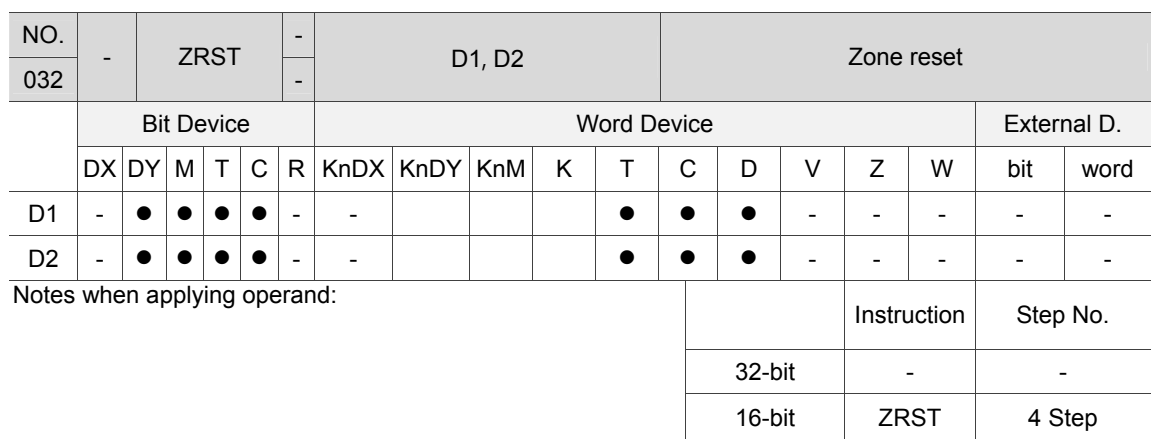

Description: D1: Start device of zone reset; D2: Ending device of zone reset

ZRST command supports 16-bit and 32-bit counters at the same time. When D1 operand ID is smaller than D2 operand ID, only the device specified by D2 is reset.

Example: When  $DX1.0 = On$ , auxiliary relays M300  $\sim$  M399 are reset to Off.

When DX1.1= On, 16-bit counters  $CO \sim C127$  are all reset (Set the value to 0 and reset contacts and coils to Off).

When DX2.0 = On, counters T0  $\sim$  T127 are all reset (Set the value to 0 and reset contacts and coils to Off).

When DX1.2 = On, data registers  $D0 \sim D100$  are all reset to 0.

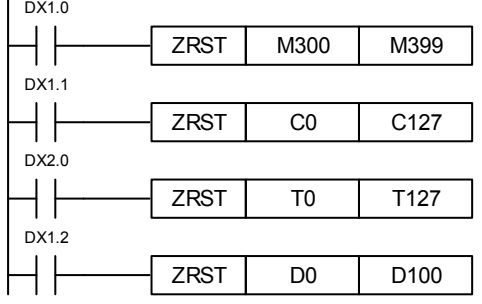

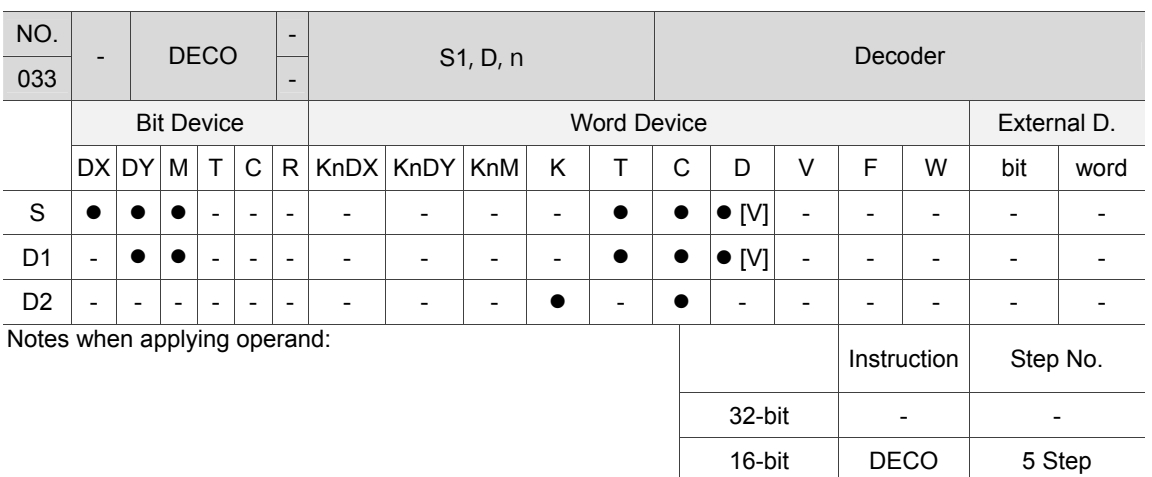

## DECO

Description: S: Source device for decoding; D: Device for saving decoded value; n: Decoding bit length.

> Use the lower n bit in source device S to decode and save the result with the  $2^n$  bit length in device D.

Example: When D is a bit device,  $n = 1 \sim 8$ . If  $n = 0$  or  $n > 8$ , error occurs.

When n = 8, this instruction can decode up to  $2^8$  = 256 points. (After decoding, please make sure the same range of storage device is not used by different devices.); When DX1.0 = On, DECO instruction decodes values in DX2.0  $\sim$  DX2.0 to M100  $\sim$  M107. When the data source is 1 (bit 1 is on) + 2 (bit 2 is on) = 3, the  $3<sup>rd</sup>$  bit (M103) from M100 is set to 1. When the DECO instruction is complete and DX1.0 is Off, status that has been decoded remains.

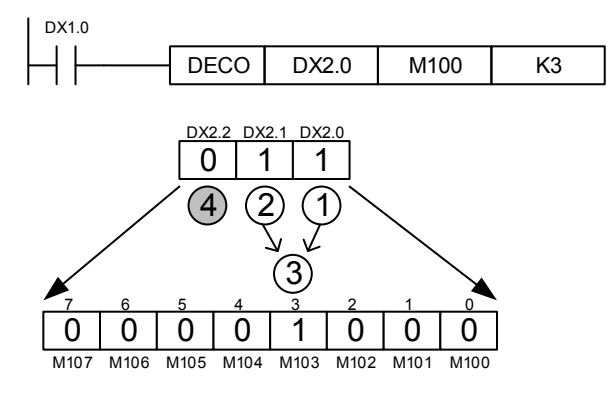

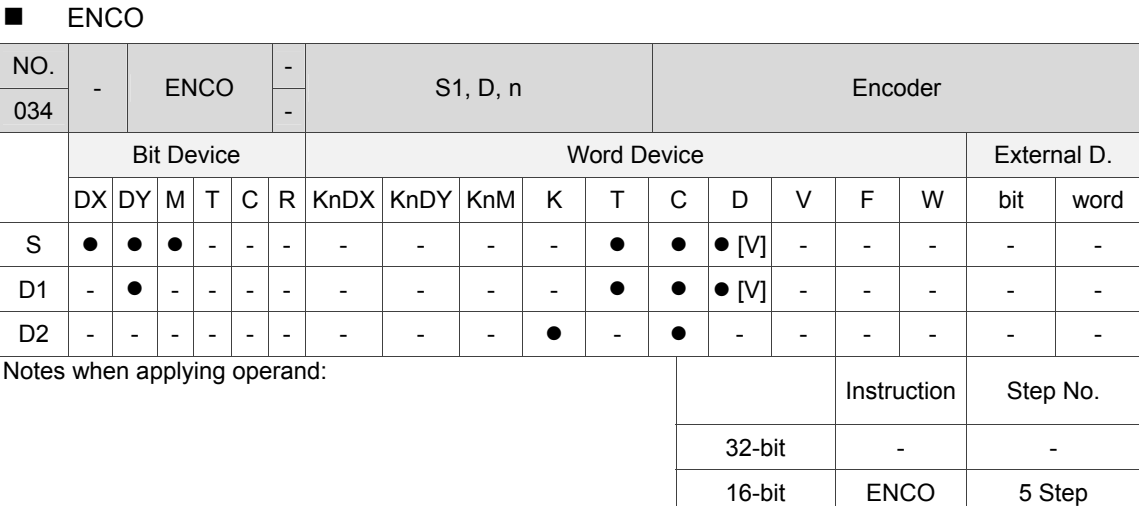

#### Description: S: Source device for encoding; D: Device for saving encoded value; n: Encoding bit length.

Use the lower  $2^n$  bit length in source device S to encode and save the result in device D. If there is more than 1 bit in device S is 1, it will only process the lowest bit 1.

Example: When S is a bit device,  $n = 1 \sim 8$ . If  $n = 0$  or  $n > 8$ , error occurs. When  $n = 8$ , this instruction can encode up to  $2^8$  = 256 points. When DX1.0 = On, ENCO instruction will encode data (M0  $\sim$  M7) and save in lower 3-bit (b2  $\sim$  b0) of D0. Bits that are not used in D0 ( $b15 \sim b3$ ) will be set to 0. When ENCO instruction is complete and DX1.0 is Off, status in device D remains.

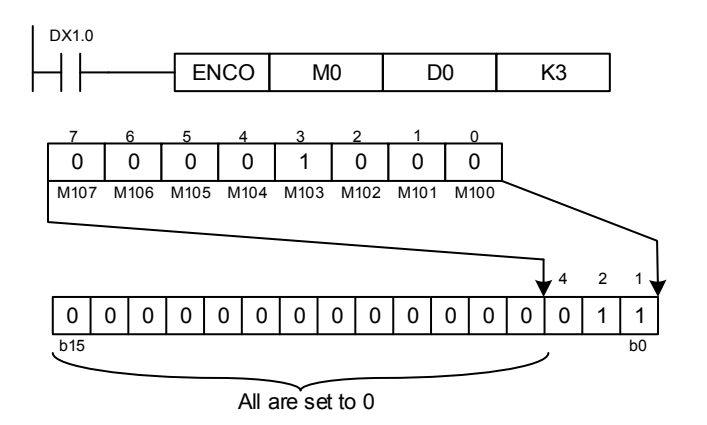

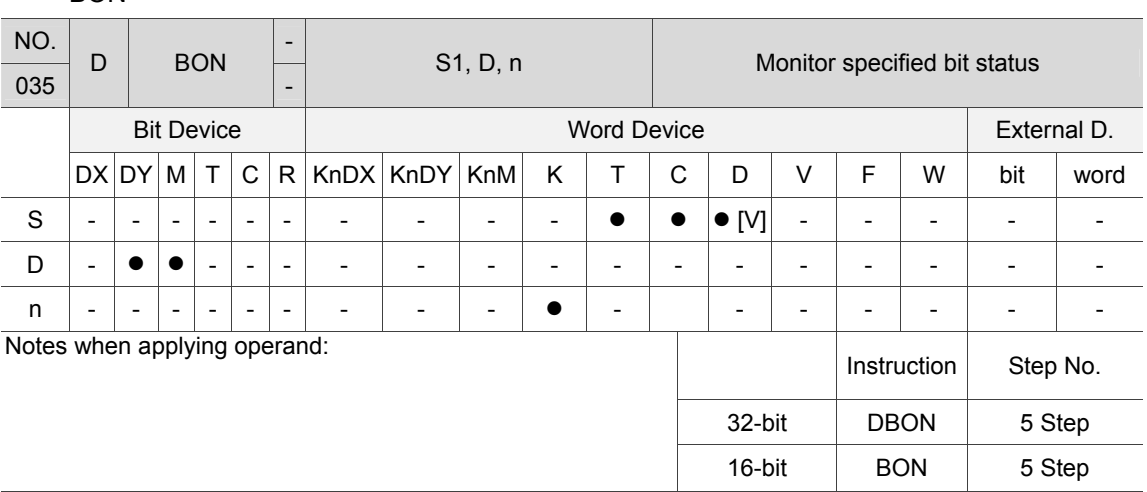

**BON** 

Description: S: Source device; D: Device for saving value; n: Monitoring bit.

Example: When DX1.0 = On, if the value of the 15<sup>th</sup> bit in D0 is 1, then M0 = On. If the value is 0, then M0 = Off. If DX1.0 is Off, M0 remains unchanged.

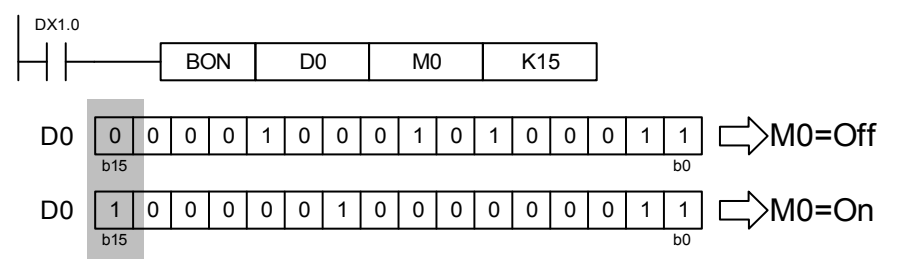

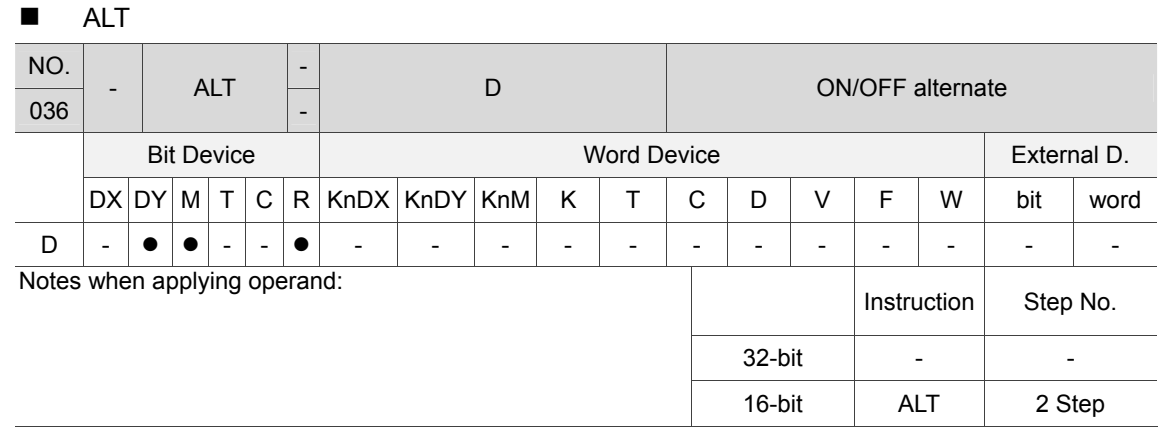

Description: D: Target device.

When executing ALT instruction, D alternates On between Off.

Example: If DY1.0 is off, when DX1.1 changes from Off to On for the first time, DY1.0 = On. When D1.X0 changes from Off to On for the second time, DY1.0 = Off.

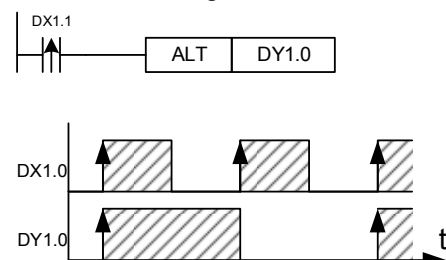

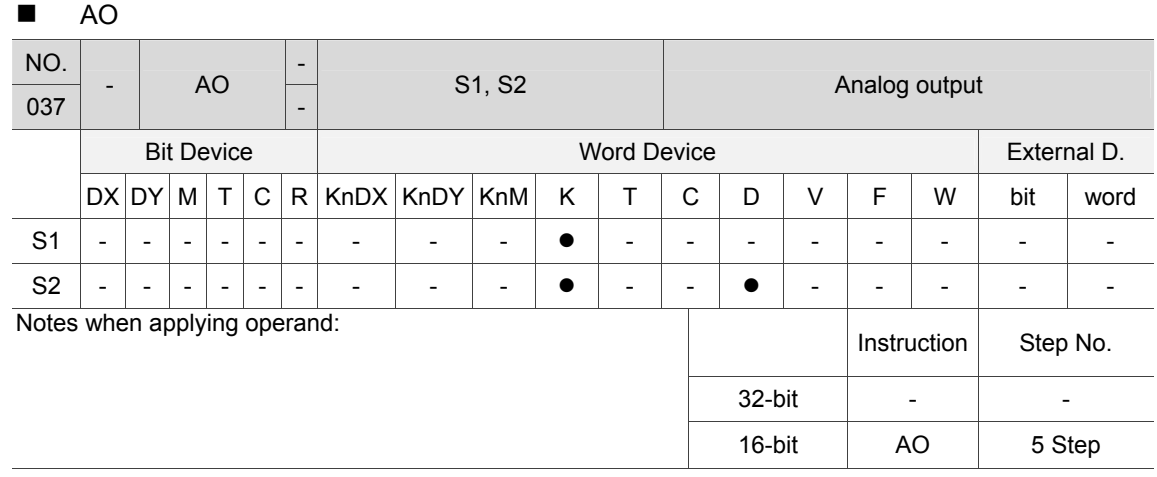

Description: S1: Channel selection (K0 ~ K31); S2: Output voltage

The AO instruction can be applied to output the voltage via analog output module.

Example: When DX1.0 = On, the output voltage of CH1 analog output module is 100 (Unit is changed in accordance with different control mode.)

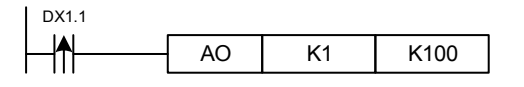

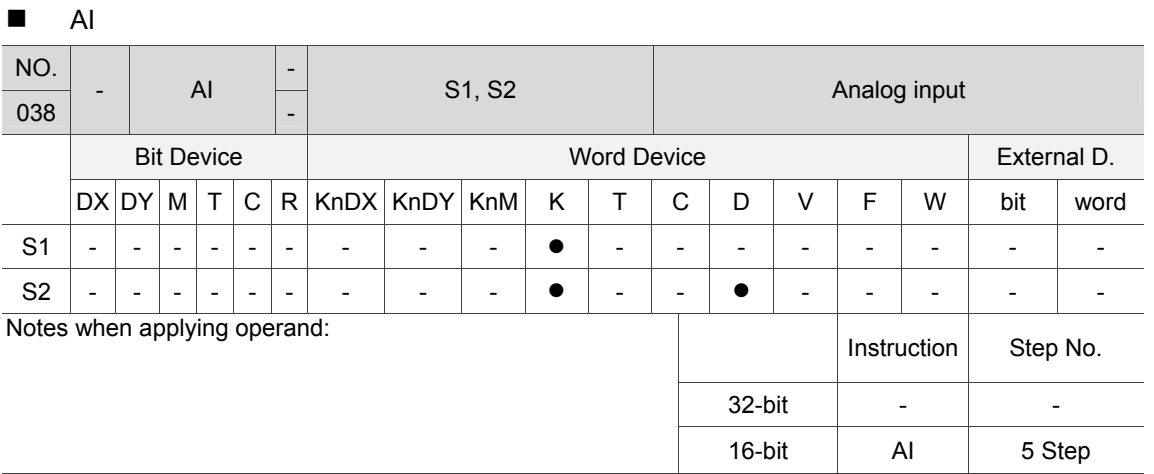

Description: S1: Channel selection (K0 ~ K31); S2: Input voltage.

Example: When DX1.0 = On, D100 will display the analog input value of CH1

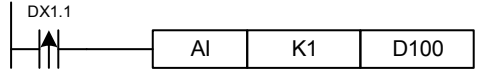

 $CVM$ 

6

# **6.1.4 Single-axis motion instruction**

PLC issues motion control instruction via special register W and special relay R. Motion kerne can percieve the change of PLC instruction by monitoring the register. Then, the system controls the motion through DMCNET communication. IMP editor will program the commonly used motion control to motion instruction. When PLC issues the motion instruction, the parameters will be set to the corresponding register position.

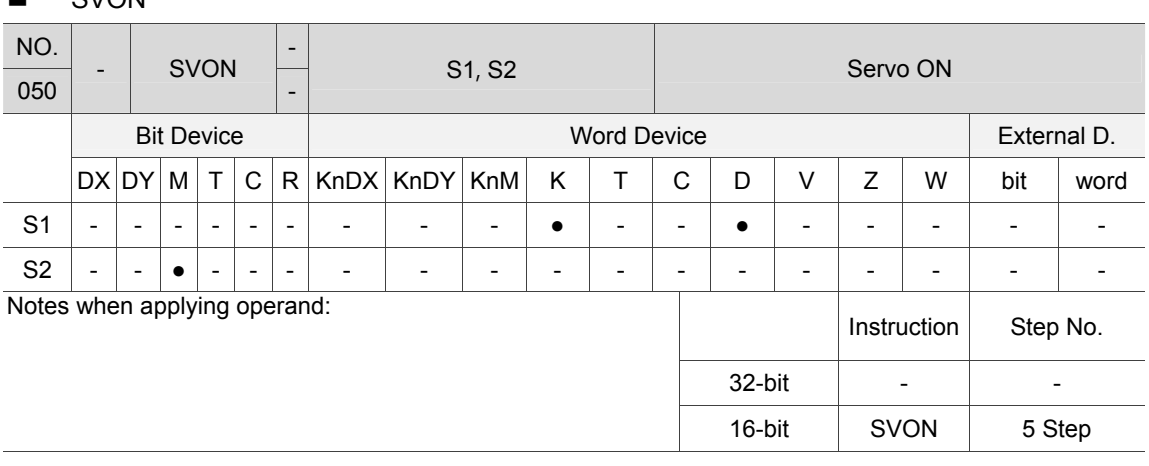

Description: S1: No. of servo axis (K0 ~ K31); S2: Control flag of Servo ON/OFF. When SVON instruction is being executed, servo drive of node number S1 will be on/off in accordance with S2 status.

Example: When  $DX1.1 = On$  for the first time, the first servo axis is enabled. When  $DX1.1 = On$ for the second time, the first servo axis is disabled.

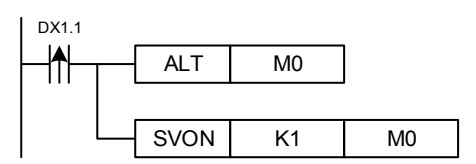

## **UNIT**

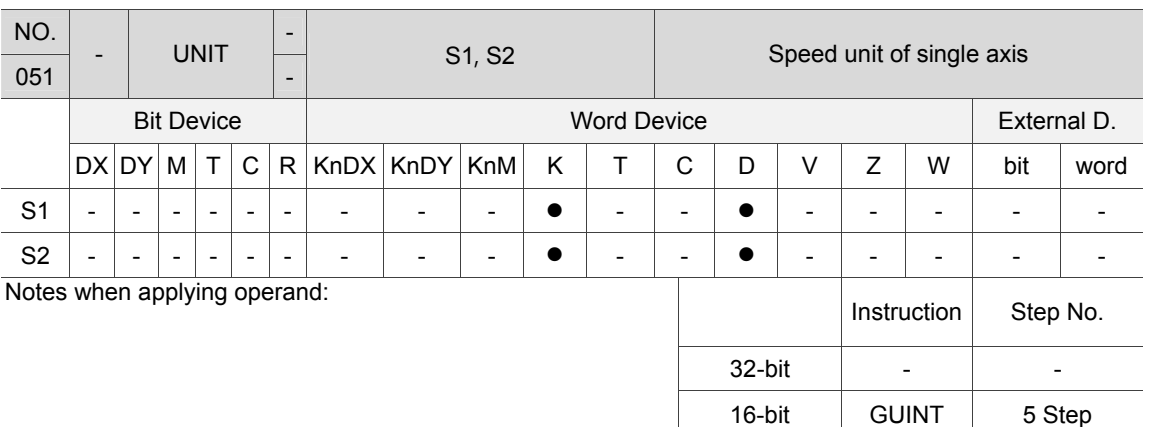

Description: S1: No. of servo axis (K1 ~ K36); S2: Unit setting (0: PUU/s; 1: %; 2: mm/min). When applying single-axis motion, the UNIT instruction can be used to select the speed unit.

Example: When DX1.1 = On, the speed unit of the first axis is mm.

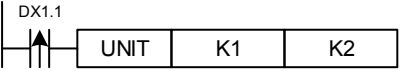

## **SCUR**

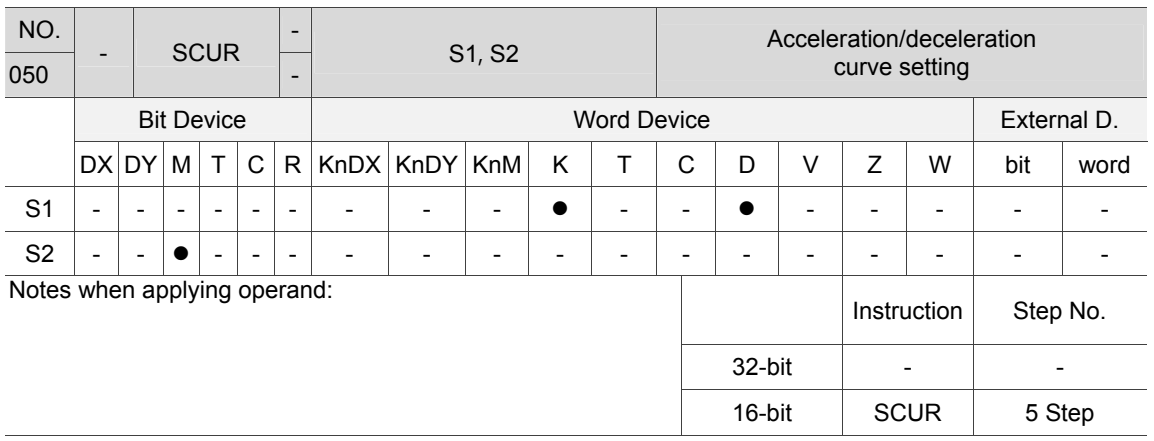

Description: S1: No. of servo axis (K1 ~ K36); S2: Acceleration/deceleration curve type (On: S-Curve, Off: T-Curve).

The SCUR instruction can be used to change the acceleration/deceleration curve type.

Example: When DX1.1 = On, the first axis applies S-curve acceleration/deceleration.

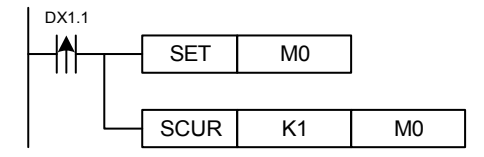

**TADC** 

6

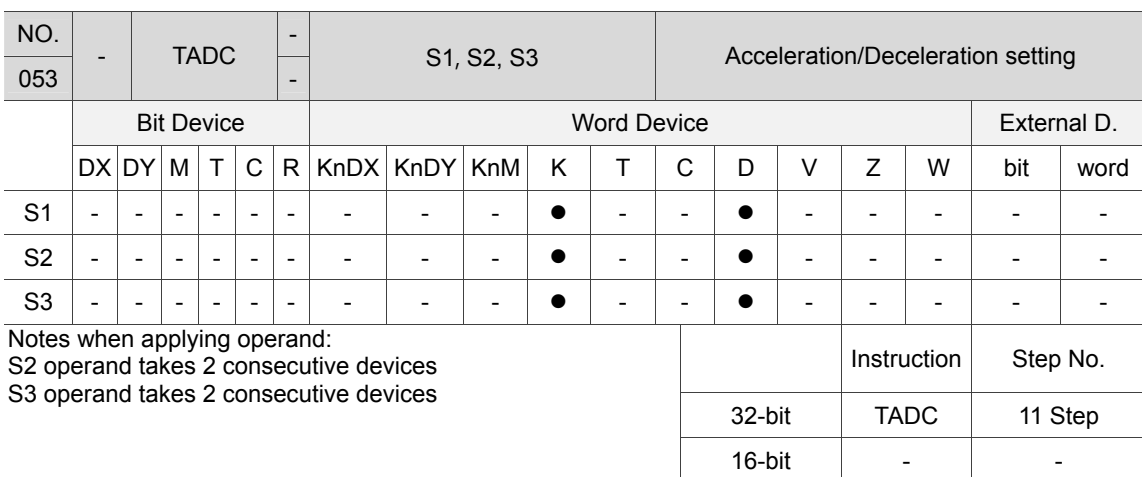

Description: S1: No. of servo axis (K1 ~ K36); S2: Acceleration (Unit: 1 ms); S3: Deceleration (Unit: 1 ms)

When GTADC instruction is executed, the acceleration time is the time between motor stop and the highest speed. And the deceleration time is the time between the highest speed and motor stop (it can be set via Quick start interface).

Example: Assuming that the max. speed of Axis 1 is set to 3000 rpm via Quick start interface, when DX1.0 = On, its motion unit will be percentage, acceleration and deceleration time is 0.3 seconds and the axis will run 20 mm with the speed of 2000 rpm.

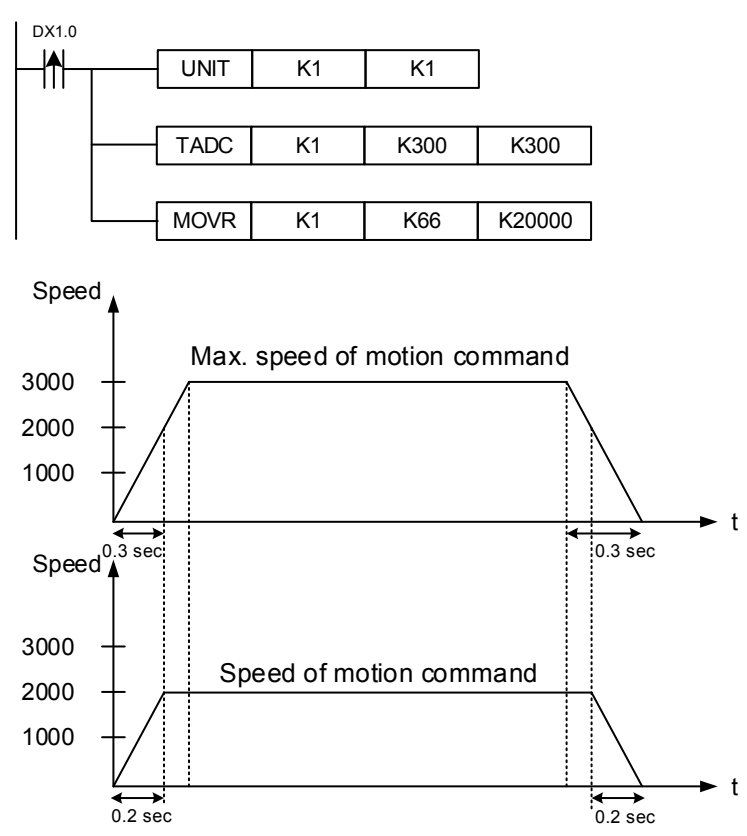

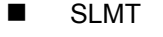

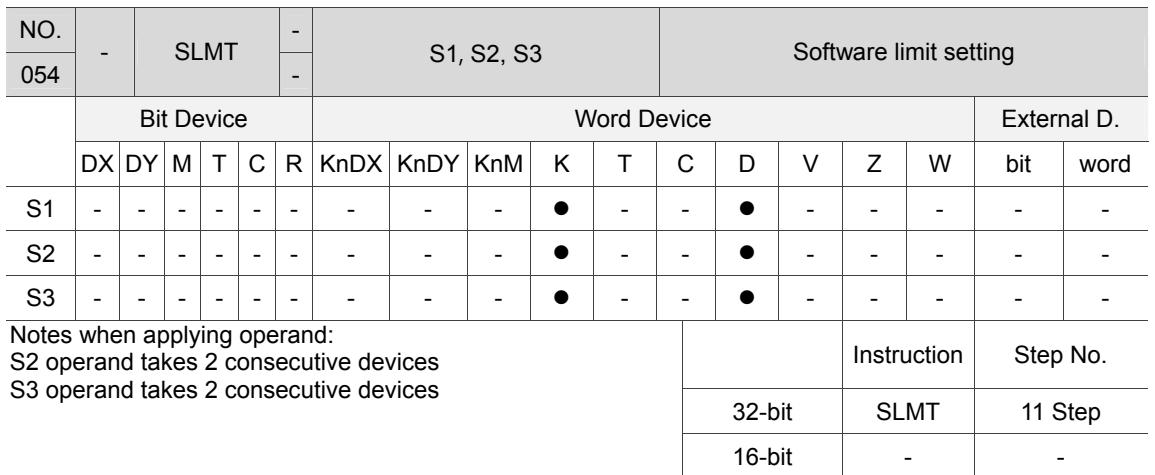

Description: S1: No. of servo axis (K1 ~ K36); S2: Positive software limit (unit: 0.001 mm); S3: Negative software limit (unit: 0.001 mm).

Example: When the SDSTP instruction is executed, servo drive's positive limit position of station number S1 will be S2 and its negative limit position will be S3. Note: This instruction shall work with the SLMTON instruction.

## **B** SLMTON

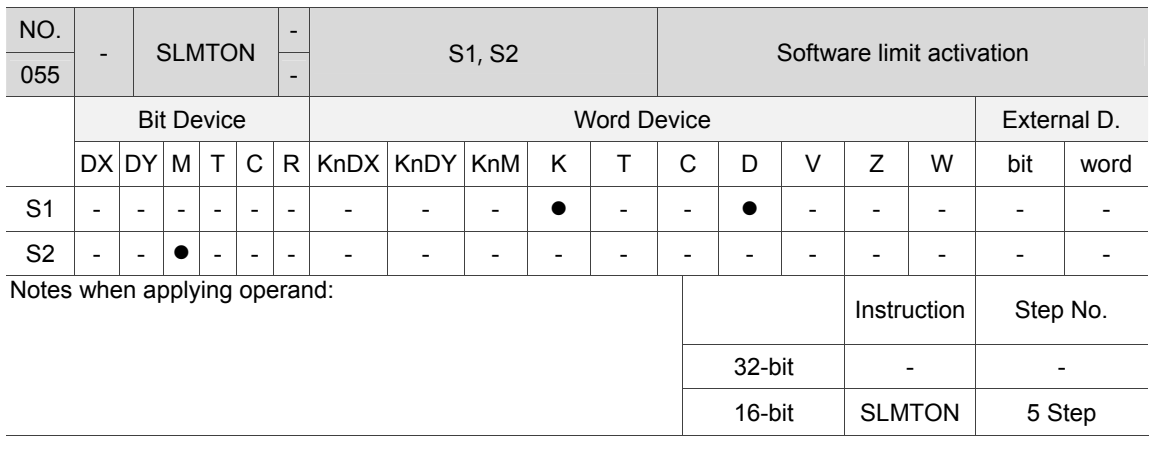

Description: S1: No. of servo axis (K1 ~ K36); S2: off-Disable software limit / on-Enable software limit.

Example: When DX1.1 is on for the first time, reverse software limit of the first servo axis is set to 0.1 mm, forward software limit is set as -0.3 mm and the function of software limit will be enabled. When DX1.1 is on for the second time, the software limit will be disabled.

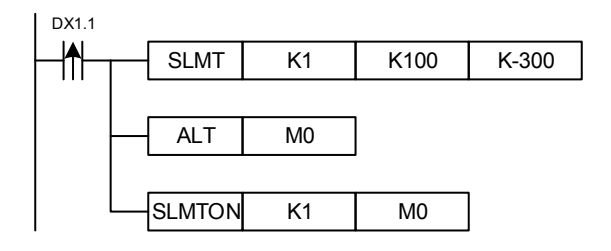

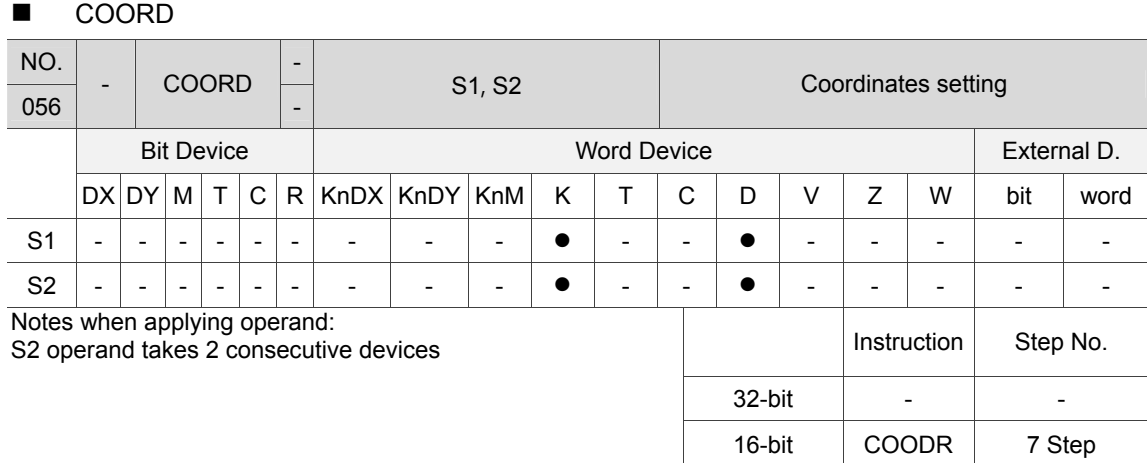

Description: S1: No. of servo axis (K1 ~ K36); S2: The set position (unit: 0.001 mm).

When the COORD instruction is executed, the specified coordinate of servo axis will be changed to S2.

Example: When DX1.1 = On, current position of the first axis will be changed to 1000 (unit: 0.001 mm).

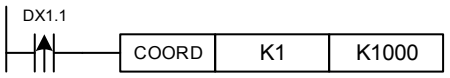

## **NOME**

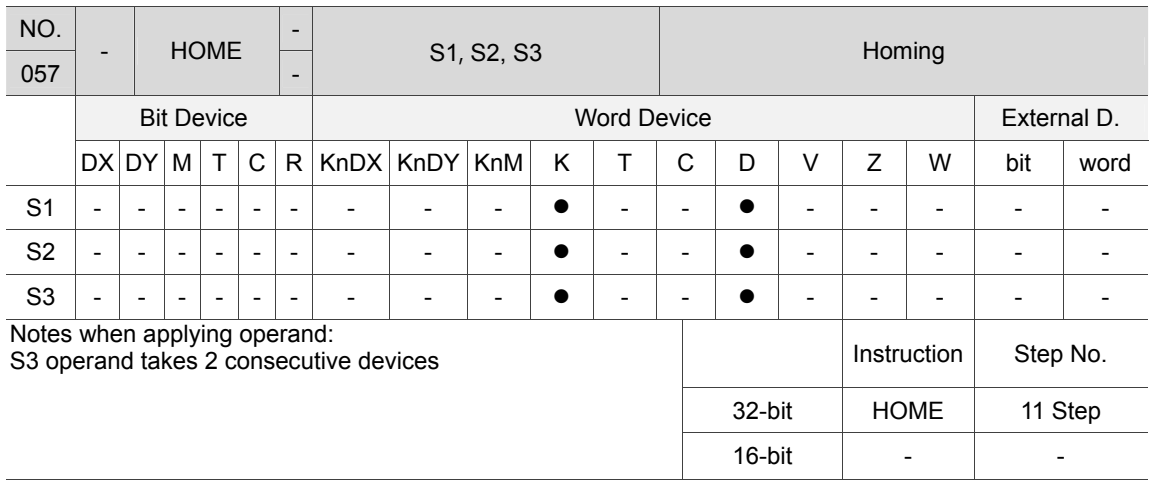

Description: S1: No. of servo axis (K1 ~ K36): S2: Homing mode; S3: Offset distance (unit: 0.001 mm).

When the HOME instruction is executed, the specified servo axis will do homing by the specified homing method. Then, use the offset value set by S3 and set S3 as the origin coordinate.

Note: When applying homing mode, switch of positive/negative limit and homing signal shall be connected to the servo drive.

Example: When DX1.15 = On, the first servo axis should search the homing point with homing mode 35 and set the position as 0.010 mm.

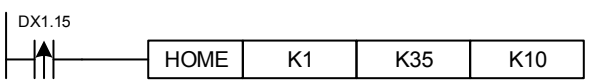

# **ALMR**

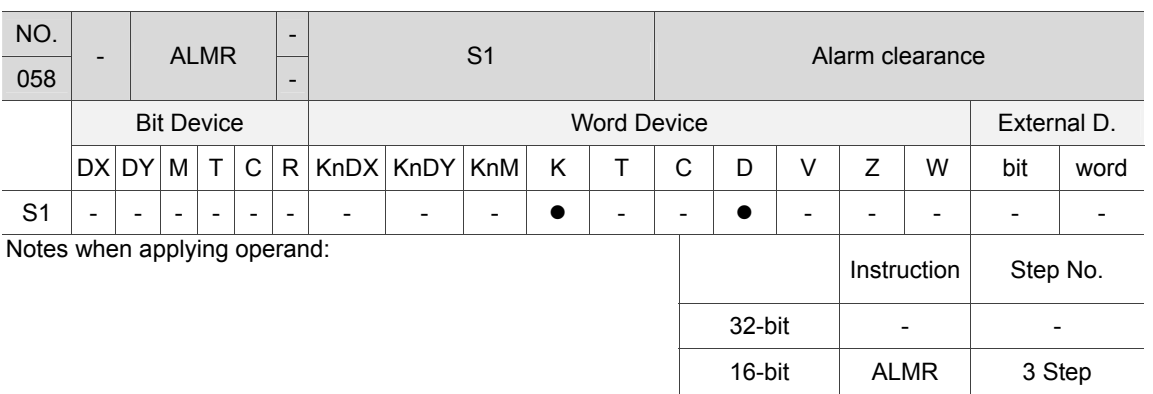

Description: S1: No. of servo axis (K1 ~ K36).

When servo alarm occurs, the ALRM instruction can be used to clear the alarm.

Example: When DX1.1 = On, alarm of the first servo axis will be cleared.

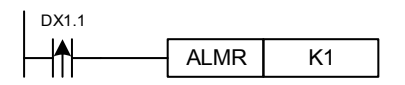

## ESTP

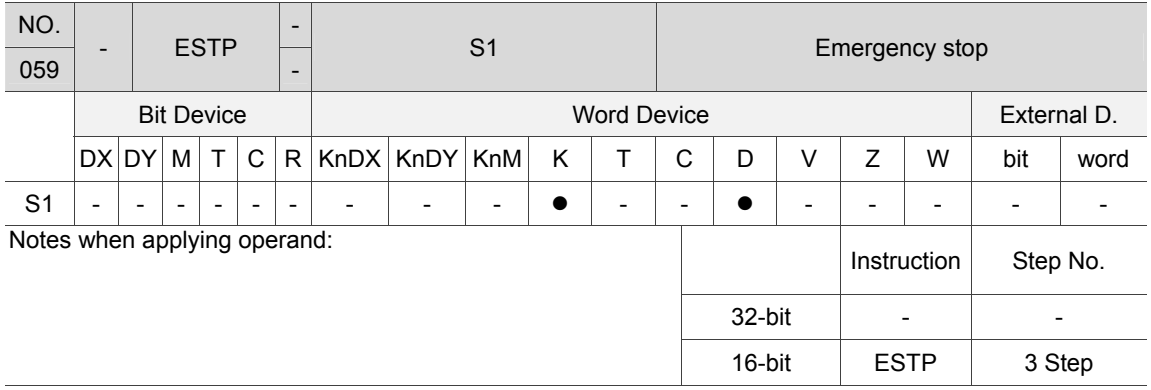

Description: S1: No. of servo axis (K1  $\sim$  K36).

When the ESTP instruction is executed, the specified servo will decelerate from the highest speed to stop.

Example: When DX1.15 = On, the fisrt servo axis will immediately decelerate to stop.

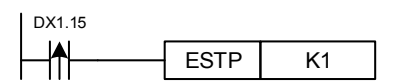

For avoiding dangers, emergency stop shall have the following functions:

- 1. The emergency stop signal shall trigger servo DI of emergency stop.
- 2. The emergency stop signal should cut off the servo power circuit.
- 3. Please install the safety circuit according to the actual requirement.
# ■ SDSTP

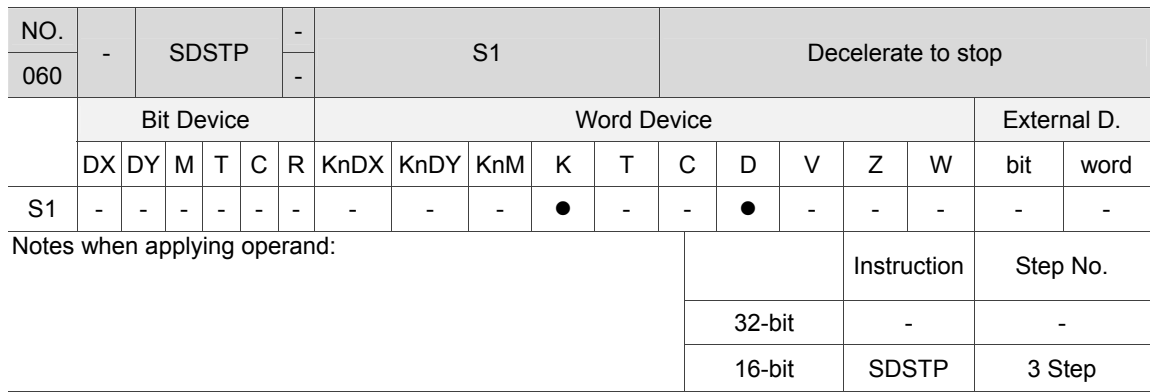

Description: S1: No. of servo axis (K1  $\sim$  K36).

When the SDSTP instruction is executed, servo drive of node number S1 will decelerate to stop.

Example: When  $DX1.1 = On$ , the first servo axis will decelerate to stop in 0.04 seconds.

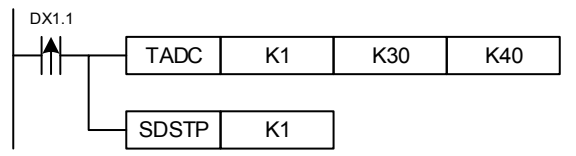

### **AXRPM**

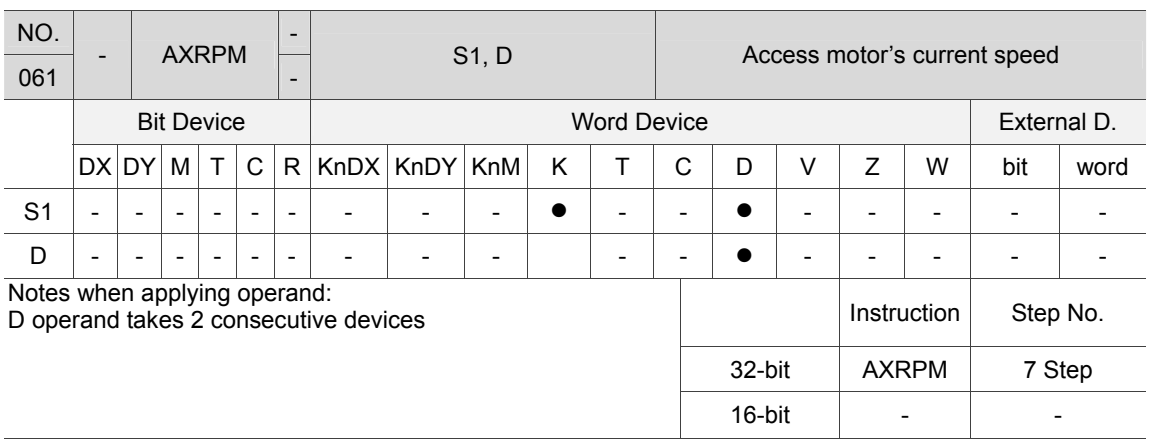

Description: S1: No. of servo axis (K1  $\sim$  K36).

Users can acquire motor's current speed via the AXRPM instruction.

Example: When DX1.1 = On, D100 and D101 will display current speed of the first servo axis.

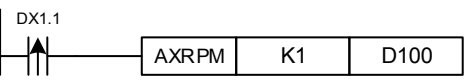

## **AXTQR**

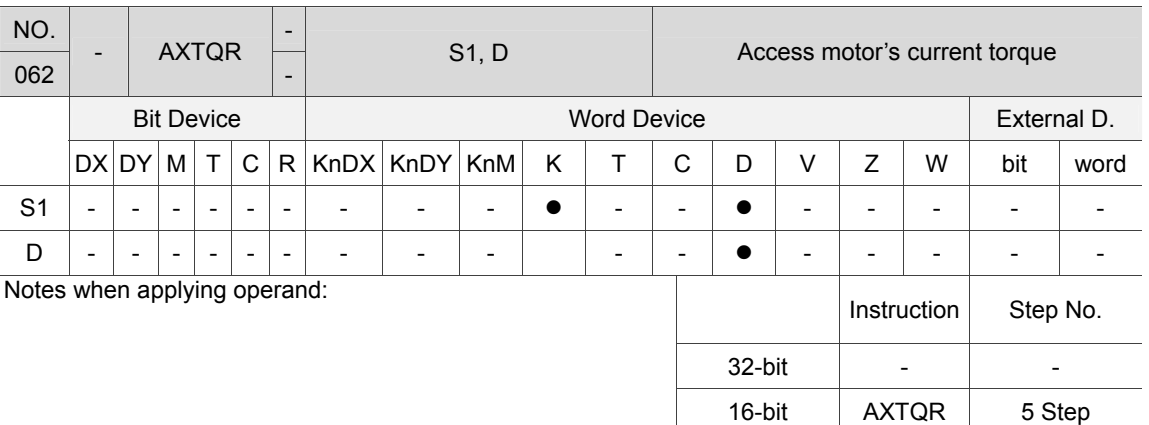

Description: S1: No. of servo axis (K1 ~ K36); D: Torque of servo axis (‰).

Users can acquire the motor's current output torque via the AXTQR instruction.

Example: When DX1.1 = On, D100 displays the current torque of the first servo axis.

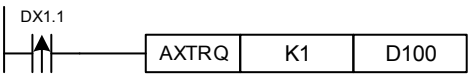

#### **RSVP**

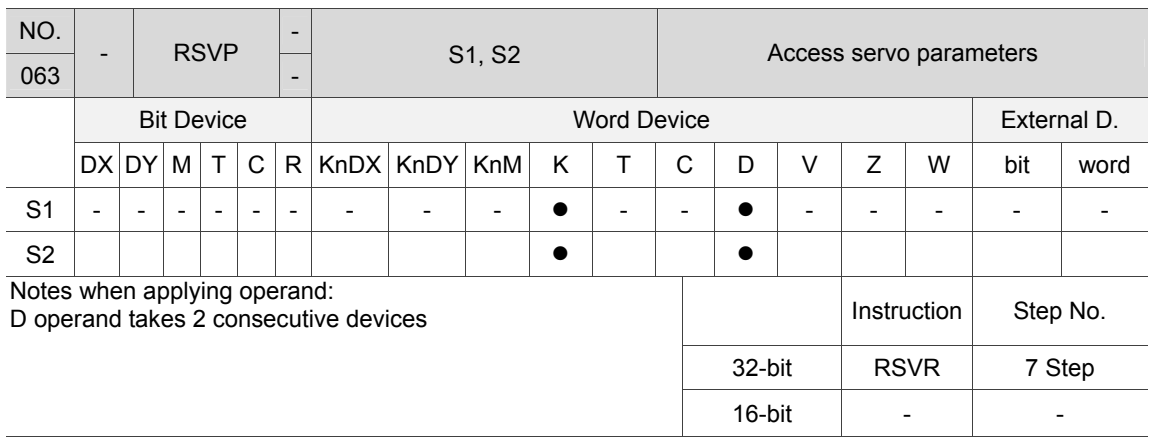

Description: S1: No. of servo axis (K1 ~ K36); S2: Servo parameters groups x 1000 + parameter No.

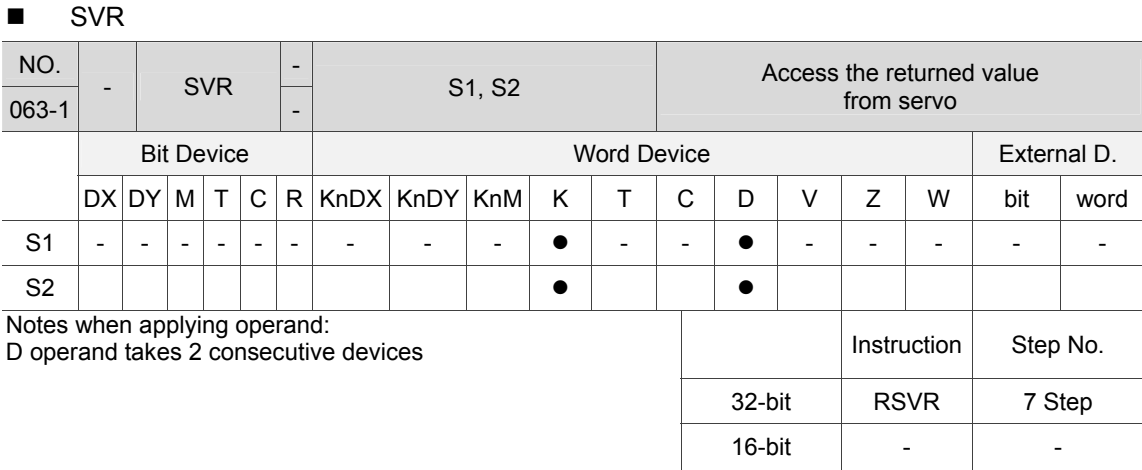

Description: S1: No. of servo axis (K1 ~ K36); S2: Accessing the storage position of servo parameters.

Users can access servo parameters via the RSVP instruction and acquire the returned value via the SVR instruction. The servo parameter will not be changed promtly. Thus, issue RSVP, WSVP and SVR instructions after the parameter setting is complete.

Example: When M0 = On, access parameter P2-18 of servo axis 1 and write this value to D100 and D101. Then, set M1 to On.

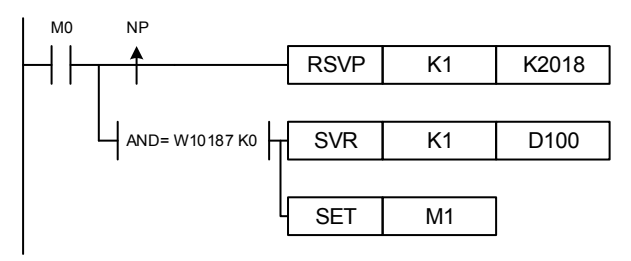

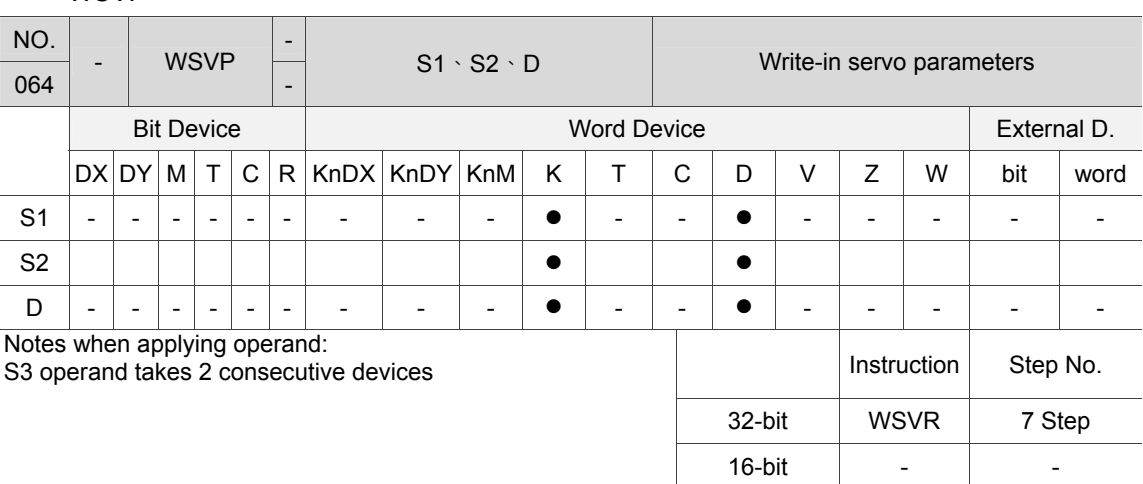

Description: S1: No. of servo axis (K1 ~ K36); S2: Servo parameters group x 1000 + parameter No.; D: Write in parameters

Users can write servo parameters via the WSVP instruction. The servo parameter will not be changed promtly. Thus, issue RSVP and WSVP instructions after the parameter setting is complete. This condition can only be applied for one axis.

Example: When  $MO = On$ , P2-18 of servo axis 1 is set to 258 (0x0102). Then, M1 is on.

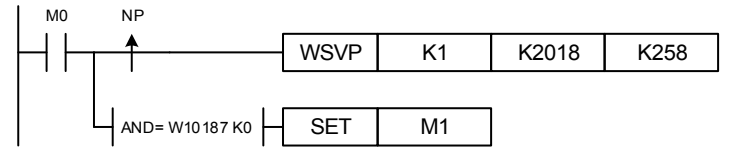

It is suggested to apply write-in parameters function when servo off.

**N** WSVP

# **SVSTS**

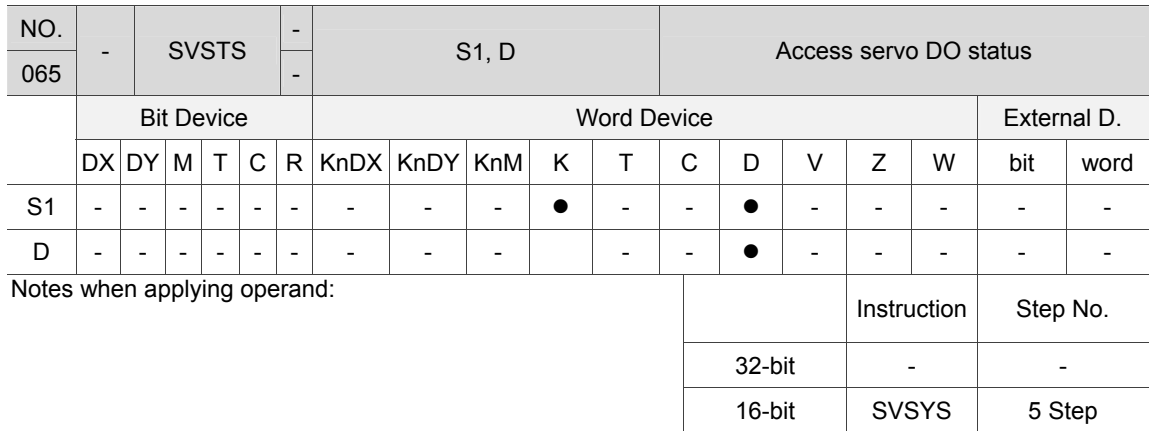

Description: S1: No. of servo drive (K1 ~ K36); D: DO status of servo axis.

Users can acquire digital output status of the servo drive via the SVITS instruction.

Example: When DX1.1 = On, the digital output status of the first servo drive will be saved in D100.

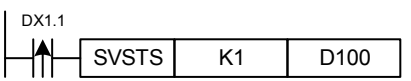

# **SVITS**

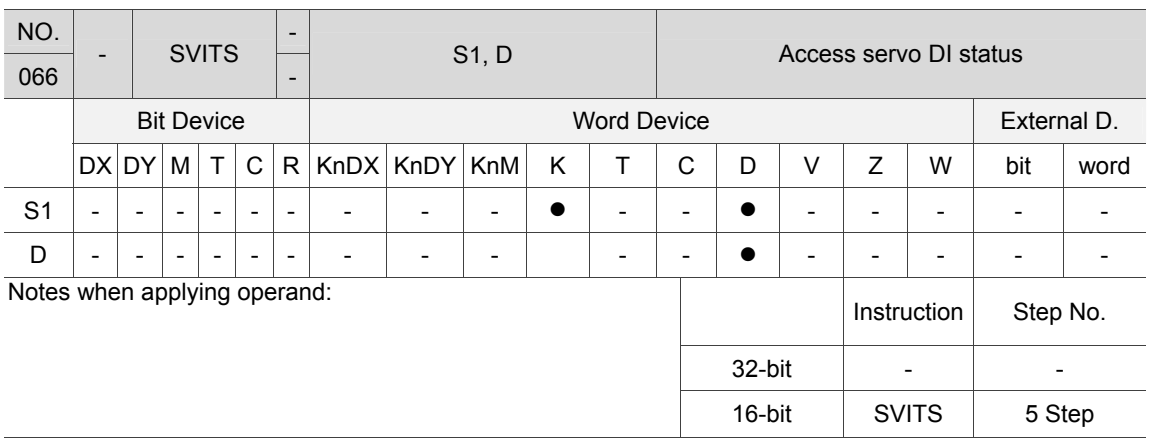

Description: S1: No. of servo axis (K1 ~ K36); D: DI status of servo axis Users can acquire digital input status of the servo drive via the SVITS instruction.

Example: When DX1.1 = 0, the digital input status of the first servo drive will be saved in D100.

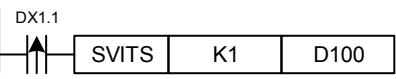

#### **RCBL**

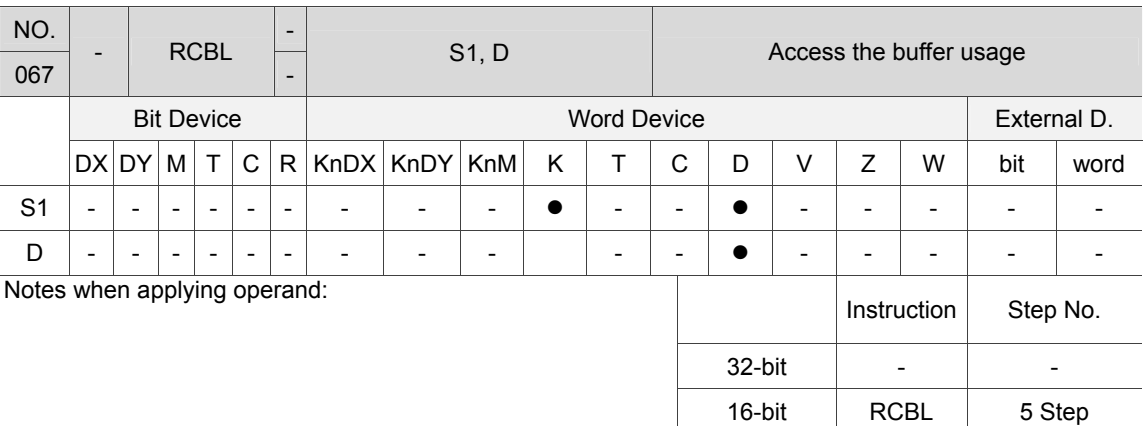

Description: S1: No. of servo axis (K1 ~ K36); D: Buffer usage

The RCBL instruction can be used to access current buffer status.

Example: When DX1.1 = On, save the buffer usage in D100.

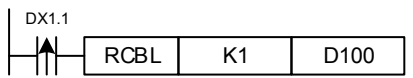

#### **RPOS**

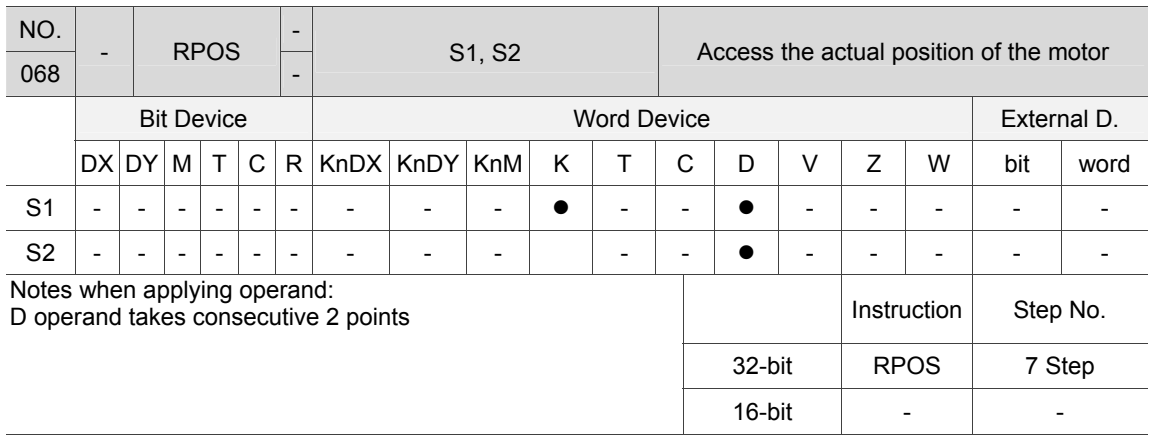

Description: S1: No. of servo axis (K1 ~ K36); S2: Actual position of servo axis (unit: 0.001 mm). Users can acquire the motor's actual position via the RPOS instruction. Note: Through the encoder, servo motor sends the feedback coordinates to the servo drive. And that coordinate is called the actual position.

Example: When DX1.1 = On, the first motor's feedback position will be saved to (D101, D100).

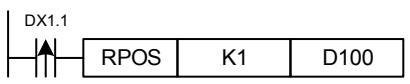

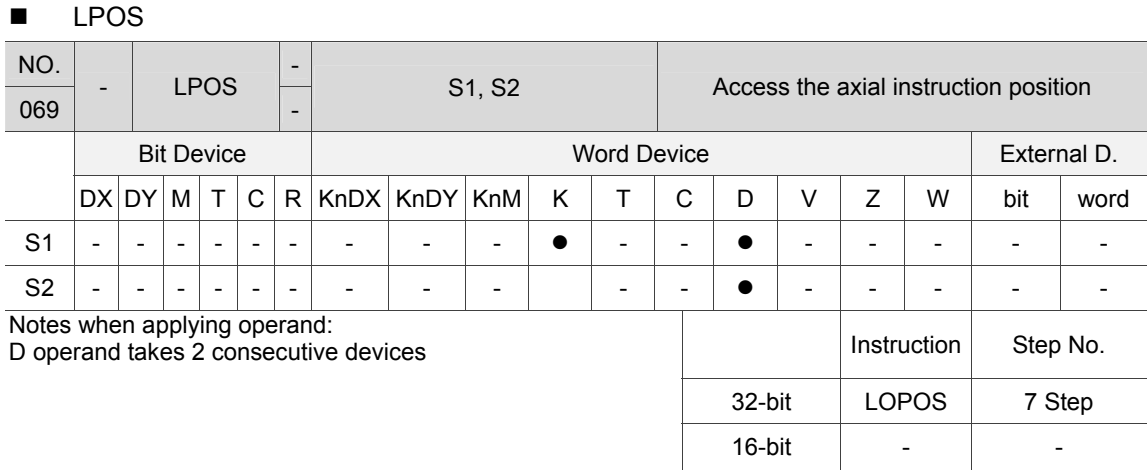

Description: S1: No. of servo axis (K1 ~ K36); S2: Instruction position issued by motion control card (unit: 0.001 mm).

 When issuing any motion instructions, DMCNET master will divide the path into several nodes and issue several instructions to reach the target position. And when the instruction is sent every 1 ms, the LPOS instruction can be used to acquire the node position of current instruction.

Example: When DX1.1 = On, instruction position of the first servo axis will be saved to (D101, D100).

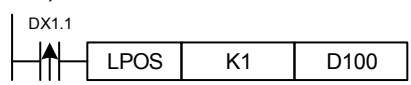

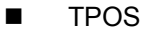

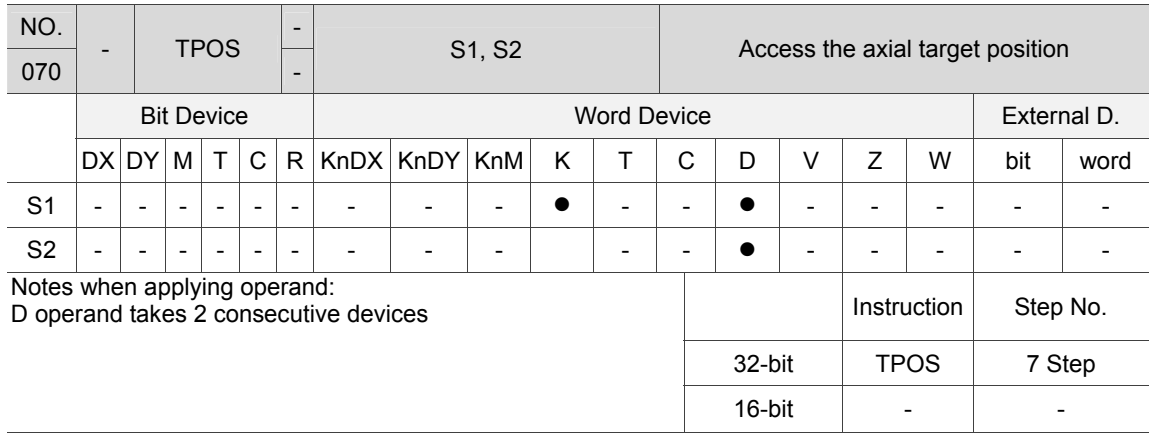

Description: S1: No. of servo axis (K1 ~ K36); S2: Target position of servo axis (unit: 0.001 mm). The TPOS instruction can be used to acquire the target position

Note: The final position specified by the motion instruction is called target position.

Example: When DX1.1 = 0, target instruction of the first servo axis will be saved in (D101, D100).

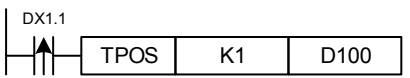

#### **MOTS**

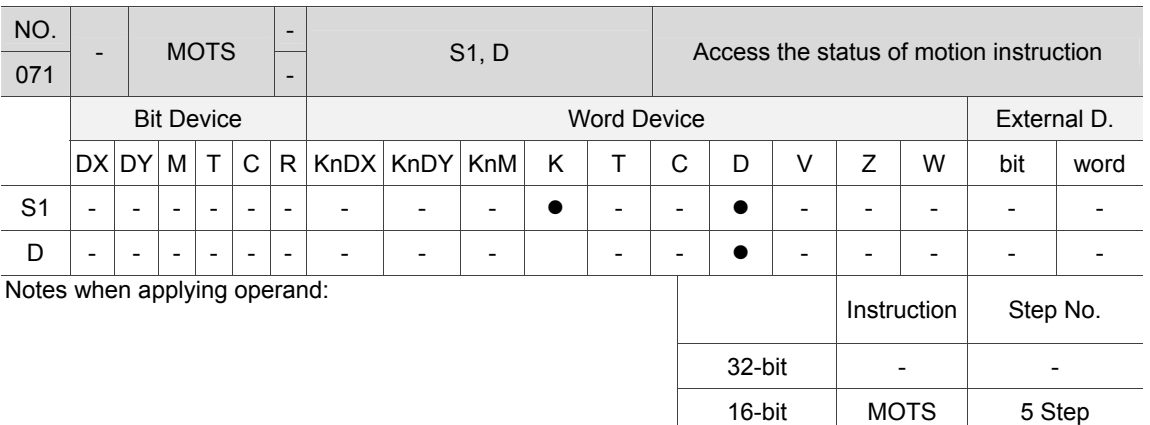

Description: S1: No. of servo axis (K1 ~ K36); D: Status of motion instruction The MOTS instruction can be used to acquire the status of servo axis.

Example: When DX1.1 = On, D100 displays the status of the first servo axis.

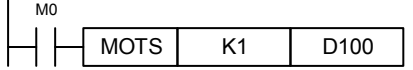

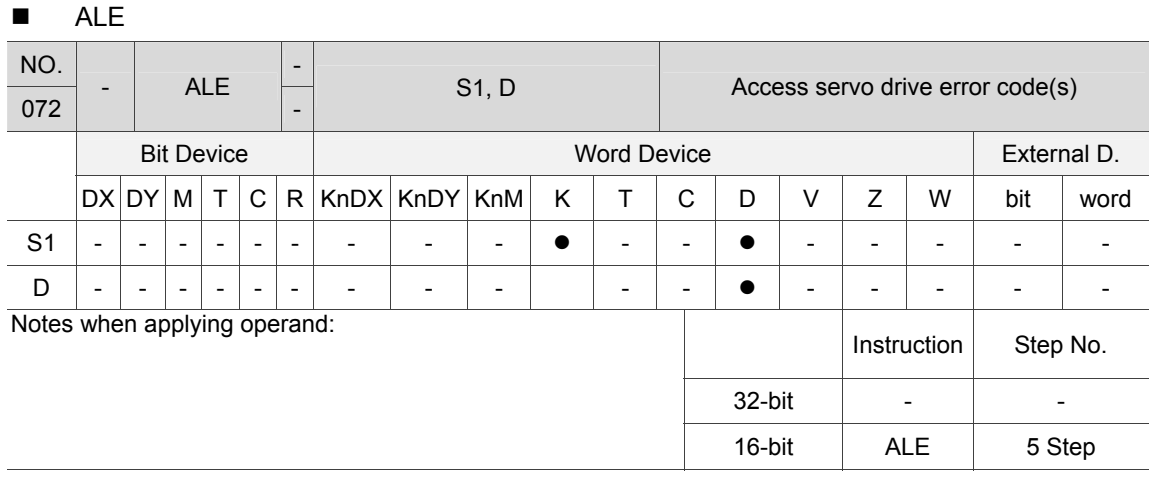

Description: S1: No. of servo axis (K1 ~ K36); D: Error code of servo axis The ALE instruction can be used to acquire the error code of servo drive.

Example: When DX1.1 = On, D100 displays the error code of the first servo axis.

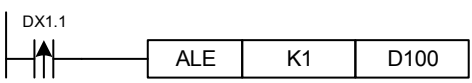

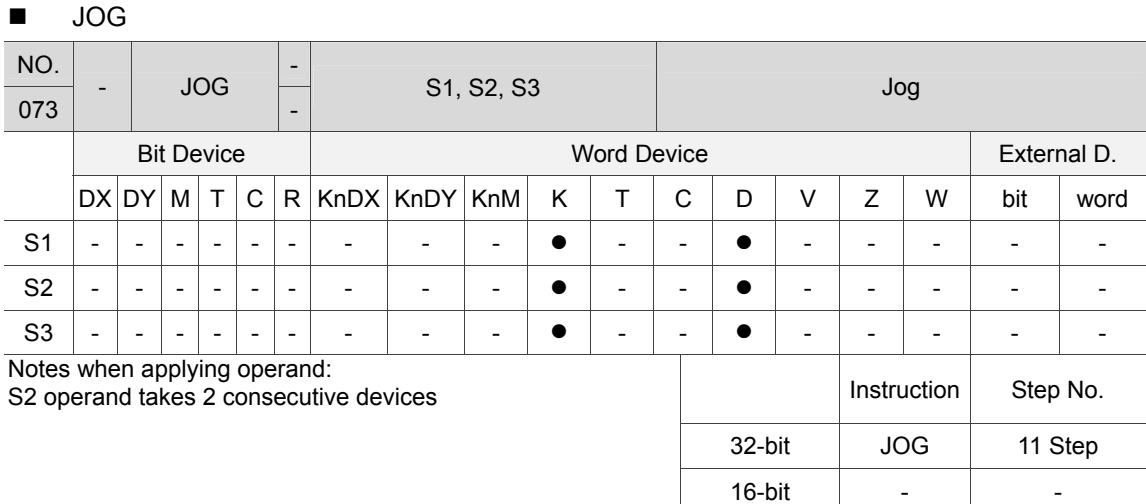

Description: S1: No. of servo axis (K1 ~ K36); S2: Jog speed (default unit: PUU/s; it can be changed by the instruction); S3: Operation direction

When the JOG instruction is executed, the motor specified by S1 instruction will accelerate then runs at the constant speed when it reaches the speed specified by S2. After the JOG instruction is complete, the motor starts to decelerate to stop.

Example: When DX1.1 = On, the first servo axis will run with the speed of 1000000 PUU/s in reverse direction.

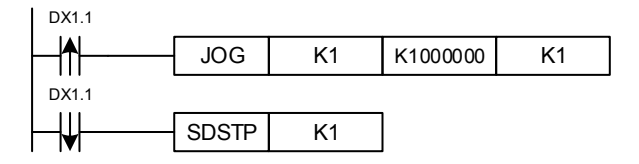

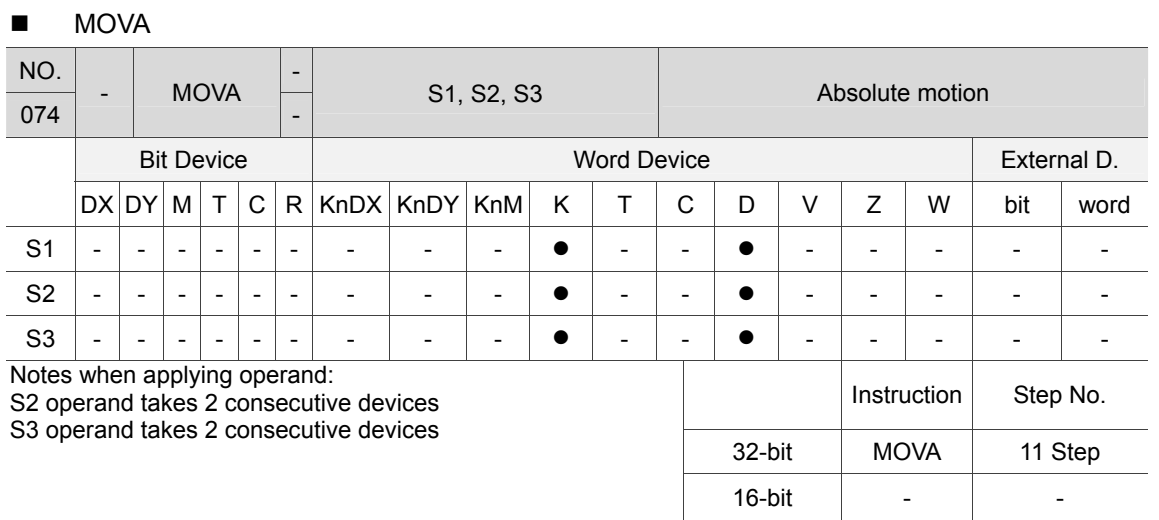

Description: S1: No. of servo axis (K1 ~ K36); S2: motion speed (default unit: PUU/s, it can be changed by the instruction); S3: Target position.

When the MOVA instruction is executed, the motor of node number S1 runs at the speed set by S2. Then, it stops when reaching the position specifiied by S3.

Example: When M0 = On, the first motor runs with the speed of 1000000 PUU/s to the position of 10 mm. When the first motor reaches the position, DY1.1 is On.

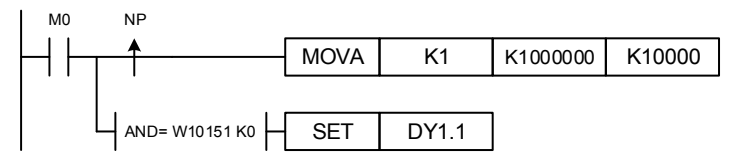

# ■ MOVR

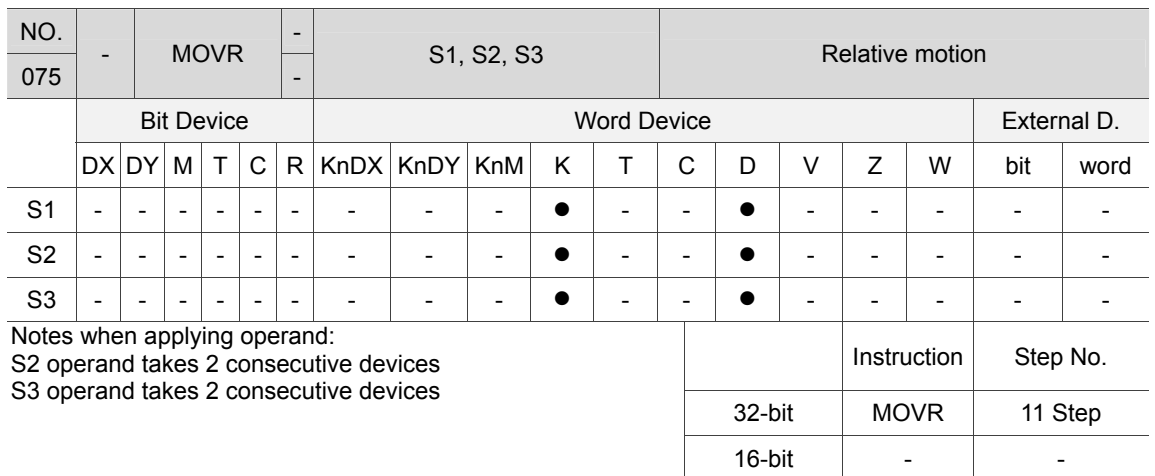

Description: S1: No. of servo axis (K1 ~ K36); S2: motion speed (default unit: PUU/s, it can be changed by the instruction); S3: Motion target.

When the MOVR instruction is executed, the motor with node number S1 runs at the speed set by S2 and stops when reaching the position (current position + S3).

Example: When M0 = On, the first motor runs with the speed of 1000000 PUU/s to the position (current position + 10 mm). Then DY1.1 is On.

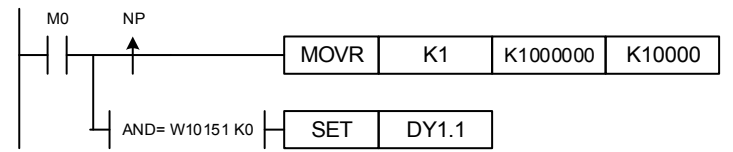

#### ■ MOVPOS

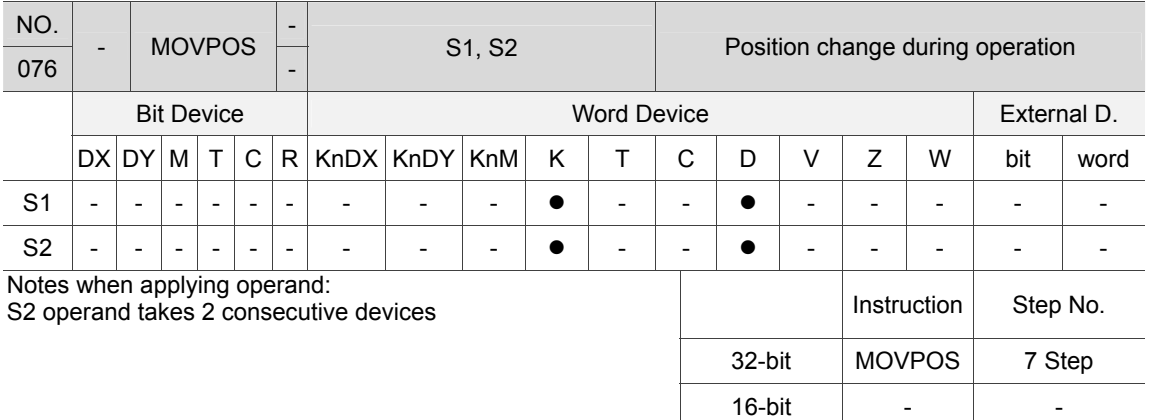

Description: S1: No. of servo axis (K1 ~ K36); S2: Motion position.

When the MOVPOS instruction is executed, servo axis of node number S1 will update its target position to the one set by S2; This instruction can only be applied in absolute motion.

Example: When DX1.1 = On, the target position of the first servo axis will be changed to 3.000 mm.

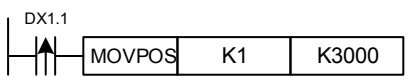

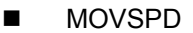

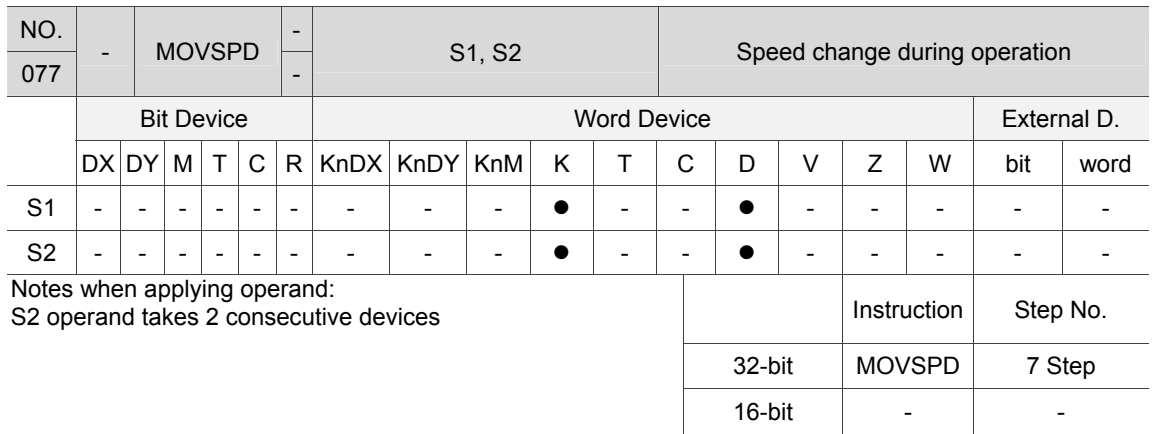

Description: S1: No. of servo axis (K1 ~ K36); S2: motion speed (default unit: PUU/s, it can be changed by the instruction.)

When the MOVSPD instruction is executed, servo axis of node number S1 will change to the speed set by S2. This instruction can be applied in single-axis motion (absolute) only.

Example: When DX1.1 = O n, speed of the first servo motor will be changed to 1280000 PUU/s.

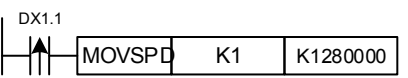

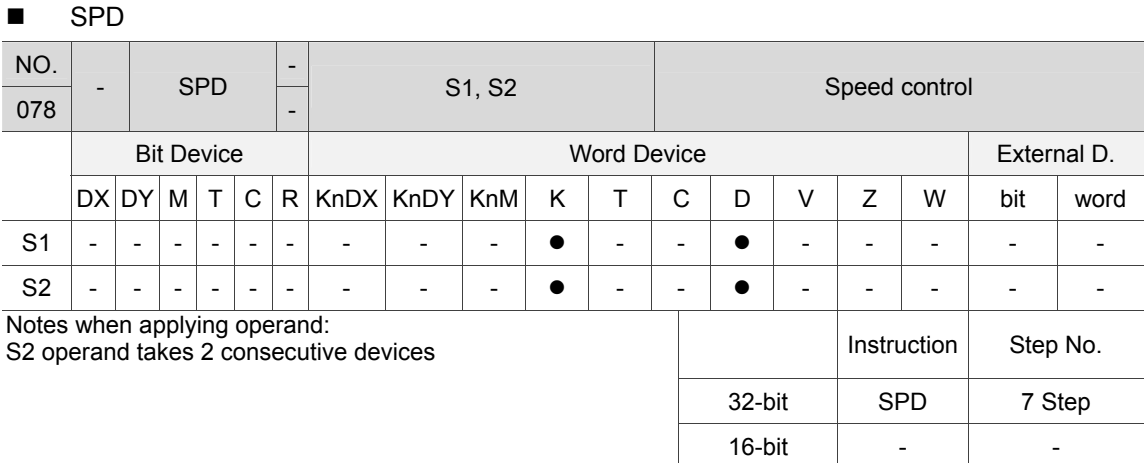

Description: S1: No. of servo axis (K1 ~ K36); S2: Motion speed (default unit: rmp) When the SPD instruction is executed, servo axis of node number S1 will accelerate first. Then, it runs at the constant speed when reaching the speed set by S2.

Example: When DX1.1 = On, the first servo motor runs with the speed of 100 rpm in forward direction; When DX1.1 = Off, the first servo motor will decelerate to stop.

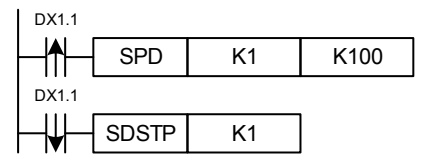

### **TRQ**

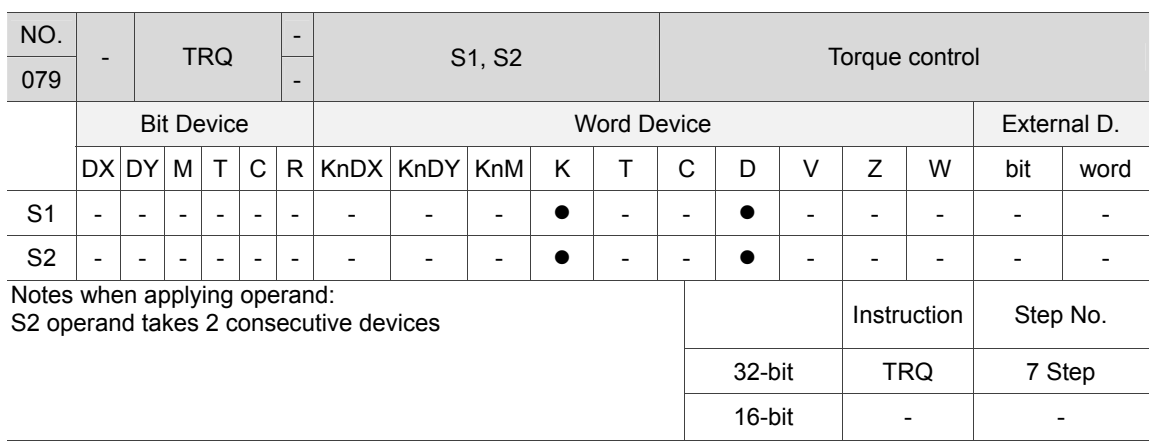

Description: S1: No. of servo axis (K1 ~ K36); S2: Output target torque  $(\pm 1000)$  (‰). When the TQR instruction is executed, servo axis of node number S1 outputs the torque that specified by S2.

Example: When DX1.1 = on, the first servo motor runs with the rated torque of 300 ‰ in forward direction.

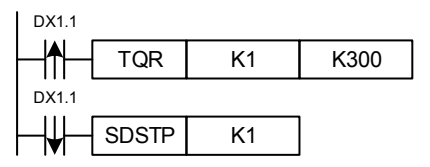

#### **RSPD**

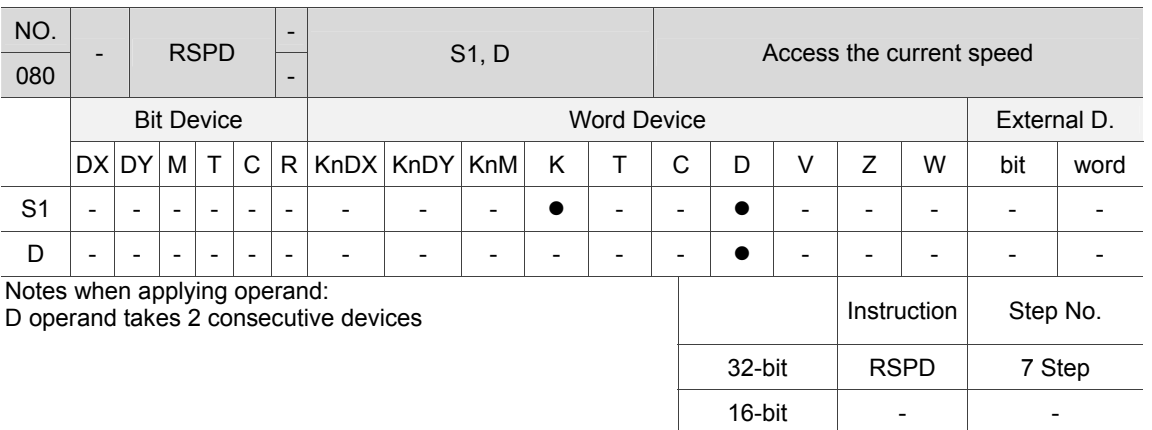

Description: S1: No. of servo axis (K1 ~ K36); D: Servo axis speed (unit: 0.001 mm/min). RSPD instruction can be used to acquire the motor speed in linear motion.

Example: When DX1.1 = On, speed of the first servo axis in linear motion will be saved to (D101, D100).

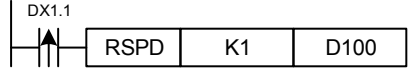

# **6.1.5 Interpolation Motion Instruction**

IMP system supports multi-axis synchronous motion. Functions like linear interpolation of any two or three axes, helical interpolation of any three axes or continuous interpolation can be applied in the same motion card.

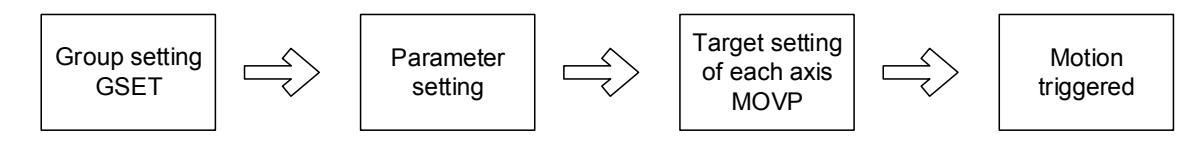

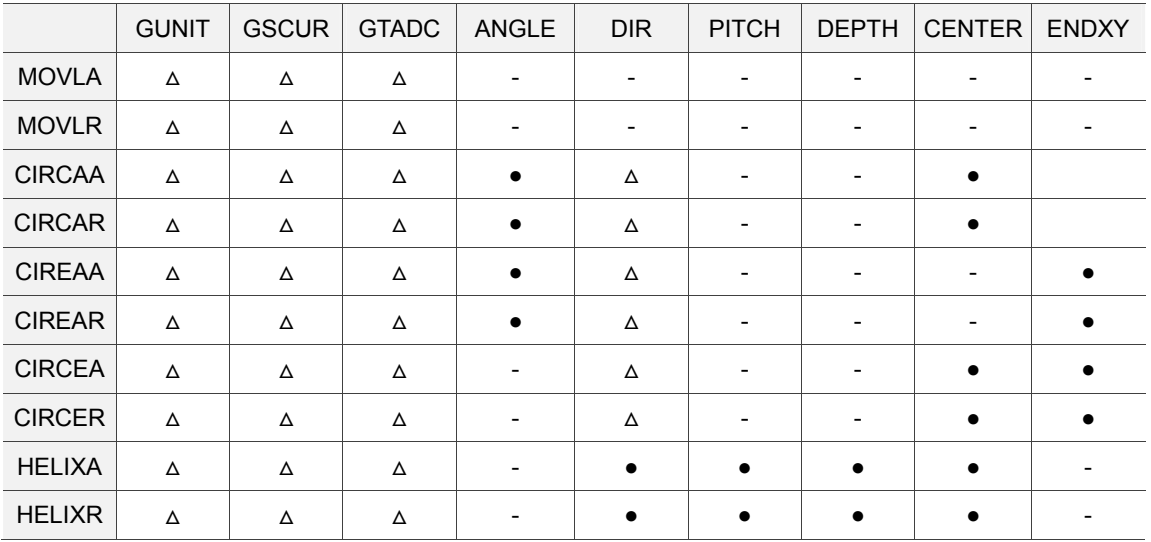

# Parameters setting table of grouping motion:

●: Compulsory / ᇞ: Option / -: N/A

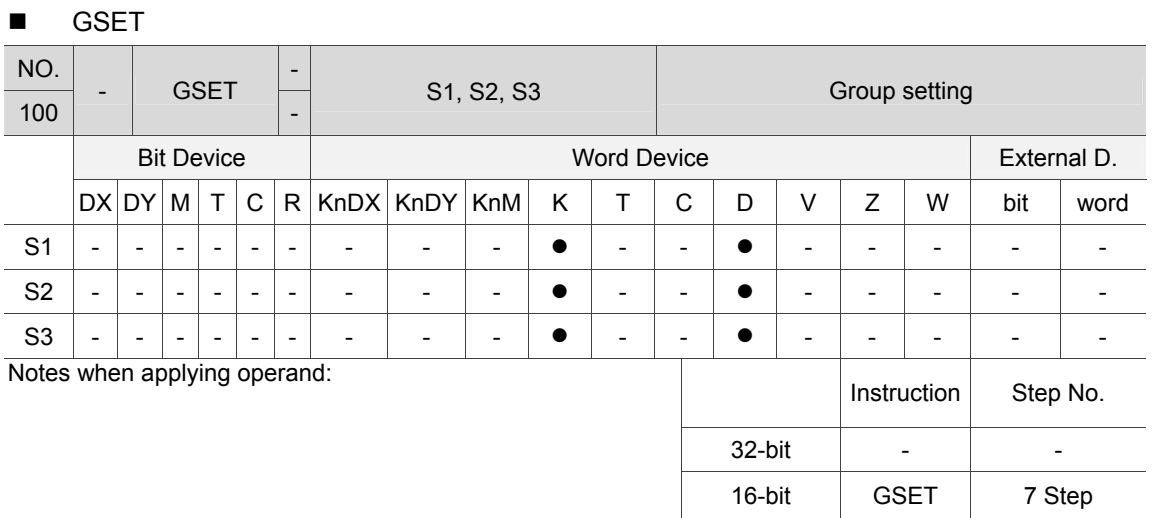

- Description: S1: Group No. (K1 ~ K40); S2: Card No.; S3: Setting of the applied axis (bit). Before applying the interpolation function, the GSET instruction has to be used to assign the applied axes as a group.
- Example: When DX1.1 = On, the second and third axis of card no. 0 will be assign as motion group 3.

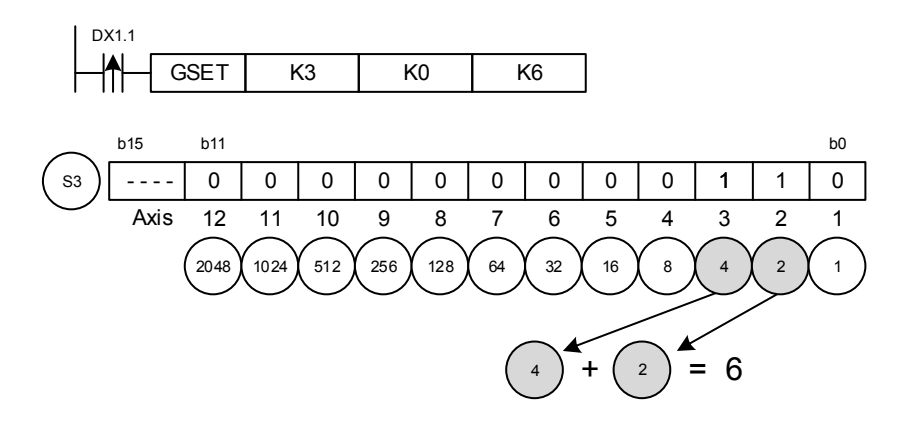

# **GUNIT**

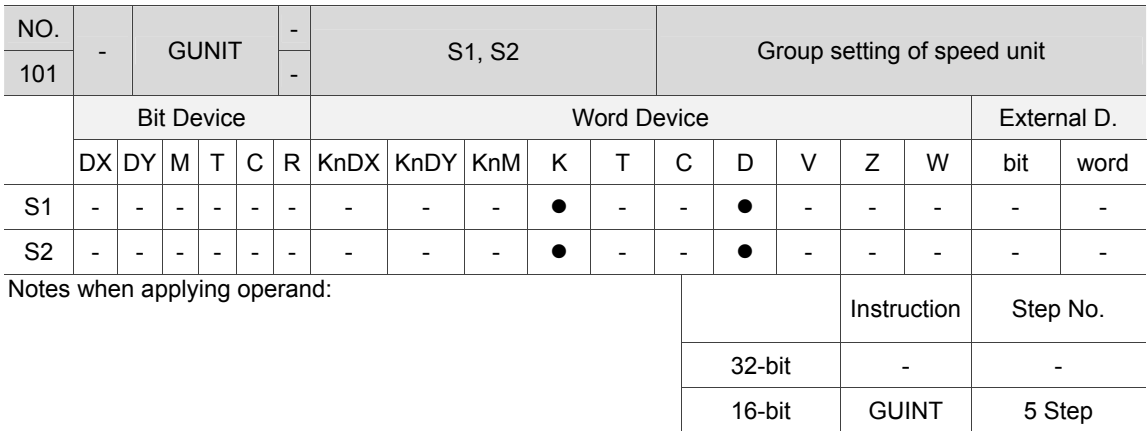

Description: S1: Group No. (K1 ~ K40); S2: Unit setting (0: PUU/s; 1: %; 2: mm/min). When applying group interpolation function, the GUNIT instruction can be used to select the speed unit.

Example: When  $DX1.1 = On$ , unit of the first motion group is mm/min.

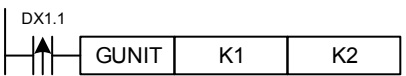

#### GSCUR<sub>s</sub>

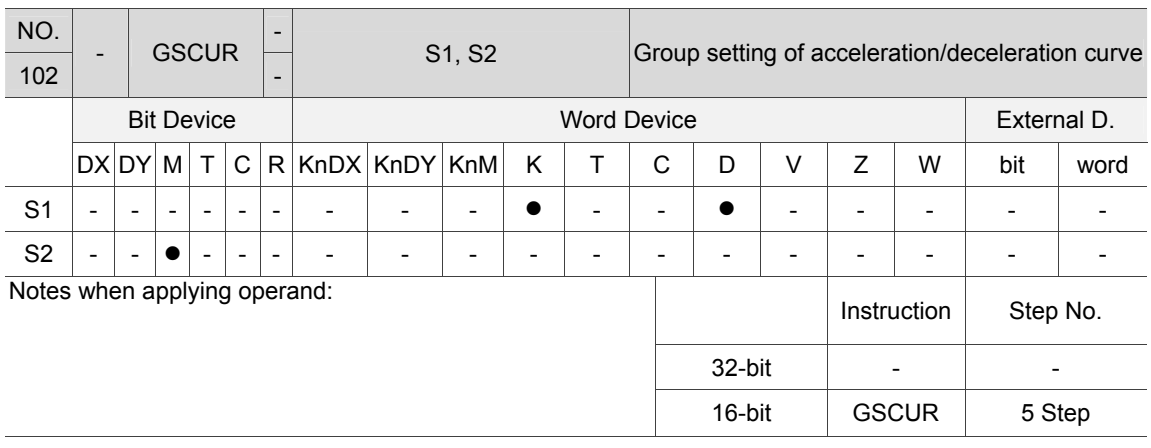

Description: S1: Group No. (K1 ~ K40); S2: Control flag of acceleration/deceleration curve (Off: T-curve; On: S-curve).

> When applying group interpolation function, the GSCUR instruction can be used to select acceleration/deceleration smoothing curve.

Example: When DX1.1 = On, the motion group 1 will be set as S-curve acceleration/deceleration.

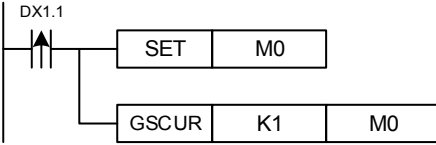

### **GTADC**

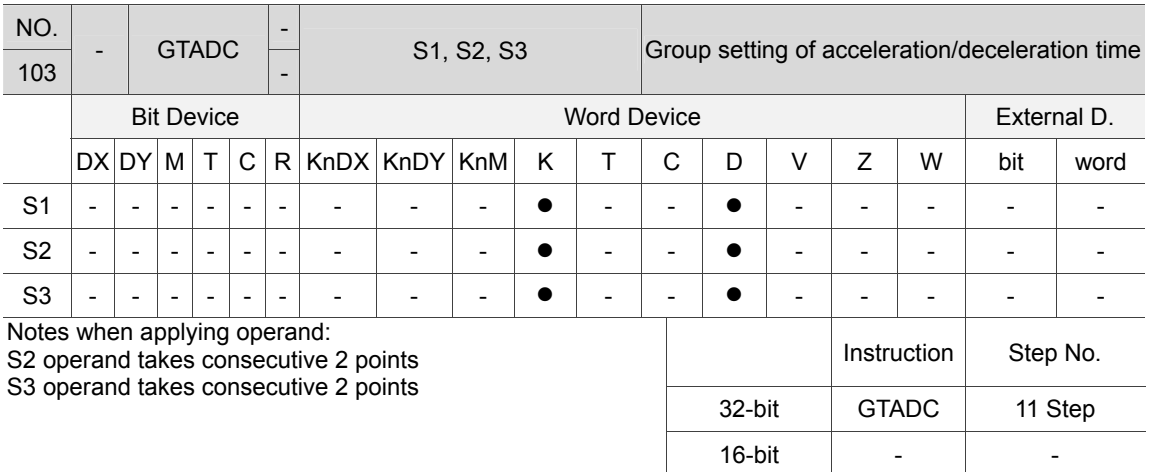

Description: S1: Group No. (K1 ~ K40); S2: Acceleration time (unit: ms); S3: Deceleration time (unit: ms).

> When applying group interpolation, the GTADC instruction can be used to set the acceleration/deceleration time.

Example: When DX1.1 = On, the acceleration and deceleration time of motion group 3 is 0.03 seconds and 0.04 seconds, respectively.

| -4 |                   |         |  |
|----|-------------------|---------|--|
|    | <b>TADC</b><br>,, | ο<br>ιν |  |

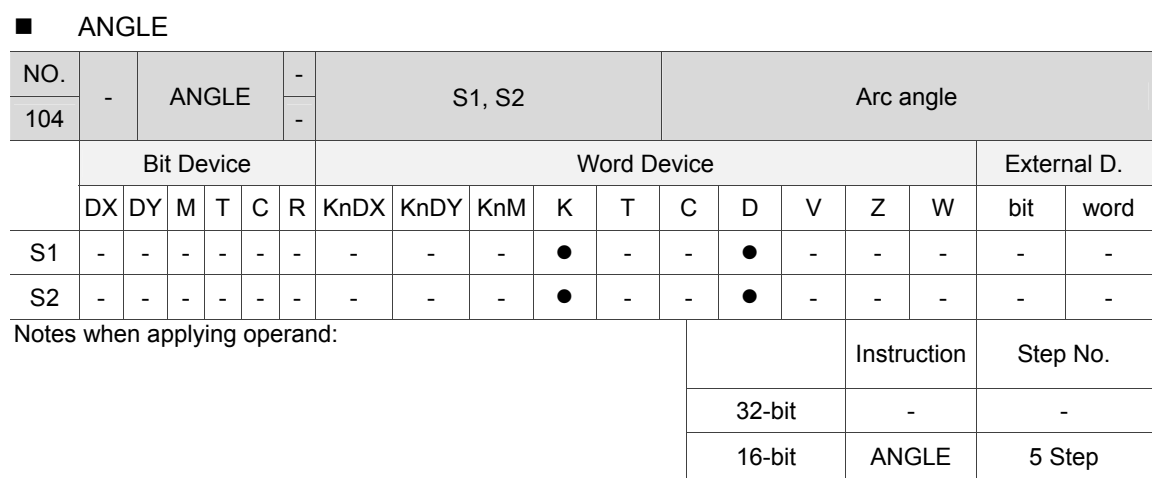

Description: S1: Group No. (K1 ~ K40); S2: Arc angle (unit: 0.1 degree)

When users wish to apply the arc motion instruction, the ALGLE instruction can be used to set the included angle of arc.

Note: This instruction shall work with the arc interpolation instruction.

Example: When DX1.1 = On, the arc angle of motion group 3 will be 300 degrees.

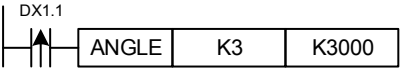

# **DIR**

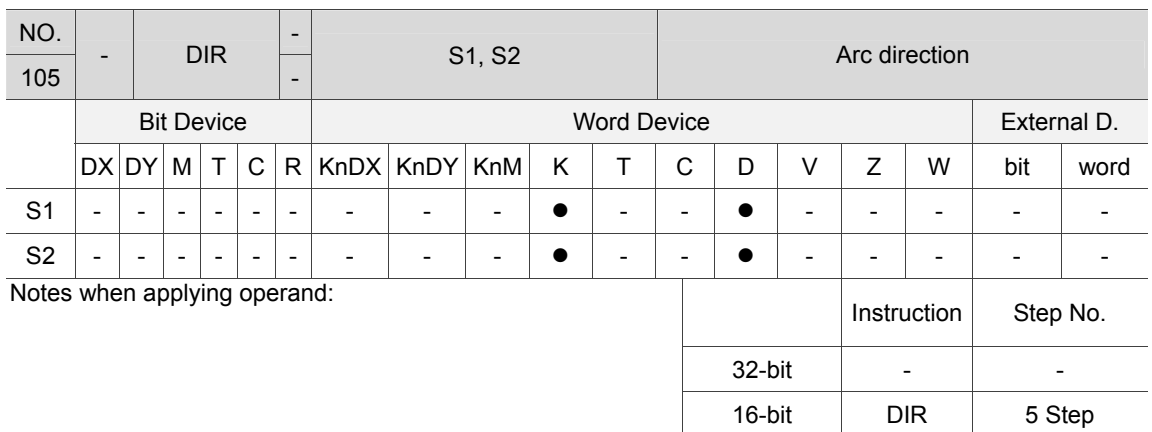

Description: S1: Group No. (K1 ~ K40); S2: Arc direction (0: Clockwise; 1: Counterclockwise). When users wish to use arc motion instruction, the DIR instruction can be used to set the arc direction.

Note: This instruction shall work with the arc interpolation instruction.

Example: When DX1.1 = On, the arc direction of motion group 3 will be clockwise.

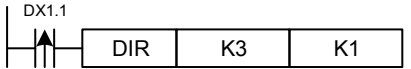

#### **PITCH**

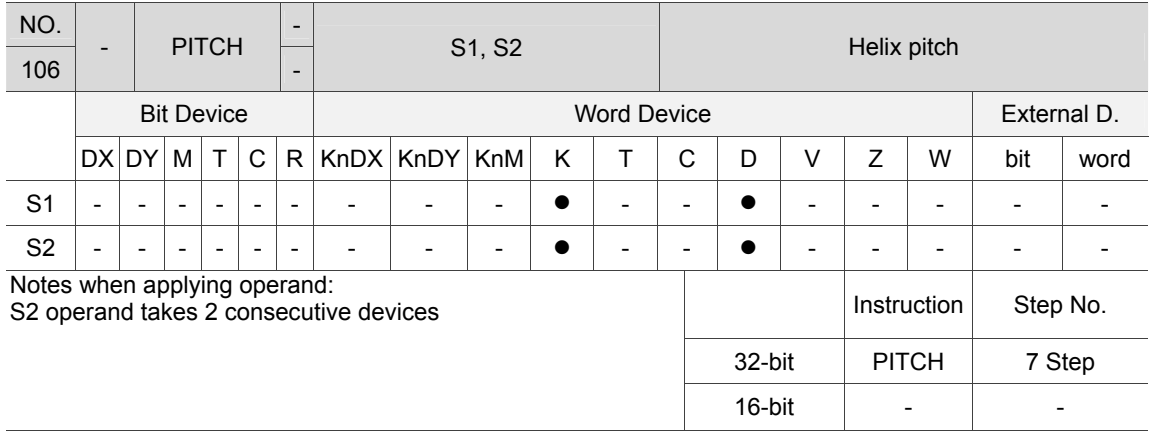

Description: S1: Group No. (K1 ~ K40); S2: Helix pitch (unit: 0.001 mm).

When users wish to apply helical motion instruction, the PITCH instruction can be used to set the helical pitch.

Example: When DX1.1 = On, the helix pitch of motion group 3 will be 1.5 mm.

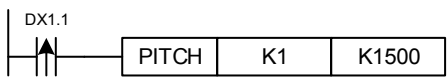

## **DEPTH**

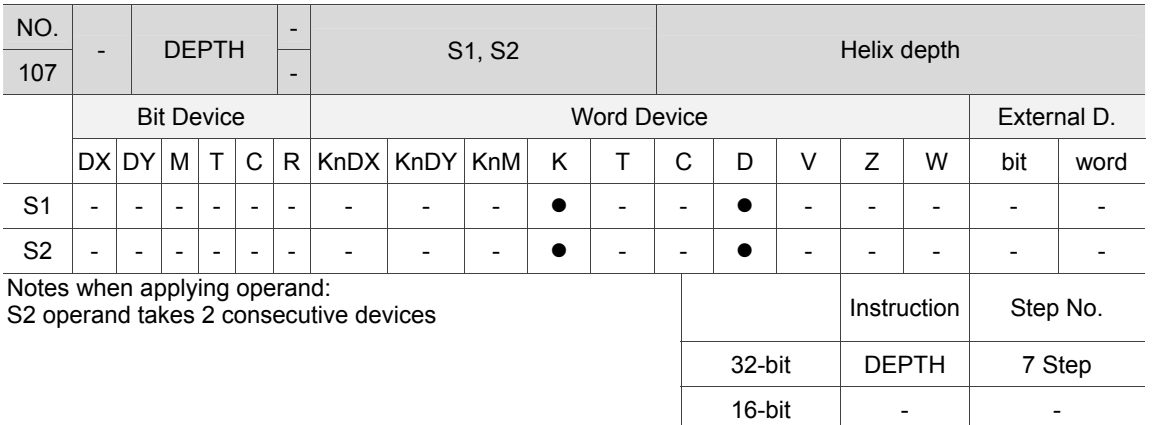

Description: S1: Group No. (K1 ~ K40); S2: Helix depth (unit: 0.001 mm).

When users wish to apply helical motion instruction, the DEPTH instruction can be used to set the total helix depth.

Example: When DX1.1 = On, the helix depth of motion group 3 will be 20 mm.

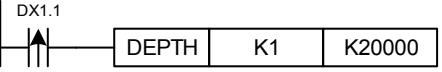

#### **CENTER**

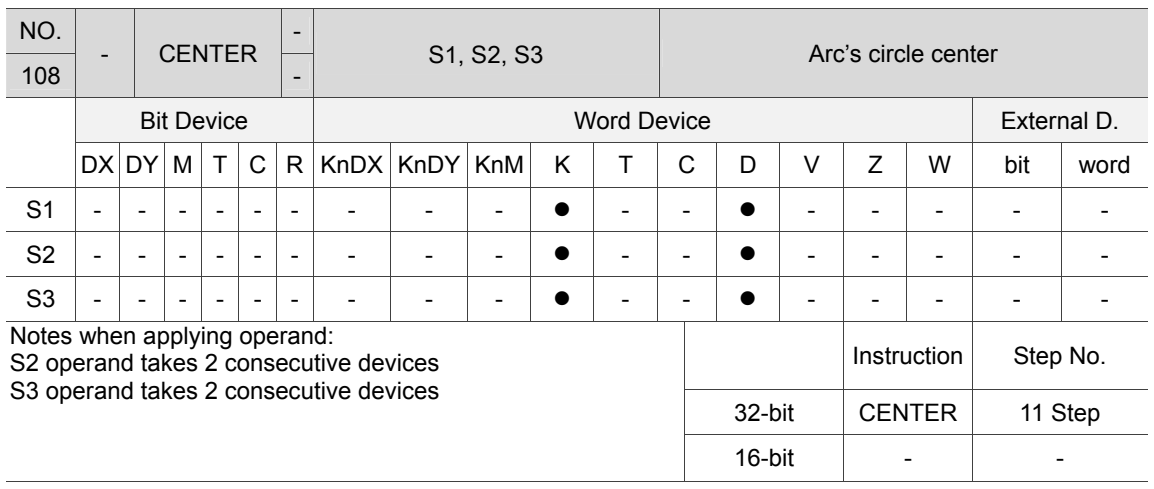

Description: S1: Group No. (K1 ~ K40); S2: Arc's circle center on X-axis (unit: 0.001 mm); S3: Arc's circle center on Y-axis (unit: 0.001 mm).

When users wish to apply arc motion instruction, the CENTER instruction can be used to set the circle center.

Note: This instruction shall work with the arc interpolation instruction.

Example: When DX1.1 = On, the arc's circle center of motion group 3 will be (150.00, 10.00).

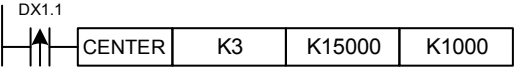

# **ENDXY**

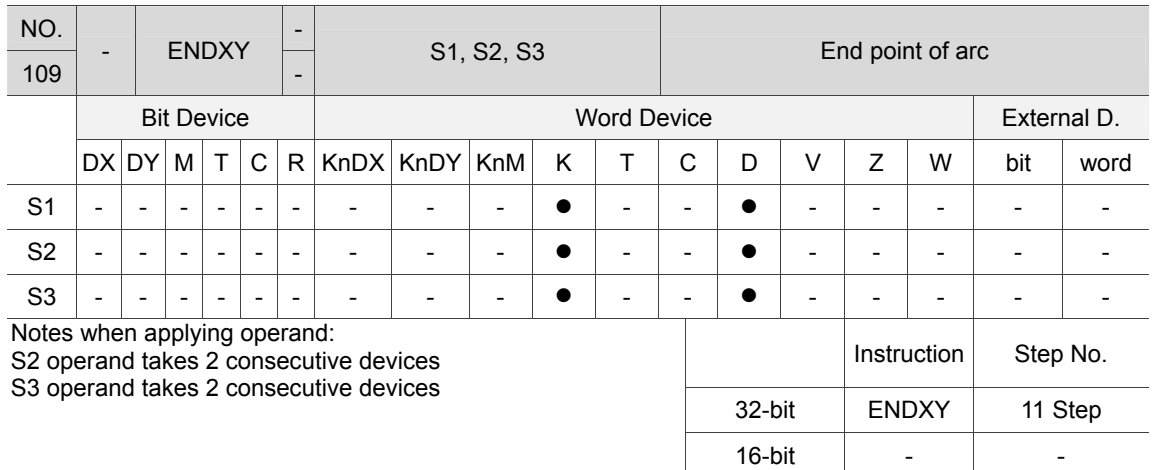

Description: S1: Group No. (K1 ~ K40); S2: End point of arc on X-axis (unit: 0.001 mm); S3: End point of arc on Y-axis (unit: 0.001 mm).

> When users wish to apply arc motion instruction, the ENDXY instruction can be used to set the end point of arc.

Note: This instruction shall work with arc interpolation instruction.

Example: When DX1.1 = On, the end point of arc of motion group 3 will be (150.000, 1.000).

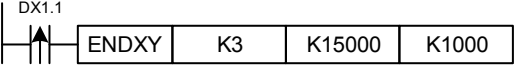

#### ■ MOVP

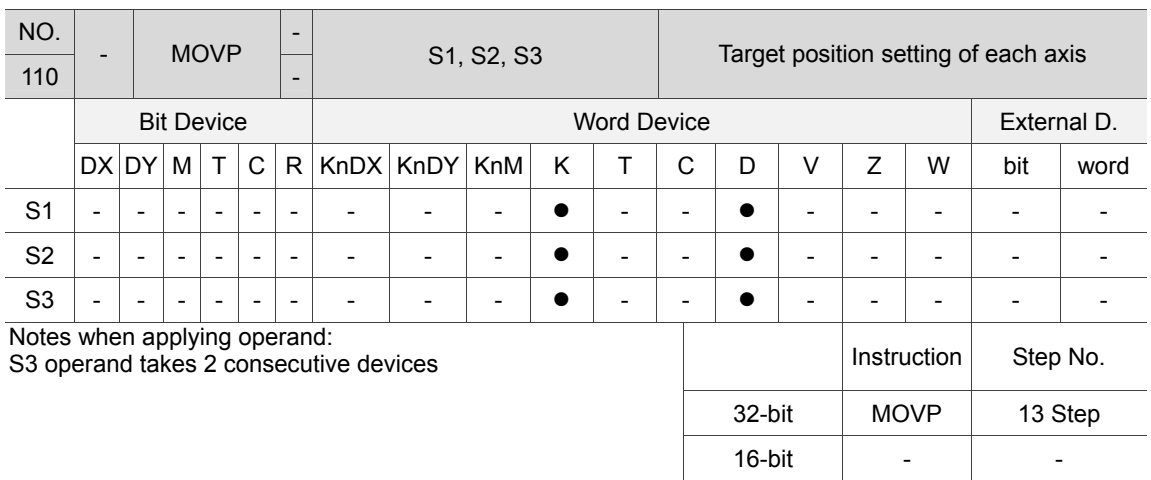

Description: S1: Group No. (K1 ~ K40); S2: No. of target axis (K1 ~ K12); S3: Target position (unit: 0.001 mm).

When users wish to apply multi-axis synchronous function, the MOVP instruction can be used to set the target position of each axis.

Example: When DX1.1 = On, the target position of axis 2 in motion group 3 is 13 mm.

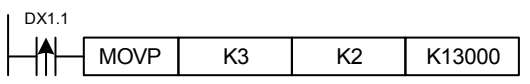

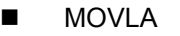

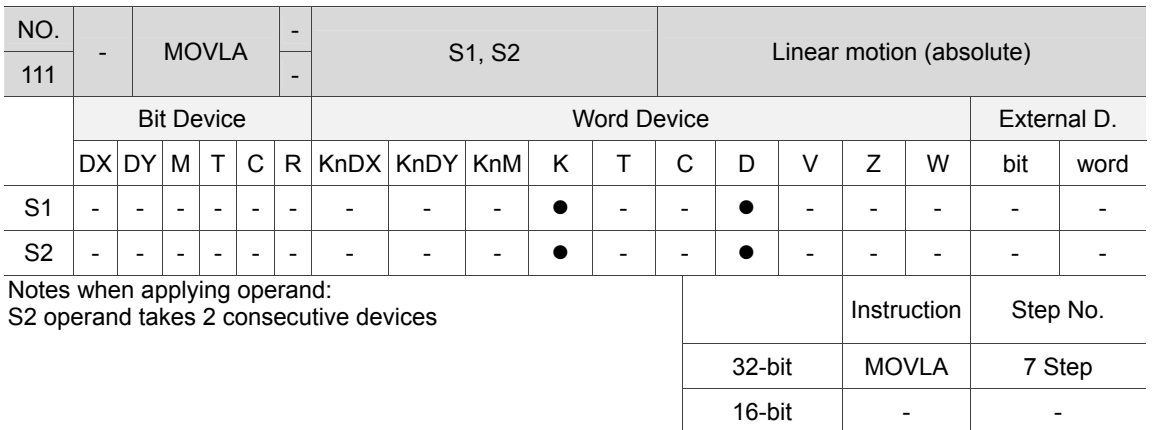

Description: S1: Group No. (K1 ~ K40); S2: Target speed (default unit: PUU/s, it can be set by GUNIT instruction).

To move to absolute position by multi-axis linear motion, the MOVLA instruction can be used to activate the function.

- 1. Motion card no. 0 and servo drives of node number 2 and 3 will be grouped into motion group 3.
- 2. Speed unit of motion group 3 will be mm/min.
- 3. The acceleration and deceleration time of motion group 3 will be 0.3 and 0.03 seconds respectively.
- 4. Target position of axis 1 will be 10.000 mm.
- 5. Target position of axis 2 will be 15.000 mm.
- 6. Motion group 3 is triggered to execute linear interpolation of two-axis (absolute position).

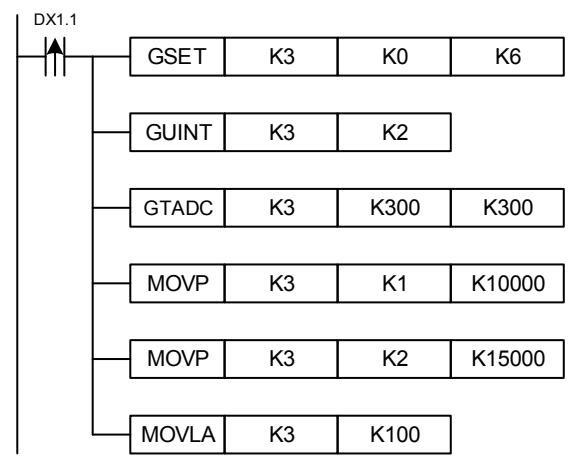

 $MONID$ 

6

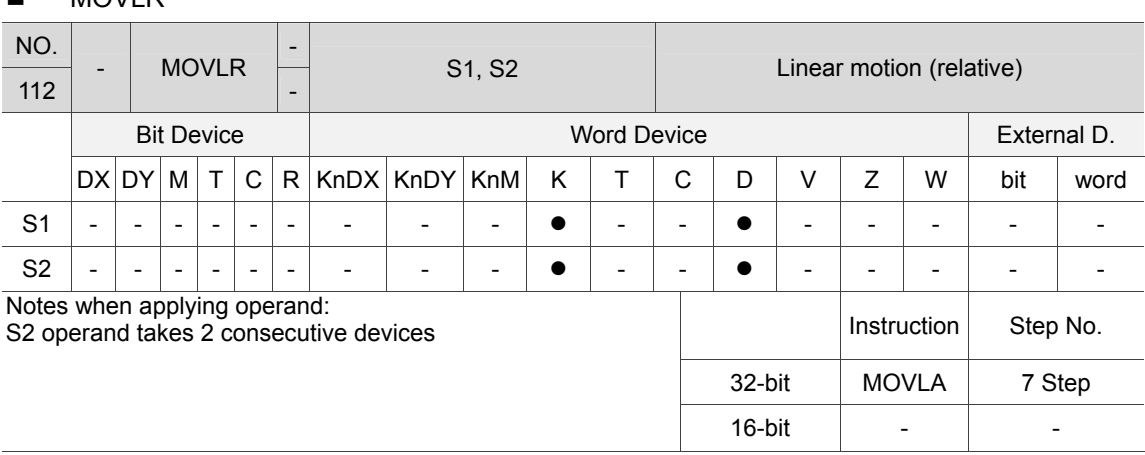

Description: S1: Group No. (K1 ~ K40); S2: Target speed (default unit: PUU/s, it can be set by GUNIT instruction.)

To move to the relative position by multi-axis linear motion, the MOVLR instruction can be used to activate the function.

- 1. Motion card no. 0 and servo drives of node number 2 and 3 will be grouped into motion group 3.
- 2. Speed unit of motion group 3 will be mm/min.
- 3. The acceleration and deceleration time of motion group 3 will be 0.3 and 0.03 seconds respectively.
- 4. The incremental position of axis 1 will be 10.000 mm.
- 5. The incremental position of axis 2 will be 15.000 mm.
- 6. Motion group 3 is triggered to execute linear interpolation of two-axis (relative position).

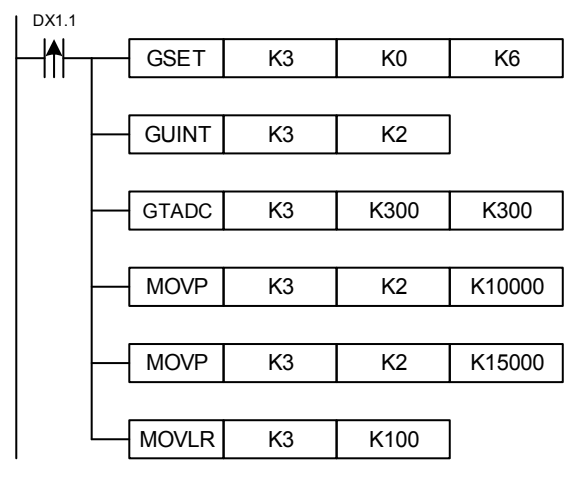

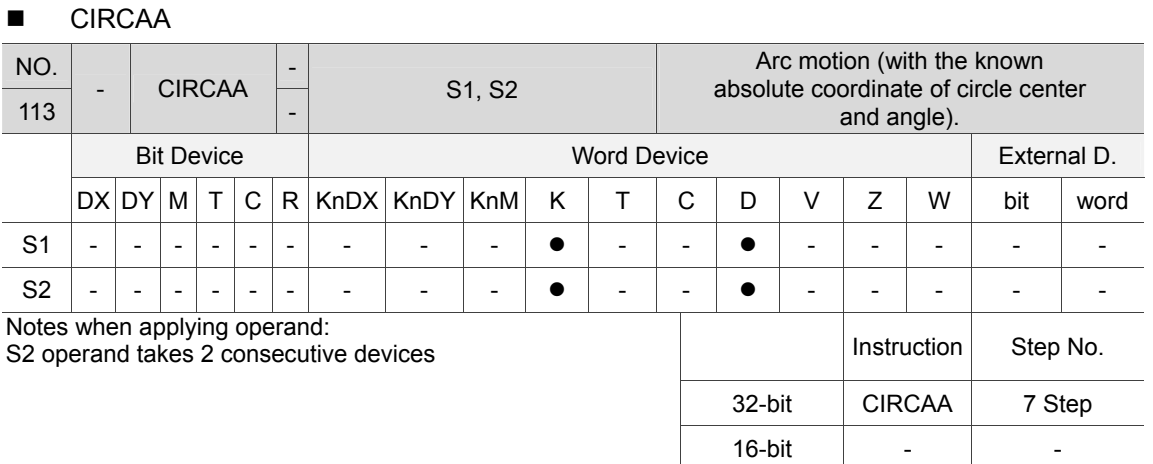

Description: S1: Group No. (K1 ~ K40); S2: Target speed (default unit: PUU/s, it can be set by GUNIT instruction).

When users wish to apply arc interpolation of two-axis, with the known absolute coordinate of circle center and included angle of arc, the CIRCAA instruction can be used to activate this function.

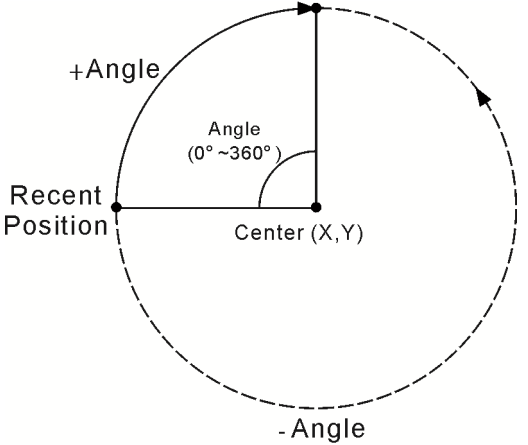

- 1. Motion card no. 0 and servo drives of node number 2 and 3 will be grouped into motion group 3.
- 2. The circle center position of motion group 3 is (3.500, 3.000) mm.
- 3. The arc angle of motion group 3 is 300 degrees.
- 4. Motion group 3 is triggered to execute arc interpolation of two-axis (absolute position).

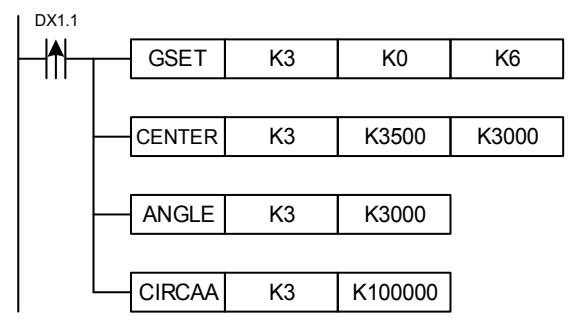

# **CIRCAR**

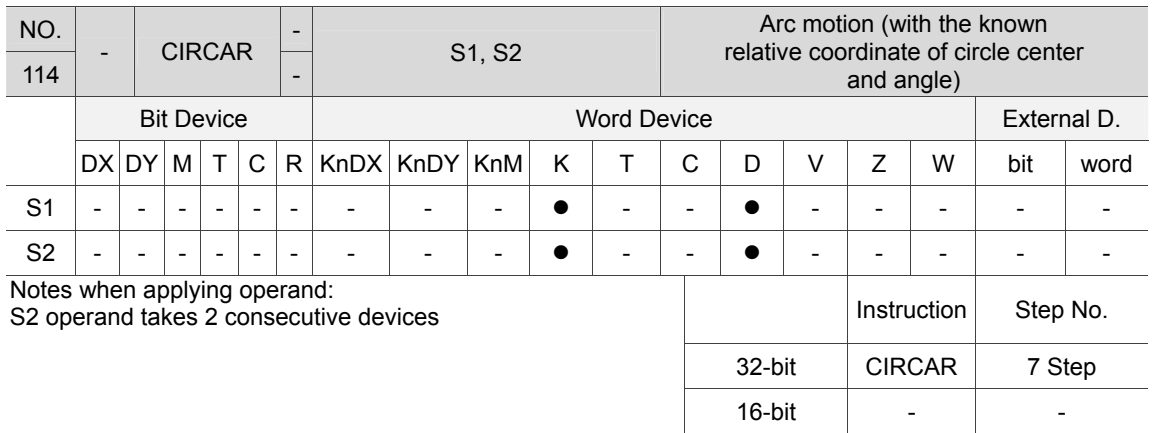

Description: S1: Group No. (K1 ~ K40); S2: Target speed (default unit: PUU/s, it can be set by Gunit instruction).

When users wish to apply arc interpolation of two-axis, with the known distance between the arc's circle center and current point and the included angle, the CIRCAR instruction can be used to activate the function.

- 1. Motion card no. 0 and servo drives of node number 2 and 3 will be grouped into motion group 3.
- 2. The circle center position of motion group 3 is (current position  $X + 3.500$ , current position  $Y + 3.000$ ) mm.
- 3. The arc angle of motion group 3 is 300 degrees.
- 4. Motion group 3 is triggered to execute arc interpolation of two-axis (relative position).

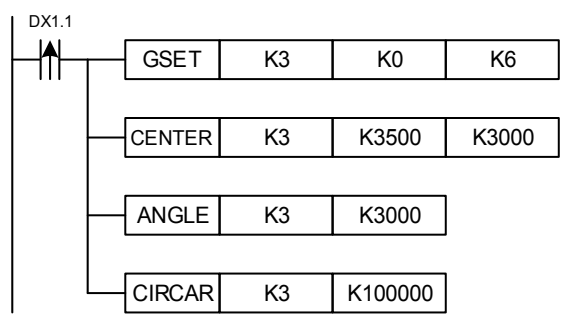

 $CIDFAA$ 

6

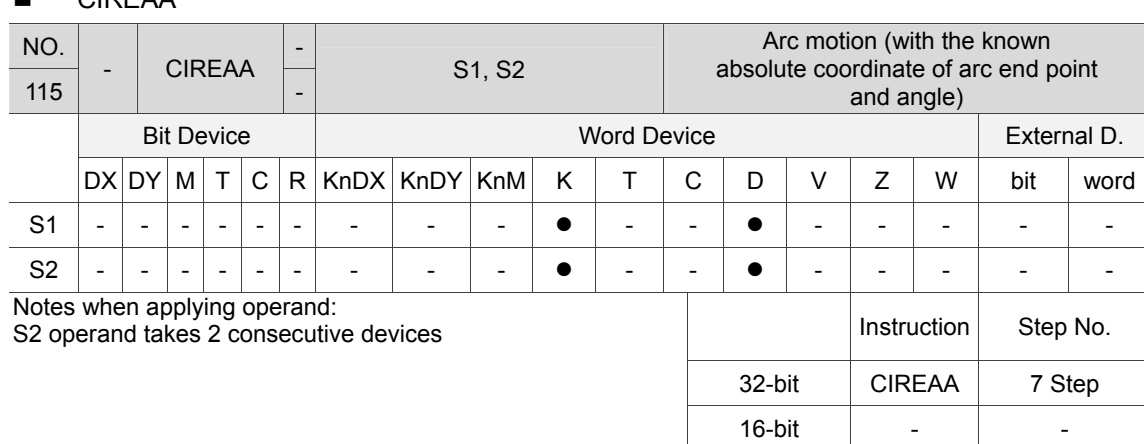

Description: S1: Group No. (K1 ~ K40); S2: Target speed (default unit: PUU/s, it can be set by GUNIT instruction).

To move to the absolute position by arc interpolation of two-axis, with the known coordinate of end point and included angle of arc, the CIREAA instruction can be used to activate this function.<br> $End(X, Y)$ 

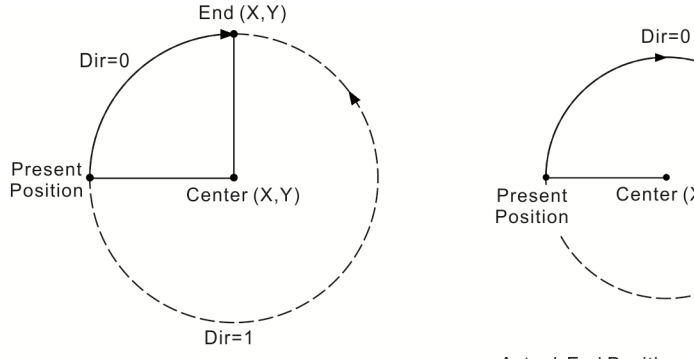

Actual End Position=Specified End Position

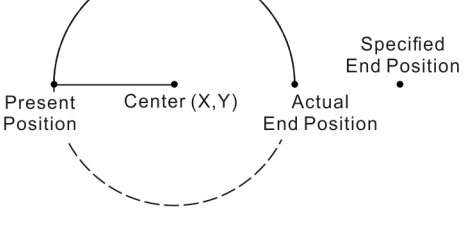

Actual End Position<>Specified End Position Radius=Present Position To Center

- 1. Motion card no. 0 and servo drives of node number 2 and 3 will be grouped into motion group 3.
- 2. The end point of motion group 3 is (3.500, 3.000) mm.
- 3. The arc angle of motion group 3 is 300 degrees.
- 4. Motion group 3 is triggered to execute arc interpolation of two-axis (absolute position).

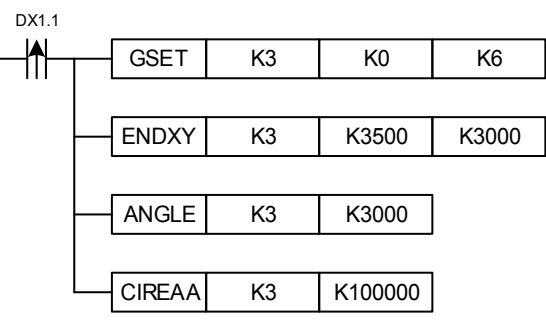

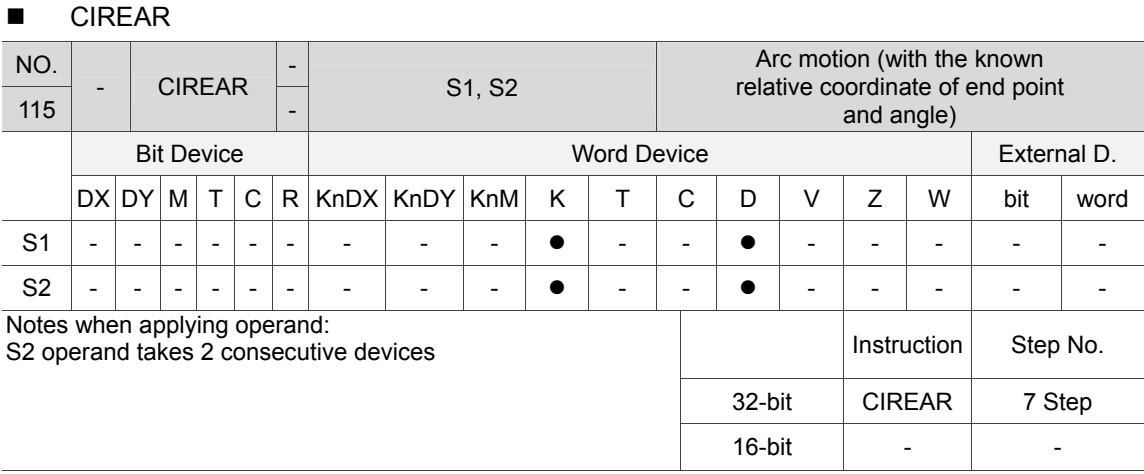

Description: S1: Group No. (K1 ~ K40); S2: Target speed (default unit: PUU/s, it can be set by GUNIT instruction).

To move to the relative position by arc interpolation of two-axis, with the known coordinate of end point and the included angle of arc, the CIREAR instruction can be used to activate the function.

- 1. Motion card no. 0 and servo drives of node number 2 and 3 will be grouped into motion group 3.
- 2. The end point of motion group 3 is (current position  $X + 3.500$ , current position Y + 3.000) mm.
- 3. The arc angle of motion group 3 is 300 degrees.
- 4. Motion group 3 is triggered to execute arc interpolation of two-axis (relative position).

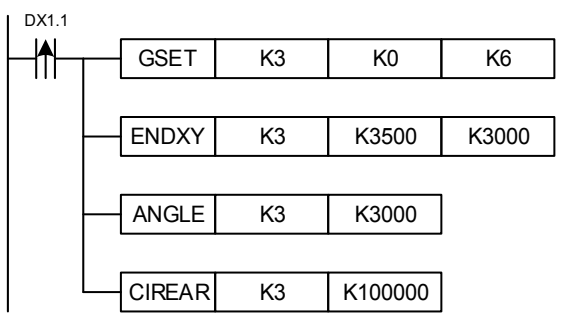

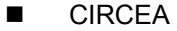

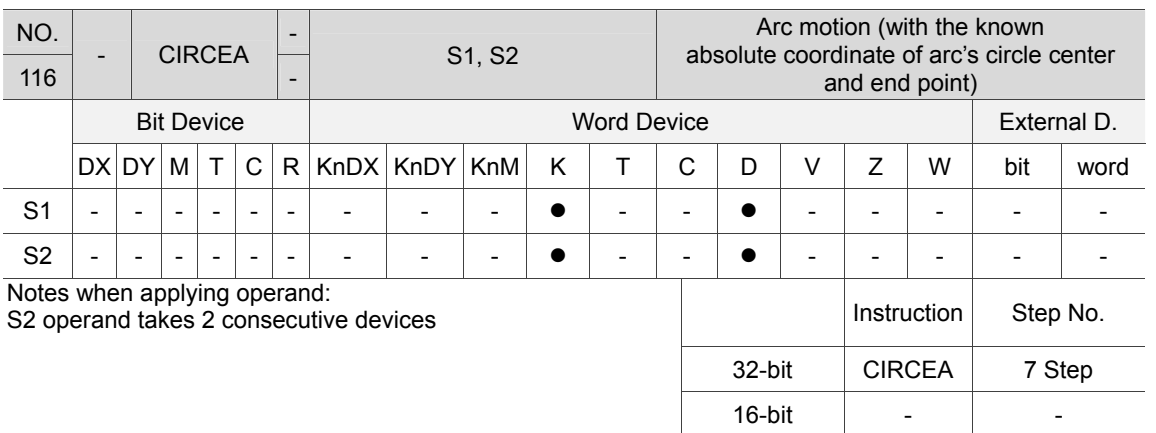

Description: S1: Group No. (K1 ~ K40); S2: Target speed (default unit: PUU/s, it can be set by GUNIT instruction).

When users wish to apply arc interpolation of two-axis, with the known absolute position of arc's circle center and end point, the CIRCEA instruction can be used to activate this function.

- 1. Motion card no. 0 and servo drives of node number 2 and 3 will be grouped into motion group 3.
- 2. The end point of motion group 3 is (3.500, 3.000) mm.
- 3. The arc's circle center of motion group 3 is (0.500, 0.000) mm.
- 4. Motion group 3 is triggered to execute arc interpolation of two-axis (absolute position).

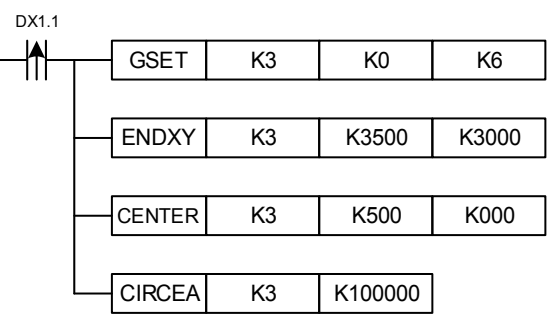

 $CIDCED$ 

6

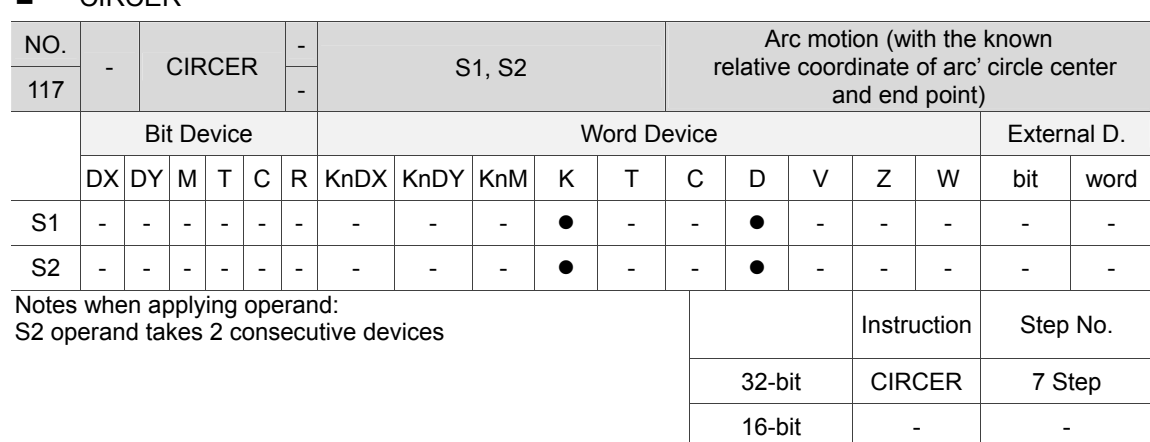

Description: S1: Group No. (K1 ~ K40); S2: Target speed (default unit: PUU/s, it can be set by GUNIT instruction).

To move to the relative position by arc interpolation of two-axis, with the known coordinate of arc's circle center and end point, the CIRCER instruction can be used to trigger this function.

Example: When DX1.1 = On:

- 1. Motion card no. 0 and servo drives of node number 2 and 3 will be grouped into motion group 3.
- 2. The end point of motion group 3 is (current position  $X + 3.500$ , current position Y + 3.000) mm.
- 3. The arc's circle center of motion group 3 is (current position  $X + 0.500$ , current position  $Y + 0.000$ ) mm.
- 4. Motion group 3 is triggered to execute arc interpolation of two-axis (relative position).

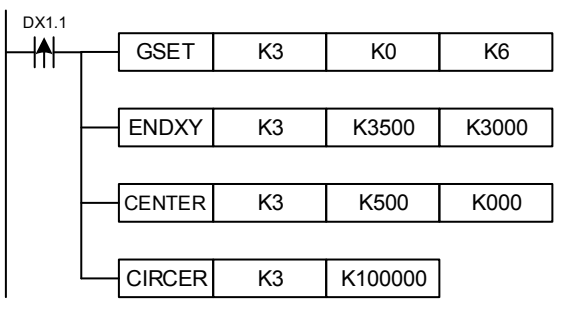

6-88 June, 2016

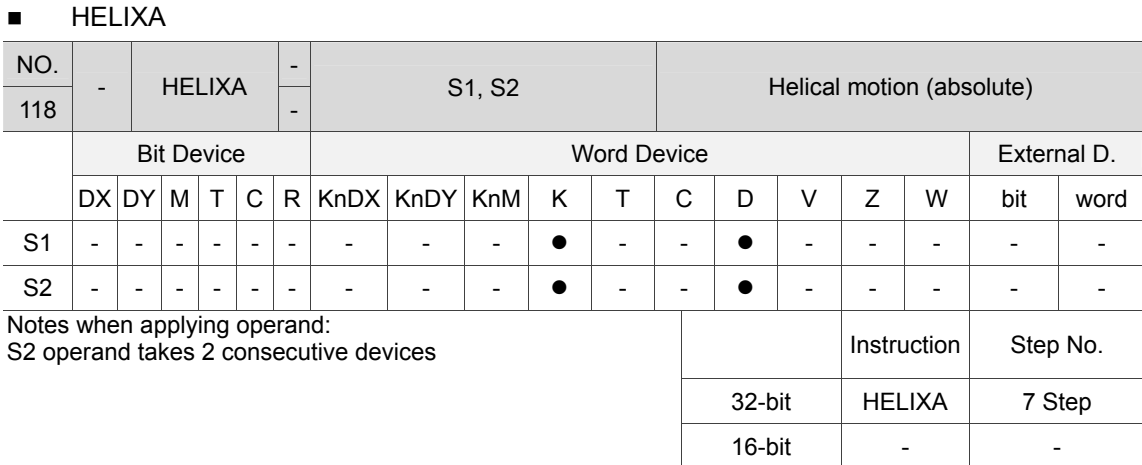

Description: S1: Group No. (K1 ~ K40); S2: Target speed (default unit: PUU/s, it can be set by GUNIT instruction).

To move to the absolute position by helical interpolation of three-axis, the HELIXA instruction can be used to activate this function.

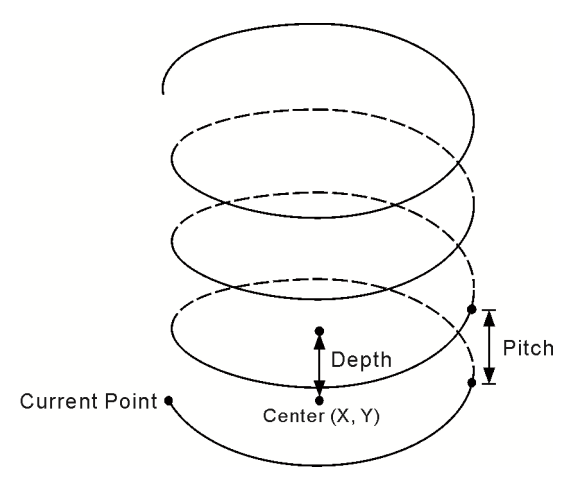

Example: When DX1.1 = On:

- 1. Motion card no. 0 and servo drives of node number 2 and 3 will be grouped in motion group 3.
- 2. Motion group 3 will upwardly rotate 1.5 mm for one rotation.
- 3. The target position of upward rotation for motion group 3 is 20.000 mm.
- 4. Motion group 3 will be triggered for executing three-axis helical motion (absolute position) with the speed of 100 PUU.

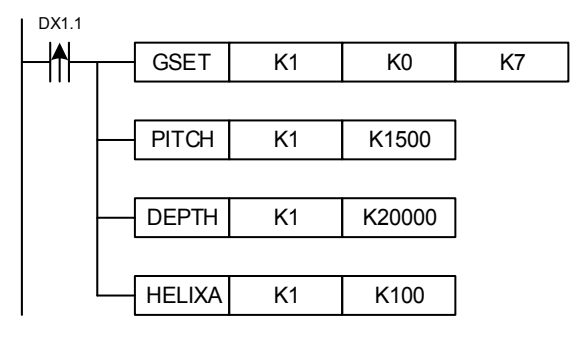

6

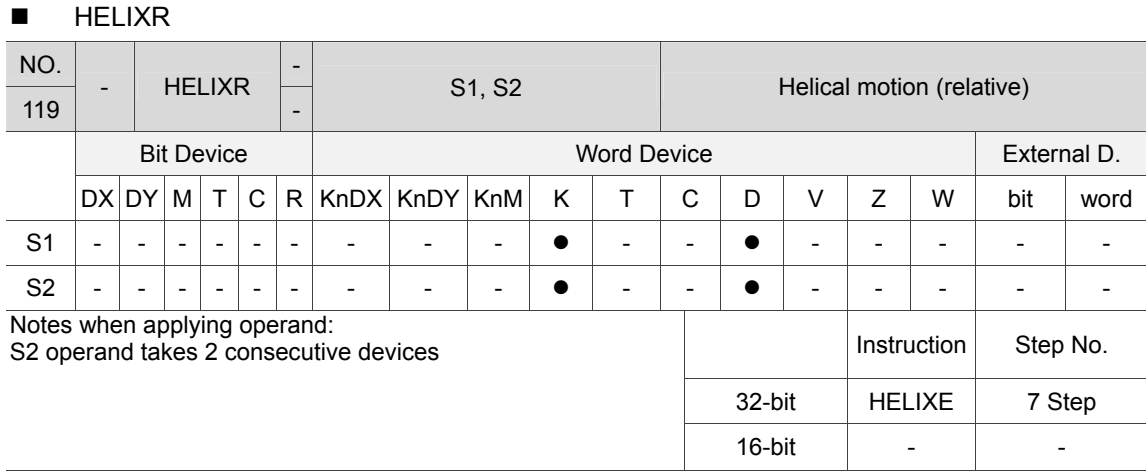

Description: S1: Group No. (K1 ~ K40); S2: Target speed (default unit: PUU/s, it can be set by GUNIT instruction).

To move to the relative position by helical interpolation of three-axis, the HELIXR instruction can be used to activate this function.

- 1. Motion card no. 0 and servo drives of node number 2 and 3 will be grouped into motion group 3.
- 2. Motion group 3 will upwardly rotate 1.5 mm for one rotation.
- 3. The target distance of upward rotation for motion group 3 is current position + 20.000 mm.
- 4. Motion group 3 will be triggered to execute three-axis helical motion (relative position) with the speed of 100 PUU.

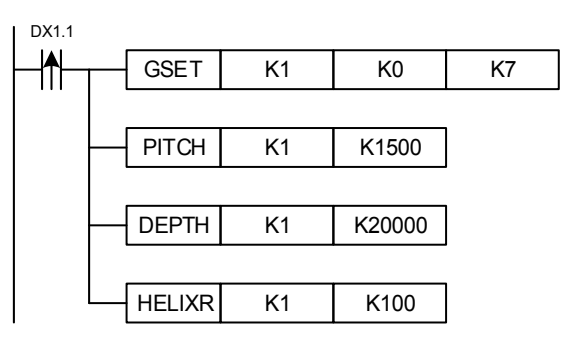

### **GESTP**

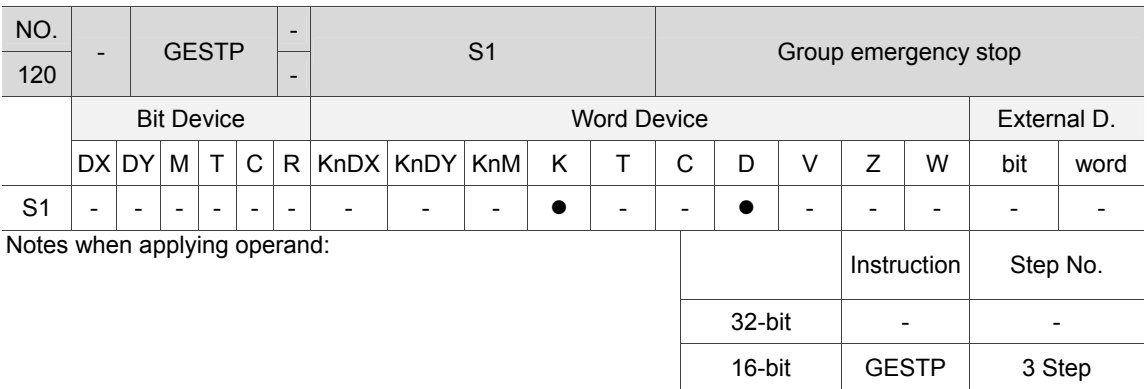

Description: S1: Group No. (K1 ~ K40).

When GESTP instruction is executed, servo motor in S1 group will decelerate to stop with the max. deceleration speed.

Example: When DX1.1 = On, all servo axes in motion group 3 will decelerate to stop with the max. deceleration speed.

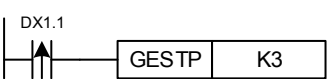

#### ■ GSDSTP

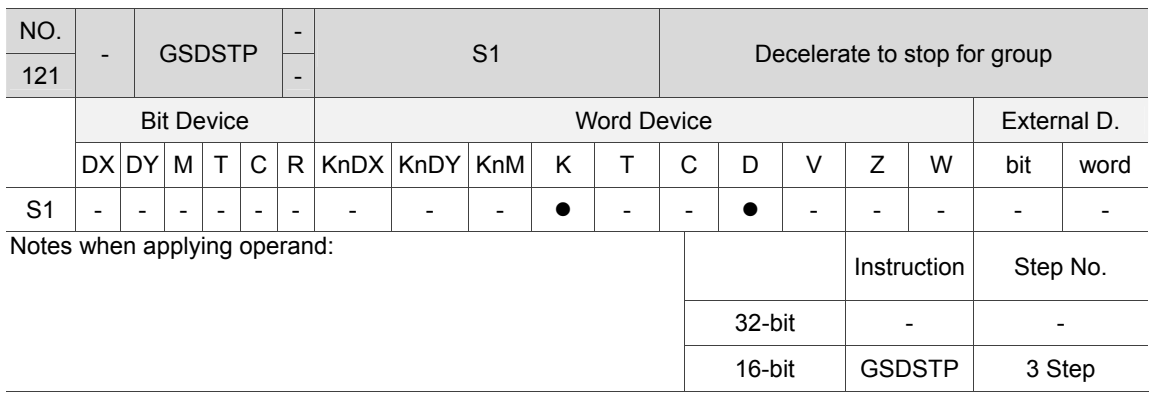

Description: S1: Group No. (K1  $\sim$  K40).

When the GSDSTP instruction is executed, servo motor in S1 group will decelerate to stop according to the deceleration time setting.

Example: When DX1.1 = On, all servo axes in motion group 3 will decelerate to stop within the setting time 0.4 seconds.

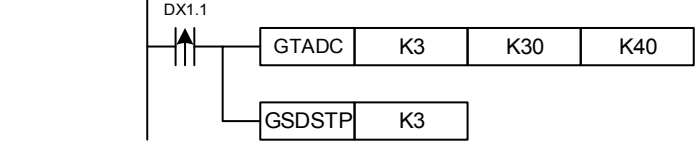

# **6.1.6 Motion Program Macro (MPM) Control Instruction**

#### MPMST

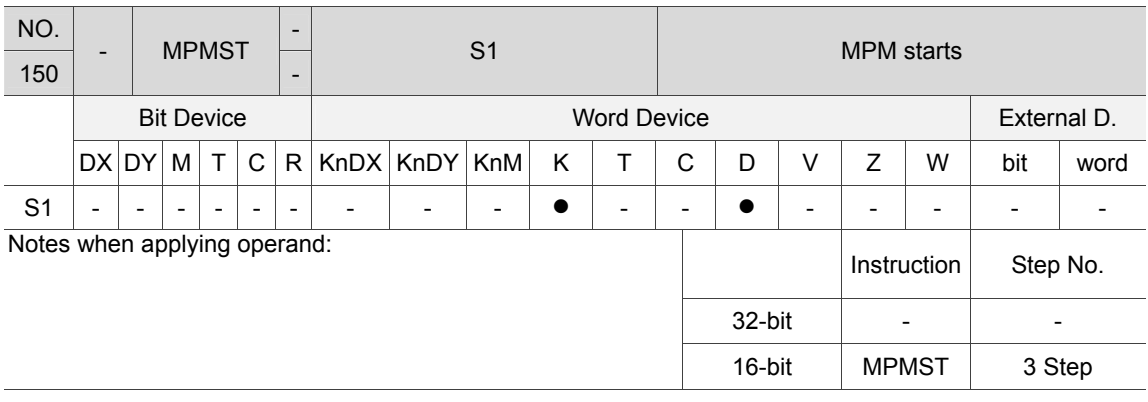

Description: S1: Group No. (K1 ~ K99).

When MPM starts, this instruction is to start the MPM prgroam.

Example: When DX1.1 = On, group 1 that executes MPM starts to run.

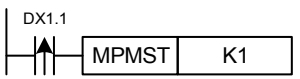

#### **MPMSTP**

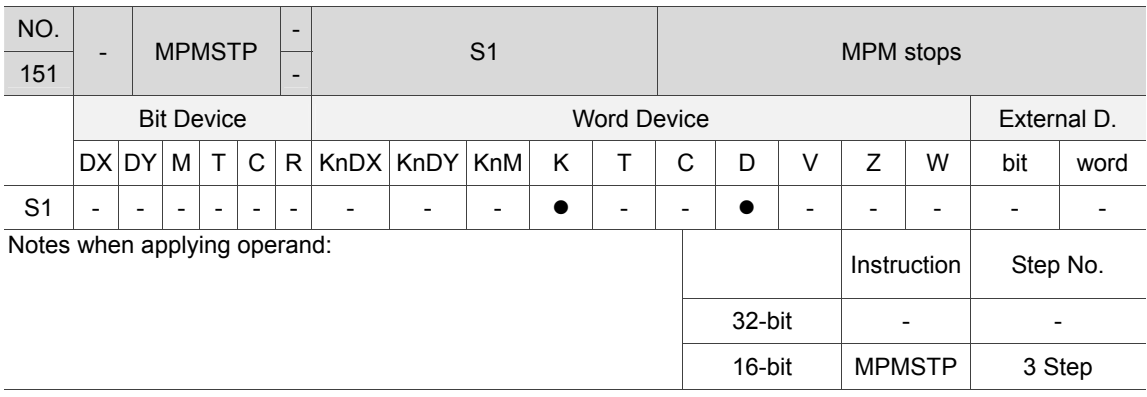

Description: S1: Group No. (K0 ~ K99).

MPM program stops, this instruction is to stop the MPM. When it is applied, all servo axes that controller by MPM will be stopped.

Example: When DX1.1 = On, motion group 1 that executes MPM stops running.

DX1.1

 $\mathsf{H}$  $M$ PMSTP  $K1$ 

### **MPMPAU**

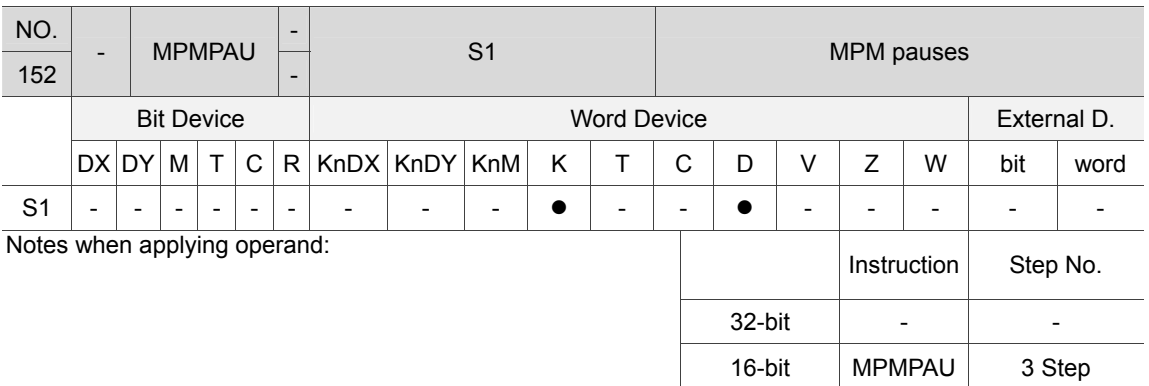

Description: S1: Group No. (K0 ~ K99).

This instruction is to pause running of the MPM. And the MPM resumes when MPMST is issued.

Example: When DX1.1 = On, group 1 that executes MPM pauses.

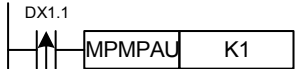

#### **MPMSPD**

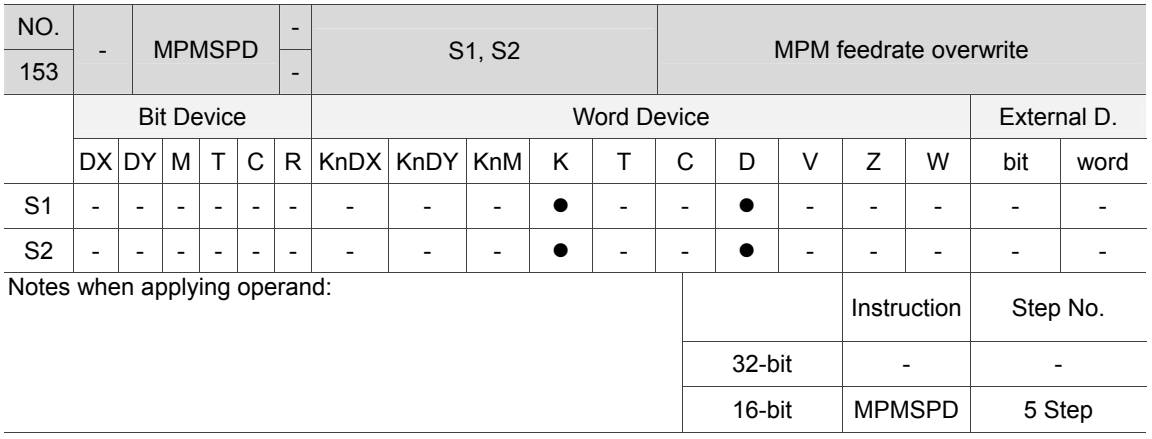

Description: S1: Group No. (K0 ~ K99); S2: MPM speed change (0 ~ 1000 %) To change the MPM running speed, its range should be between  $0 \sim 1000\%$ .

Example: When DX1.1 = On, the speed of MPM group 1 will be changed to 150%.

DX1.1

 $MPMSPD$  K1 K150

# **MPMER**

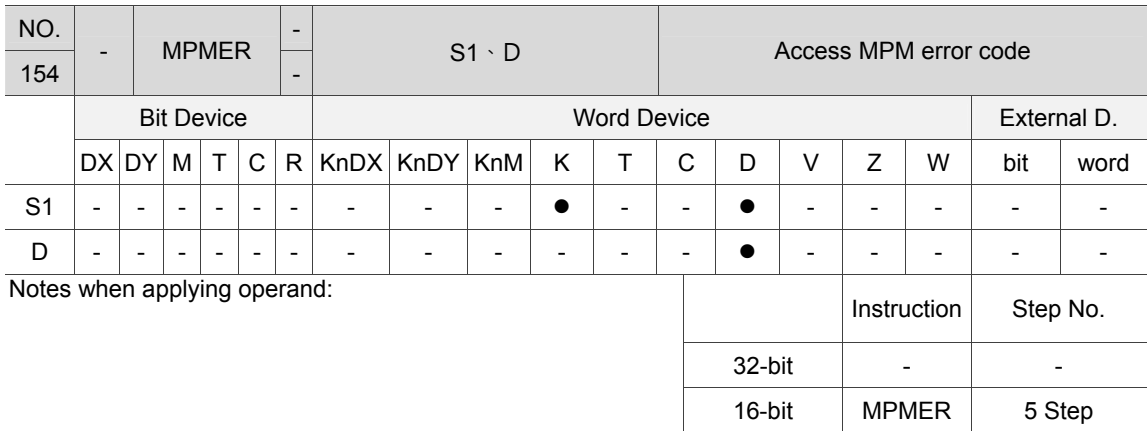

#### Description: S1: Group No. (K0 ~ K99). Access the error code of MPM:

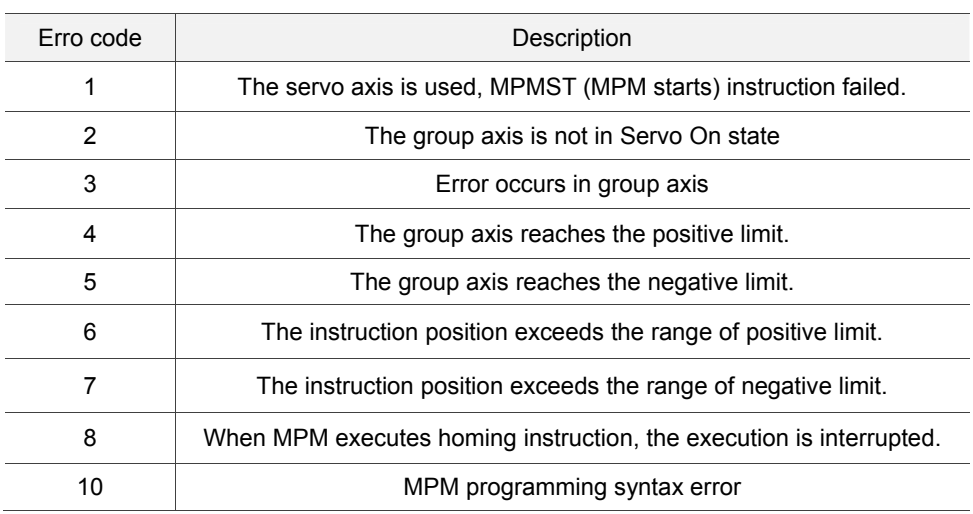

Example: When DX1.1 = On, the error code will be saved in D100.

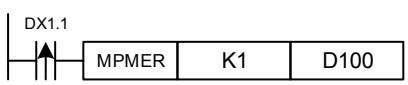

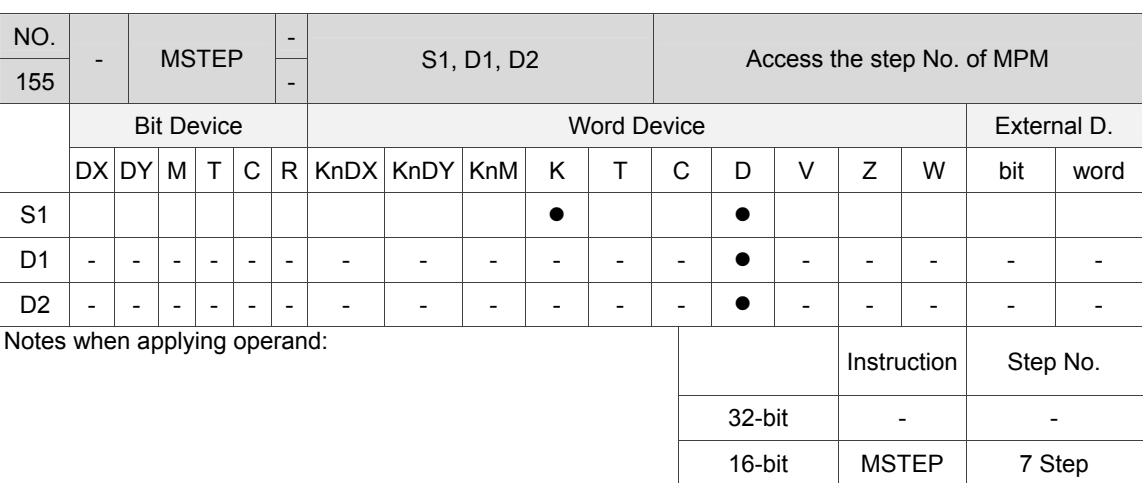

#### **MSTEP**

Description: S1: Group No. (K0 ~ K99); D1: Total step No.; D2: Step No. that has been exectued. Access the executable step No. and the step No. that has been exectued of MPM.

Example: When DX1.1 = On, the total step No. of MPM group 1 will be saved in D100 and the step No. that has been executed will be saved in D101.

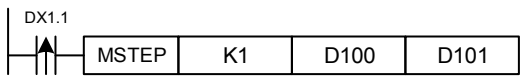
# **6.1.7 Example**

#### ■ Jog

Description: Servo motor runs in jog mode. Press the jog (+) key when servo is on, and the motor runs in forward direction. On the other hand, press the jog (-) key, and the motor will run in the opposite direction.

Parameter definition: M0 is the bit of triggering servo on/off, M1 is the bit of controlling jog operation in forward direction and M2 is the bit of controlling jog operation in reverse direction.

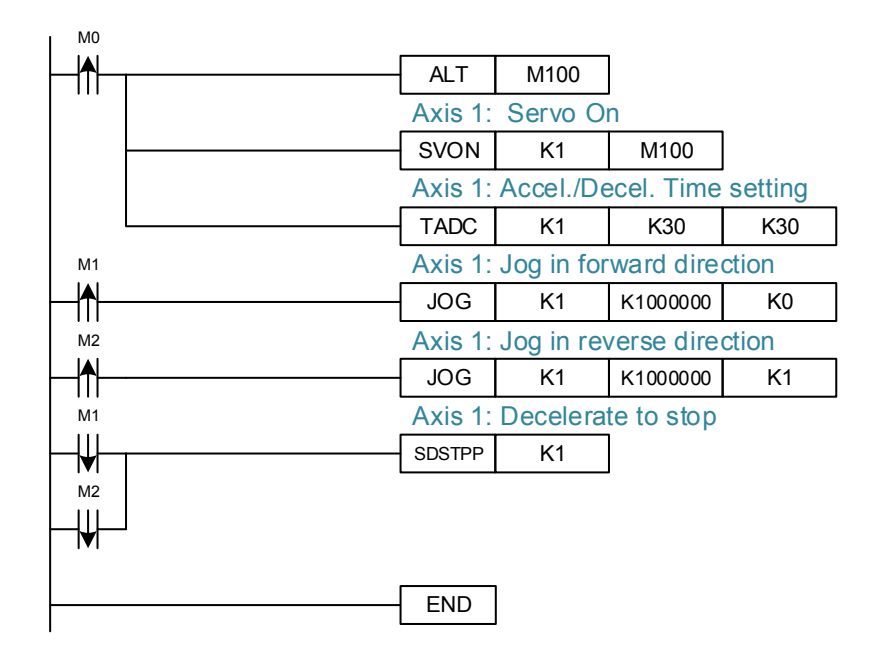

#### ■ Single-axis motion

Description: This example is point-to-point control. M0 is used to control servo on/off and set parameters including acceleration/deceleration time as well as the speed unit of single axis. When servo is on, trigger M1 to set the absolute movement for each axis and move each axis to the target position. Then, trigger M2 to set the relative position for each axis and move each axis to the target position.

Parameter definition: M0 is the bit of triggering servo on/off, M1 is the bit of triggering point-to-point motion to absolute position and M2 is the bit of triggering point-to-point motion to relative position.

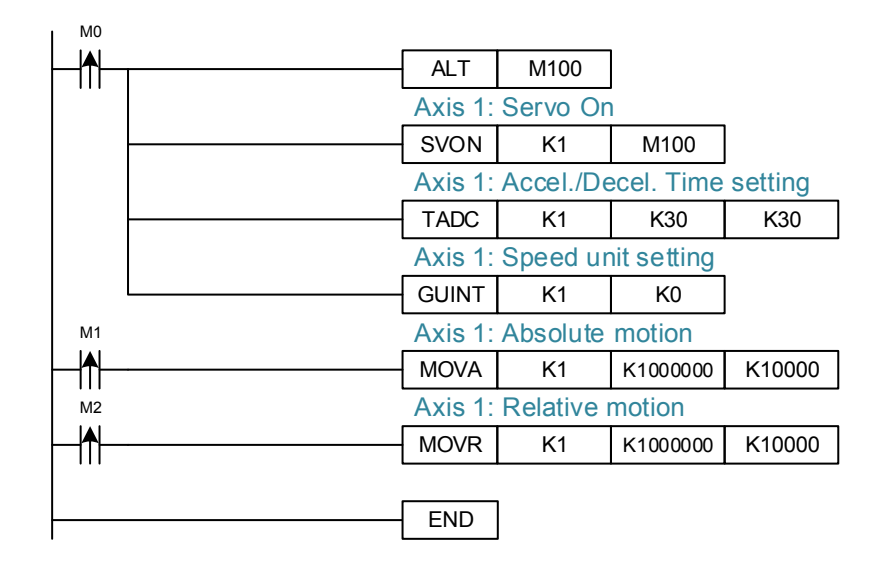

■ Point-to-point motion of single axis

Description: Here is the example of point-to-point motion. See the sequence below:

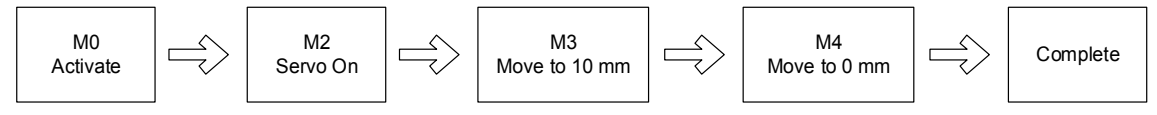

Parameter definition: M0 is the bit to activate the motion; M1 is the flag and will be on when the motion is activated.

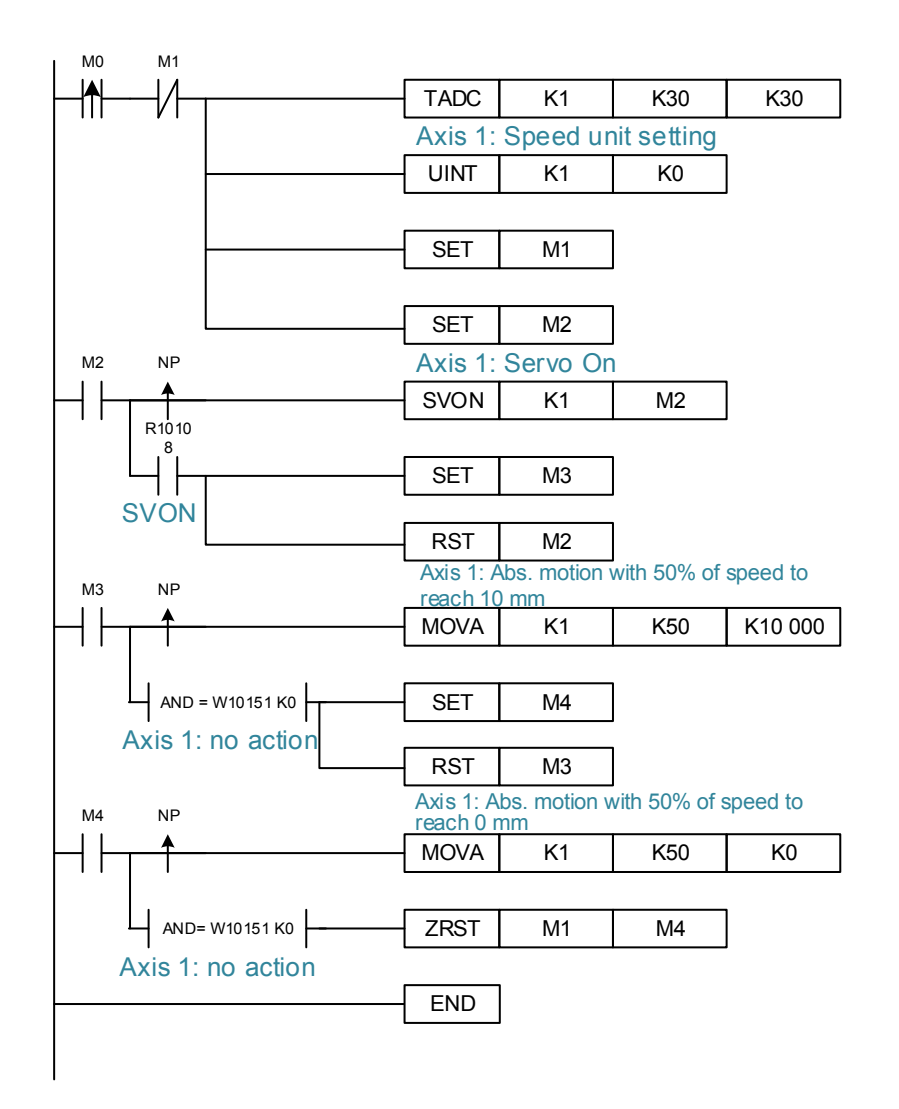

**Two-axis linear interpolation** 

Description: This example is the application of linear interpolation of two axes. M0 can be used to control servo on/off and set the parameters for interpolation, including

acceleration/deceleration time, group speed unit and the servo axis in one group. M1 is used to set the target position of each axis and move each axis to the absolute position by linear interpolation. M2 is used to set the target position of each axis and move each axis to the relative position by linear interpolation.

Parameter definition: M0 is the bit of triggering servo on/off. M1 is the bit for group moving to the absolute position by linear interpolation. M is the bit for group moving to the relative position by linear interpolation.

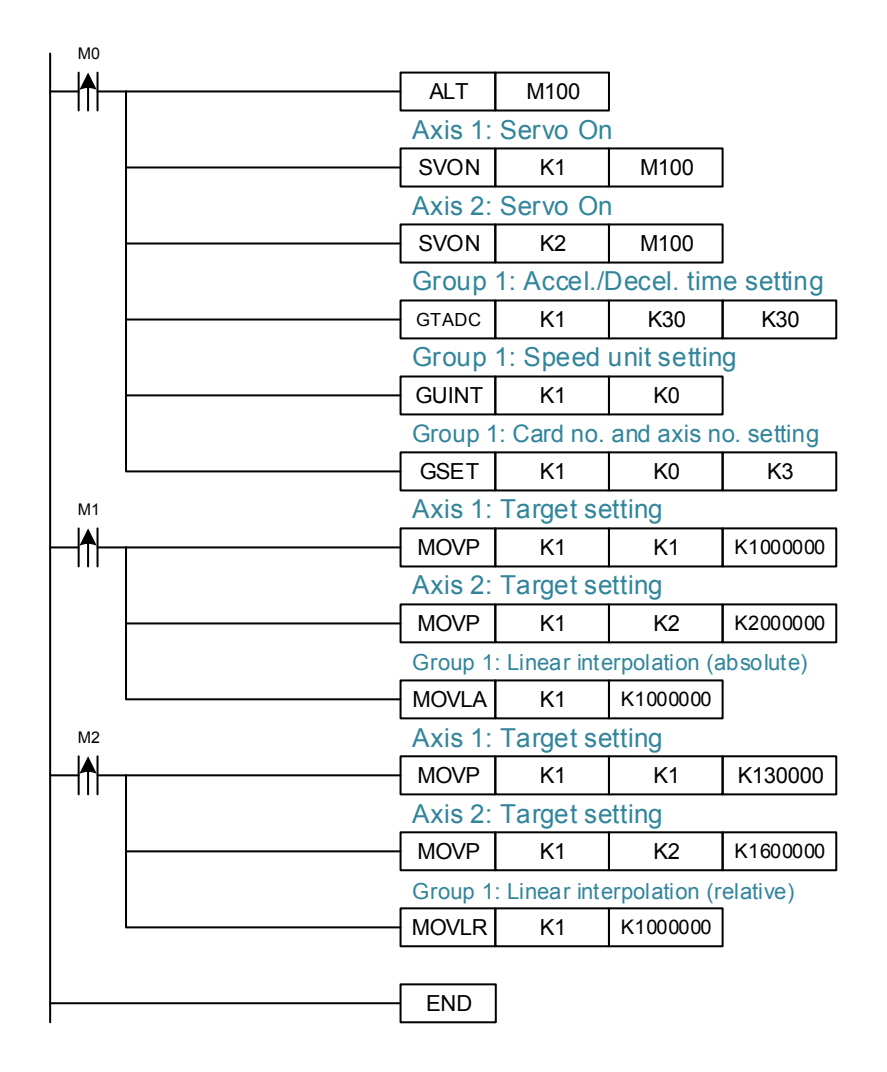

#### **MPG**

Description: In this example, node number of ASD-DMC-RM64MN that connects to MPG is set to 9. The connected DMCNET motion card no. is 0. And the first IMP axis is the axis X controlled by MPG, the third IMP axis is the axis Y controlled by MPC and both use quadruple frequency as the input signal. This function can be used to individually control axis X or Y of MPG.

Parameter definition: M0 is the bit to enable/disable MPG.

Note: This function should work with RM64MN module. It also has to share the same DMCNET BUS as the controlled servo axis. If not, the error flag R19010 will be on after MPG is enabled.

Following is the list of MPG related special register and relay.

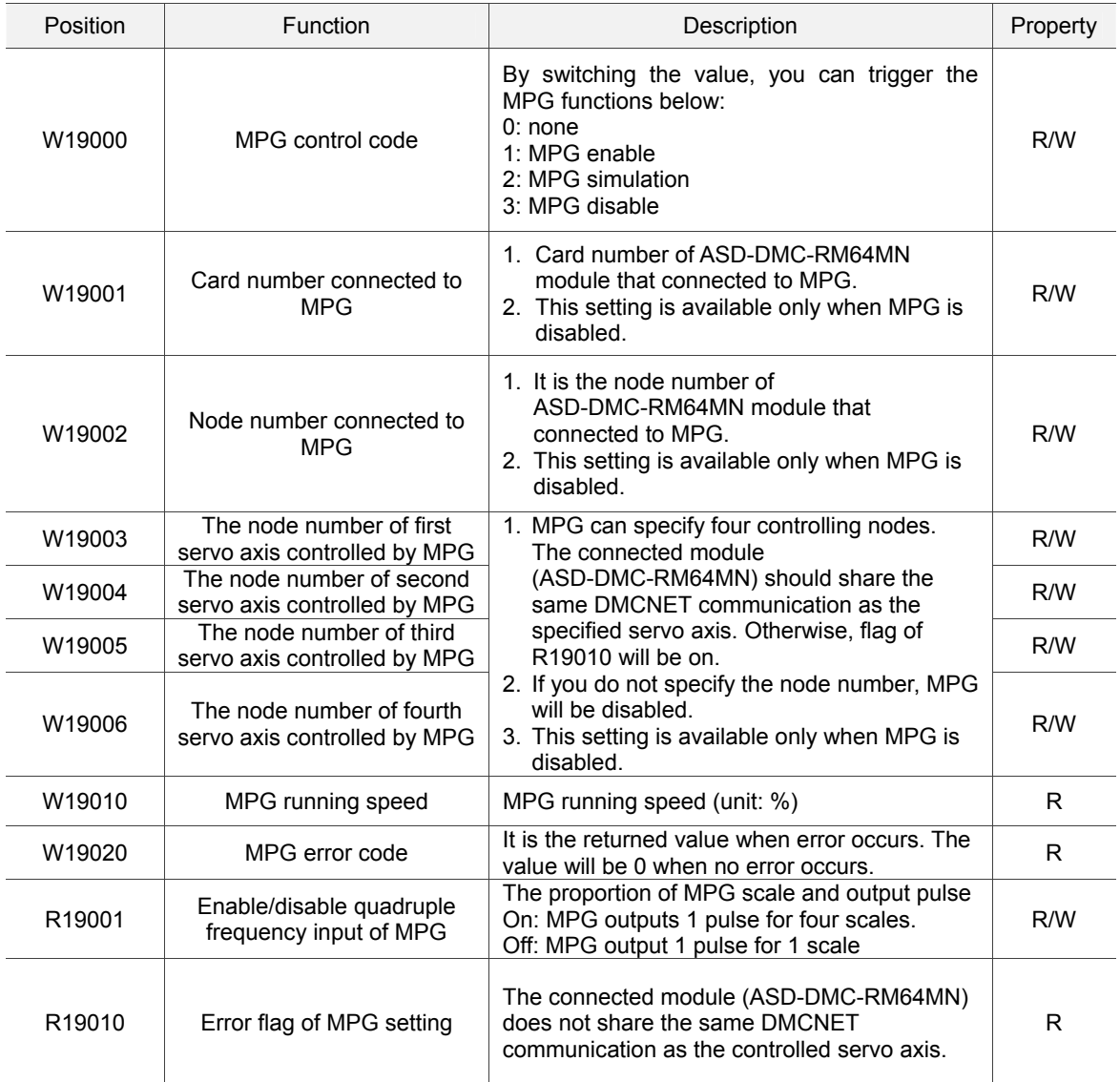

Example:

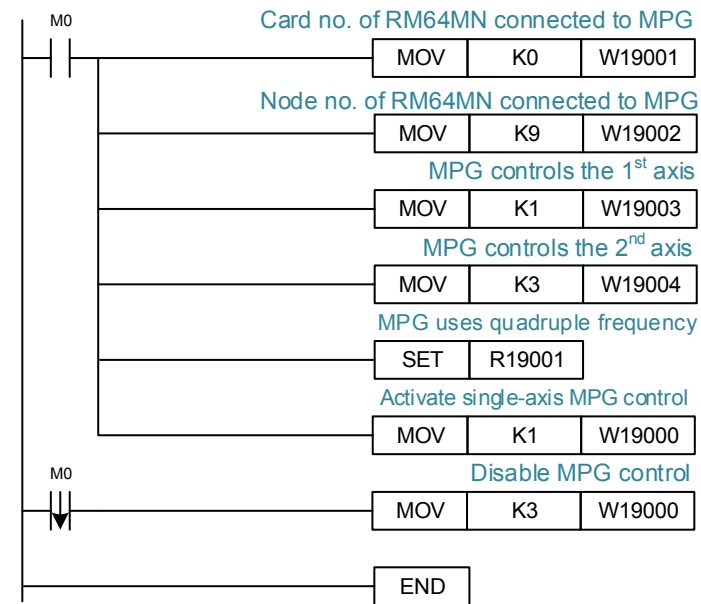

Note: The default value of the built-in DMC card number is 0.

(This page is intentionally left blank.)

6

# **Motion Program Macro (MPM)**

Motion Program Macro (MPM) is a macro language for IMP motion control. You can create the motion path via MPM and simplify the PLC program for motion control.

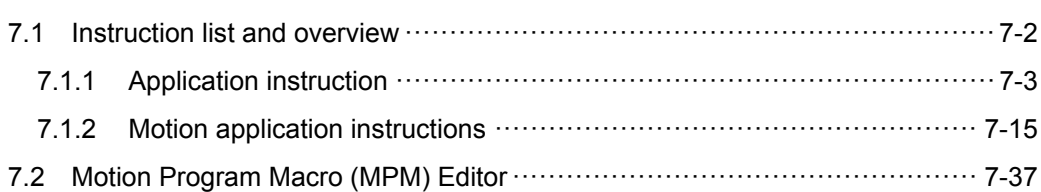

## **7.1 Instruction list and overview**

This section mainly introduces the macros for IMP motion control. IMP supports 100 editable MPMs and each macro can store up to 200 instructions. There are 44 types of instructions available, including servo motion type and relevant application type. You can find more detail in section 7.1.1 and 7.1.2.

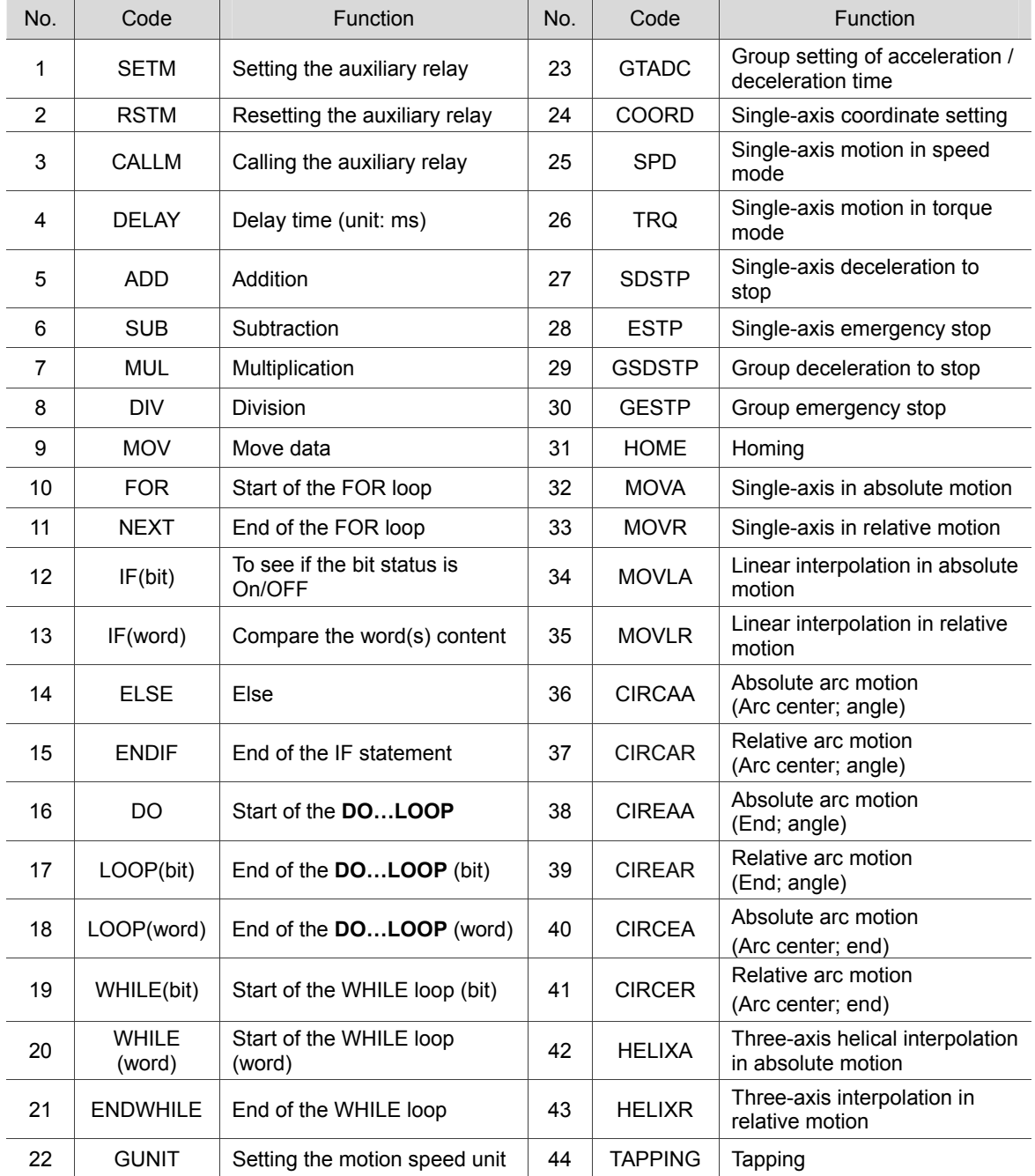

### **7.1.1 Application instruction**

This section will detail each MPM instruction. The application instructions include flow control, the four fundamental operations of arithmetic and data comparison.

#### **How to read the table?**

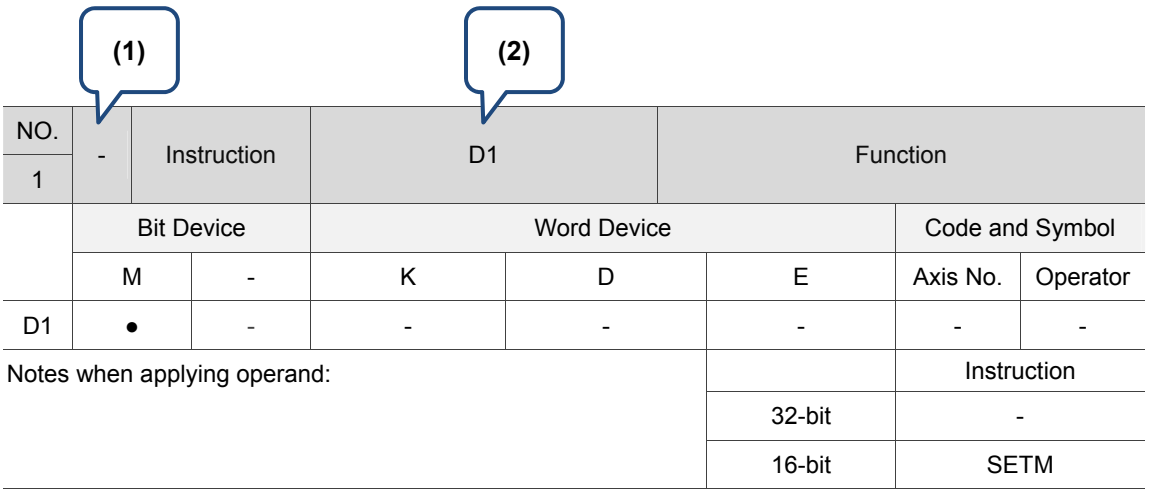

(1) D: It supports 32-bit instructions;

- (2) Operand;
- (3) M: Auxiliary relay (More detail can be found in Chapter 5 <Memory Device>.)
- (4) K: Constant; decimal value is started with character K. (This setting value can be an integer or a decimal.)

For example, K100 represents that this value is 100 in decimal form. K10.35 stands for the value 10.35 in decimal form. Please note that when applying PLC instructions, constants (K) can only be integers; numbers with decimal points are not allowed.

D: Data register (More detail can be found in Chapter 5 < Memory Device >.)

#### **Application Instructions**

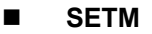

7

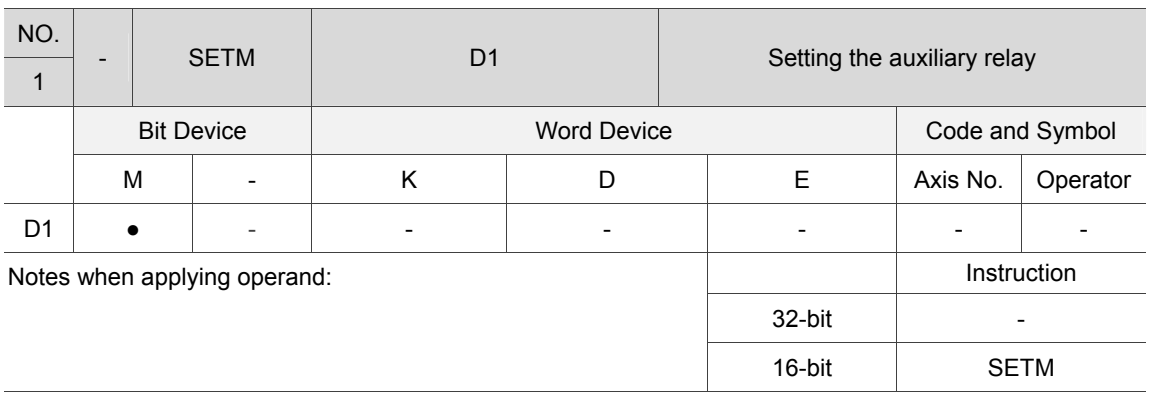

Description: D1: device; set operand D1 to ON. Example: Set relay M1000 to ON.

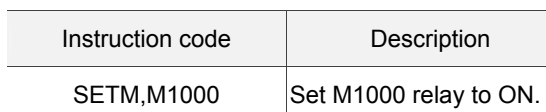

#### **RSTM**

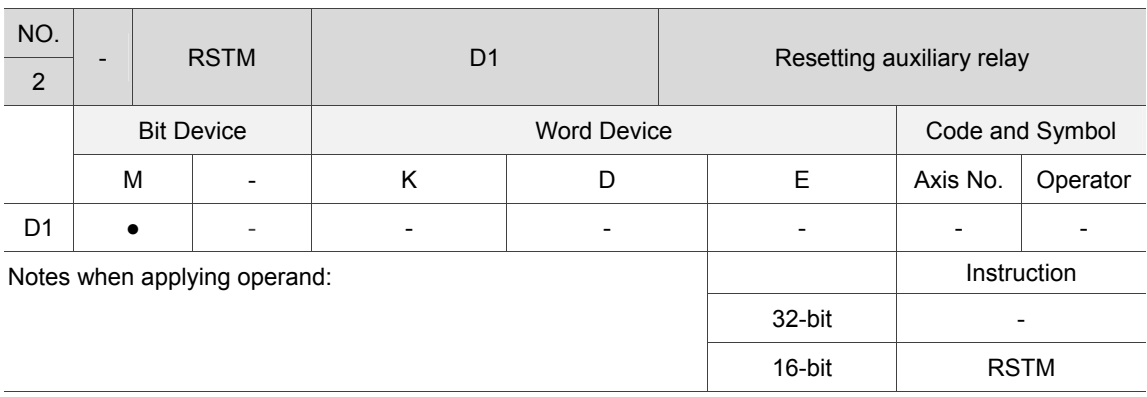

Description: D1: device; set operand D1 to OFF.

Example: Reset relay M1000 to OFF.

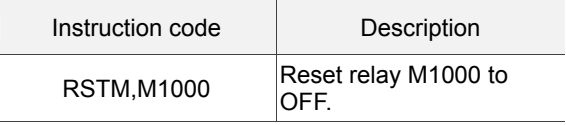

#### **CALLM**

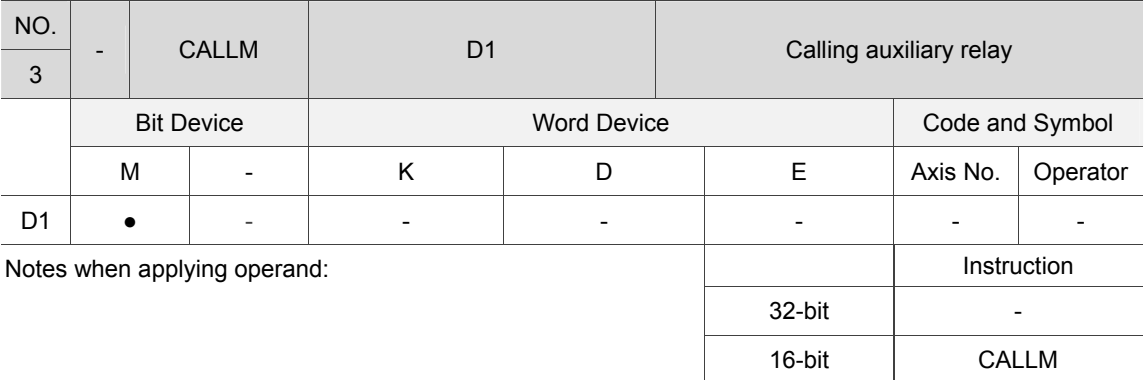

Description: D1: device; this instruction can set the specified auxiliary relay to ON; after the state of the auxiliary relay is reset (this can be done by HMI, PLC and other MPM), the next instruction will be executed. This instruction can work with PLC and is issued via MPM. When PLC accesses the corresponding auxiliary relay which state is ON, the specified action will be done (such as performing functions and logic operation). Then, execute the next MPM instruction automatically.

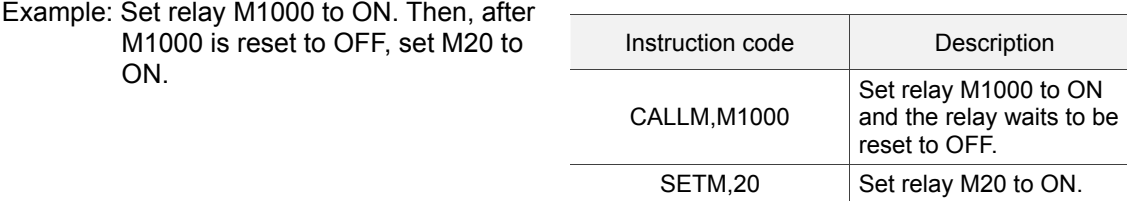

#### **DELAY**

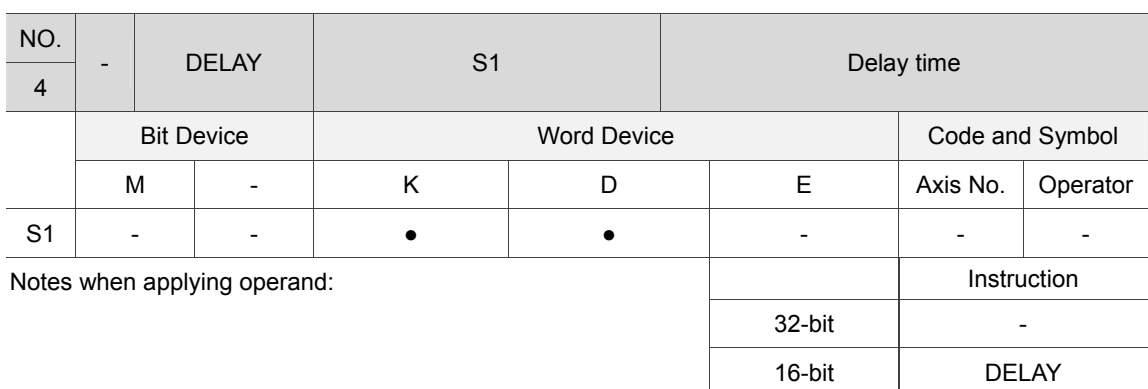

Description: S1: Delay time (Unit: ms). Execute the next instruction after the delay (S1).

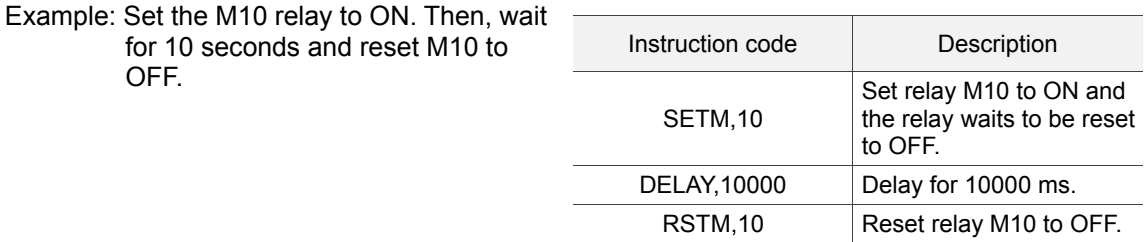

D20

#### **ADD**

7

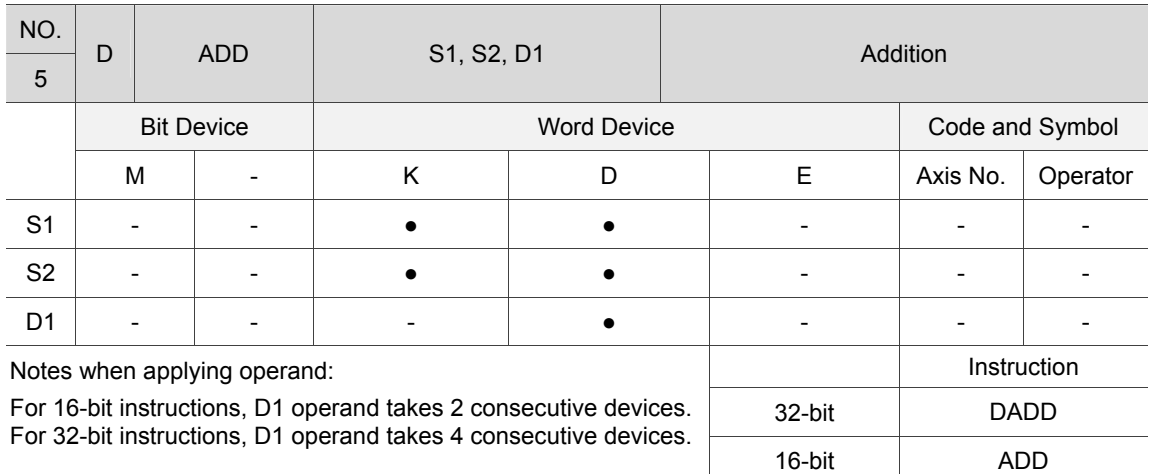

Description: S1: summand; S2: addend; D1: sum. Add the values of register S1 and S2 and store the sum in register D1.

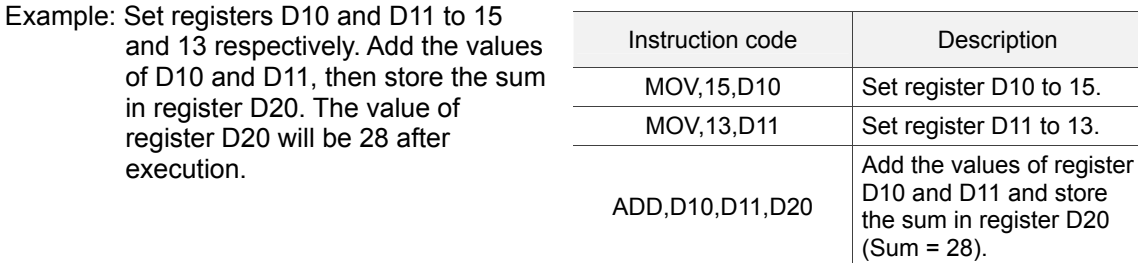

**SUB** 

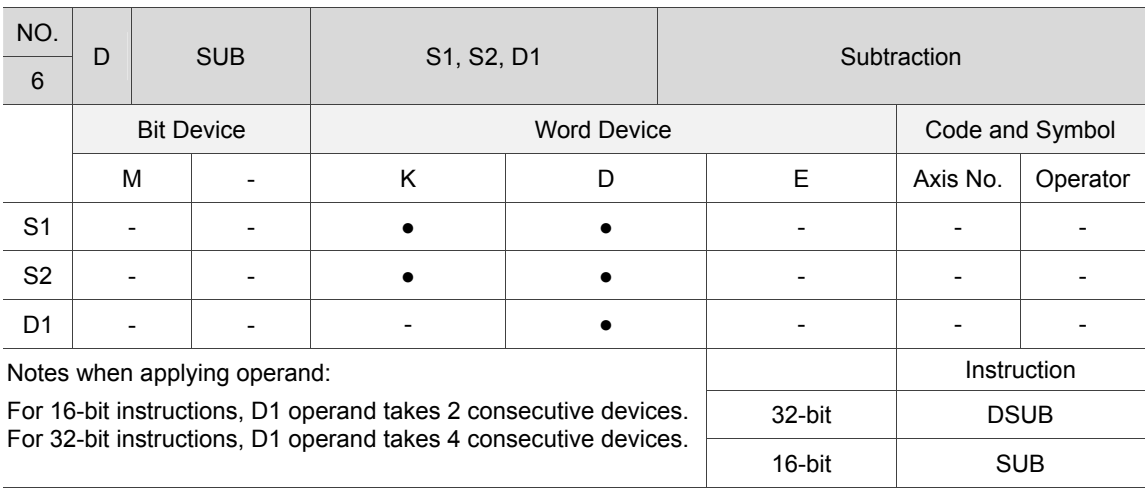

Description: S1: minuend; S2: subtrahend; D1: difference. Subtract the value of S2 from S1 and store the difference in register D1.

Example: Set registers D10 and D11 to 15 and 13 respectively. Subtract the value of D11 from D10 and store the difference in register D20. The value of register D20 will be 2 after \_ the operation.

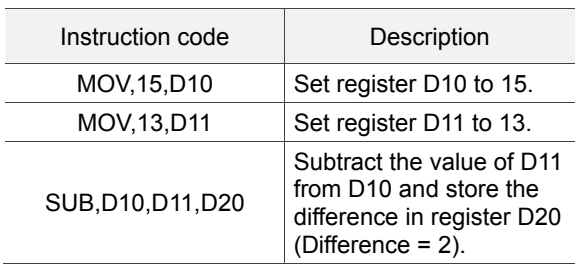

#### **MUL**

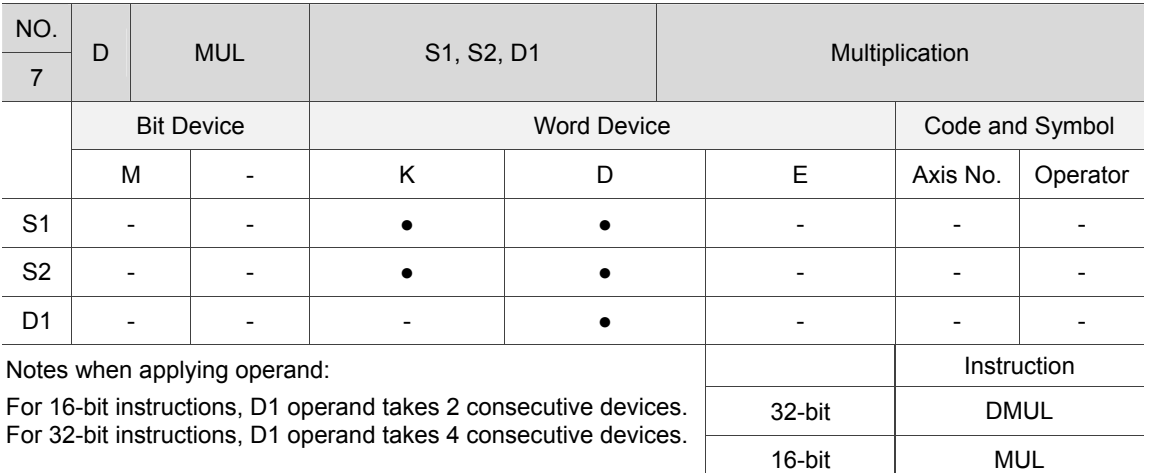

Instruction: S1: multiplicand; S2: multiplier; D1: product. Multiply S2 by S1 and store the product in register D.

Example: Set registers D10 and D11 to 15 and 13 respectively. Multiply the value of D11 by D10 and store the product in registers D20 and D21. After the operation, the read value of register D20 and D21 will be 195.

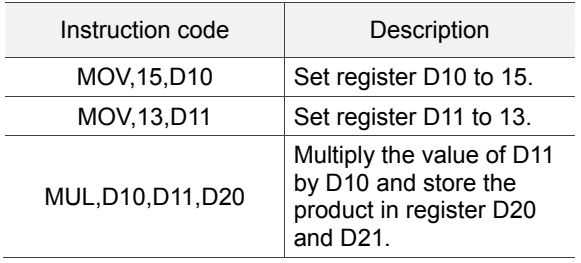

#### **DIV**

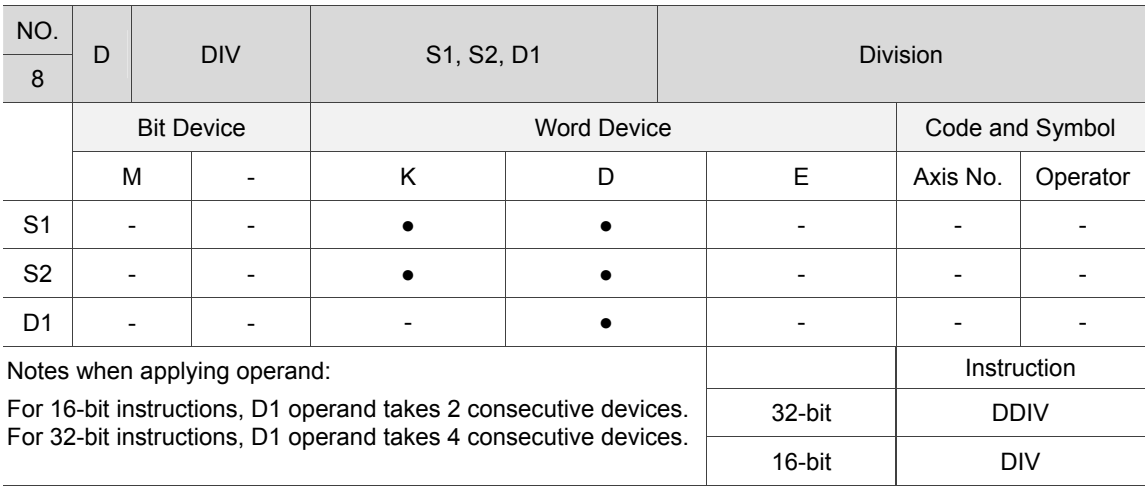

Instruction: S1: dividend; S2: divisor; D1: quotient and remainder. S1 divided by S2. The quotient is stored in register D1 and remainder is stored in register D1+1.

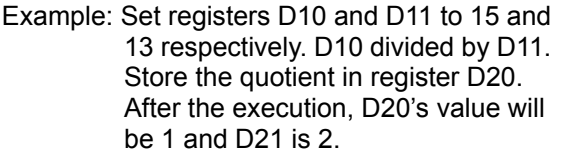

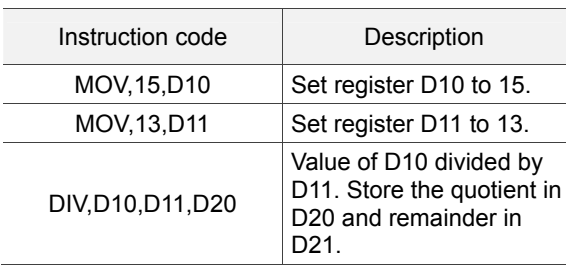

#### **MOV**

7

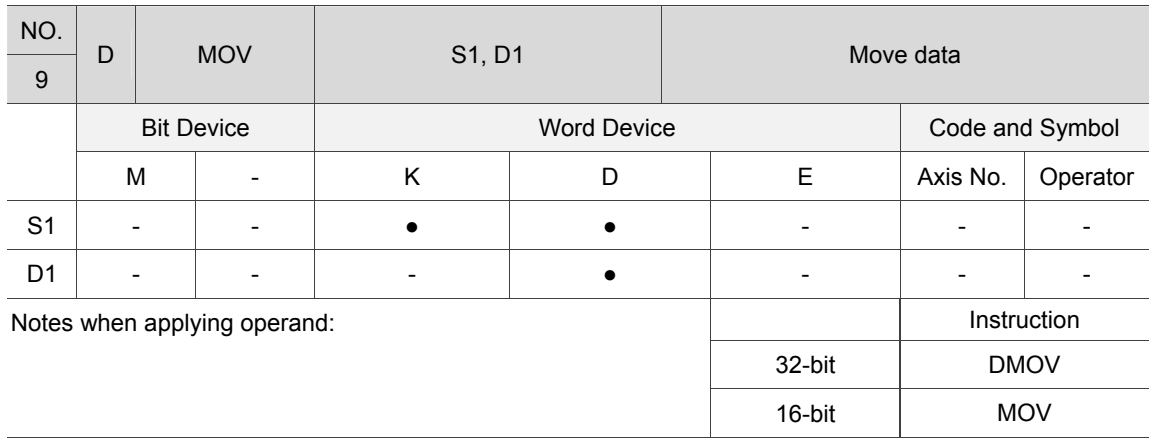

#### Description: S1: source; D1: target. Copy the source S1 to the target operand D1 and the source S1's data remains unchanged.

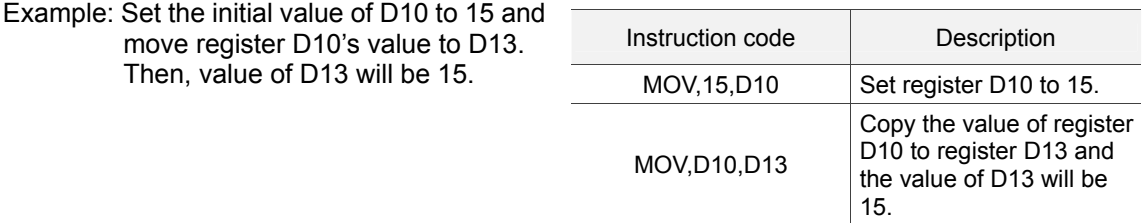

#### **FOR**

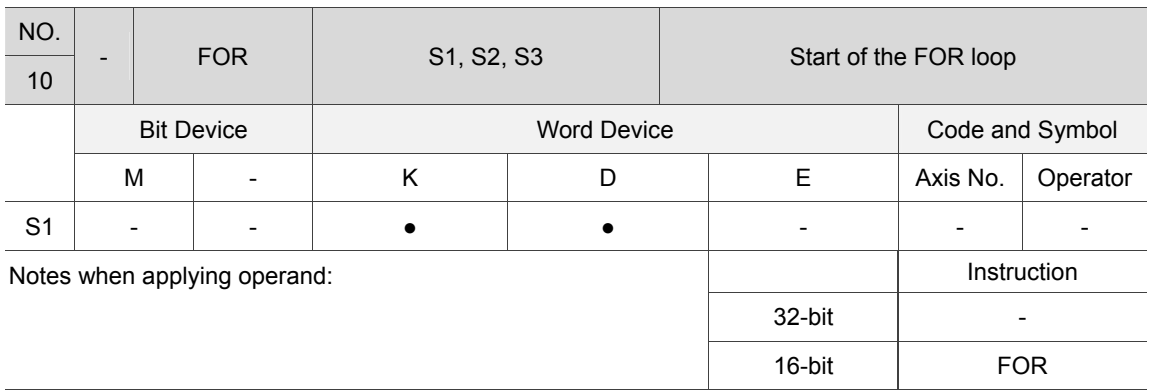

Description: S1: number of the loop. Repeatedly execute the instructions between FOR and NEXT for S1 time(s) and jump to NEXT to execute the next instruction.

#### **NEXT**

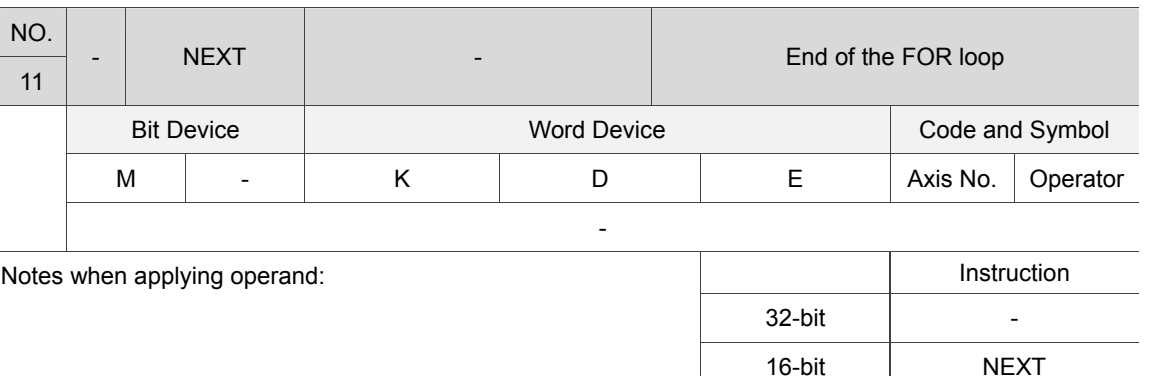

Description: The NEXT instruction has to be used with the FOR instruction. Please follow the rules below or an error will occur:

(1) The FOR instruction has to be issued before NEXT.

(2) The FOR instruction has to be executed with NEXT.

(3) One FOR instruction for one NEXT instruction. They have to be applied in pairs. The FOR~ NEXT loop can nest up to 10 layers. When exceeding 10, an error occurs and the program cannot be executed normally.

Example: Execute the loop for 50 times and then the value of register D11 will be 50.

| Instruction code | Description                                 |
|------------------|---------------------------------------------|
| MOV, 0, D11      | Reset register D11 to 0.                    |
| <b>FOR,50</b>    | Start of the FOR loop                       |
| ADD, D11, 1, D11 | The value of register D11<br>increases by 1 |
| NFXT             | End of the FOR loop                         |

**IF (bit)** 

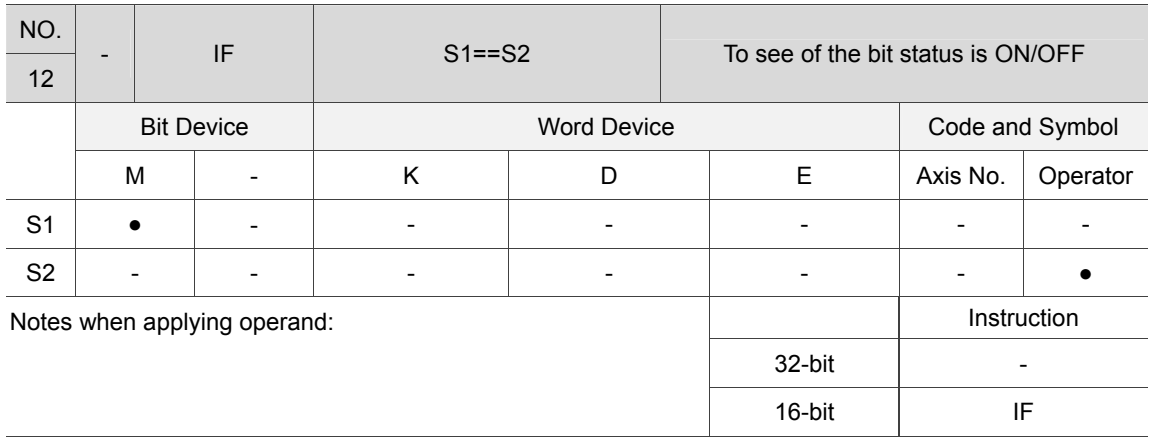

Description: S1: device; S2: condition (ON or OFF)

If relay S1 has fulfilled the condition of S2, execute the next instruction; otherwise, jump to the ELSE instruction. If there is no corresponding ELSE instruction, jump to ENDIF instruction.

#### **IF(word)**

7

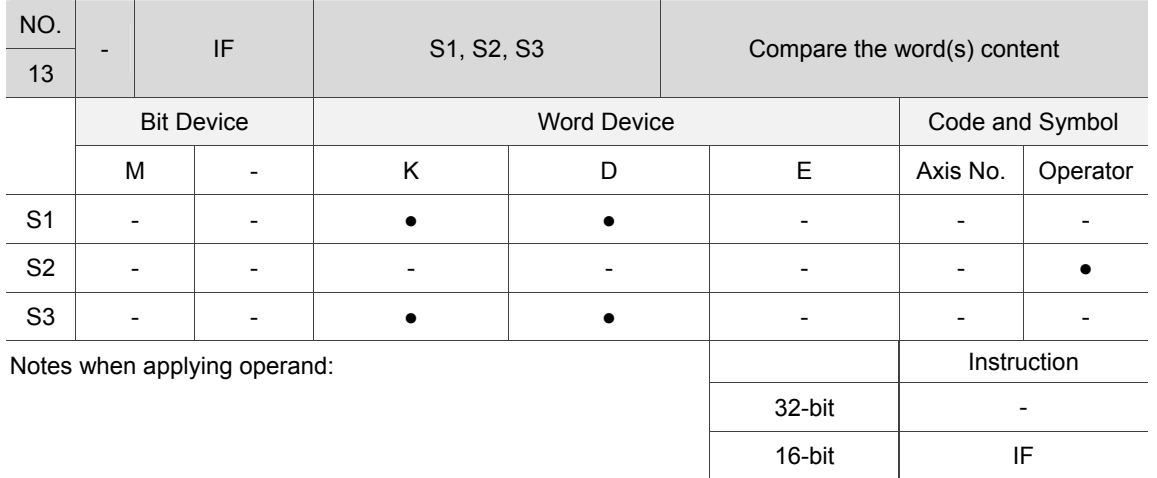

Description: S1: device; S2: operator ("==", "<=", ">=", "<", and ">"); S3: device

If S2 is ==, register S1 fulfills the condition of S3 and the next instruction will be executed.

If S2 is <=, register S1's value is smaller than or equal to S3's value and the next instruction will be executed.

If S2 is >=, register S1's value is greater than or equal to S3's value and the next instruction will be executed.

If S2 is <, register S1's value is smaller than S3's value and the next instruction will be executed.

If S2 is >, register S1's value is greater than S3's value and the next instruction will be executed.

If the condition is not fulfilled, it jumps to the ELSE instruction. If there is no corresponding ELSE instruction, jumps to ENDIF instruction.

#### **ELSE**

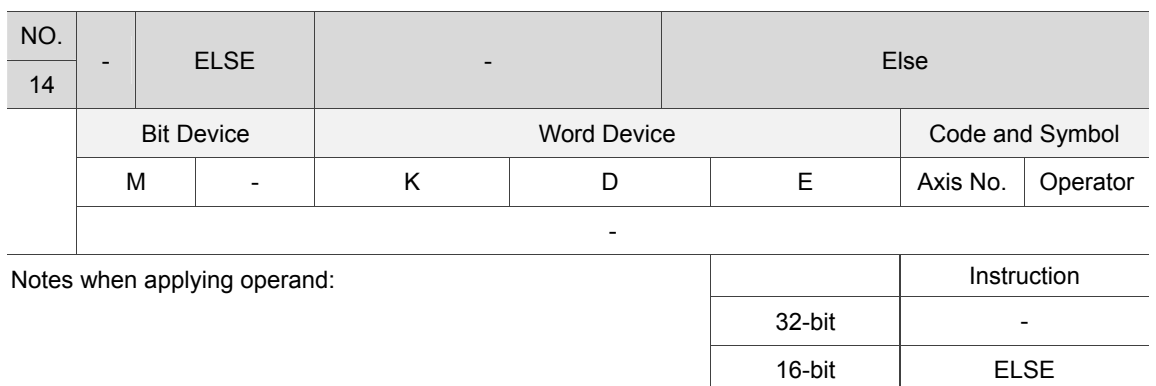

Description: When the IF statement is false, the ELSE instruction can be used to execute other instructions (Please note that both IF and ENDIF instructions have to be applied in this circumstance.)

#### **ENDIF**

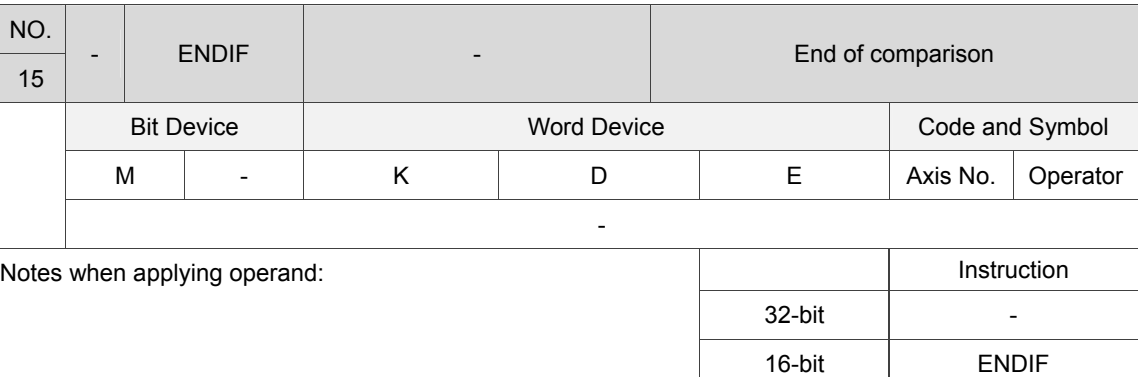

Description: This is applied with the IF and ELSE instructions.

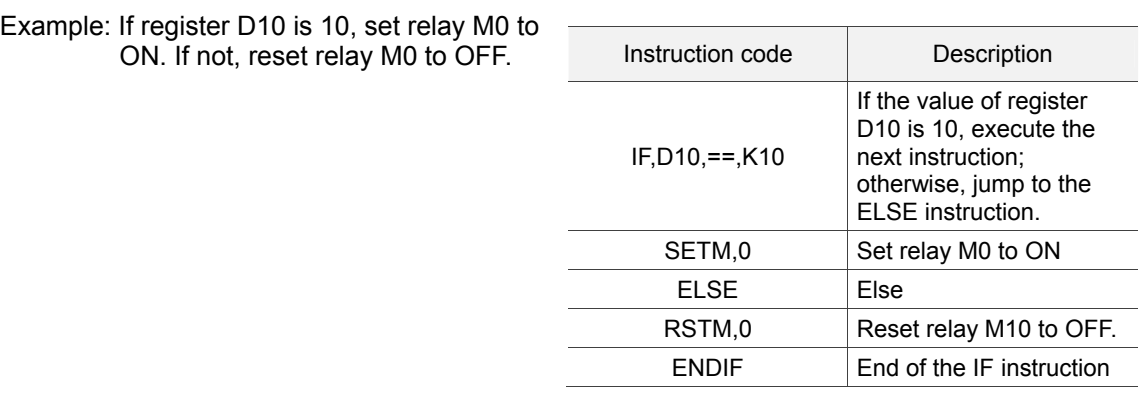

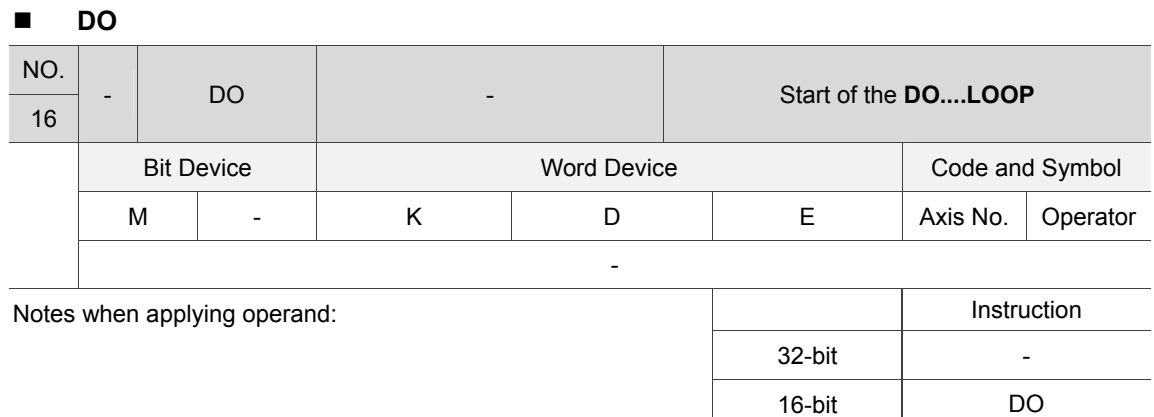

Description: This instruction has to be applied with the LOOP instruction and is inserted before LOOP.

#### **LOOP(bit)**

7

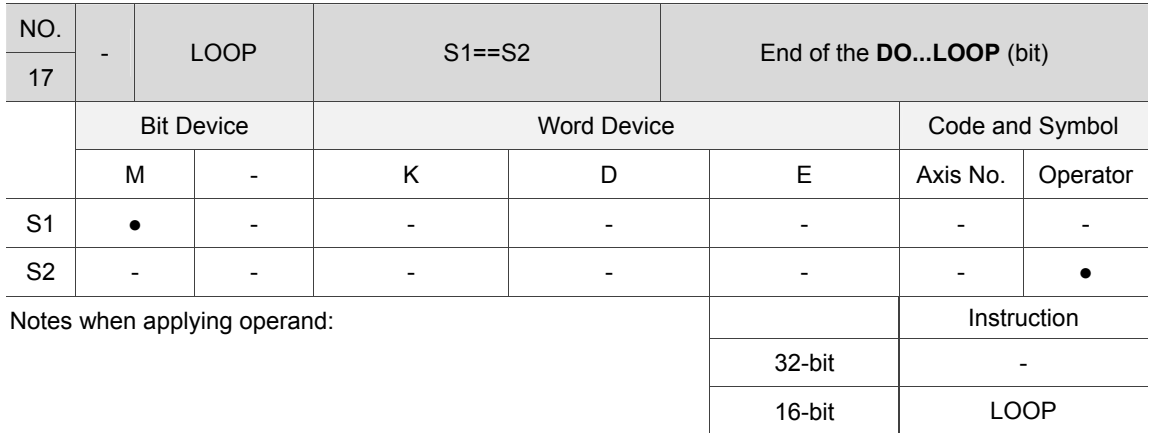

Description: S1: device; S2: condition (ON or OFF)

If relay S1 fufills the condition of S2, execute the corresponding DO instruction; otherwise, execute the next instruction.

#### **LOOP (word)**

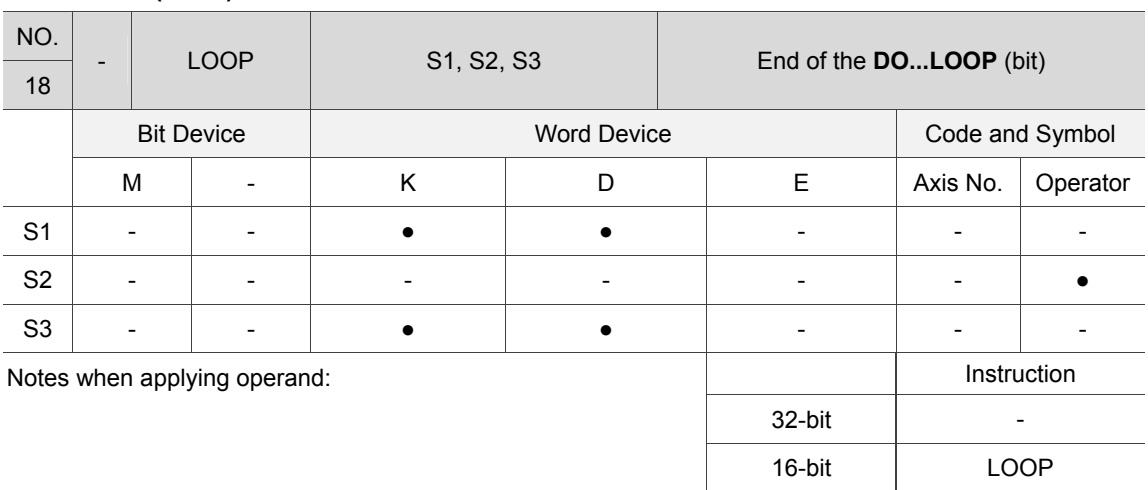

Description: S1: condition 1; S2: operator  $("==", "<=", "<=", "<=", "<="$ ; S3: condition 2. If S2 is ==, register S1 fulfills the condition of S3 and the corresponding DO instruction will be executed.

If S2 is <=, register S1's value is smaller than or equal to S3's value and the corresponding DO instruction will be executed.

If S2 is >=, register S1's value is greater than or equal to S3's value and the corresponding DO instruction will be executed.

If S2 is <, register S1's value is smaller than S3's value and the corresponding DO instruction will be executed.

If S2 is >, register S1's value is greater than S3's value and the corresponding DO instruction will be executed.

If the statement is false, the next instruction is executed.

Example: If register D10's value plus 1 and the sum is smaller than 10, the loop will continue to be executed. Until the value is greater than 10, register D10's value is cleared to 0.

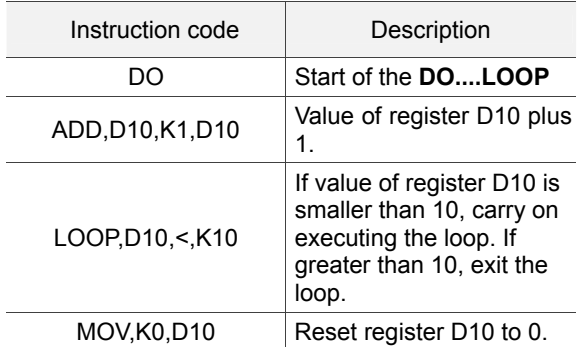

#### **WHILE (bit)**

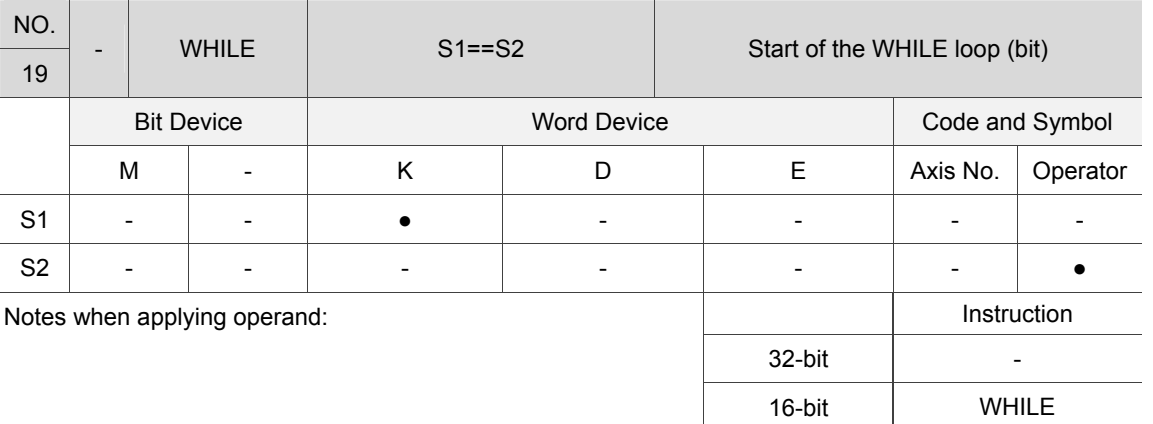

Description: S1: device; S2: condition (ON or OFF)

If relay S1 fulfills the condition of S2, execute the next instruction; otherwise, execute the corresponding ENDWHILE instruction.

#### **WHILE (word)**

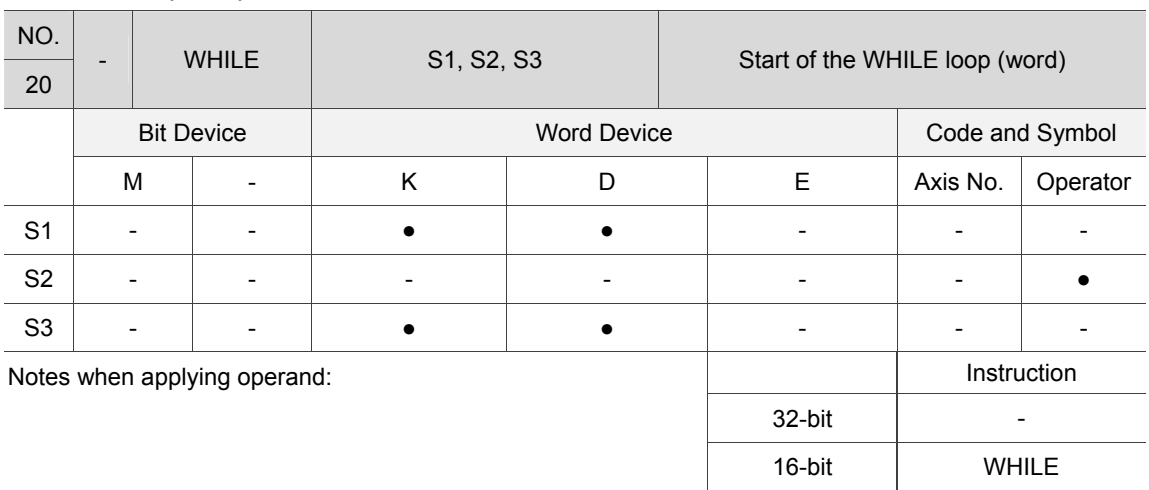

Description: S1: condition 1; S2: operator  $("==", "<=", "<=", "<=", "<="$ ; S3: condition 2. If S2 is ==, register S1 fulfills the condition of S3 and the next instruction will be executed.

> If S2 is <=, register S1's value is smaller than or equal to S3's value and the next instruction will be executed.

> If S2 is >=, register S1's value is greater than or equal to S3's value and the next instruction will be executed.

If S2 is <, register S1's value is smaller than S3's value and the next instruction will be executed.

If S2 is >, register S1's value is greater than S3's value and the next instruction will be executed.

If the statement is false, the ENDWHILE instruction will be executed.

#### **ENDWHILE**

7

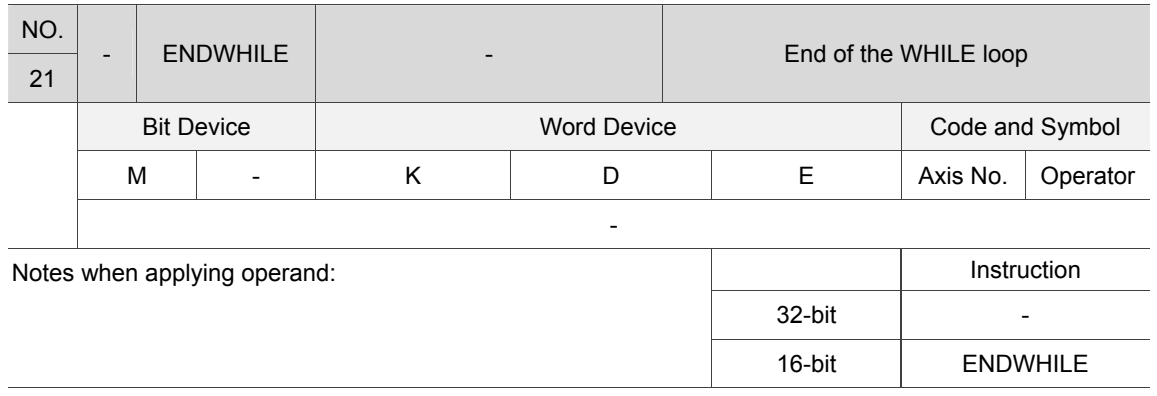

Description: This instruction has to be applied with the WHILE instruction.

# Example: If value of register D10 is smaller than

or equal to 100, execute the instructions in the loop. Then, value of register D10 will increase by 1 every time the loop is executed and stop increasing when the value is over 100. The loop stops when register value is over 100 and D10's value stops at 101.

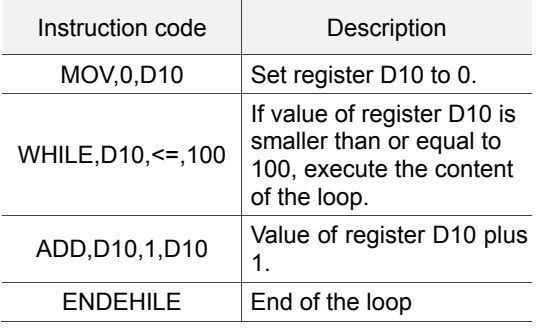

### **7.1.2 Motion application instructions**

This section will detail the application instructions of MPM. These instructions are for servo motion controls, including operation with fixed torque, single-axis motion, and multi-axis interpolation. The table below tells you how to read the data from the instruction table.

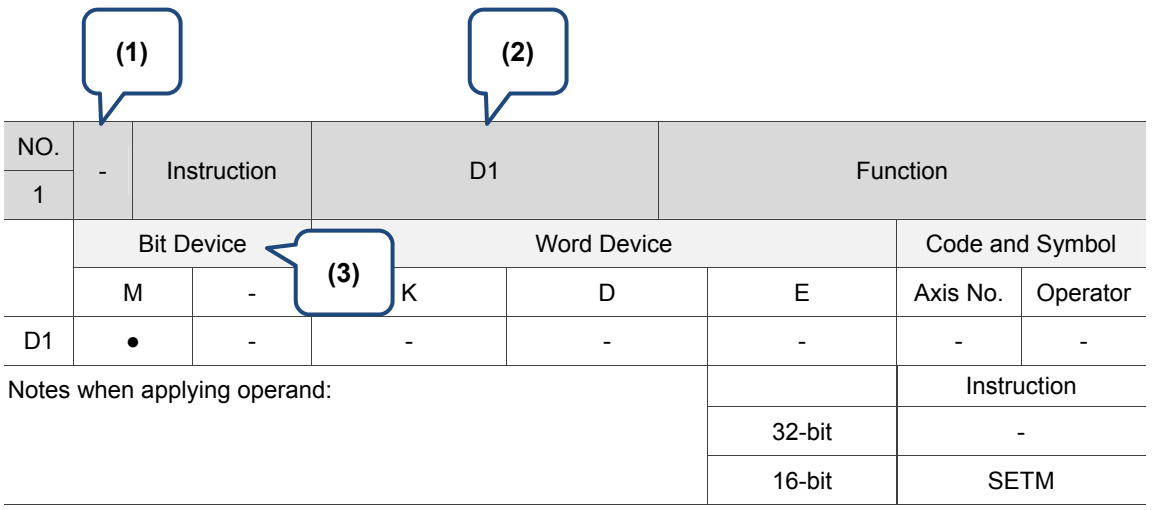

#### **How to read the table?**

(1) D: It supports 32-bit instructions;

- (2) Operand;
- (3) M: Auxiliary relay (Details can be found in chapter 5 <Memory Device>.)
- (4) K: Constant; decimal value is started with character K. (The setting value here can be a integer or a decimal.)

Take K100 for example, K stands for decimal form and the value is 100; K10.35 represents that the value is 10.35 in decimal form. When using PLC instructions, constant (K) can only be integers. D: data register (Details can be found in Chapter 5 <Memory Device>.)

#### **GUNIT**

7

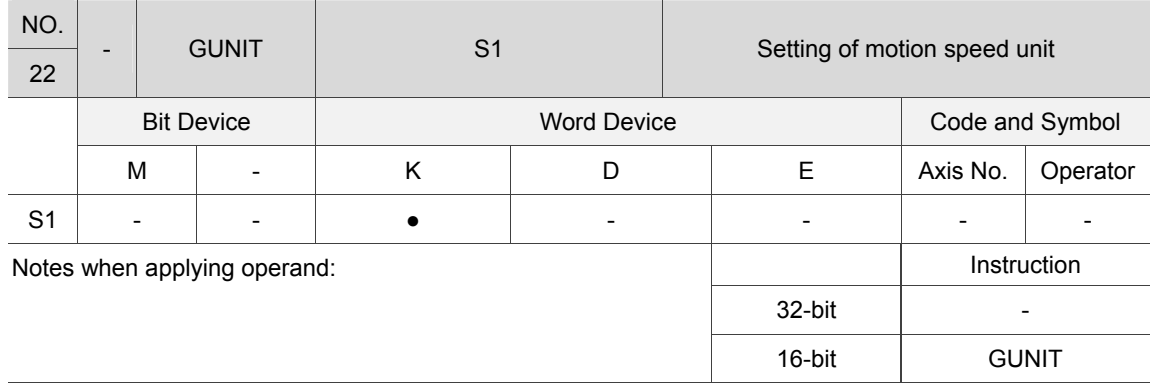

Description: S1: motion speed unit (0: puu/s; 1: percentage; 2: mm). Set the speed unit of the MPM group and execute the next instruction. The speed unit set by this instruction is only valid when MPM executes the motion command. Please note that this instruction's valid range is different from GUNIT and UNIT of PLC.

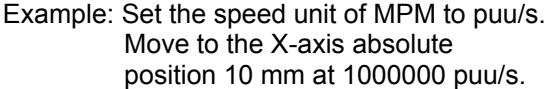

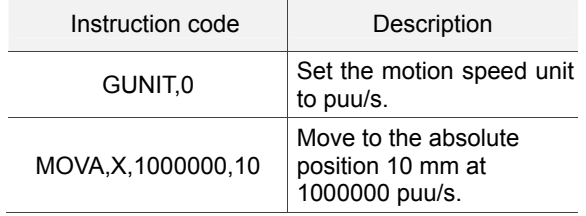

#### **GTADC**

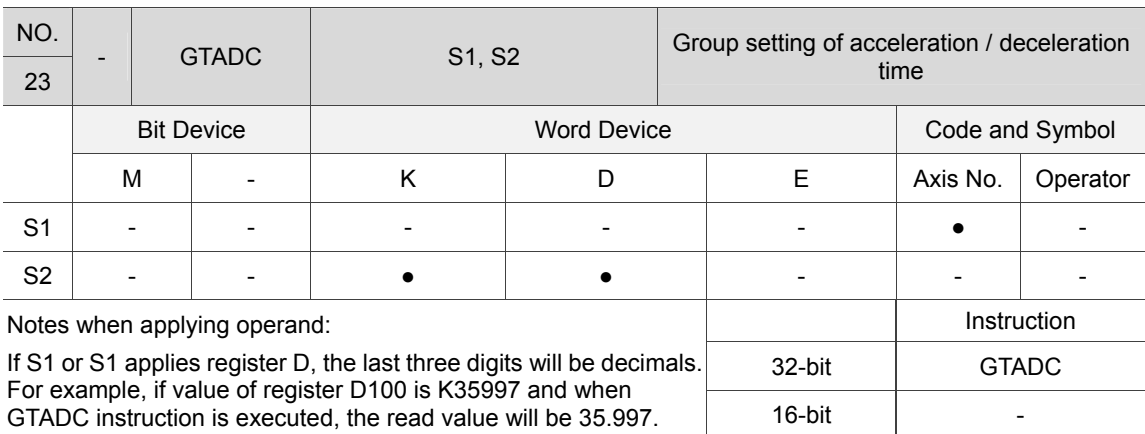

Description: S1: acceleration time (unit: s), the time it takes when accelerating to the max. speed; S2: deceleration time (unit: s), the time is takes when decelerating from the max. speed to stop. Set the acceleration/deceleration time of the MPM group and execute the next instruction. The acceleration/deceleration time set by this instruction is only valid when the interpolation instruction is executed. Please note that the valid range of this instruction is different from GTADC and TADC instruction of PLC. Note: Please refer to Chapter 6 <Logic Editing> for descriptions about setting acceleration/deceleration time.

Example: Set the speed unit of MPM to puu/s. The servo motor accelerates to 1000000 puu/s. Then, it starts to decelerate before reaching the X-axis' absolute position 10 mm. (Acceleration: motor reaches the max. speed set by the system within 0.3 seconds; Deceleration: motor decelerates from the max. speed set by the system to stop within 0.4 seconds.)

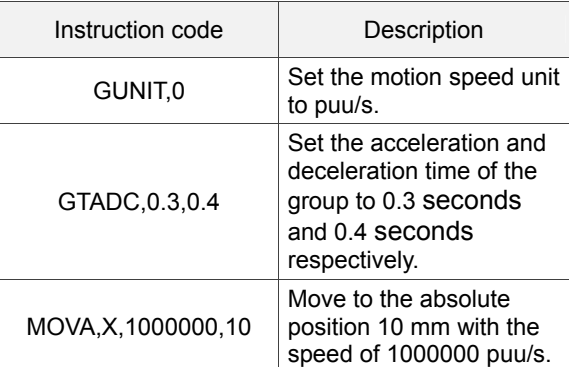

#### **COORD**

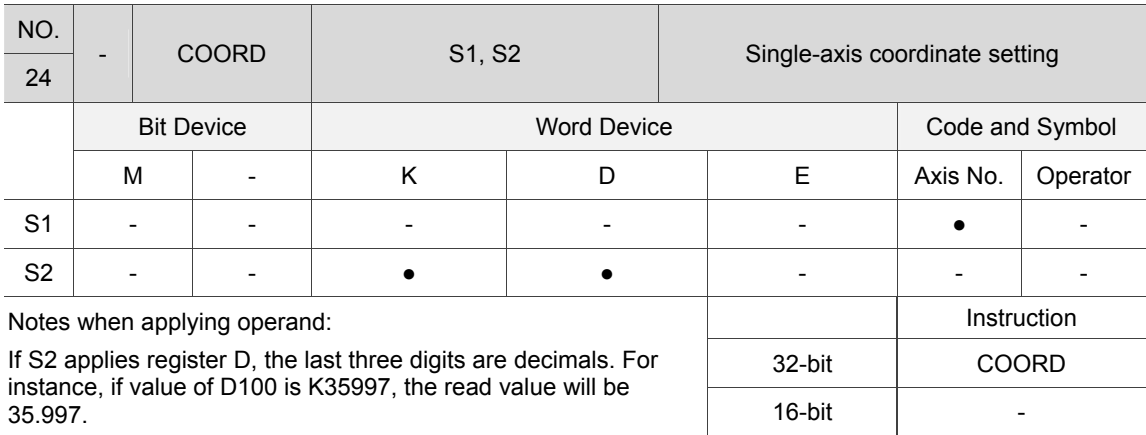

Description: S1: X: the 1<sup>st</sup> axis, Y: the 2<sup>nd</sup> axis, Z: the 3<sup>rd</sup> axis, U: the 4<sup>th</sup> axis, V: the 5<sup>th</sup> axis, W: the  $6<sup>th</sup>$  axis; S2: coordinates (unit: mm). Change the servo axis coordinate specified by S1 into the coordinate specified by S2 and then execute the next instruction.

Example: Set speed unit of MPM to puu/s, move to the absolute position 10 mm of the X-axis at 1000000 puu/s, and change the target position into 20 mm.

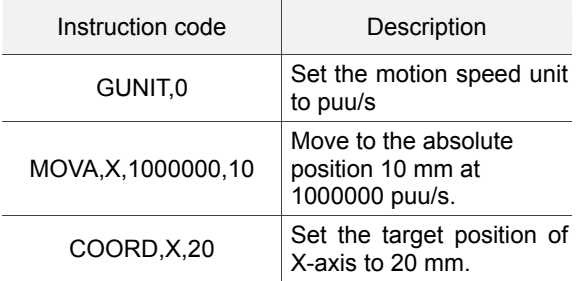

**TRA** 

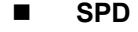

7

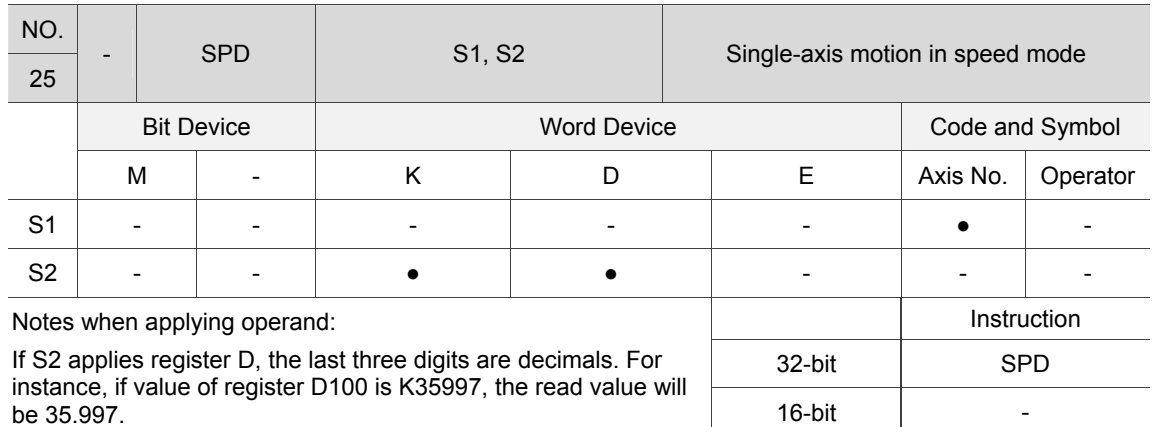

Description: S1: X: the 1<sup>st</sup> axis, Y: the 2<sup>nd</sup> axis, Z: the 3<sup>rd</sup> axis, U: the 4<sup>th</sup> axis, V: the 5<sup>th</sup> axis, W: the  $6<sup>th</sup>$  axis; S2: motion speed (unit: rpm). Trigger axis S1 to operate at speed specified by S2 and execute the next instruction. This instruction automatically stops when execution of MPM group is completed.

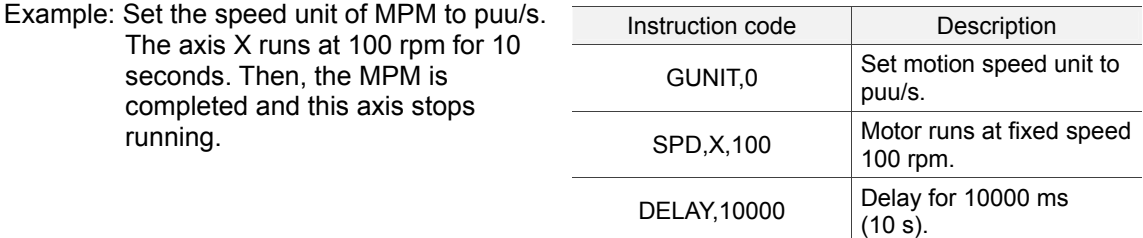

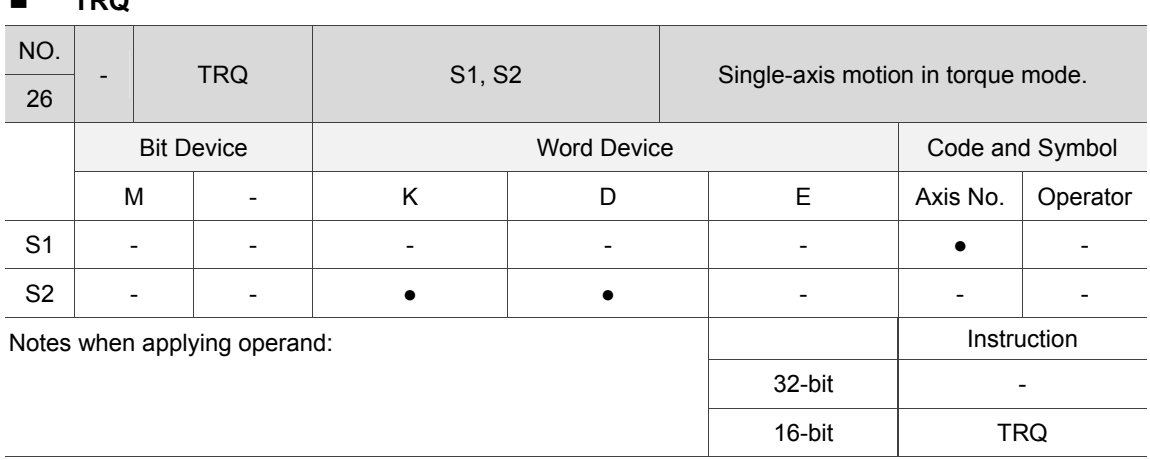

Description: S1: X: the 1<sup>s</sup>t axis, Y: the 2<sup>nd</sup> axis, Z: the 3<sup>rd</sup> axis, U: the 4<sup>th</sup> axis, V: the 5<sup>th</sup> axis, W: the  $6<sup>th</sup>$  axis; S2: torque (unit: ‰) Trigger axis S1 to run with the torque specified by S2 and then execute the next instruction. This instruction automatically stops when execution of the MPM group is completed.

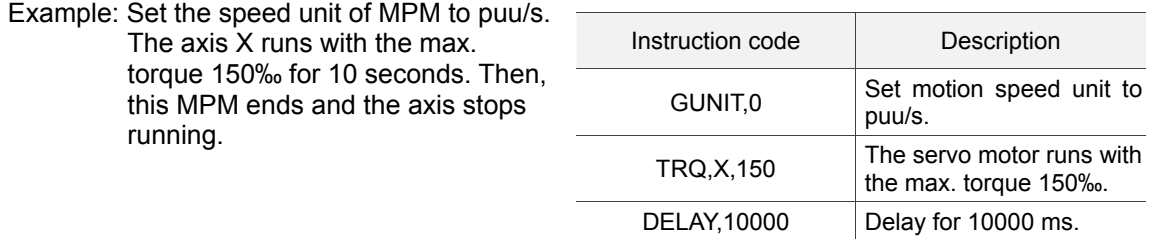

#### **SDSTP**

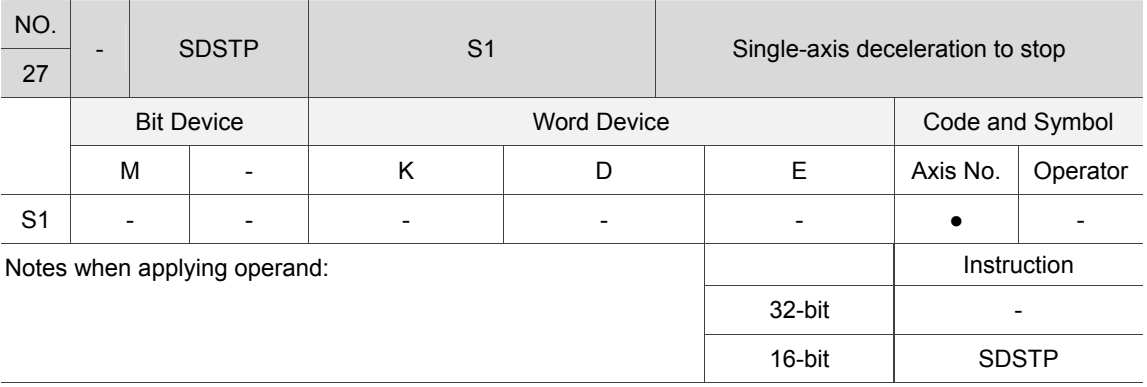

Description: S1: X: the 1<sup>st</sup> axis, Y: the 2<sup>nd</sup> axis, Z: the 3<sup>rd</sup> axis, U: the 4<sup>th</sup> axis, V: the 5<sup>th</sup> axis, W: the  $6<sup>th</sup>$  axis. The servo axis specified by S1 decelerates at the speed set by GTADC instruction, and executes the next instruction.

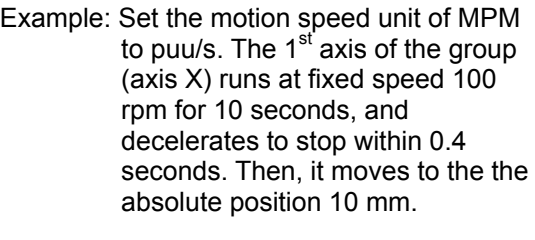

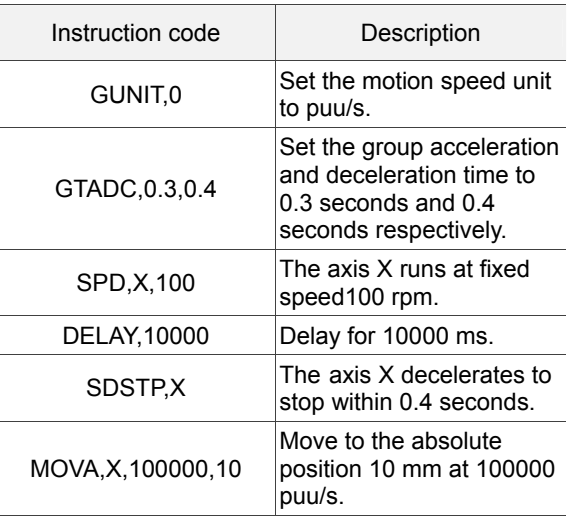

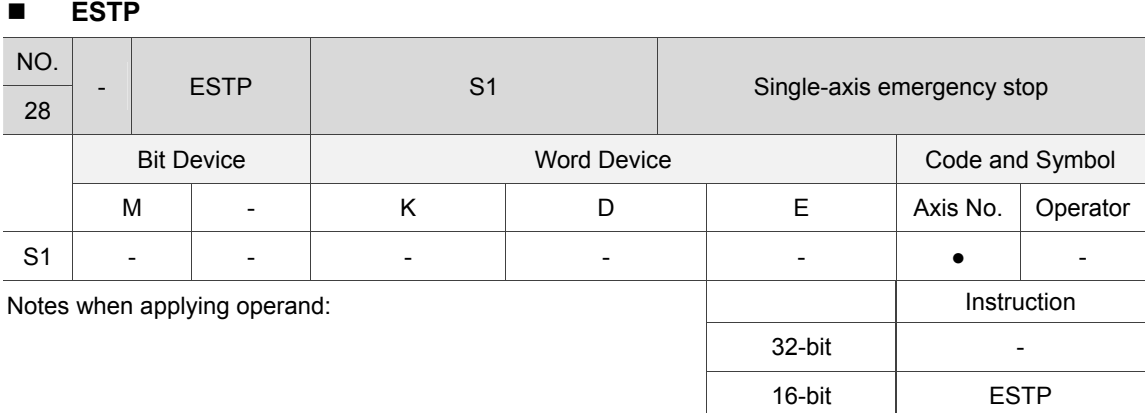

Description: S1: X: the 1<sup>st</sup> axis, Y: the 2<sup>nd</sup> axis, Z: the 3<sup>rd</sup> axis, U: the 4<sup>th</sup> axis, V: the 5<sup>th</sup> axis, W: the  $6<sup>th</sup>$  axis. The servo axis specified by S1 decelerates to stop at the max. speed, and executes the next instruction.

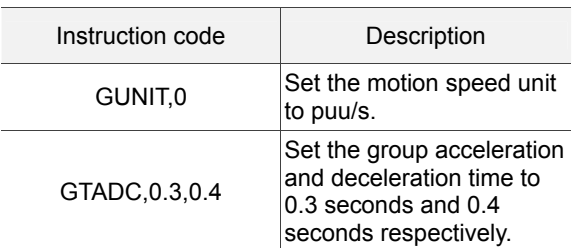

Example: Set the motion speed unit of MPM to puu/s. The  $1<sup>st</sup>$  axis of the group (axis X) runs at fixed speed 100 rpm for 10 seconds, and decelerates to stop at the max. speed. Then, it moves to the the absolute position 10 mm.

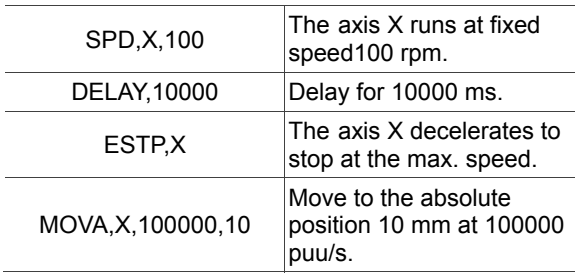

#### **GSDSTP**

7

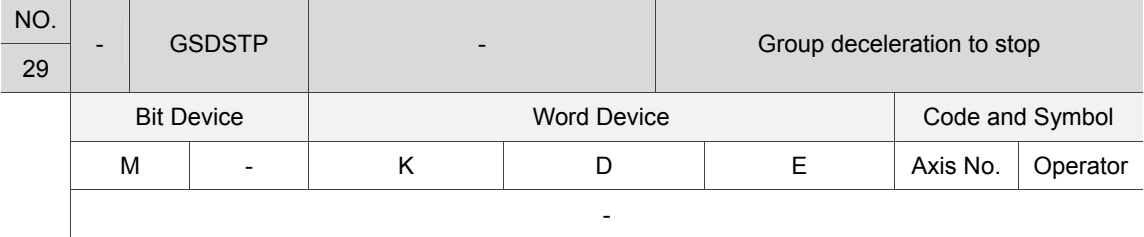

Notes when applying operand:

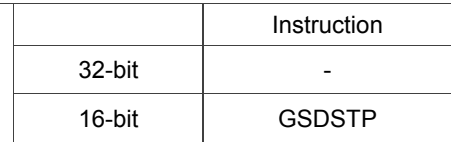

Description: All servo axes specified by MPM decelerate to stop within the time set by the GTADC instruction, and execute the next instruction.

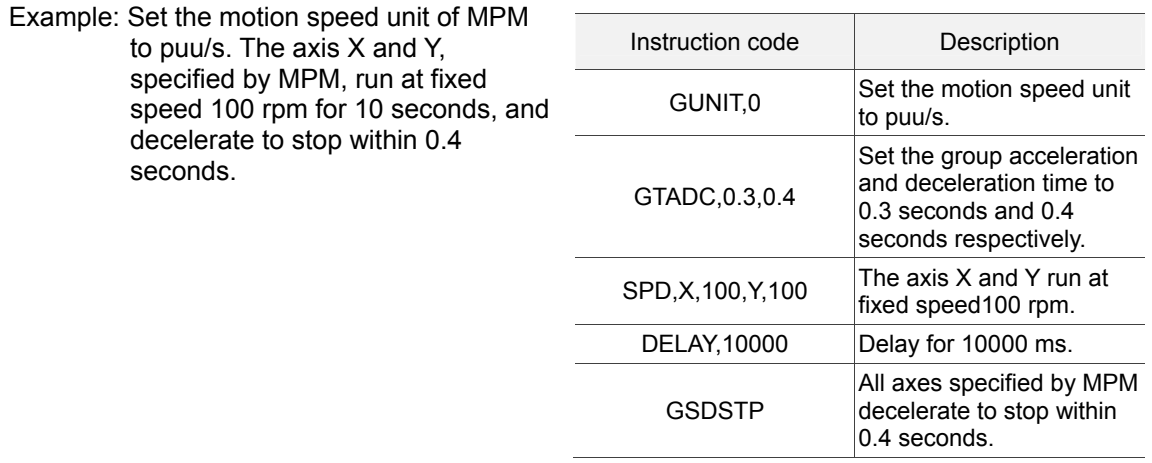

#### **GESTP**

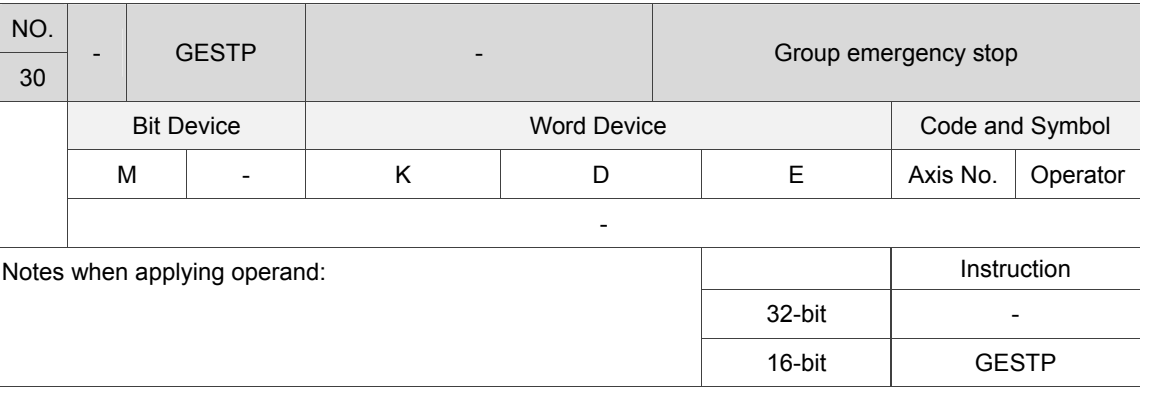

Description: All servo axes specified by MPM decelerate to stop at the max. speed, and execute the next instruction.

Example: Set the speed unit of MPM to puu/s. The axis X and Y, specified by MPM, run at fixed speed 100 rpm for 10 seconds, and decelerate to stop at the max. speed.

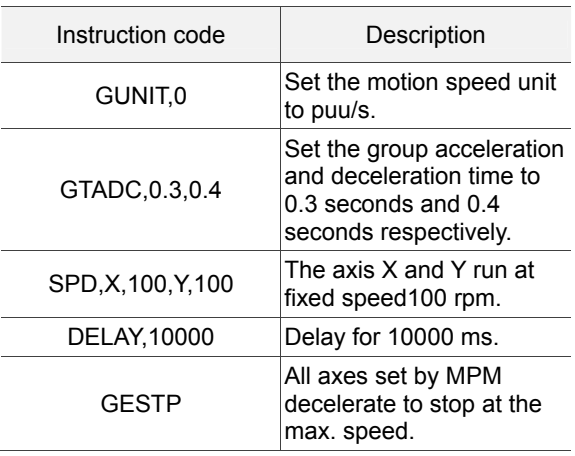

#### **HOME**

7

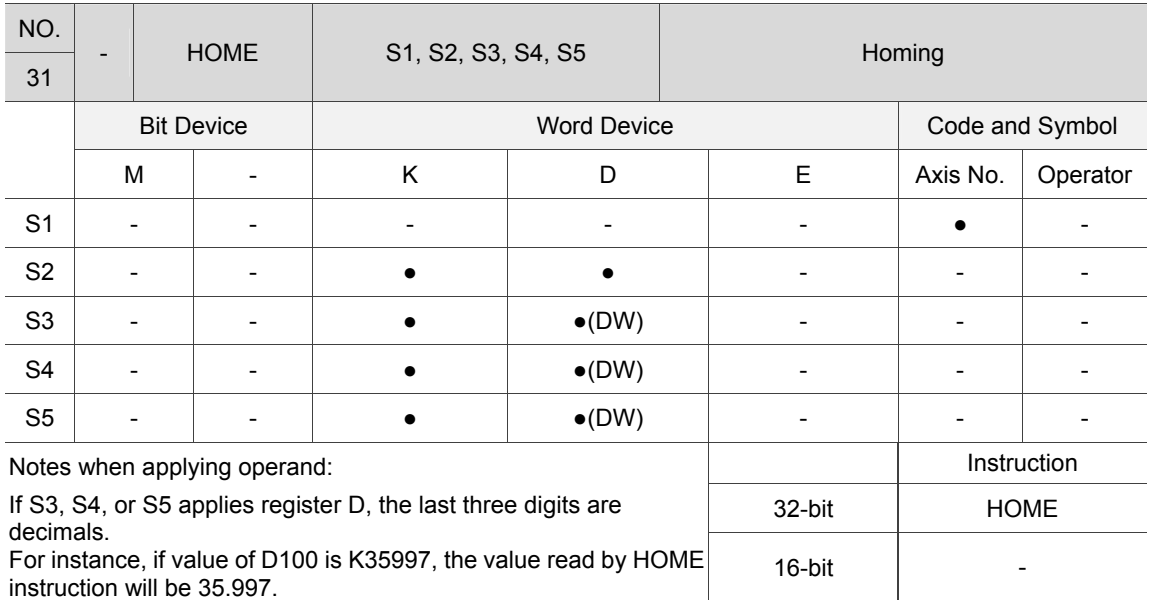

Description: S1: X: the 1<sup>st</sup> axis, Y: the 2<sup>nd</sup> axis, Z: the 3<sup>rd</sup> axis, U: the 4<sup>th</sup> axis, V: the 5<sup>th</sup> axis, W: the 6<sup>th</sup> axis; S2: Homing methods (please refer to Chapter 6 <Logic Editing> for descriptions about homing instructions); S3: the first homing speed (unit: rpm); S4: the second homing speed (unit: rpm); S5: offset (unit: mm). When executing HOME instruction, the assigned servo axis S1 looks for the origin with the homing method specified by S2. And change the servo axis coordinates into the coordinates specified by S5, and then executes the next instruction. Note: During the homing process, changing speed or executing Stop instruction will cause MPM to end unexpectedly.

Example: The  $1<sup>st</sup>$  axis of the group (axis X) executes the homing process with method 34, and when completed, it moves to the absolute position 20 mm at 50% of the max. speed.

> Note: Homing method 34 is to look for encoder Z pulse in reverse direction.

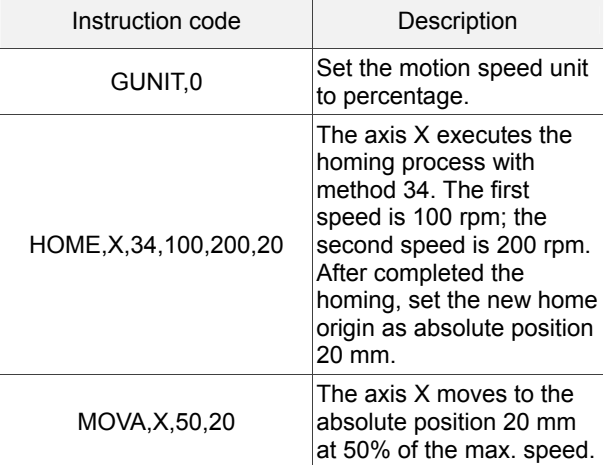

#### **MOVA**

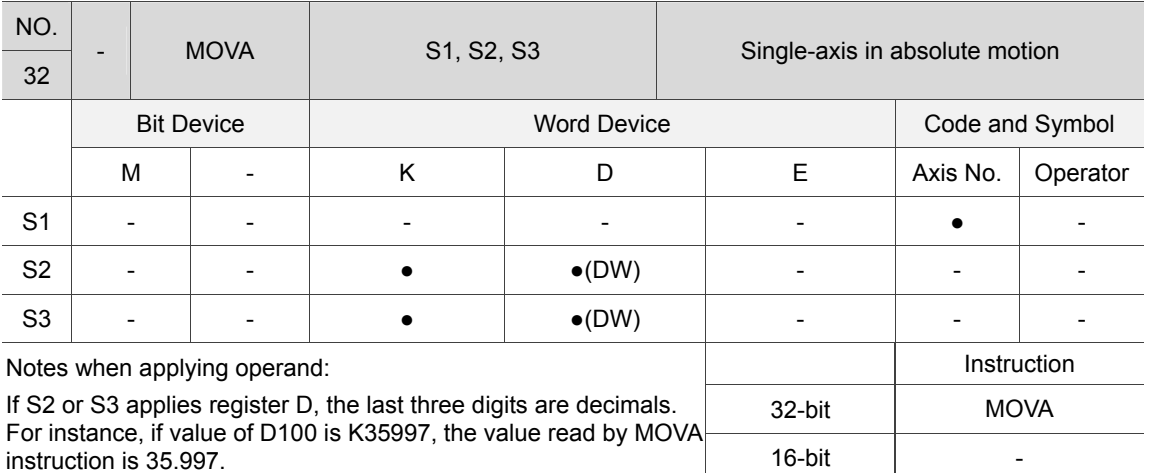

Description: S1: X: the 1<sup>st</sup> axis, Y: the 2<sup>nd</sup> axis, Z: the 3<sup>rd</sup> axis, U: the 4<sup>th</sup> axis, V: the 5<sup>th</sup> axis, W: the  $6<sup>th</sup>$  axis; S2: speed (default unit: puu/s, same as the PLC setting); S3: target position (unit: mm). When executing MOVA instruction, the servo motor specified by S1 runs at the speed set by S2, and stops when reaching the coordinates specified by S3. Then, the next instruction is executed.

Example: Set the motion speed unit to percentage. The axis X and axis Y start moving simutaneourly, and when reaching the absolute position 200 mm and 300 mm respectively, the axis X returns to the absolute position 0 mm.

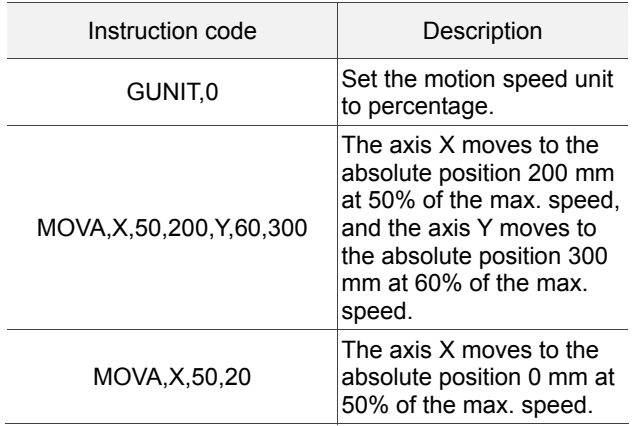

#### **MOVR**

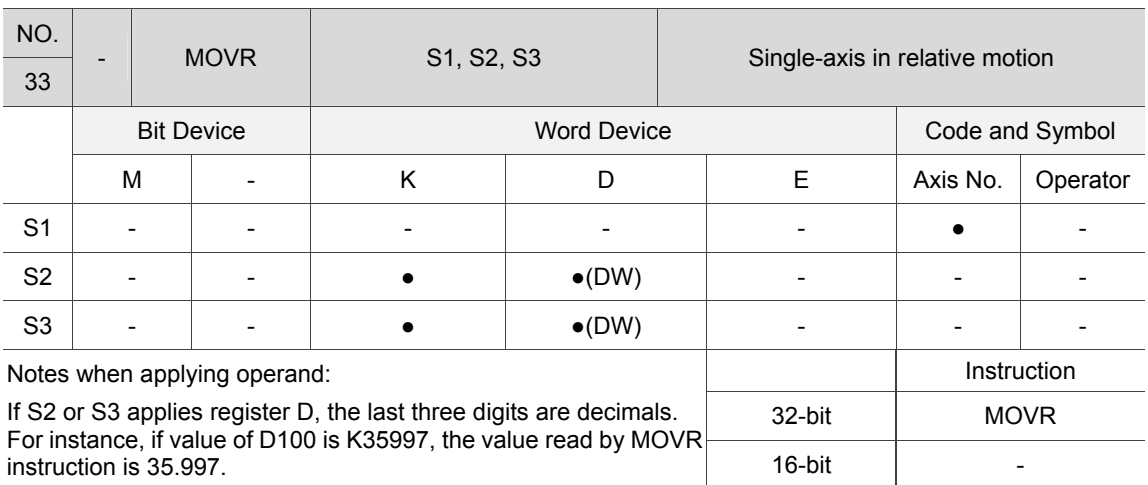

Description: S1: X: the 1<sup>st</sup> axis, Y: the 2<sup>nd</sup> axis, Z: the 3<sup>rd</sup> axis, U: the 4<sup>th</sup> axis, V: the 5<sup>th</sup> axis, W: the 6<sup>th</sup> axis; S2: speed (default unit: puu/s, same as the PLC setting); S3: incremental distance (unit: mm). When executing MOVR instruction, the servo axis specified by S1 runs at the speed set by S2, and stops when reaching the coordinates of (current point + S3).

Example: Set the motion speed unit to percentage. Starting at the same time, the axis X moves to the target position (its current point + 200 mm, and the axis  $Y =$ moves to the target position (its current point + 300 mm).

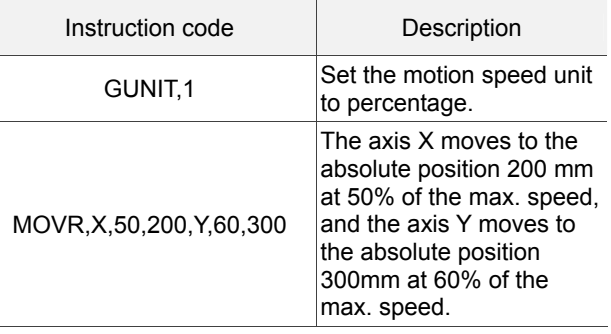

#### **MOVLA**

7

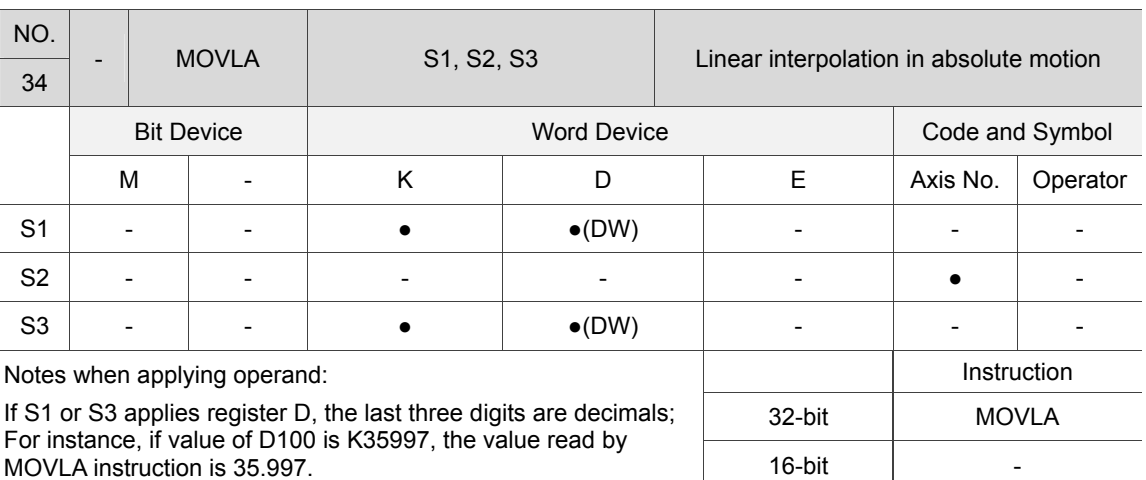

 $\overline{\phantom{a}}$ 

Description: S1: the max. speed (default unit: puu/s; works with GUNIT instruction); S2: X: the 1<sup>st</sup> axis, Y: the  $2^{nd}$  axis, Z: the  $3^{rd}$  axis, U: the  $4^{th}$  axis, V: the  $5^{th}$  axis, W: the  $6^{th}$  axis; S3: target position (unit: mm). The servo axis specified by S2 moves to the target position S3 at the max. speed set by S1.

Example: Set the motion speed unit to percentage. The axis X and axis Y conduct two-axis interpolation at 50% of the max. speed, and respectively reach the absolute position 200 mm and 300 mm at the same time. Then, this MPM ends.

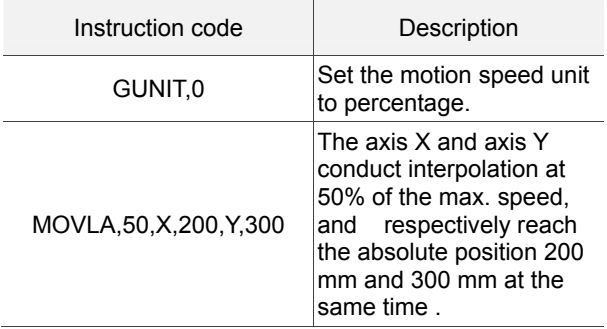

#### **MOVLR**

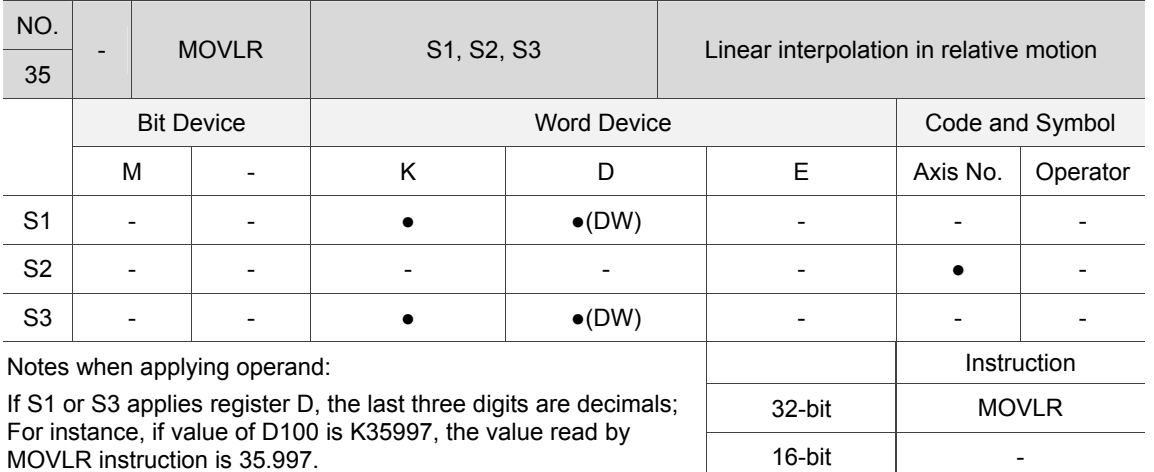

Description: S1: the max. speed (default unit: puu/s; the unit can be adjusted with GUNIT instruction); S2: X: the 1<sup>st</sup> axis, Y: the 2<sup>nd</sup> axis, Z: the 3<sup>rd</sup> axis, U: the 4<sup>th</sup> axis, V: the  $5<sup>th</sup>$  axis, W: the  $6<sup>th</sup>$  axis; S3: incremental distance (unit: mm). The servo axis specified by S2 moves to the target position (current point  $+$  S3) at the max. speed set by S1.

Example: Set the motion speed unit to percentage. The axis X and axis Y conduct two-axis interpolation at 50% of the max. speed, and simultaneously, the axis X reaches the target position (its current point + 200 mm), and the axis Y reaches the target position (its current point  $+$  300 mm). Afterwards, this MPM ends.

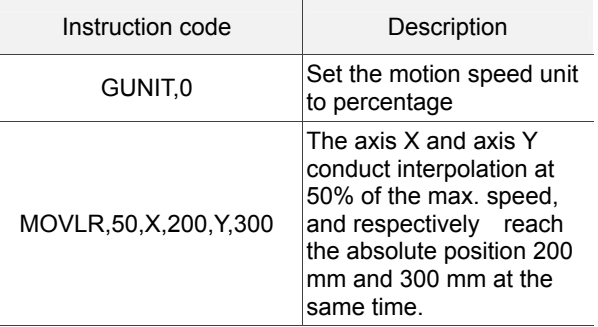

**CIRCAA** 

7

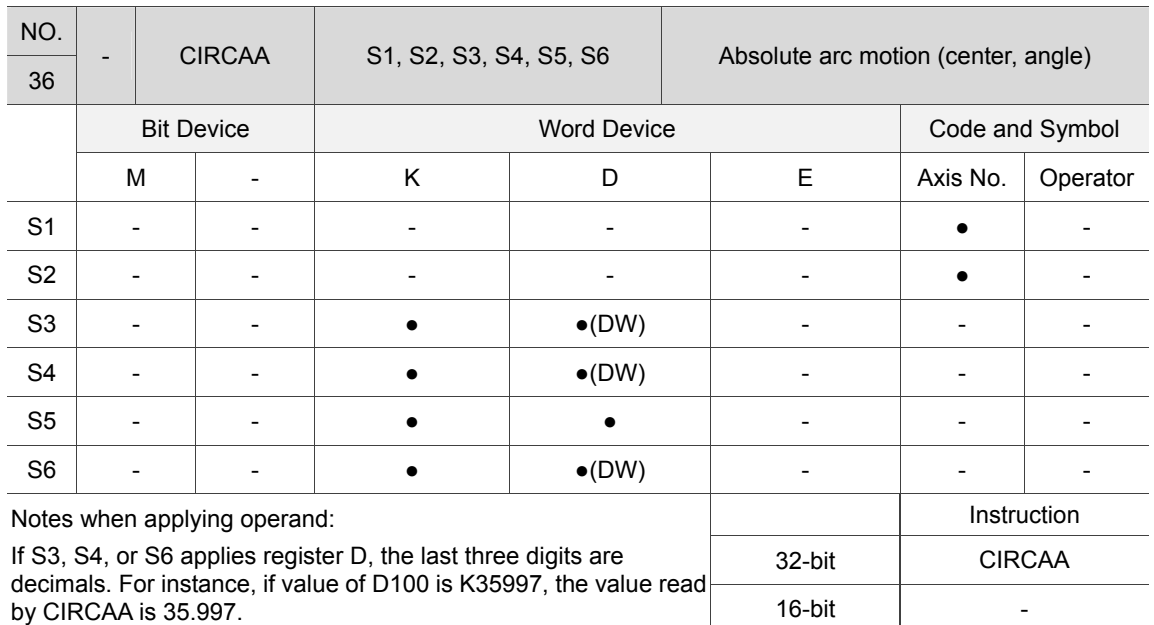

Description: S1: X: the 1<sup>st</sup> axis, Y: the 2<sup>nd</sup> axis, Z: the 3<sup>rd</sup> axis, U: the 4<sup>th</sup> axis, V: the 5<sup>th</sup> axis, W: the  $6<sup>th</sup>$  axis;

- S2: X: the 1<sup>st</sup> axis, Y: the 2<sup>nd</sup> axis, Z: the 3<sup>rd</sup> axis, U: the 4<sup>th</sup> axis, V: the 5<sup>th</sup> axis, W: the  $6<sup>th</sup>$  axis;
- S3: the X coordinate of the center (unit: mm);
- S4: the Y coordinate of the center (unit: mm);
- S5: angle (unit: degree);
- S6: the max. speed (default unit: puu/s; the unit can be changed by GUNIT instruction).

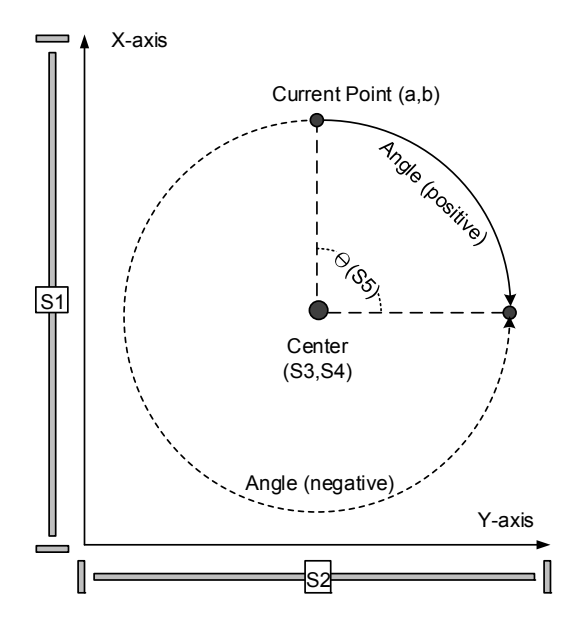

#### $\begin{array}{c} \text{June, 2016} \\ \text{June, 2016} \end{array}$

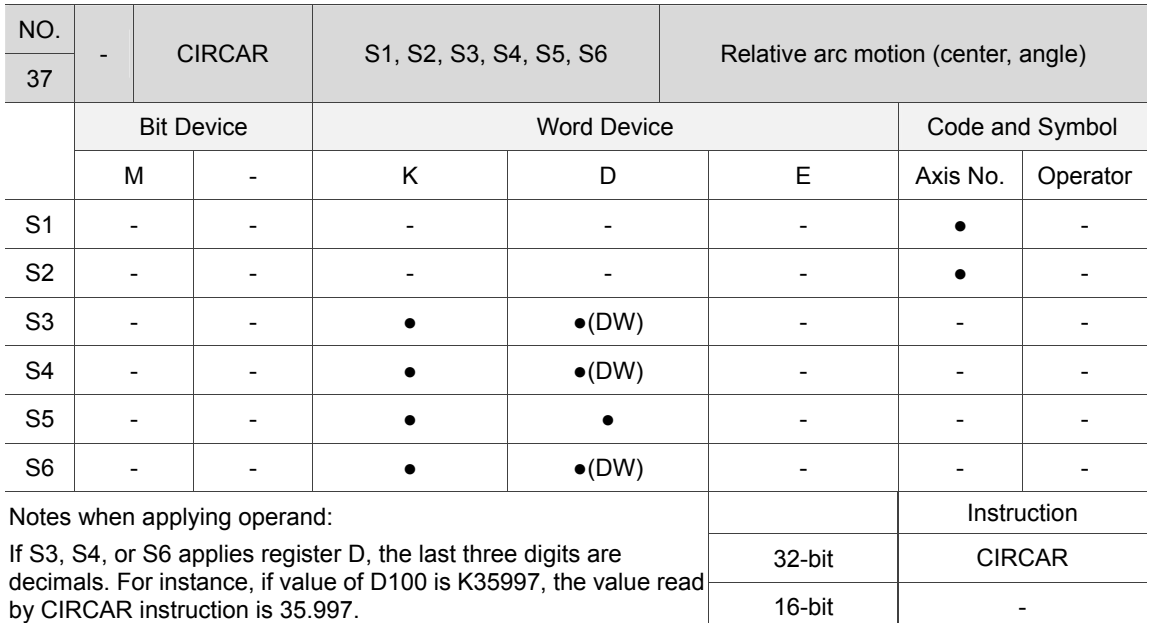

**CIRCAR** 

Description: S1: X: the 1<sup>st</sup> axis, Y: the 2<sup>nd</sup> axis, Z: the 3<sup>rd</sup> axis, U: the 4<sup>th</sup> axis, V: the 5<sup>th</sup> axis, W: the  $6<sup>th</sup>$  axis;

- S2: X: the  $1^{\text{st}}$  axis, Y: the 2<sup>nd</sup> axis, Z: the 3<sup>rd</sup> axis, U: the 4<sup>th</sup> axis, V: the 5<sup>th</sup> axis, W: the  $6<sup>th</sup>$  axis;
- S3: relative distance to the center (X-axis, unit: mm);
- S4: relative distance to the center (Y-axis, unit: mm);
- S5: angle (unit: degree);
- S6: the max. speed (default unit: puu/s; the unit can be changed by GUNIT instruction).

S1 specifies the servo axis moving along X-axis, and S2 specifies the servo axis moving along Y-axis. The center's X coordinate is its current point + S3, and Y coordinate is its current point + S4. The included angle between the current point and the arc end is S5. The servo axes, which are specified by S1 and S2 respectively, move at the max. speed set by S6.

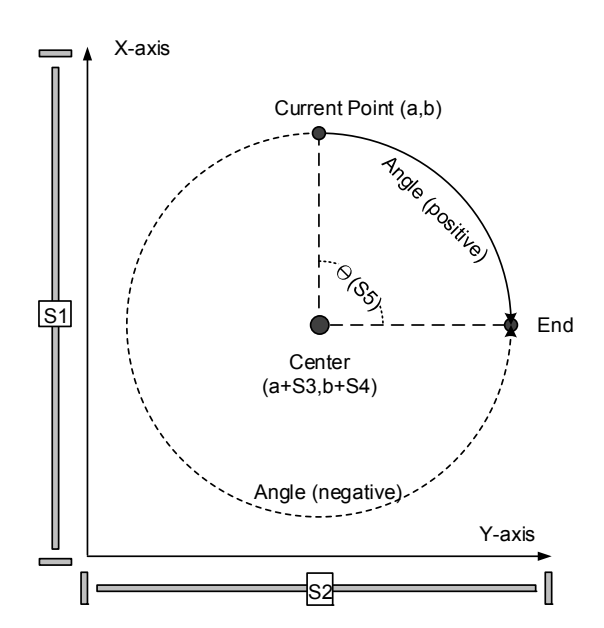

**CIREAA** 

7

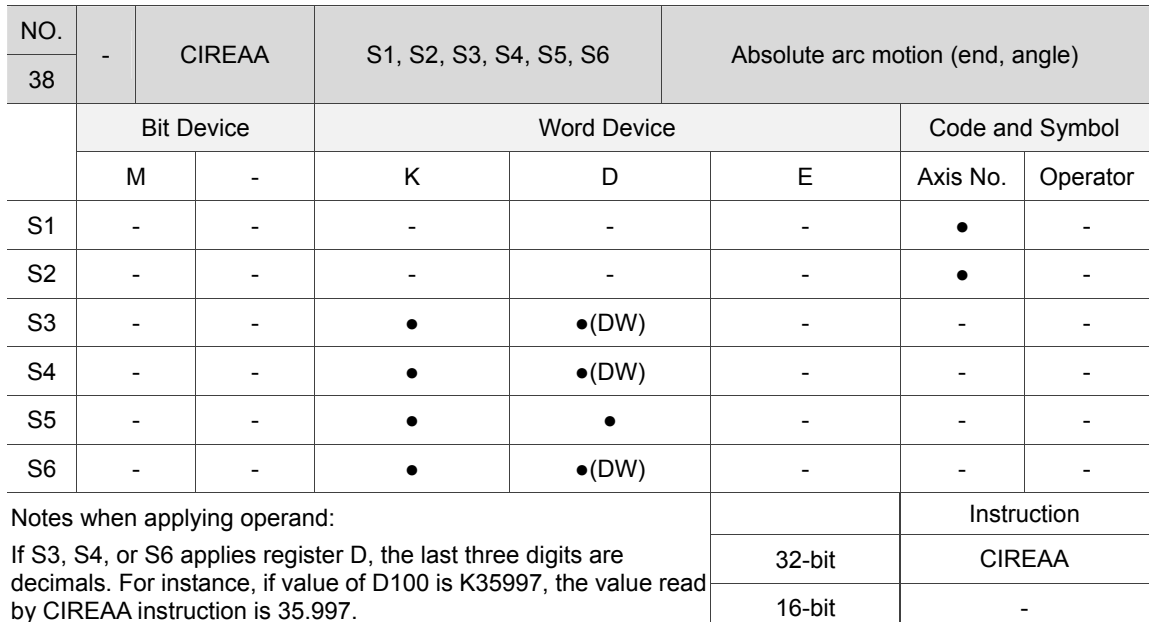

Description: S1: X: the 1<sup>st</sup> axis, Y: the 2<sup>nd</sup> axis, Z: the 3<sup>rd</sup> axis, U: the 4<sup>th</sup> axis, V: the 5<sup>th</sup> axis, W: the 6th axis;

- S2: X: the 1<sup>st</sup> axis, Y: the 2<sup>nd</sup> axis, Z: the 3<sup>rd</sup> axis, U: the 4<sup>th</sup> axis, V: the 5<sup>th</sup> axis, W: the  $6<sup>th</sup>$  axis;
- S3: the X coordinate of the arc end (unit: mm);
- S4: the Y coordinate of the arc end (unit: mm);
- S5: angle (unit: degree);
- S6: the max. speed (default unit: puu/s; the unit can be changed by GUNIT instruction).

S1 specifies the servo axis moving along X-axis, and S2 specifies the servo axis moving along Y-axis. The X coordinate of the arc end is S3, Y coordinate is S4. The included angle between the current point and the arc end is S5. The servo axes, which are specified by S1 and S2 respectively, move at the max. speed set by S6.

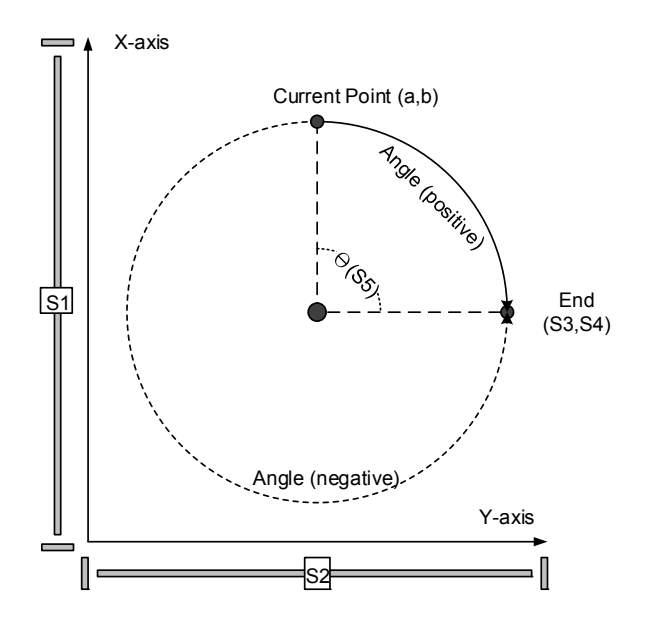

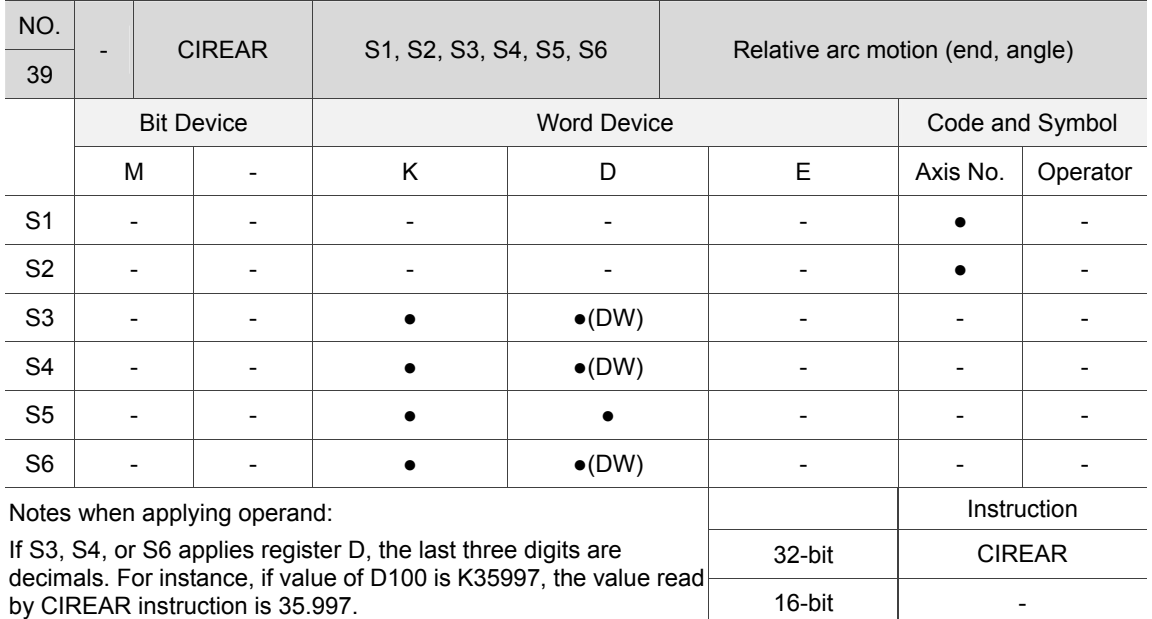

#### **CIREAR**

Description: S1: X: the 1<sup>st</sup> axis, Y: the 2<sup>nd</sup> axis, Z: the 3<sup>rd</sup> axis, U: the 4<sup>th</sup> axis, V: the 5<sup>th</sup> axis, W: the  $6<sup>th</sup>$  axis;

- S2: X: the 1<sup>st</sup> axis, Y: the 2<sup>nd</sup> axis, Z: the 3<sup>rd</sup> axis, U: the 4<sup>th</sup> axis, V: the 5<sup>th</sup> axis, W: the  $6<sup>th</sup>$  axis;
- S3: relative distance to the arc end (X-axis, unit: mm);
- S4: relative distance to the arc end (Y-axis, unit: mm);
- S5: angle (unit: degree);
- S6: the max. speed (default unit: puu/s; the unit can be changed by GUNIT instruction).

S1 specifies the servo axis moving along X-axis, and S2 specifies the servo axis moving along Y-axis. The X coordinate of the arc end is its current point + S3, Y coordinate is its current point + S4. The included angle between the current point and the arc end is S5. The servo axes, which are specified by S1 and S2 respectively, move at the max. speed set by S6.

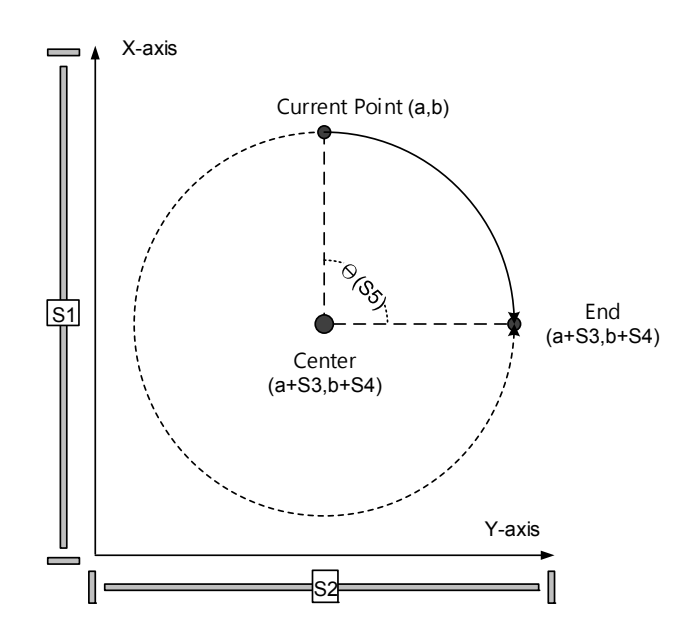
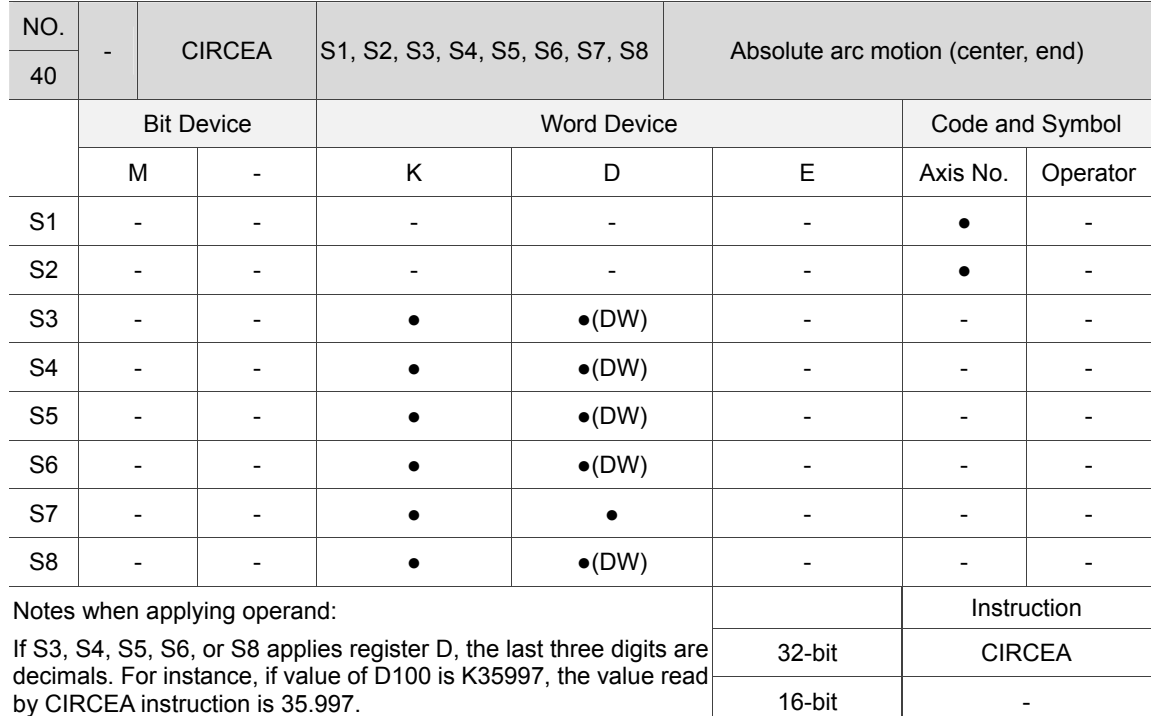

**CIRCEA** 

7

Description: S1: X: the 1<sup>st</sup> axis, Y: the 2<sup>nd</sup> axis, Z: the 3<sup>rd</sup> axis, U: the 4<sup>th</sup> axis, V: the 5<sup>th</sup> axis, W: the  $6<sup>th</sup>$  axis;

- S2: X: the 1<sup>st</sup> axis, Y: the 2<sup>nd</sup> axis, Z: the 3<sup>rd</sup> axis, U: the 4<sup>th</sup> axis, V: the 5<sup>th</sup> axis, W: the  $6<sup>th</sup>$  axis;
- S3: the X coordinate of the center (unit: mm);
- S4: the Y coordinate of the center (unit: mm);
- S5: the X coordinate of the arc end (unit: mm);
- S6: the Y coordinate of the arc end (unit: mm);
- S7: direction (0: CW; 1: CCW);
- S8: the max. speed (default unit: puu/s; the unit can be changed by GUNIT instruction).

S1 specifies the servo axis moving along X-axis, and S2 specifies the servo axis moving along Y-axis. The X coordinate of the center is S3 and Y coordinate is S4. The X coordinate of the arc end is S5 and Y coordinate is S6. The servo axes, which are specified by S1 and S2 respectively, move at the max. speed set by S8.

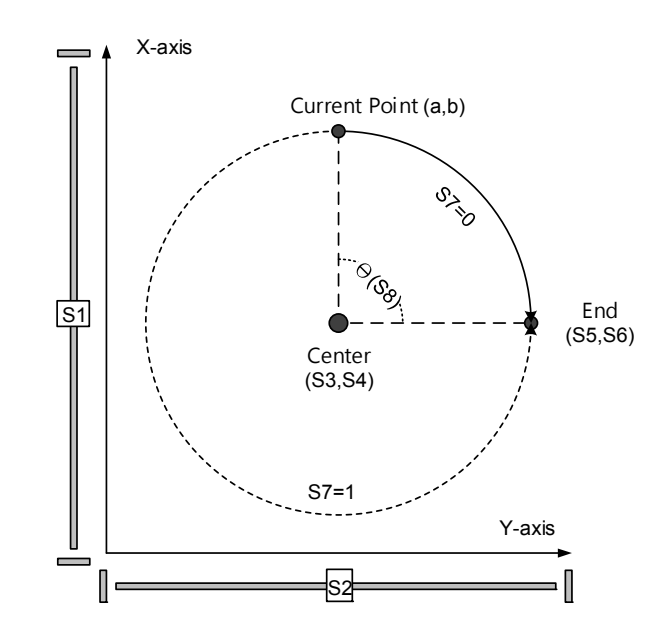

Example: The axis X and axis Y move to the position (-15, 15), make a 1/4 arc motion around the center at (0,0) in clockwise direction, and stop at the position (15,15). Then, this MPM ends.

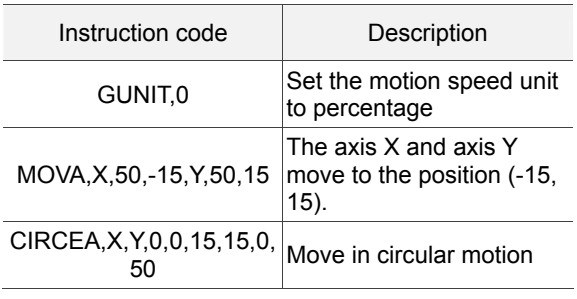

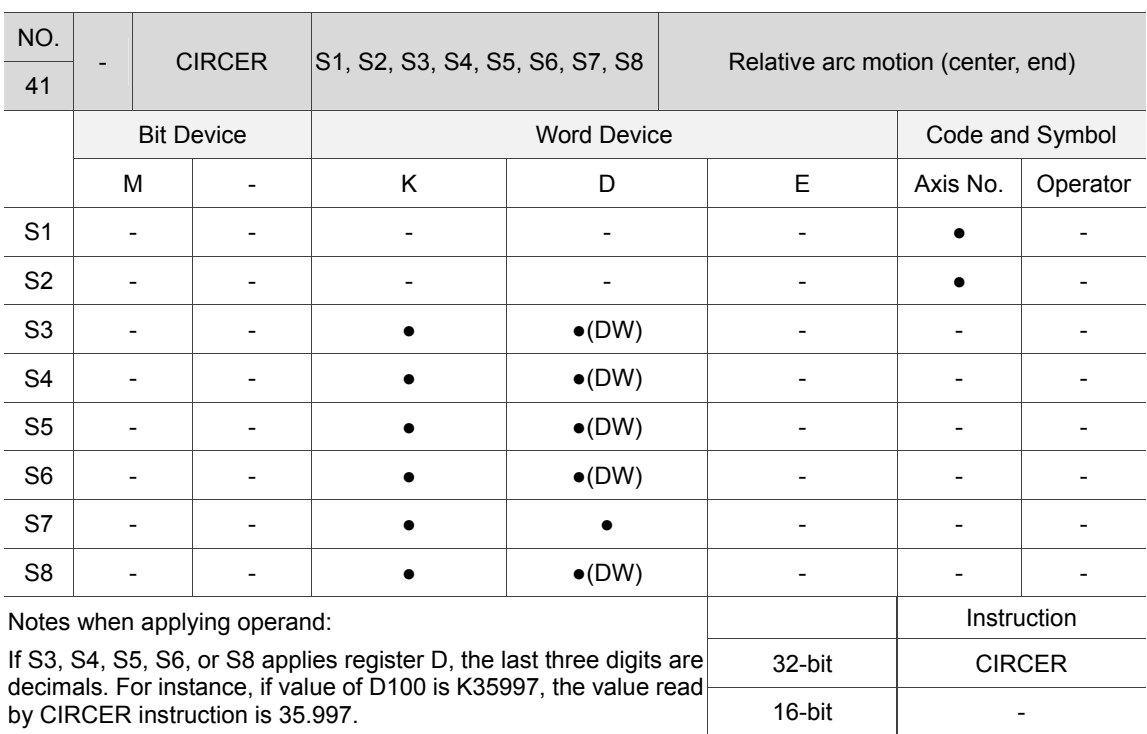

#### **CIRCER**

Description: S1: X: the 1<sup>st</sup> axis, Y: the 2<sup>nd</sup> axis, Z: the 3<sup>rd</sup> axis, U: the 4<sup>th</sup> axis, V: the 5<sup>th</sup> axis, W: the  $6^{\text{th}}$  axis;

- S2: X: the 1<sup>st</sup> axis, Y: the 2<sup>nd</sup> axis, Z: the 3<sup>rd</sup> axis, U: the 4<sup>th</sup> axis, V: the 5<sup>th</sup> axis, W: the  $6<sup>th</sup>$  axis;
- S3: relative distance to the center (X-axis, unit: mm);
- S4: relative distance to the center (Y-axis, unit: mm);
- S5: relative distance to the arc end (X-axis, unit: mm);
- S6: relative distance to the arc end (Y-axis, unit: mm);
- S7: direction (0: CW; 1: CCW);
- S8: the max. speed (default unit: puu/s; the unit can be changed by GUNIT instruction).

S1 specifies the servo axis moving along X-axis, and S2 specifies the servo axis moving along Y-axis. The X coordinate of the center is its current point + S3, and Y coordinate is its current point + S4. The X coordinate of the arc end is its current point + S5, and Y coordinate is its current point + S6. The servo axes, which are specified by S1 and S2 respectively, move at the max. speed set by S8.

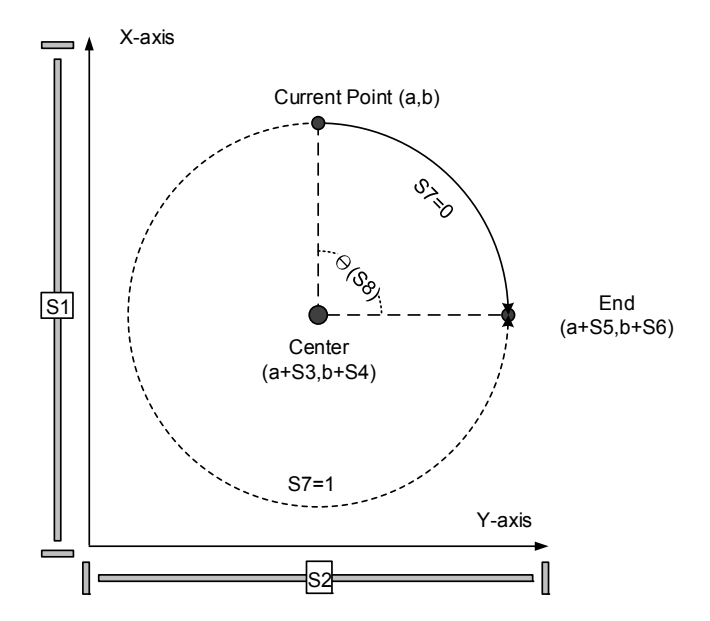

Example: The axis X and axis Y move to the position (-15, 15), make a 1/4 arc motion around the center at (0,0) in clockwise direction, stop at the position (15,15), and then the MPM ends.

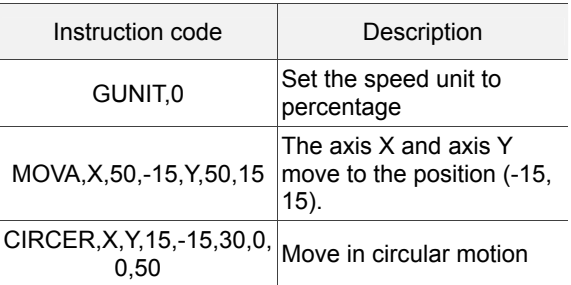

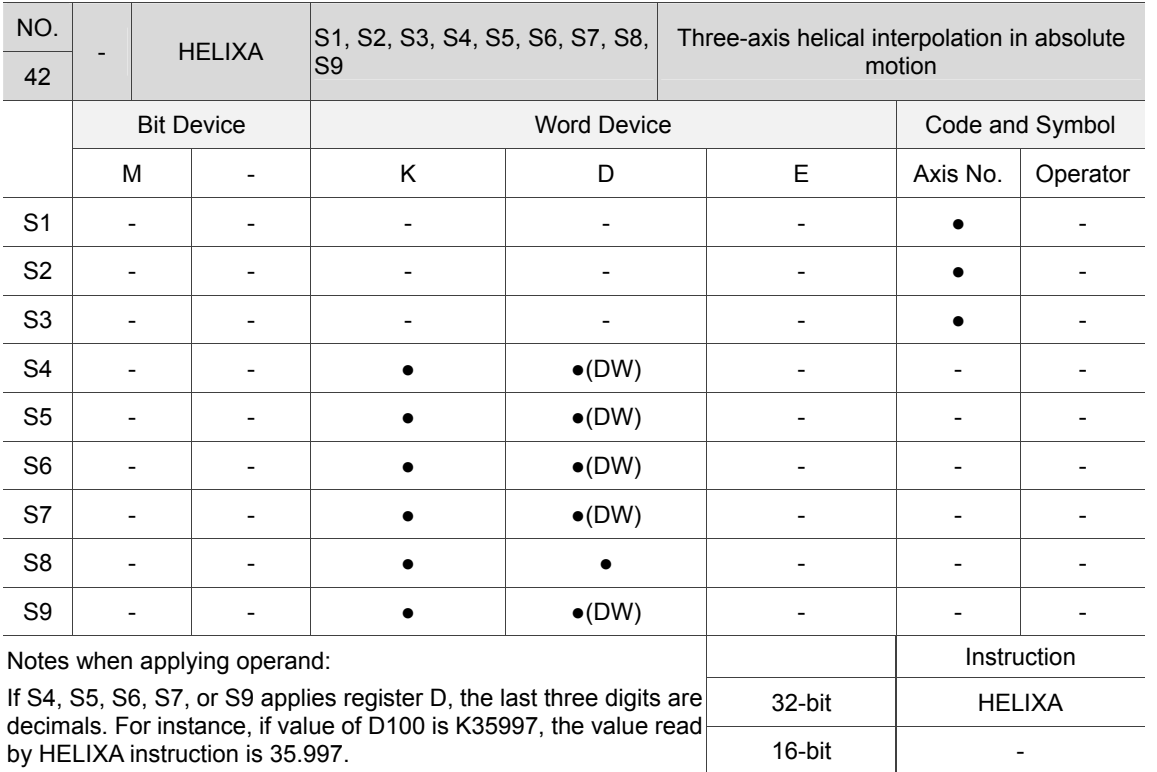

#### **HELIXA**

Description: S1: X: the 1<sup>st</sup> axis, Y: the 2<sup>nd</sup> axis, Z: the 3<sup>rd</sup> axis, U: the 4<sup>th</sup> axis, V: the 5<sup>th</sup> axis, W: the  $6<sup>th</sup>$  axis;

- S2: X: the 1<sup>st</sup> axis, Y: the 2<sup>nd</sup> axis, Z: the 3<sup>rd</sup> axis, U: the 4<sup>th</sup> axis, V: the 5<sup>th</sup> axis, W: the  $6<sup>th</sup>$  axis;
- S3: X: the 1<sup>st</sup> axis, Y: the 2<sup>nd</sup> axis, Z: the 3<sup>rd</sup> axis, U: the 4<sup>th</sup> axis, V: the 5<sup>th</sup> axis, W: the  $6<sup>th</sup>$  axis;
- S4: the X coordinate of the helix center (unit: mm);
- S5: the Y coordinate of the helix center (unit: mm);
- S6: Helix depth: the overall rising height (unit: mm);
- S7: Helix pitch: the distance between two tuns of arc (unit: mm);
- S8: direction (0:CW; 1:CCW);
- S9: the max. speed (default unit: puu/s; the unit can be changed by GUNIT instruction); S1 specifies the servo axis moving along X-axis, S2 specifies the servo axis moving along Y-axis, and S3 specifies the servo axis moving along Z-axis. The X coordinate of the helix center is S4, and the Y coordinate is S5. The overall helix depth is S6, the helix pitch is S7, and the direction is S8. The servo axes, which are specified by S1 and S2 respectively, apply S9 as the linear speed to calculate the speed of each axes.

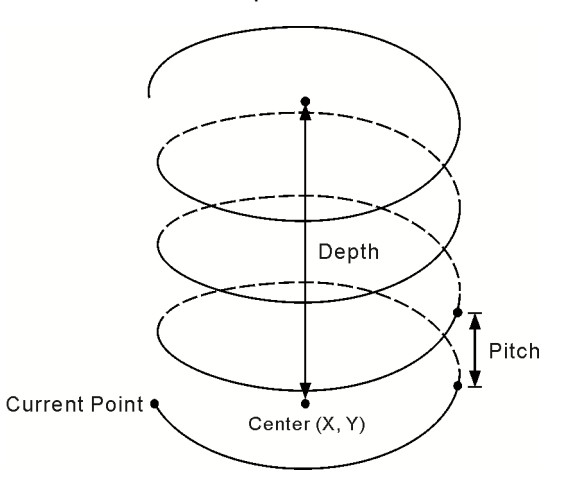

Note: the speed of S1 and S2 are calculated according to the max. speed (S9), but the speed of S3 is calculated according to the values of the helix depth (S6) and the helix pitch (S7).

The speed calculation formula of the vertical axis S3:

## S7 Pitch \* S9 Maxve

 $2\pi \times$  Radius

Example: The axis X and axis Y move to the position (-15, 15), and they make arc motion around the center at (0,0) in clockwise direction. The two axes elevate by 10 mm every turn and stop moving when reaching 100 mm on Z-axis. Then, MPM ends.

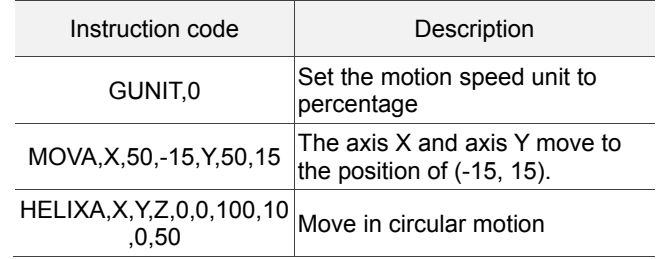

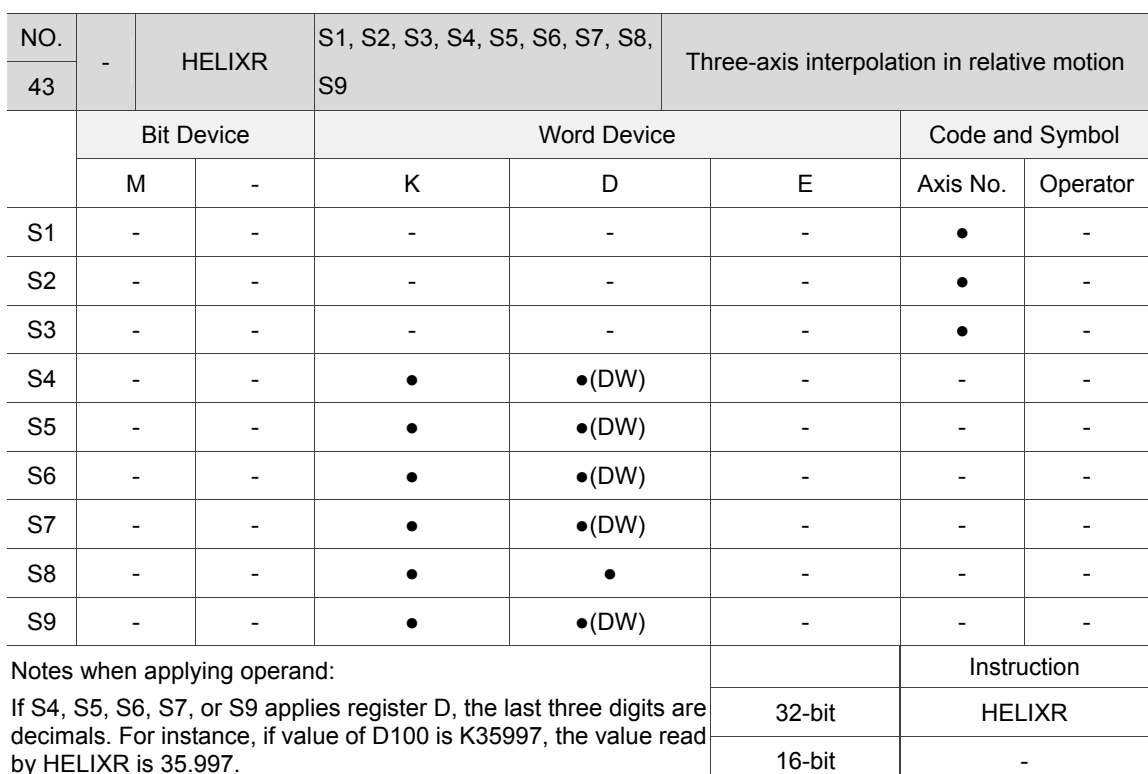

Description: S1: X: the 1<sup>st</sup> axis, Y: the 2<sup>nd</sup> axis, Z: the 3<sup>rd</sup> axis, U: the 4<sup>th</sup> axis, V: the 5<sup>th</sup> axis. W: the  $6<sup>th</sup>$  axis;

- S2: X: the 1<sup>st</sup> axis, Y: the 2<sup>nd</sup> axis, Z: the 3<sup>rd</sup> axis, U: the 4<sup>th</sup> axis, V: the 5<sup>th</sup> axis, W: the  $6<sup>th</sup>$  axis;
- S3: X: the 1<sup>st</sup> axis, Y: the 2<sup>nd</sup> axis, Z: the 3<sup>rd</sup> axis, U: the 4<sup>th</sup> axis, V: the 5<sup>th</sup> axis, W: the  $6<sup>th</sup>$  axis:
- S4: relative distance to the helix center (X-axis) (unit: mm);
- S5: relative distance to the helix center (Y-axis) (unit: mm);
- S6: Helix depth: the overall rising height (unit: mm);
- S7: Helix pitch: the distance between two tuns of arc (unit: mm);
- S8: direction (0: CW; 1: CCW) S9: the max. speed (default unit: puu/s; the unit can be changed by GUNIT instruction);

S1 specifies the servo axis moving along X-axis, S2 specifies the servo axis moving along Y-axis, and S3 specifies the servo axis moving along Z-axis. The X coordinate of the helix center is its current point + S4, the Y coordinate is its current point + S5. The overall helix depth is S6, the helix pitch is S7, and the direction is S8. The servo axes, which are specified by S1 and S2 respectively, apply S9 as the linear speed to

#### **HELIXR**

7

calculate the speed of each axes.

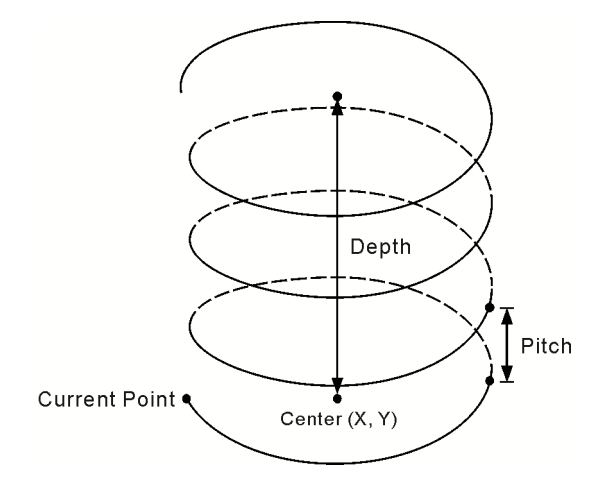

Note: the speed of S1 and S2 are calculated according to the max. speed (S9), whereas the speed of S3 is calculated according to the values of the helix depth (S6) and the helix pitch (S7).

The speed calculation formula of the vertical axis S3:

S7 Pitch \* S9 Maxve

 $2\pi \times$  Radius

Example: The axis X and axis Y move to the position (-15, 15), and move in arc around the center at (0,0) in clockwise direction. And they elevate by 10 mm every turn and stop moving when reaching 100 mm

on Z-axis. Then, this MPM ends.

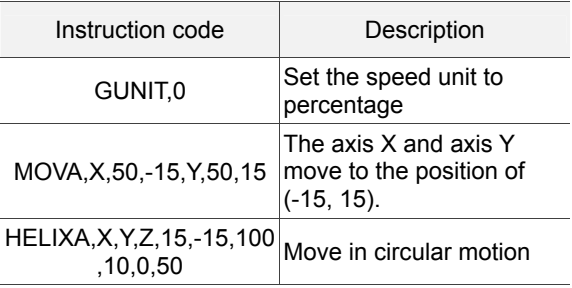

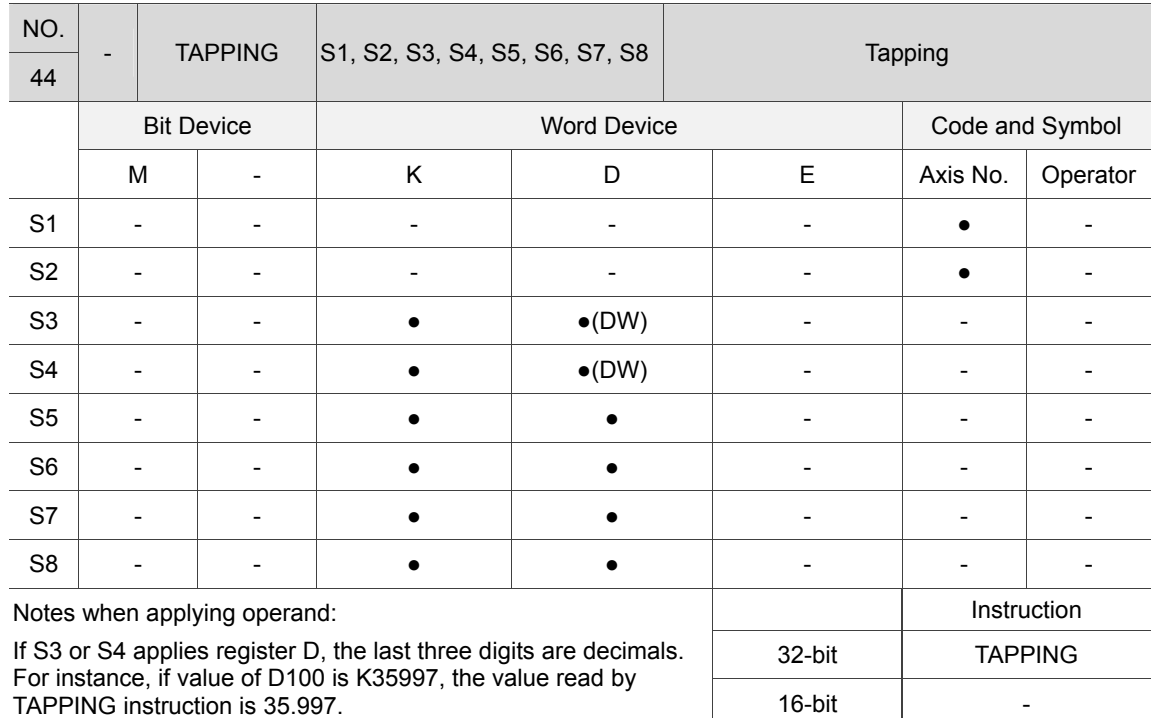

#### **TAPPING**

7

Description: S1: Rotation axis X: the 1<sup>st</sup> axis, Y: the 2<sup>nd</sup> axis, Z: the 3<sup>rd</sup> axis, U: the 4<sup>th</sup> axis, V: the  $5<sup>th</sup>$  axis, W: the  $6<sup>th</sup>$  axis;

S2: Feeding axis X: the 1<sup>st</sup> axis, Y: the 2<sup>nd</sup> axis, Z: the 3<sup>rd</sup> axis, U: the 4<sup>th</sup> axis, V: the  $5<sup>th</sup>$  axis, W: the  $6<sup>th</sup>$  axis; S3: tapping depth (unit: mm);

- S4: tapping pitch (unit: mm);
- S5: tapping speed (unit: rpm);
- S6: extracting speed (unit: rpm);
- S7: extracting delay (unit: s);
- S8: clockwise/ counterclockwise (0: CW; 1: CCW);

This instruction is for TAPPING only. The feeding axis S2 executes the feeding according to the tapping speed S5 and pitch S4, and stops when reaching the set value of S3. After staying for the time set by S7, it moves back to the origin at the extracting speed set by S6.

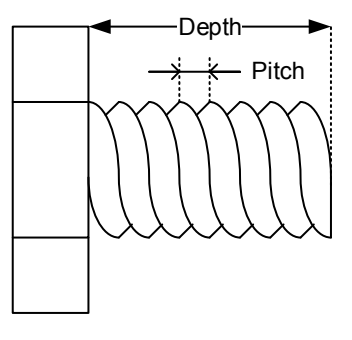

Example: The tapping speed of rotation axis X is 100 rpm, and at each turning cycle of the axis X, the corresponding axis Y feeds 7 mm (pitch). The total feeding distance of axis Y is 70 mm. When the tapping finishes, the axis X and Y decelerate to stop, delay for 65 ms, and then carry out the extraction at 160 rpm in reverse direction.

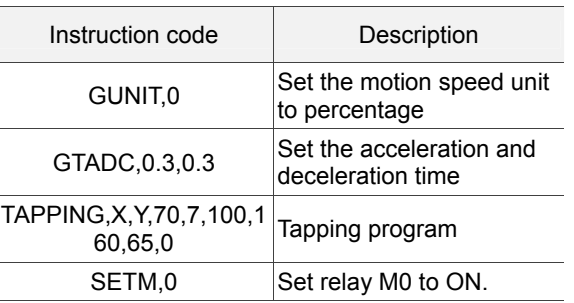

## **7.2 Motion Program Macro (MPM) Editor**

#### **Use SOFTHMI software to call MPM editor**

1. Add Action element in the editing screen of DOPSOFT3.00.01.

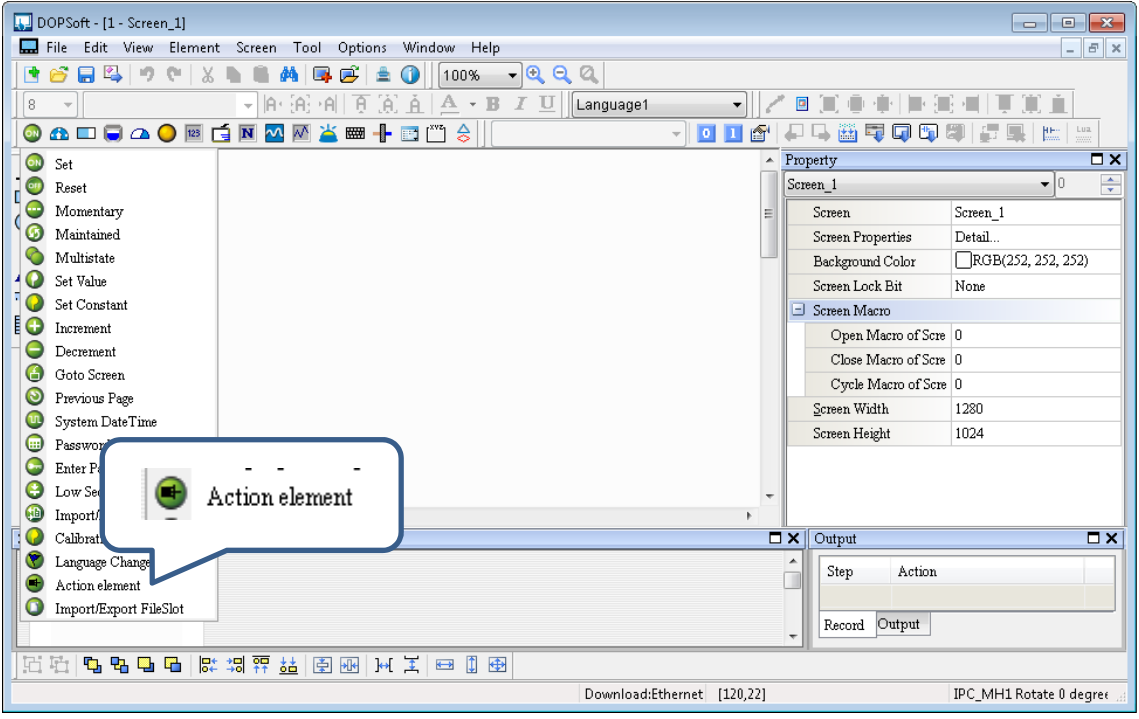

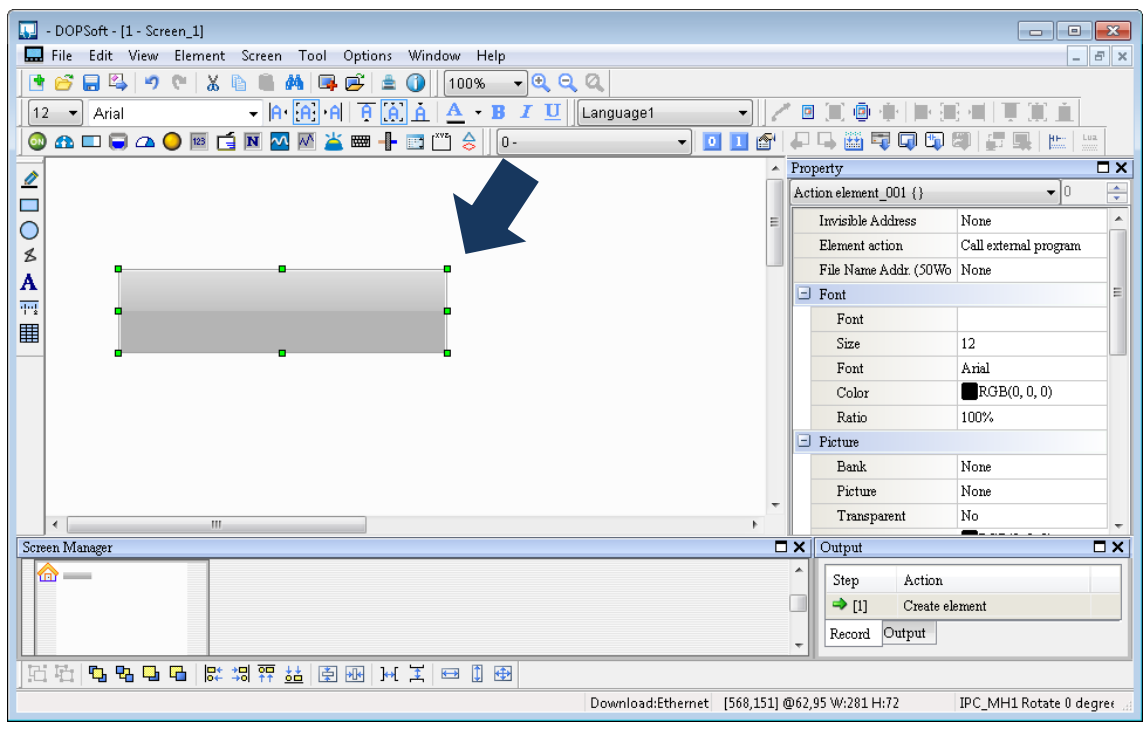

#### 2. Draw an element.

3. Double click on the element and enter "!W9020" for **File Name Address**.

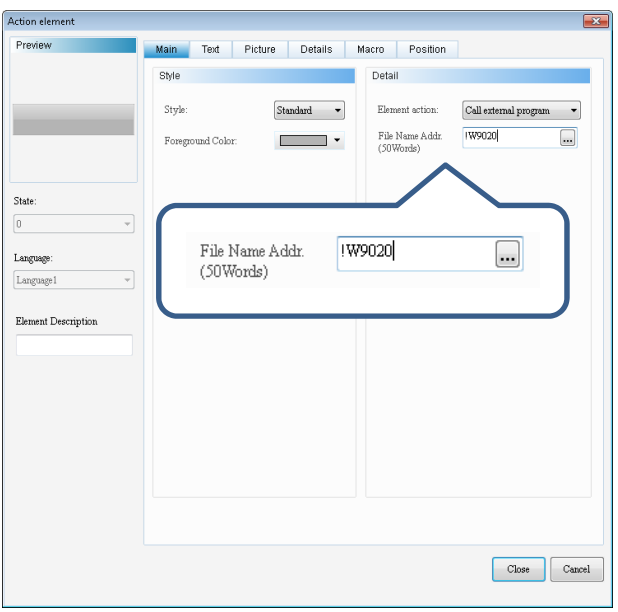

4. Click on **Macro** and enter "!W9000=1010". Then, click on **Close**.

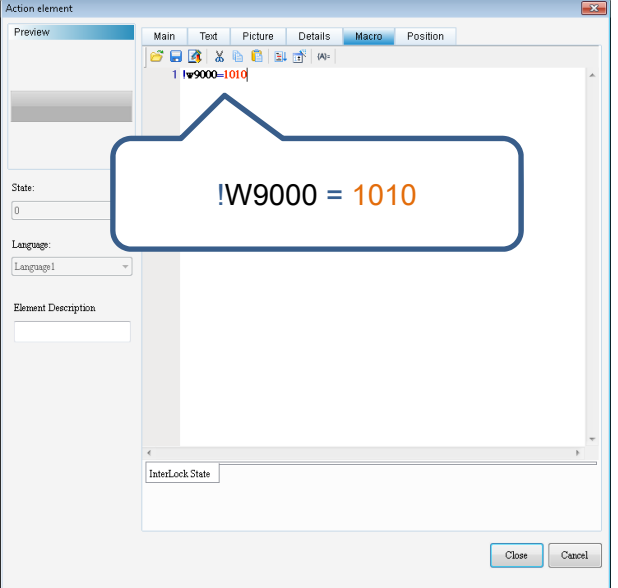

- Descriptions for MPM editor operation
- 1. Select the MPM no. to be edited and check **Enabled** to enable the function of editing and saving MPM. The valid range of MPM no. is 0 to 99.

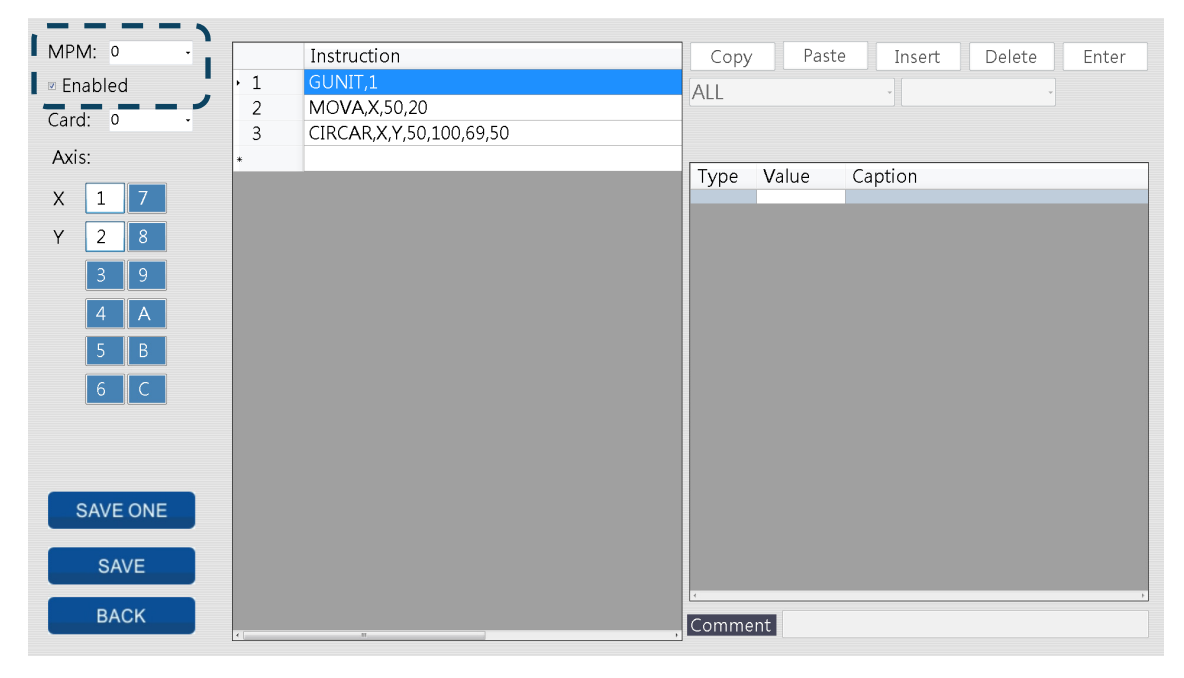

2. Select the card number and axis number. Range of the card number is between 0 and F. As for axis number, users can select 6 axes at most, which are X, Y, Z, U, V and W.

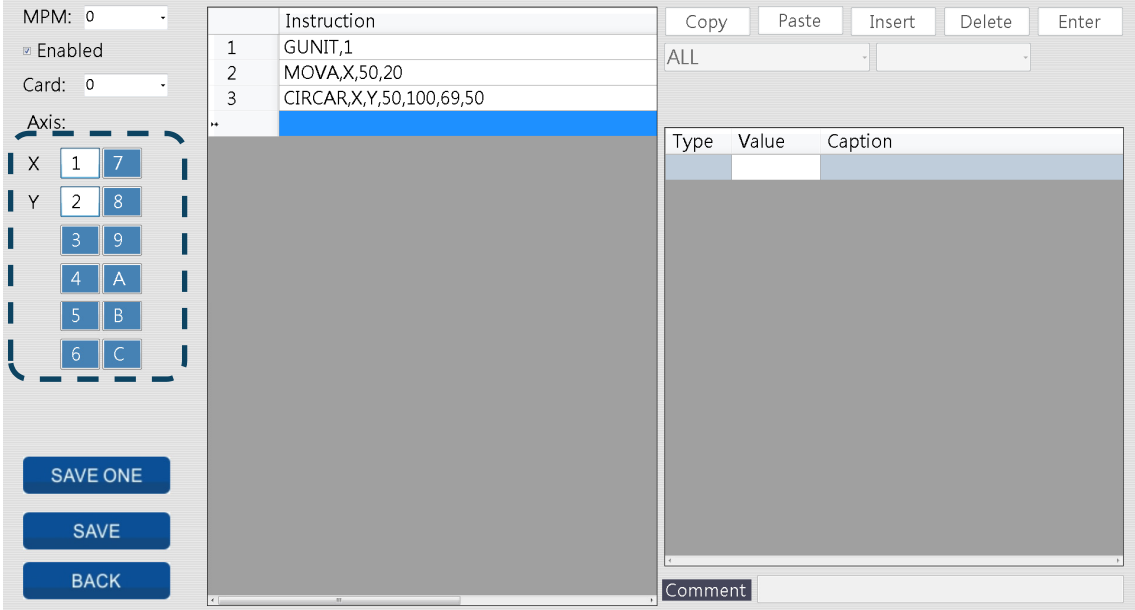

3. In the middle of the screen is the instruction table. Select the instruction to be edited. Users also can click **Insert** to add one blank line and edit the content on the right hand side. See the figures below.

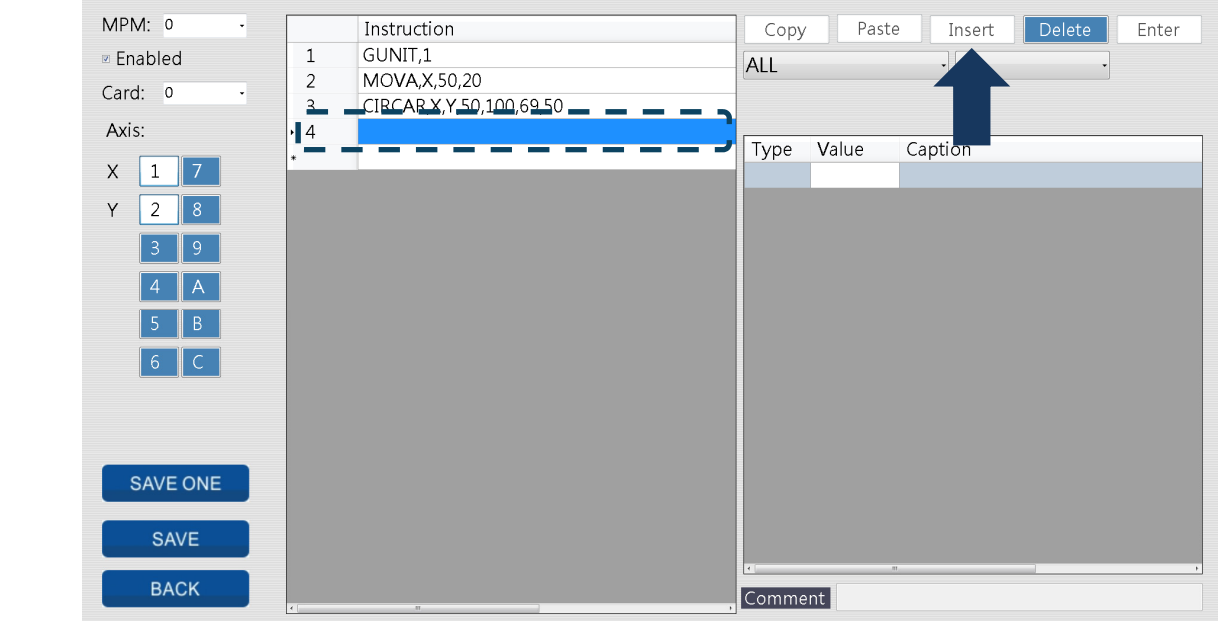

4. Select the instruction to be added from the drop-down list. It is suggested to select the instruction type first.

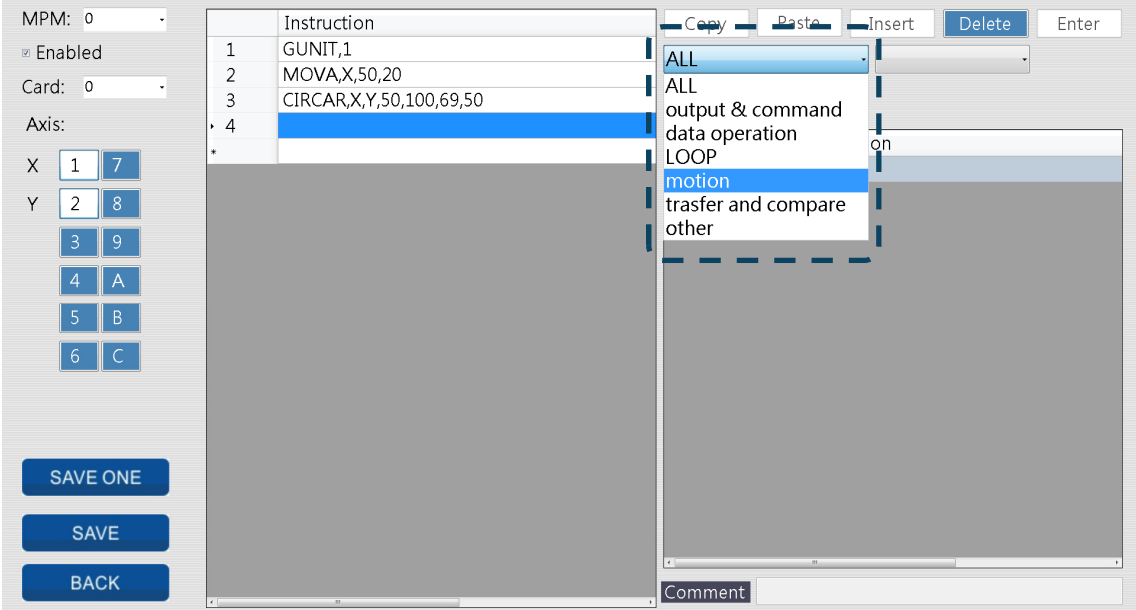

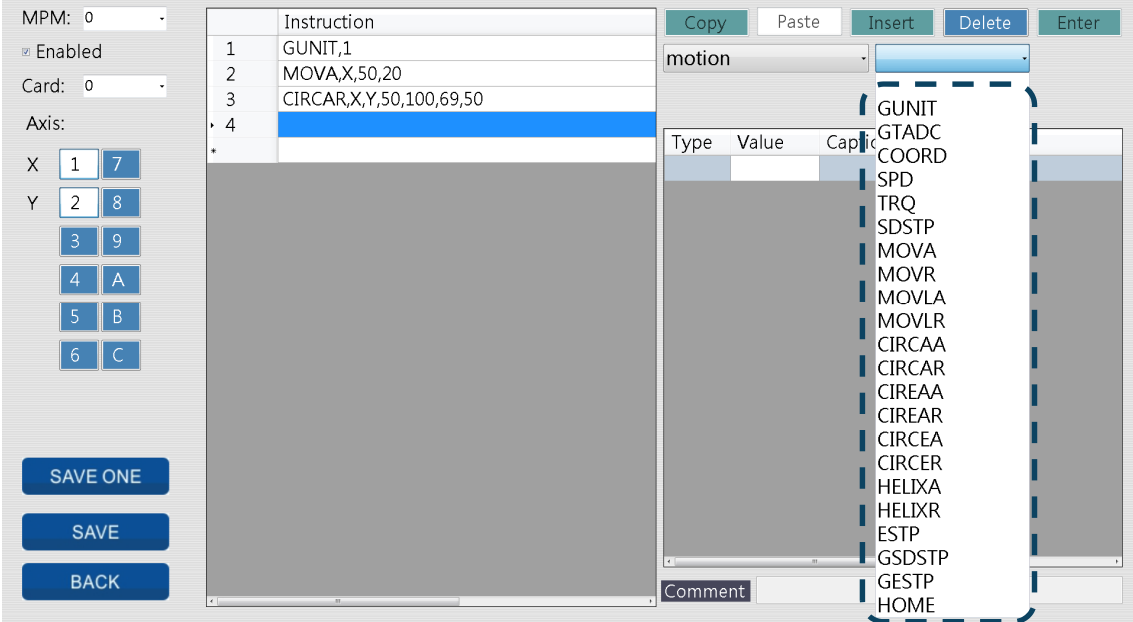

5. Then, select the instruction form the list.

6. The screen will display parameters according to the instruction you selected.

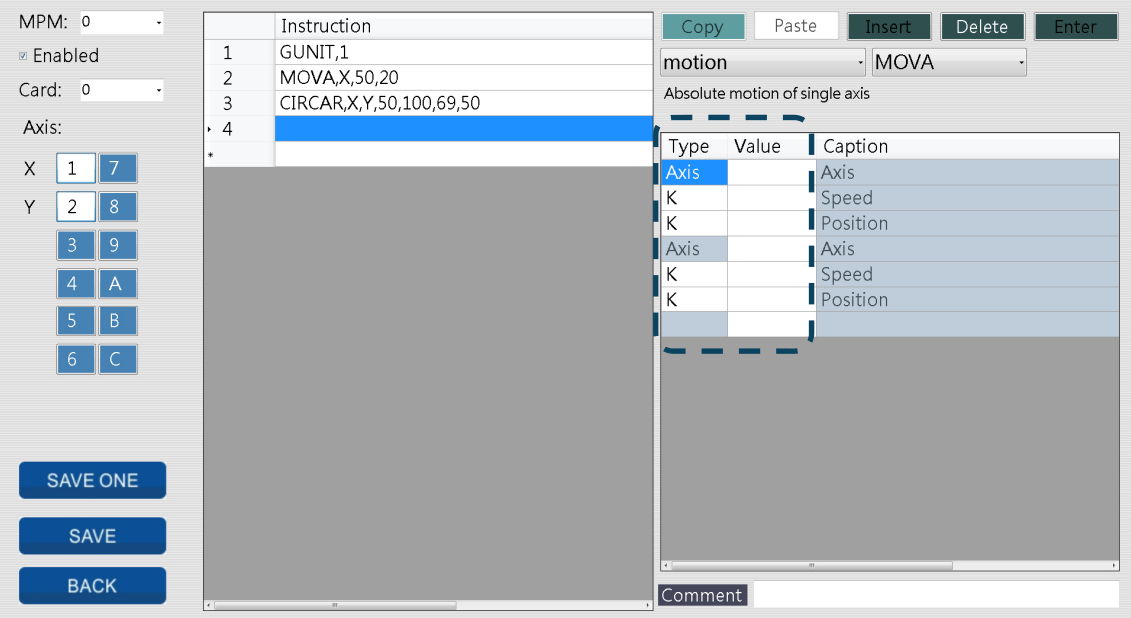

7. When you select the parameters type, enter the parameter value via on-screen keyboard. The pop-out on-screen keyboard is different in accordance with the parameters type you chose.

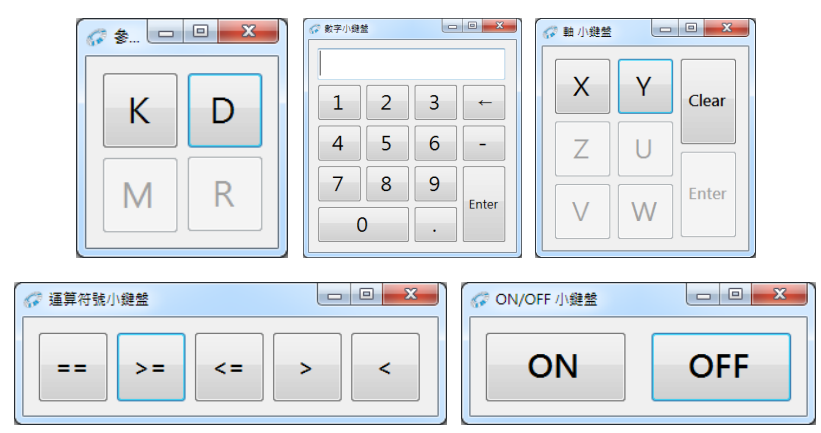

8. Functions like **Copy**, **Paste**, **Insert** and **Delete** can be applied when editing parameters.

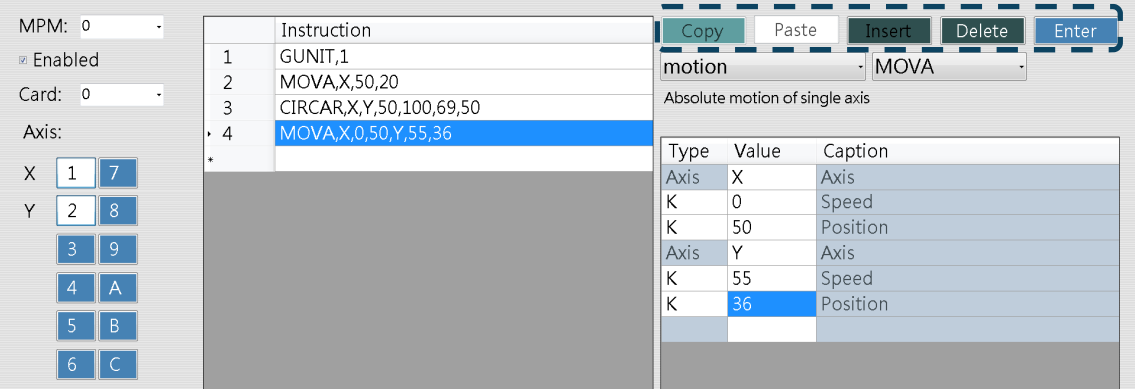

9. Then, click **Enter** to complete one line of instruction editing.

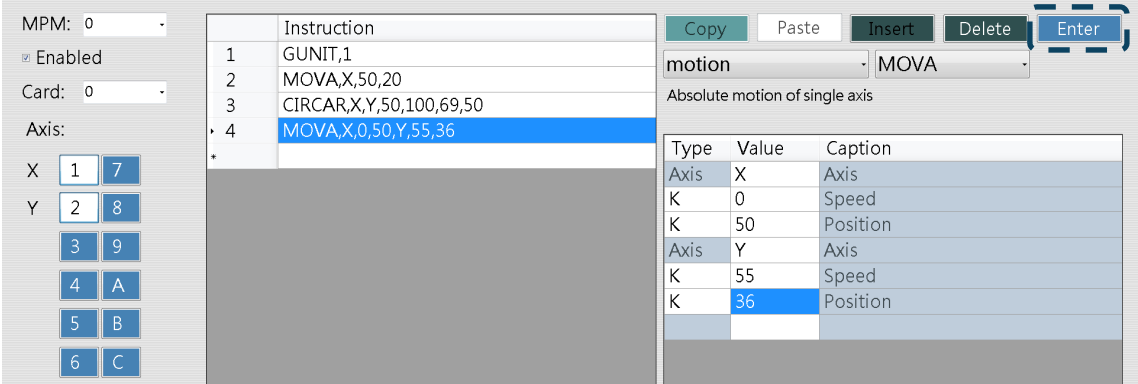

10. To save the setting for one macro, click **SAVE ONE**. To save the macros that have been edited, click **SAVE**. Then, you can click **BACK** to exit MPM editor.

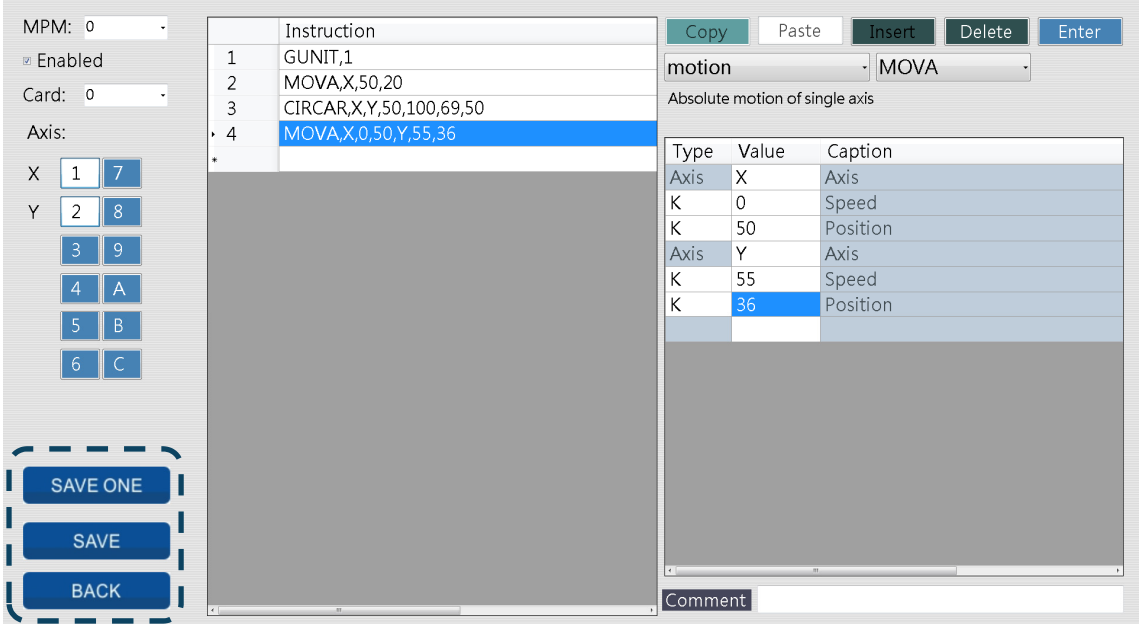

(This page is intentionally left blank.)

## **Communication 通**

You can find the information about communication setting and the address related definition in this chapter before applying IMP communication.

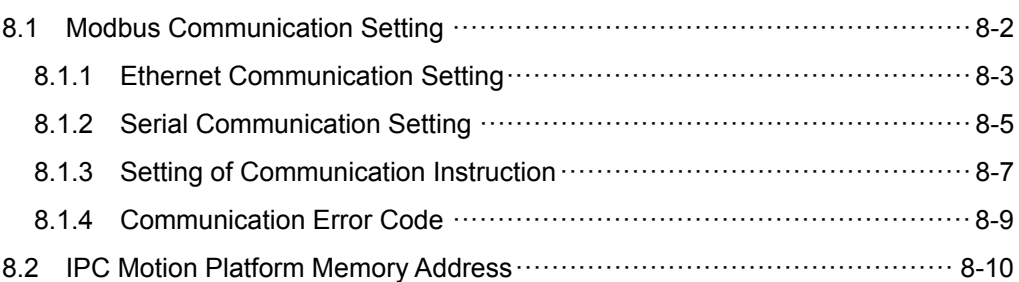

## **8.1 Modbus Communication Setting**

Go to [Quick start] > [Setting] > [Communication Setting]. In communication setting page, users can view or change the setting of IMP communication parameters, including the slave station number and TCP port. IMP can also be regarded as the master station. Through the setting of communication interface, device D and M can exchange the data with the external device. The communication setting interface can be divided into two parts, (1) Tree view of communication setting and (2) Setting section. Click on **IPC Motion Platform** from the tree view, the configuration setting of IMP communication will show on the right hand side. See the detailed information below.

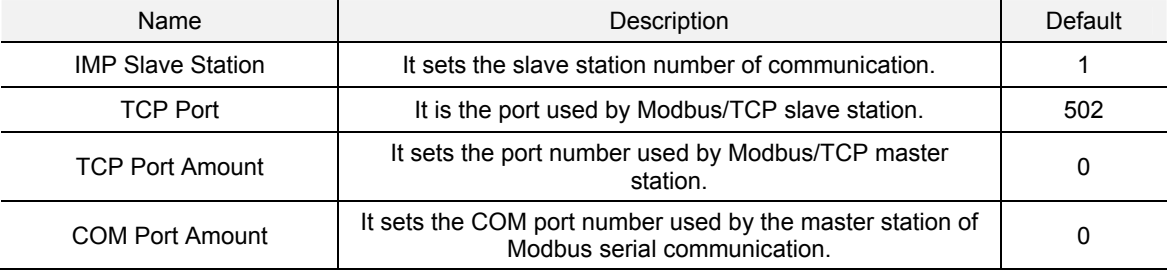

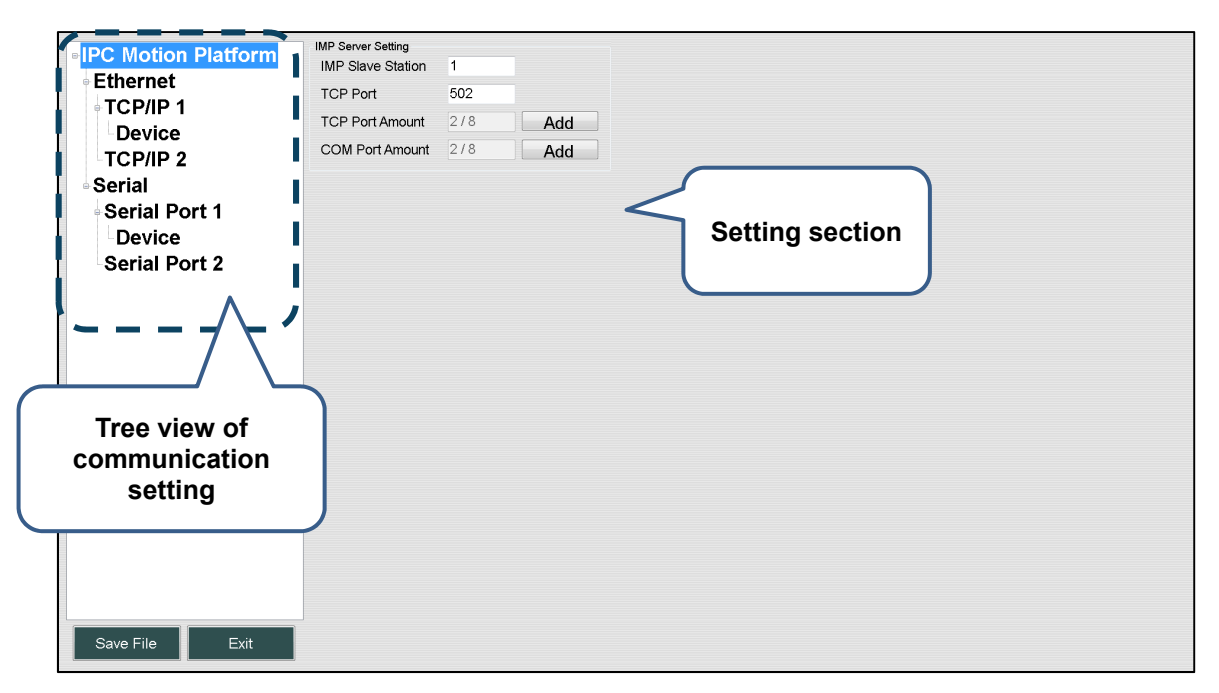

Figure 8.1.1 IMP Communication Interface

## **8.1.1 Ethernet Communication Setting**

■ Modbus/TCP port setting

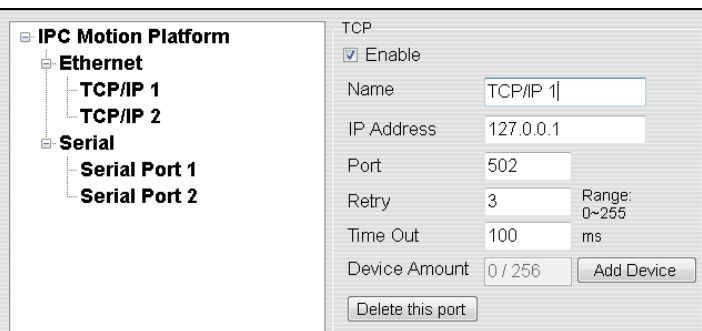

Figure 8.1.1.1 Modbus/TCP port setting

Ethernet channel setting is for creating Modbus/TCP connection. By clicking on the channel name (e.g. TCP/IP1) from the tree view of communication setting on the left, the Ethernet channel setting section appears on the right hand side. See the detailed description below.

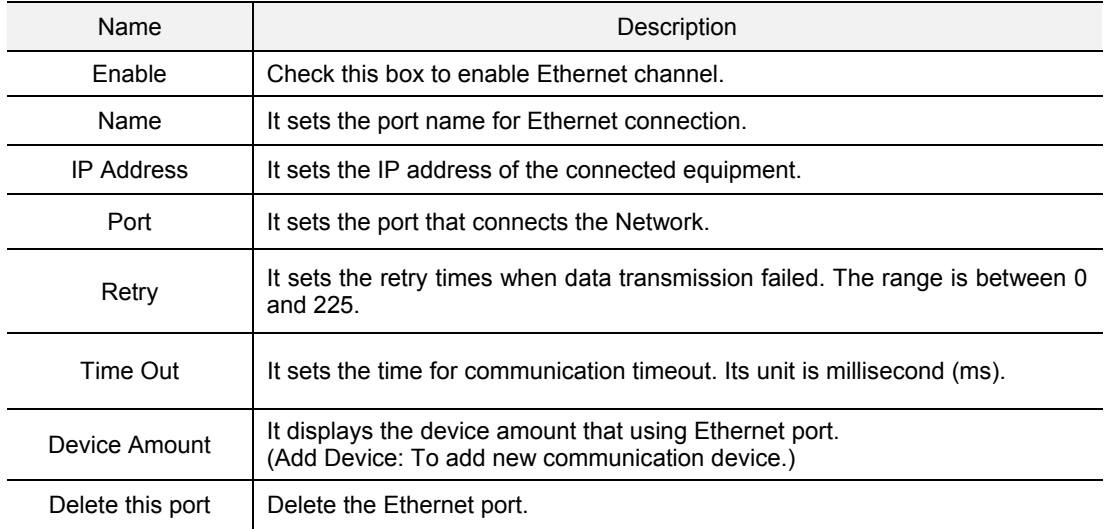

■ Modbus/TCP connection device setting

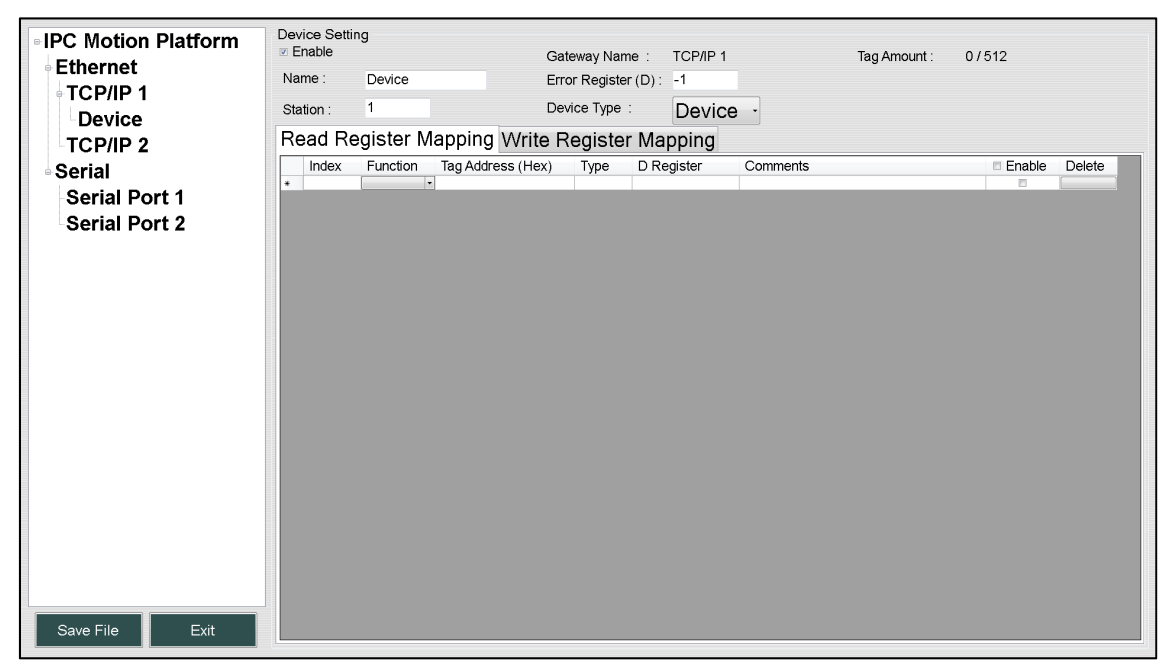

Figure 8.1.1.2 Modbus/TCP connection device setting

Ethernet connection device setting is used when IMP reads and writes the device data via communication. Through the setting of command mapping table, the communication command will be automatically generated during operation. And the communication data will be mapped to the internal memory of IMP PLC. Users can find the device name (e.g. Device) from the tree view of communication setting. And the setting section will appear on the right. See the detailed information below.

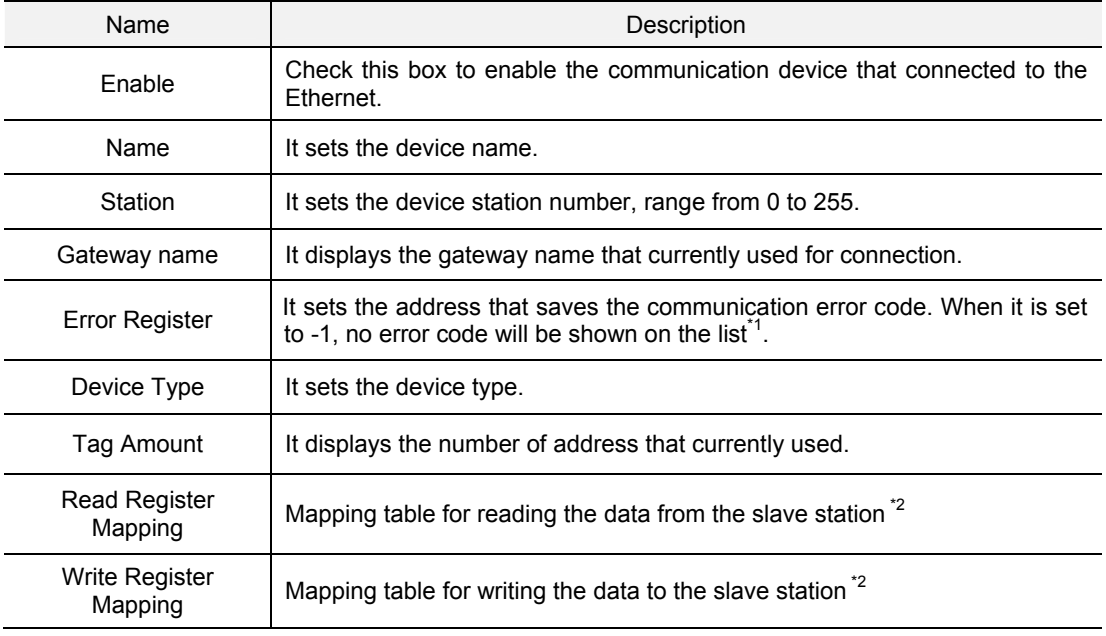

Note:

1. Please refer to section 8.1.4 for further information of error code table.

2. Please refer to section 8.1.3 for further information of mapping setting table.

## **8.1.2 Serial Communication Setting**

■ Serial port setting

| <b>. IPC Motion Platform</b><br>≐ Ethernet<br>$-$ TCP/IP 1<br>$-$ TCP/IP 2<br>≐ Serial<br>Serial Port 1<br>Serial Port 2 | Serial<br><b>Z</b> Enable |                                  |                     |  |
|----------------------------------------------------------------------------------------------------|---------------------------|----------------------------------|---------------------|--|
|                                                                                                    | Name                      | Serial Port 1                    |                     |  |
|                                                                                                    | COM                       | $\mathbf 1$                      | Range:<br>$1 - 255$ |  |
|                                                                                                    | Protocol                  | <b>RTU</b><br>٠                  |                     |  |
|                                                                                                    | Baudrate                  | 9600<br>$\overline{\phantom{0}}$ |                     |  |
|                                                                                                    | Parity                    | <b>NONE</b><br>۰                 |                     |  |
|                                                                                                    | DataBit<br>StopBit        | 8<br>۰<br>1<br>۰                 |                     |  |
|                                                                                                    | Retry                     | $\ddot{\phantom{0}}$             | Range:              |  |
|                                                                                                    | TimeOut                   | 100                              | $0 - 255$<br>ms     |  |
|                                                                                                    | Device Amount             | 0/256                            | Add Device          |  |
|                                                                                                    | Delete this port          |                                  |                     |  |
|                                                                                                    |                           |                                  |                     |  |

Figure 8.1.2.1 Modbus/Serial port setting

Users have to complete the setting of serial port for Modbus/Serial connection. By clicking on the serial port name from the tree view (e.g. Serial Port 1), its setting section will appear on the right hand side. See the detailed information below.

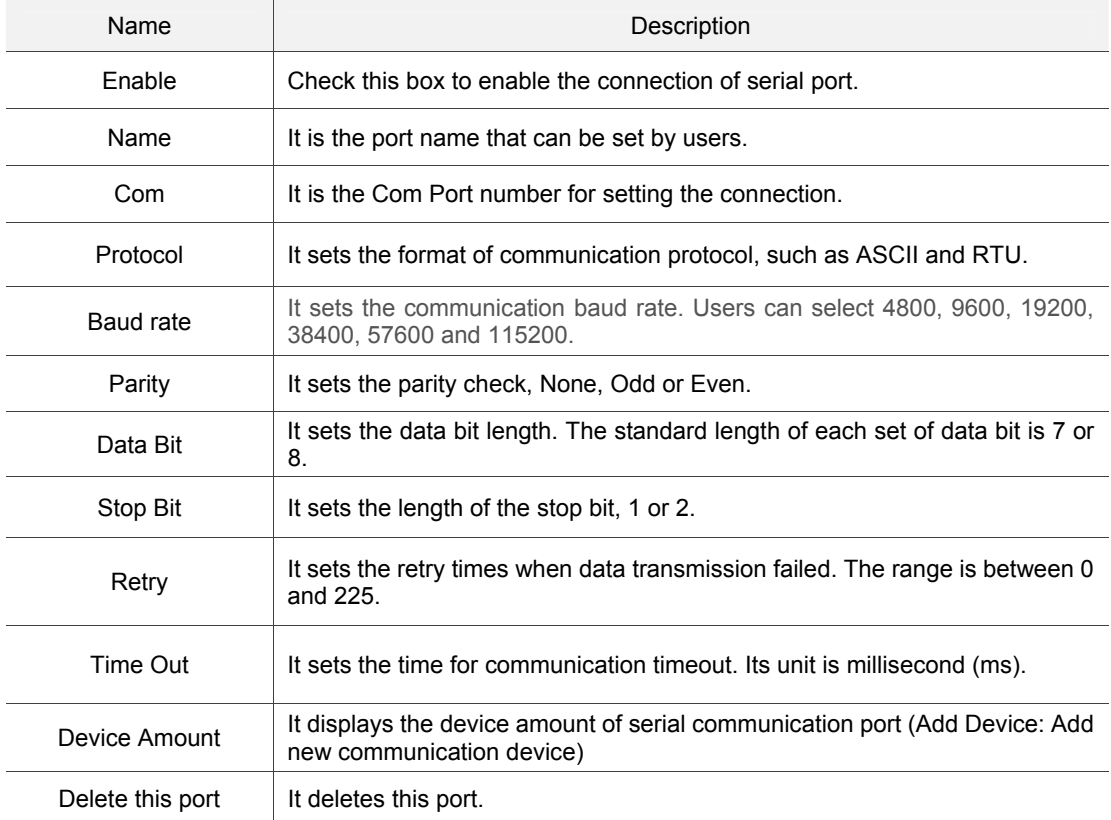

■ Modbus / Serial connection device setting

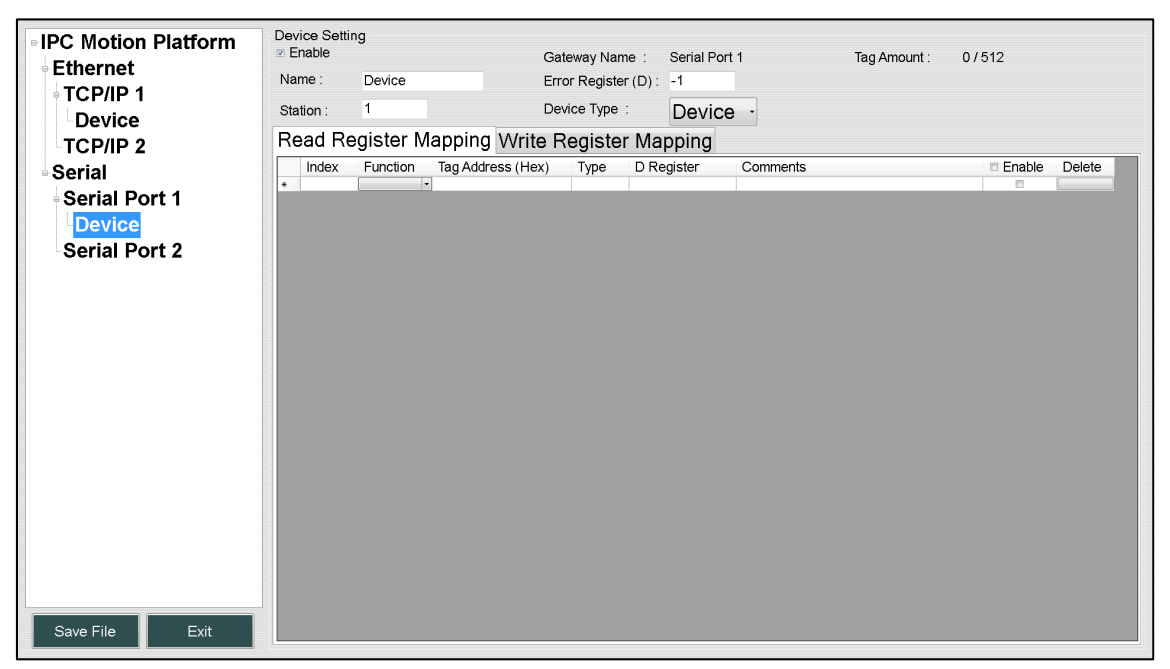

Figure 8.1.1.2 Modbus/TCP connection device setting

Serial connection device is applied to access and write the instruction list of IMP. Through the list, IMP automatically generates communication instructions during operation and the data will be saved in the internal memory device of PLC. Users can view the device name (e.g. Device) from the tree view and the setting section on the right hand side. See the detailed information below.

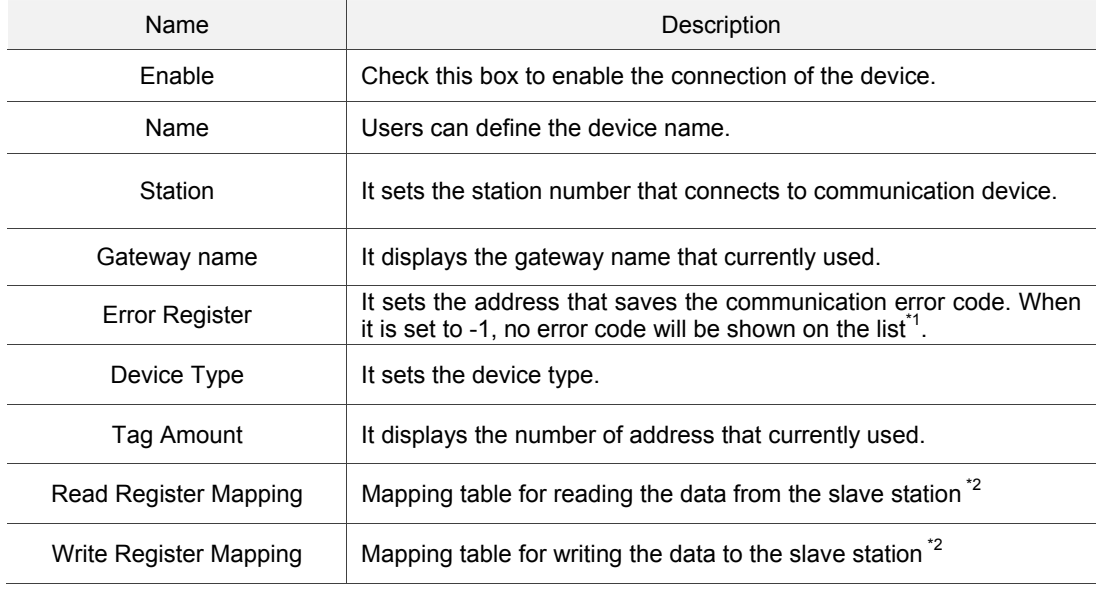

Note:

1. Please refer to section 8.1.4 for further information of error code table.

2. Please refer to section 8.1.3 for further information of mapping setting table.

## **8.1.3 Setting of Communication Instruction**

Read register mapping

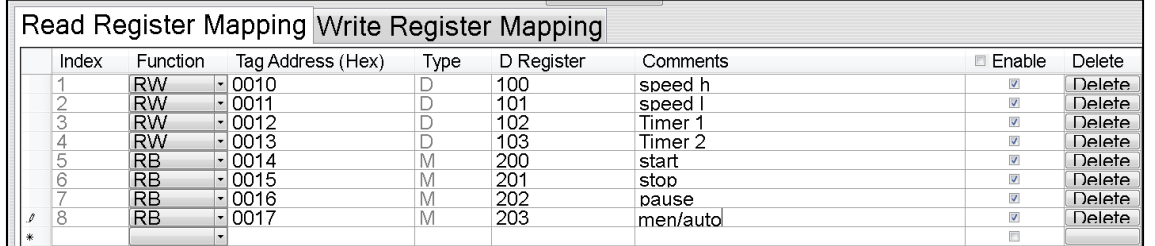

Figure 8.1.3.1 Read register mapping table of Modbus

Through the setting of Read Register Mapping Table, IMP keeps sending Modbus accessing command during operation. And the returned value will be saved in the corresponding memory device (D or M). If the addresses are consecutive or the interval of each address is less than 100, those addresses will be read in batch (batch read instruction) to optimize the communication.

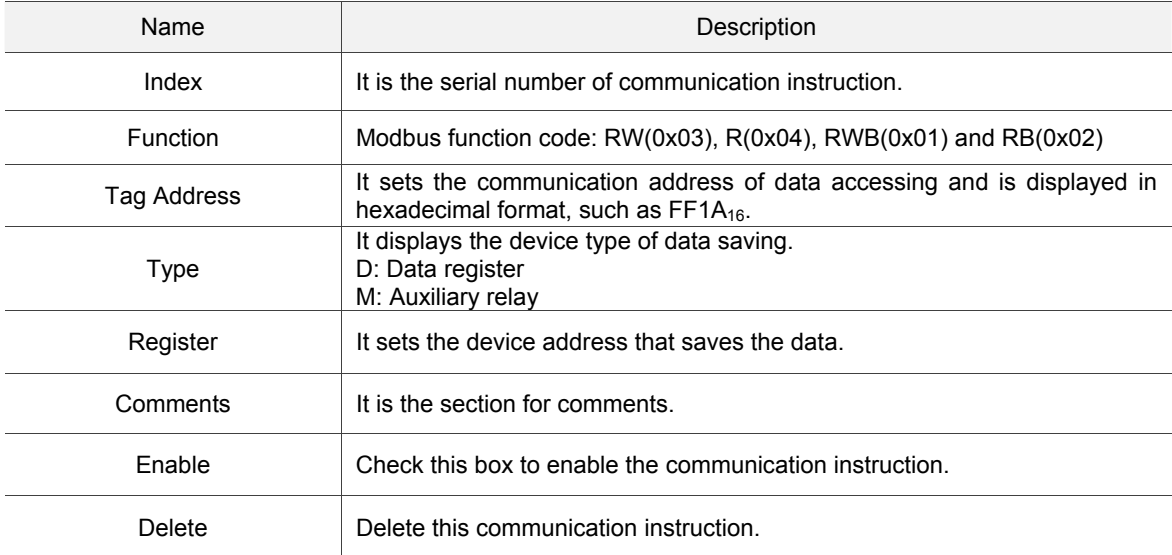

#### **Netable 19 Write register mapping**

Modbus parameter setting page

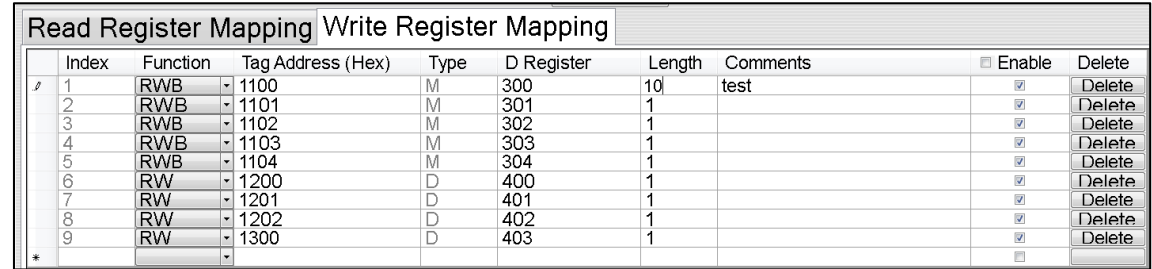

#### Figure 8.1.3.1 Write register mapping table of Modbus

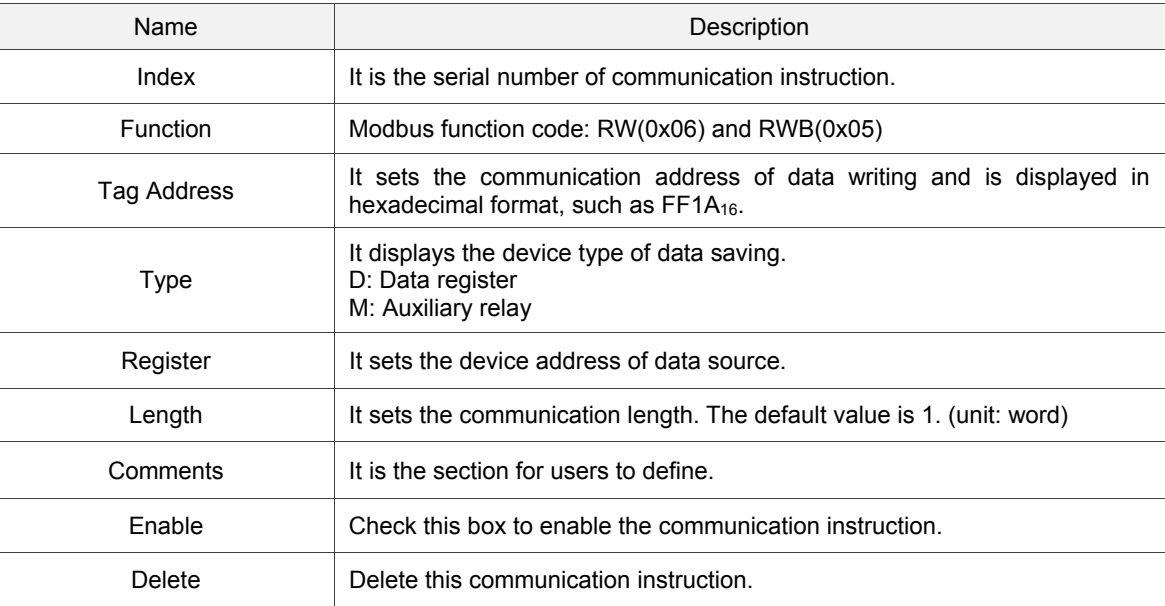

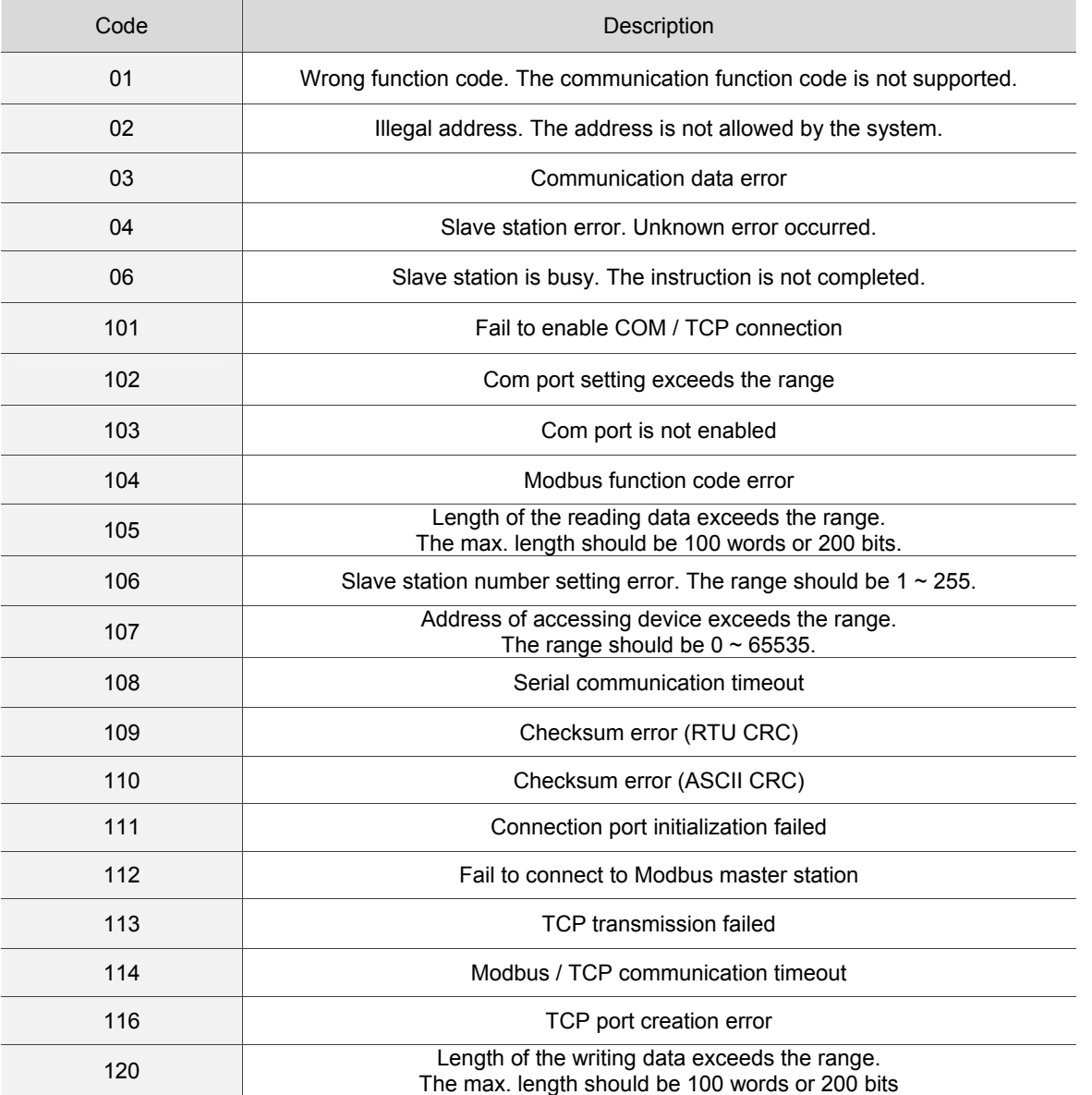

## **8.1.4 Communication Error Code**

## **8.2 IPC Motion Platform Memory Address**

The communication protocols supported by IMP include Ethernet, RS-485, RS-422 and RS-232. Please refer to the following table for the range of memory address supported by Modbus Server, Modbus address and the function code supported by each device.

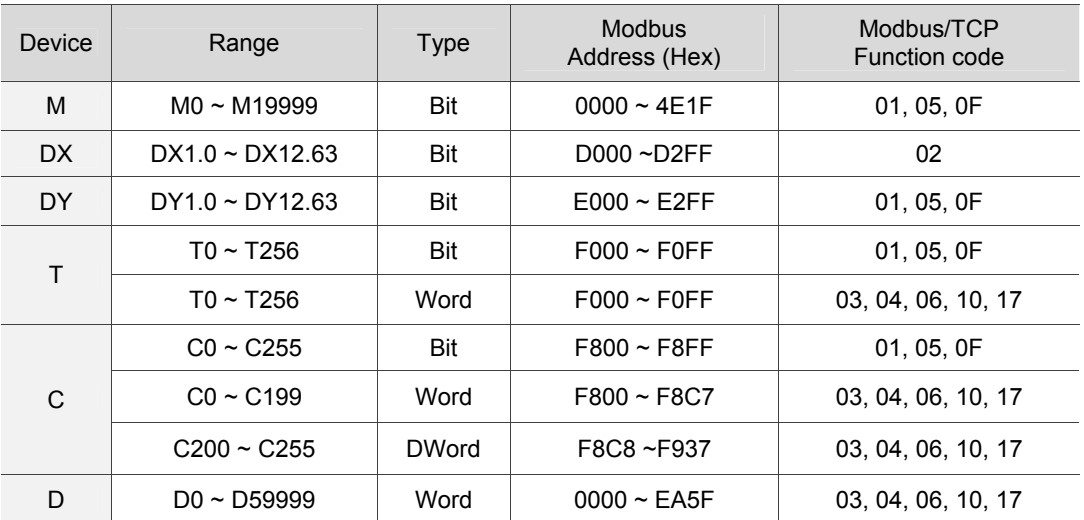

**Modbus communication protocol** 

# **Soft Numerical Control, SNC (Optional)**

Soft Numerical Control (SNC) is the interpreter built on DMCNET motion card. It mainly assists DMCNET to execute route calculation via PC core computation, such as G Code interpretation, short path fitting and original path reversing. Apart from G Code, M Code and T Code are also provided to the programmer of Programmable Logic Control (PLC) for user-defined custom functions.

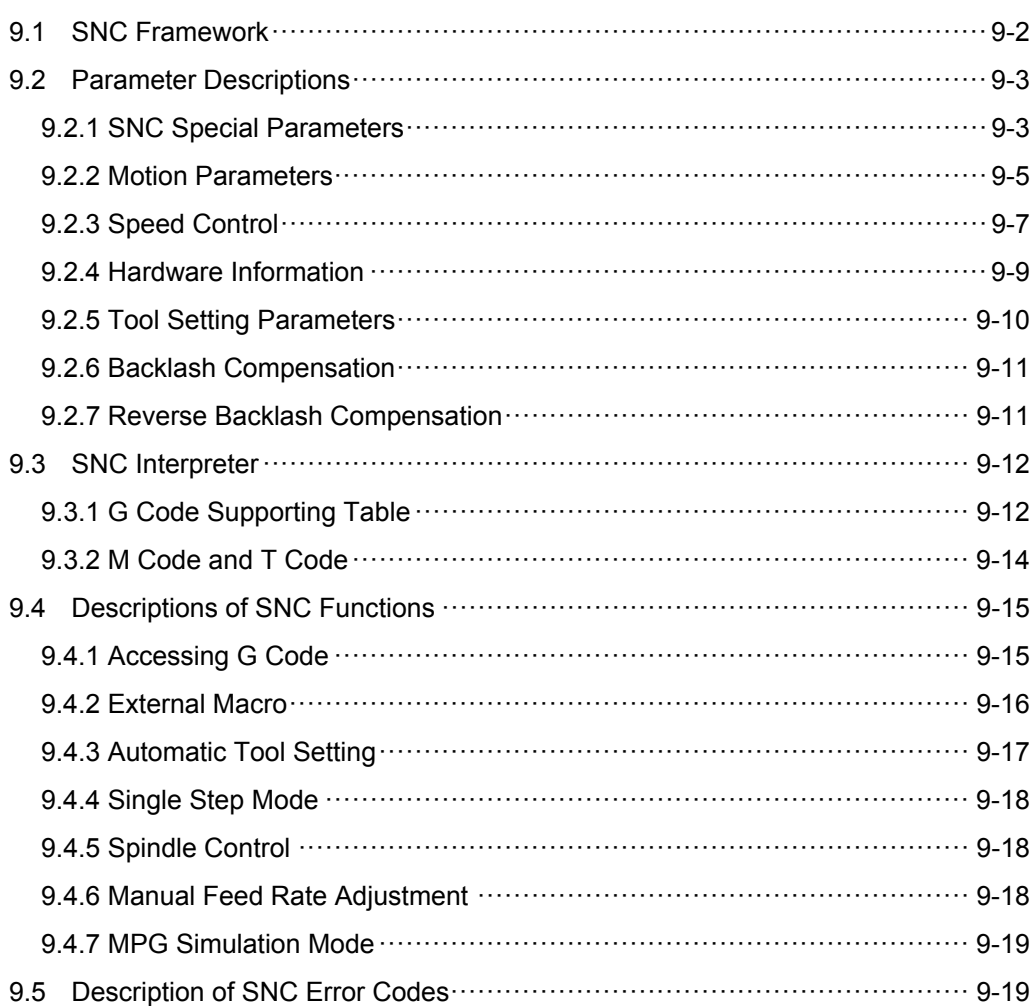

## **9.1 SNC Framework**

IMP is integrated with Soft Numerical Control (SNC). When SNC is started by PLC, the interpreter is automatically loaded with G Code file for route setting, and in accordance with the movement path from the file, it will give motion commands through DMCNET fieldbus. If the given command is recognized as M Code or T Code, the interpreter will distinguish where the command belongs by reference to SNC parameters. Assuming that PLC receives the control, PLC will read the memory integrated device status and execute relative actions (e.g. feeding or retrieving the cutting tool, on/off switch of cutting fluid interrupter). Once the actions are completed, the control will be returned to the interpreter; when the control is judged as not need changing, the interpreter will automatically execute command actions, such as program pause and program end.

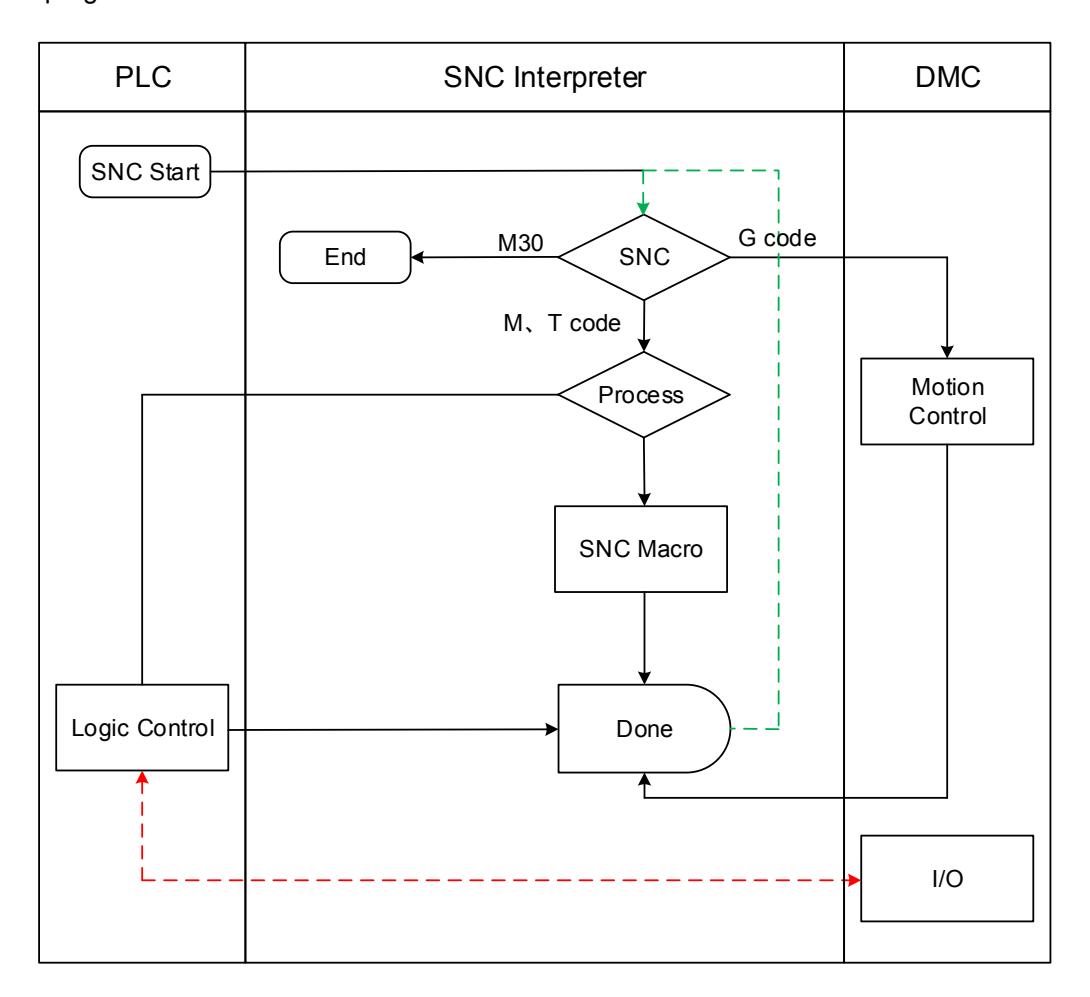

## **9.2 Parameter Descriptions**

This section particularly describes the parameter settings for the various functions of SNC interpreter.

## **9.2.1 SNC Special Parameters**

The table below describes the settings of SNC system:

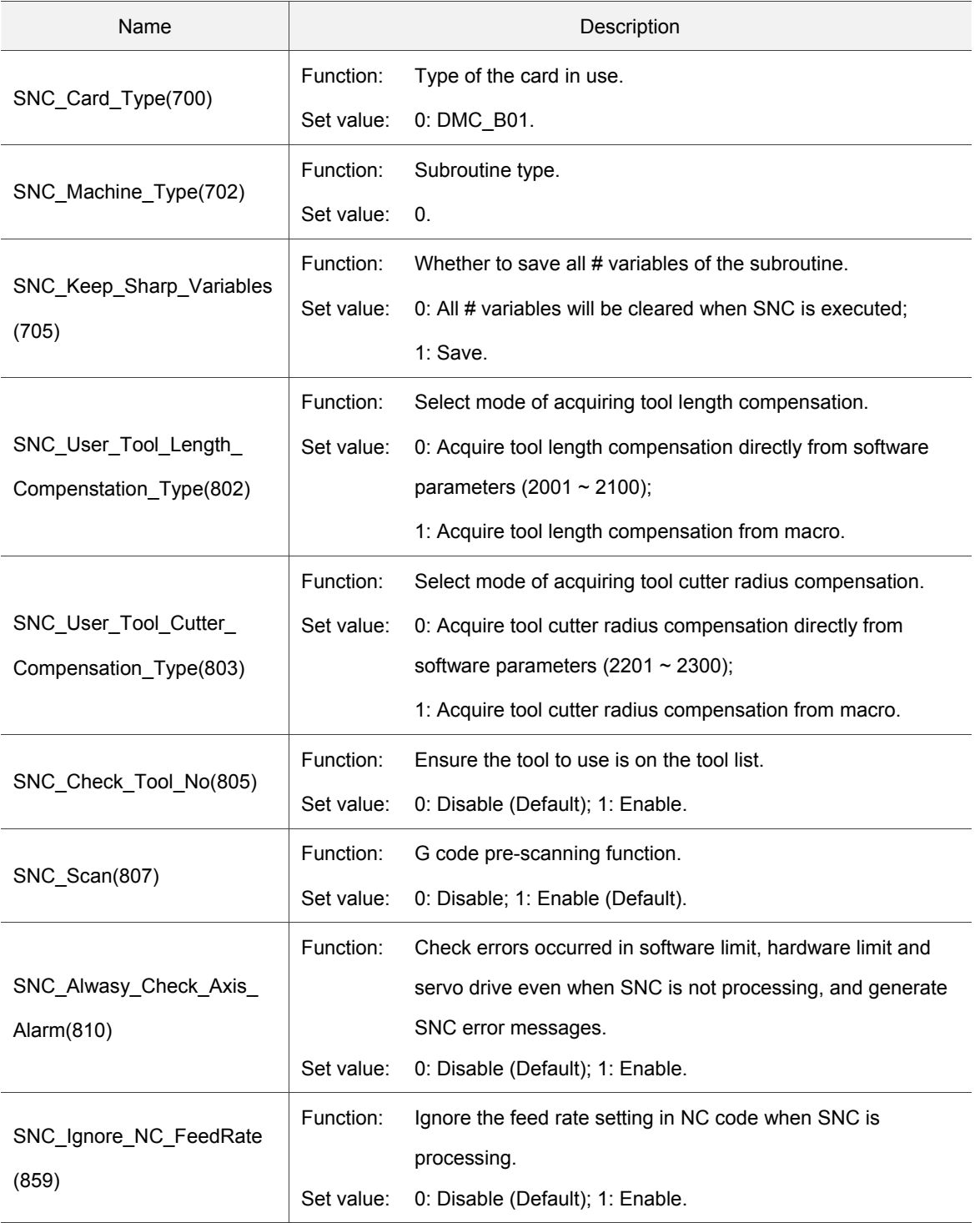

Ĉ

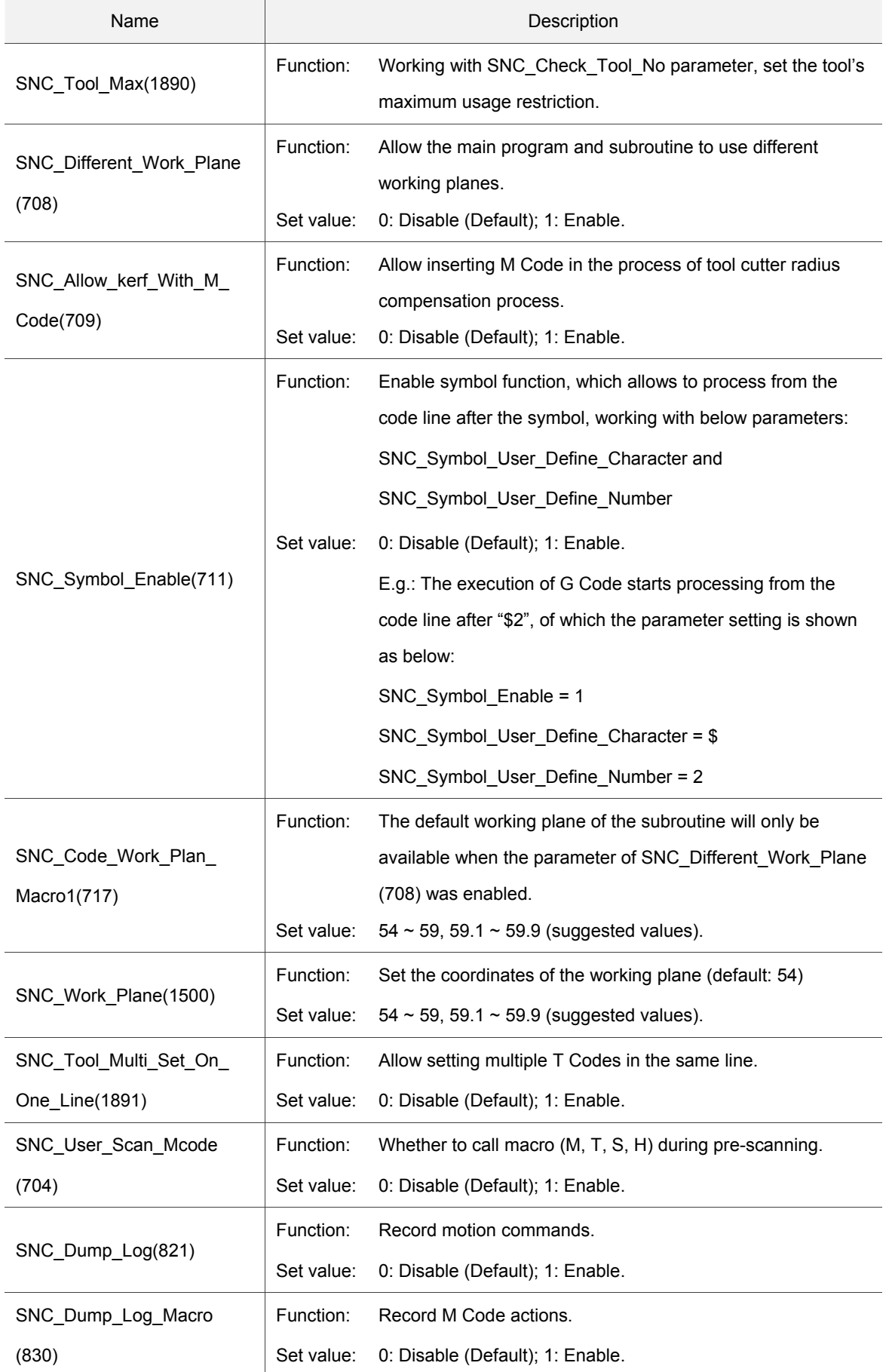

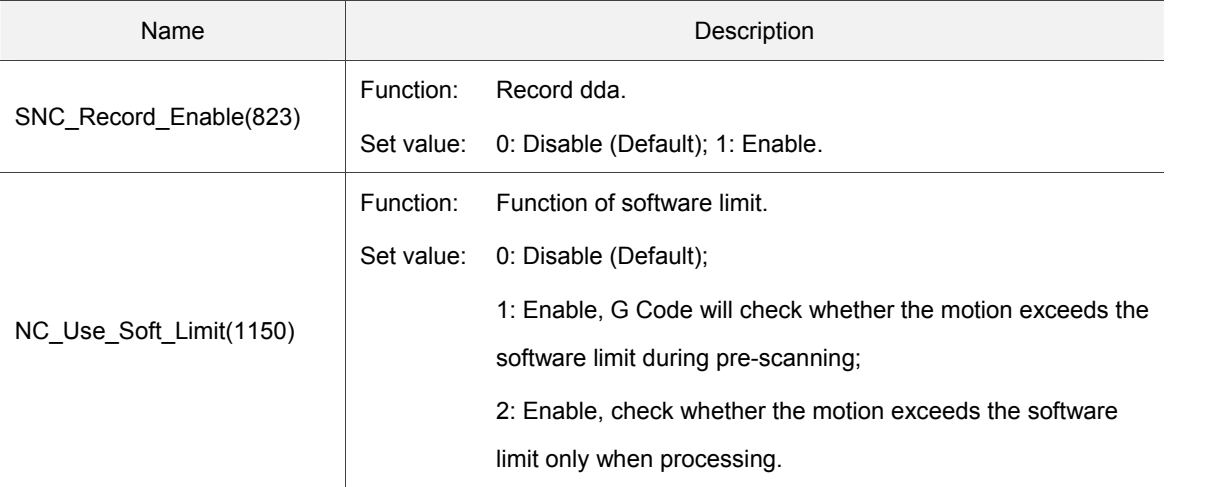

#### **9.2.2 Motion Parameters**

To set SNC motion path rules, please refer to the following table.

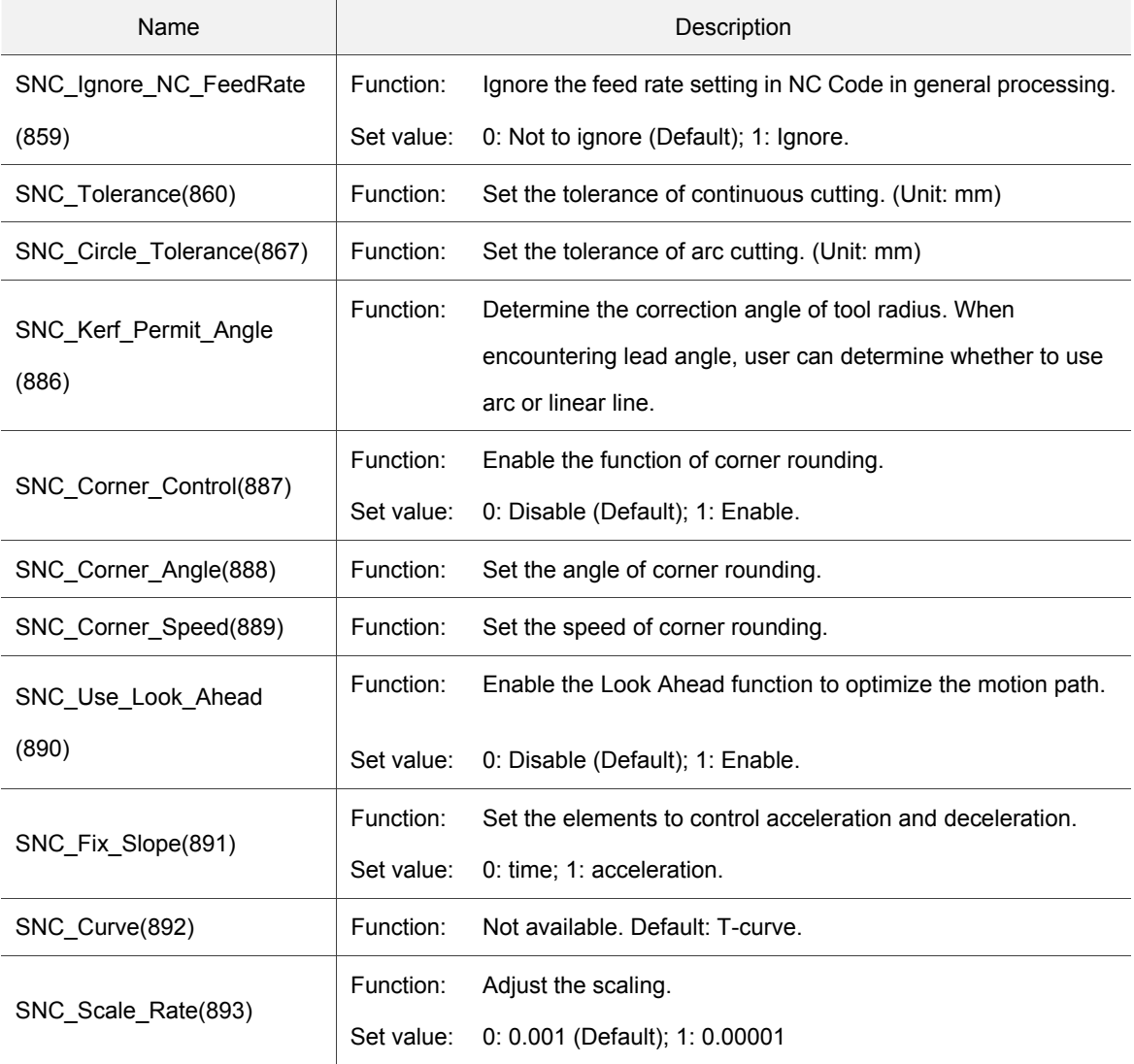

Ĉ

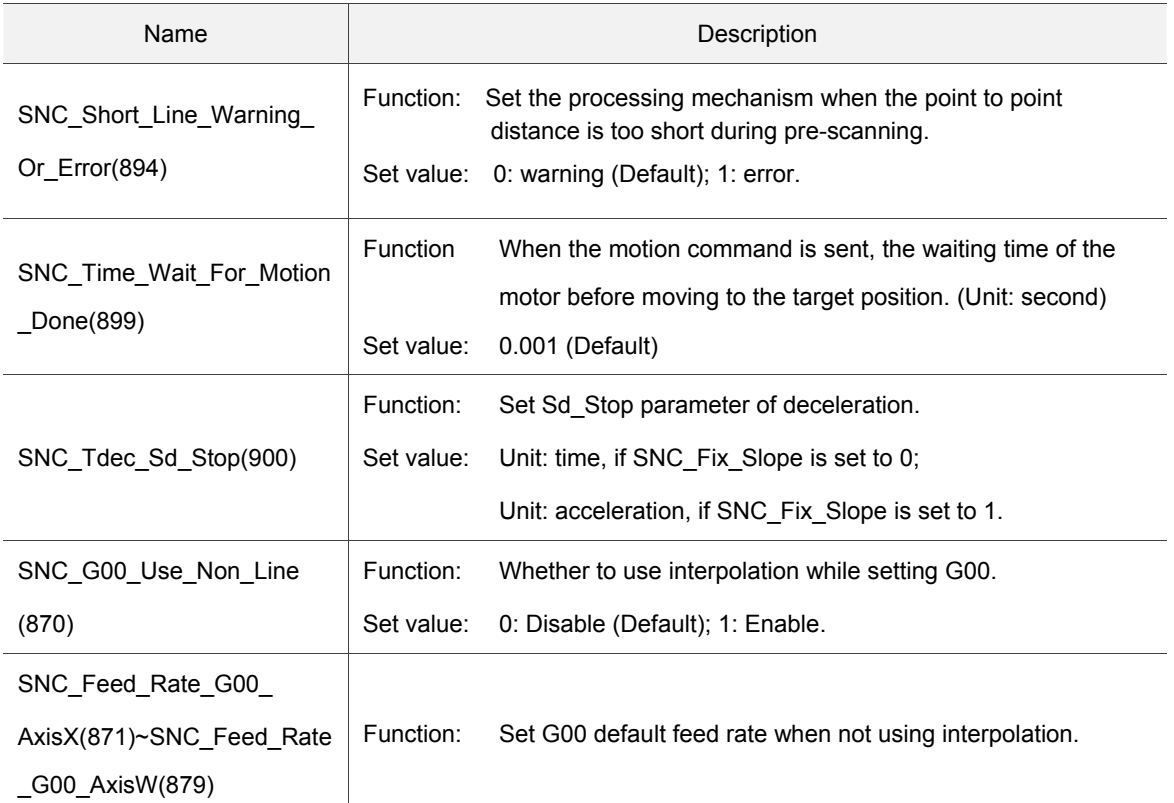

## **9.2.3 Speed Control**

To set the mechanism's maximum acceleration/deceleration and the default feed rate, please refer to the descriptions below:

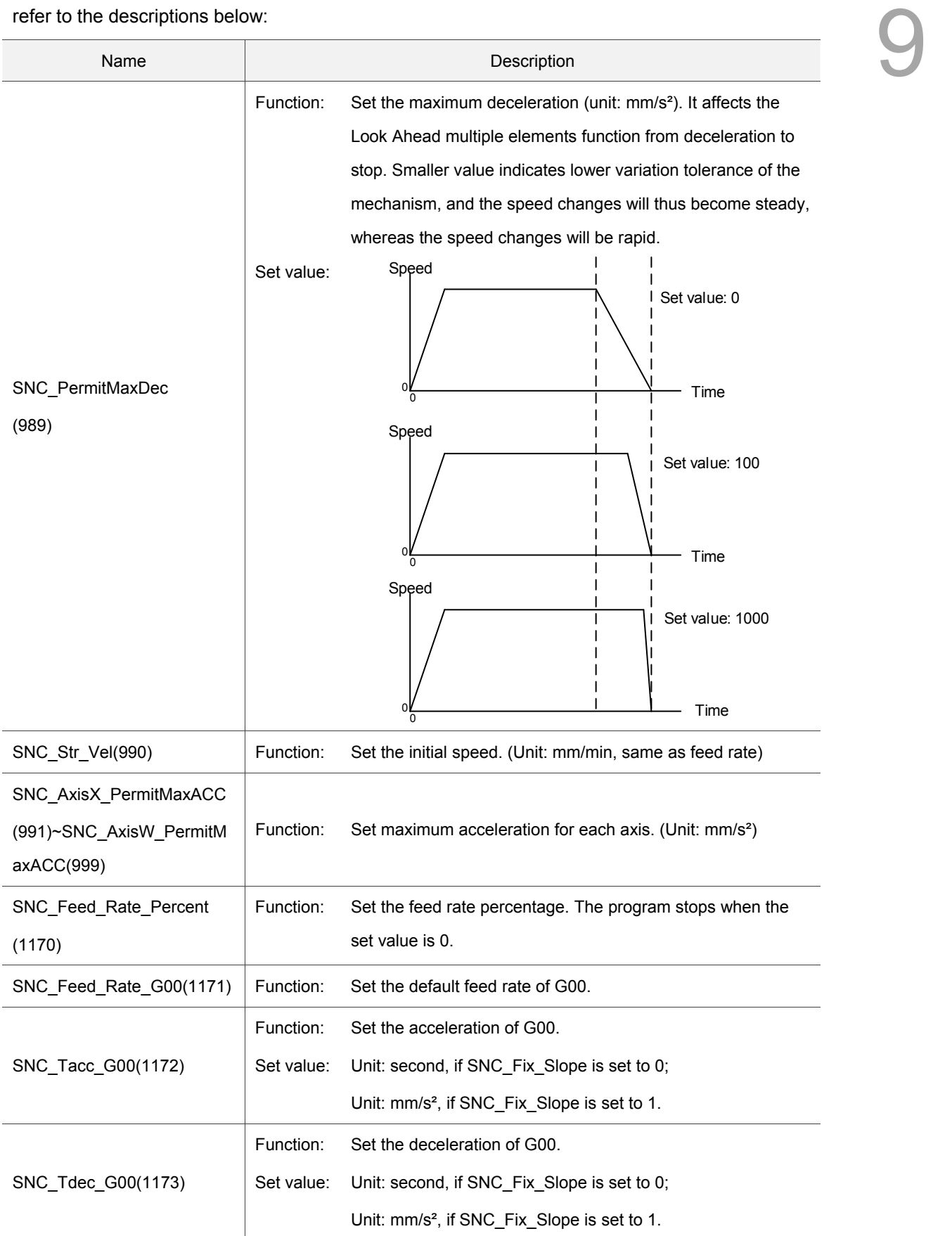

Ĉ

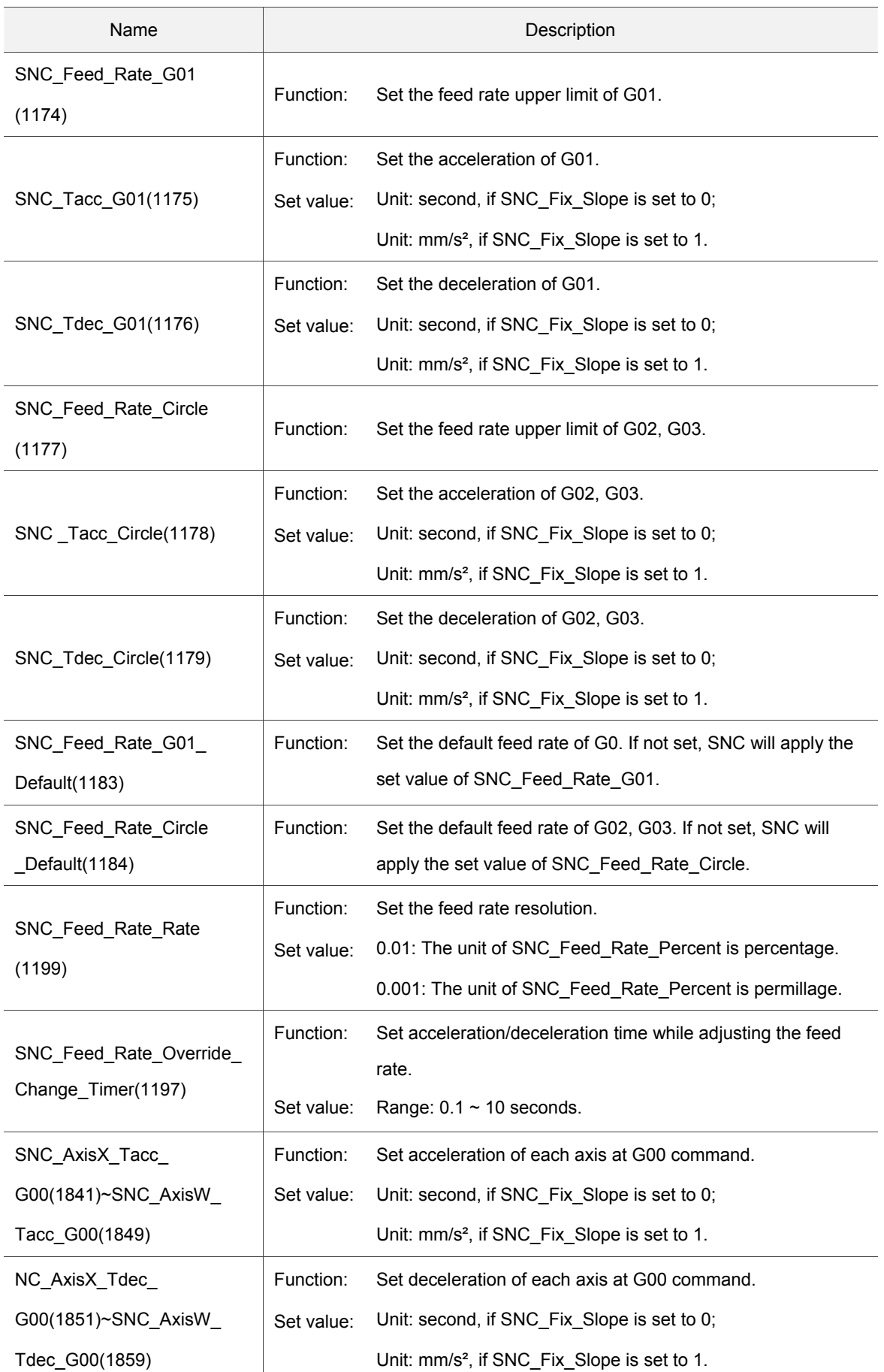

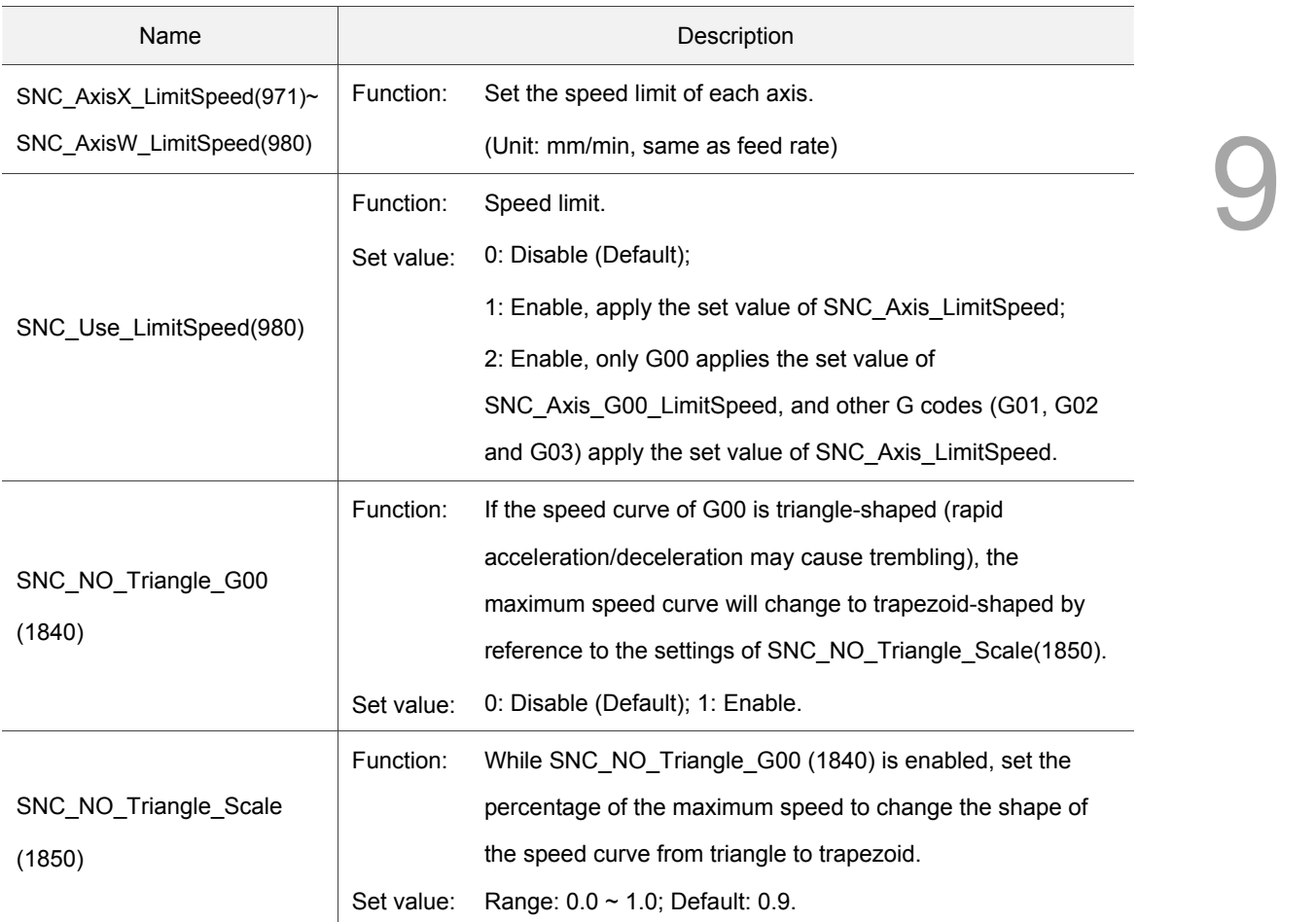

### **9.2.4 Hardware Information**

Following table describes the corresponding settings between the axis number used by SNC and the physical servo motor.

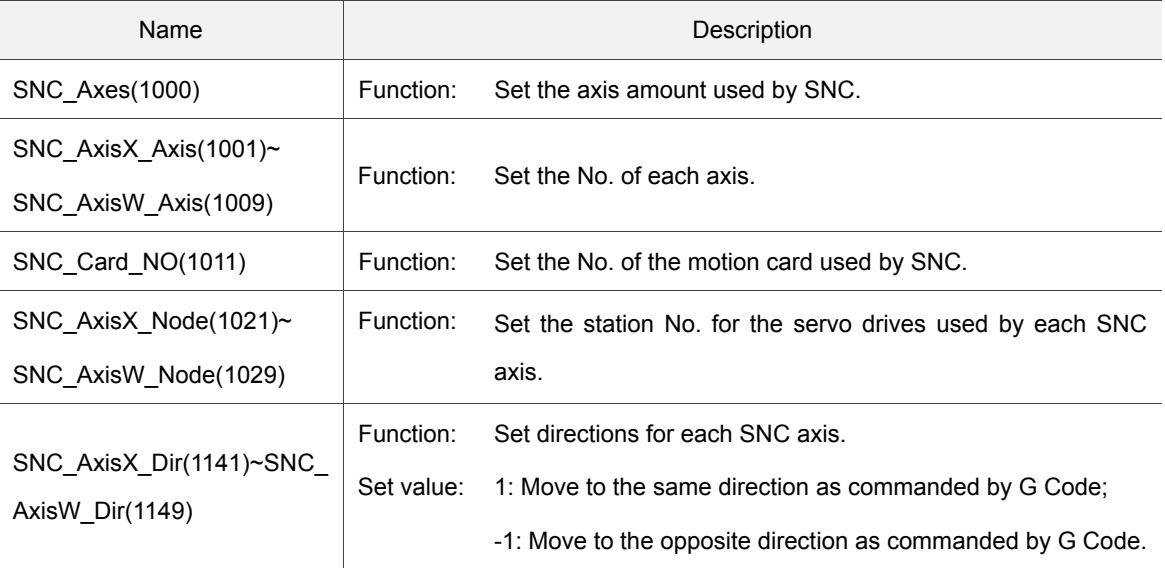

## **9.2.5 Tool Setting Parameters**

Following table describes the settings for the SNC automatic tool setting function and the spindle tool No. recording function:

(Only ASD -\*\*\*\*-A2-F series servo drive supports automatic tool setting function)

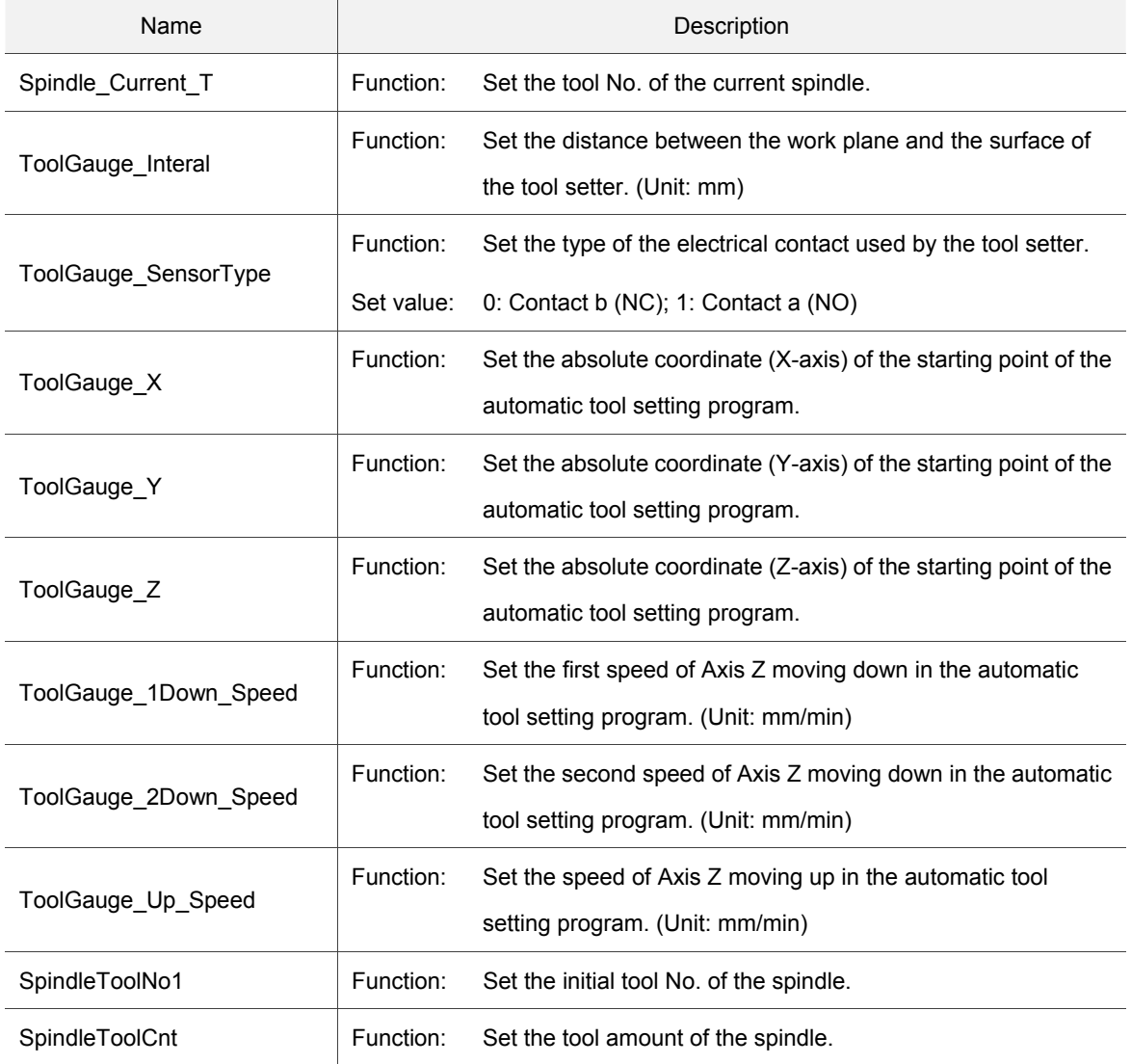

## **9.2.6 Backlash Compensation**

Following settings for the backlash compensation of each axis helps to achieve better precision in processing.

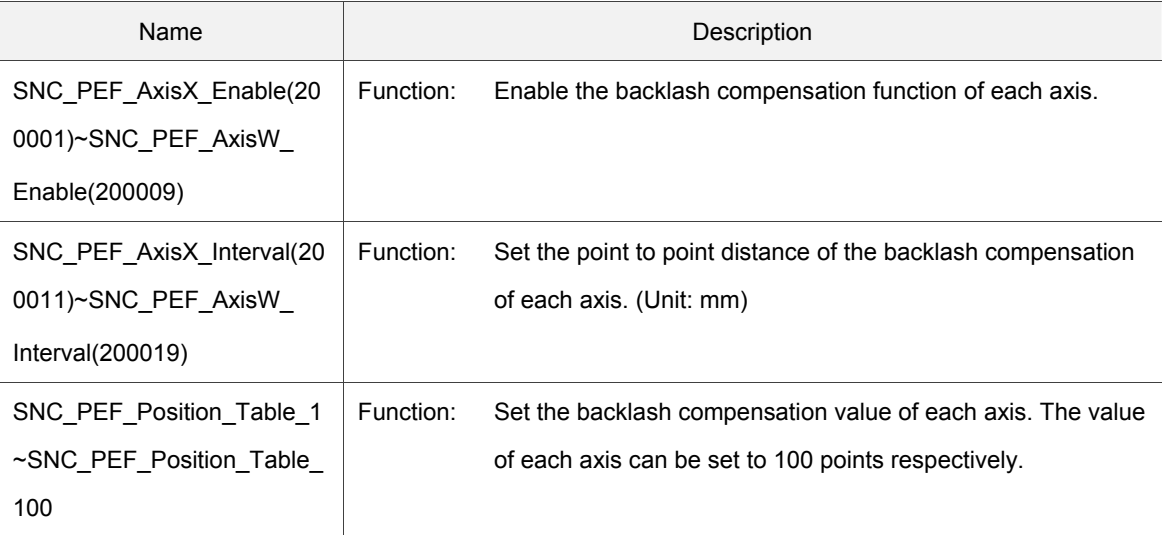

## **9.2.7 Reverse Backlash Compensation**

Following settings for reverse backlash compensation of each axis helps to achieve better precision in processing.

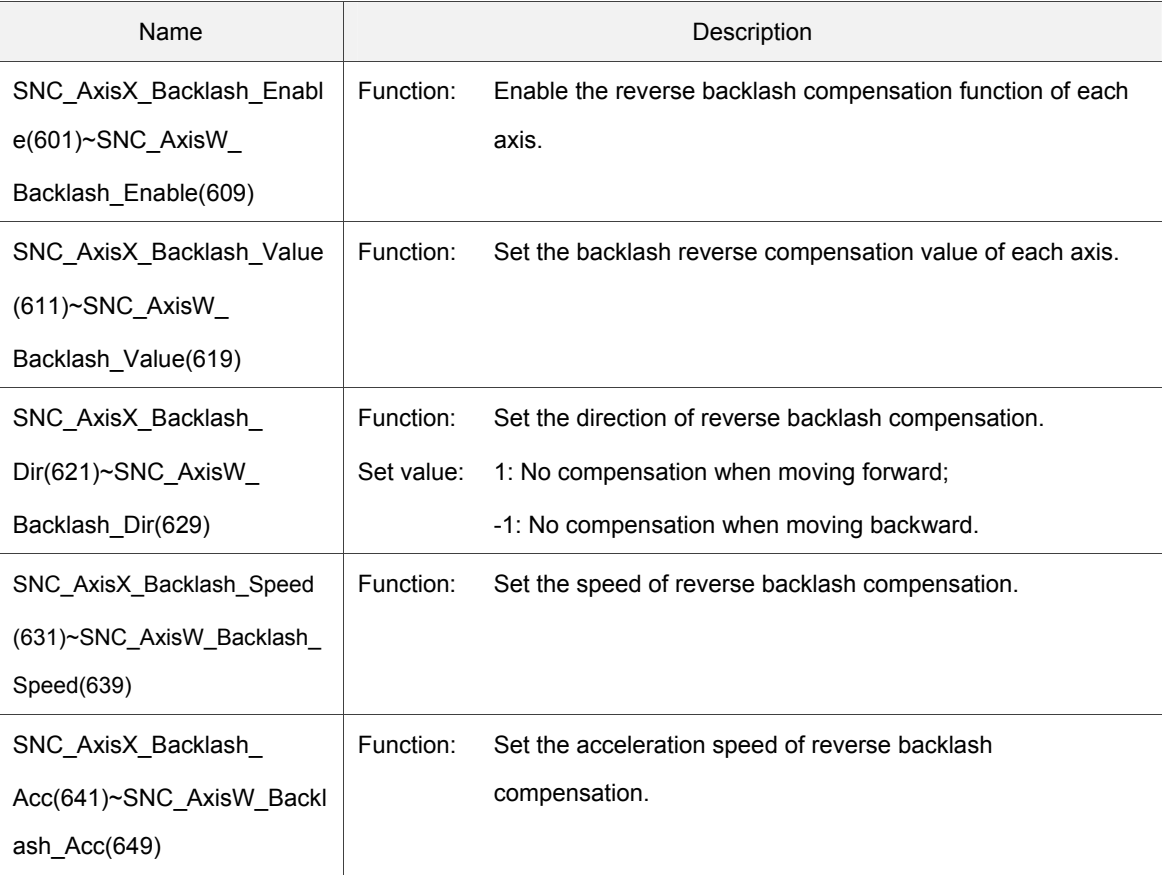
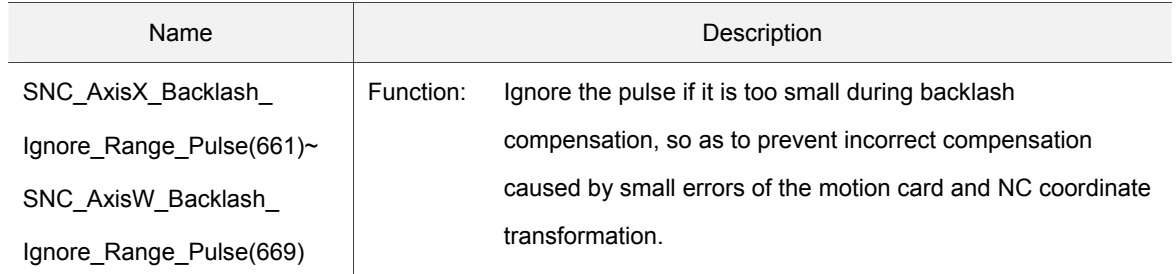

# **9.3 SNC Interpreter**

# **9.3.1 G Code Supporting Table**

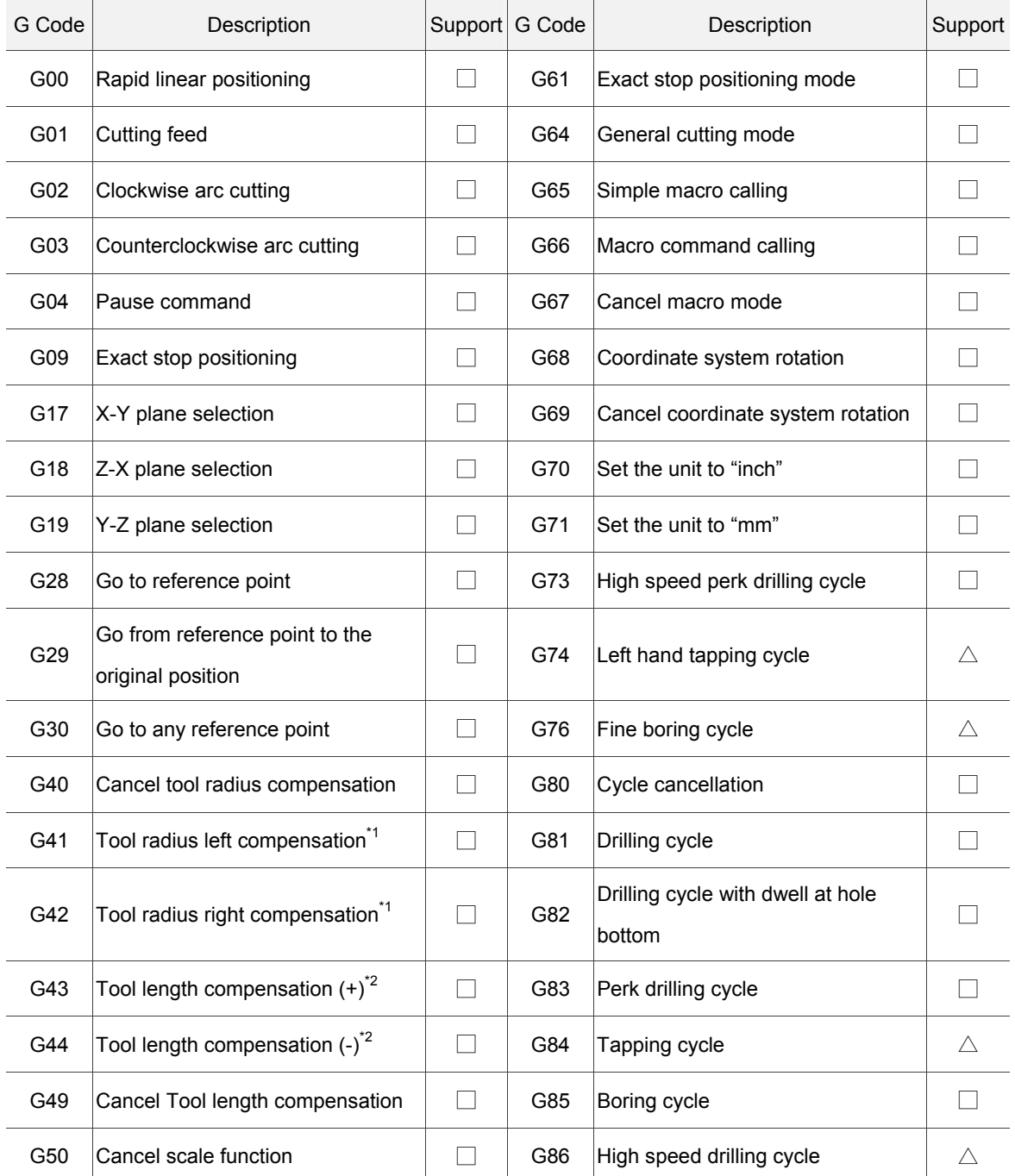

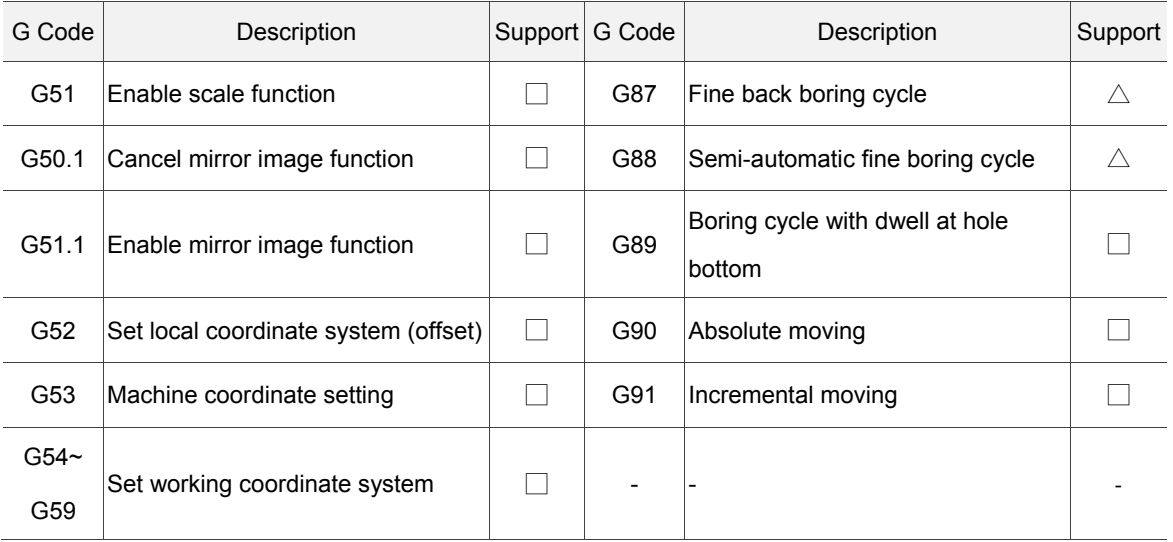

□: Standard supports

 $\triangle$ : Enable PLC editing

Note:

- 1. If the value of SNC\_User\_Tool\_Cutter\_Compensation\_Type is set to 1, the value of the tool radius can only be confirmed after tool gauging. As predicting the compensation value is not available, G41 and G42 will not be executed during pre-scanning.
- 2. If the parameter value of SNC\_User\_Tool\_Length\_Compensation\_Type is set to 1, the value of the tool length can only be confirmed after tool gauging. As predicting the compensation value is not available, G43 and G44 will not be executed during pre-scanning.

9

# **9.3.2 M Code and T Code**

The function description of the defined M Code interpreted by SNC is detailed as below:

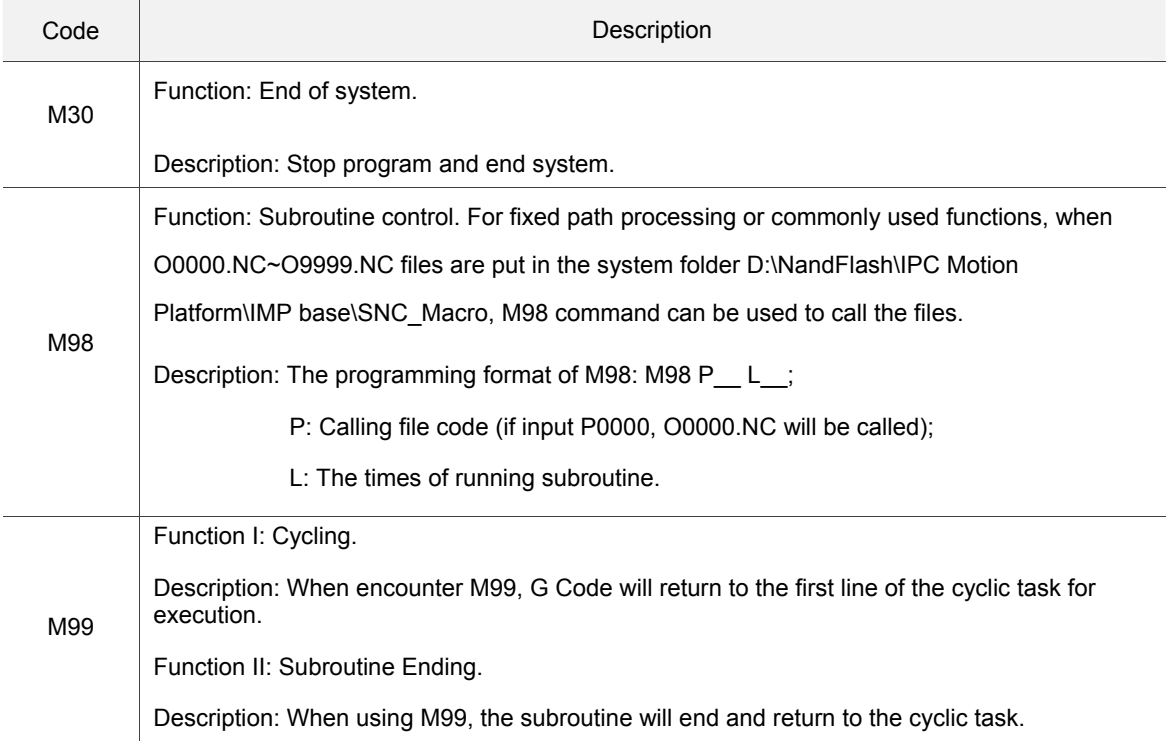

#### Custom M Code and T Code

When run into undefined M Code and T Code, SNC will enable the corresponding R-relay (listed in the table below), and release control. Once PLC completes the corresponding motion and finishes clearing the flag, SNC will retrieve the control and continue interpreting G Code. The spindle number is set in tool setting parameters (see section 9.2.5). If T code assigns other tool number except the number for spindle, the system will automatically compensate the offset distance between the assigned tool position and the spindle's position.

#### M Code and T Code command flag

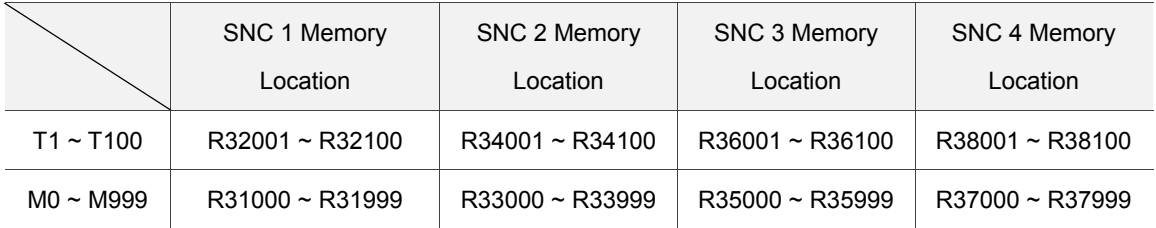

# **9.4 Descriptions of SNC Functions**

# **9.4.1 Accessing G Code**

#### **Introduction to the functions of G Code editing interface**

IMP uses DopSoft 3.00.01 Multiline Editor as the editing interface of G Code, providing interface designers with greater flexibility.

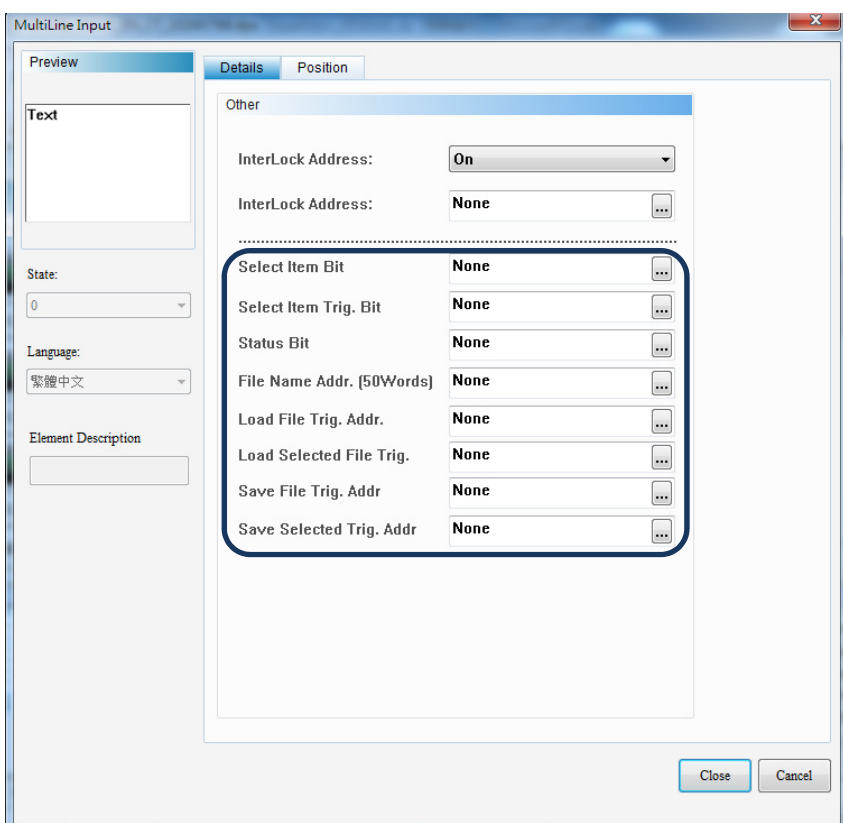

Select Item Bit: Set the bit of the line to be selected.

Select Item Trig. Bit: Set the trigger enable bit of the selected line.

Status Bit: It shows the returned value of the file opening status. More details are given in the table below describing the operation status of multiline input.

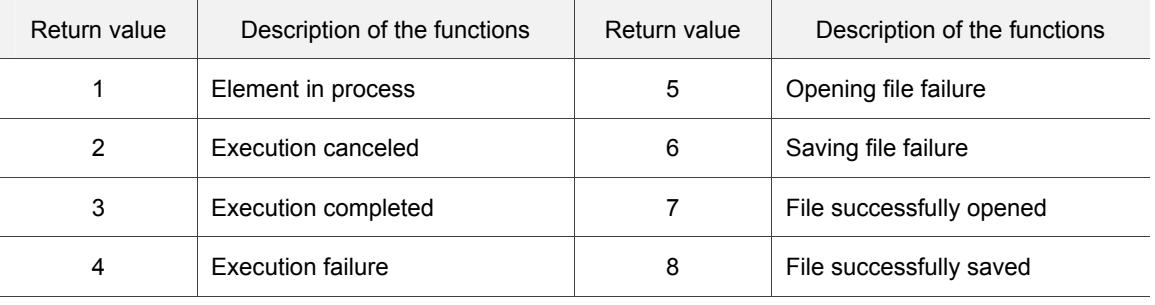

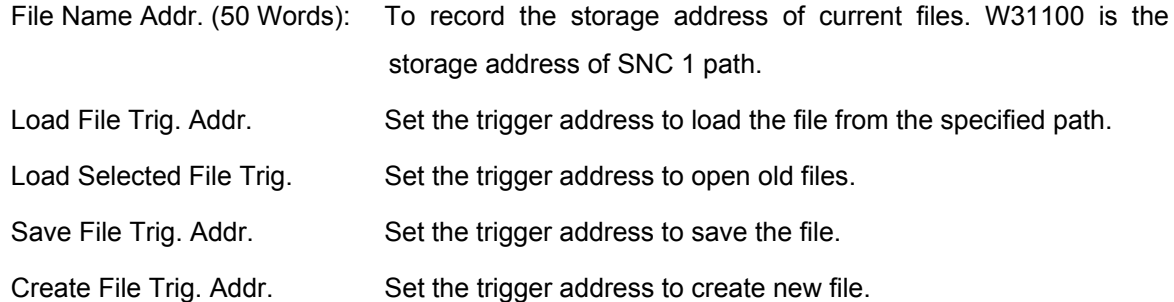

#### **Parameters for accessing and saving G Code**

Using SNC group as an example: (Refer to Appendix A for register address)

■ W31100: SNC accesses the file path of G Code, sequentially occupies 50 addresses, which is 100 bytes.

#### **9.4.2 External Macro**

#### **Function description**

Apart from using G Code to describe motion path, SNC also uses M Code for mechanical motion controlling and T Code for tool changing. In IMP system, after being interpreted, G Code is output directly through fieldbus, and executed by motion unit. If it is M Code or T Code, the control will be transferred to PLC, which will determine the execution actions of the M Code or T Code via ladder diagrams, and these actions include enabling or disabling I/O and the function of using external macro. External macro can be used to describe certain mechanical functions, including tool changing and origin moving.

#### **Parameters**

Using SNC group as an example: (Refer to Appendix A for register address)

W31015

Function: SNC calling the macro file control code. Set value: 0: No action; 1: Call Macro O; 2: Call Macro T.

Return value: 99: File not found.

■ W31016

Function: SNC calling the macro file No. Range: 0000~9999

# **9.4.3 Automatic Tool Setting**

#### **Description of the function**

To achieve higher precision, IMP's tool setting function allows executing automatic tool setting through the PR mode built in the servo drive for obtaining the position where the tool reaches the tool setter.

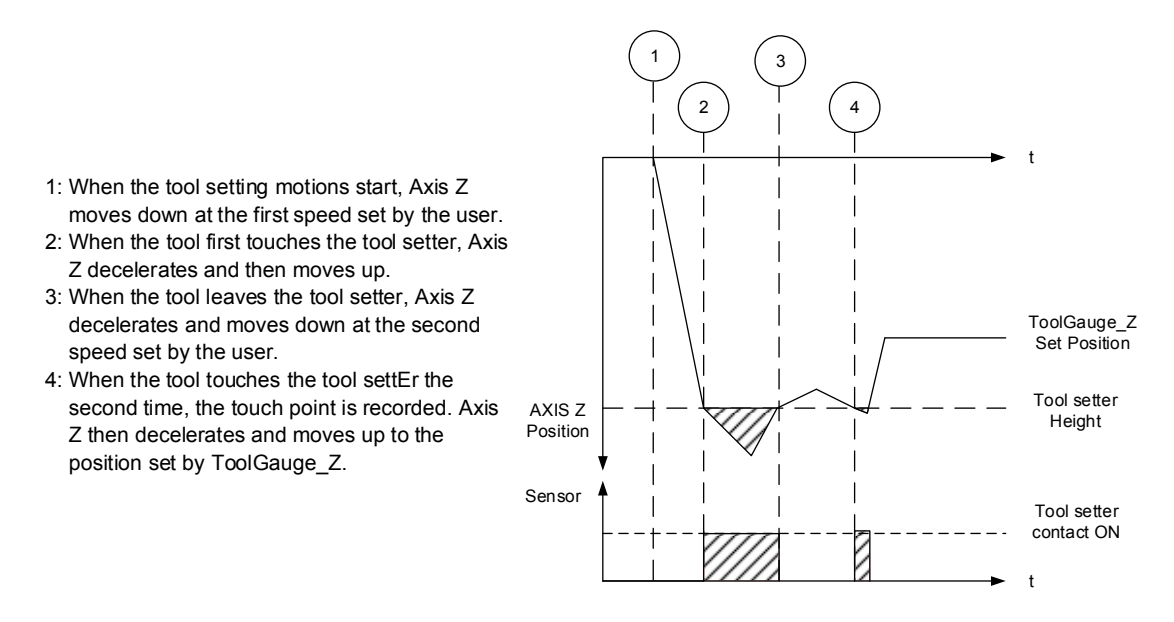

Note: The mode mentioned above applies to ASD-\*\*\*\*-A2-F models.

#### **Parameters**

Using SNC group as an example: (Refer to Appendix A for register address)

 $W31000$ 

Function: Activate SNC control code.

Set value:

14: Start tool setting program.

15: Stop tool setting program.

Note: Please refer to section 9.2.5 for more detailed information of tool setting parameters.

## **9.4.4 Single Step Mode**

#### **Description of the function**

This function allows choosing G Code single step mode and sequential execution mode before starting SNC. Single step mode executes G Code in the unit of lines: A single line will be executed when the rising-edge trigger is activated every time.

#### **Parameters**

9

Using SNC group as an example: (Refer to Appendix A for register address)

- R32981: Enable SNC single step execution mode (only applicable before starting SNC).
- R32982: Trigger SNC single step execution.

### **9.4.5 Spindle Control**

#### **Description of the function**

The SNC spindle operation can be adjusted through S-function parameters. When SNC interpreter executes M Code containing S-function parameters, SNC will save the S-function parameter values in special register for PLC to perform spindle speed adjustment.

#### **Parameters**

Using SNC group as an example: (Refer to Appendix A for register address)

■ W31020: After obtaining S-function parameters, SNC will save the values in the register address.

# **9.4.6 Manual Feed Rate Adjustment**

#### **Description of the function**

The user can manually control SNC feed rate through user interface or external switch, and when such function is enabled, the speed calculation formula is shown as below:

G Code original speed x SNC feed rate  $(0 \sim 100\%)$  = SNC actual execution speed.

#### **Parameters**

Using SNC group as an example: (Refer to Appendix A for register address)

- W19001: Set the motion card No. of the ASD-DMC-RM64MN module that is connected to MPG.
- W19002: Set the station No. of the ASD-DMC-RM64MN module that is connected to MPG.
- W19000: To use MPG simulation mode, please set the value to 2.
- R19001: Set the scale value of each MPG rotating block and the output pulse rate. (Set value: ON: Quadruple Frequency; OFF: Single Frequency)
- R32997: Enable the feed rate of SNC MPG control.
- W32480: Set the feed rate of SNC manually control.

If R32997 is OFF, the feed rate will be automatically set to 100% when SNC is shut down.

# **9.4.7 MPG Simulation Mode**

#### **Description of the function**

The user can use MPG rotation speed to simulate SNC feed rate, and the speed calculation formula is shown as below:

G Code original speed x MPG rotation percentage  $(0 \sim 100\%)$  = SNC actual execution speed.

#### **Parameters**

Using SNC group as an example: (Refer to Appendix A for register address)

- W19001: Set the motion card No. of the ASD-DMC-RM64MN module that is connected to MPG.
- W19002: Set the station No. of the ASD-DMC-RM64MN module that is connected to MPG.
- W19000: To use the MPG simulation mode, please set the value to 2.
- R19001: Set the scale value of each MPG rotating block and the output pulse rate. (Set value: ON: Quadruple Frequency; OFF: Single Frequency)
- R32995: Enable the function of using MPG to simulate SNC feed rate, and if this function is disable, the feed rate W32480 will be automatically set to 0.

# **9.5 Description of SNC Error Codes**

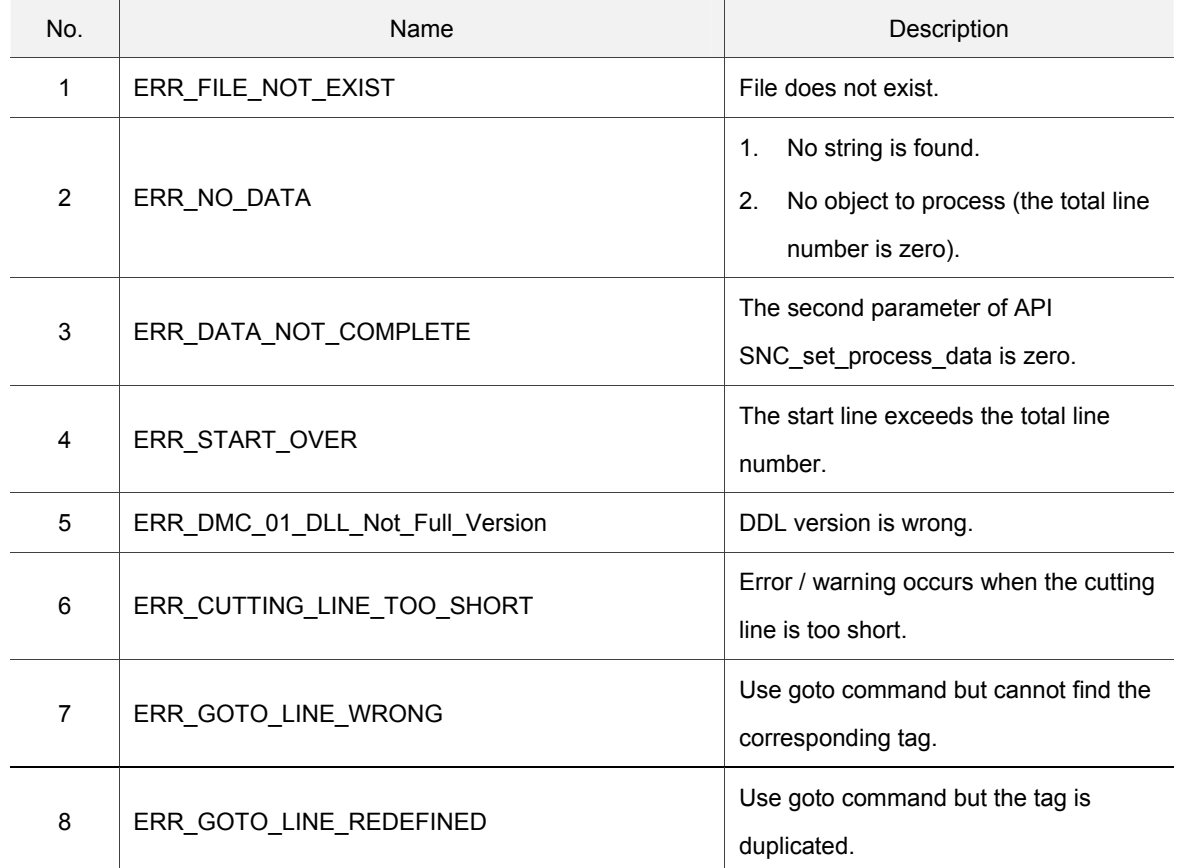

#### Data and information error

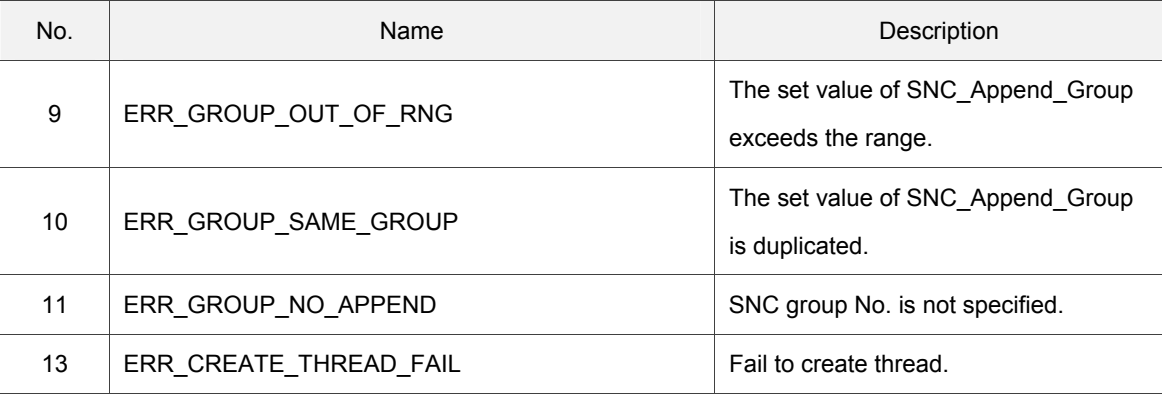

#### ■ Duplicate definition of G Code (in the same line of G Code).

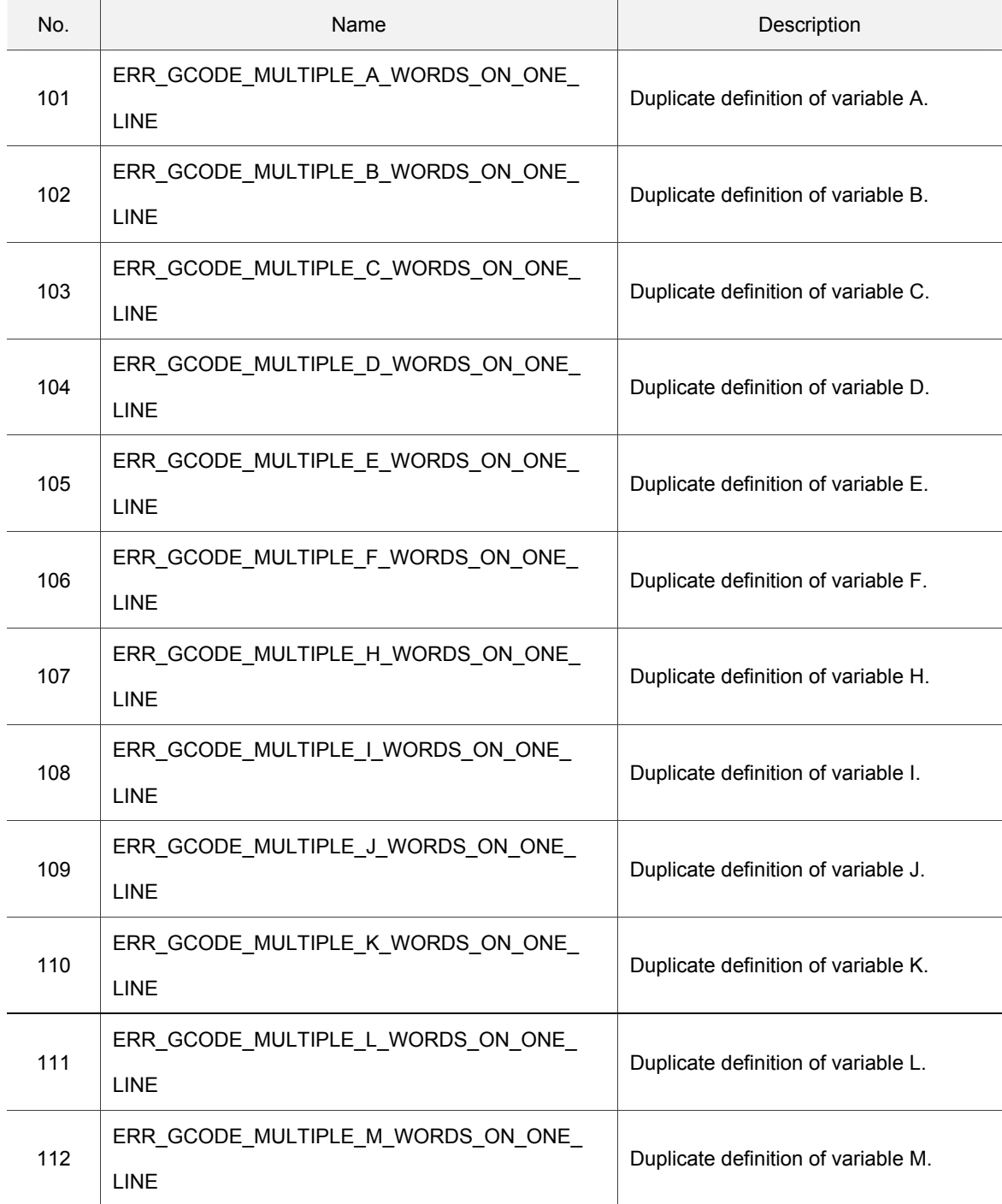

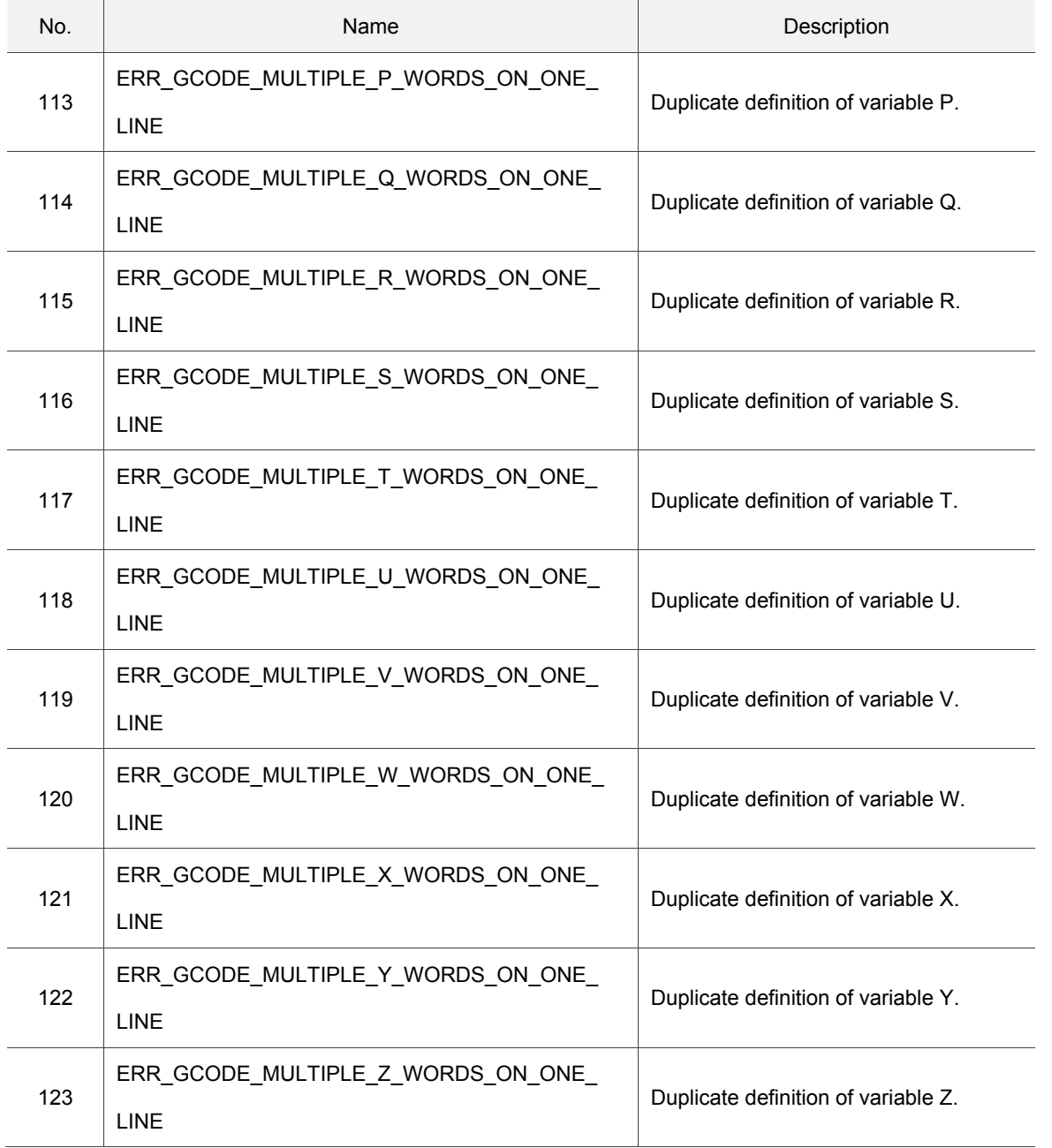

■ The variable of G Code is a negative number.

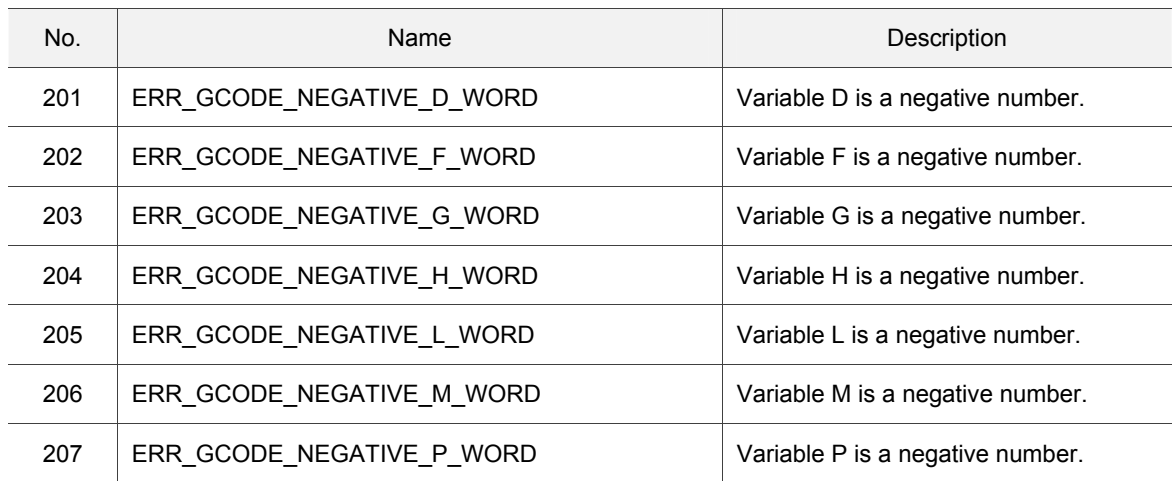

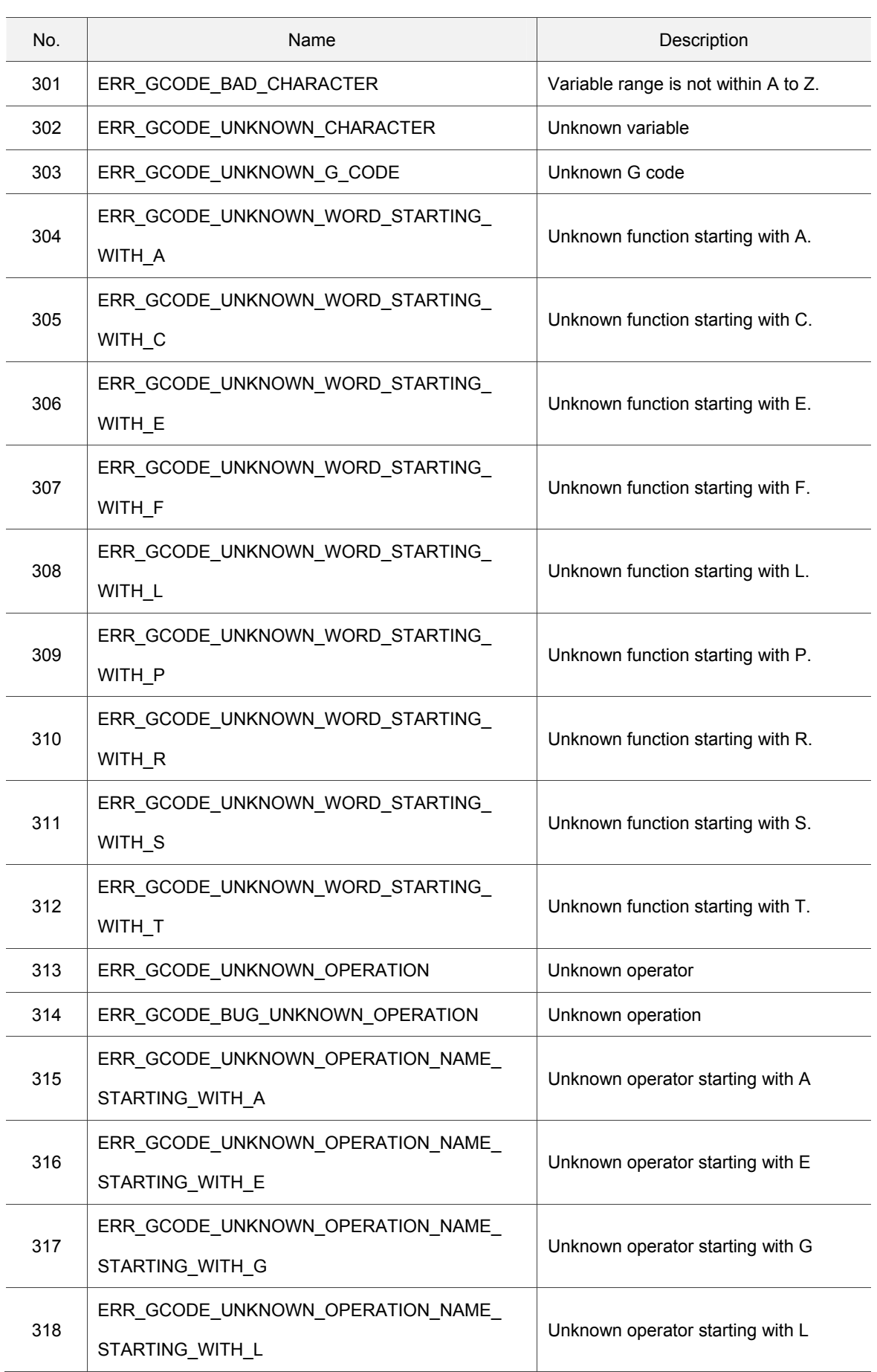

■ The undefined G Code character / function

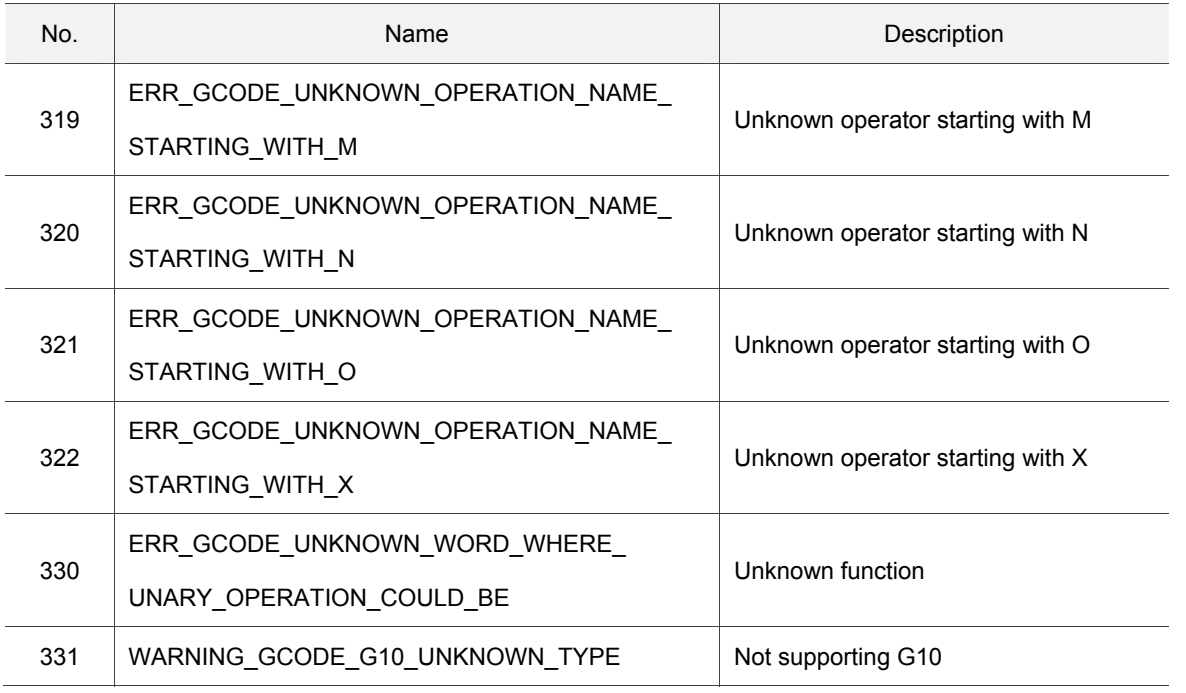

# G Code setting exceeds the range.

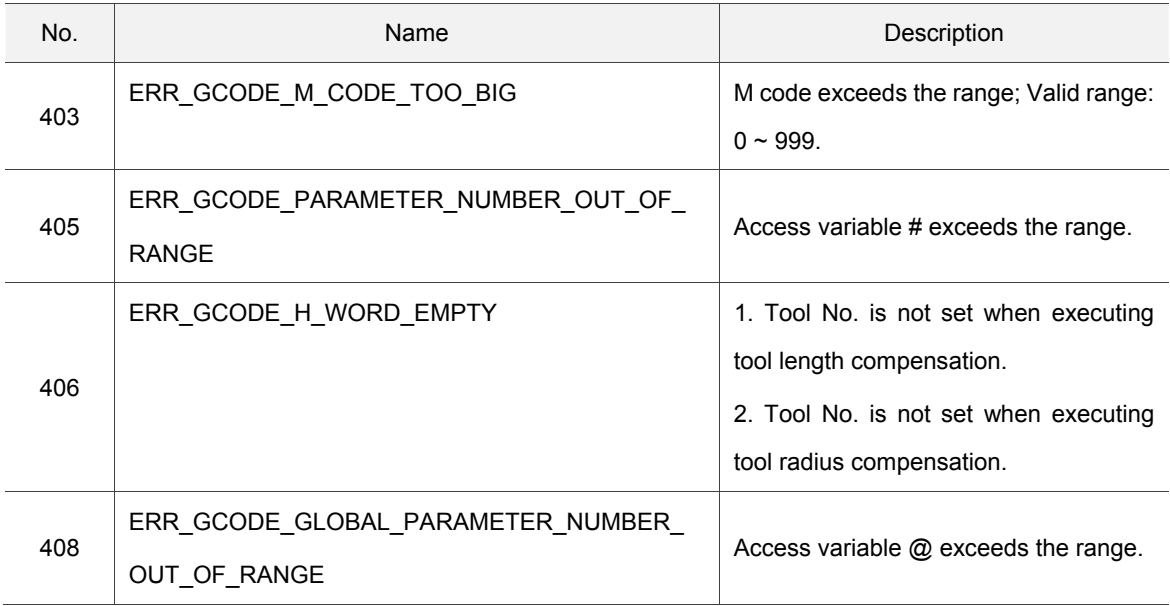

#### **Other errors**

9

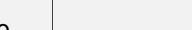

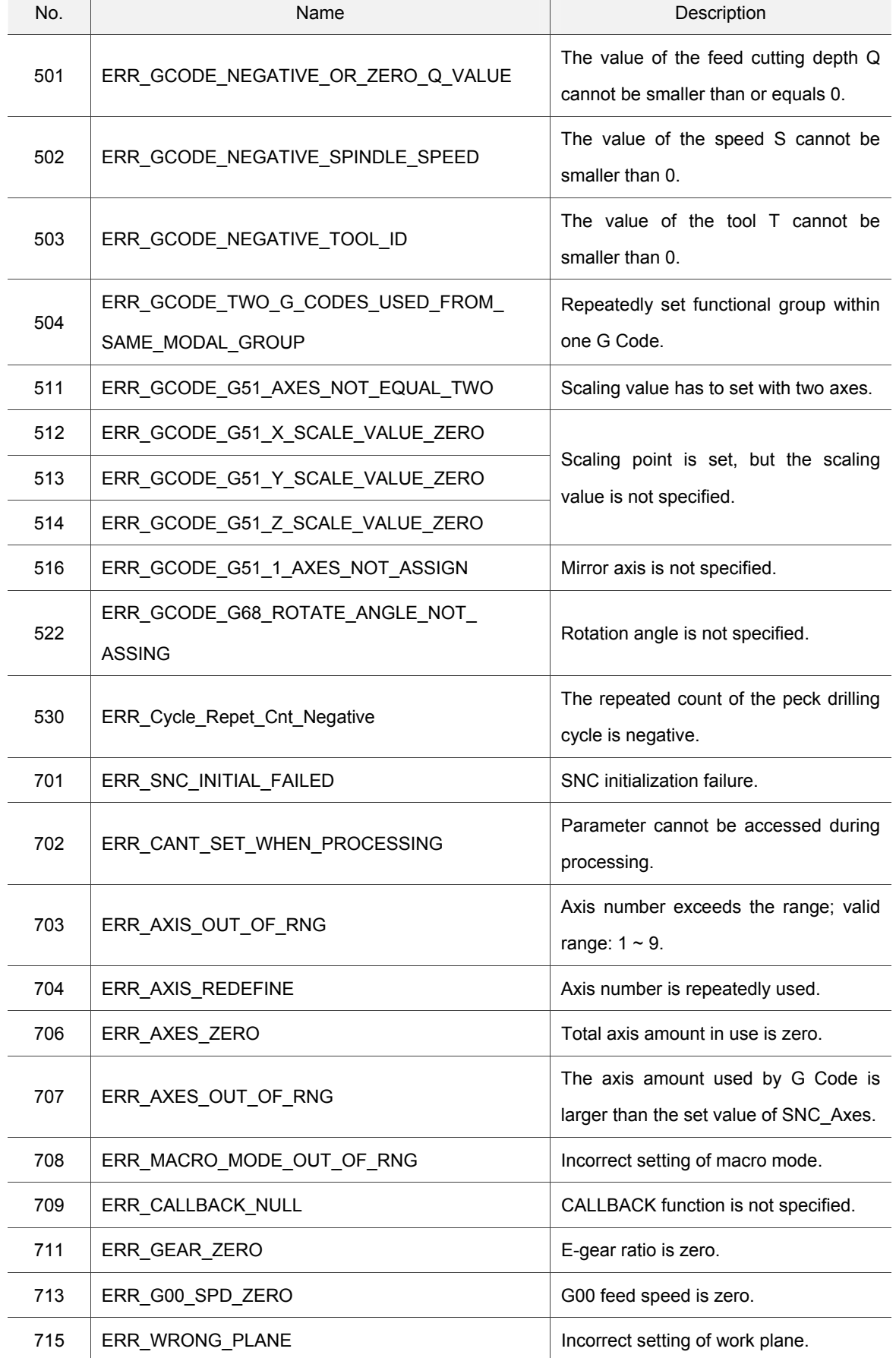

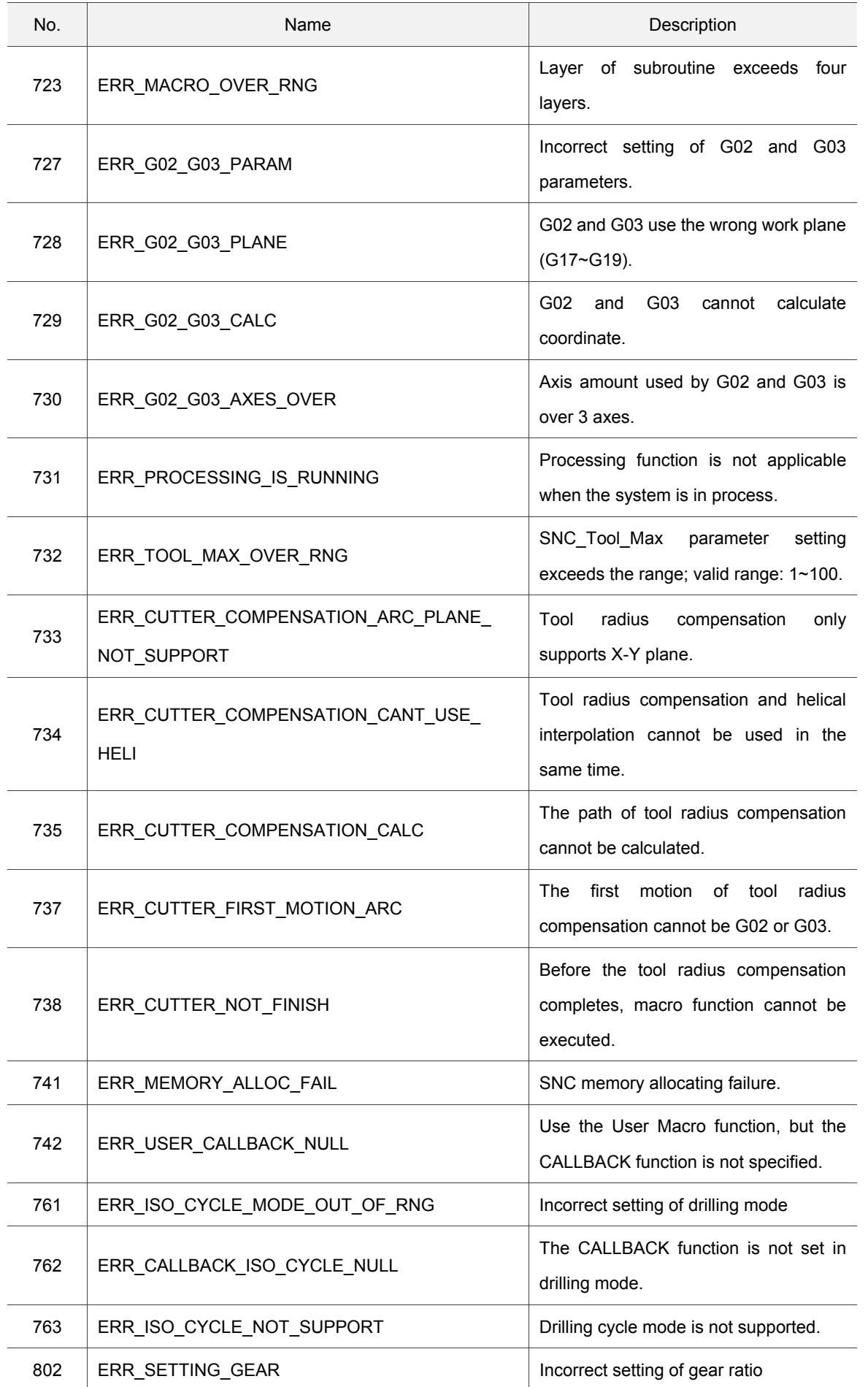

C

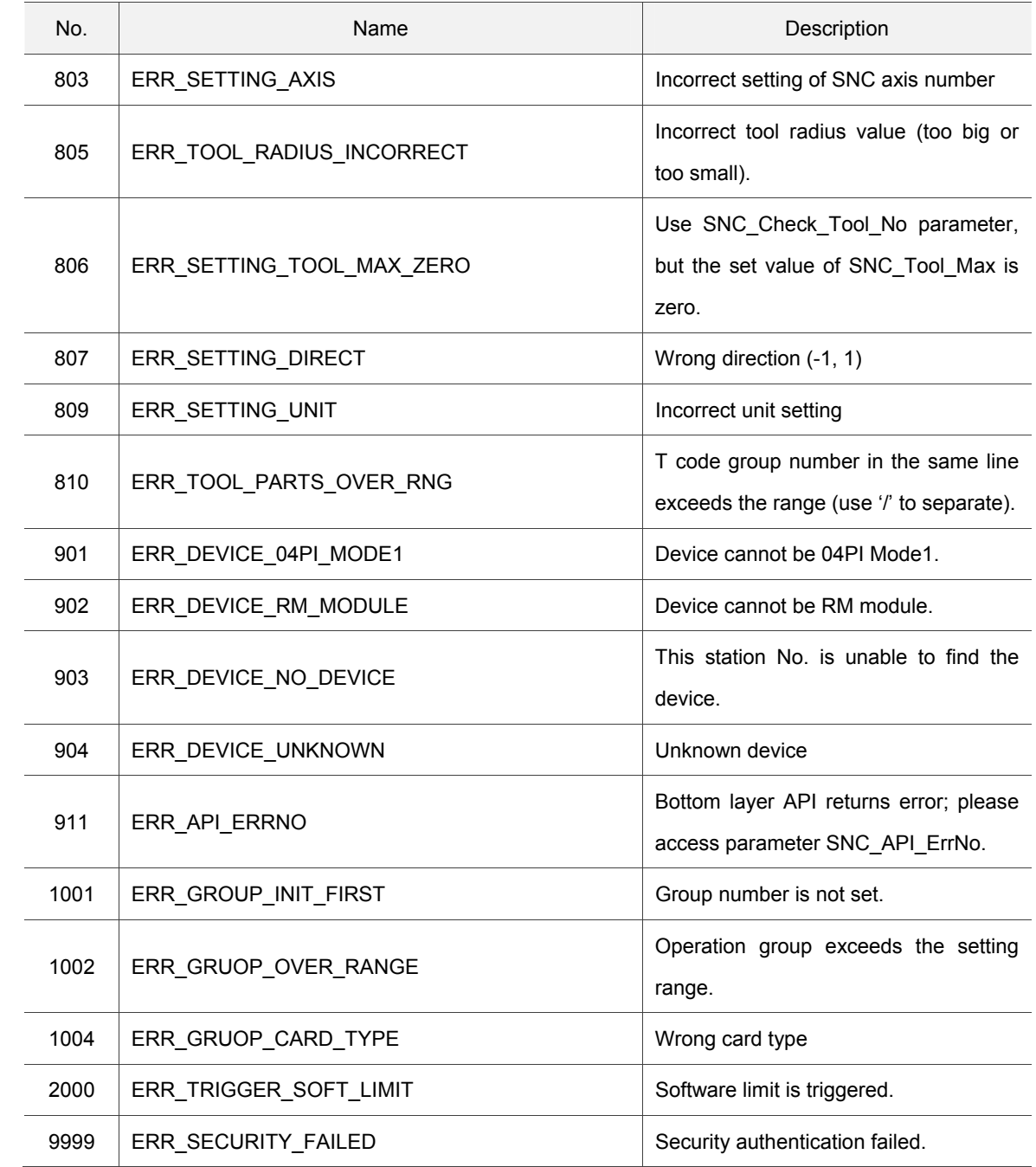

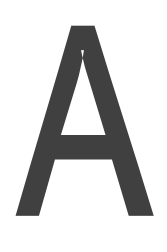

# **List of Special Register**

When editing PLC instructions of IMP, you can find definitions of each register in this chapter.

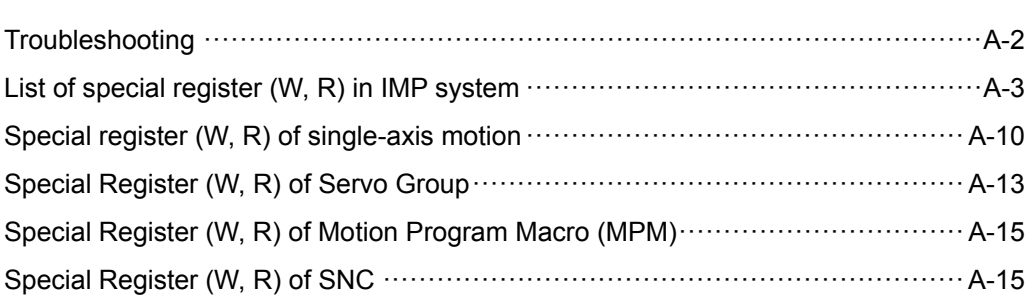

# **Troubleshooting**

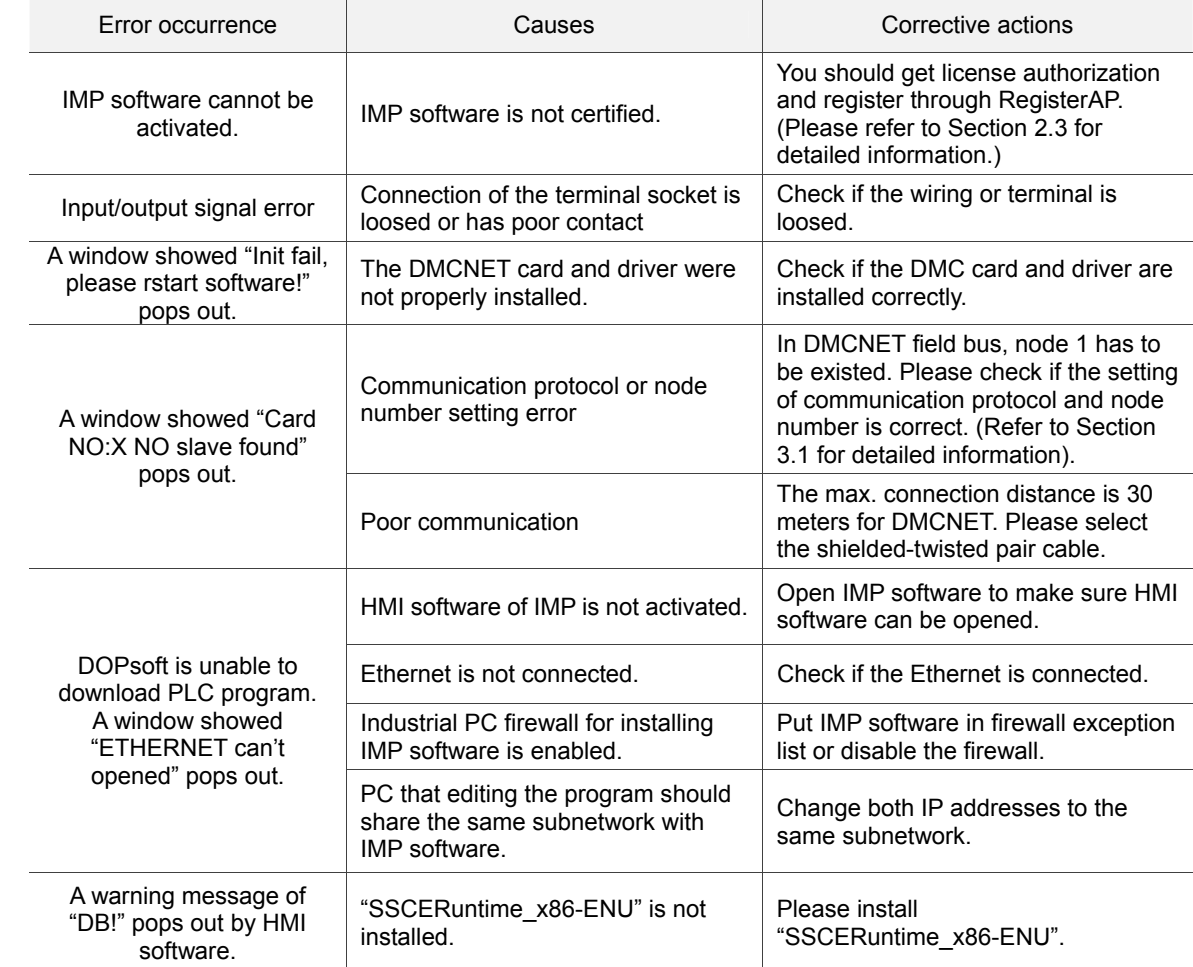

# **List of special register (W, R) in IMP system**

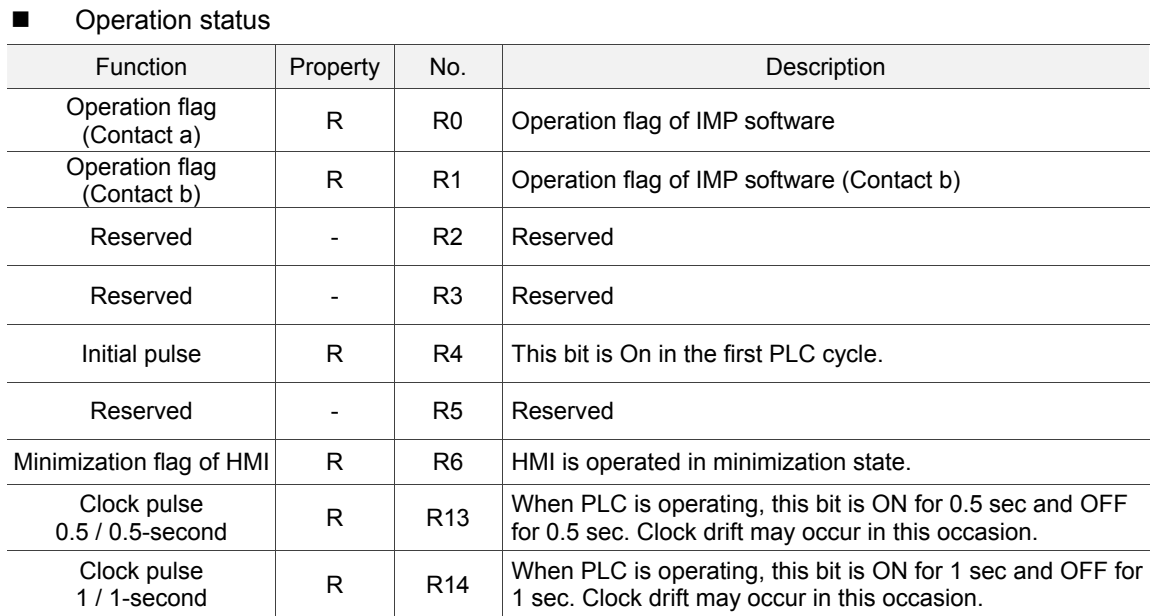

#### **Perpetual Calendar**

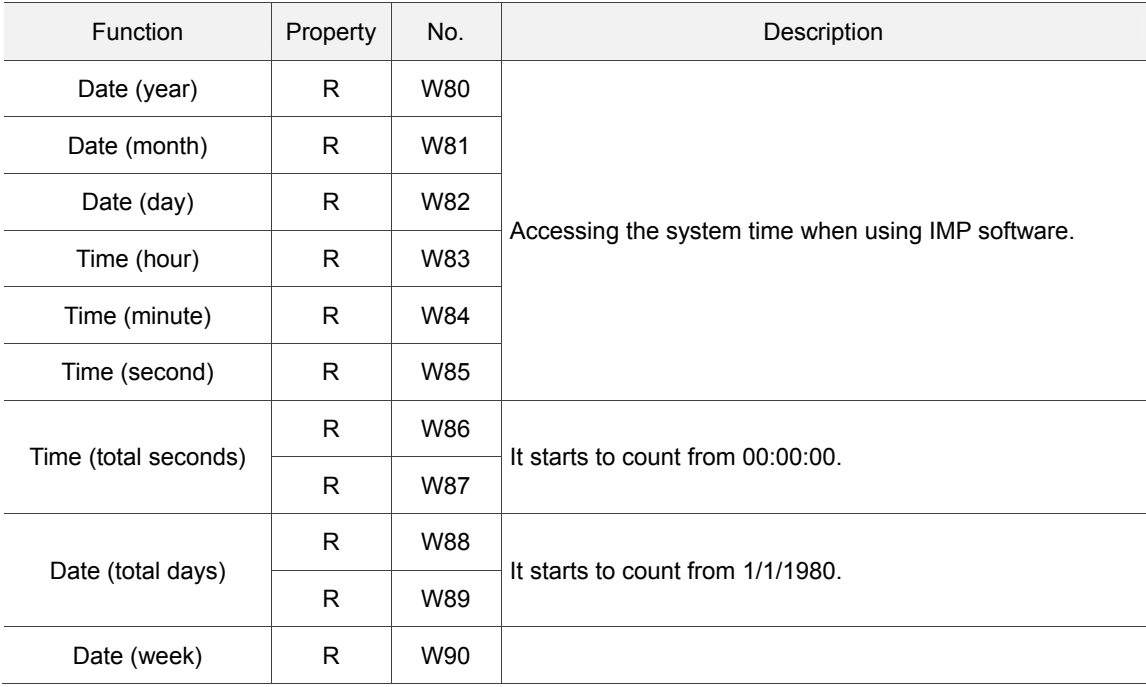

#### **Motion card information**

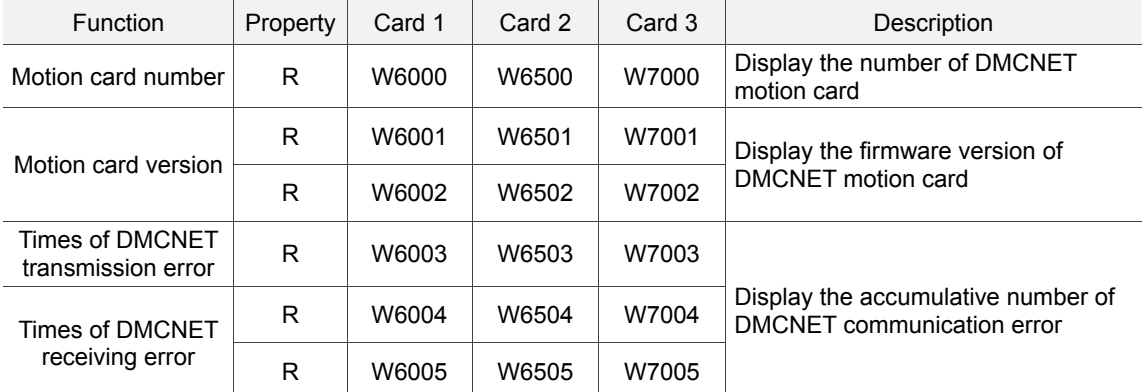

#### ■ The connected device type

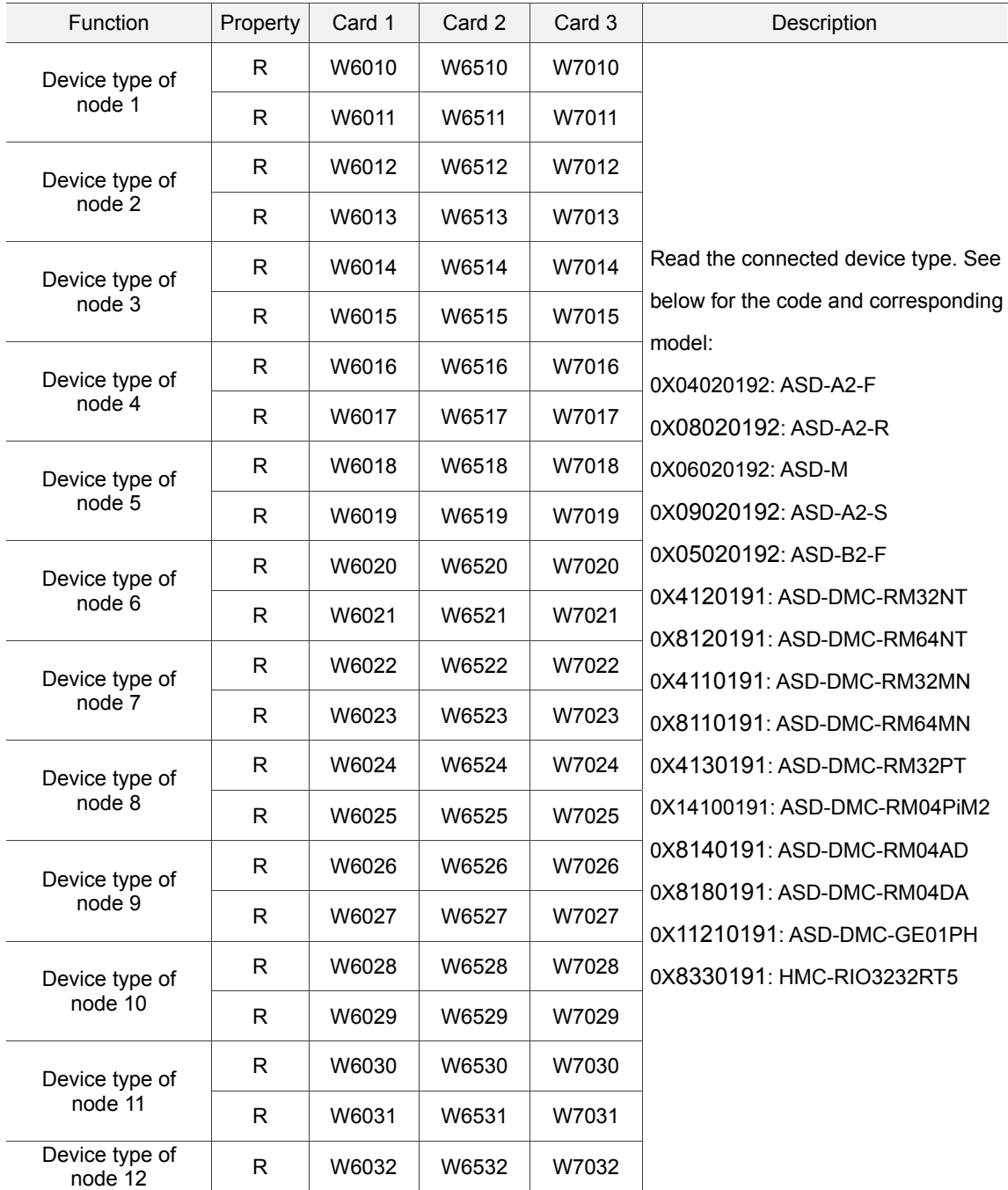

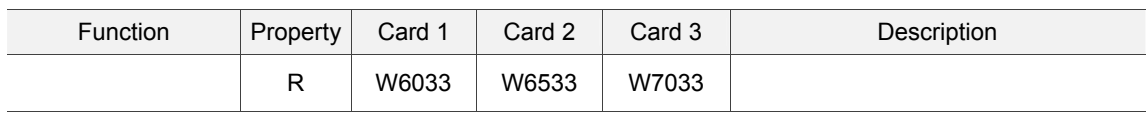

#### ■ The connected device version

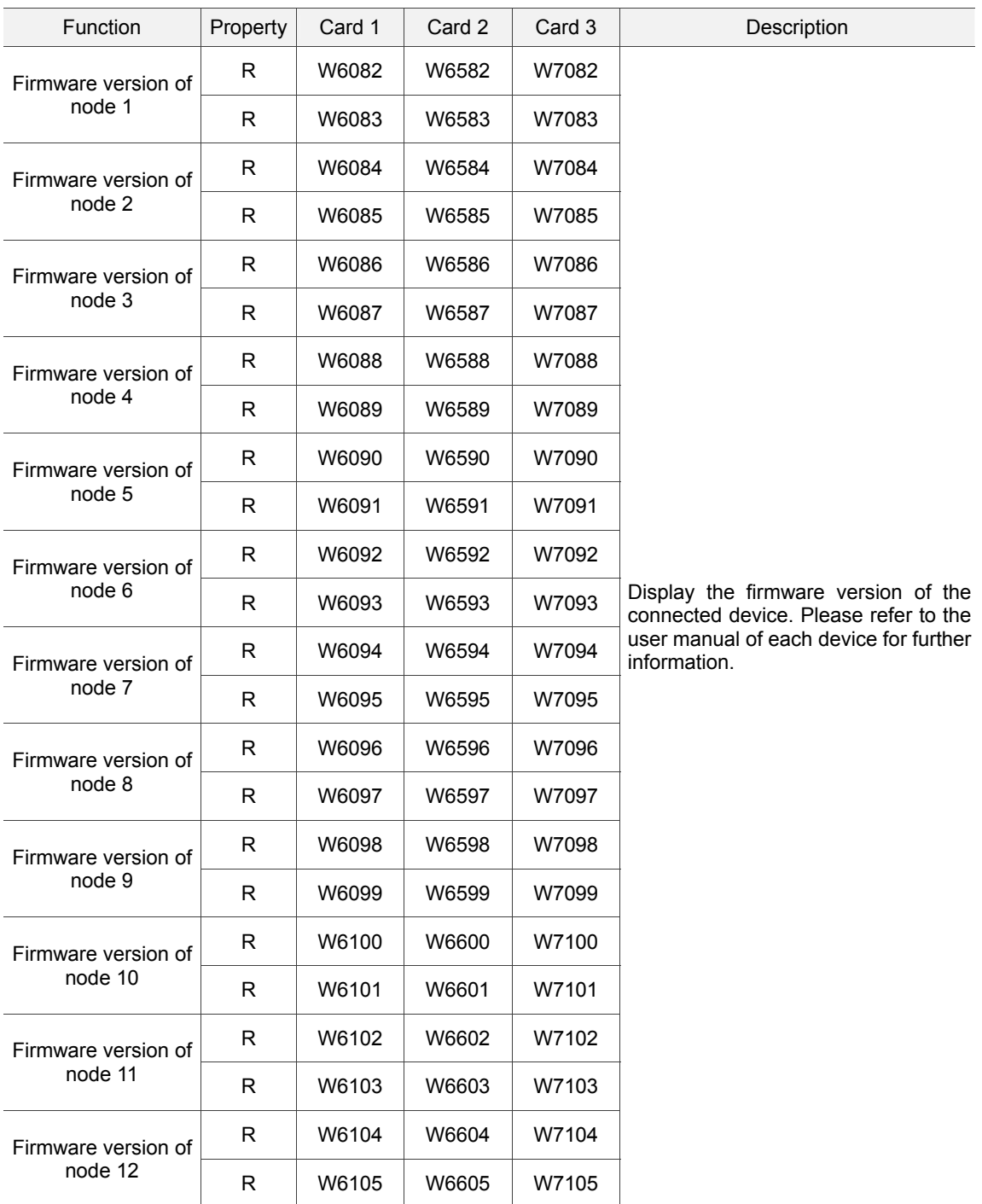

#### **Communication error**

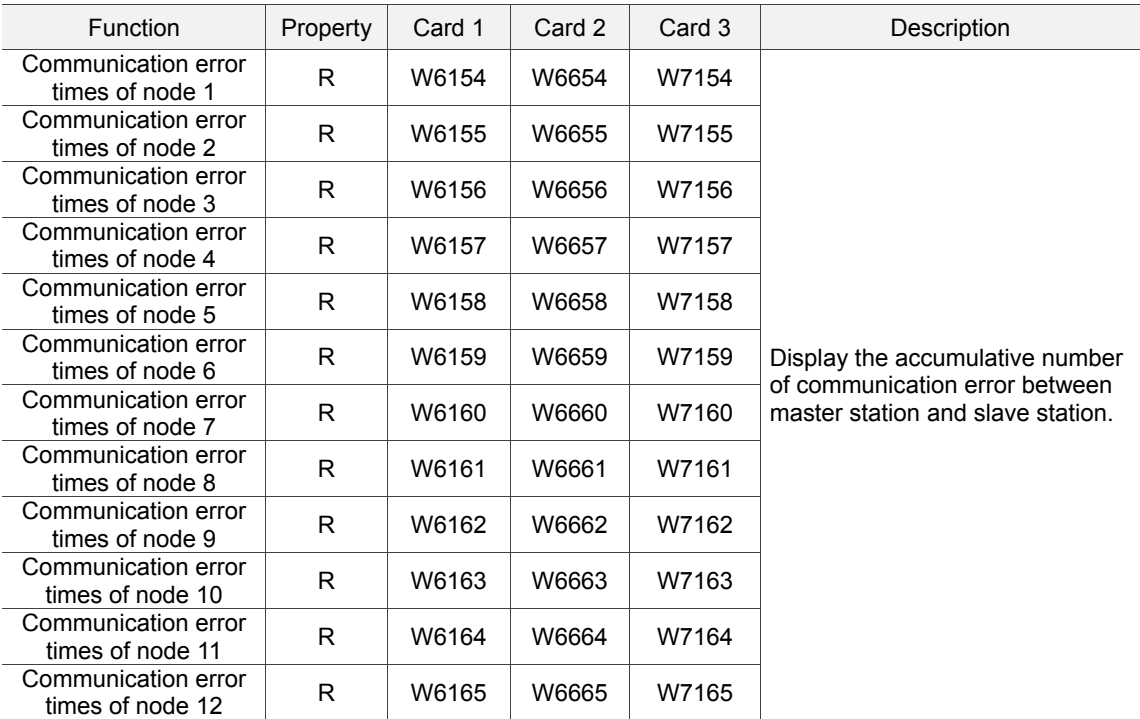

#### **Module number**

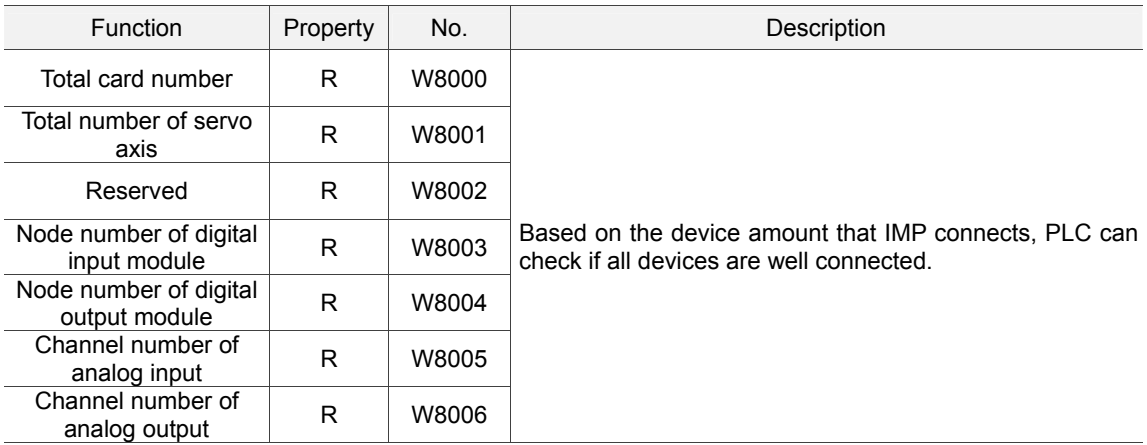

#### User interface

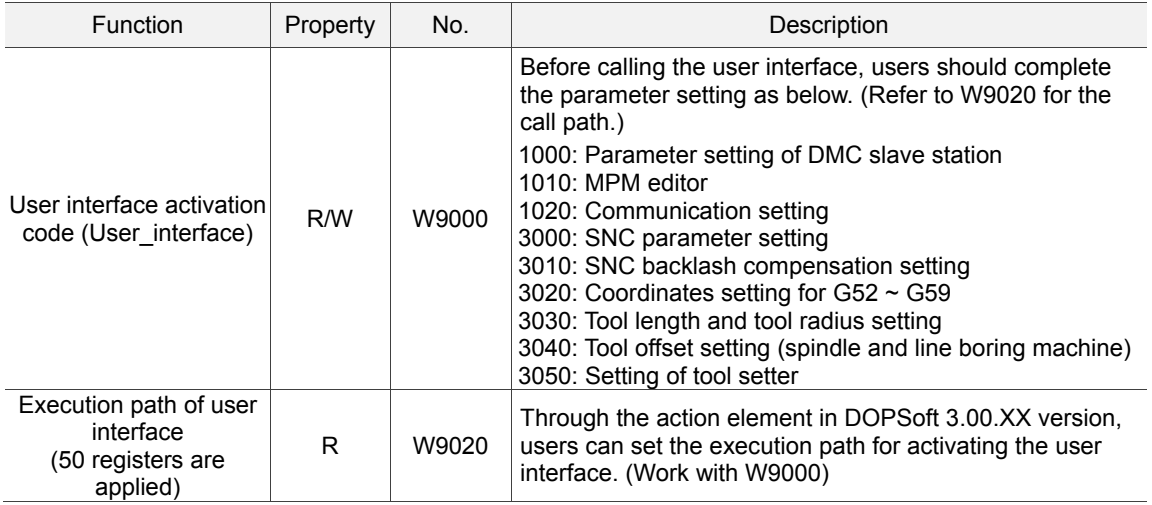

# System control

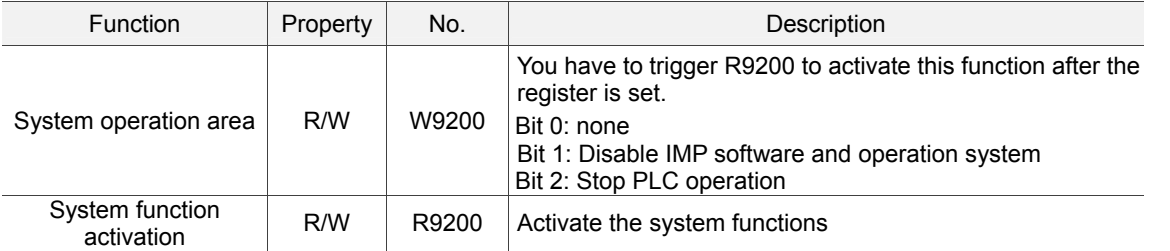

# **Analog input**

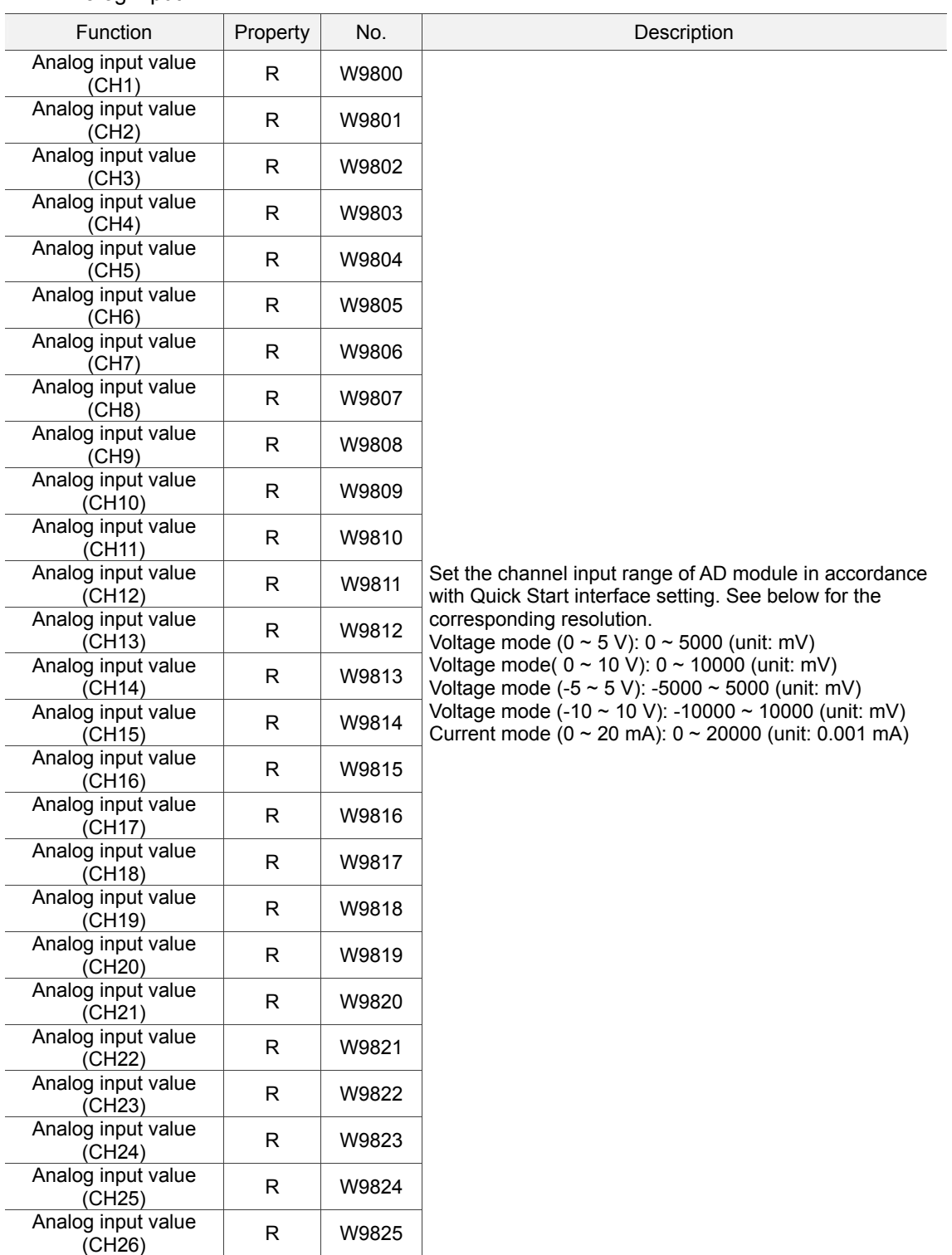

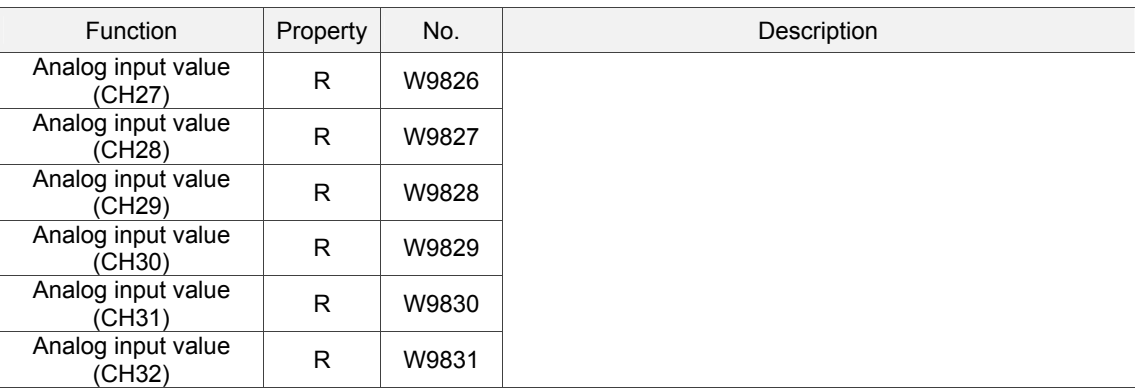

# **Analog output**

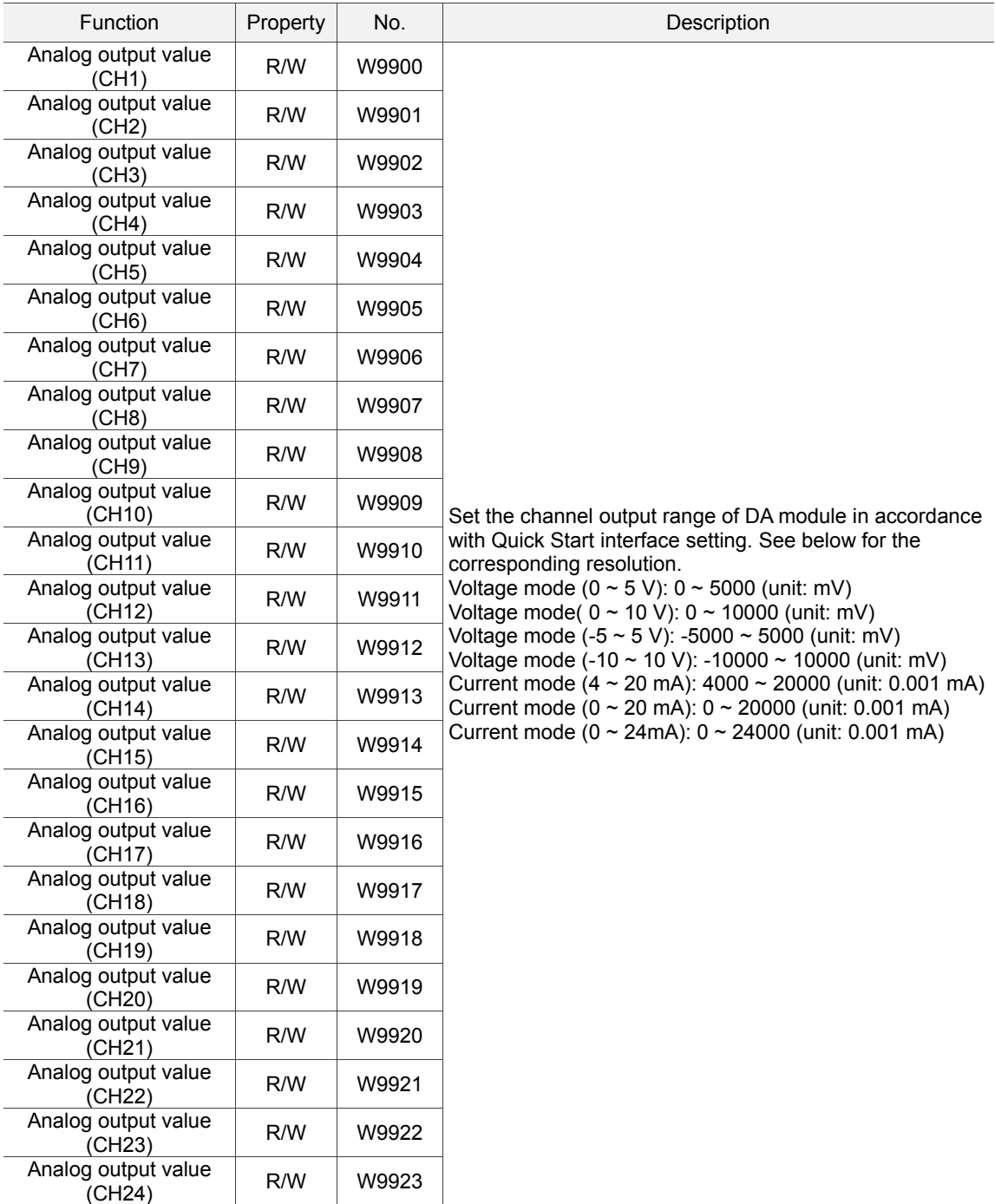

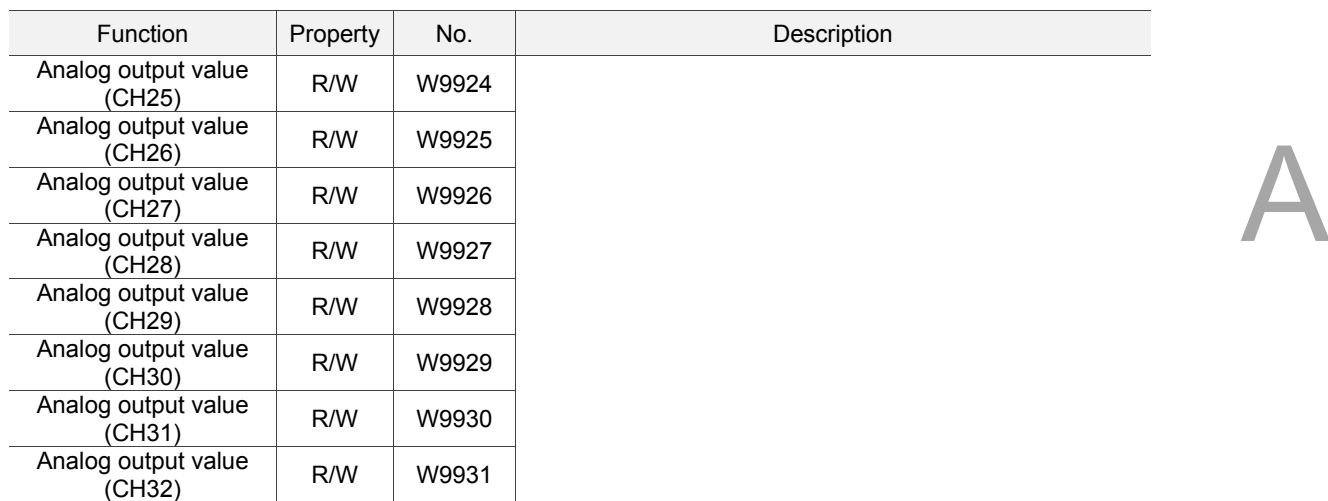

# **Special register (W, R) of single-axis motion**

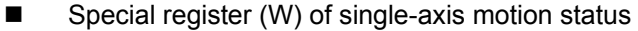

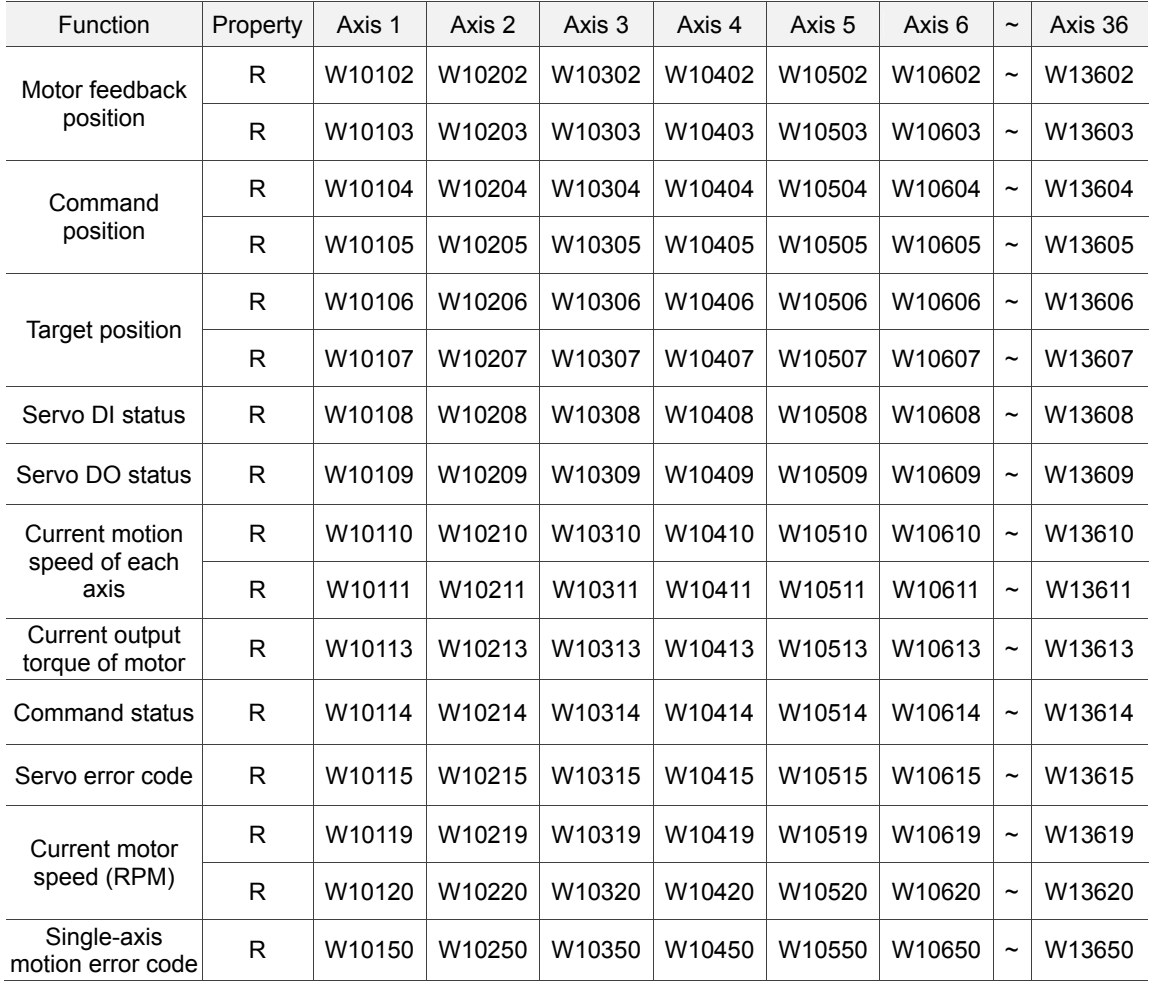

#### ■ Special register (W) of single-axis motion control

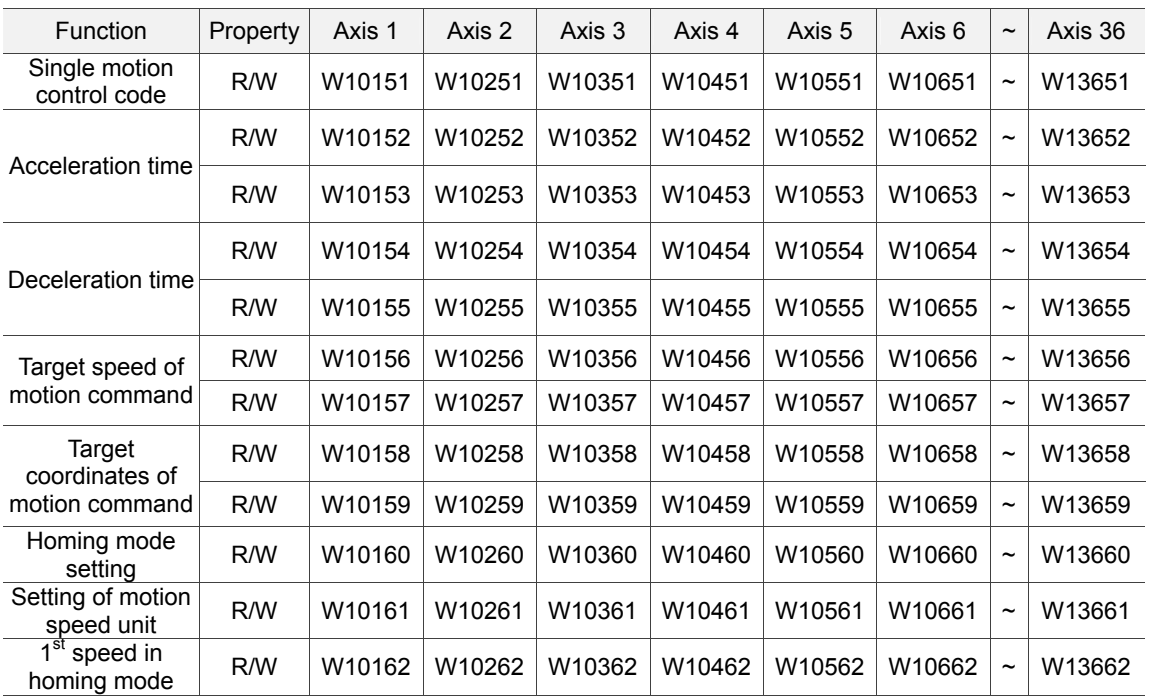

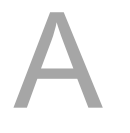

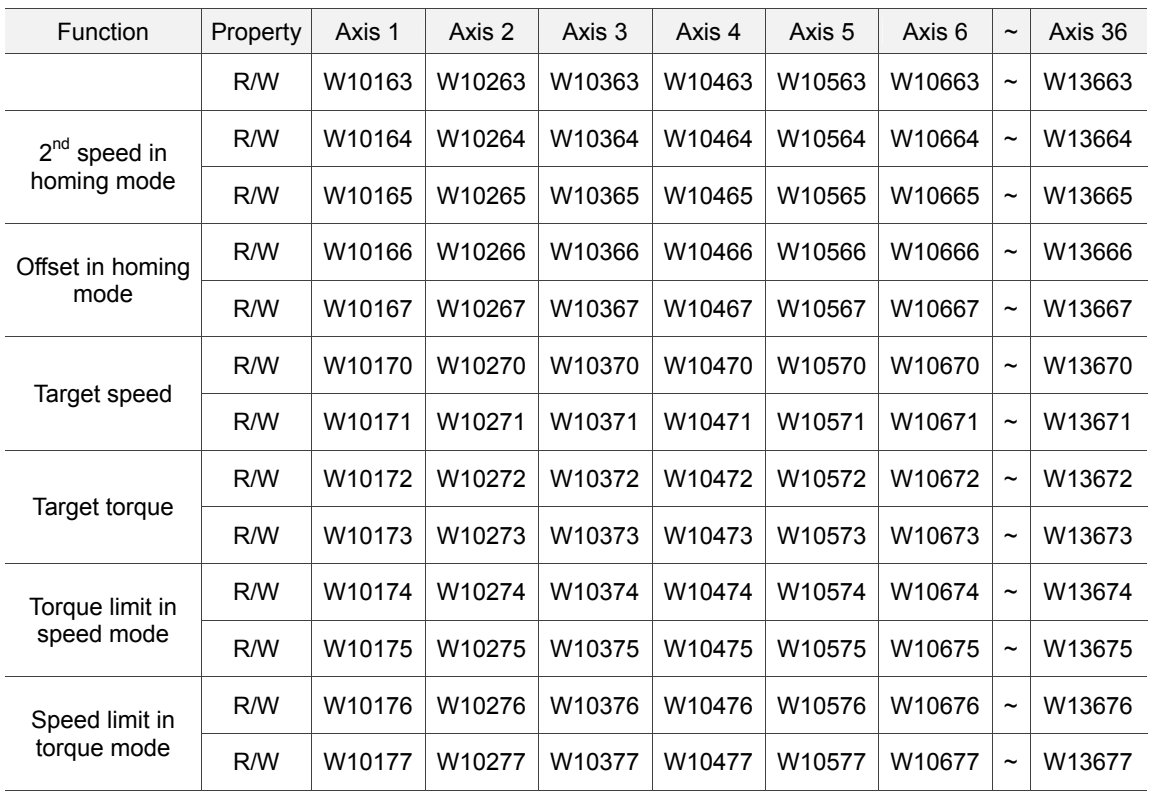

# Single-axis special register

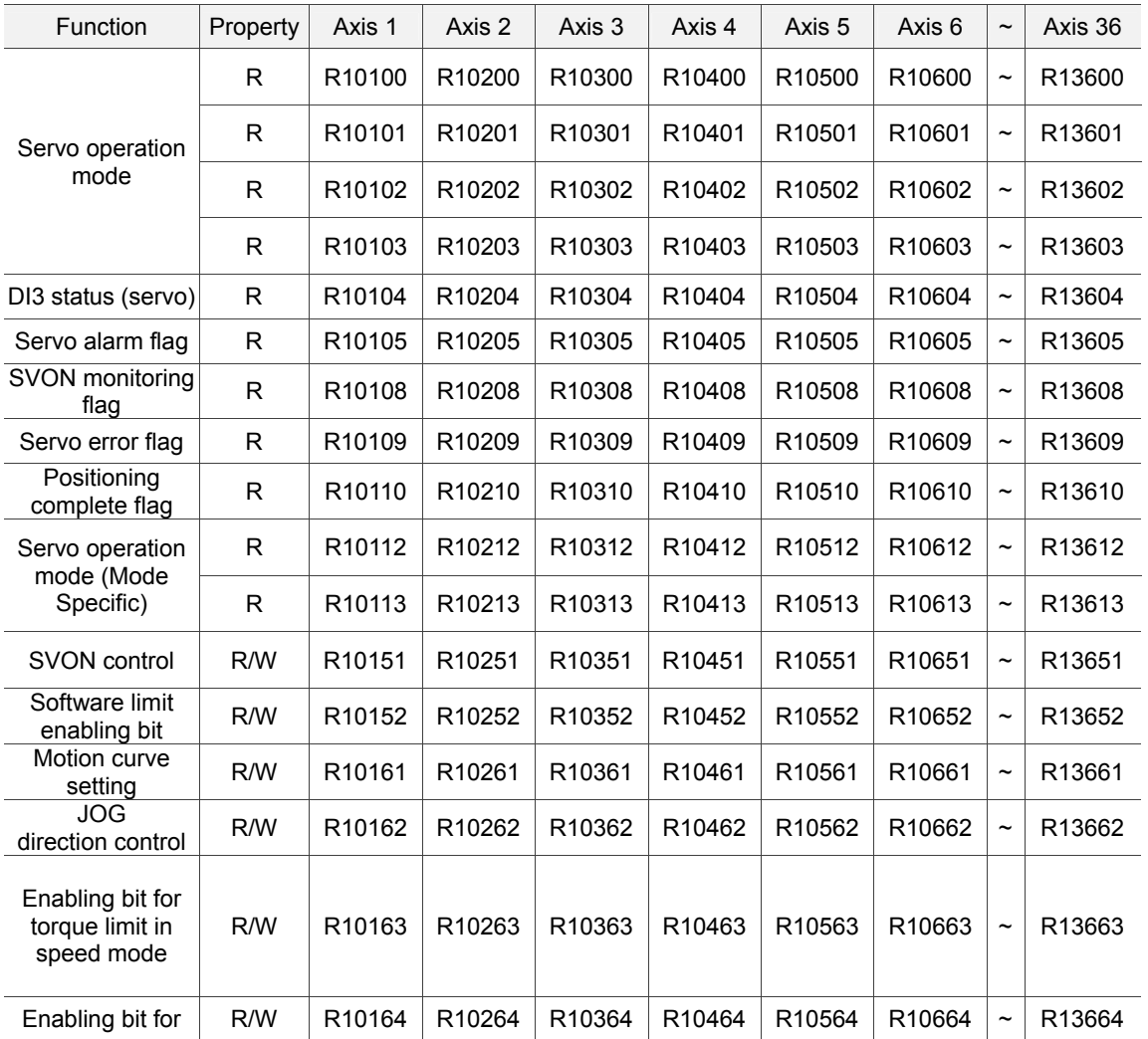

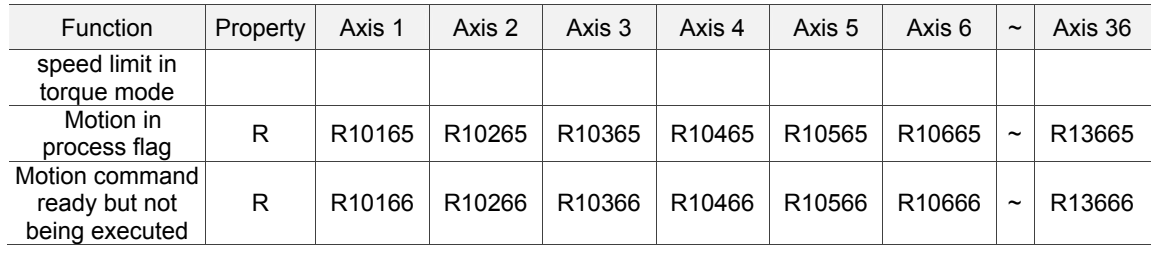

# Read/Write parameters of single-axis servo

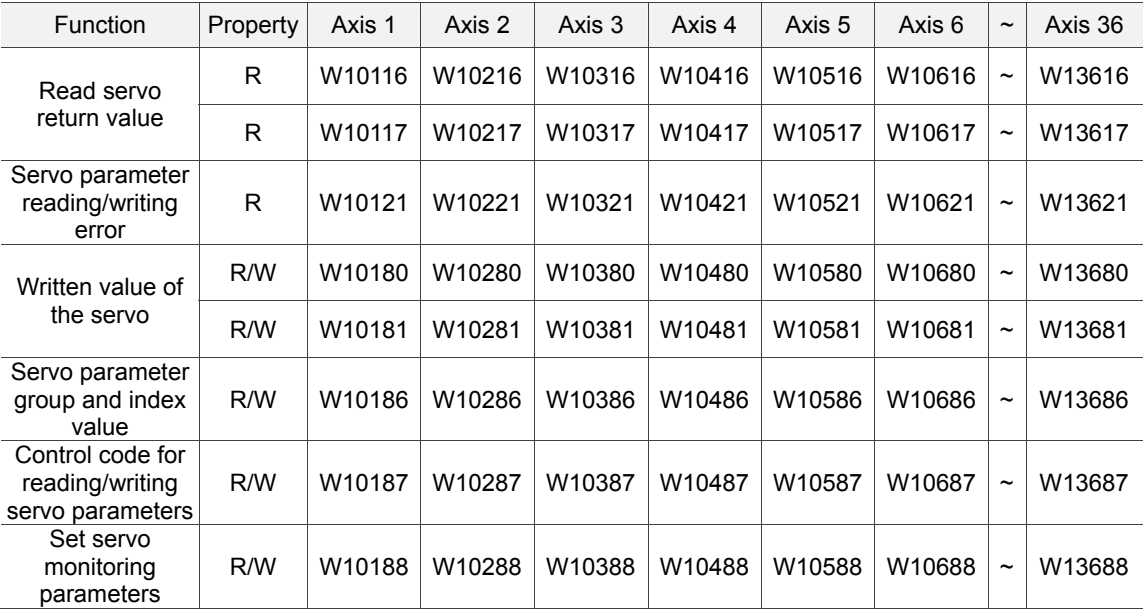

# Single axis software limit

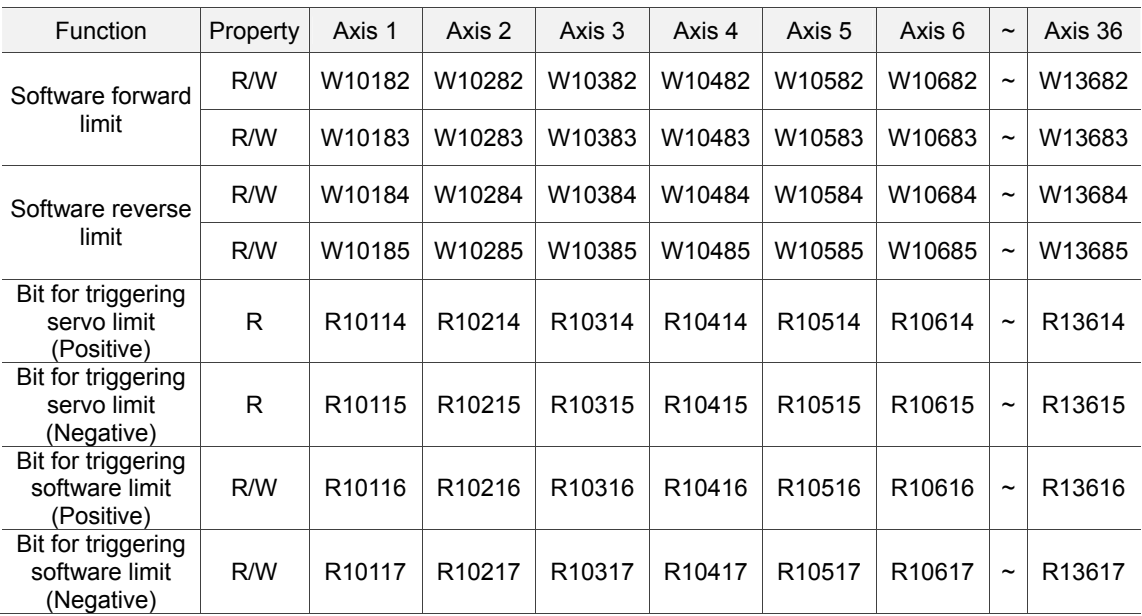

# **Special Register (W, R) of Servo Group**

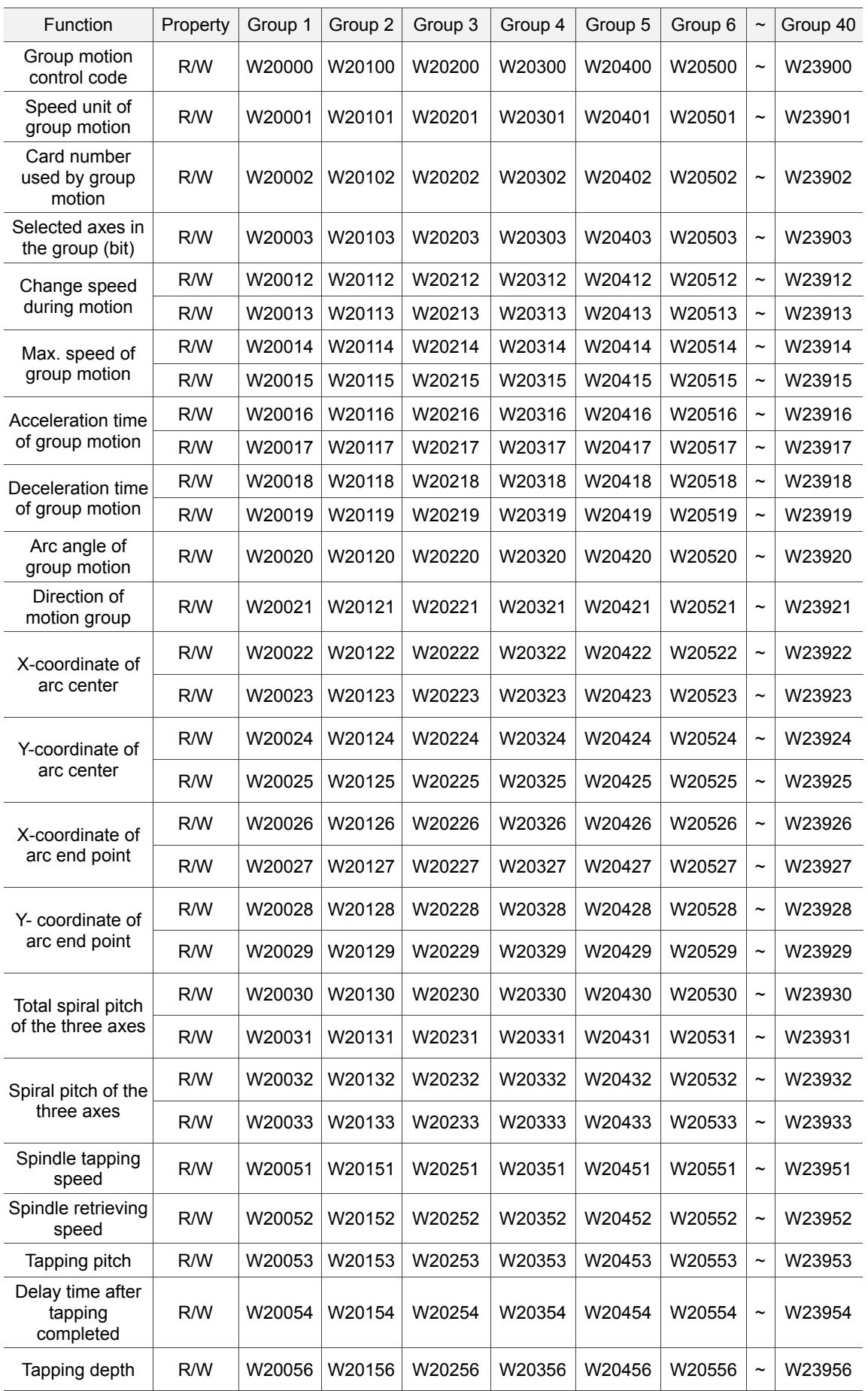

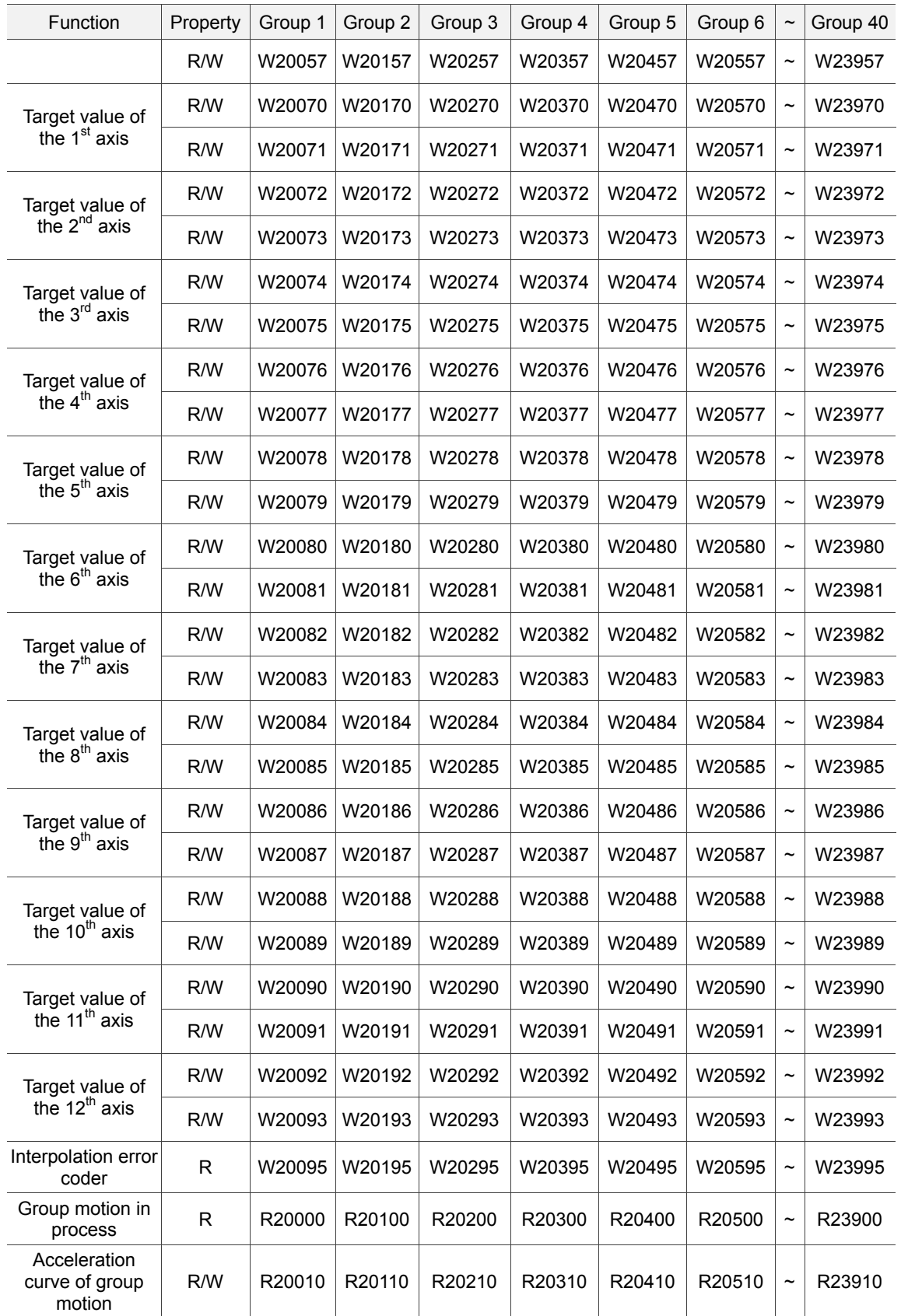

# **Special Register (W, R) of Motion Program Macro (MPM)**

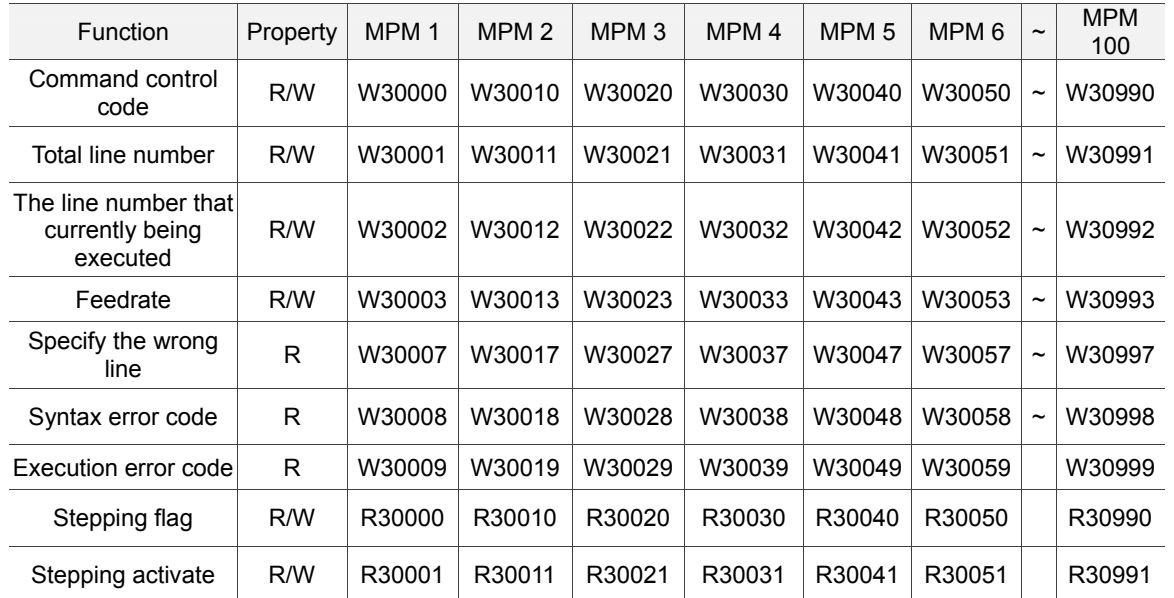

# **Special Register (W, R) of SNC**

■ SNC system control(W)

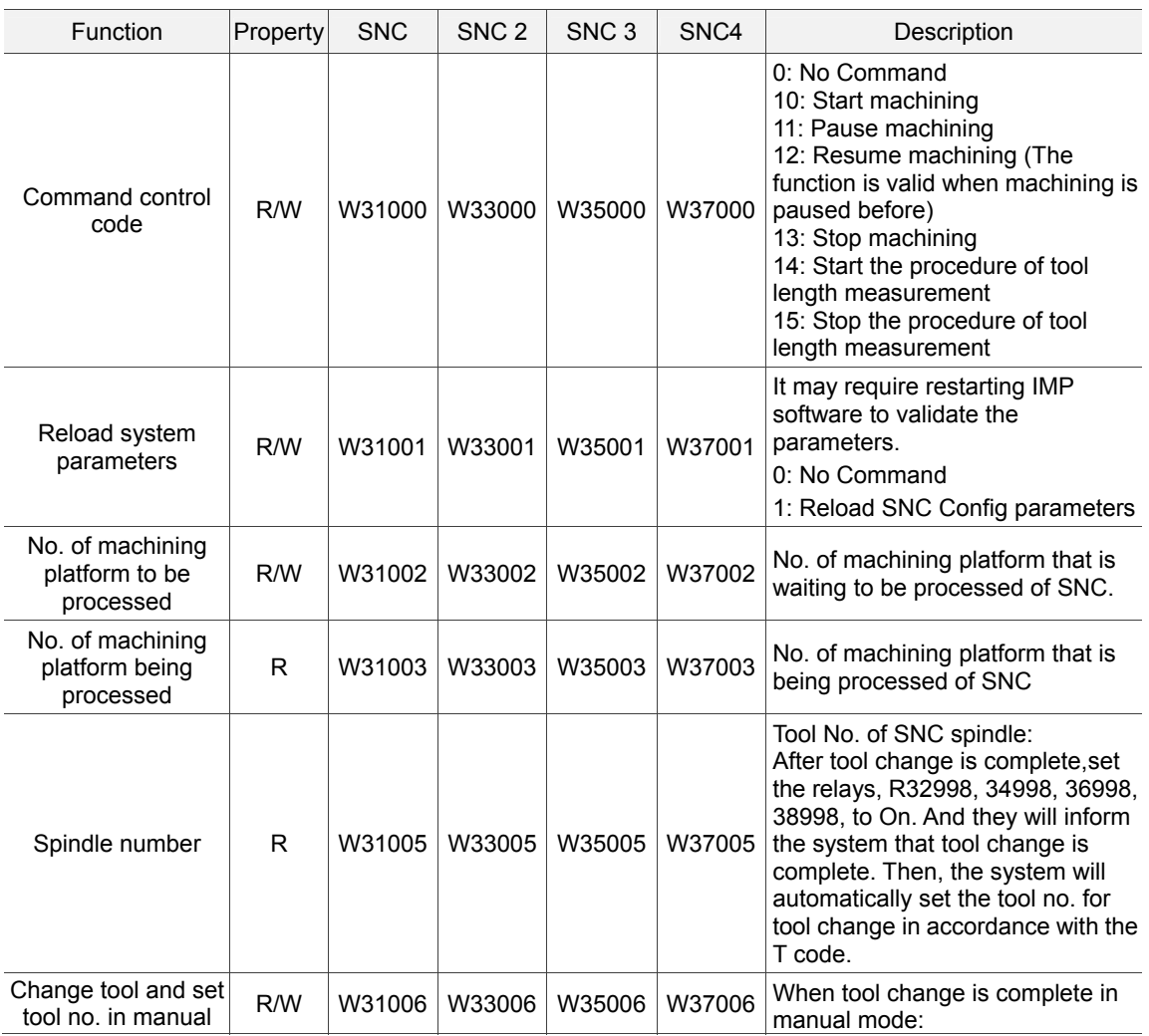

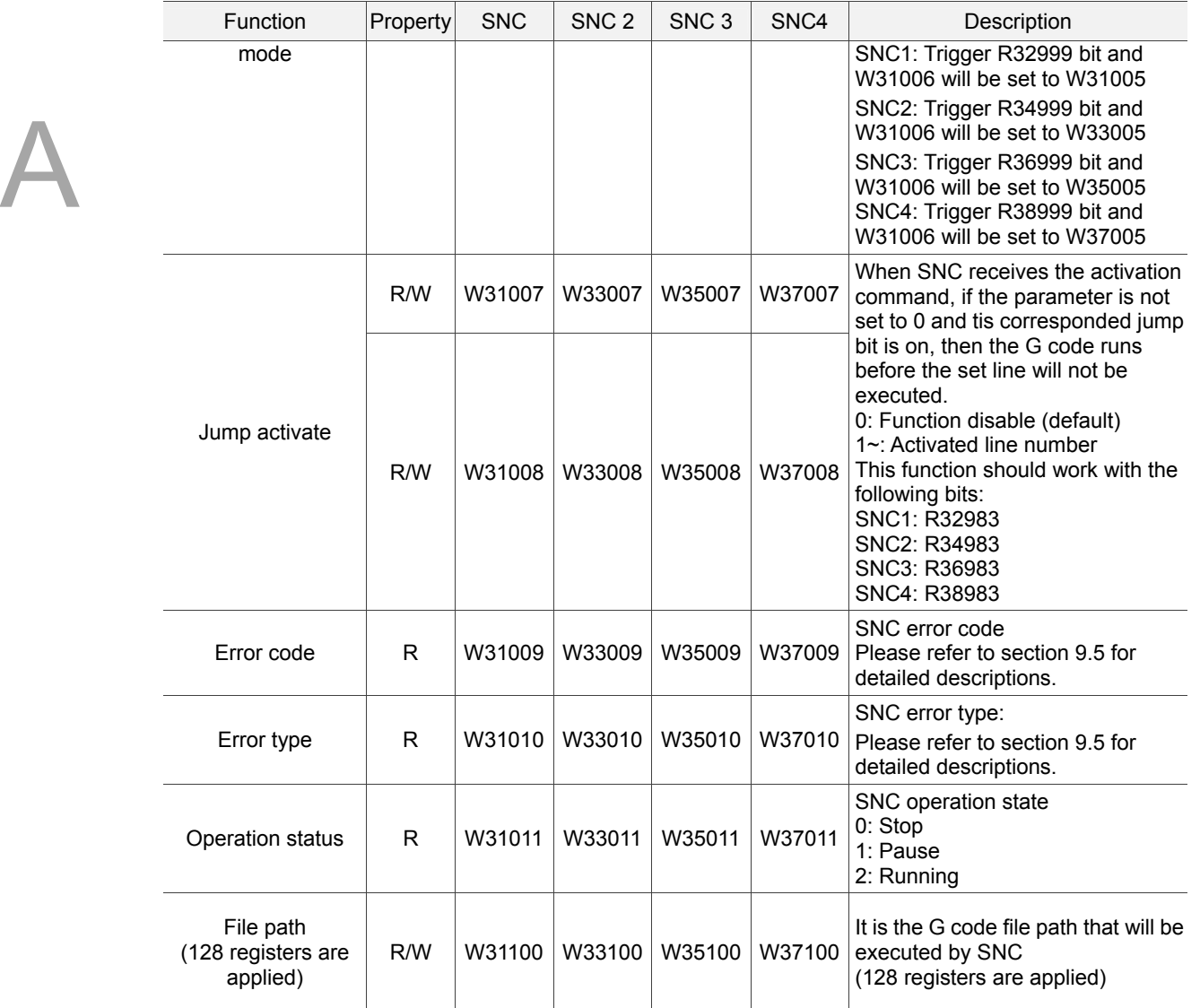

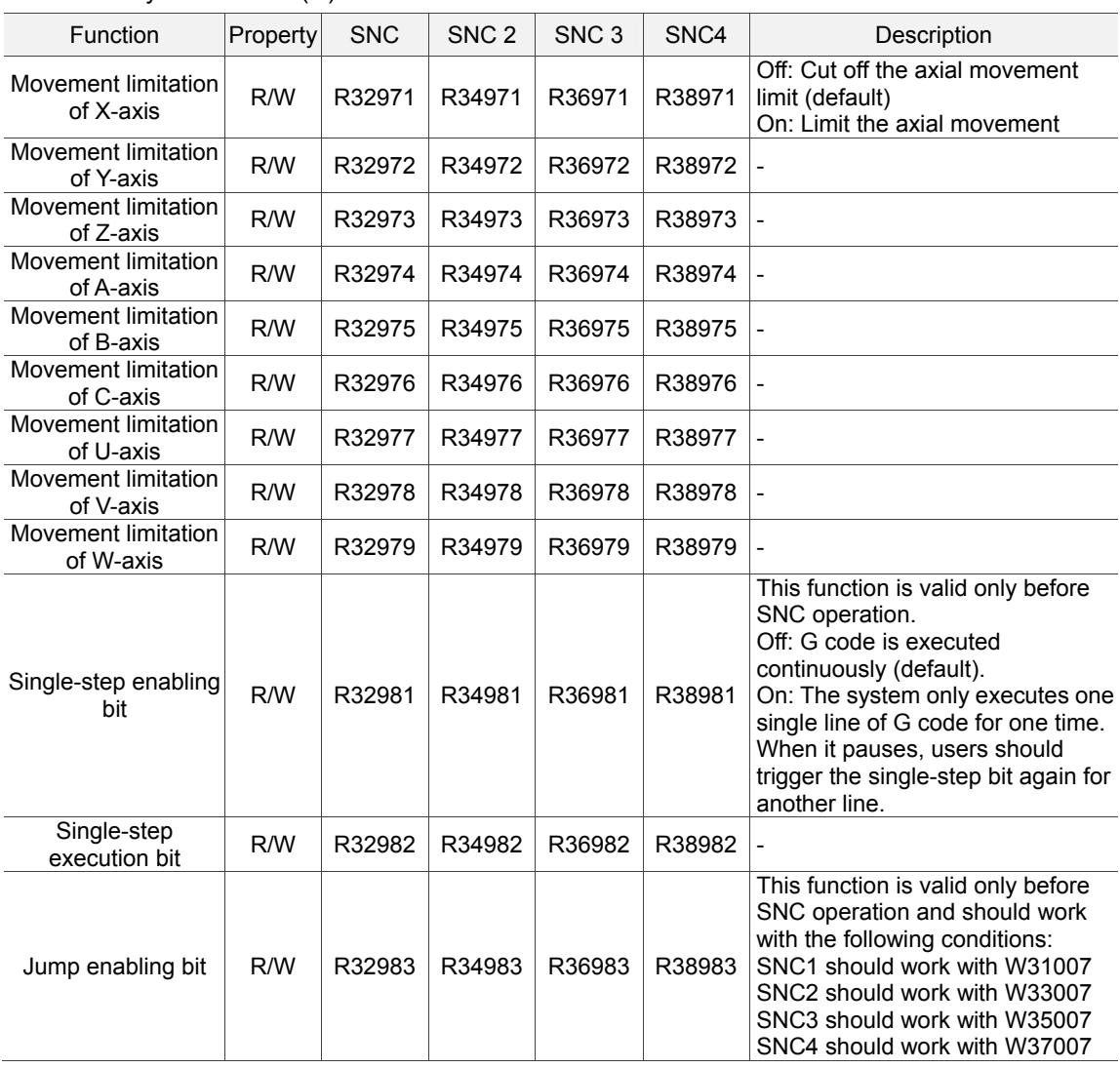

#### $\blacksquare$  SNC system control(R)

■ M, T code and external macro

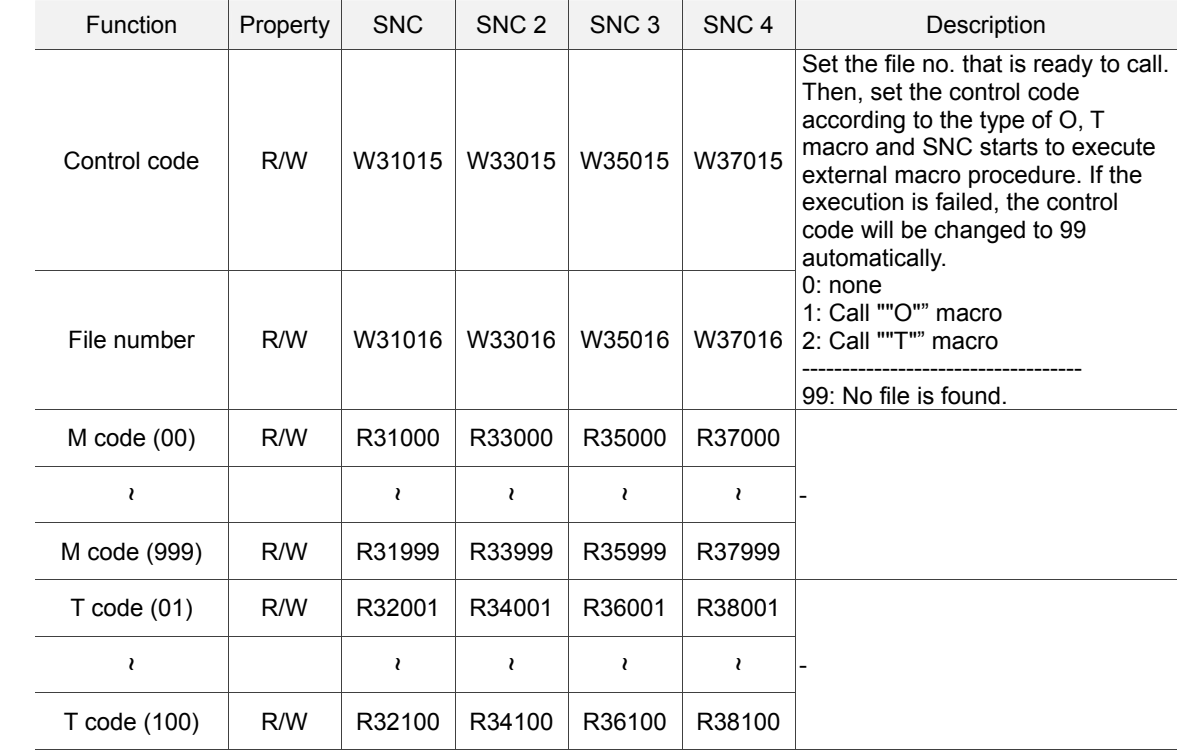

#### Register (W) of external macro

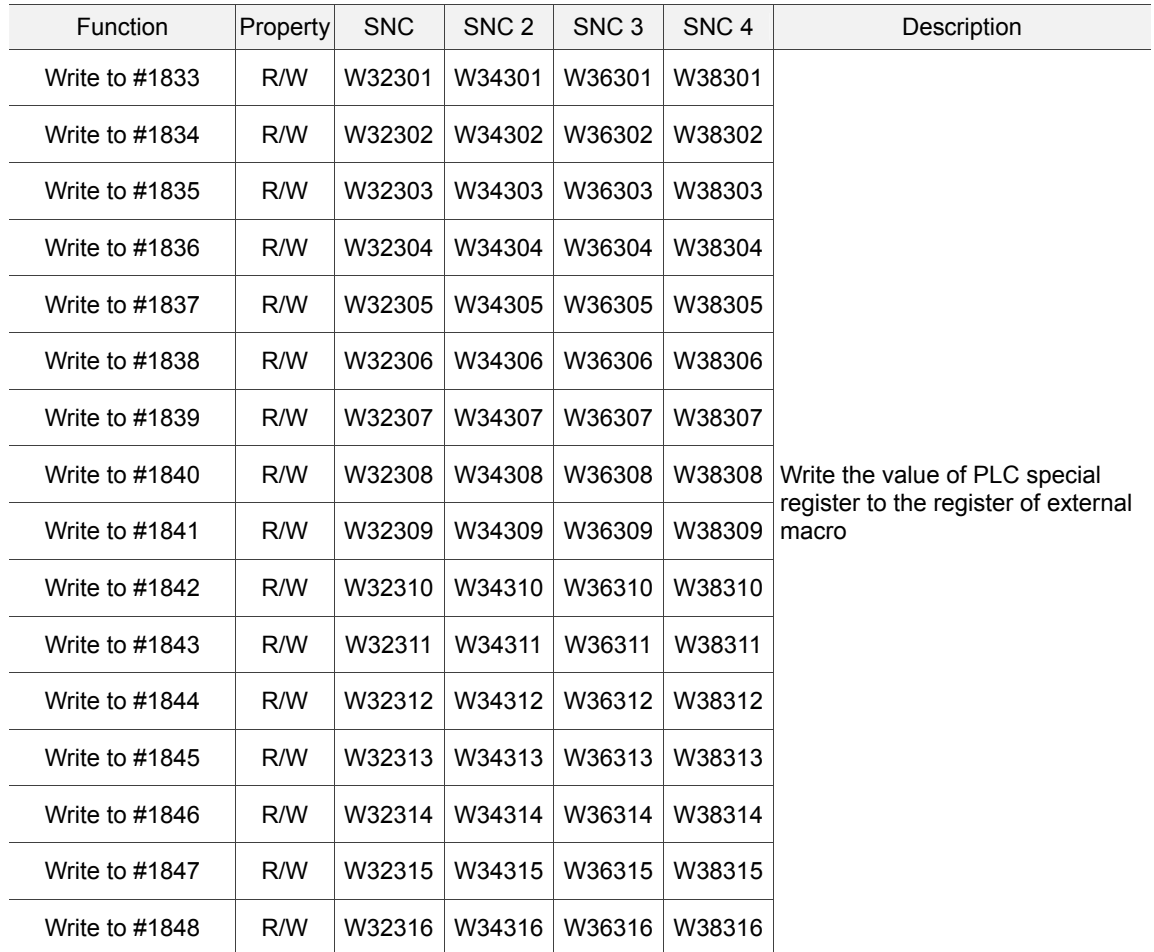

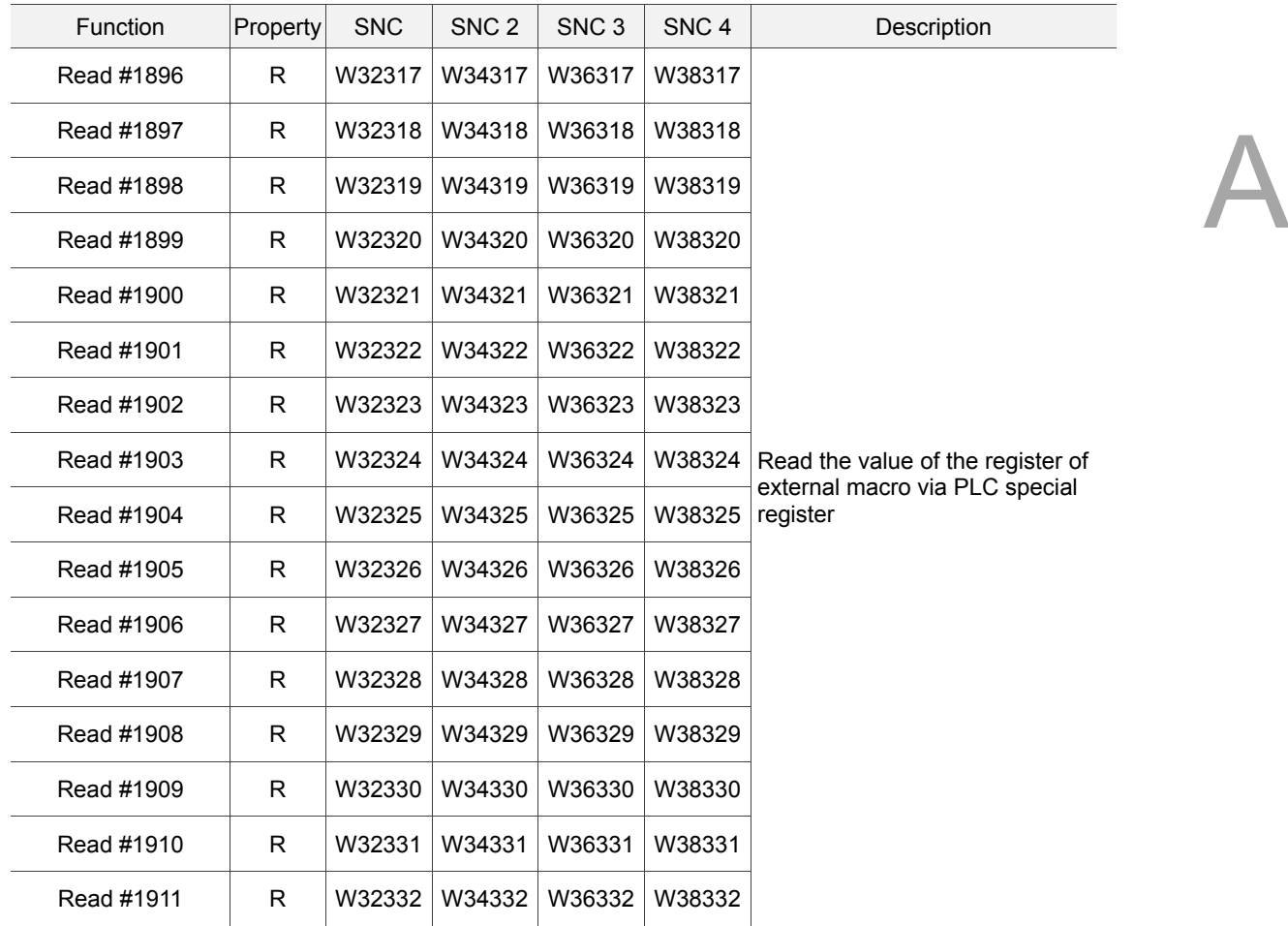

# $\blacksquare$  Relay (R) of external macro

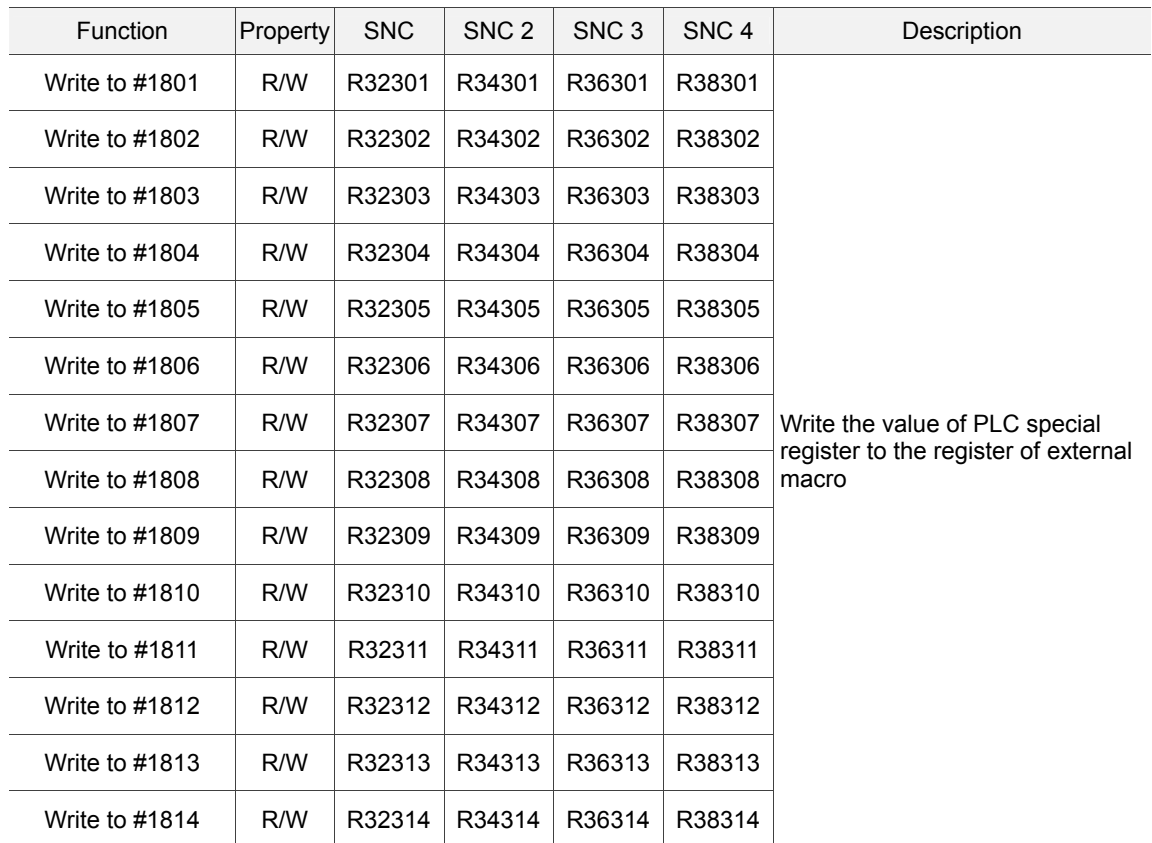

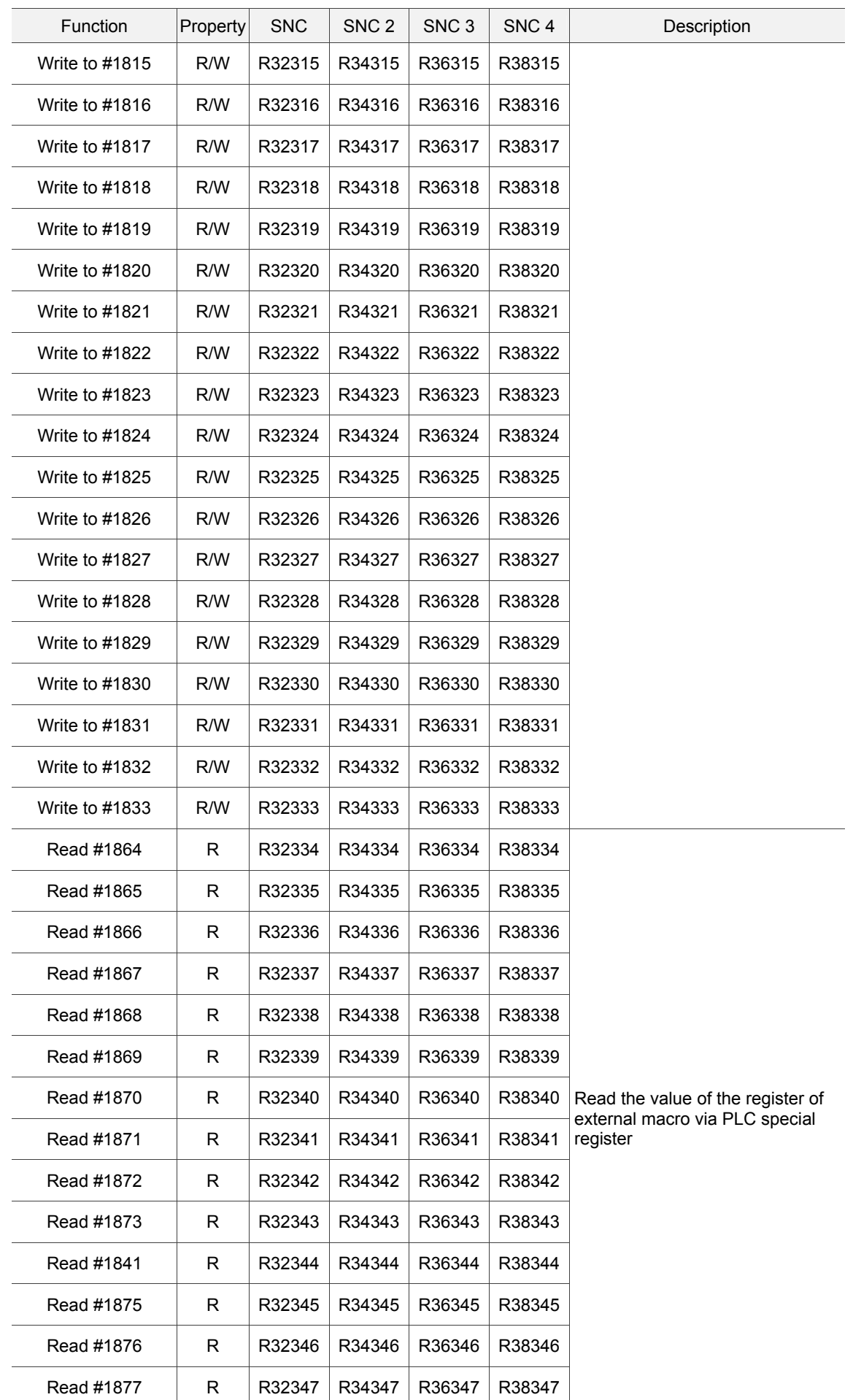

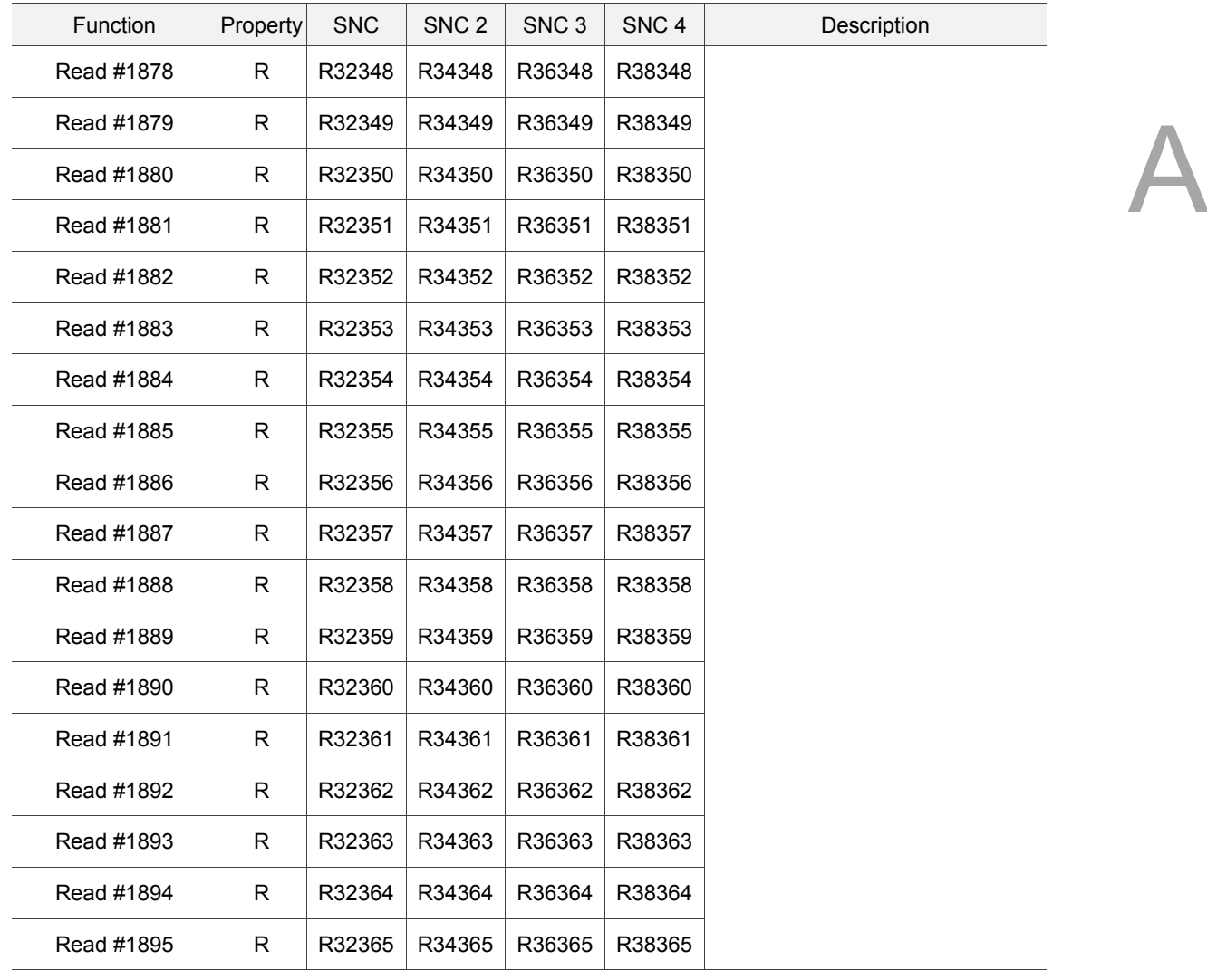

#### ■ Spindle speed control

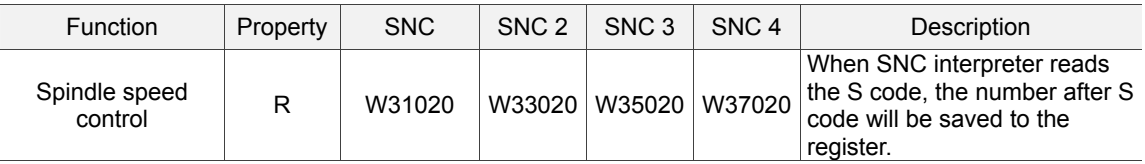

#### Read tool information

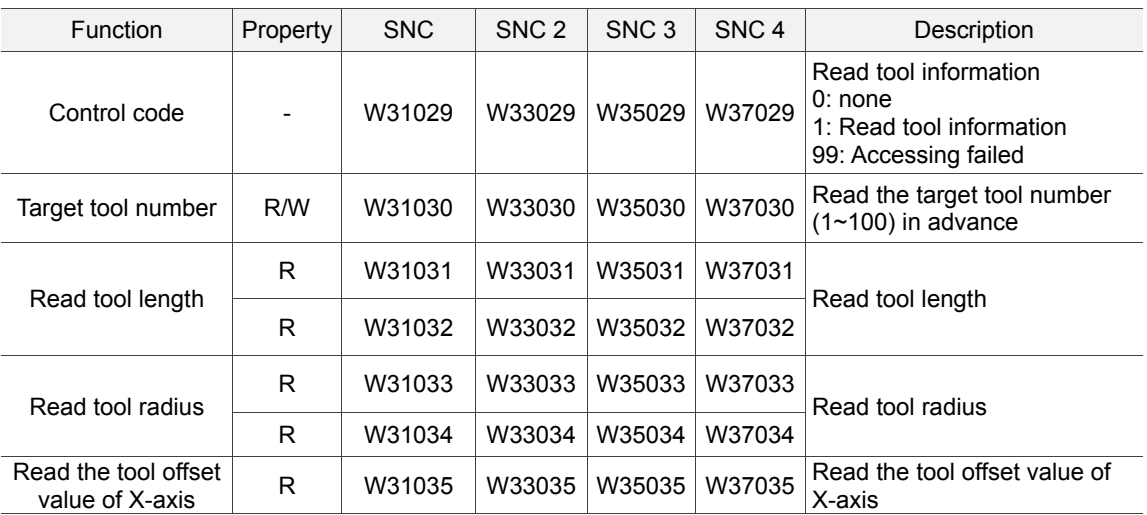
A

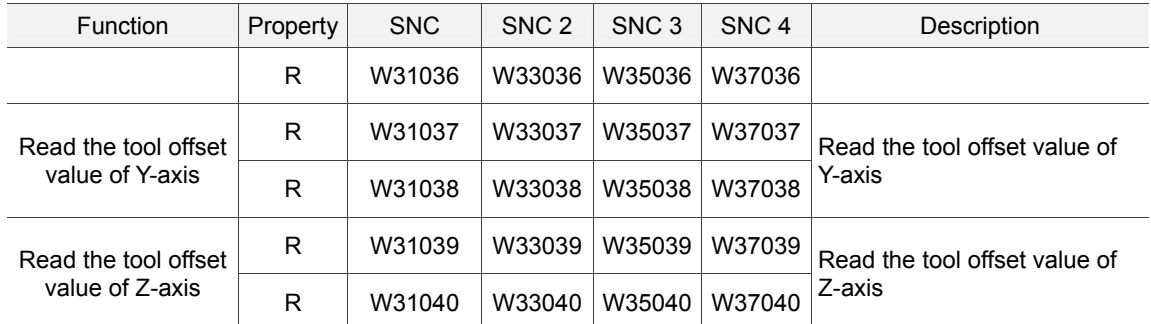

#### **Error type**

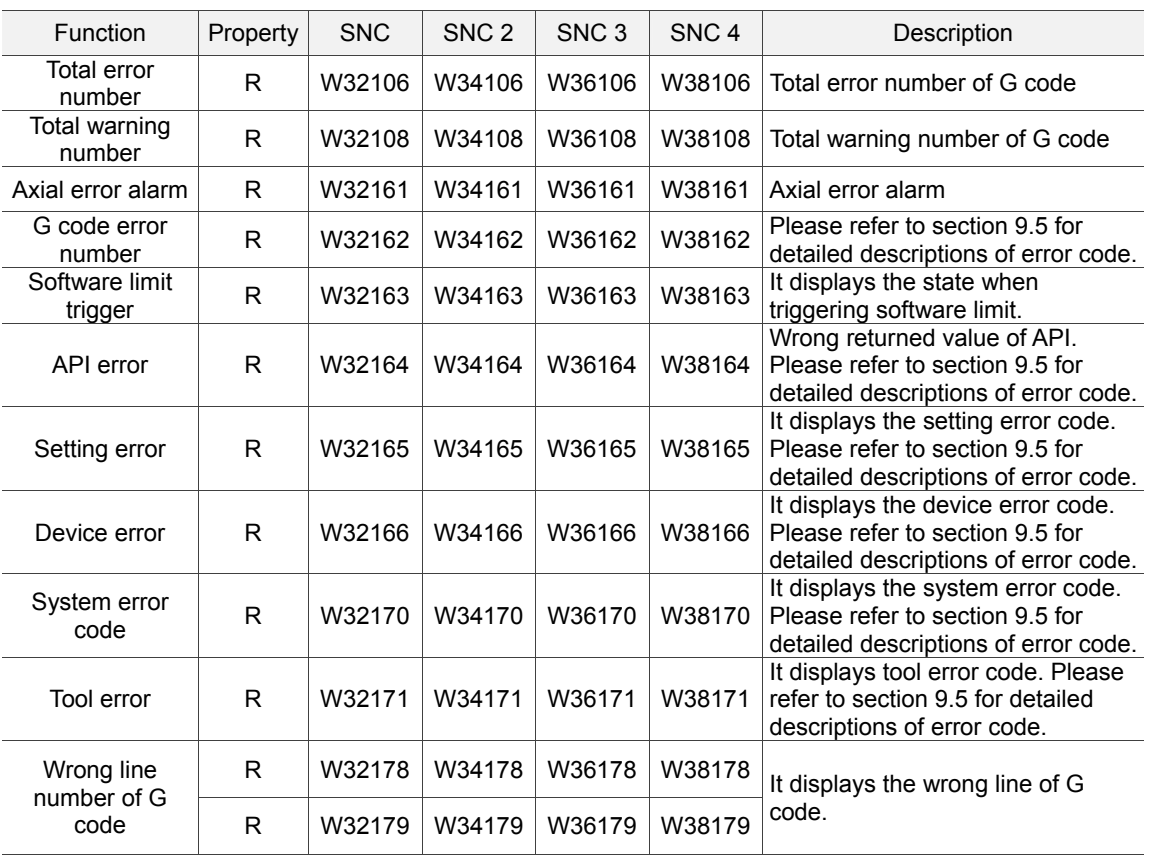

A

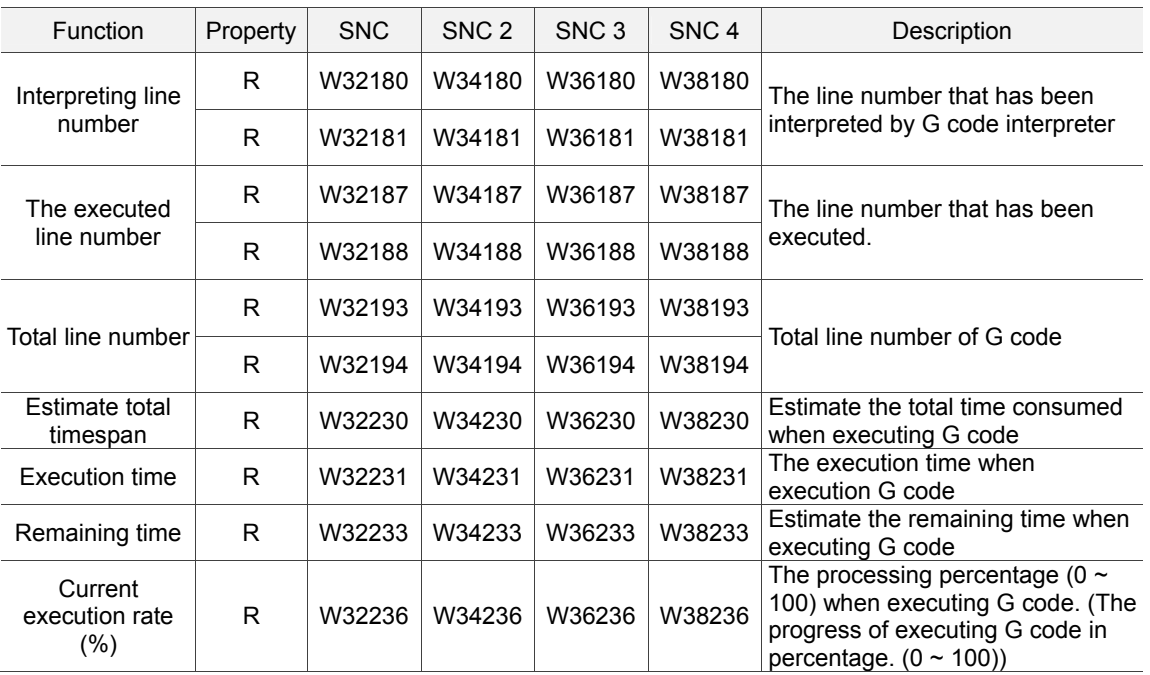

G code interpreter

#### ■ Speed control (W)

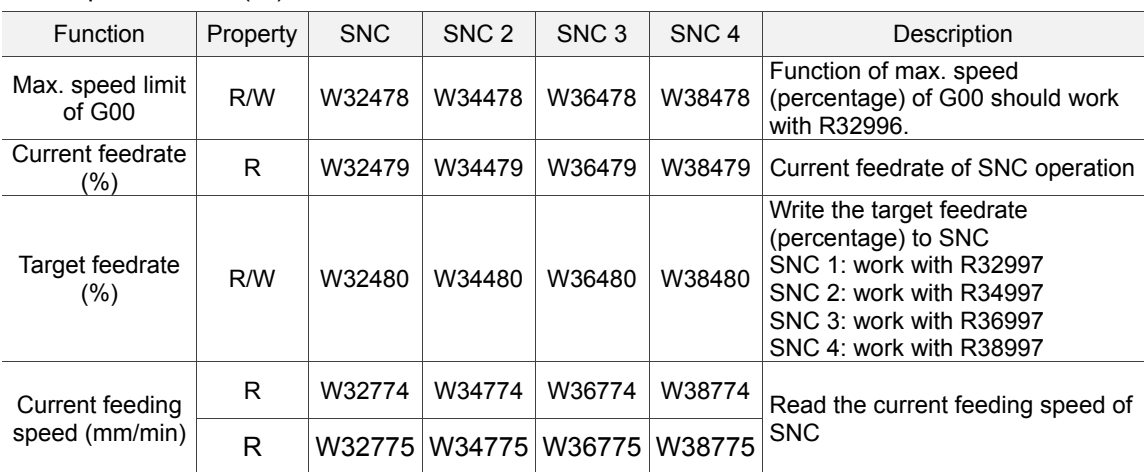

 $\blacksquare$  Speed control (R)

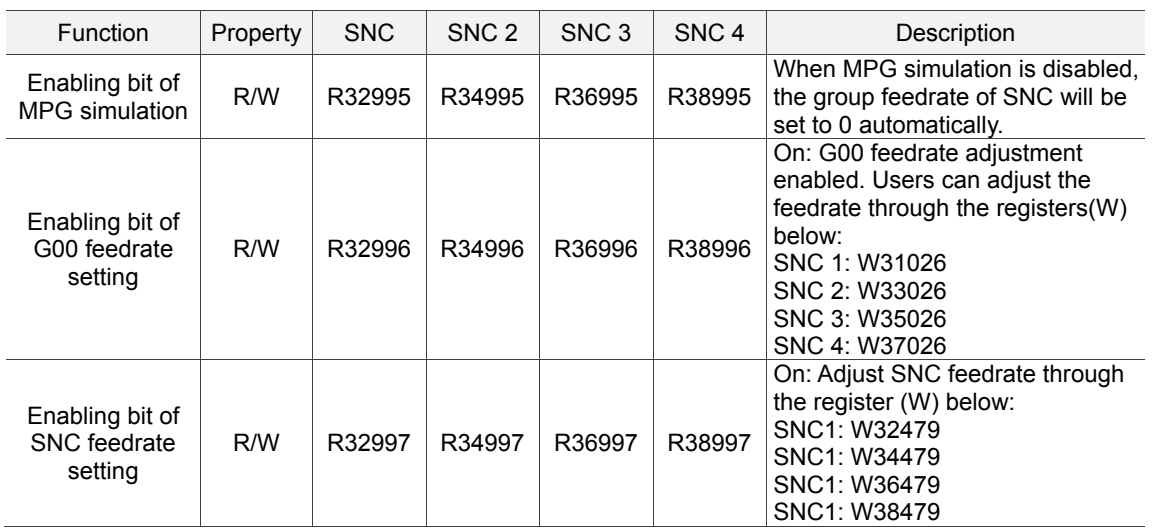

June, 2016 A-23

■ Coordinates(W)

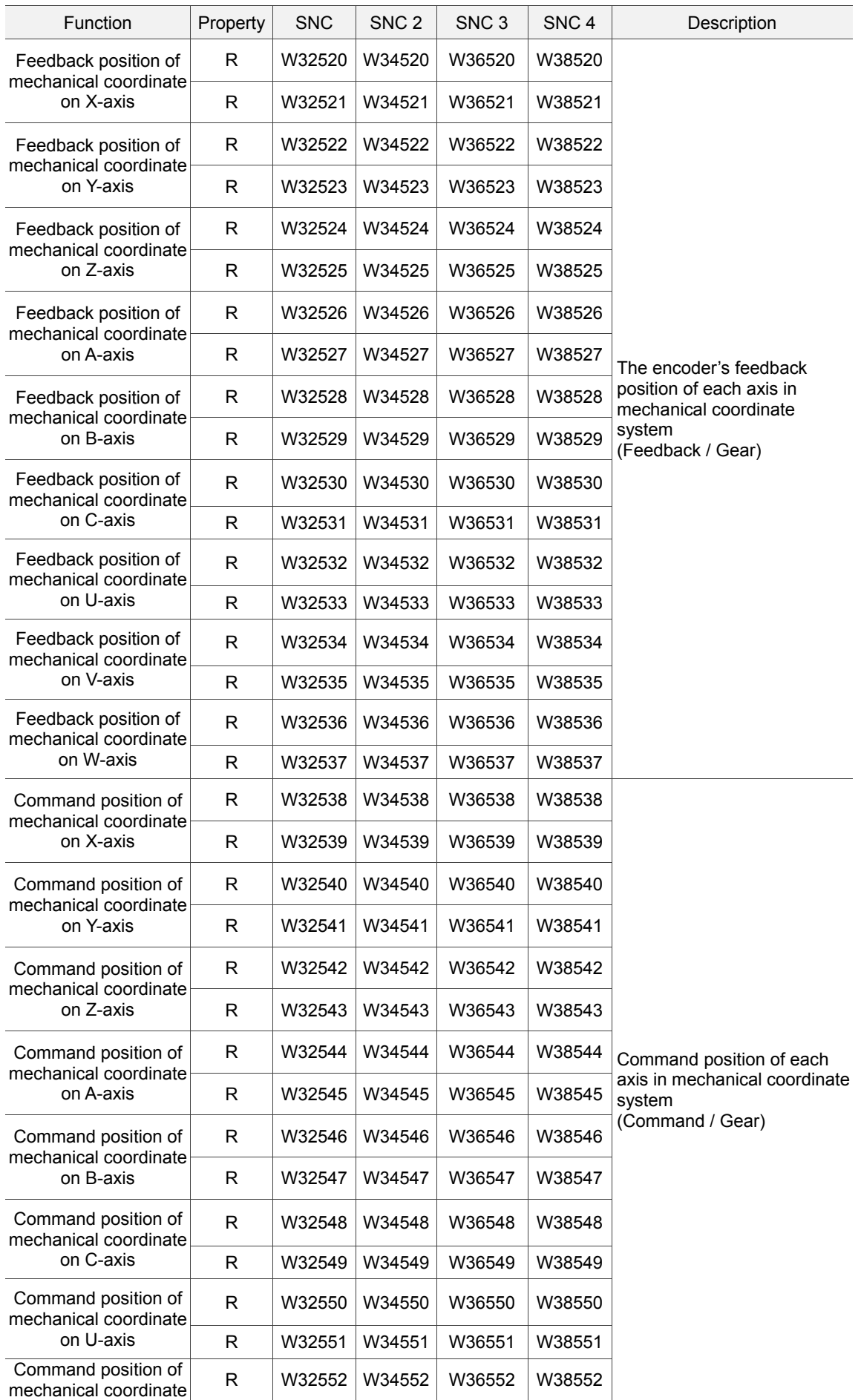

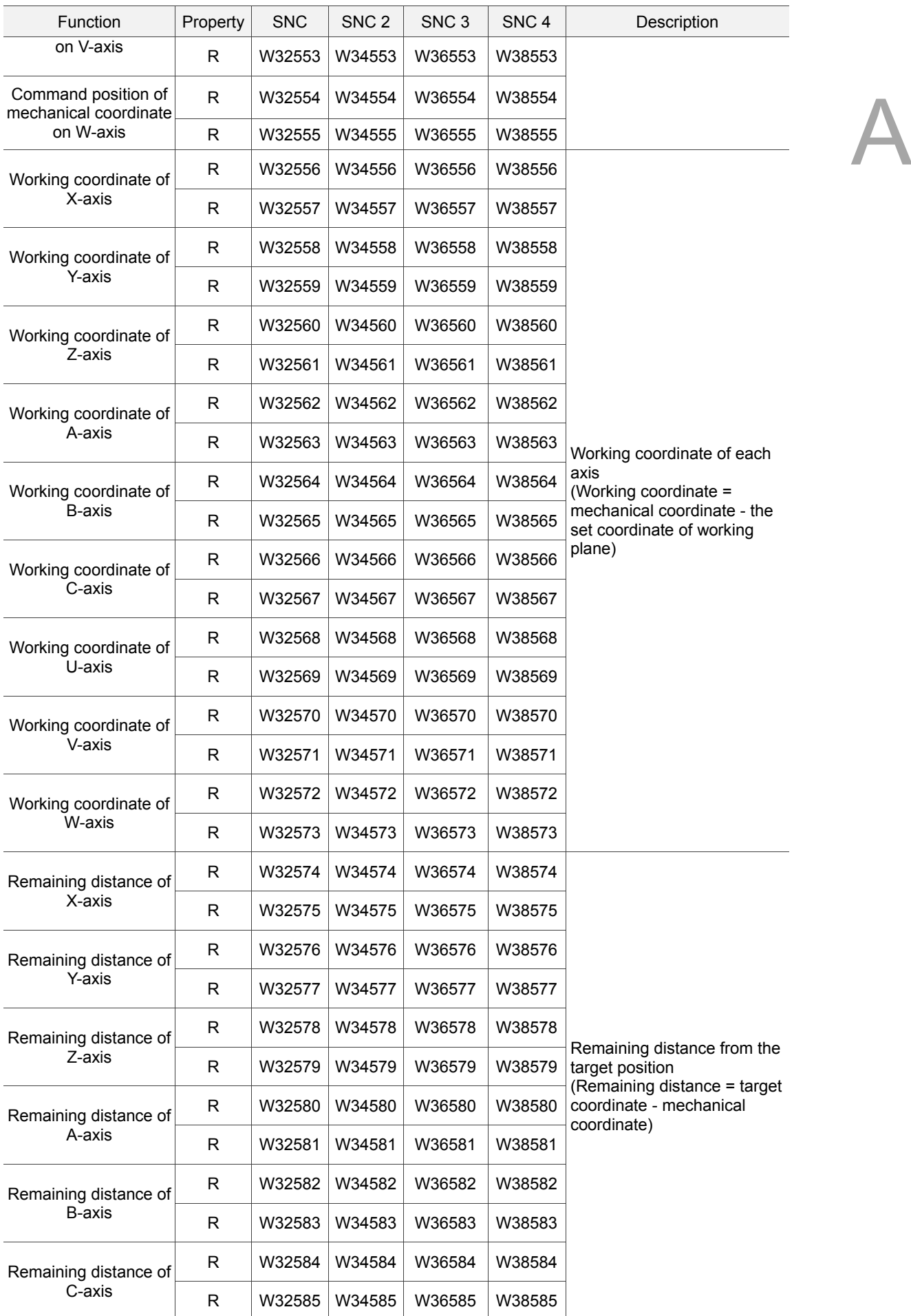

A

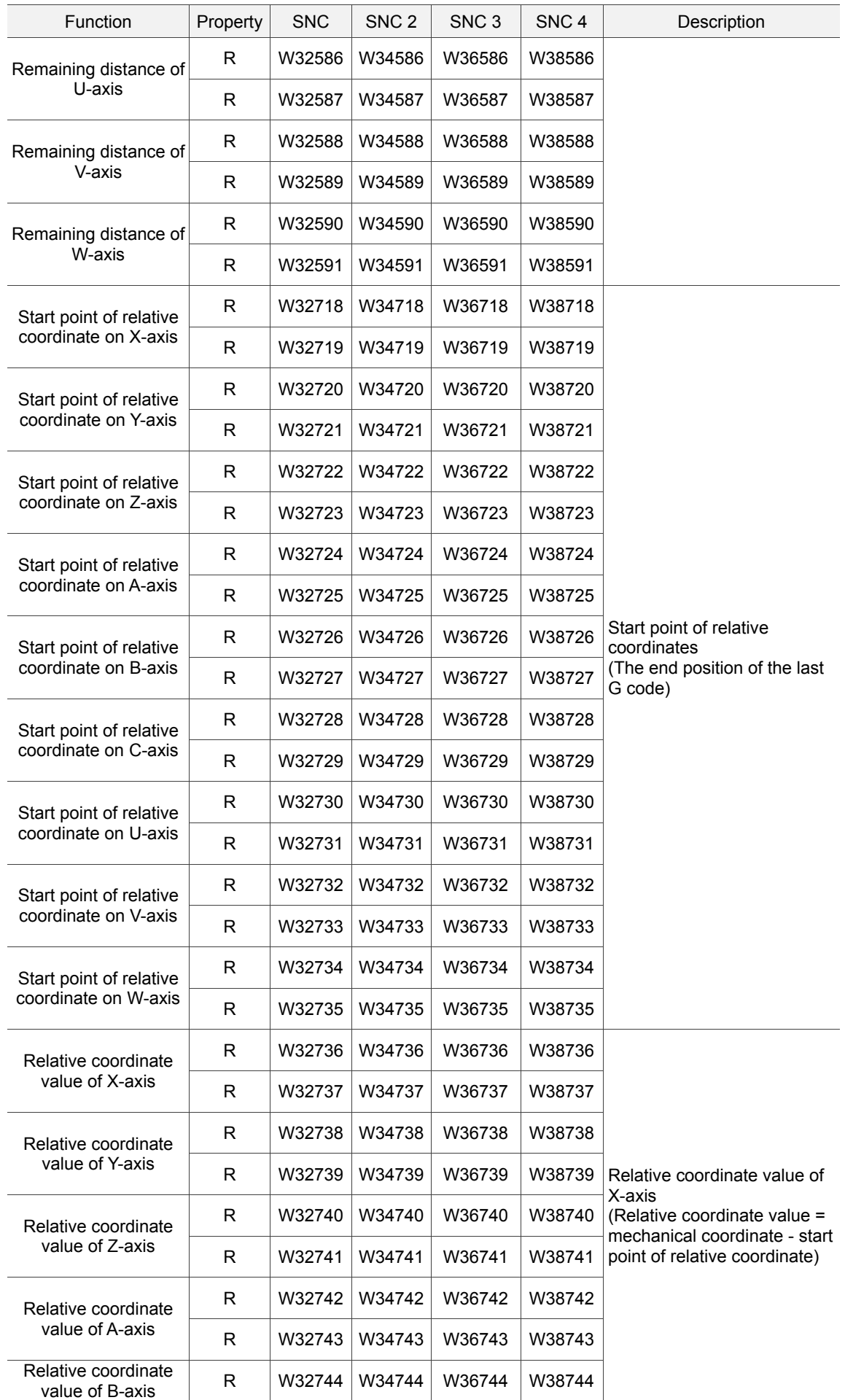

A

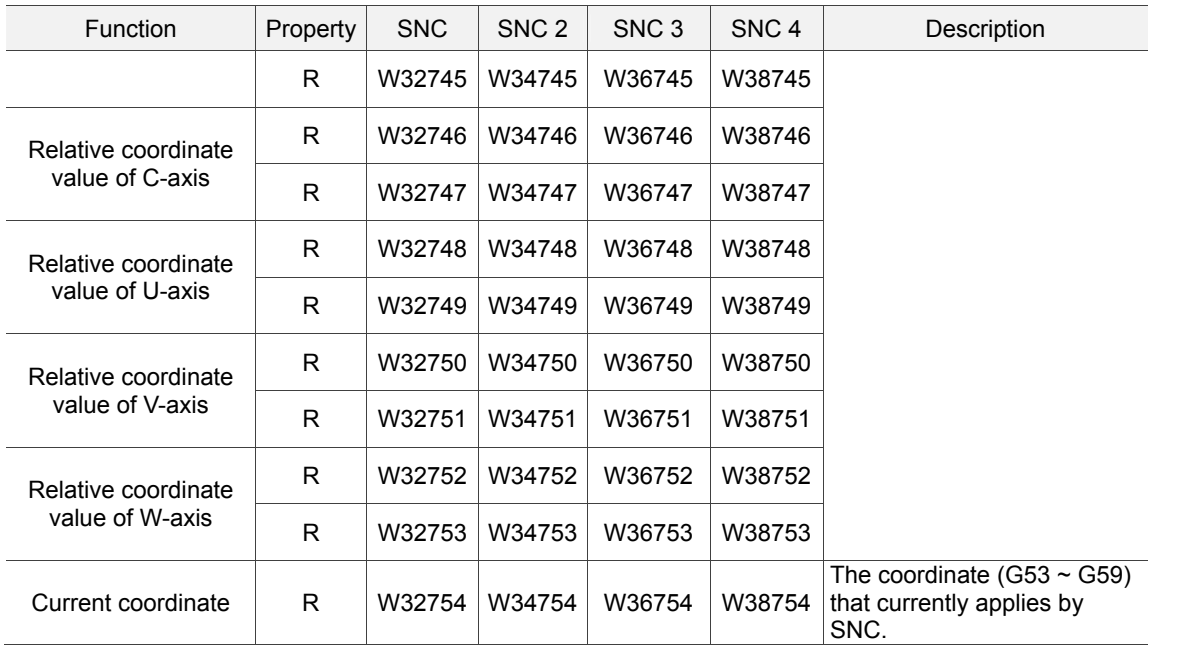

#### ■ Coordinates(R)

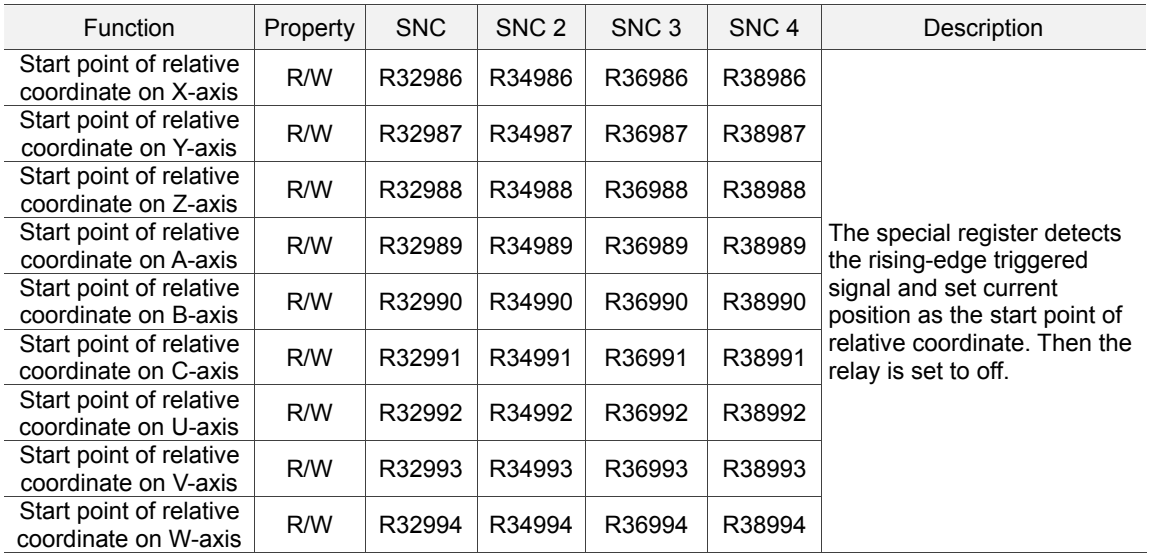

(This page is intentionally left blank.)

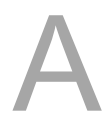

# R

## This chapter helps with understanding the definitions of different homing methods.

**Homing Mode** 

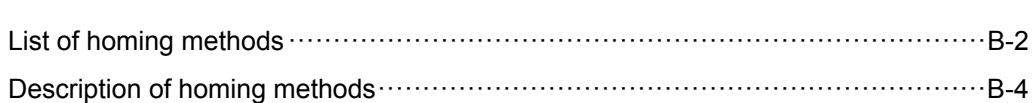

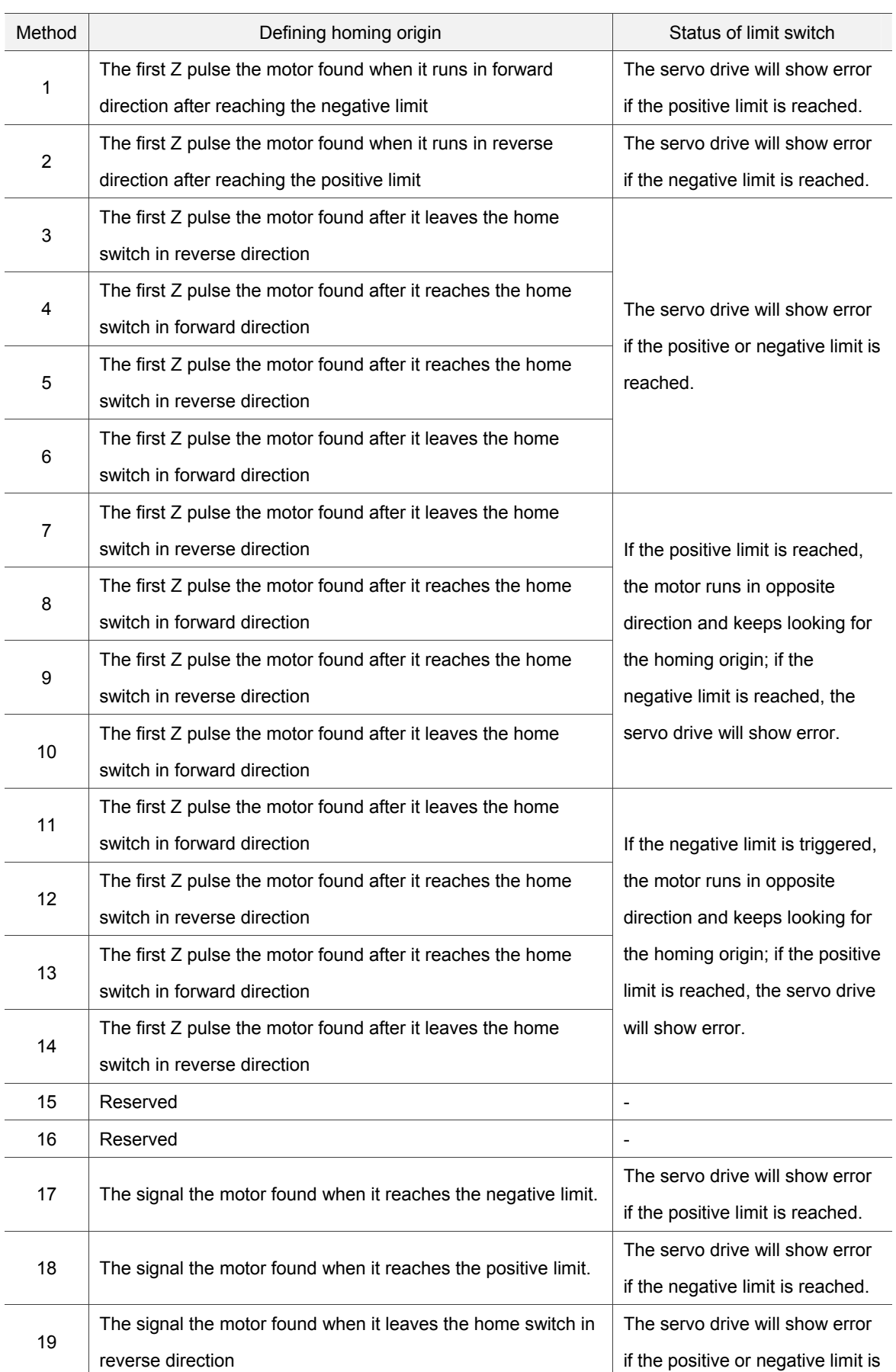

## **List of homing methods**

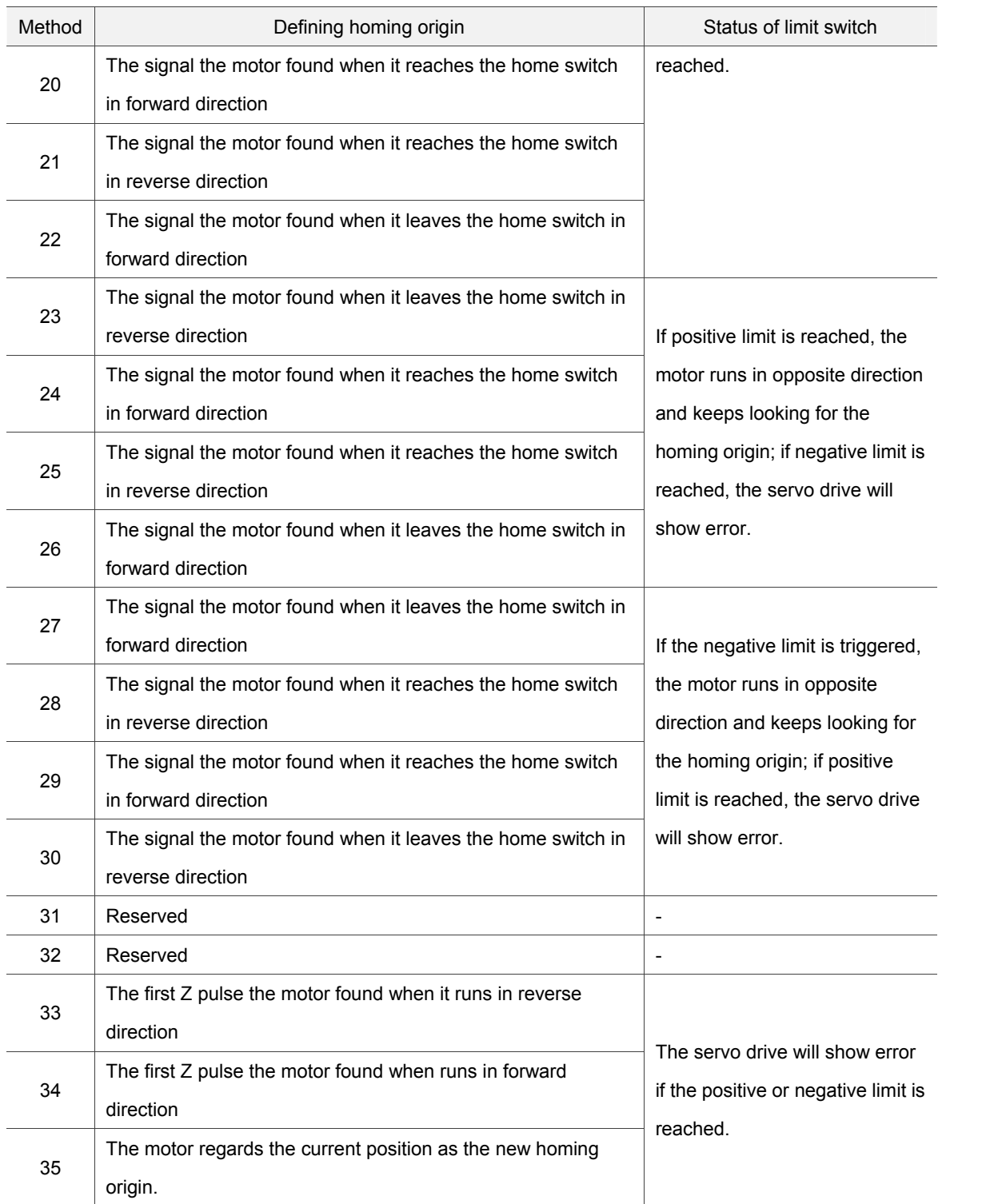

### **Description of homing methods**

#### **1. Method 1**

The motor runs in reverse direction at high speed until it reaches the negative limit. Then, it decelerates in forward direction. When the motor leaves the negative limit at low speed, it starts to look for the first Z pulse and regards the first Z pulse as the new homing origin.

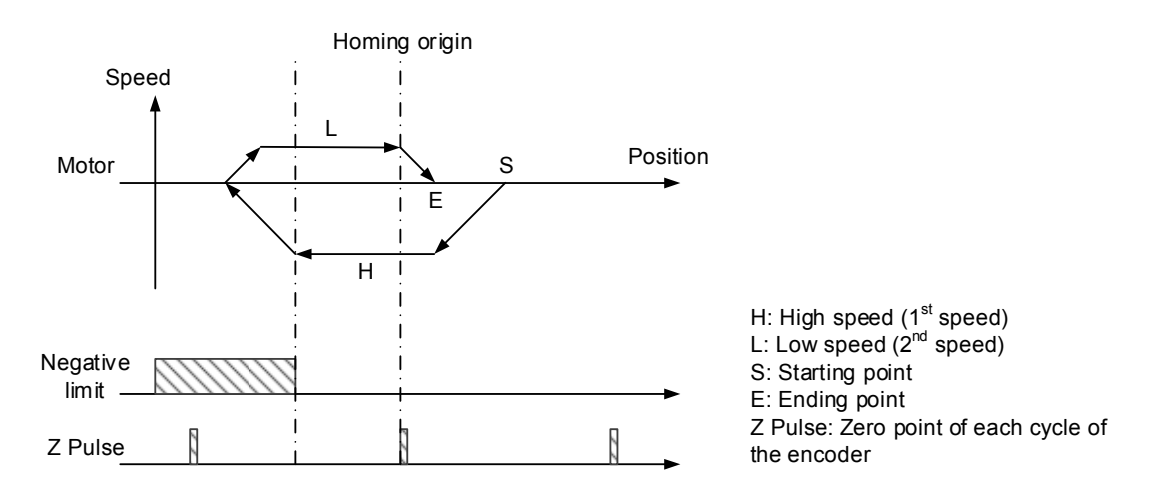

#### **2. Method 2**

The motor runs in forward direction at high speed until it reaches the positive limit. Then, it decelerates in reverse direction. When the motor leaves the positive limit at low speed, it starts to look for the first Z pulse and regards the first Z pulse as the new homing origin.

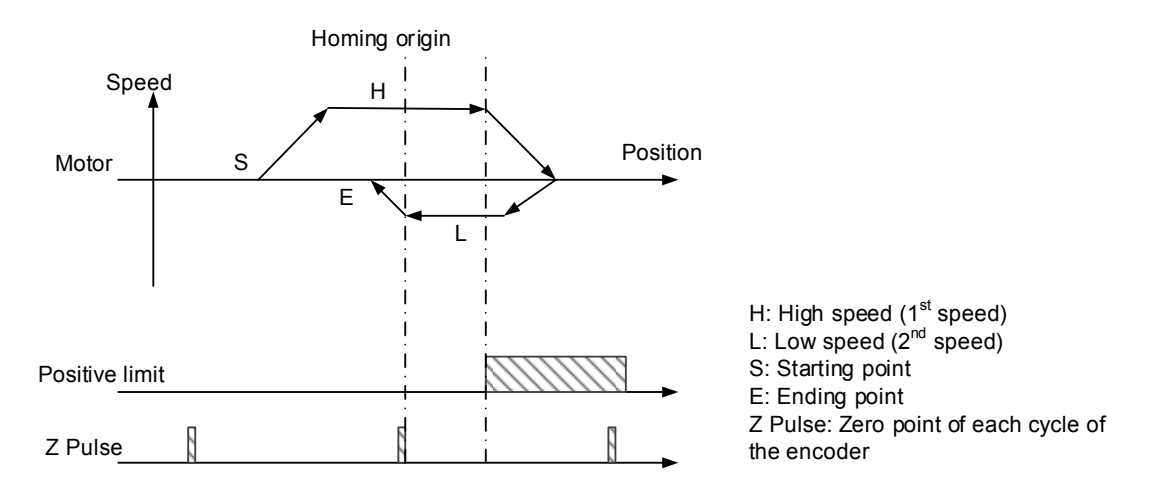

- **3. Method 3** 
	- Home switch ON: The motor runs in reverse direction at low speed until it leaves the home switch. Then, the motor starts to look for the first Z pulse and regards the first Z pulse as the new homing origin.
	- Home switch OFF: The motor runs in forward direction at high speed until it reaches the home switch. Then, it decelerates in reverse direction. When the motor leaves the home switch at low speed, it starts to look for the first Z pulse and regards the first Z pulse as the new homing origin.

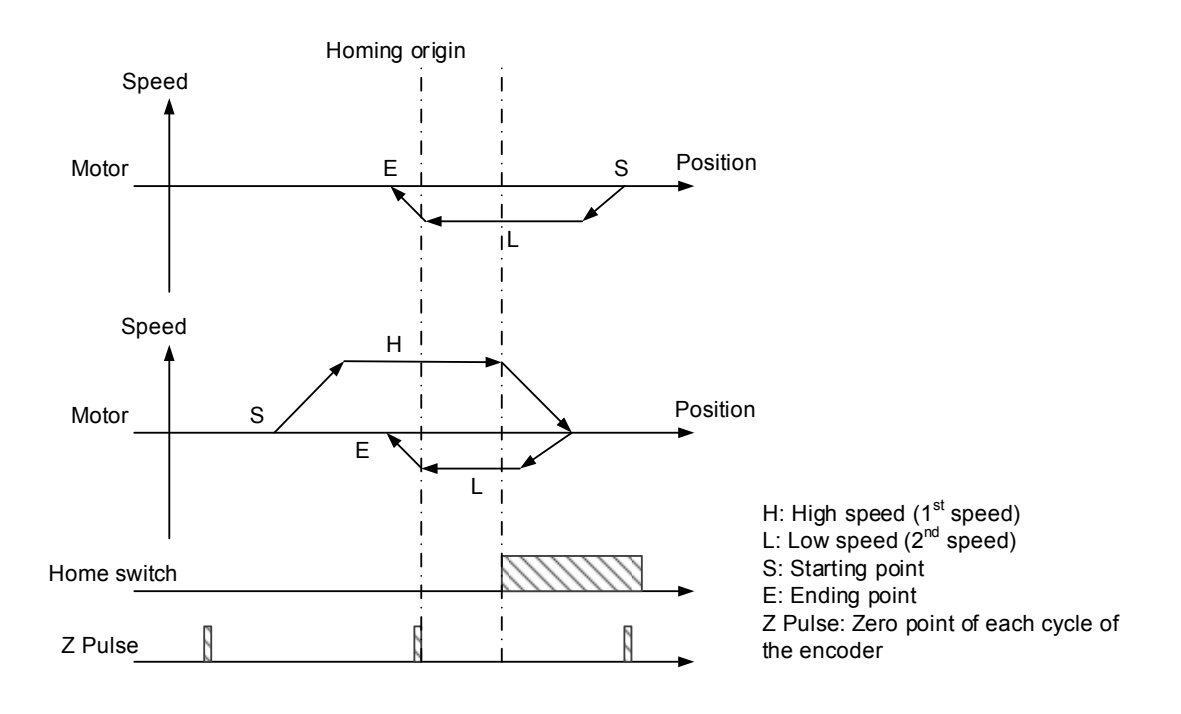

#### **4. Method 4**

Method 4 is similar to Method 3 but with different moving directions after receiving the signal changes of the home switch.

- Home switch ON: The motor runs in reverse direction at low speed until it leaves the home switch. Then, the motor reaches the home switch again in forward direction. When the motor reaches the home switch again, it will regard the first Z pulse as the new homing origin.
- Home switch OFF: The motor runs in forward direction at high speed until it reaches the home switch. Then, the motor decelerates and runs at low speed and regards the first Z pulse it looked for as the new homing origin.

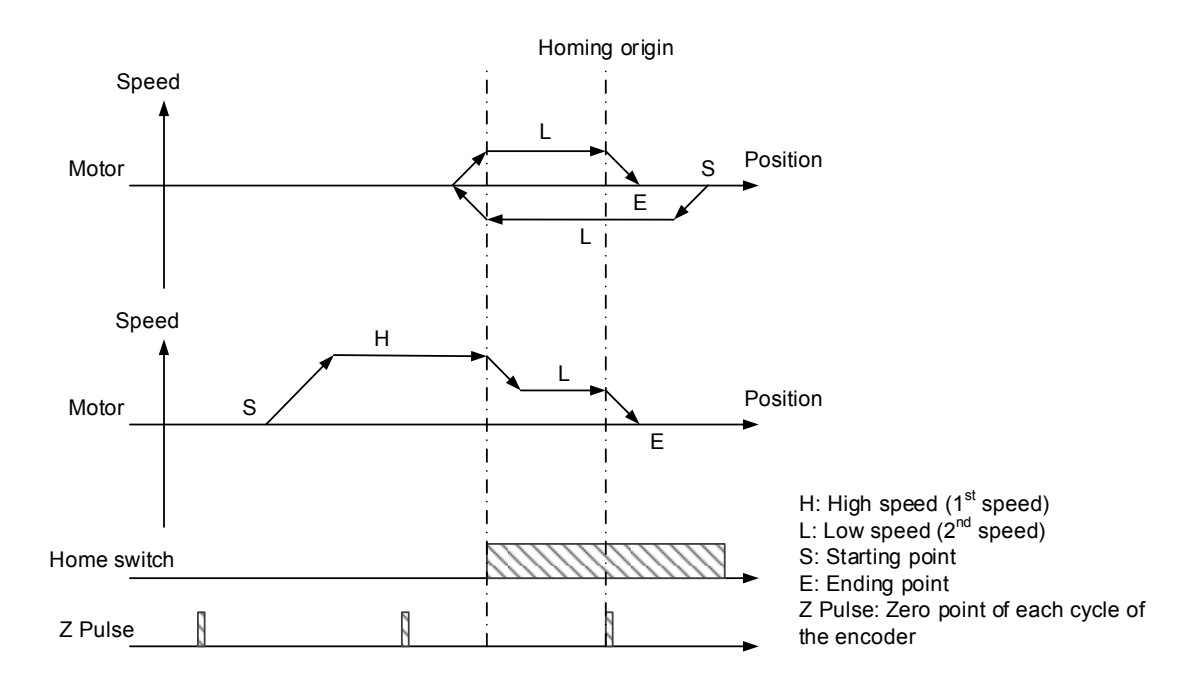

#### **5. Method 5**

Method 5 is similar to similar to method 3 but with different initial moving directions.

- Home switch OFF: The motor runs in reverse direction at high speed until it reaches the home switch. Then, the motor decelerates in forward direction. When the motor leaves the switch at low speed and looks for the first Z pulse, it regards the first Z pulse as the new homing origin.
- Home switch ON: The motor runs in forward direction at low speed until it leaves the home switch. Then, it looks for the first Z pulse and regards the first Z pulse as the new homing origin.

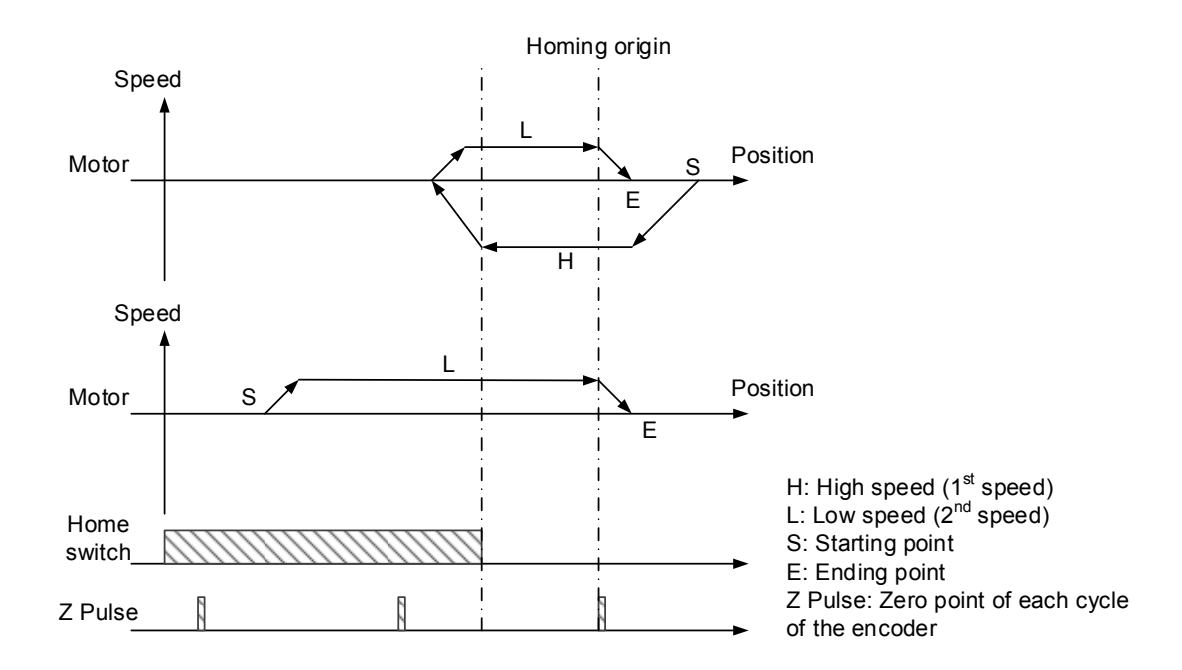

#### **6. Method 6**

Method 6 is similar to method 4 but with different initial moving directions.

- Home switch OFF: The motor runs in reverse direction at high speed until it reaches the home switch. Then, the motor runs at low speed, it starts to look for the first Z pulse and regards the first Z pulse as the new homing origin.
- Home switch ON: The motor runs in forward direction at low speed until it leaves the home switch. Then, the motor runs in reverse direction. When the motor reaches the home switch again, the motor starts to look for the first Z pulse and regards the first Z pulse as the new homing origin.

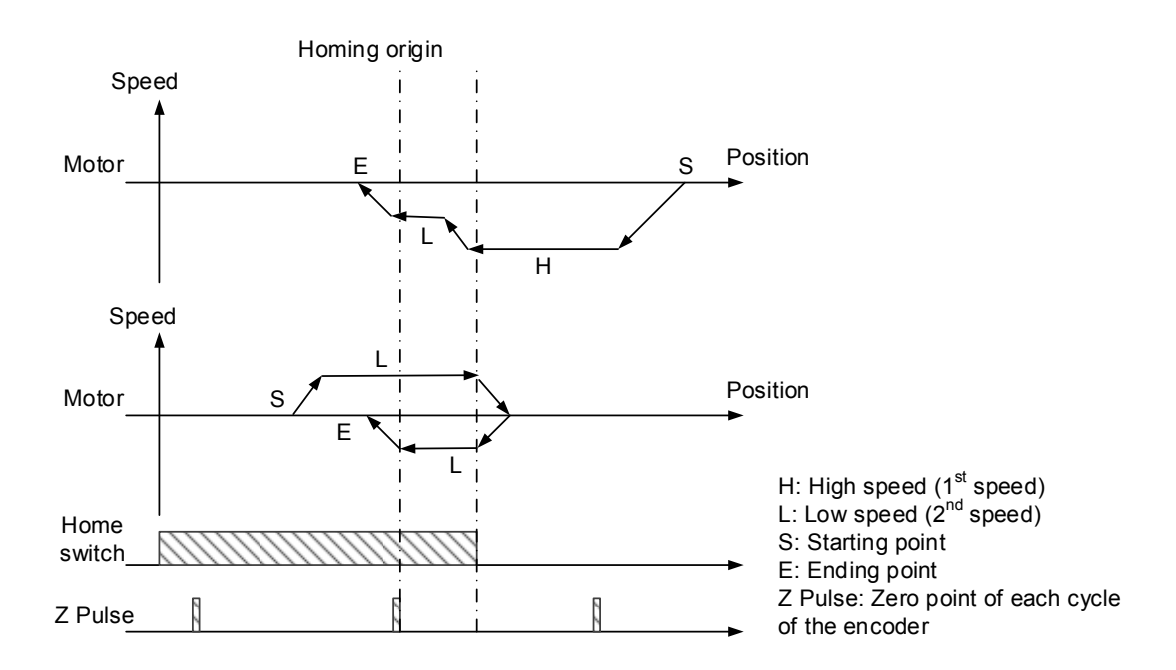

- **7. Method 7** 
	- Home switch OFF: The motor runs in forward direction at high speed until it reaches the home switch. Then, it decelerates in reverse direction. When the motor leaves the home switch at low speed, it starts to look for the first Z pulse and regards the first Z pulse as the new homing origin.
	- Home switch OFF: The motor runs in forward direction at high speed. When the motor triggers the positive limit before reaching the home switch, it runs in reverse direction until reaching the home switch. Then, the motor decelerates to low speed. When the motor leaves the home switch, it starts to look for the first Z pulse and regards the first Z pulse as the new homing origin.
	- Home switch ON: The motor runs in reverse direction at low speed until it leaves the home switch. Then, the motor starts to look for the first Z pulse and regards the first Z pulse as the new homing origin.

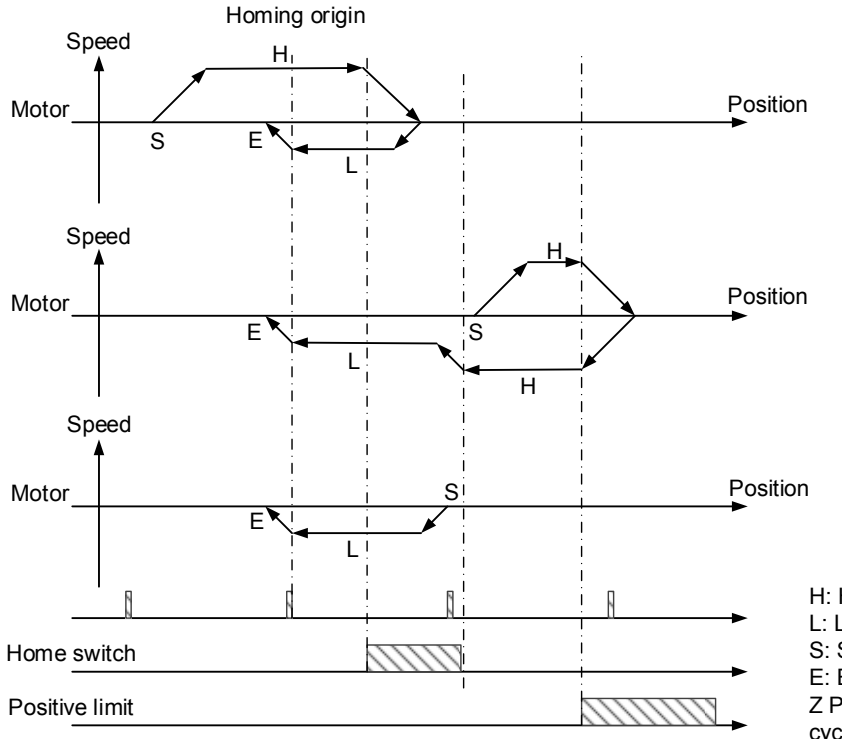

H: High speed  $(1<sup>st</sup> speed)$ L: Low speed  $(2^{nd}$  speed) S: Starting point E: Ending point Z Pulse: Zero point of each cycle of the encoder

**8. Method 8** 

■ Home switch OFF: The motor runs in forward direction at high speed until it reaches the home switch. Then, the motor runs at low speed, starts to look for the first Z pulse and regards the first Z pulse as the new homing origin.

- Home switch OFF: The motor runs in forward direction at high speed. When the motor triggers the positive limit before reaching the home switch, it runs in reverse direction until reaching the home switch. Then, the motor decelerates and leaves the home switch at low speed. Afterwards, the motor runs in forward direction. When the home switch is reached again, the motor starts to look for the first Z pulse and regards the first Z pulse as the new homing origin.
- Home switch ON: The motor runs in reverse direction at low speed until it leaves the home switch. Then, it runs in forward direction. When the home switch is reached again, the motor starts to look for the first Z pulse and regards the first Z pulse as the new homing origin.

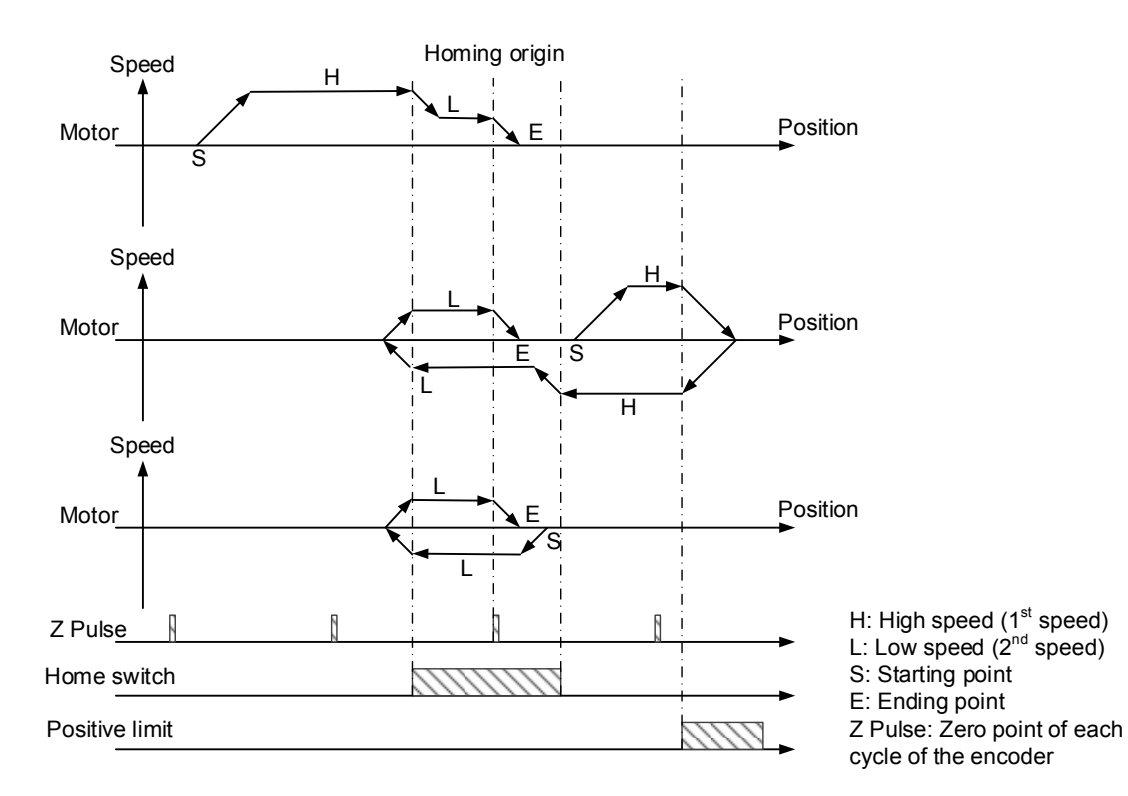

- **9. Method 9** 
	- Home switch OFF: The motor runs in forward direction at high speed until it reaches the home switch. Then, the motor decelerates and leaves the home switch at low speed. Afterwards, the motor runs in reverse direction. When the motor reaches the home switch again, the motor starts to look for the first Z pulse and regards the first Z pulse as the new homing origin.
	- $\blacksquare$  Home switch OFF: The motor runs in forward direction at high speed. When the motor triggers the positive limit before reaching the home switch, it runs in reverse direction until reaching the home switch. After the motor runs at low speed, it starts to look for the first Z pulse and regards the first Z pulse as the new homing origin.
	- Home switch ON: The motor runs in forward direction at low speed until it leaves the home switch. Then, it runs in reverse direction. When the home switch is reached again, the motor starts to look for the first Z pulse and regards the first Z pulse as the new homing origin.

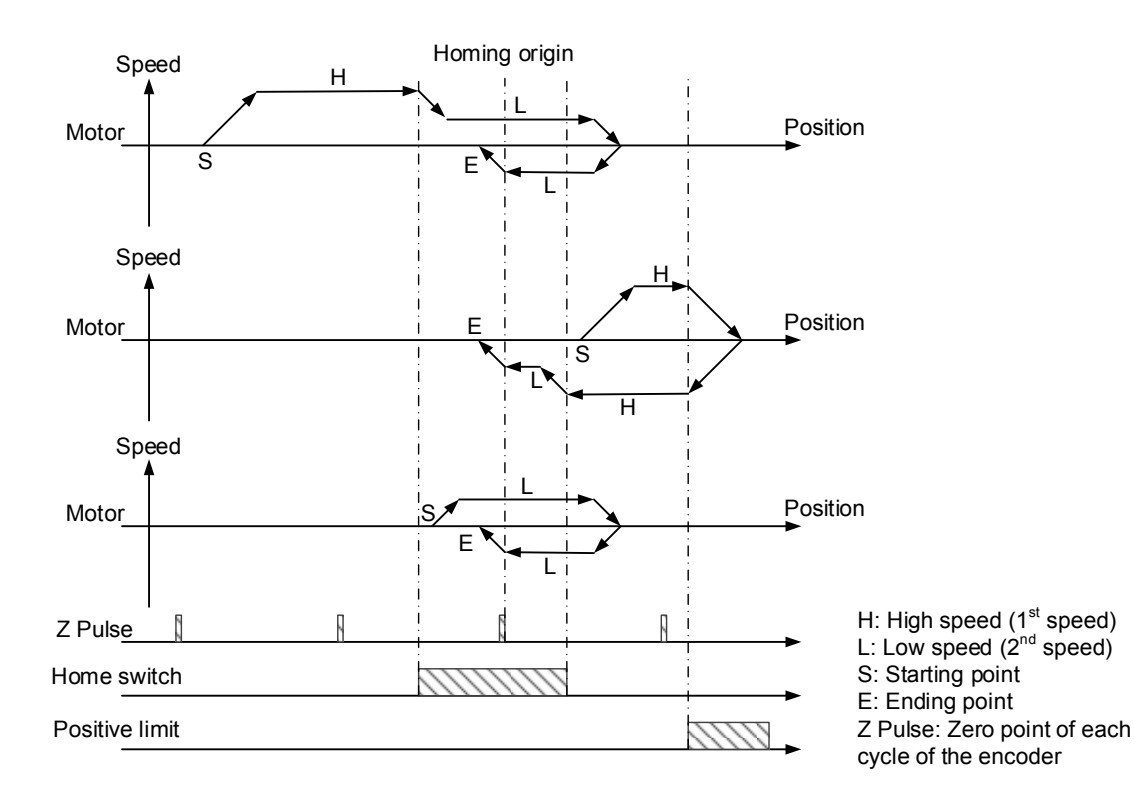

#### **10. Method 10**

- Home switch OFF: The motor runs in forward direction at high speed until it reaches the home switch. Then, it runs at low speed. When the motor leaves the home switch, it starts to look for the first Z pulse and regards the first Z pulse as the new homing origin.
- Home switch OFF: The motor runs in forward direction at high speed. When the motor triggers the positive limit before reaching the home switch, it runs in reverse direction until reaching the home switch. Then, the motor decelerates in forward direction. When the motor leaves the home switch at low speed, it starts to look for the first Z pulse and regards the first Z pulse as the new homing origin.
- Home switch ON: The motor runs in forward direction at low speed until it leaves the home switch. Then, the motor starts to look for the first Z pulse and regards the first Z pulse as the new homing origin.

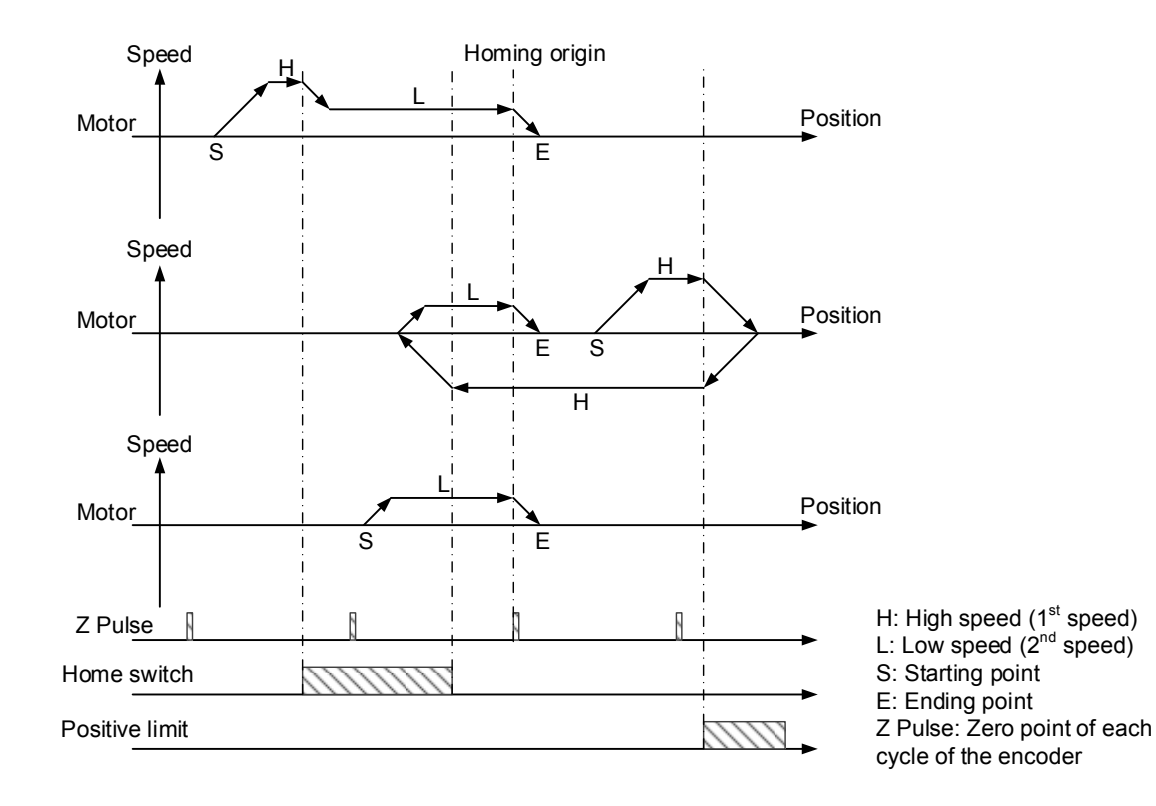

- **11. Method 11** 
	- Home switch OFF: The motor runs in reverse direction at high speed until it reaches the home switch. Then, the motor decelerates in forward direction. When the motor leaves the switch at low speed, it starts to look for the first Z pulse and regards the first Z pulse as the new homing origin.
	- Home switch OFF: The motor runs in reverse direction at high speed. When the motor triggers the negative limit before reaching the home switch, it runs in forward direction until reaching the home switch. Then, the motor decelerates. When the motor leaves the home switch, it starts to look for the first Z pulse and regards the first Z pulse as the new homing origin.
	- Home switch ON: The motor runs in forward direction at low speed until it leaves the home switch. Then, the motor starts to look for the first Z pulse and regards the first Z pulse as the new homing origin.

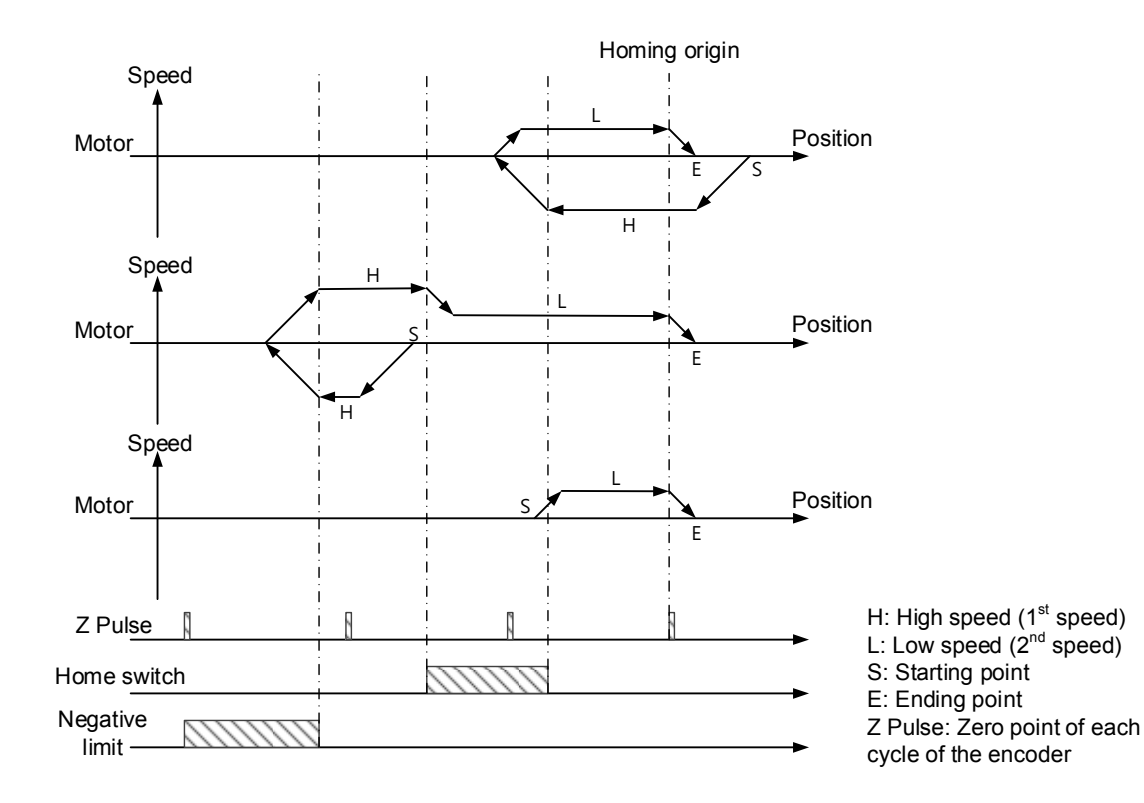

**12. Method 12** 

■ Home switch OFF: The motor runs in reverse direction at high speed until it reaches the home switch. Then, the motor runs at low speed, it starts to look for the first Z pulse and regards the first Z pulse as the new homing origin.

- Home switch OFF: The motor runs in reverse direction at high speed. When the motor triggers the negative limit before reaching the home switch, it runs in forward direction until reaching the home switch. Then, the motor decelerates and leaves the home switch at low speed. Afterwards, it runs in reverse direction. When the motor reaches the home switch again, the motor starts to look for the first Z pulse and regards the first Z pulse as the new homing origin.
- Home switch ON: The motor runs in forward direction at low speed until it leaves the home switch. Then, the motor runs in reverse direction. When the home switch is reached again, the motor starts to look for the first Z pulse and regards the first Z pulse as the new homing origin.

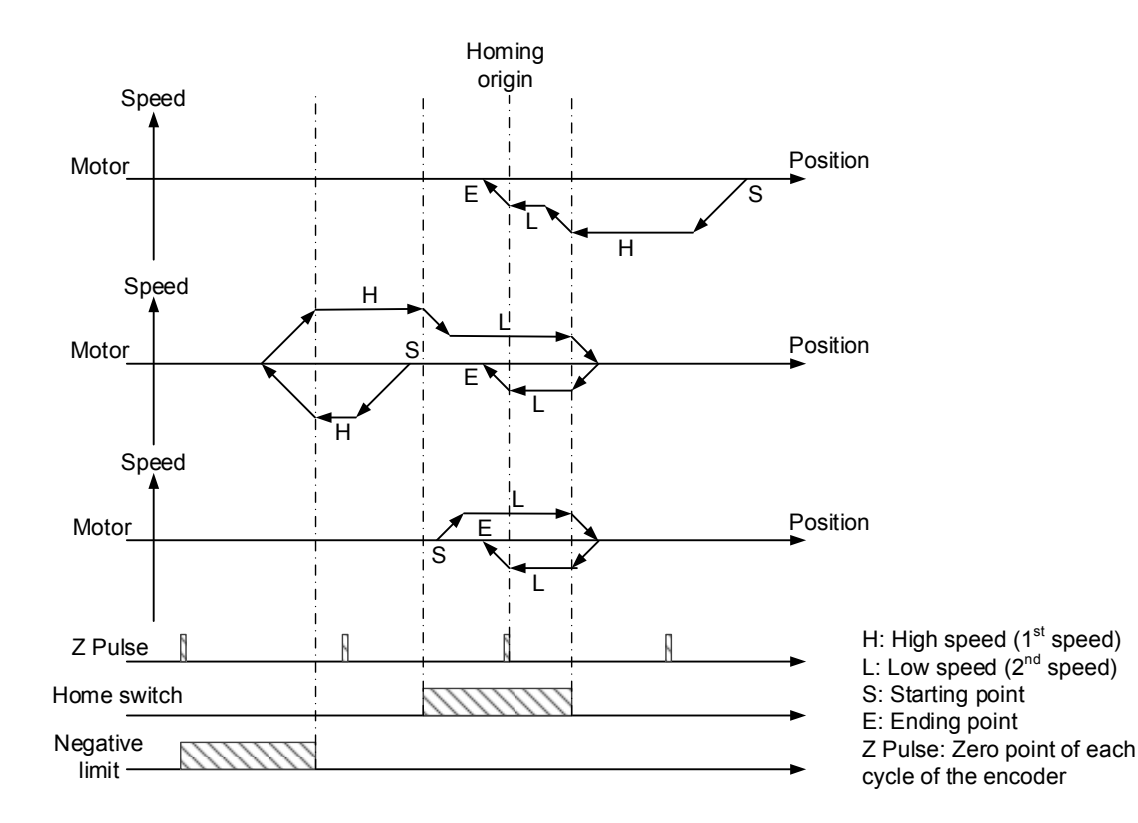

- **13. Method 13** 
	- Home switch OFF: The motor runs in reverse direction at high speed until it reaches the home switch. Then, the motor decelerates and leaves the switch at low speed. Afterwards, the motor runs in forward direction. When it reaches the home switch again, the motor starts to look for the first Z pulse and regards the first Z pulse as the new homing origin.
	- Home switch OFF: The motor runs in reverse direction at high speed. When the motor triggers the negative limit before reaching the home switch, the motor runs in forward direction until reaching the home switch. When the motor runs at low speed, it starts to look for the first Z pulse and regards the first Z pulse as the new homing origin.
	- Home switch ON: The motor runs in reverse direction at low speed until it leaves the home switch. Then, the motor runs in forward direction. When it reaching the home switch again, the motor starts to look for the first Z pulse and regard the first Z pulse as the new homing origin.

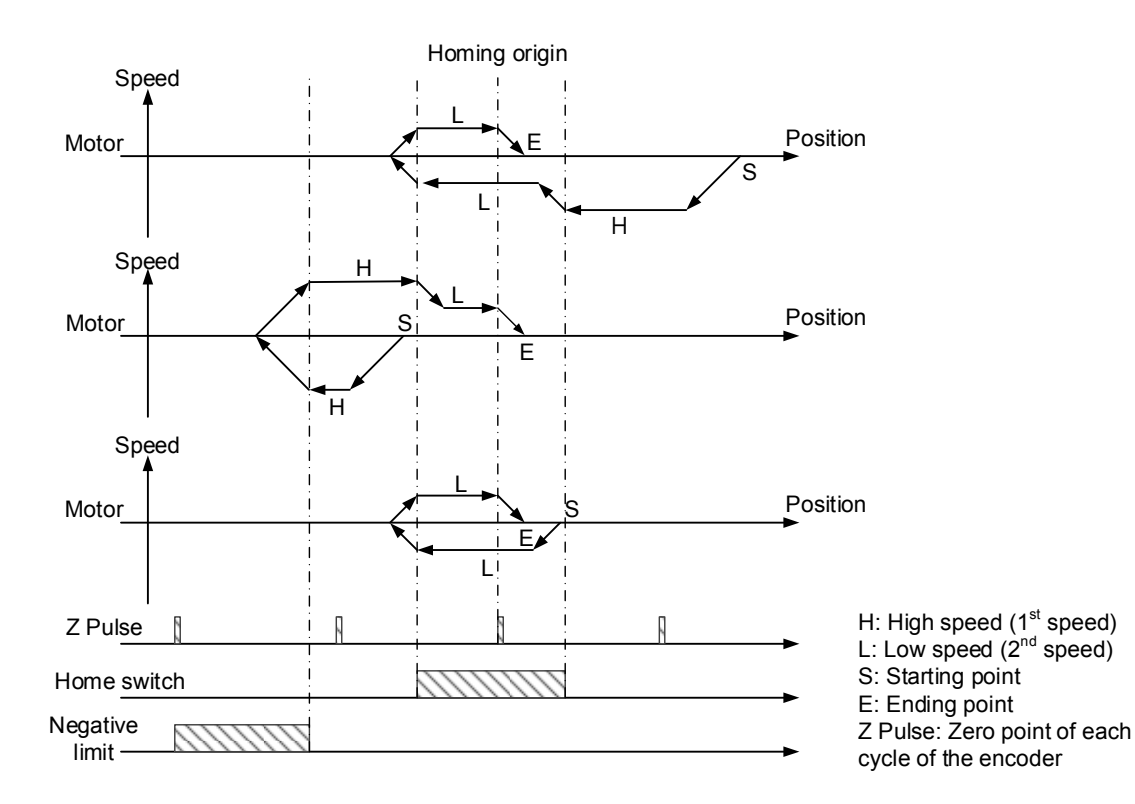

#### **14. Method 14**

- Home switch OFF: The motor runs in reverse direction at high speed until it reaches the home switch. Then, the motor decelerates to low speed. When the motor leaves the home switch, it starts to look for the first Z pulse and regards the first Z pulse as the new homing origin.
- Home switch OFF: The motor runs in reverse direction at high speed. When the motor triggers the negative limit before reaching the home switch, it runs in forward direction until reaching the home switch. Then, the motor decelerates and leaves the home switch at low speed. Afterwards, the motor runs in reverse direction and reaches the home switch again. When the motor leaves the home switch again, it starts to look for the first Z pulse and regards the first Z pulse as the new homing origin.
- Home switch ON: The motor runs in reverse direction at low speed until it leaves the home switch. Then, the motor starts to look for the first Z pulse and regards the first Z pulse as the new homing origin.

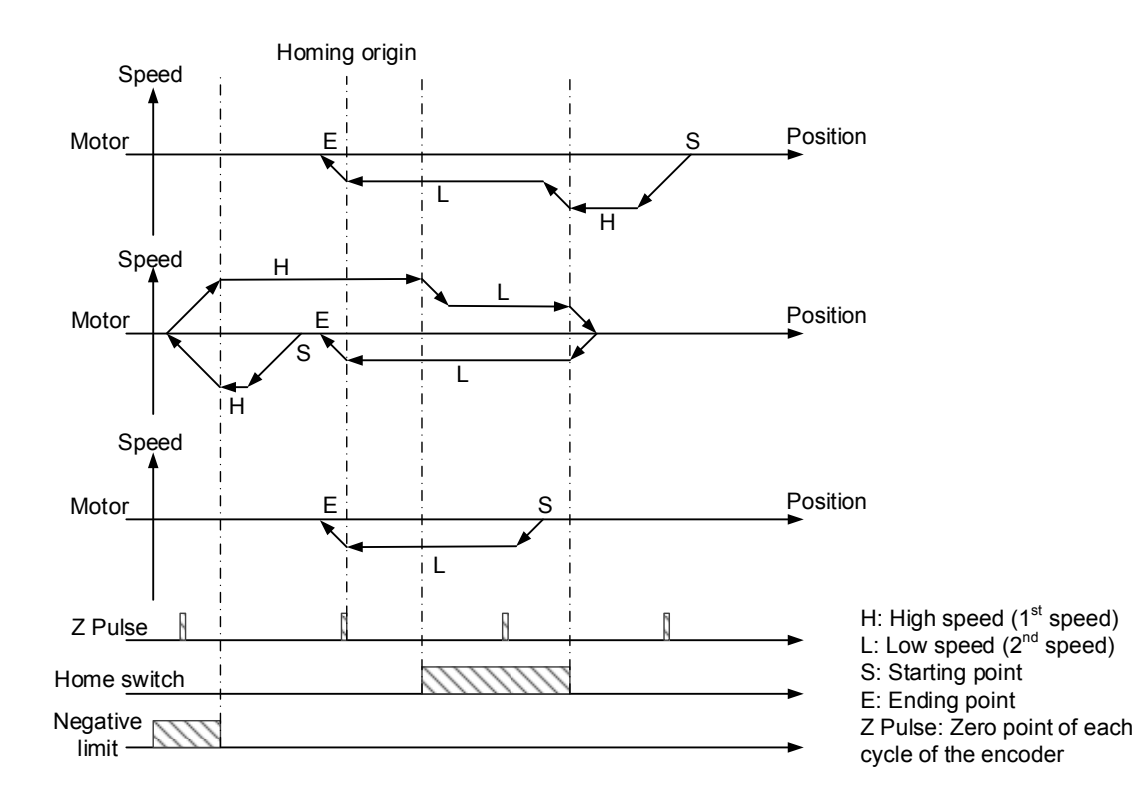

#### **15. Method 17 ~ 30**

Method 17  $\sim$  30 are similar to method 1  $\sim$  14 with following differences: In method 1  $\sim$  14, after receiving signals of the limits or home switch, the motor looks for Z pulse and regards the Z pulse as the new homing origin, whereas in method  $17 \sim 30$ , the motor regards the signals as the new homing origin. Please refer to the figure below for the differences between method 1 and method 17.

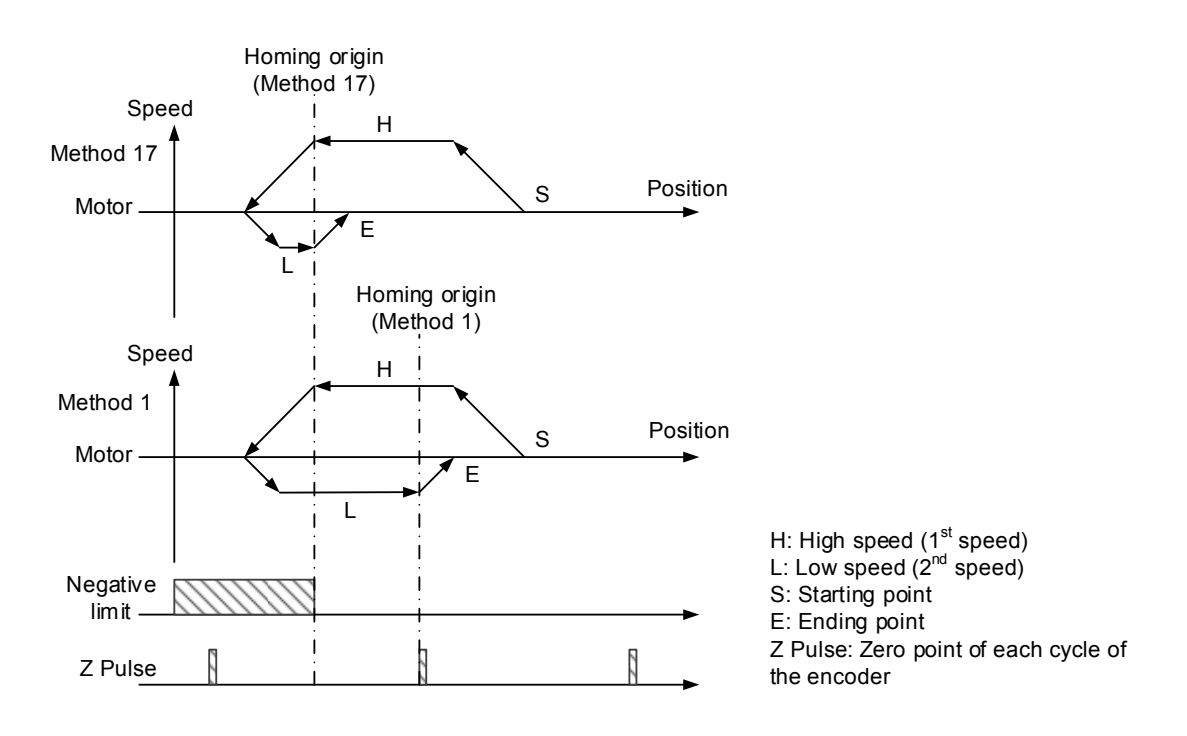

#### **16. Method 33**

The motor runs in reverse direction looking for the first Z pulse and regards the first Z pulse as the new homing origin.

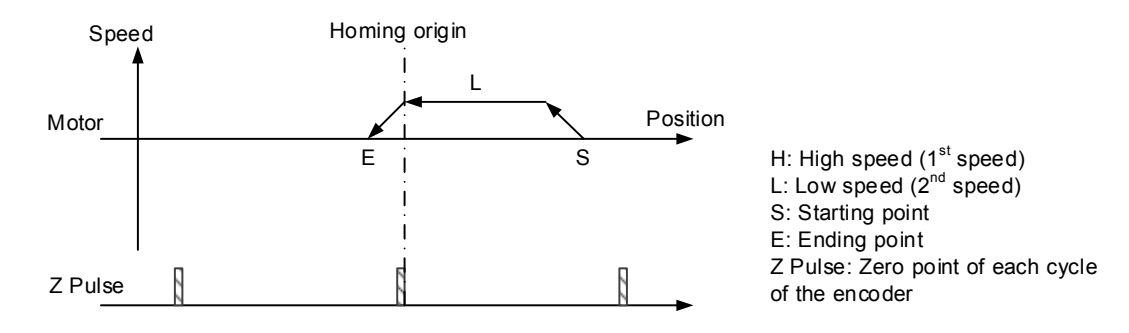

#### **17. Method 34**

The motor runs in forward direction looking for the first Z pulse and regards the first Z pulse as the new homing origin.

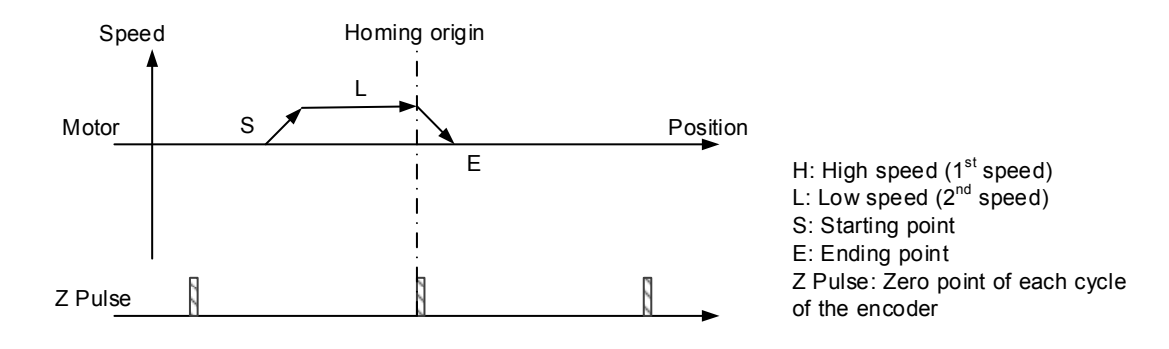

#### **18. Method 35**

The motor regards the current position as the new homing origin.

# **Revision History**

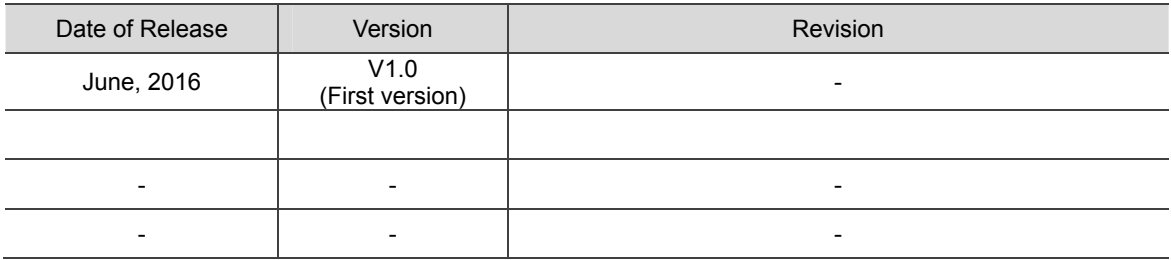

For more information about IPC Motion Platform User Guide, please refer to

- (1) ASDA-A2 Series User Manual (Released on July, 14, 2015)
- (2) ASDA-B2 Series User Manual (Released on November, 25, 2014)
- (3) DMCNET Remote Module User Manual (Released on December, 27, 2013)
- (4) DMCNET Gateway Remote Module Manual (Released on December, 13, 2013)

(This page is intentionally left blank.)